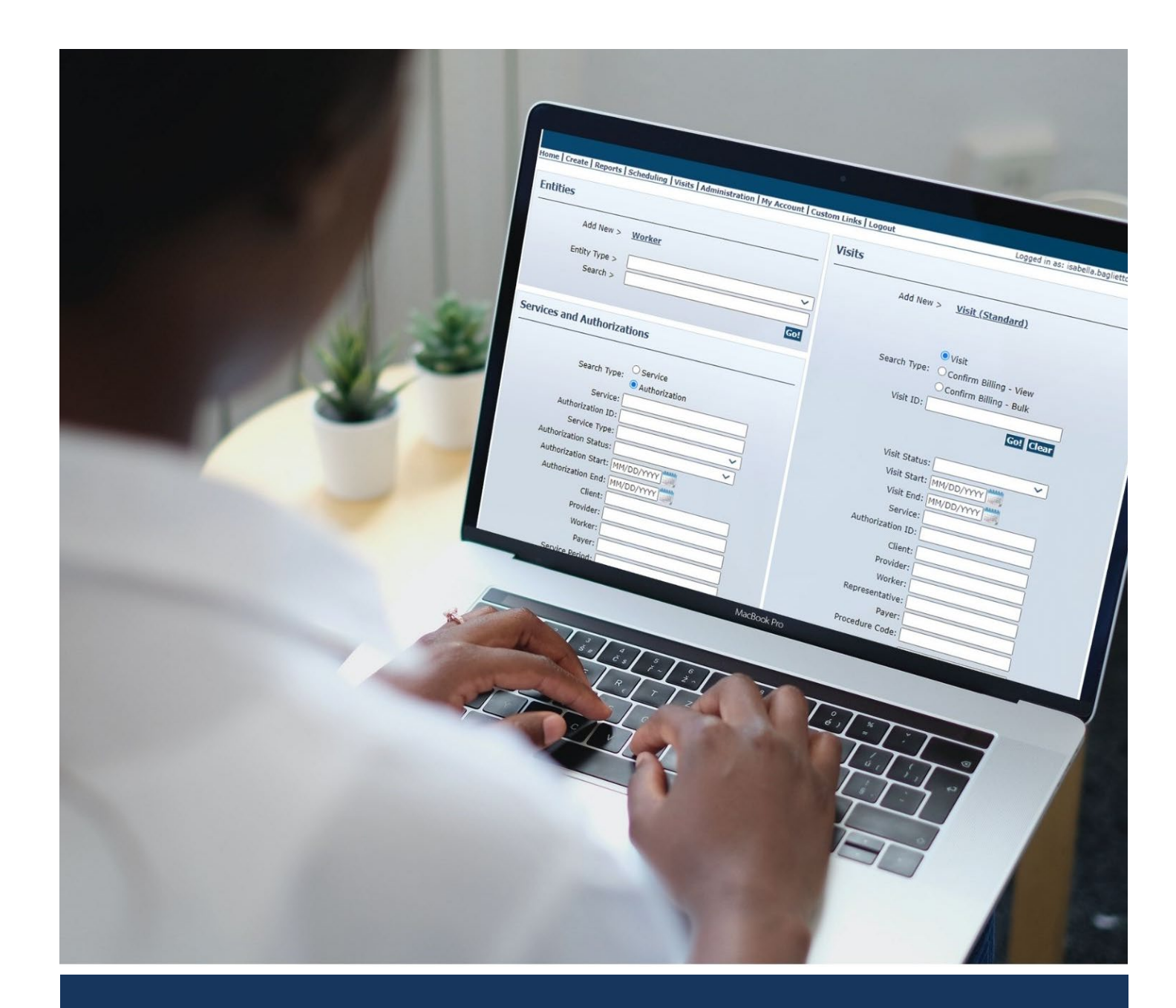

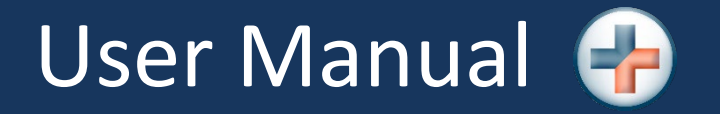

AuthentiCare® New Mexico Centennial Care

**Version 6.7 Last Updated: 11/03/2023** 

# **Table of Contents**

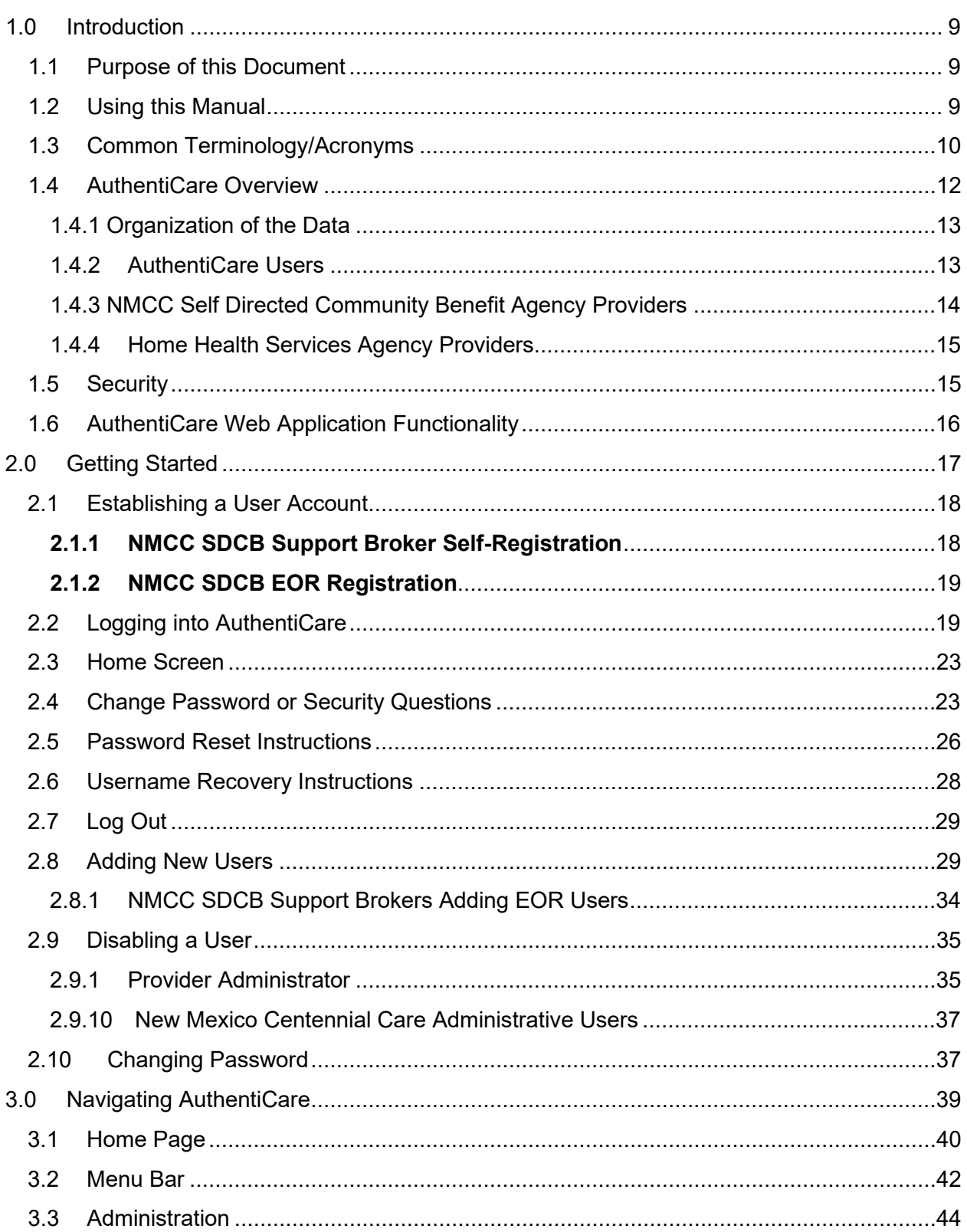

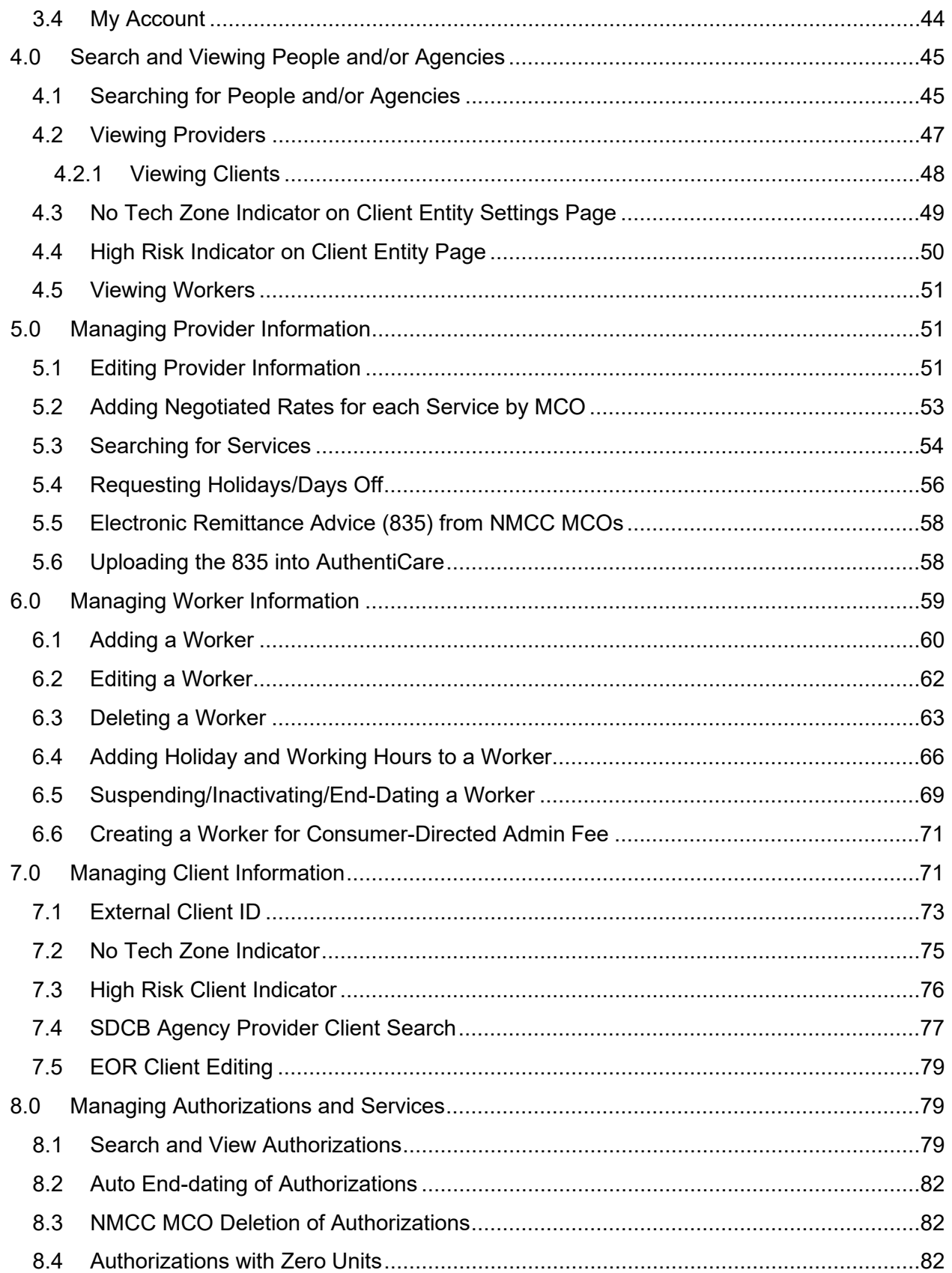

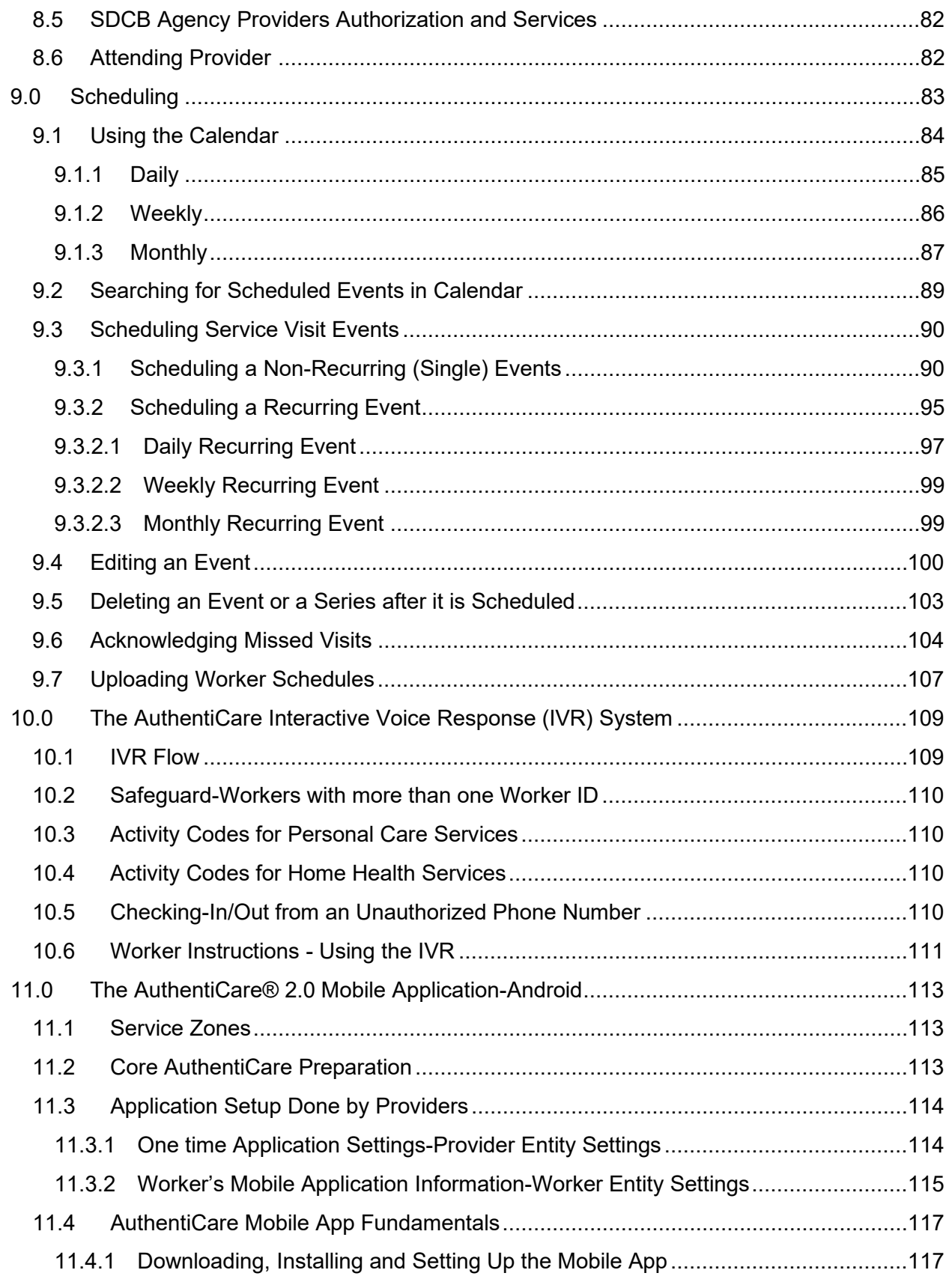

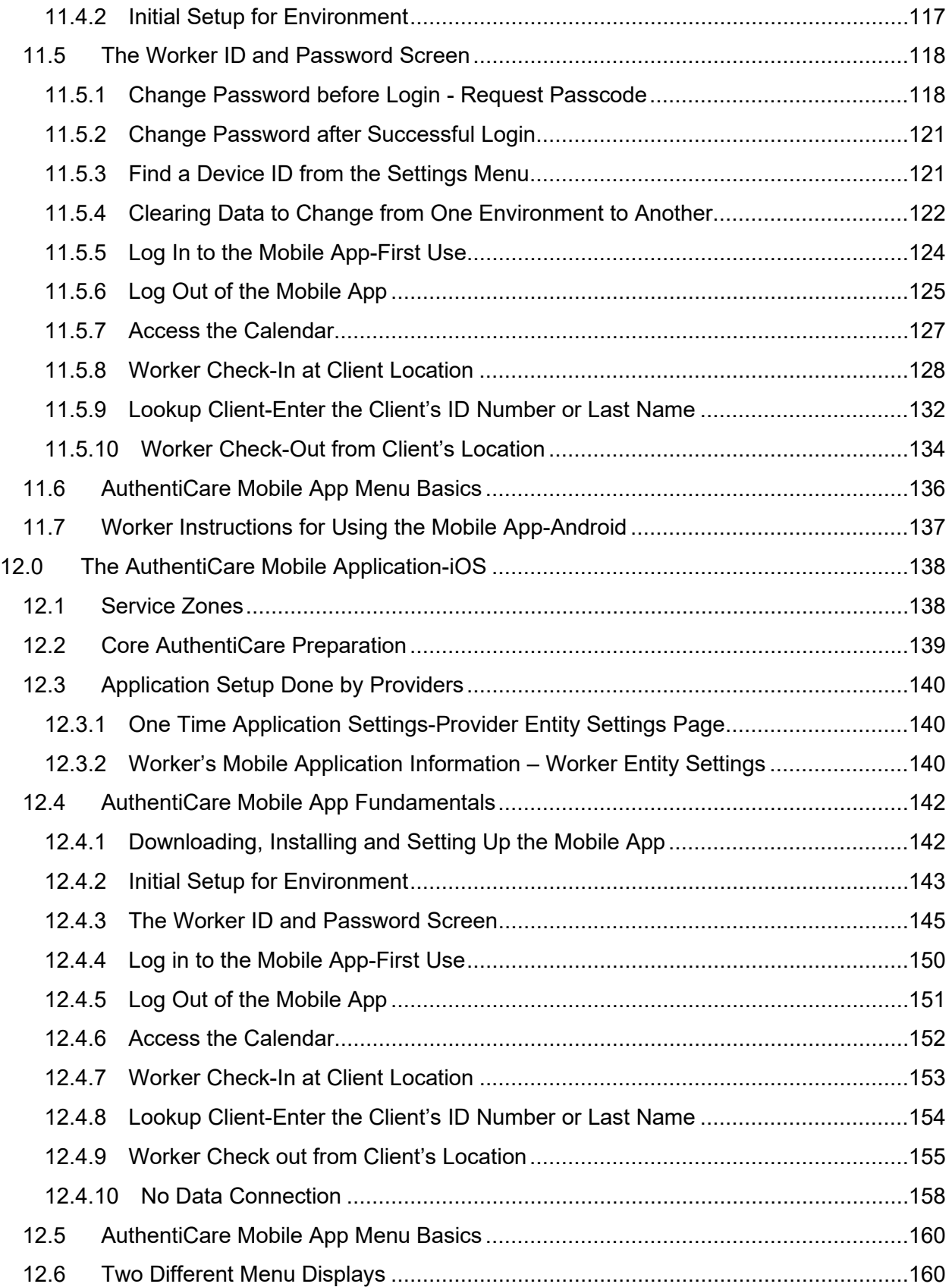

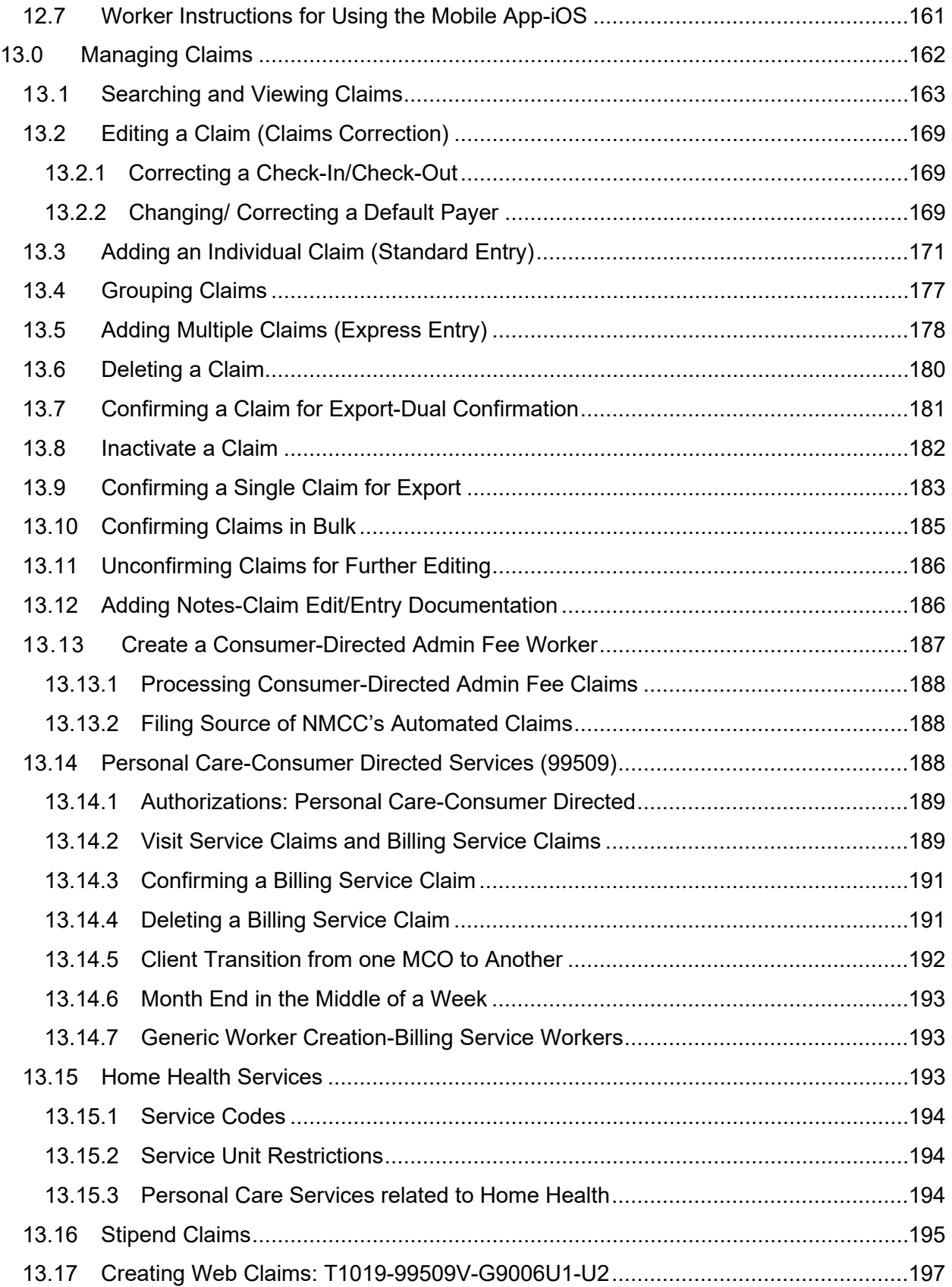

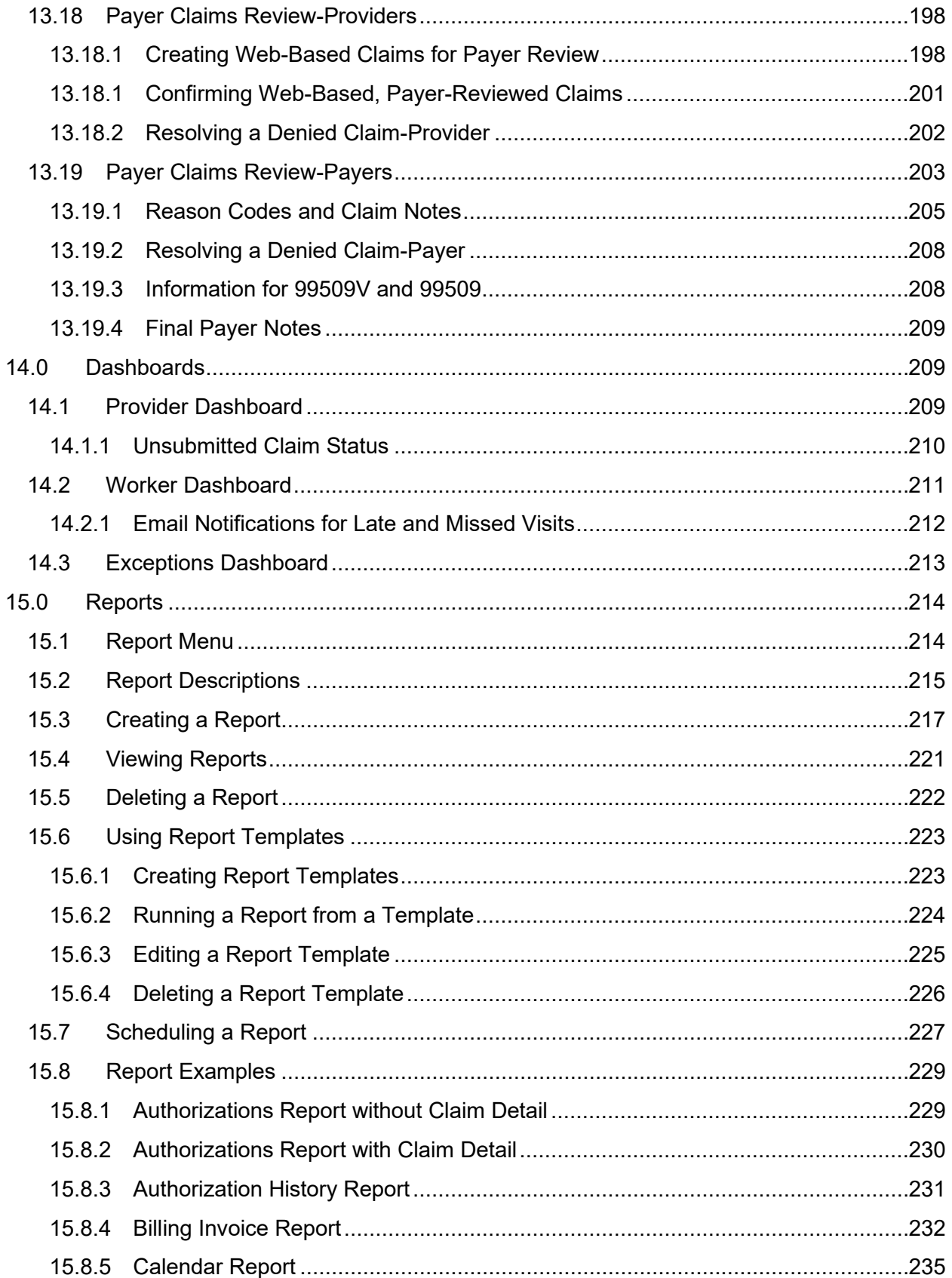

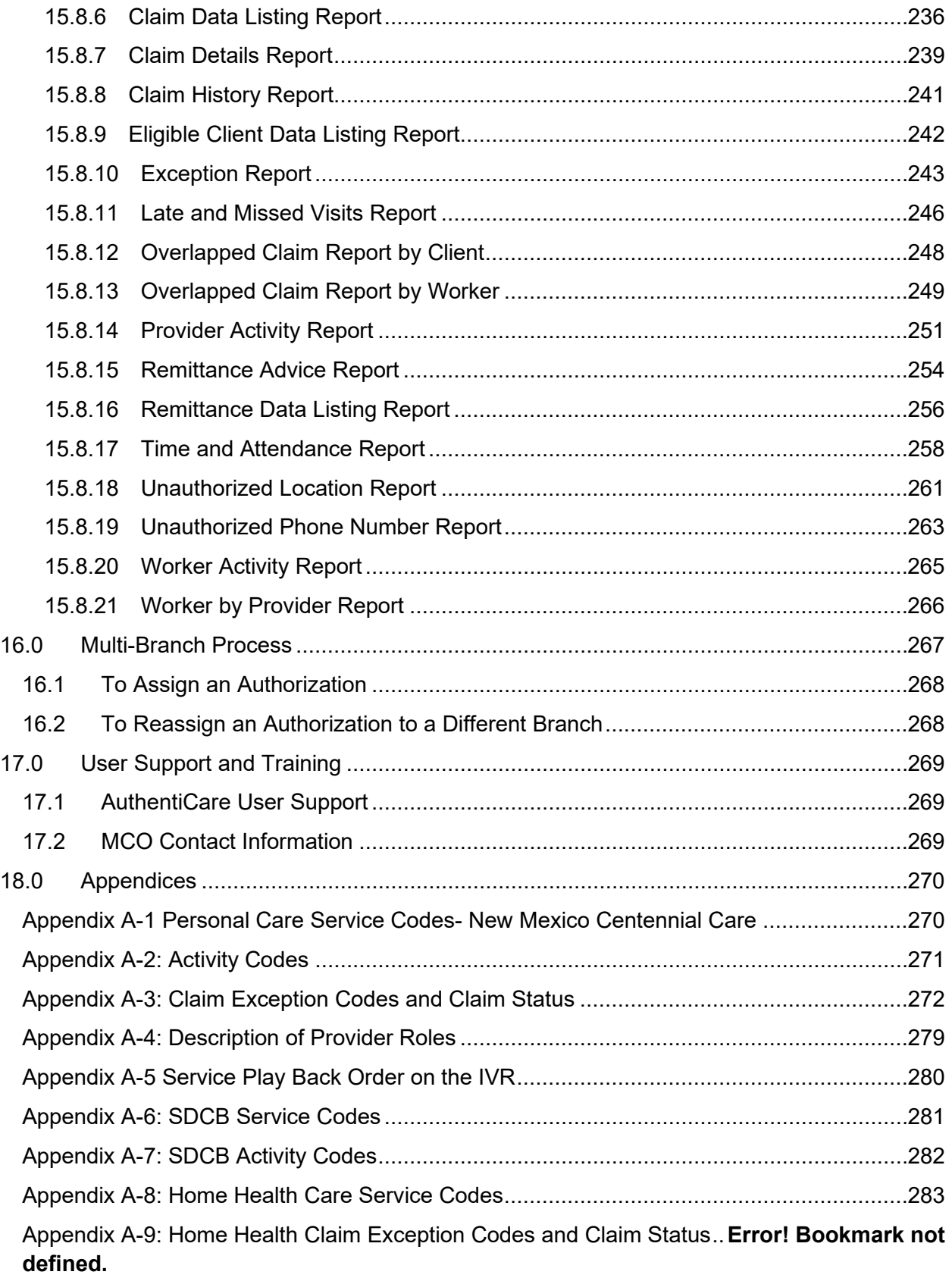

# **Document History**

This document is controlled through the Document Management Process. To verify that the document is the latest version, please contact Fiserv AuthentiCare Support at [authenticare.support@fiserv.com.](mailto:AuthentiCare.Support@firstdata.com)

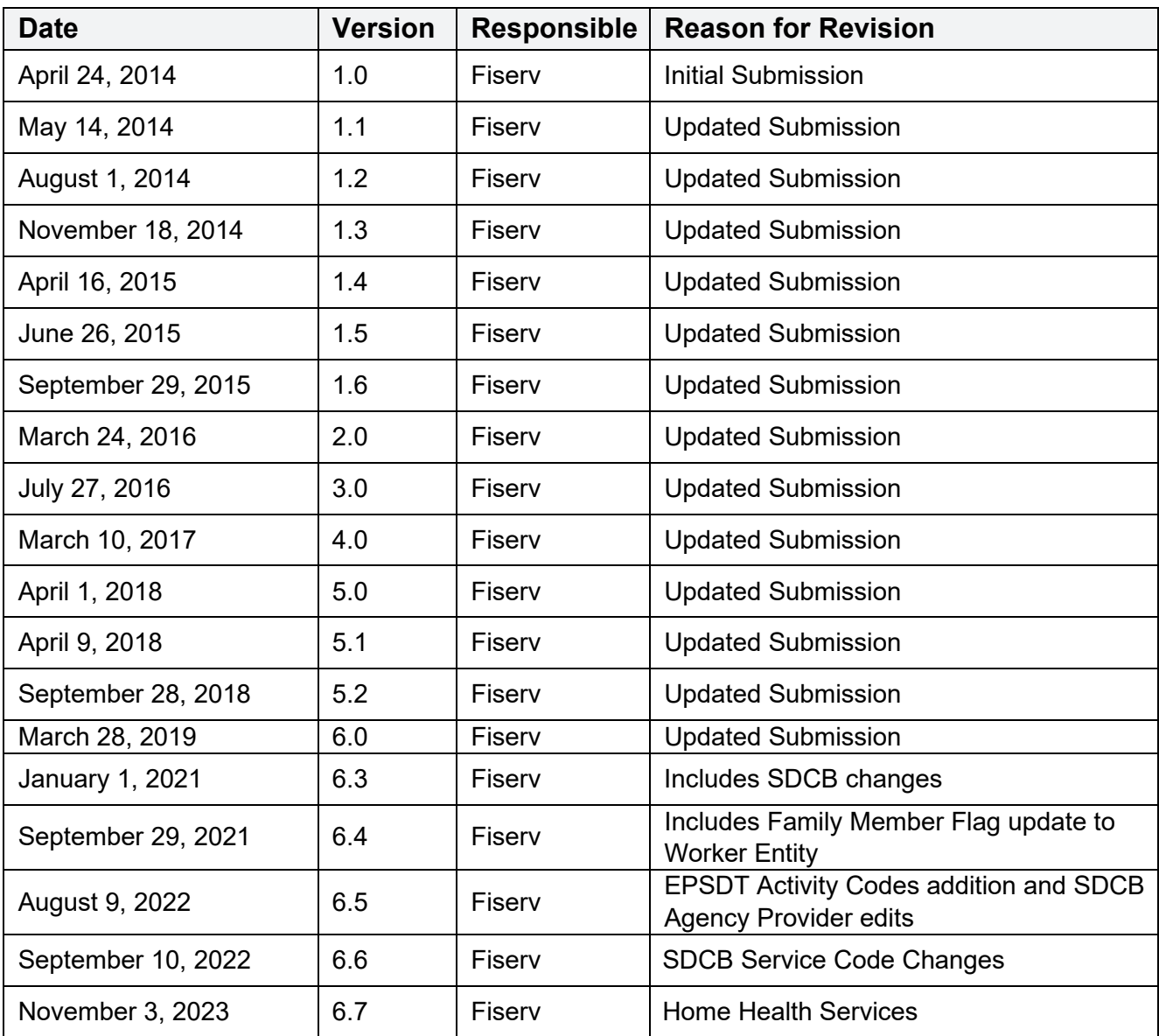

# <span id="page-9-0"></span>**1.0 Introduction**

AuthentiCare is your trusted Electronic Visit Verification (EVV) solution supporting web-based or smartphone electronic visit verification, reporting, and billing with many time-saving essential features.

Section 12006(a) of the 21st Century Cures Act mandates that states implement EVV for all Medicaid Personal Care Services (PCS), Home Health Services (HHS), and Home and Community-Based Services (HCBS) that require an in-home visit by a provider.

EVV can be a strong mechanism for program integrity in the Medicaid program, including reduction in unauthorized services and improvement in quality of services to individuals. EVV systems can increase accuracy and quality of PCS and HCBS services provided in addition to utilizing the billing functions. Billing from AuthentiCare directly allows an increased efficiency through quick electronic billing incorporated into the system immediately after entry.

AuthentiCare features and benefits:

- Easy to learn and use
- Intuitive process and flow
- Fast check-in and check-out
- Integrated scheduler with real-time alerts for missed visits
- Interactive provider and worker dashboards
- Flexible reporting to assist in payroll processing

New Mexico Centennial Care utilizes AuthentiCare for eight (8) Personal Care Services, two (2) Self Directed Community Benefit (SDCB), and nine (9) Home Health Services provided to Clients assessed as eligible to receive one or more of the services provided through New Mexico Centennial Care providers. New Mexico Centennial Care is comprised of three different Managed Care Organizations (MCOs): Blue Cross and Blue Shield of New Mexico, Presbyterian Health Services, and Western Sky Community Care.

Providers of selected services (procedures) are required to use AuthentiCare to capture and bill for services provided to New Mexico Centennial Care members who are known in AuthentiCare as "Clients." (See [Appendix A-1](#page-270-1) for the list of included services.)

### <span id="page-9-1"></span>**1.1 Purpose of this Document**

This manual is for anyone who needs to know how to use the AuthentiCare system, especially providers who need to administer and research worker, client, and visit information. Since this is a "How To" document, there is sufficient detail to provide a solid understanding of what the EVV solution is designed to do, how it works, and how to use it effectively.

### <span id="page-9-2"></span>**1.2 Using this Manual**

This manual is designed to provide the information you need to use AuthentiCare. Each section within a section provides step-by-step instructions. Each section may also have one of the following boxes:

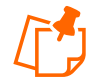

**Notes**: The information provided in these boxes is intended to assist and further explain the material. It may include an important tip or hint for using the system.

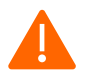

**Caution**: The information provided in these boxes highlights actions that, if taken in the system, may have an adverse effect.

## <span id="page-10-0"></span>**1.3 Common Terminology/Acronyms**

Users must be familiar with the terms and acronyms used in AuthentiCare to take full advantage of the functionality and follow the instructions in this User Manual. These include:

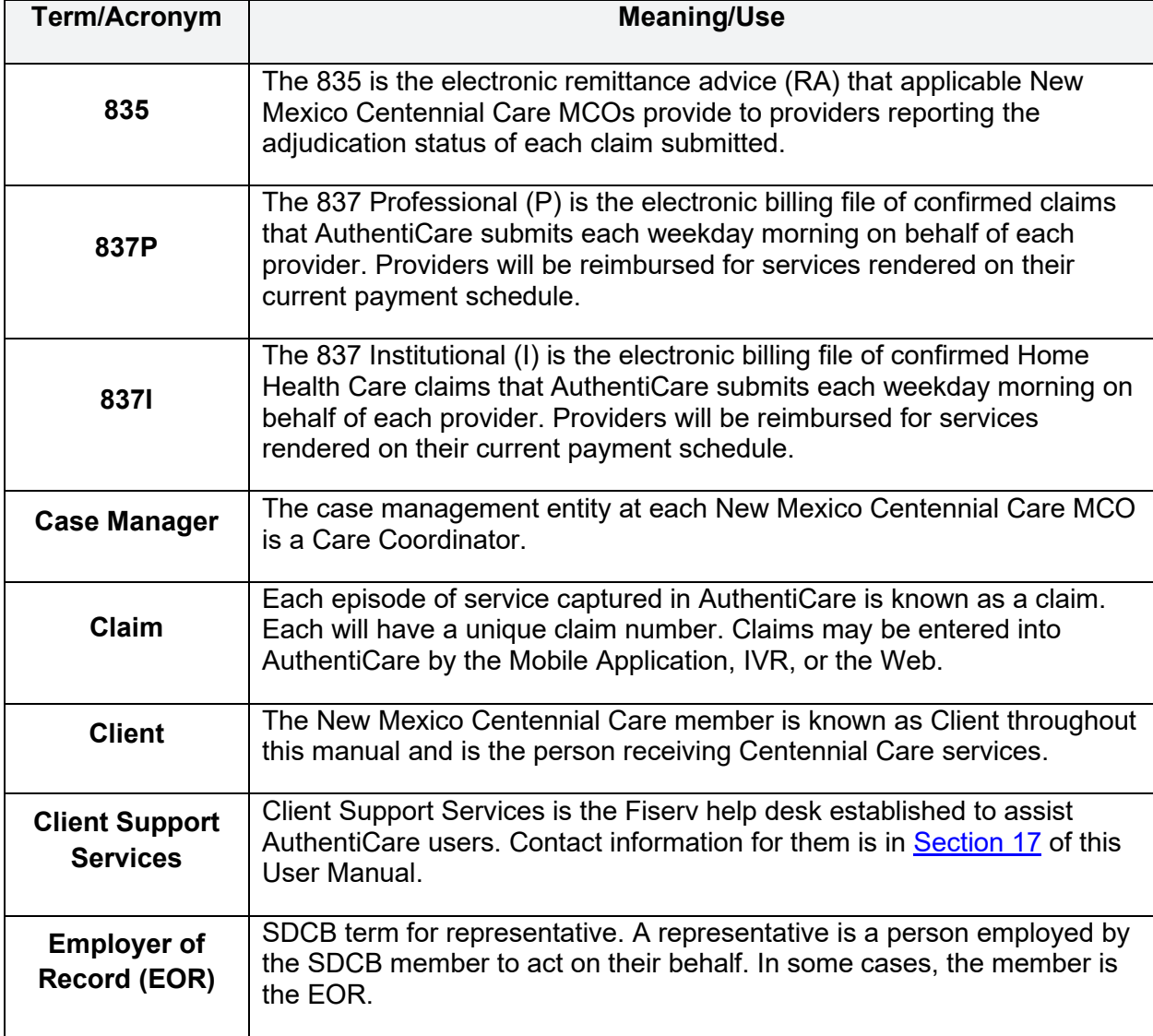

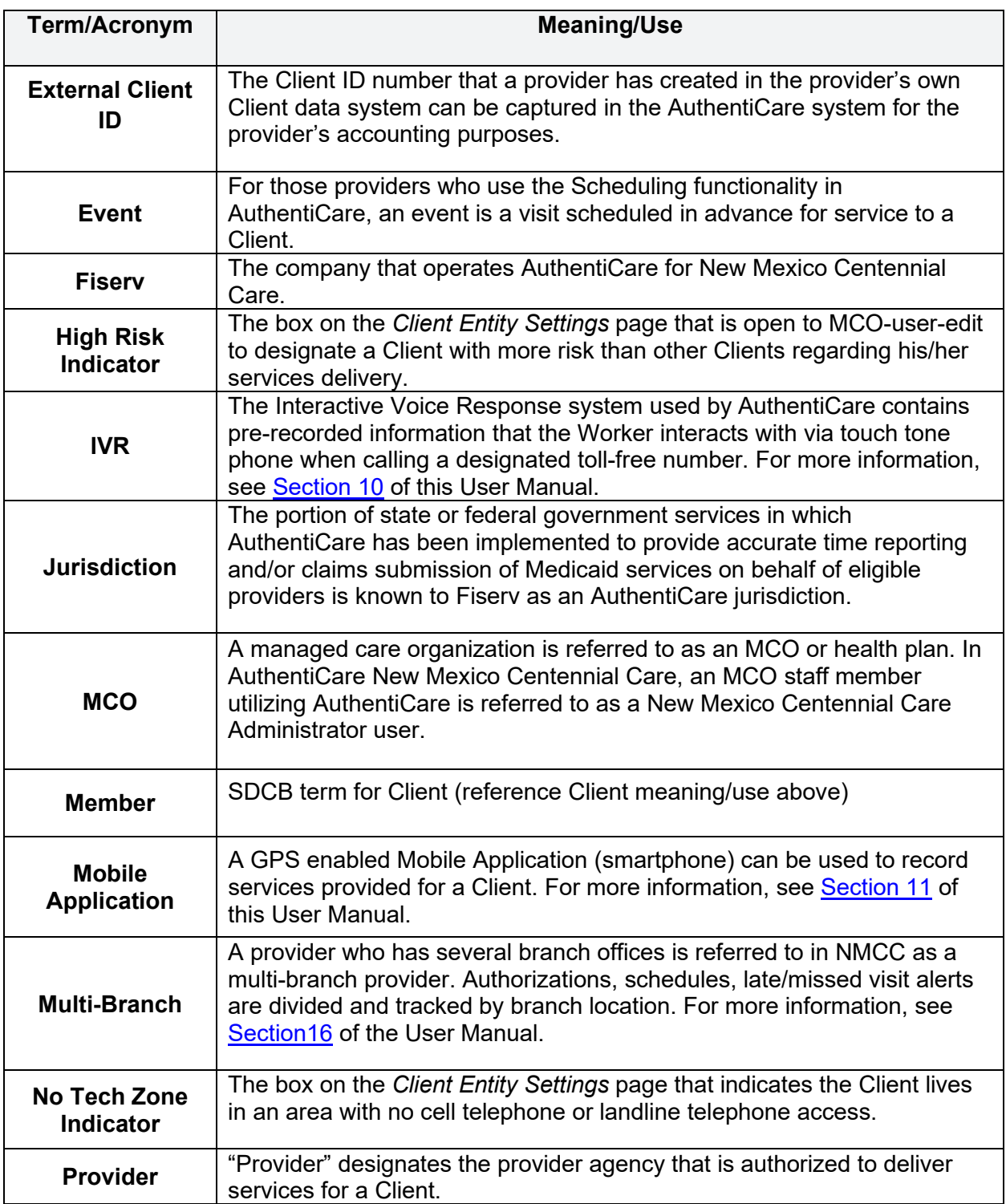

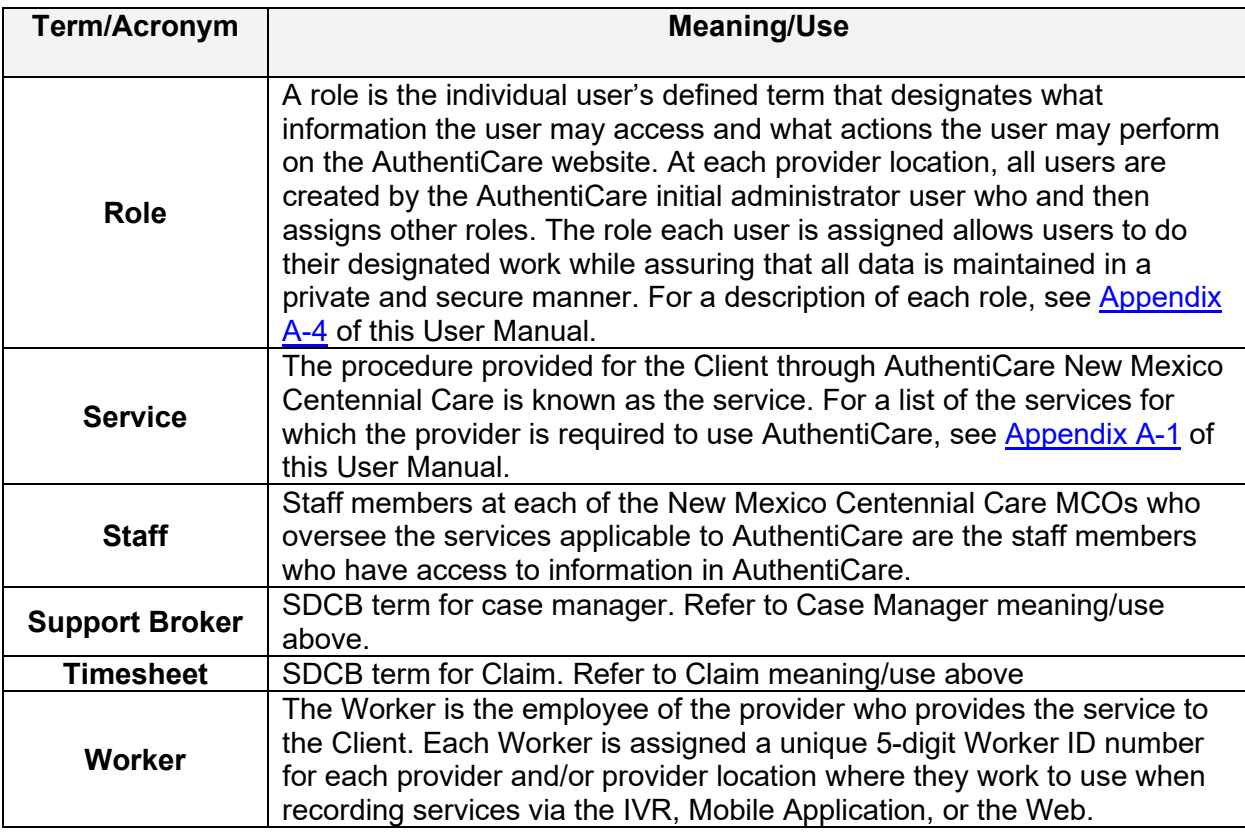

## <span id="page-12-0"></span>**1.4 AuthentiCare Overview**

The core of AuthentiCare is a database containing information on the Clients, Services, Authorizations, Providers, and Workers. This information is updated each weekday via entry provided by New Mexico Centennial Care MCO staff or Web entry by provider staff. The basic use of AuthentiCare requires these steps:

- The Worker goes to the home of the Client to provide a service.
- The Worker uses the Client's touch-tone phone to call the toll-free AuthentiCare
- Number or uses a GPS enabled Mobile Application.
- Using caller ID or GPS technology, AuthentiCare identifies the Client and the services authorized for that Client and prompts the Worker to enter his/her Worker ID number and to verify the service to be provided.
- The system verifies the information and advises the Worker that he/she is "checked in" as of the time the contact was initiated.
- When the Worker completes the service, the Worker calls the same toll-free number or uses the GPS enabled Mobile Application to "check out".

The Worker is advised that he/she is "checked out" as of the end of the contact.

From that telephone/Mobile Application interaction, AuthentiCare creates a claim.

After the provider reviews and approves it, the claim is submitted electronically for adjudication.

Claims are submitted for processing in the early morning of each weekday.

In situations where the IVR system cannot be used (example: the phone is out of order) and the Worker does not have a GPS enabled Mobile Application or in situations where the Worker makes an error (example forgets to check out); the Worker notifies his/her supervisor and provides the information about the visit.

<span id="page-13-0"></span>The provider enters the visit information into AuthentiCare via the Web Portal, thus creating a claim for the service provided.

## **1.4.1 Organization of the Data**

The data in AuthentiCare is organized under four main areas:

- **Entities** includes people or agencies that are involved in providing care as well as individuals receiving care. In AuthentiCare, the Entities are:
	- o Provider
	- o Worker
	- o Client
- **Services** those procedures defined by New Mexico Centennial Care MCOs for reporting through AuthentiCare are listed in [Appendix A-1.](#page-270-1)
- **Authorizations** specify the types and amount (units) of service that providers are pre-authorized to provide based to Clients.
- **Claims** Visits that are submitted in AuthentiCare for billing purposes.

Under certain pre-defined circumstances several visits may be combined to create one claim for billing purposes. If a Client receives the same service in different shifts throughout the day, and those visits are confirmed the same date for that date of service, those separate visits are "rolled" into one claim for export in the early morning hours of the next day. Each claim created in AuthentiCare has a unique claim number which is retained and displayed in AuthentiCare claims reports for audit purposes. Refer to [Section 13](#page-162-0) for additional claims information.

### <span id="page-13-1"></span>**1.4.2 AuthentiCare Users**

The user of AuthentiCare is assigned one of several different roles. This User Manual is designed to provide each user, regardless of role, with the ability to maximize use of the system daily.

The Client is the heart of any in-home and facility care system, but Clients do not interact directly with AuthentiCare. Individuals that have active roles in AuthentiCare are:

• **The Worker** is the person who uses the Mobile Application or IVR to perform a check-in and check-out at the start and end of the service delivery period. The Worker's role in AuthentiCare is the primary method of visit validation. Workers do not have access to the AuthentiCare web portal.

- **The Provider** staff who use only the AuthentiCare web portal to perform various actions, contingent on the responsibilities associated with their Provider sub-role. They are also able to:
	- o Manage Worker information
	- o Schedule Workers' visits to Clients' homes (optional)
	- o Add claims for services where the use of the IVR or Mobile Application was not feasible
	- $\circ$  Modify a claim that was incorrectly entered by the Worker using the IVR or Mobile Application

Users can also:

- Review and confirm claims for billing prior to their submission for payment
- Acknowledge and provide an explanation of missed visits
- View reports of real-time information to assist in record keeping and management

New Mexico Centennial Care MCO Staff, including Case Managers, use the secure website to monitor services being provided to Clients.

AuthentiCare helps to reduce paperwork and gives the user tools to assist in managing staff resources, service delivery and reimbursement through access to real-time information via Google Chrome at any time.

## <span id="page-14-0"></span>**1.4.3 NMCC Self Directed Community Benefit Agency Providers**

NMCC Self Directed Community Benefit (NMCC SDCB) Agency Providers are provider entities working with the New Mexico Human Services Department and state contracted Managed Care Organizations to provide an array of services that focus on the elderly and disabled population.

SDCB Agency Providers will be able to:

- [Section 6.0:](#page-59-0) Manage Workers
- [Section 7.4:](#page-77-0) Search and Save Clients via Medicaid ID or Date of Birth
- [Section 10.0](#page-109-0)[-Section 12.0:](#page-138-0) Record visits when Workers use Mobile or IVR
- [Section 13.0:](#page-162-0) Create and Edit Web Claims (Only those with Provider Administrator Role privileges)

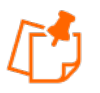

**Note:** Authorizations do not apply to SDCB Agency Providers.

Throughout this User Manual, there will be sections as linked above with information pertaining to SDCB Agency Providers and their functionality within AuthentiCare.

## <span id="page-15-0"></span>**1.4.4 Home Health Services Agency Providers**

The New Mexico Medicaid program supports medically necessary health services furnished to eligible clients, including Home Health Services. AuthentiCare will be used by Providers and Workers who provide the Home Health Services to meet the requirement to electronically verify the Home Health Service visits.

Home Health Services can be provided alongside Personal Care Services and SDCB Services.

For Home Health specific information:

- [Section 5.2:](#page-53-0) Adding Negotiated Rates for each Service by MCO
- [Section 8.6:](#page-82-4) Attending Provider
- [Section 13.15:](#page-193-2) Home Health Services
	- o [13.15.1:](#page-194-0) Services Codes
	- o [13.15.2:](#page-194-1) Service Unit Restrictions
	- o [13.15.3:](#page-194-2) Personal Care Services related to Home Health
- [Appendix A-3:](#page-272-0) Claim Exception Codes and Claim Status
- [Appendix A-8:](#page-283-0) Home Health Service Codes

### <span id="page-15-1"></span>**1.5 Security**

AuthentiCare maintains extensive security protocols to protect the information available via the website while at the same time making it readily available to authorized users. There are two levels of security controlling access to the data:

The first level of security is dependent on the role that the user has in the system. The roles in AuthentiCare are Provider Administrative User, Blue Cross and Blue Shield of New Mexico Administrative User, Presbyterian Health Systems Administrative User, and Western Sky Community Care Administrative User.

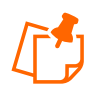

**Note:** Each Provider can designate another Administrator role or other role within their agency. Each role can perform specific functions within the system. See [Appendix A-4](#page-279-0) for a description of the roles.

The second level of security is referred to as data scoping. Data scoping restricts what information the user has access to within the assigned role.

A Provider user has the access only to information associated with the Agency ID. A provider is not able to view the data of other providers for confidentiality reasons.

New Mexico Centennial Care MCO Administrative users can view all data in AuthentiCare related to their Clients.

#### <span id="page-16-0"></span>**1.6 AuthentiCare Web Application Functionality**

The AuthentiCare Web portal has the following unique functions.

**Hyperlinks:** a connection from your current location in the application to another page in the web application. Text and icon hyperlinks are available. When the cursor is placed on a hyperlink, it changes from an arrow to a hand. Hyperlinks only require a single click. Below is an example of a hyperlink:

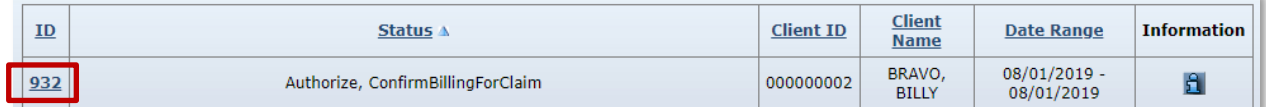

**Pictures, graphics, or icons** can also be used as hyperlinks. If the cursor arrow changes to a hand, then there is a link. In the example below, the graphic does not change in appearance, but a pop-up box indicates what the hyperlink does and the arrow changes to a hand.

**The Web Portal** uses a Web browser. The Web browser has the ability to maintain the Web addresses of your "favorite" websites, to add an address to your favorites, to enter a Web address (also known as a URL), to go back to the previous page, to go forward to the next Web page assuming you have viewed it previously, to reload or refresh the current page, and to cancel the loading of the current page.

**Web applications** can use breadcrumbs to assist in navigation. As the name suggests, this provides you with a history of the Web pages you used in getting to your current page in the event that you wish to return to any of the previous Web pages. The Web pages identified in the breadcrumb are hyperlinks, and by clicking on them, you will be returned to that Web page.

**Hover Text**: additional information is displayed when the mouse cursor is placed over the hover link. AuthentiCare uses this function to provide additional information rather than requiring a user to navigate to another page in the application to get the same information.

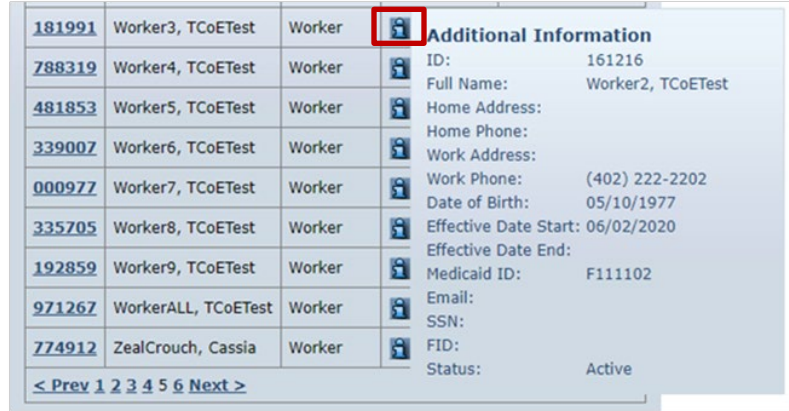

Additionally, there are several unique icons in the AuthentiCare web portal. These include:

- **2** Looking Glass icon: used for looking up values for fields linked to existing data in the system.
- **FF** Schedule Event icon: used on the Authorizations page to schedule an event for the authorization.
- **Information icon**: displays more detailed data when you place the mouse over the icon (hover text).
- **Entity icon**: provides a link to view the associated data for the value displaying in a certain field.
- **Exception icon**: view the exceptions on a claim (hover text).
- **Run Report icon**: run a report from a previously created report template.

## <span id="page-17-0"></span>**2.0 Getting Started**

This section is designed to help you begin using AuthentiCare by walking through the provider registration process, adding new users, logging in, logging out, and changing your password. The AuthentiCare website is [www.AuthentiCare.com/nmcc.](http://www.authenticare.com/nmcc)

Before you can log in, you must have:

- **Username (Email Address):** To access AuthentiCare, an administrator (Provider Admin, Fiserv System Admin, etc.) must create a user account for you. Your email address serves as the account username. The account will determine the level of access you are allowed within AuthentiCare and the types of transactions you can perform.
- **Password**: A temporary password (also assigned by a program administrator) enables you to log in. Once logged in for the first time, you will want to change your password to a value you can easily remember. Your password protects your email address (username) from unauthorized use. Passwords must be at least nine characters long and must contain letters and at least one number and at least one special character. They are case sensitive. Keep your password confidential.

Providers are preloaded in the AuthentiCare system by an automated backend process. Providers' usernames and email addresses are captured when registering for and attending the AuthentiCare solution training. Provider users will receive access credentials (username and password) following their attendance in the applicable AuthentiCare training(s).

## <span id="page-18-0"></span>**2.1 Establishing a User Account**

To log into AuthentiCare, you must have a user account which consists of a username (email address) and a password. There are several ways that a user may obtain a username and password:

- 1. **For all Providers including NMCC SDCB Agency Providers and Home Health Providers**, an initial user account for an Administrator user is created by Fiserv and provided to a manager. Proceed to [Section 2.2](#page-19-1) for instructions on logging into AuthentiCare. After logging in, the Administrator user can create user accounts for other users for that provider (refer to [Section 2.8](#page-29-1) for further instructions).
- 2. **For New Mexico Centennial Care Provider Administrators** user accounts are created by Fiserv when authorized by New Mexico Centennial Care MCOs. The registration process is not required. Fiserv will provide the username (email address) and password so that Centennial Care administrators are able to log into and use AuthentiCare. Proceed to [Section 2.2](#page-19-1) for instructions on logging into AuthentiCare.
- 3. **For New Mexico Centennial Care Self-Directed Community Benefit Support Brokers**, access is granted using a self-registration process via the AuthentiCare system.
- 4. **For New Mexico Centennial Care Self-Directed Community Benefit Employer of Record (EOR)** users, access is granted by a Support Broker.

## <span id="page-18-1"></span>**2.1.1 NMCC SDCB Support Broker Self-Registration**

Support Brokers will need to have the **Provider ID** and **PIN** prior to registration in AuthentiCare.

For Support Brokers who know their **Provider ID** can call AuthentiCare Support to obtain a PIN in order to register for access.

For Support Brokers who do not have their **Provider ID**, they will need to contact the Fiserv New Mexico Training Team in order to obtain **Provider ID** and **PIN**.

- The Support Broker will need to provide the agency case manager's email address as listed in AuthentiCare for validation.
- The Fiserv New Mexico Training Team will then provide the **Provider ID**.
- Support Broker will need to call AuthentiCare Support to obtain their **PIN** in order to register for access.

Once you have received your **Provider ID** and **PIN**, you are able to follow the registration steps below:

- 1. Type [https://www.authenticare.com/nmcc i](https://www.authenticare.com/nmcc)n your web browser
- 2. Click **Register for Access**

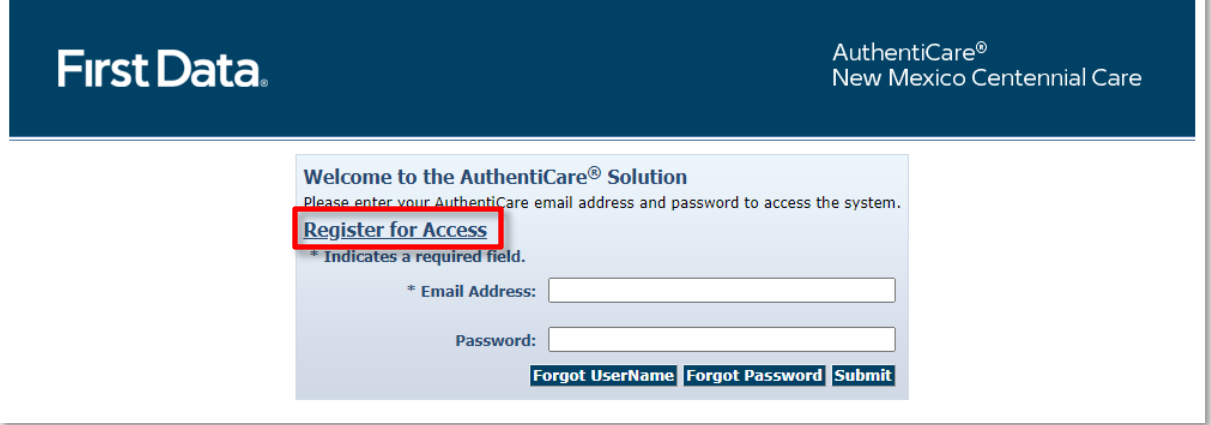

3. Select *CaseManager* from the **Entity Type** dropdown list

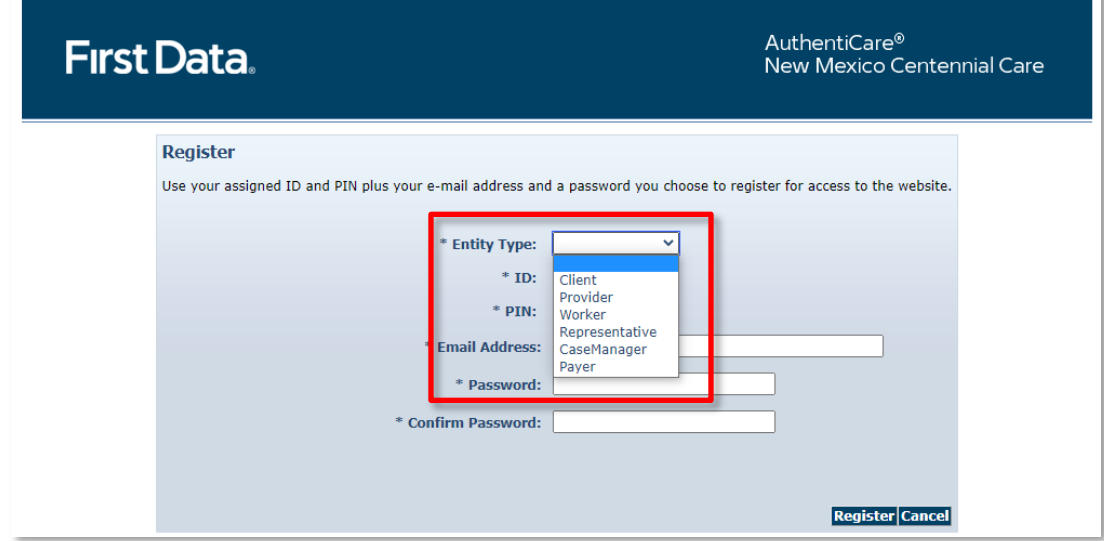

- 4. Enter Provider ID and PIN
- 5. Enter your email address
- 6. Create and confirm your password
- 7. Click **Register**

#### <span id="page-19-0"></span>**2.1.2 NMCC SDCB EOR Registration**

NMCC SDCB Employee of Record will be registered by the Support Broker Agency they are employed with. Contact the agency's manager for login credentials.

#### <span id="page-19-1"></span>**2.2 Logging into AuthentiCare**

Navigate to the AuthentiCare website at<https://www.authenticare.com/nmcc/login.aspx>. The *Welcome* page displays.

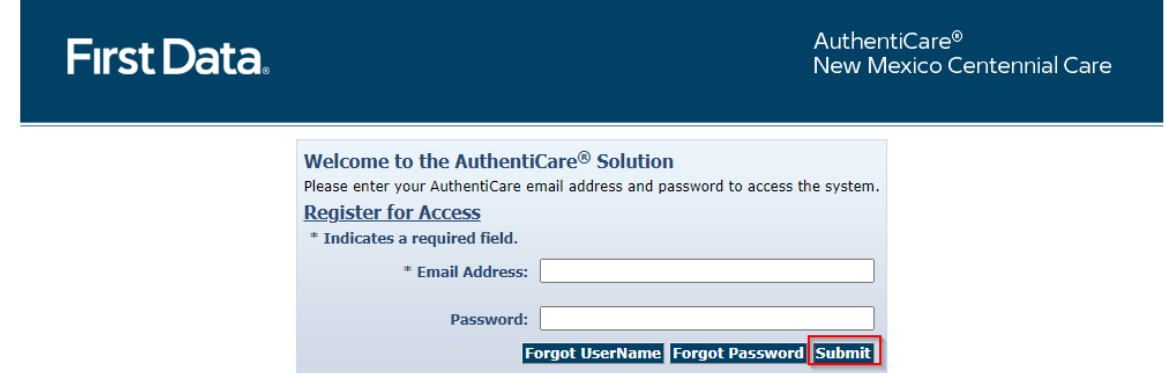

To login to AuthentiCare, please follow the steps below.

- 1. Enter your **Email Address** and press the tab key to move to the next field or move the mouse to the next field.
- 2. Enter your **Password** in the *Password* field. It will appear as asterisks (\*) as you type it.
- 3. Click the **Submit** button.

If you are logging into AuthentiCare for the first time, the *Create User Profile* page displays.

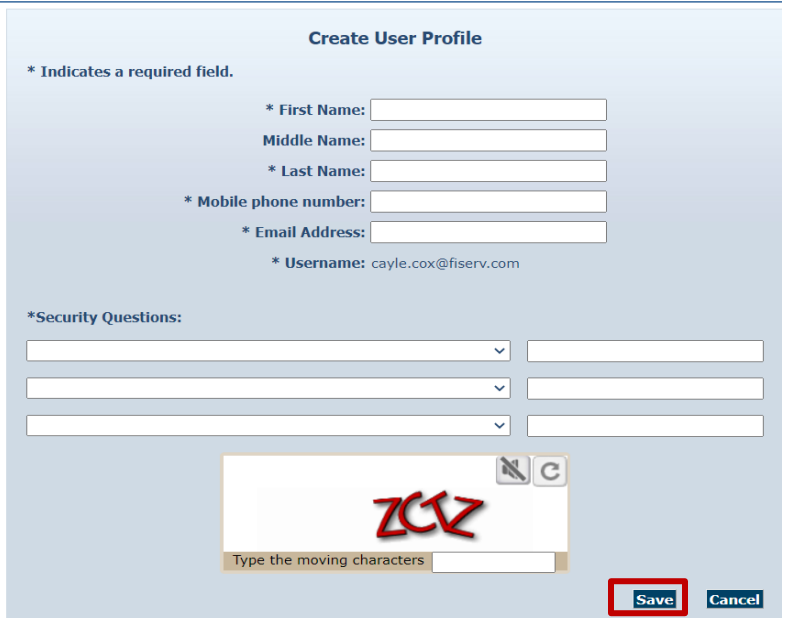

Enter all required information and click **Save**.

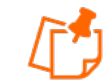

**Note**: Security features on this page include:

- Security questions to provide an alternative way of identifying users. AuthentiCare asks Users to answer security questions when they have:
	- Forgotten their password
	- Entered the wrong credentials too many times
	- Tried to log in from an unfamiliar device or location
	- A CAPTCHA to differentiate humans from bots.

AuthentiCare uses multi-factor authentication to reduce the risks associated with compromised passwords by adding an additional layer of security to protect highly sensitive personal information.

The AuthentiCare system will generate a verification code and send it to the email address provided on the *Create User Profile* page.

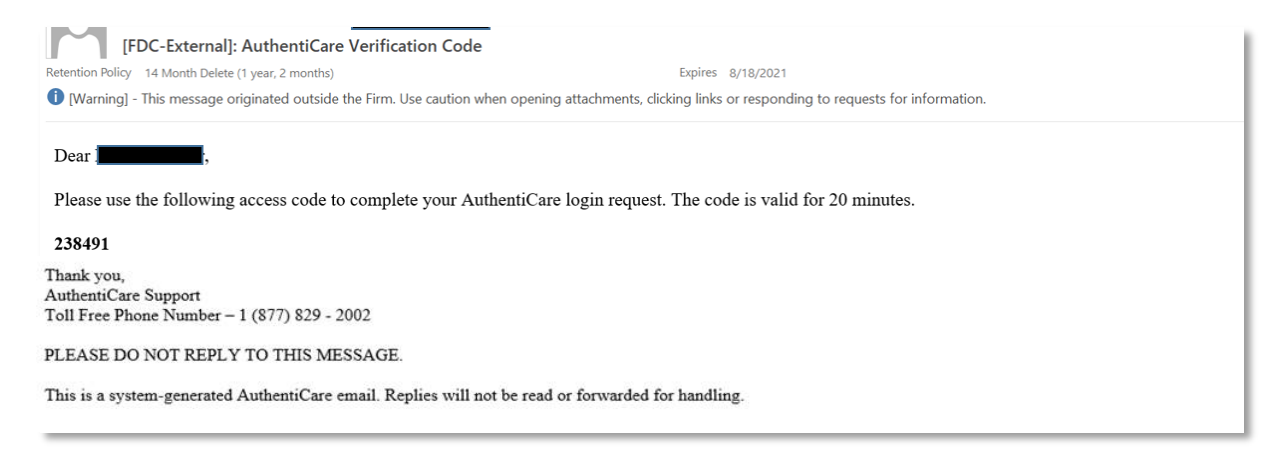

1. Enter the code on the *Verify your email address* screen and click **Submit**.

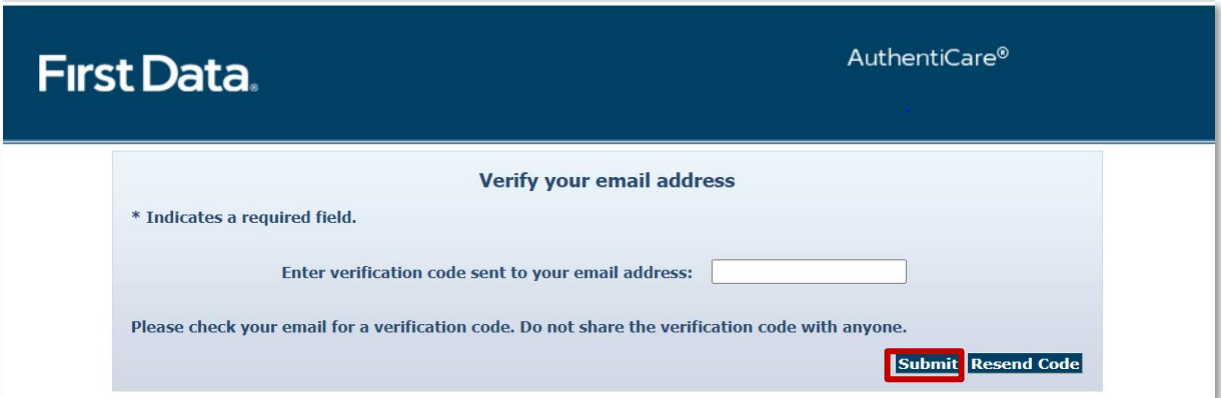

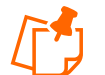

**Note:** If you did not receive a code or the code is not accepted, select the **Resend Code** button on this page.

Multi-factor authentication rules require the user to enter the correct verification code to proceed.

2. The next step in the initial log in process is to read and accept the User Agreement. Use the scroll bar on the right to navigate to the bottom of the agreement and click either the **Accept** or **Deny** button.

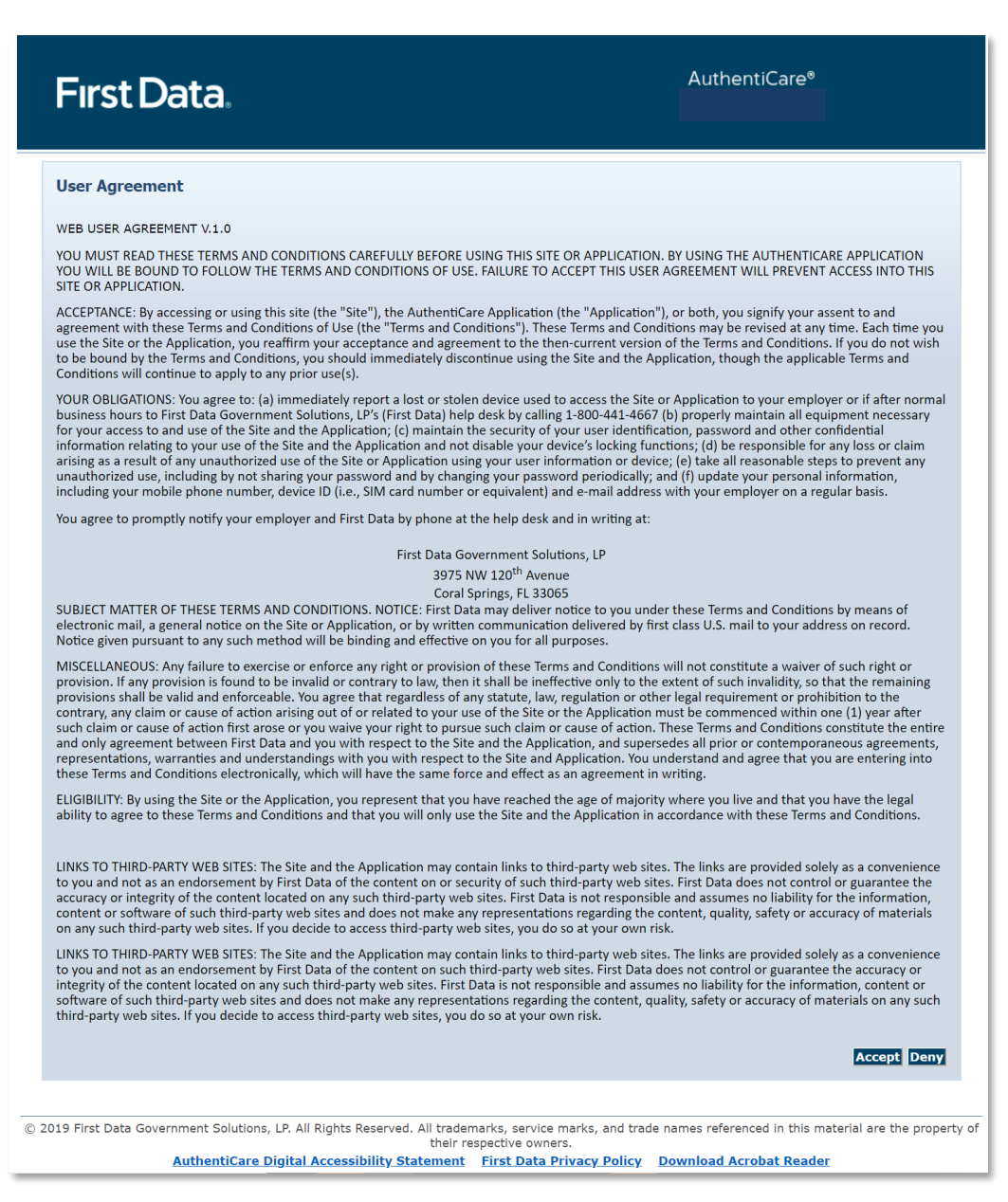

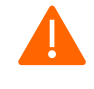

**Caution:** Security rules require the user select **Accept** to continue in the AuthentiCare system. If you select **Deny**, you will not be permitted to finish setting up your account.

Once verification is complete and you have accepted the User Agreement, the *Homepage* displays.

#### <span id="page-23-0"></span>**2.3 Home Screen**

After a successful login, the Home page displays and varies in appearance based on the user's role. Your view of the Home page may be different from what is displayed in this User Manual because this is the Provider Administrator's view. From the Home page, you can access multiple functionalities.

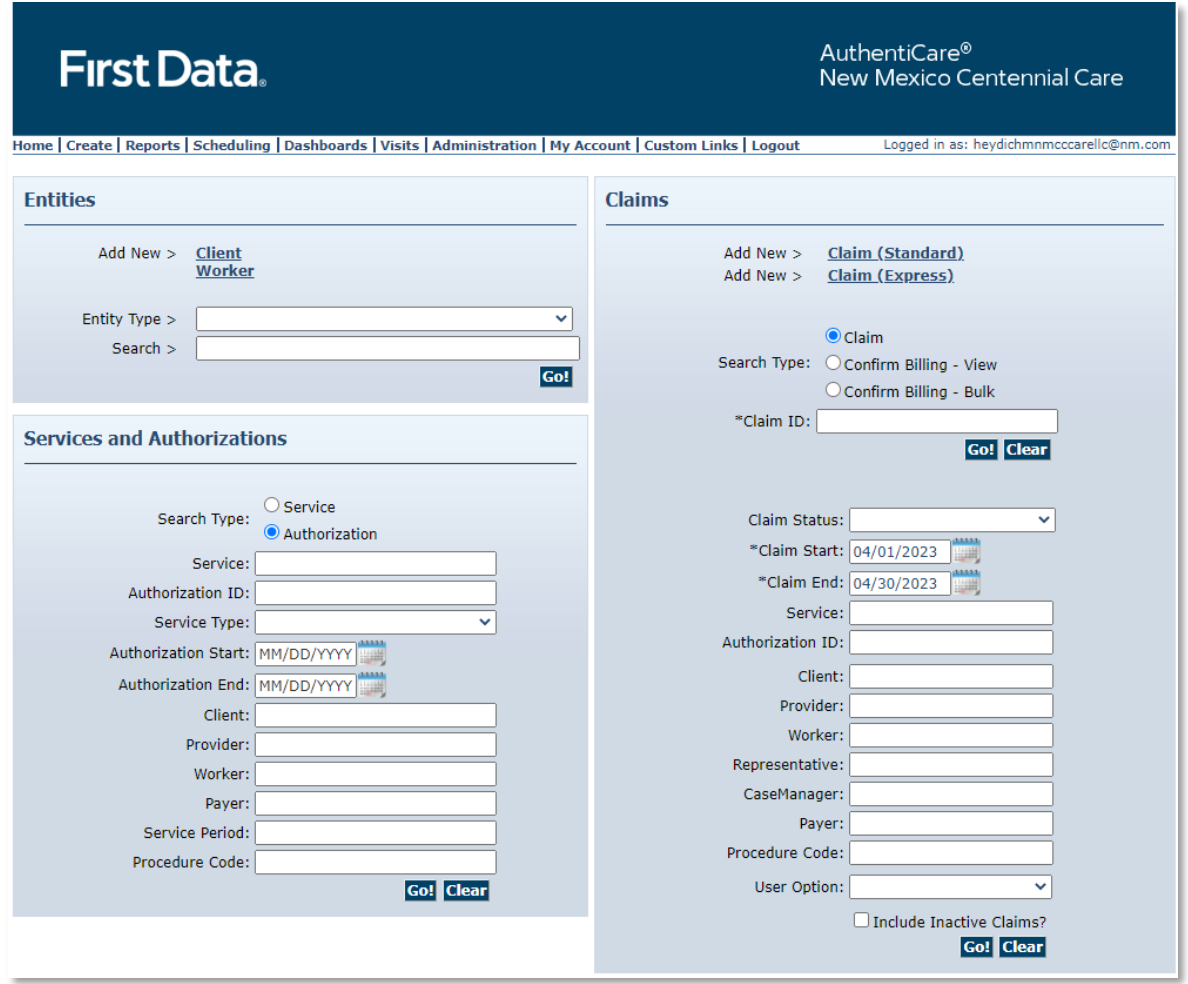

### <span id="page-23-1"></span>**2.4 Change Password or Security Questions**

Once you can access AuthentiCare, you can change your password or security questions by placing the cursor over **My Account** in the main menu and selecting **Update User Profile**.

Home | Create | Reports | Scheduling | Dashboards | Visits | Administration | My Account | Custom Links | Logout |

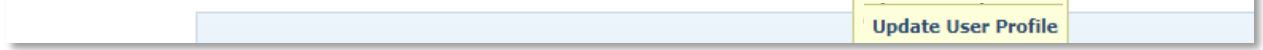

The **Update User Profile** screen displays:

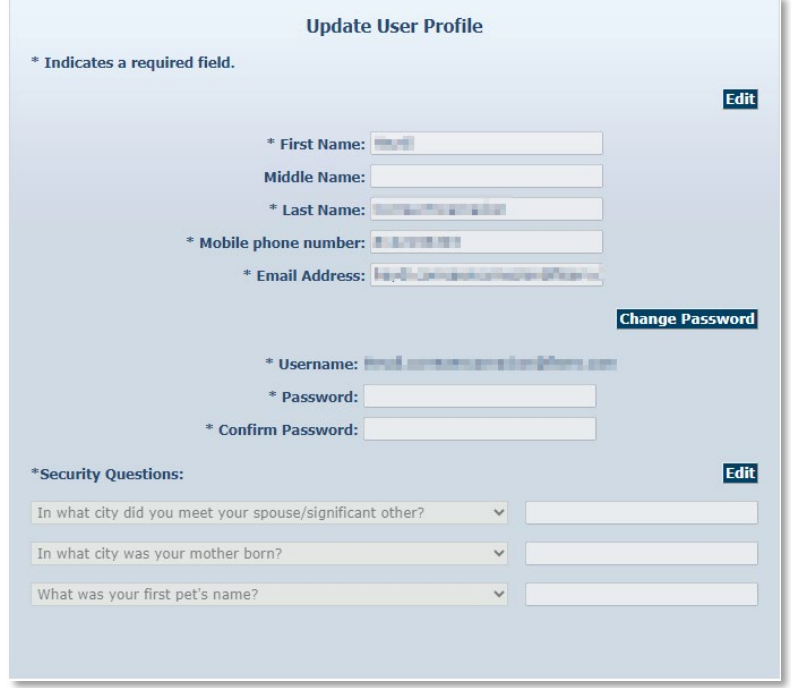

From the **Update User Profile** Screen, you can select **Change Password** to update your credentials. Your password may be changed at any time.

To change a password:

**Change Password** 

- 1. Enter your current password.
- 2. Enter your new password.
- 3. Re-enter your new password to confirm.
- 4. Choose **Submit** to complete the change.

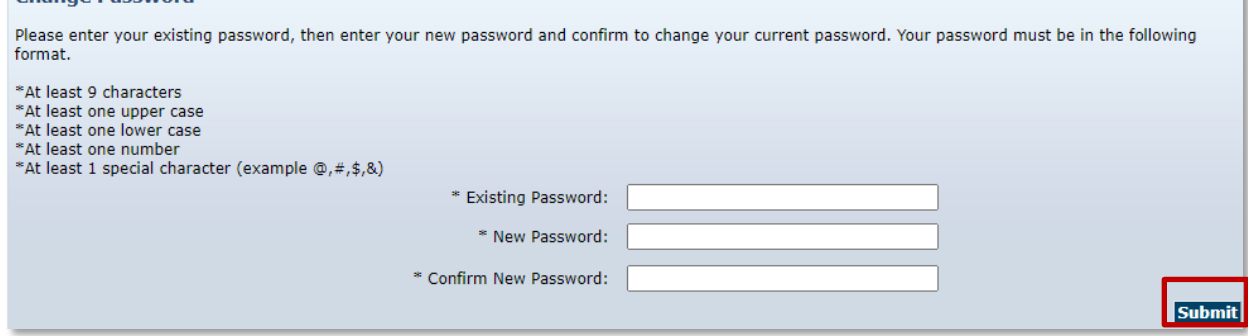

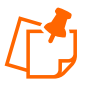

**Note**: Password Requirements:

- The password entered cannot be the same as any of the previous eight passwords you have used.
- Minimum length of 9 characters
- At least 1 upper case
- At least 1 lower case
- At least 1 number
- At least 1 of the following special characters  $(\mathbb{Q}/4\$ henness ( $\mathbb{Q}/4\$ ites)
- Cannot contain any common dictionary words, e.g., Password or **Winter**
- Cannot contain strings of consecutive numbers or characters, e.g., 123, AAA, 555,!!!
- Cannot contain user's name or email

From the **Update User Profile** screen, you can select **Edit** to update your profile information.

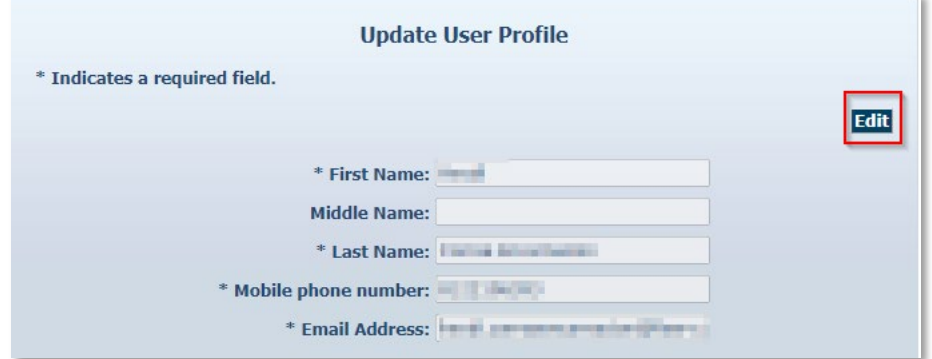

Then select **Update** once changes have been made.

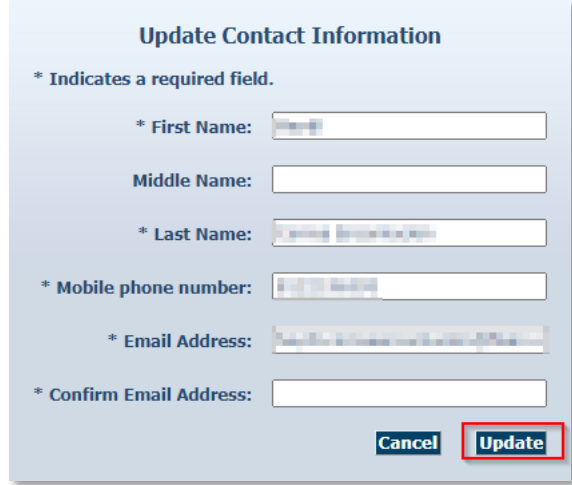

From the **Update User Profile** screen, you can also select **Edit** to update your security questions.

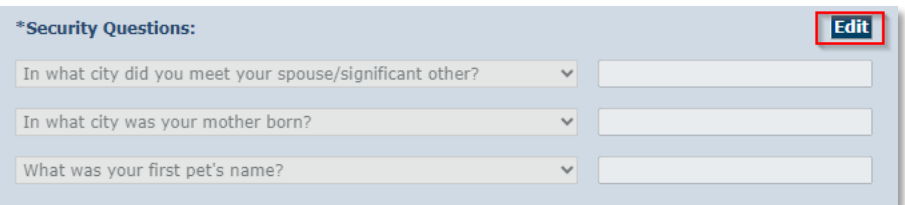

Select **Update** once the changes have been made.

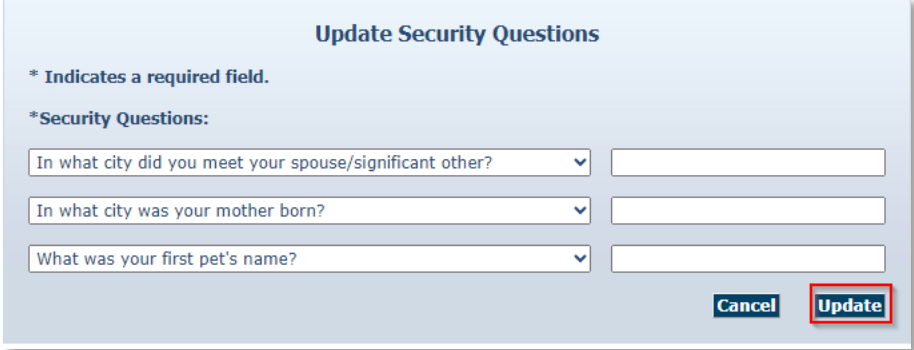

#### <span id="page-26-0"></span>**2.5 Password Reset Instructions**

1. Click the **Forgot Password** button on the login screen.

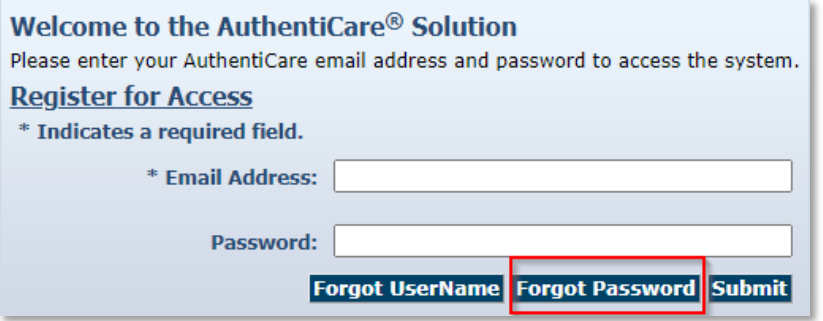

2. Type your email address, type the moving characters, and click **Submit**.

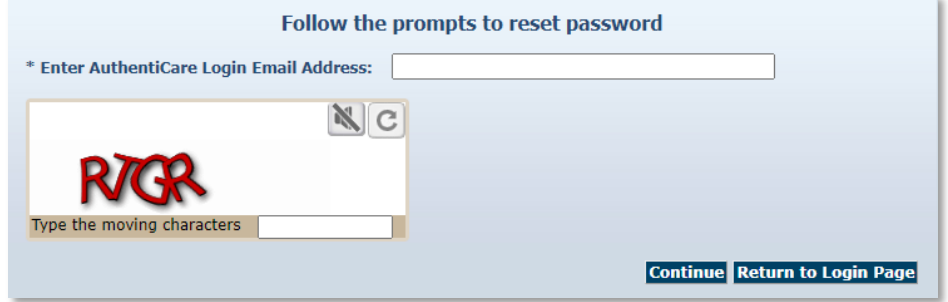

3. Type the answer to the security question shown, type the moving characters and click **Continue**.

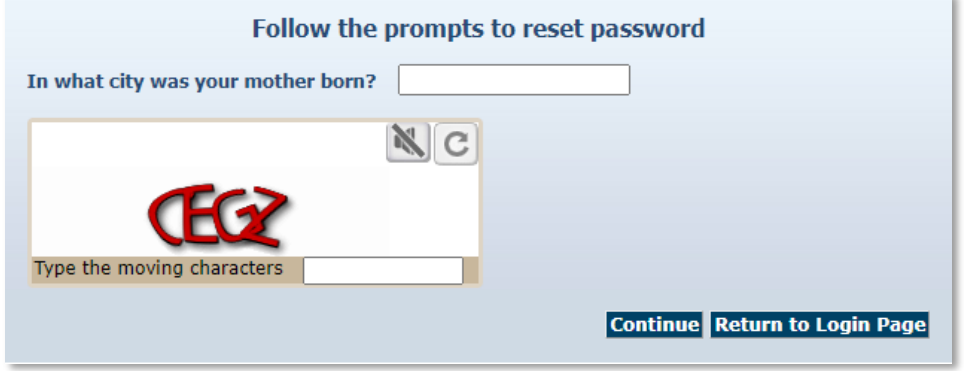

4. You will receive an email with a link to reset your password.

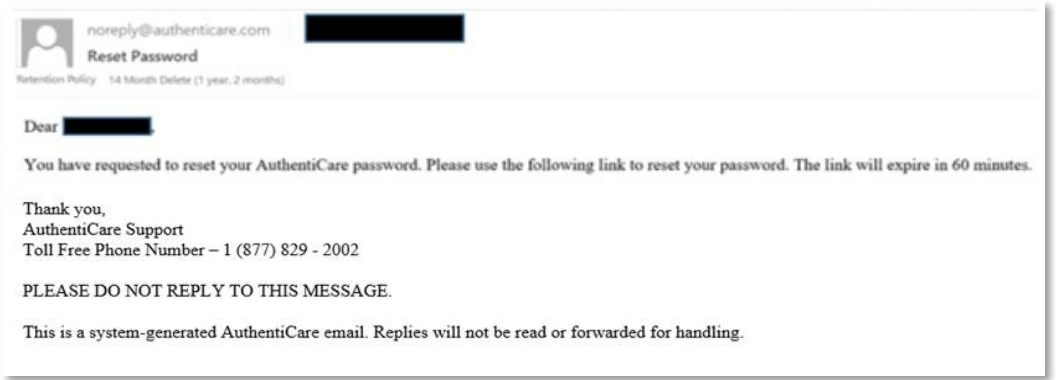

### <span id="page-28-0"></span>**2.6 Username Recovery Instructions**

1. Click the **Forgot Username** button on the login screen.

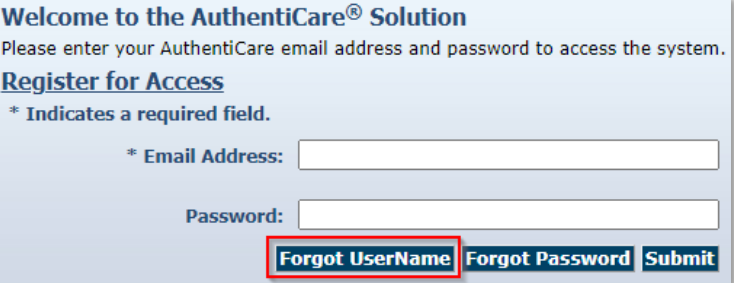

2. Type your username, which is your registered email address, in the Email Address field. Next, type the moving characters, and click **Submit**.

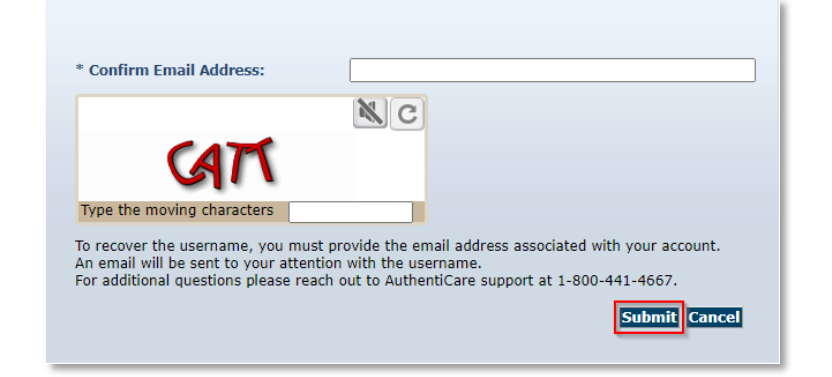

3. You will receive an email with your username information

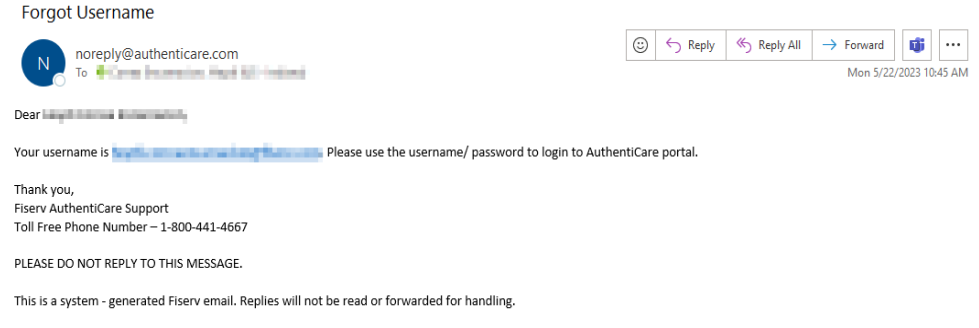

## <span id="page-29-0"></span>**2.7 Log Out**

For security and privacy reasons, it is important for users to log out of AuthentiCare when leaving the workstation.

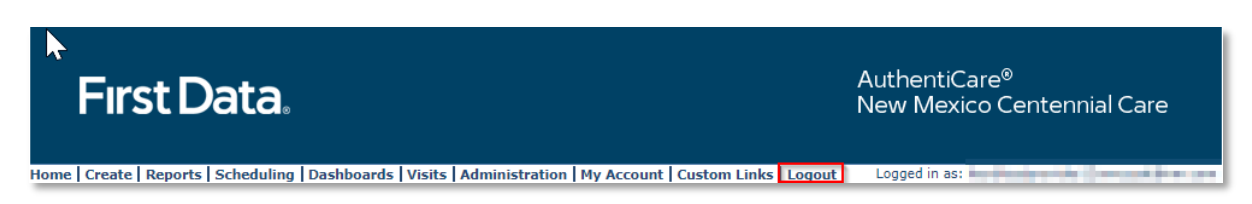

After a 15-minute period of inactivity, AuthentiCare automatically logs the user out the system. Select Logout from the Main Menu to log out when leaving your workstation.

#### <span id="page-29-1"></span>**2.8 Adding New Users**

A provider staff member with the NM\_Administrator role *can* create additional user accounts, including another user with the NM\_Administrator role and a variety of other roles.

A NMCC SDCB Support Broker user can add EOR users.

An MCO staff member, a New Mexico Centennial Care Administrator user, *cannot* add another New Mexico Centennial Care Administrator user to AuthentiCare. To add an MCO New Mexico Centennial Care Administrator user, contact [authenticare.support@fiserv.com.](mailto:authenticare.support@fiserv.com)

An AO\_Administrator user (created for MultiBranch authorization work) *cannot* add another AO\_Administrator user to AuthentiCare. To add another AO\_Administrator user, contact [authenticare.support@fiserv.com.](mailto:authenticare.support@fiserv.com)

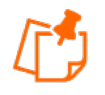

#### **Note:**

For MCOs, an MCO New Mexico Centennial Care Administrator user cannot add another MCO NMCC Administrator user.

For providers, an AO\_Administrator user cannot add another AO\_Administrator user.

To add these users, contact [authenticare.support@fiserv.com.](mailto:authenticare.support@fiserv.com)

In order to add New Users, Providers will need to login to AuthentiCare and register the new users.

Upon successful completion of logging in, the *Home* page displays.

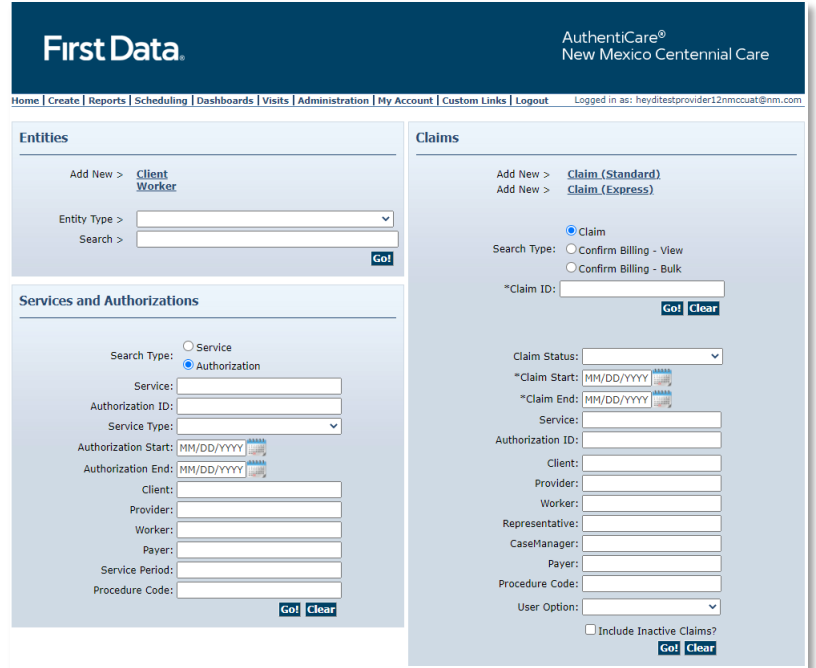

1. If you want to narrow your search you may choose an Entity Type. Enter the name of your provider or some portion of the name in the Entities Search. Click **Go!**

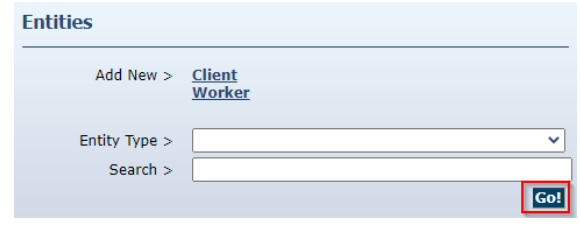

The *Provider Entity Settings* page displays with the information about this provider.

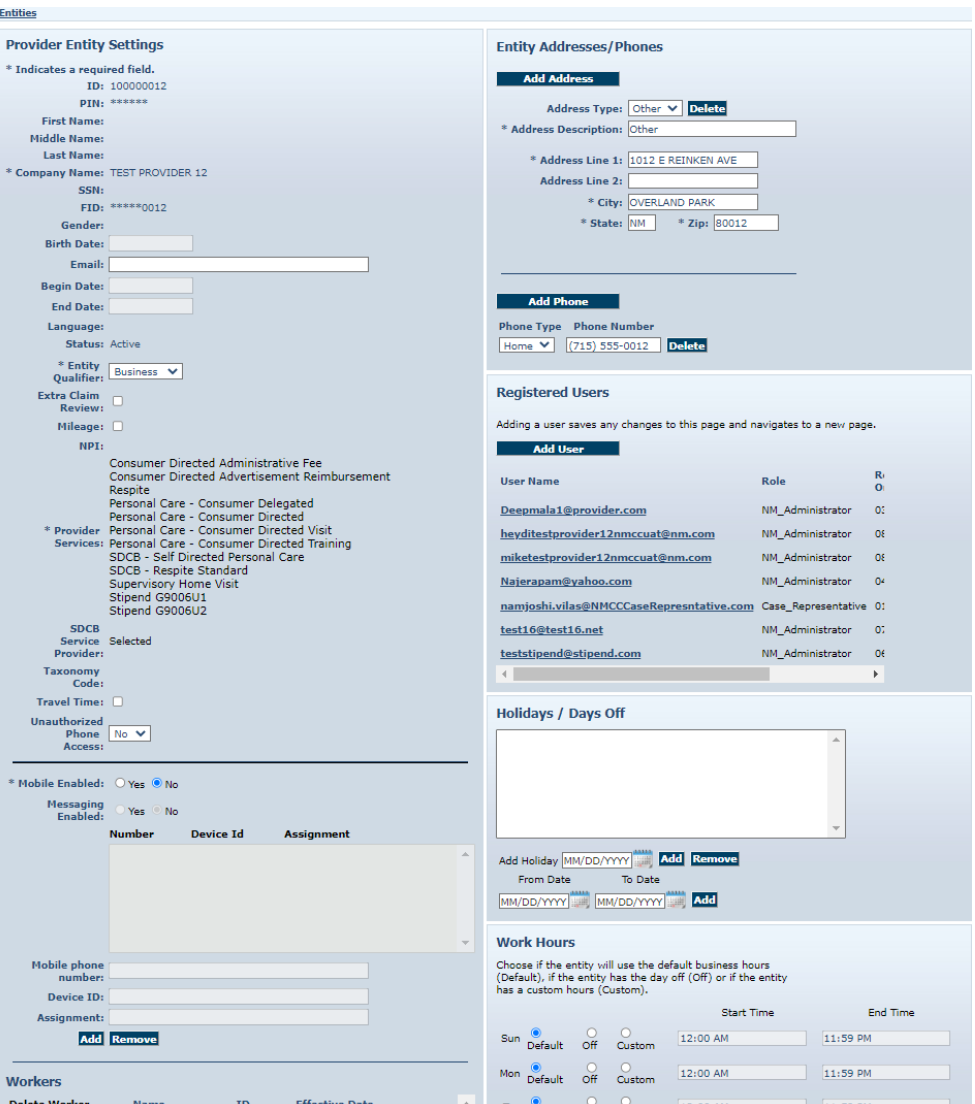

2. Click **Add User** under Registered Users.

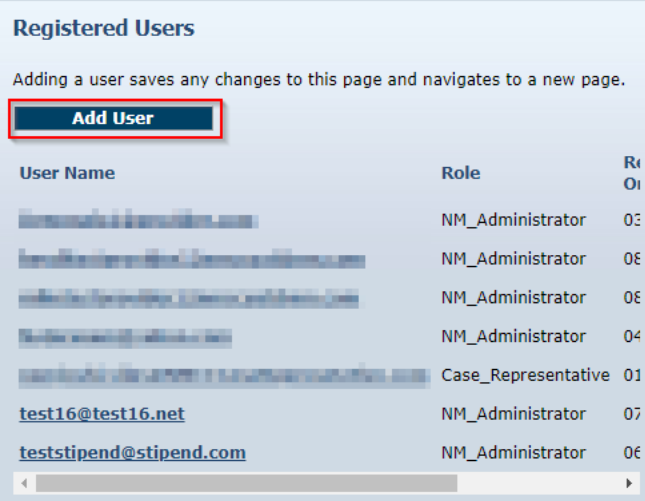

3. The *Register* page displays.

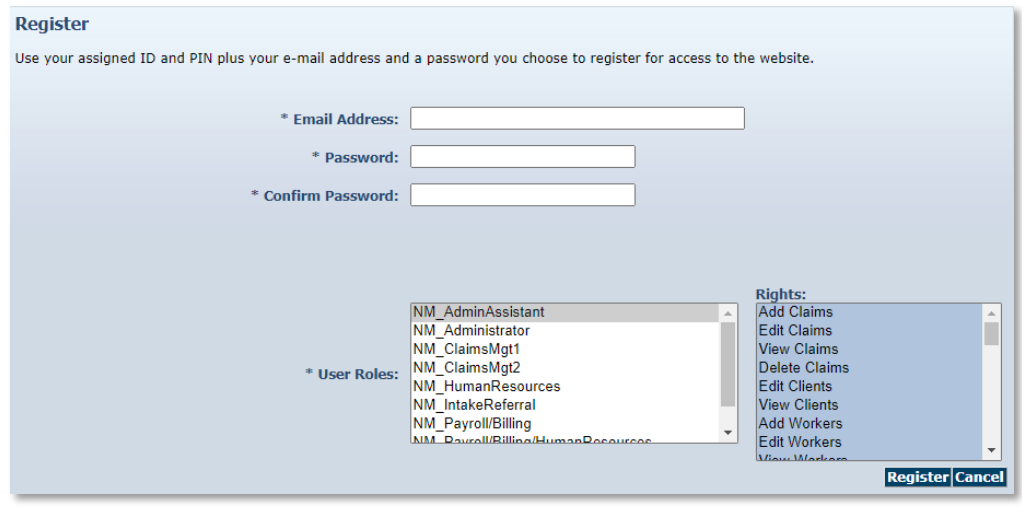

Choose the Administrator role *only* from the list below. There is an additional role of Assignment Office Administrator for Multi-Branch providers (AO\_Administrator) that only Fiserv can assign. When you choose the NM Administrator role or a different role, the screen will refresh to display on the right the list of rights for that role. See [Appendix A-4](#page-279-0) for a description of functions and explanations of the Administrator role and each different role can perform. The NM\_Administrator role and available provider roles are listed here:

- NM AdminAssistant
- NM Administrator
- NM ClaimsMgt1
- NM ClaimsMgt2
- NM HumanResources
- NM\_IntakeReferral
- NM Payroll/Billing
- NM\_Payroll/Billing/HumanResources
- NM\_Scheduler/Coordinator
- •

**Note**: There can be only one role per email address. When creating a new user account, one cannot use the same email address in existence for another account. If the person needs to be assigned to more than one role, each role will require its own distinct email address.

- 4. Enter an **Email Address**.
	- This email address serves as a Username and is not used to contact the provider. It does not have to be a valid email address, but it must be in the format of an email address.
		- $\circ$  For example, a provider with a facility called. "Special Care, Inc." may wish to type in the Username: specialcare@inc.com.
- 5. Enter a **Password**. The password must have at least one uppercase letter, at least one lower care letter, at least one number, at least one special character, and must be at least eight characters in length.

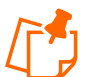

**Note:** Special Characters of \* and + are not accepted in the AuthentiCare password format.

6. Re-enter the password in **Confirm Password**.

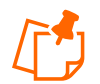

**Note:** This password is used in the future along with the email address to access the website, so it is important to write them down and store both email address and password in a secure place.

The *Register* page displays with the entered information.

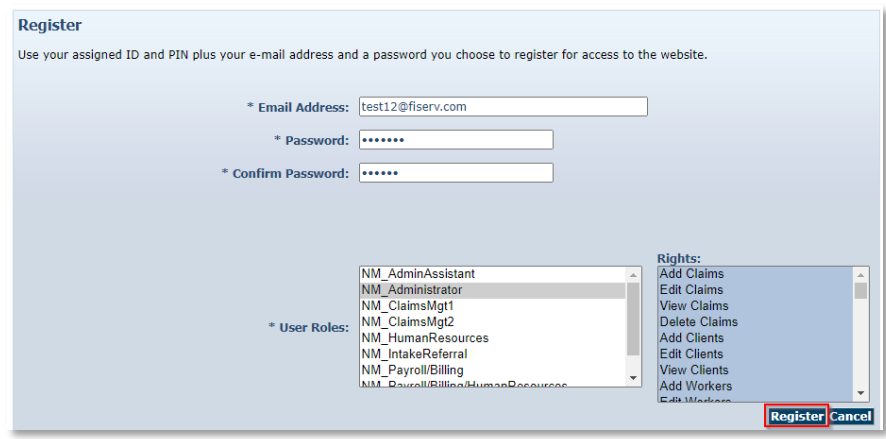

#### 7. Click **Register**.

You are returned to the *Home* page. A message in the top left-hand corner informs you that the registration was completed successfully. The user you just registered displays in the Registered Users section of the *Provider Entity Settings* page specifying the email address, the role assigned and that they are enabled.

Home | Create | Reports | Scheduling | Dashboards | Visits | Administration | My Account | Custom Links | Logout **Needs Attention:** Registration added successfully.

#### <span id="page-34-0"></span>**2.8.1 NMCC SDCB Support Brokers Adding EOR Users**

- 1. From the **Homepage**, search for and select the EOR you wish to add
- 2. On the **Representative Entity Page**, go to the *Registered User* section
- 3. Click **Add User**

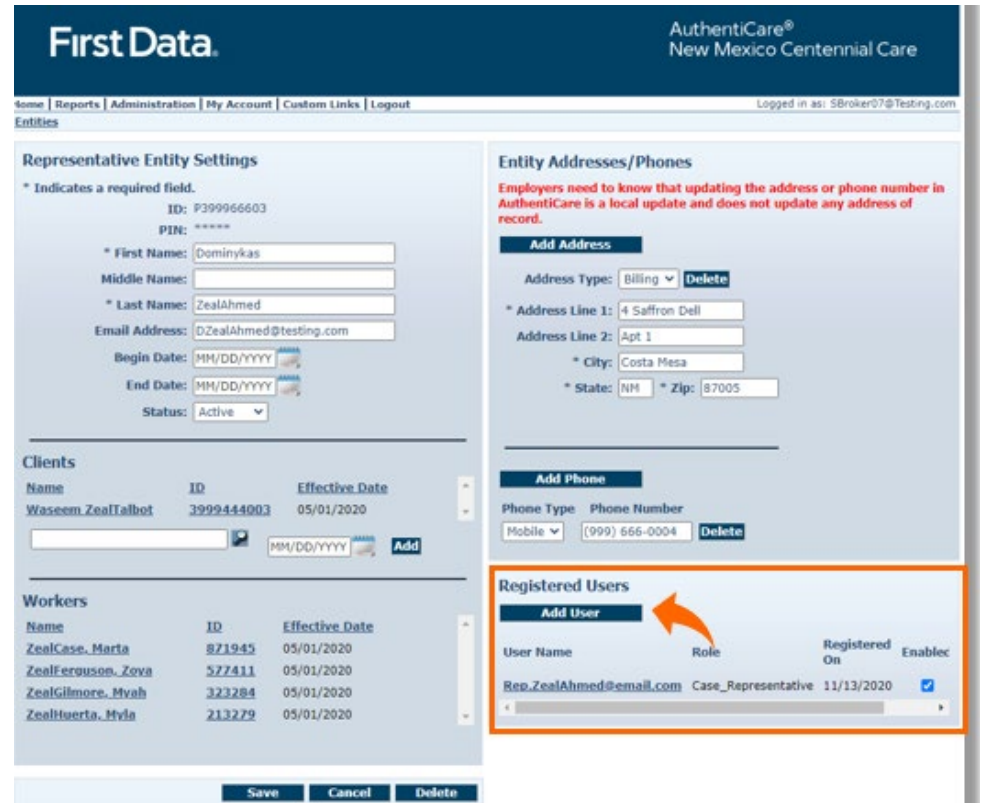

- 4. On the **Register** screen enter the e-mail address of the new user
- 5. Create and confirm password following the strong password rules
- 6. Select the *Case\_Representative* user role
- 7. Click **Register**

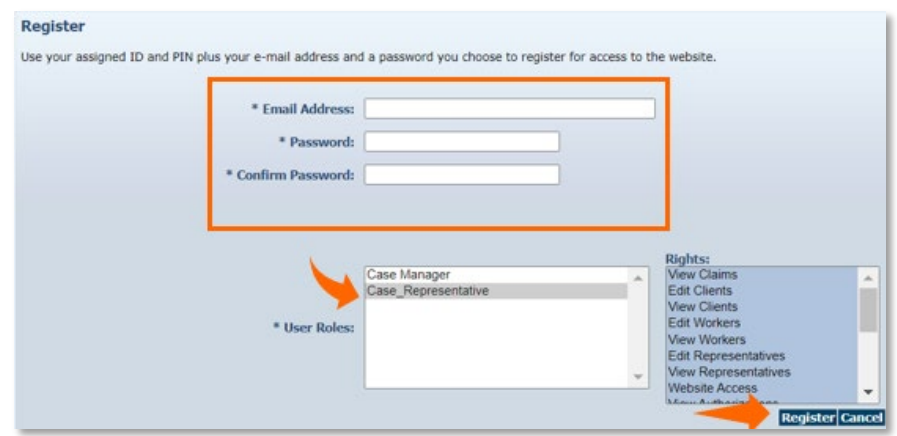

New user will be listed in the Registered Users section.

Be certain to send the new user their AuthentiCare login credentials!

#### <span id="page-35-1"></span><span id="page-35-0"></span>**2.9 Disabling a User**

#### **2.9.1 Provider Administrator**

If an employee of the provider has left the company and that person had access to AuthentiCare as an agency Administrator or as one of the roles, it is critical that the user account is disabled immediately. Because you can log in to AuthentiCare anywhere you can access the Internet, a former employee would still have access to your agency's information. *Only someone with the NM\_Administrator role can disable an account.*

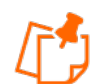

**Note:** Only someone with the Administrator role at the provider agency can disable an account.

This process is also applicable for SDCB Agency Provider Administrators.

1. Navigate to the *Provider Entity Settings* page by entering the name of the provider or some portion of the name in the Entities Search > field and click **Go!**

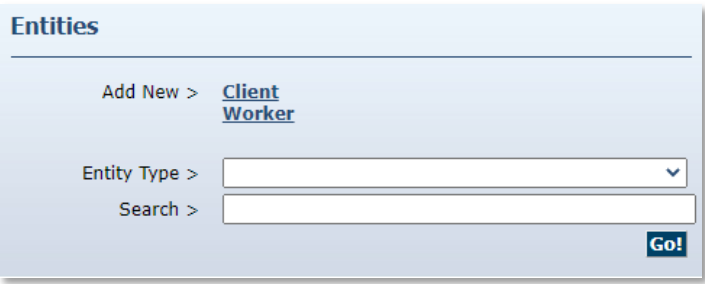
2. The *Provider Entity Settings* page displays with the information about this provider.

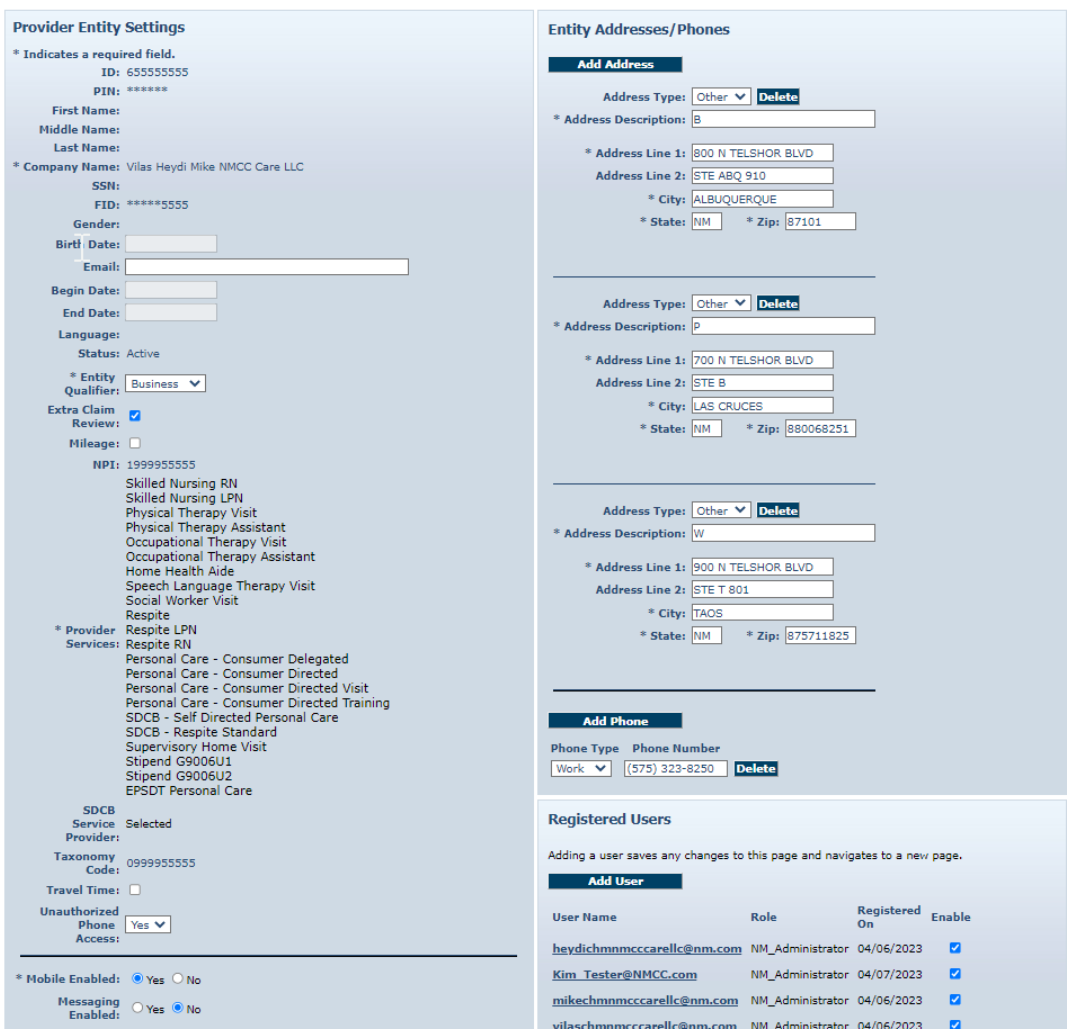

3. Click the **Enabled** checkbox and the check mark will disappear.

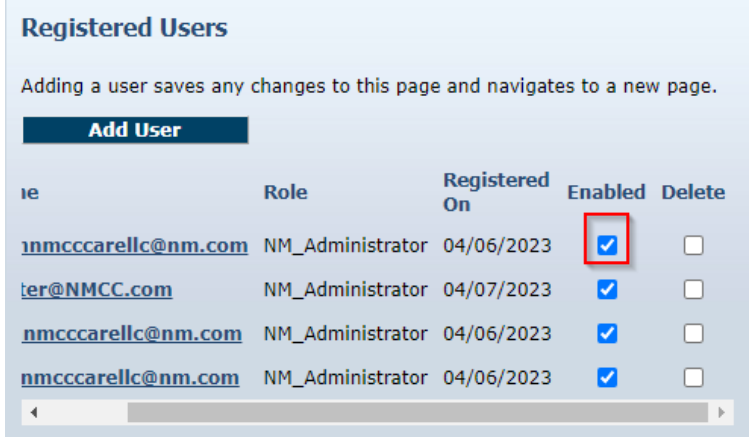

4. Click **Save**

You are returned to the *Home* page which displays a message that the provider agency's office staff member change was saved successfully.

> Needs Attention: Successfully saved Provider - CMC Test Provider (ID: 5919)

This user will no longer be able to log into AuthentiCare. All changes are done in real time from the time of the save.

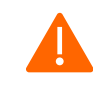

**Caution**: Do not click the "**delete**" check box to disable the user. That will hamper the functions in AuthentiCare that automatically track by username (email) actions that were taken in the system.

## **2.9.10 New Mexico Centennial Care Administrative Users**

If a user should no longer have access to AuthentiCare, contact AuthentiCare Support Services at [AuthentiCare.Support@fiserv.com](mailto:AuthentiCare.Support@firstdata.com) to have the account disabled.

## **2.10 Changing Password**

There are several reasons why an AuthentiCare user would want or need to change his/her password:

- **Password Expiration**: The password expires every 60 days and a new one needs to be chosen. There is a password rotation of ten (10) passwords which means that you cannot use any of your previous ten passwords when creating a new password.
- **Security**: Users may want to secure their password by creating a new one if they feel this information has been compromised.
- **Account Lockout**: After three (3) failed attempts to log-in in a single session the account is automatically disabled. To re-establish access:
	- o **For Providers** someone with an Administrator role can manage registrations and change the password for the locked-out user.
	- o **For New Mexico Centennial Care Administrators** contact AuthentiCare Support at 1-800-441-4667, option 6, or email [authentiCare.support@fiserv.com.](mailto:authentiCare.support@fiserv.com)
	- o **For Support Brokers**: contact AuthentiCare Support at 1-800-441-4667, option 6, or email [authentiCare.support@fiserv.com.](mailto:authentiCare.support@fiserv.com)
	- o **For Agency-Based Providers:** contact AuthentiCare Support at 1-800-441-4667, option 6, or email [authentiCare.support@fiserv.com.](mailto:authentiCare.support@fiserv.com)
	- o **For EORs**: contact AuthentiCare Support at 1-800-441-4667, option 6, or email [authentiCare.support@fiserv.com.](mailto:authentiCare.support@fiserv.com)

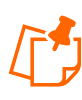

**Note:** When creating a new user account, you cannot use the same email address as the account that has been locked out. When creating a new user account, one cannot use the same email address in existence for another account. The locked-out account is determined to be "in existence."

**Password Change Reminder –** A reminder to change passwords will appear once a User logs in and if the password is to be changed within the next 5 days. Users will also receive a reminder each of the next 4 days after that as illustrated here with a 3-day reminder. A provider has the ability to select 'Yes' to change the password or 'No' to bypass. Once the number of days has expired, the user will be required to change his/her password in order to log in to AuthentiCare.

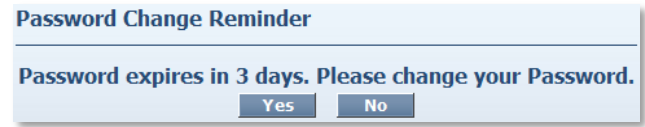

Enter your **AuthentiCare Email Address** and **Password** on the login page of the Web Portal. Follow the steps below to change your password.

1. Place the curser on **My Account** in the main menu, and when **Update User Profile**  displays, click on that.

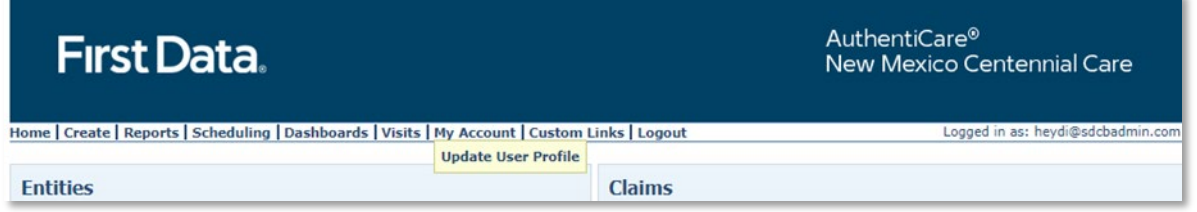

2. The *Change Password* page displays.

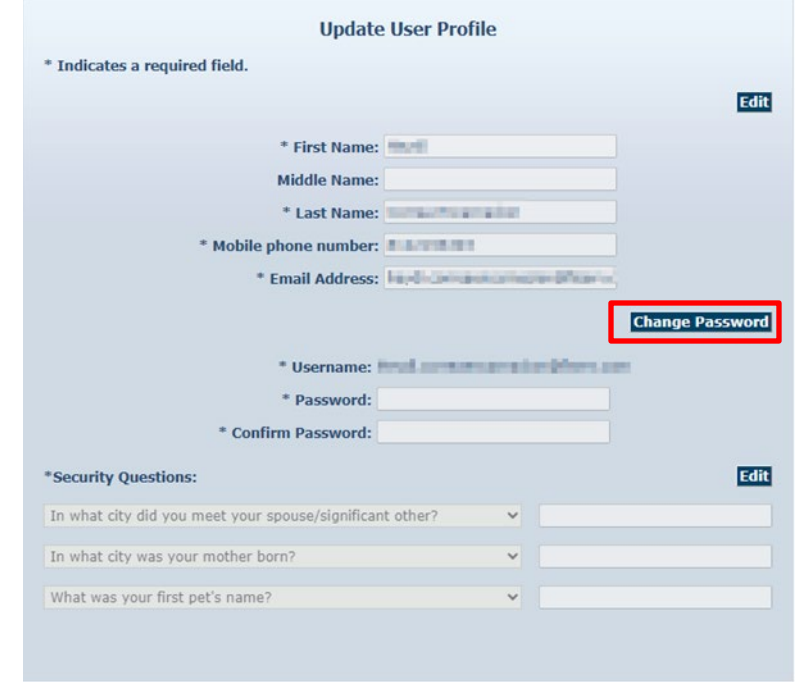

3. Enter your **Existing Password**.

4. Enter a **New Password**.

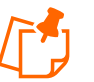

#### **Note:**

- a. The Password must have at least one uppercase letter, at least one lower case letter, at least one number, at least one special character, and be at least eight characters in length. Do not utilize \* or + in your password.
- b. This password is used in the future along with the email address to access the website so it is important to write them down and store them in a secure place.
- c. The password entered cannot be the same as any of the previous ten passwords you have used.
- 5. Re-enter the password in **Confirm Password**.
- 6. Click **Submit**.

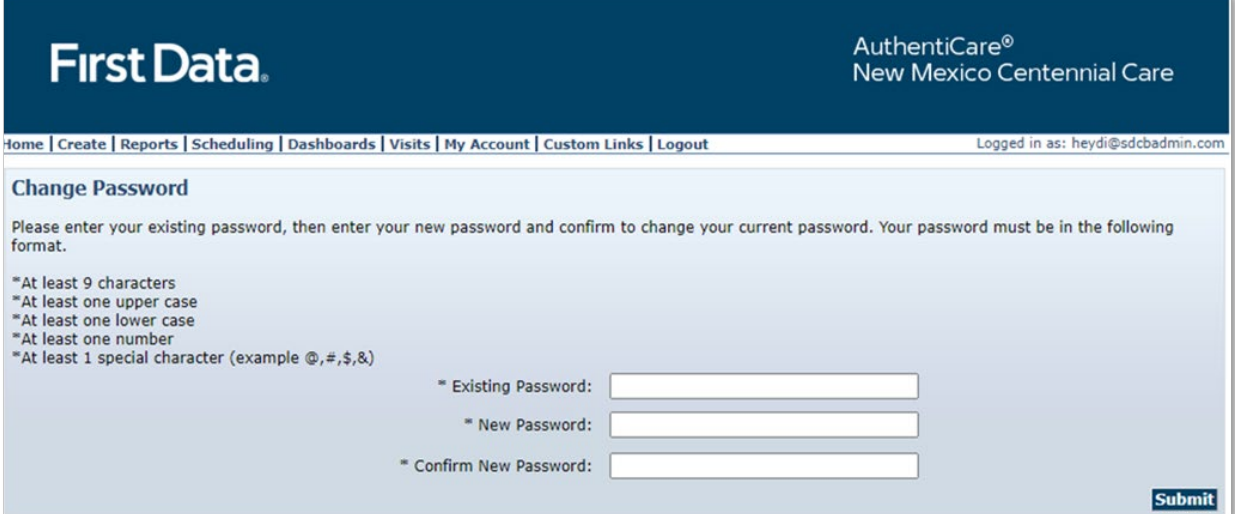

The AuthentiCare *Home* page displays with a confirmation that you successfully changed your password.

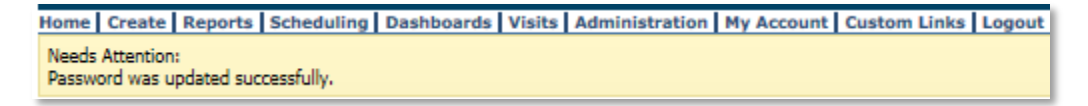

# **3.0 Navigating AuthentiCare**

AuthentiCare provides several "starting points" from which to navigate through the system. All users will see the *Home* page when first logging in to the system. From this point, the user can access all data and functionality allowed by the assigned role.

For providers with the role of Administrator, and roles of AdminAssistant, Payroll/Billing or Payroll/Billing/Human Resources, there are two additional navigation tools that are listed on the top tool bar, *Provider Dashboard, Worker Dashboard, and Exceptions Dashboard*. These are short cuts to data that is essential to daily operations.

#### **3.1 Home Page**

The Home page is the central location in AuthentiCare. From this page, users can navigate to other areas of the system. This page differs depending on the user role, and therefore, controls the information users can access in the system. The username displays in the upper right-hand corner of the Home page.

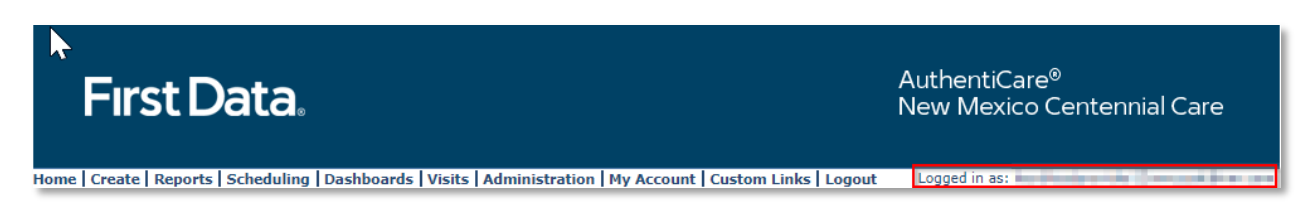

The Main Menu on the tool bar across the top of the page allows the user to navigate to different pages to perform different tasks. The Main Menu functions are discussed in detail throughout this manual. The options on the main menu differ depending on the user's role and appear on every page in the system.

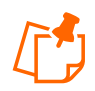

**Note:** All actions the user takes are tracked in AuthentiCare to maintain an accurate record of activity. Also, all users have a **Custom Links** option on the tool bar that links to sites or information that is outside of AuthentiCare.

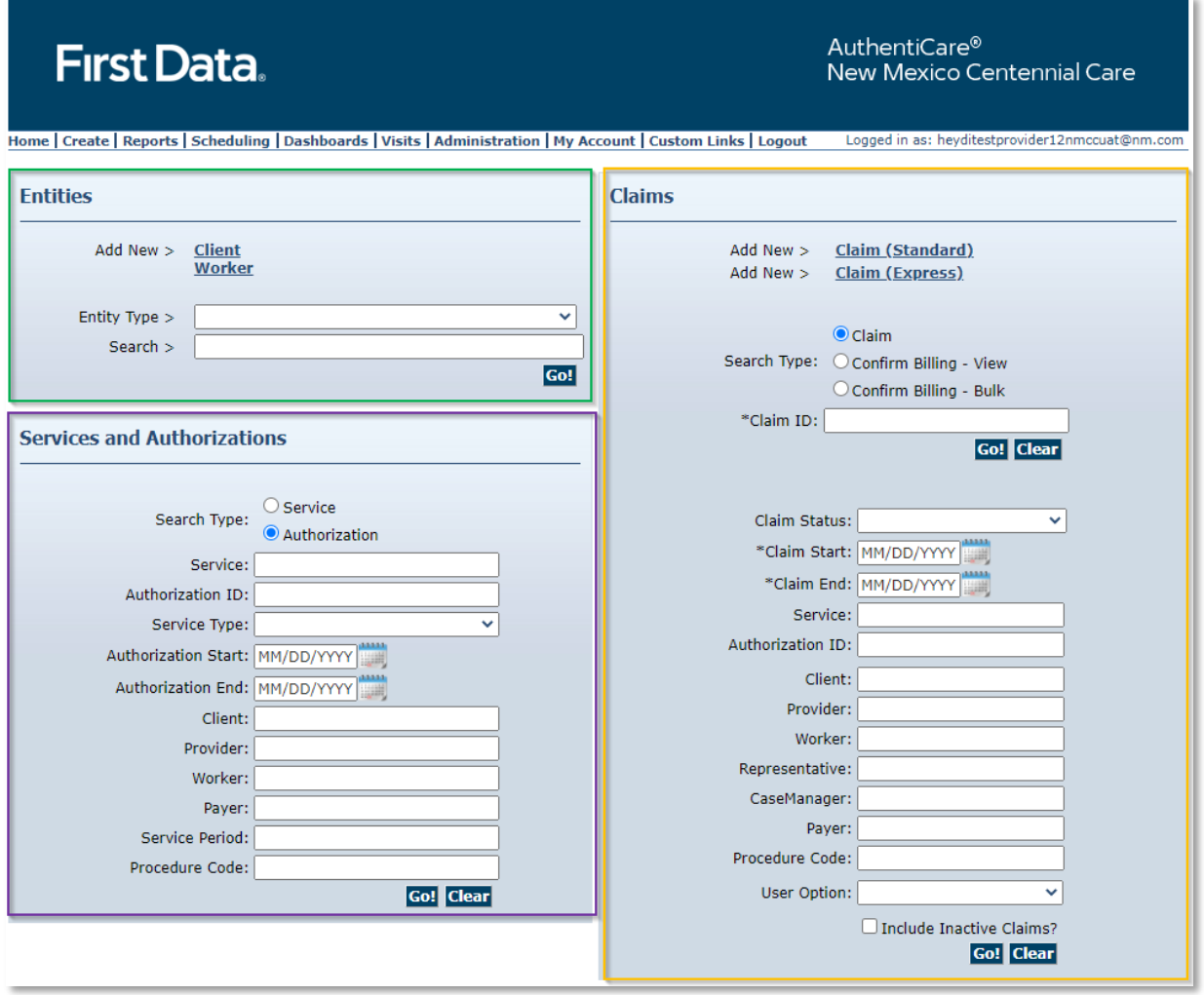

The *Homepage* is divided into three sections:

**Entities:** Entities is a broad category within AuthentiCare that designates people and agencies involved in the caregiving experience including:

- Client (the members served by New Mexico Centennial Care)
- Provider (each provider agency)
- Worker (those employed by a provider agency)
- Payer (those who will pay the claim)
- Representatives (SDCB only; the representative hired by the member to act on their behalf)
- Case Manager (NMCC SDCB Support Broker)

**Services and Authorizations:** Allows the user to perform detailed searches for existing services and authorizations.

**Claims:** While most claims are created using the IVR phone system or the GPS enabled Mobile Application, designated provider roles can also create claims using the website. All claims, whether they were created using the IVR, Mobile Application or the website, can be viewed from the website. Providers may perform detailed searches for existing claims from the *Home* page. Refer to [Section 13.0,](#page-162-0) Managing Claims.

The Search and Create functions are described in more detail throughout the manual.

#### **3.2 Menu Bar**

Across the top of the page, the Main Menu on the tool bar across the top of the page allows the user to navigate to different pages and perform different tasks. The Main Menu functions are detailed below.

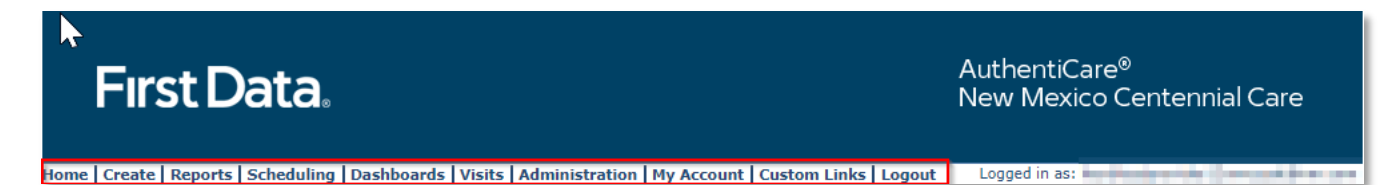

#### **Create**

- *New Claim:* This drop-down selection allows designated provider sub-roles the ability to create claims using the web portal. Workers use the IVR phone system, or the GPS enabled Mobile Application to create claims.
- *New Client:* Applicable to SDCB Agencies only. Refer to [Section 7.4](#page-77-0) SDB Agency Provider Client Search.
- *New Worker:* If a Worker does not already exist in the system, a provider sub-role can select **Add New > Worker** and follow the process outlined above to create their profile. It is recommended that a user first search to confirm the worker is not already in the system before adding a new worker. See [Section 4.0](#page-45-0) for directions related to the Search feature.

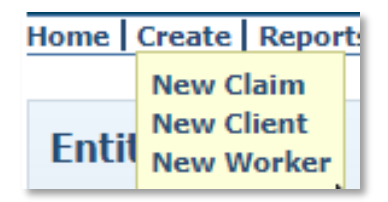

#### **Reports**

AuthentiCare includes robust reporting capabilities to assist in managing and monitoring clients, workers, schedules, and visits. *Report* access is set according to user role. *Reports* are

available 24/7 via the web and information is pulled in real-time, meaning that there is no system lag with reporting.

#### **Scheduling**

Available to use as needed, AuthentiCare includes a Scheduling function that allows providers to schedule events for Clients and view an event calendar by searching for schedules specific to either the Client, Worker, and/or Service. Providers are also able to create a new event and generate scheduling reports.

#### **Dashboards**

On the *Home* page, AuthentiCare includes a Dashboard for Providers that provides information in graph format with easy navigation to the source data represented in the Dashboard. The Provider's Dashboard is available only to users who have the Provider Administrator, Provider AdminAssistant, Provider Payroll/Billing or Payroll/Billing/HR sub-roles in the system. Refer to [Appendix A-4](#page-279-0) for a complete list of rights for each of these roles.

### **My Account**

From the main menu, select My Account to access the Change Password screen.

### **Custom Links**

From the main menu, select custom links to access the resource list. In this list you find:

- AuthentiCare NMCC User Manual
- AuthentiCare NMCC Provider Documents
- SDCB Training Video

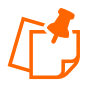

All users have a **Custom Links** option on the tool bar that hosts training documentation and links to sites or information outside of AuthentiCare.

#### **"Breadcrumbs"**

The AuthentiCare portal uses **breadcrumbs** to assist in navigation. As the name suggests, this provides you with a history of the web pages you used in getting to your current page in the event that you wish to return to any of the previous web pages. The Web pages identified in the breadcrumb are hyperlinks, and by clicking on them, you will be returned to that Web page. These breadcrumbs will display near the top of the page, underneath the menu bar.

> Home | Create | Reports | Scheduling | Dashboards | Visits | Adminis **Entities > Event > Reports**

## **3.3 Administration**

The **Administration** tab gives access to Manage Users and Search Payer History.

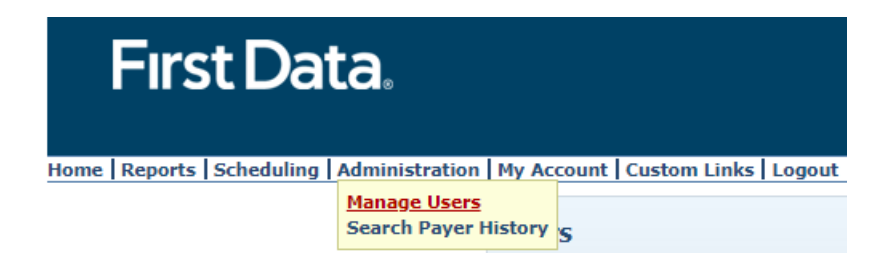

You can Search for User by entering their first name.

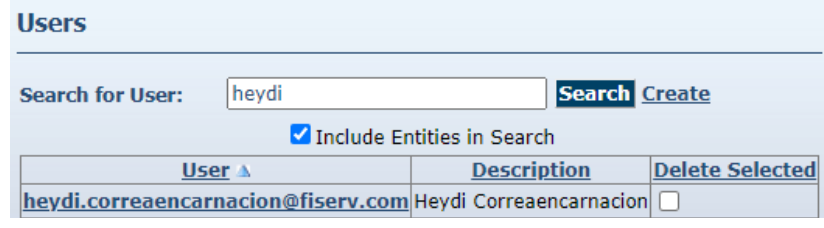

#### **3.4 My Account**

You can change your password or your security questions by placing the cursor on **My Account**  in the main menu and selecting **Update User Profile**.

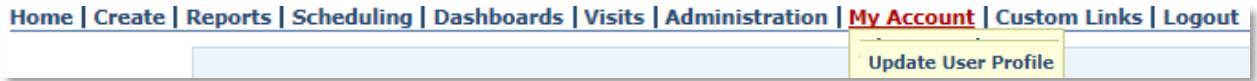

In the Update User Profile page, you will be able to:

- Change your Password if needed
- Update or Change your Security Questions

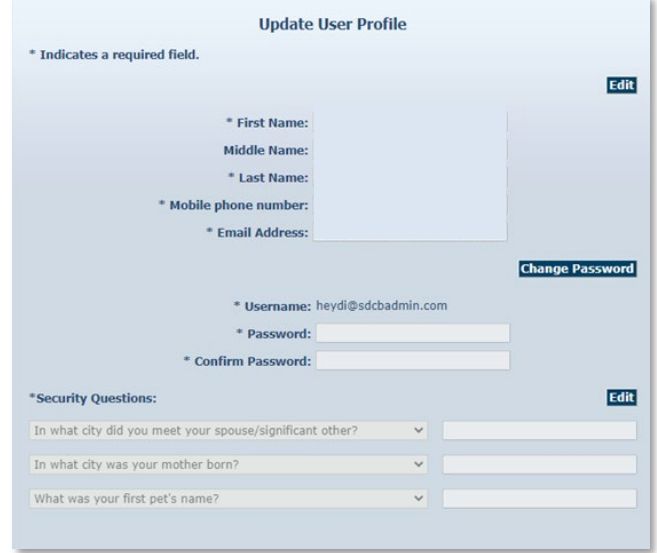

**© 2023 Fiserv Corporation. All Rights Reserved. All trademarks, service marks and trade names referenced in this material are the property of their respective owners.**

# <span id="page-45-0"></span>**4.0 Search and Viewing People and/or Agencies**

The extent to which a user can view people and/or agencies depends on his/her role in the system.

**New Mexico Centennial Care Administrative Users** can view all data in AuthentiCare related to their Clients who receive Personal Care and/or Adult Day Health Care.

**SDCB Agency Provider Users** can view the information in AuthentiCare about their agency as well as information about all Clients served by the agency and all Workers who work for that agency.

### **4.1 Searching for People and/or Agencies**

From the **Entities** search section of the *Home* page, search for your agency by entering the name of the agency in the **Search >** field and selecting **Go!**

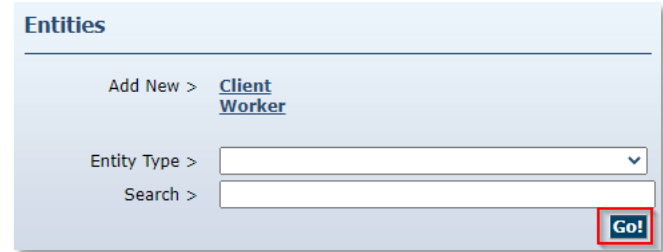

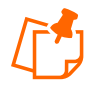

**Note**: If nothing is entered in the **Search** field, then all entities will be returned in your search results. Finding just one Client or Worker in the list will take longer than searching for one entity.

The search results display all Entities which match the search criteria entered on the *Home* page. If there is only one entity that matches the search criteria entered, then that entity is displayed immediately rather than the *Entity Search Results* page.

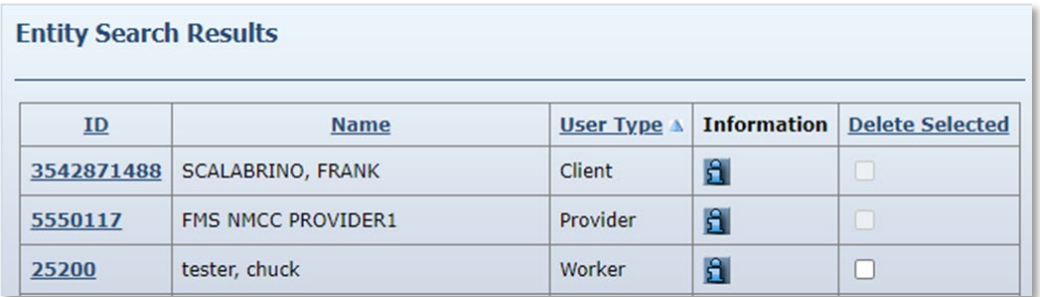

Note the columns displayed in the search results:

**ID** – Click this link to go to the *Entity Settings* page for this entity

**Name** – Identifies the name for the Entity

**User Type** – Identifies the type of Entity: Provider, Client or Worker

Click the column heading for the search results to sort using a different column. Click the heading once to change the sort to ascending order for that column. Click the heading again to change it to descending order for that column.

Position the cursor over the **Information icon follogiean** to pop-up to view more detailed information.

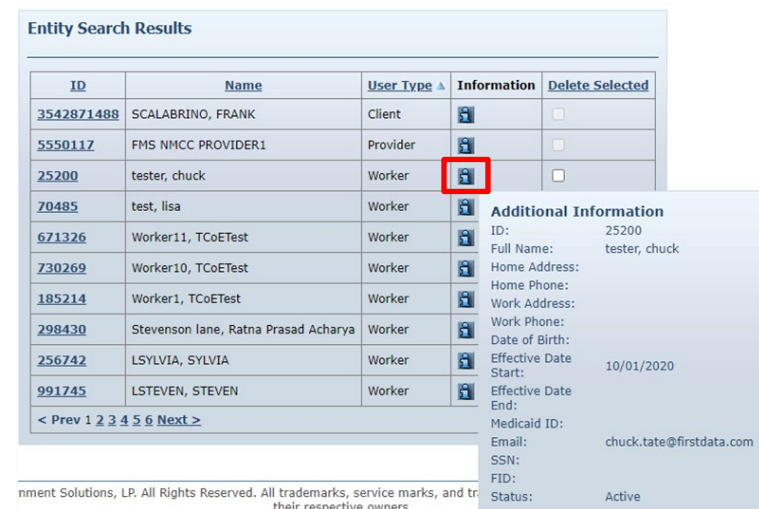

Click the **ID** number in the first column next to the entities name to view the *Entity Settings* page. The *Entity Settings* page that displays is dependent on the type of entity.

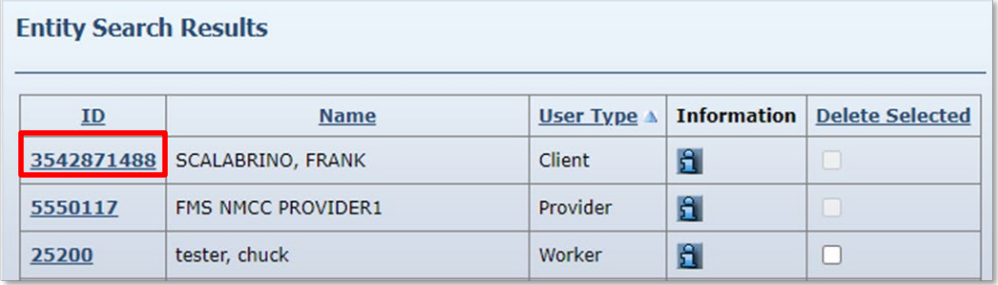

## **4.2 Viewing Providers**

To view a provider, click on the ID number for the user type "Provider" on the *Entity Search Results* Page

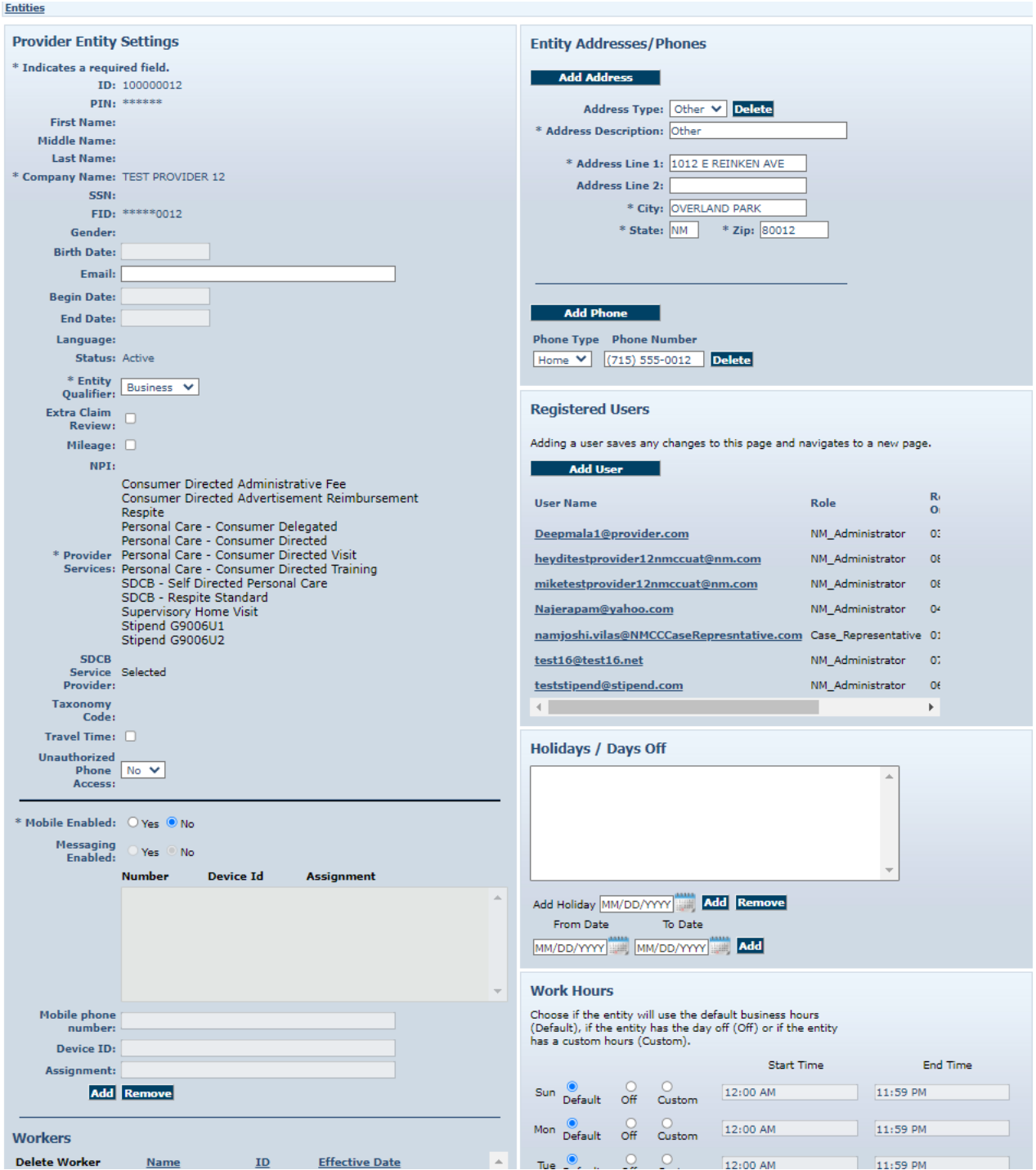

This page provides information regarding the provider: the services the provider is enrolled to provide, the provider's Workers, address and phone information, holidays, and work hours. This

**47**

information is data scoped (restricted) to match the rights of the user who is logged in. A provider can only see information specific to his/her agency. The Centennial Care Administrator has provided the provider information via the Web.

For additional information regarding the *Provider Entity Settings* page, refer to **Section 5.0**, Managing Provider Information

## **4.2.1 Viewing Clients**

If you click on a Client on the Entity Search section, the *Client Entity Settings* page displays.

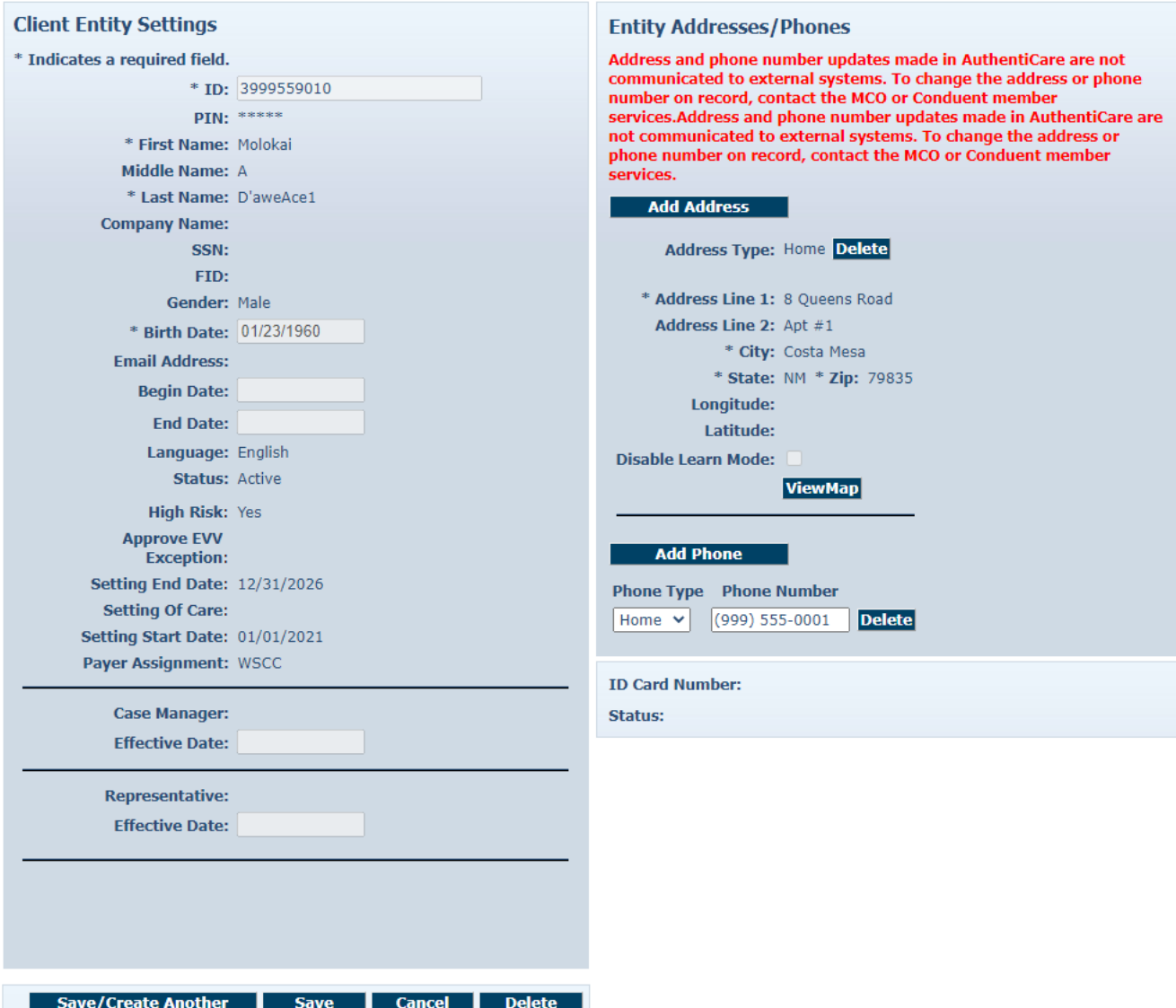

This page provides Client information required for claims processing, scheduling, and using the IVR/Mobile Application.

The Centennial Care Administrator user at the MCO and the Provider Administrator user can:

- Add or edit Client telephone information via the Web;
- Select "Yes" on the *Provider Entity Settings* page to open Early, Late and Missed Visit thresholds that can be set by the provider; and
- Add an External Client ID unique to the provider agency.

#### <span id="page-49-0"></span>**4.3 No Tech Zone Indicator on Client Entity Settings Page**

The *Client Entity Settings Page* has a check box indicator field, "No Tech Zone" that is utilized, if applicable, for the Client by each provider of record. Providers should choose the No Tech Zone designation if the Client resides in a no tech zone. Should the Client's area of residence become a full-service zone, or should the Client move to a residence in a full-service zone, the provider should remove the check mark from the No Tech box. For additional information on the No Tech Zone indicator, refer to [Section](#page-49-0) 4.3.

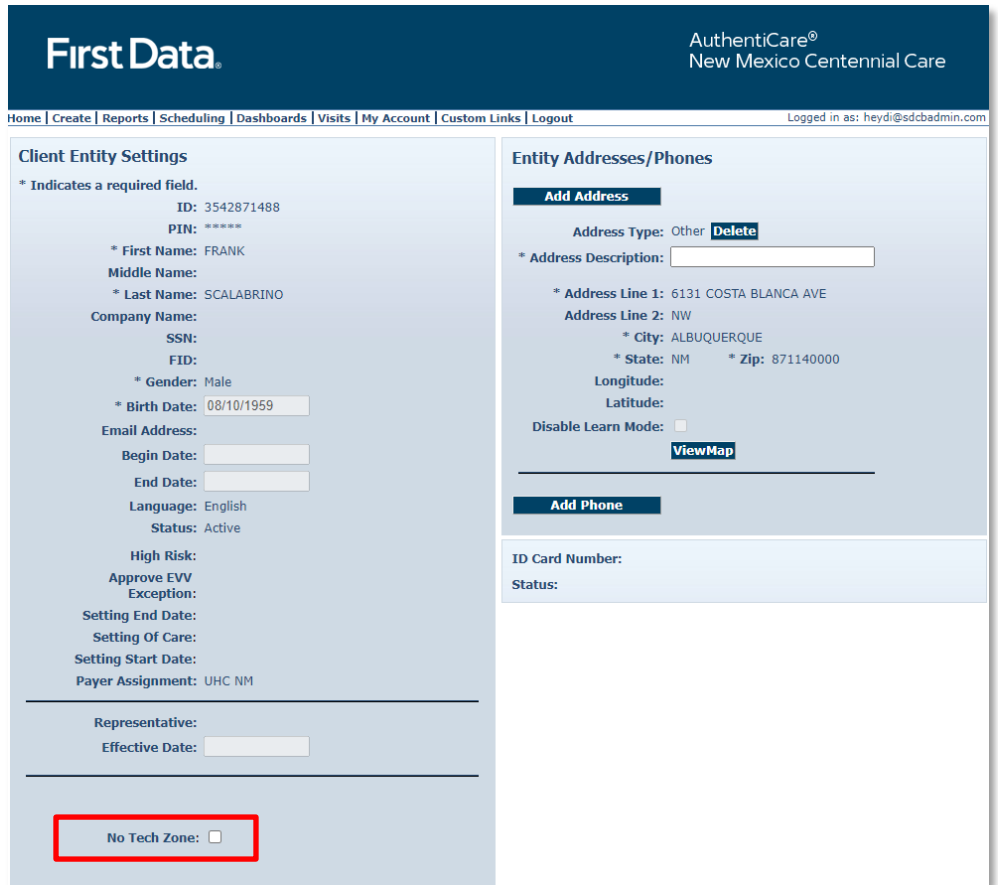

## **4.4 High Risk Indicator on Client Entity Page**

The *Client Entity* Page now has a new check box indicator field, "High Risk" that is utilized, if applicable, for the Client by the MCO of record. Providers should contact the MCO if there is evidence Clients not designated as High Risk might need that designation.

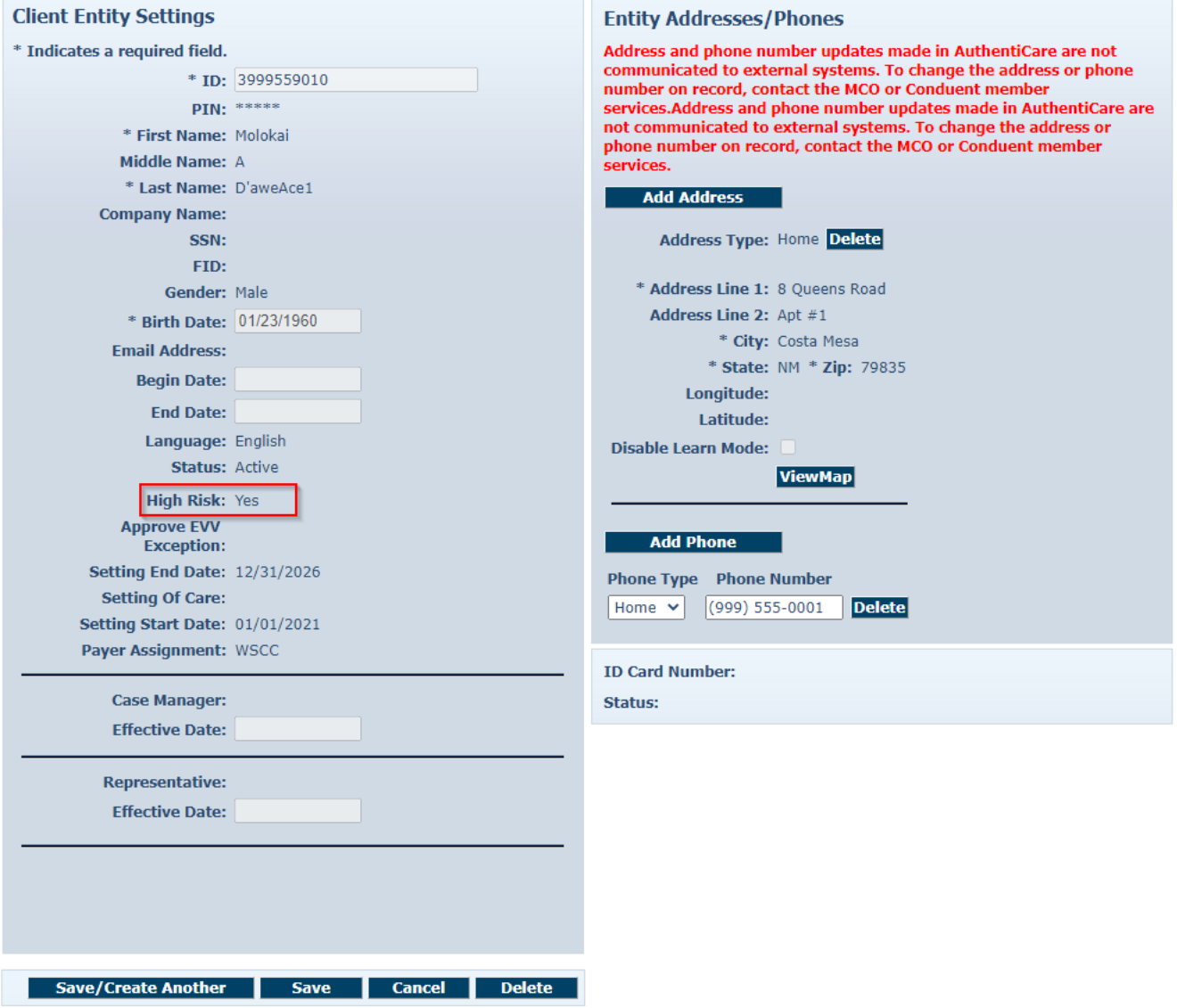

**50**

## **4.5 Viewing Workers**

If you click on a Worker on the Entity search section, the *Worker Entity Settings* page displays. This page provides information about the Worker that is required for scheduling and capturing service activities via the IVR. This information is entered and maintained by the provider.

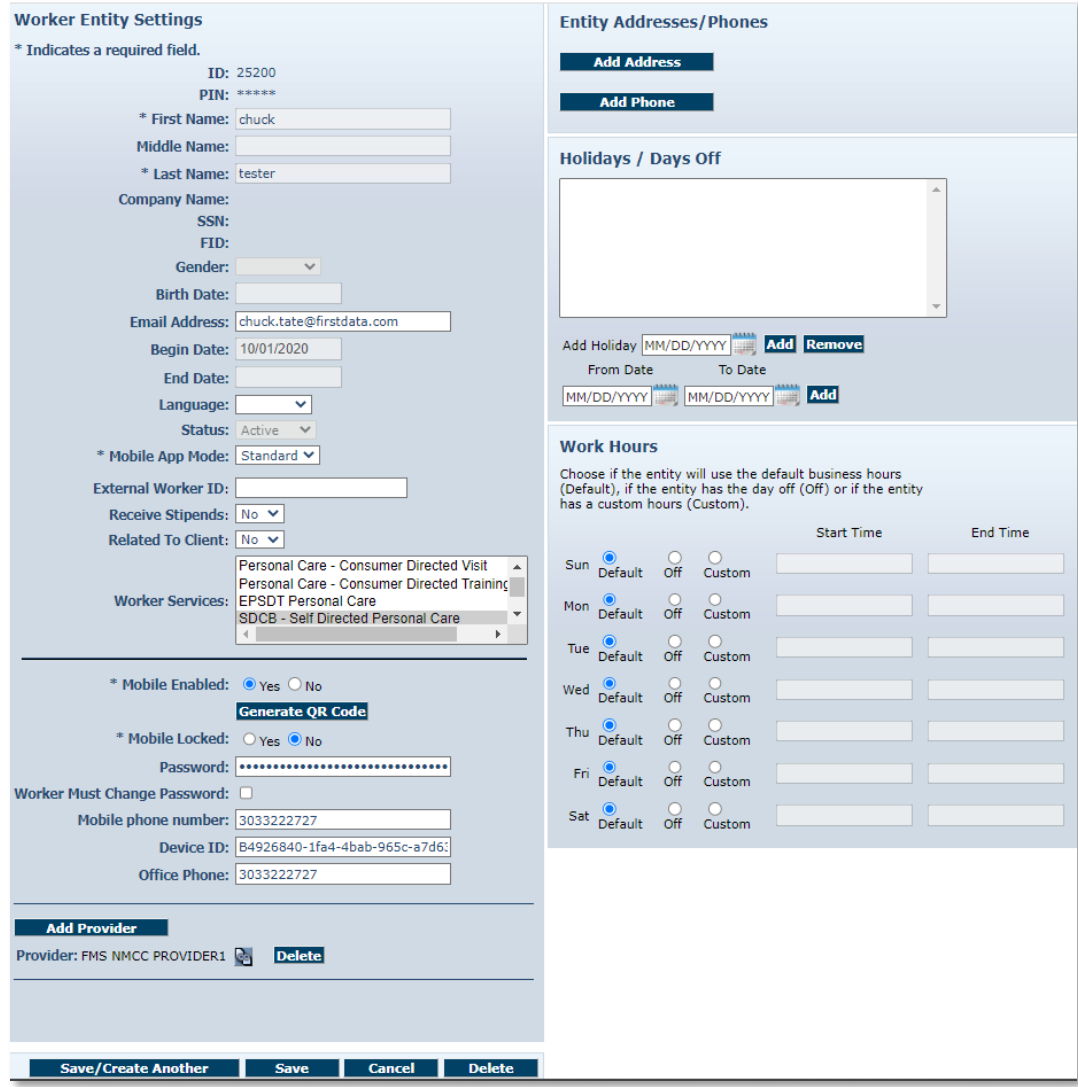

# <span id="page-51-0"></span>**5.0 Managing Provider Information**

Program providers need to review their information in AuthentiCare regularly to verify that all information on the *Provider Entity Settings* page is correct.

## **5.1 Editing Provider Information**

AuthentiCare receives provider information from New Mexico Centennial Care MCO staff. Each provider has access in AuthentiCare to only the information associated with that specific provider agency.

When first signing on to the AuthentiCare system, the Provider Administrator user must view the agency's information in AuthentiCare to verify that information is correct. If the information is not correct, or if information needs added, providers should contact the agency's contracted MCOs. Find MCO contacts listed in [Section](#page-269-0) 17.0 of this manual.

A provider should also enter an **Email Address** on the *Provider Entity Settings* page. This is the email address used for notification of late and/or missed visits.

A provider may also enter holidays and working hours for the agency. If entered, this will drive some of the pop-up messages in the Scheduling system.

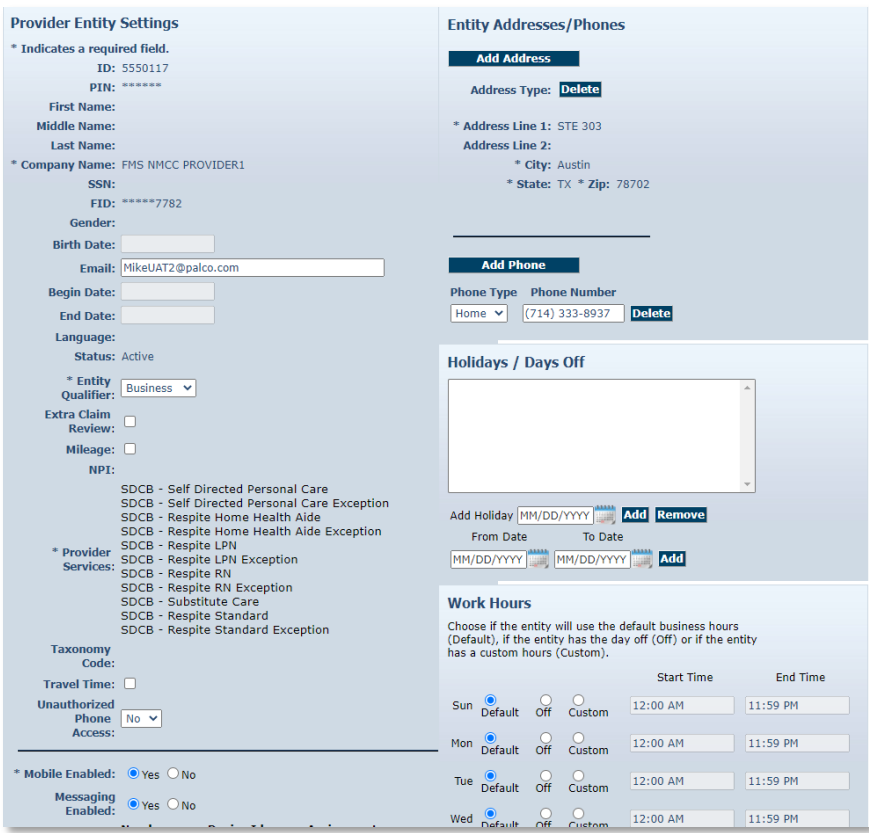

Providers should verify their information in the system on a regular basis to make sure that it is up-to-date and that no changes are required.

Follow the Search and View instruction above to access the *Provider Entity Settings* page.

Verify the existing data is correct. Request the Email Address be entered. This is where AuthentiCare will automatically send alerts for missed and late visits.

**Note:** Unlike the email address you use for your username, AuthentiCare uses this address to automatically send an alert if a Worker is late checking in for a scheduled service and/or if a Worker does not check in at all to provide a scheduled service (missed visit).

There can only be one email address but it can be an individual or an address that distributes the email to multiple employees within your agency.

Providers who have provider-specific Client identification numbers and want that number reflected in AuthentiCare can select edit the Optional Attribute Data Collection field located under the Worker list on the *Provider Entity Settings* page. Providers can select "yes" and "save" to open the External Client ID on the *Client Entity Settings* page. The selection on the *Provider Entity Settings* page opens the External Client ID field for each Client associated with the provider agency. For more information about External Client ID, refer to [Section 7.0,](#page-71-0) Managing Client Information.

## **5.2 Adding Negotiated Rates for each Service by MCO**

On the *Provider Entity Settings* page, find the three MCOs listed in the Optional Attributes section.

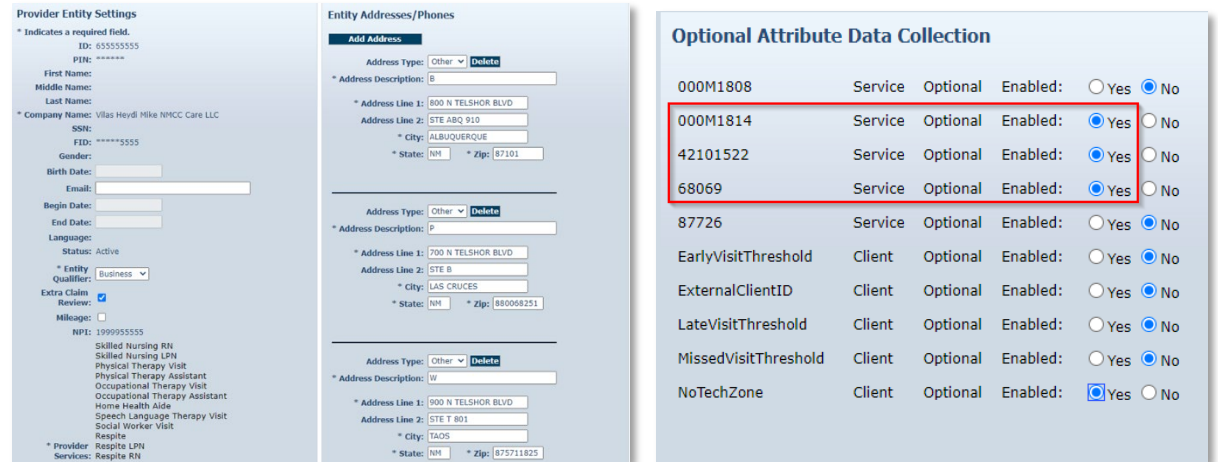

Choose **Yes** for the following three (3) attributes listed below, then select **Save**.

- 42101522 Blue Cross and Blue Shield of New Mexico
- 000M1814 Presbyterian Health Services
- 68069 Western Sky Community Care

Once the MCO(s) have been selected in the Optional Attribute Data Collection on the Provider Entity Page, you will need to head back to the Home Page and select the radio button "Service" and click on **Go!**

See next section for additional information on saving the rates.

## **5.3 Searching for Services**

Search for services from the *Home* page by moving the radio button from Authorizations to Service, then selecting **Go!**

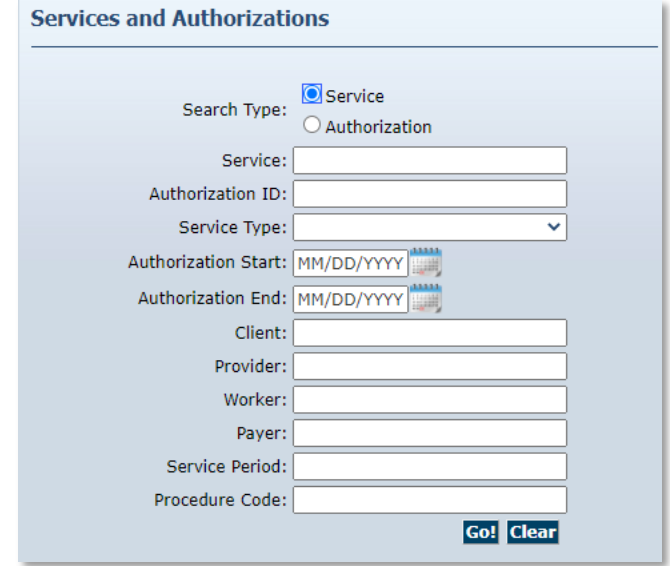

The Services page displays with a list of NMCC services in AuthentiCare. Note that currently, Respite Claim information is not available in AuthentiCare and should not be used to create Claims.

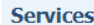

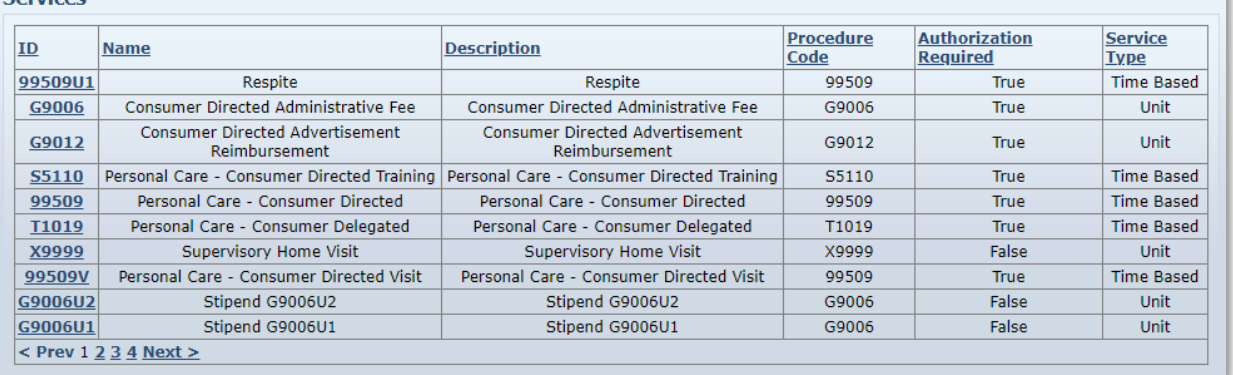

View the Service Settings page by clicking on the Service ID link designating the Procedure Code.

- Note that since all three (3) MCOs were chosen, all three (3) MCOs have an open field on the Service Settings page.
- Input a negotiated rate for each of the MCOs.
- Select *Save Rates*.
- Select each service to add negotiated rates for each service for each MCO.
- Select *Save Rates*.

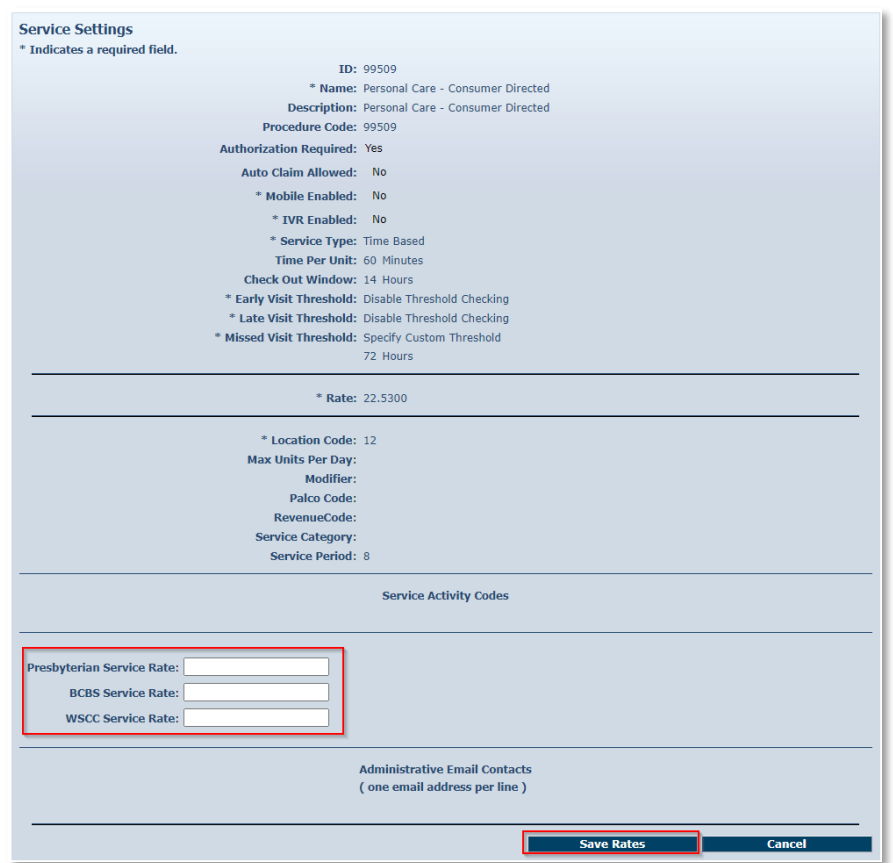

Each provider will be responsible for adding the appropriate rate for each of these services for each MCO on the Service Settings page. It will also be the providers' responsibility to ensure the correct rates are entered. If negotiated rates are not entered, then the default rates are the rates billed through AuthentiCare.

Requesting Dual Confirmation from the *Provider Entity Settings* page is on the left side of the *Provider Entity Settings* page in the Entity Qualifier section. If the provider clicks on this box, then saves the change, a check mark indicates that a Dual Confirmation process will take place on each claim before claims export.

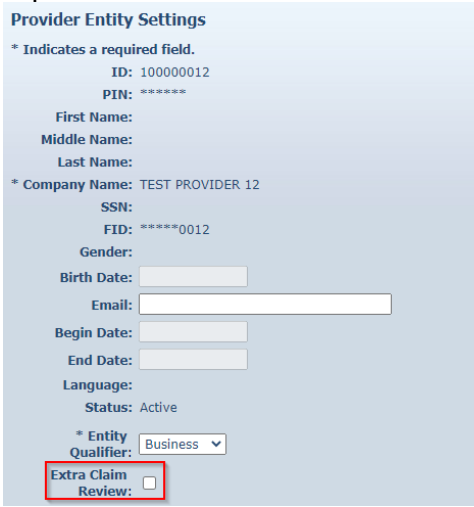

## **5.4 Requesting Holidays/Days Off**

On the right side of the *Provider Entity Settings* page is the Request Schedule section. Schedule information here is optional.

Providers may choose to request that Holidays/Days Off be entered for the agency. These are days that the agency does not provide services to Clients, not days that the office is closed.

To add a single day: Type in the **Date** OR choose a date from the calendar then click **Add**.

To add a date range for a multi-day agency closure: Enter a **From Date** and **To Date** OR choose the dates from the calendars, and then click **Add**.

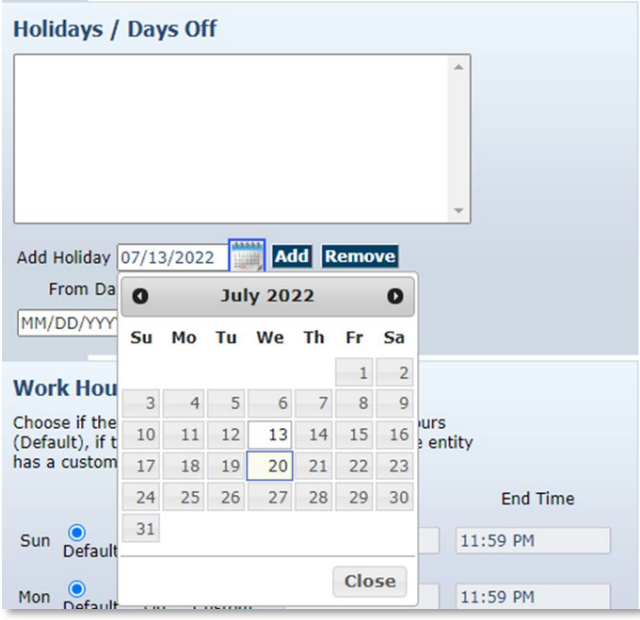

Providers may choose to request that Work Hours be entered. These are the hours that Workers from the agency may provide services for Clients and does not reflect the office hours of the agency.

To apply the **default hours (12:00 AM to 11:59 PM)**, no change is needed.

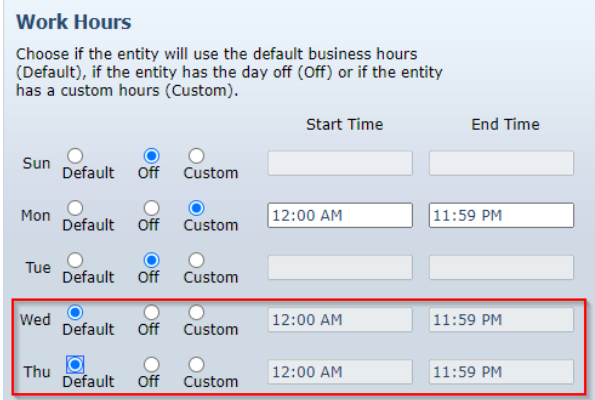

**© 2023 Fiserv Corporation. All Rights Reserved. All trademarks, service marks and trade names referenced in this material are the property of their respective owners.**

To **enter specific service hours** for one or more days of the week:

- Click the radio button in the column labeled "**Custom**"
- Enter the **Start Time** and **End Time** in the fields provided. Be sure to indicate AM or PM for each entry.

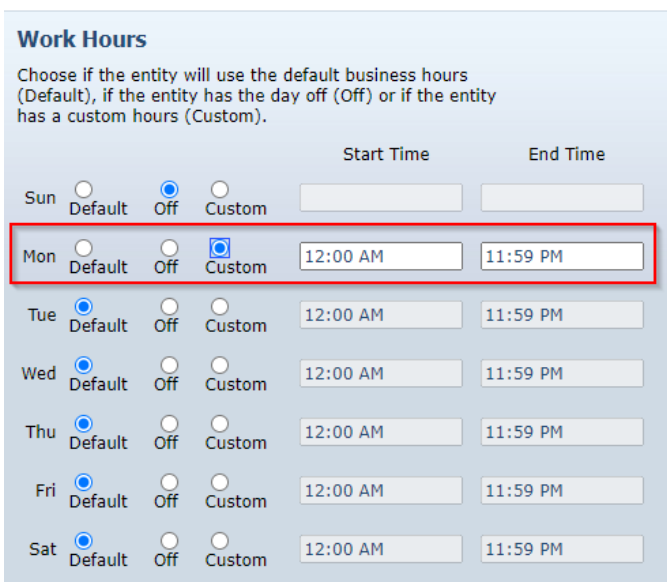

To **establish days of the week (for every week)** that the agency's Workers do not provide services (for example on Sunday):

• Check the circle in the column labeled "**Off**".

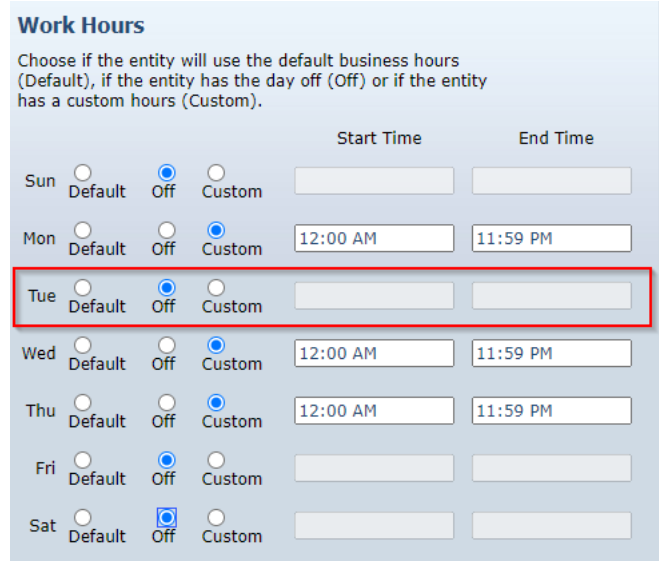

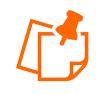

**Note:** Entering details in this section causes warning notices to display if the provider attempts to schedule a Worker for a time that falls outside of the agency's work hours. However, providers are not prevented from scheduling a visit outside normal work hour. Refer to [Section 9.0.](#page-83-0)

Click **Save** at the bottom of the Provider Entity Settings page.

A successful save message displays at the top of the page indicating the provider information was saved successfully.

## **5.5 Electronic Remittance Advice (835) from NMCC MCOs**

AuthentiCare New Mexico Centennial Care submits claims on the provider's behalf to the appropriate Payer in a HIPAA compliant 837 electronic file in the early morning hours of each weekday. The Payer, the appropriate MCO, provides adjudication results to the provider in a HIPAA compliant 835 electronic remittance advice file.

Each provider must decide whether or not to load the 835-remittance advice into AuthentiCare New Mexico Centennial Care. The advantage to loading the 835 into AuthentiCare New Mexico Centennial Care is that providers will have a complete history of each claim in one system, from the Worker's IVR call/Mobile Application contact or claim web entry through adjudication with the amount paid linked to each service episode. Another advantage for providers is that, if the data collection of the External Client ID is selected, providers will have each Client's External Client ID with each Client's claim information on the 835.

If you choose to not upload the 835-remittance advice into AuthentiCare New Mexico Centennial Care, many of your reports will be incomplete; having no information about a claim beyond the date it was submitted to the applicable MCO for adjudication.

If you choose to request and upload the 835, use the process outlined in Section 5.4.1

## **5.6 Uploading the 835 into AuthentiCare**

Providers can upload the 835 files they receive from the applicable MCO into AuthentiCare New Mexico Centennial Care whenever they want to do so, 24/7. The ability to upload the file is a right assigned to the person(s) with an Administrator role in the system. AuthentiCare will accept the 835 file with an ".edi" extension, as a zip file having a ".zip" extension or with an ".rsp" extension.

Once uploaded, the 835 file will be queued in the background for the remittance data to be imported. The provider will be notified by email when the processing is complete. The provider can enter up to three email addresses to be used to report file processing results.

If the file is successfully processed, providers will be able to run the remittance reports to see the data processed from the 835 files.

If the file is unsuccessful, the reason will be provided in the email along with contact information for Customer Support for assistance in resolving the issue.

To begin the upload process, hover over the **Administration** tab on the tool bar and click on the **File Upload** tab when it appears.

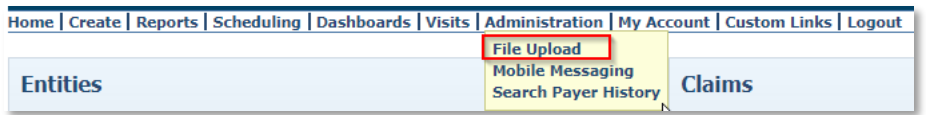

Once providers select "File Upload," the selection of the 835 will remain the same.

The screen below displays where you can upload your 835 file.

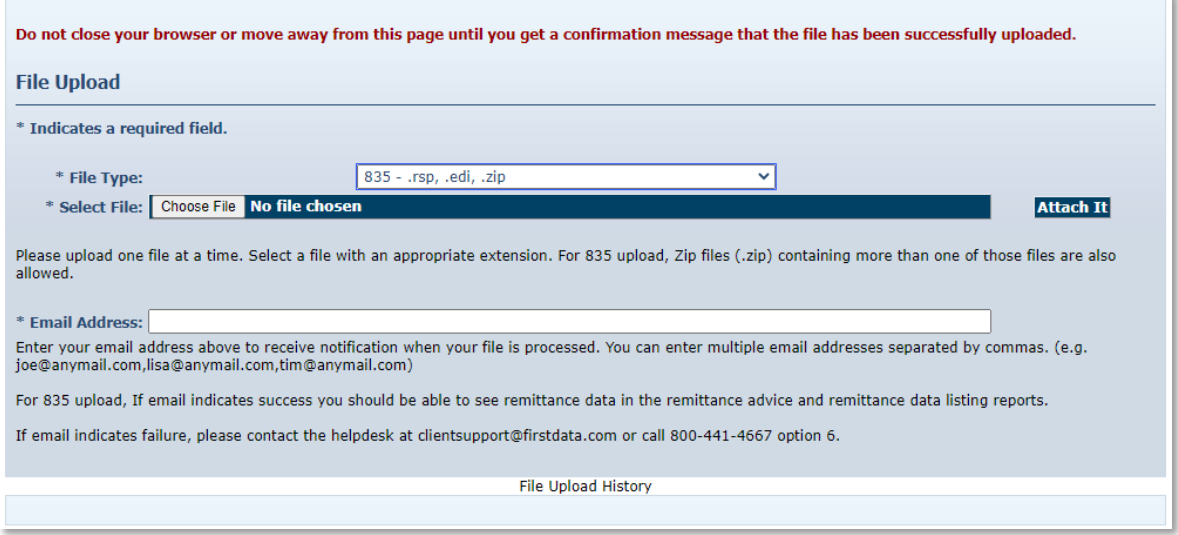

A 90-day rolling history will be displayed that shows details about the files uploaded (date, time, uploaded and processed, success/failure, payment date in the file, Client ID in the file).

There is an added choice of "Schedules." For further information regarding uploading Worker schedules, refer to [Section 9.0.](#page-83-0)

# **6.0 Managing Worker Information**

A Worker is all the provider's staff members, or employee selected by the employee of record who will be providing services for a Client (does not include office staff using the Web only).

- Prior to implementation, Worker information for each provider is pre-populated in AuthentiCare.
- Prior to implementation, providers must verify that the Worker information is correct. Workers hired by the provider after the files were sent to Fiserv for prepopulating must be added via the Web Portal.

Worker information requires regular maintenance from adding a new worker, updating current worker information, and inactivating workers that no longer work for a provider agency. The following sections describe how these maintenance activities are accomplished.

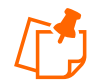

**Note:** Only **SDCB Agency Providers** with Provider Administrator roles will be able to manage workers in the web portal.

## **6.1 Adding a Worker**

Workers are vital to the AuthentiCare process. In order for the IVR system to document services provided by a Worker, the Worker must be in the system and have a system-generated ID number. This will enable accurate scheduling, use of the IVR and billing for services provided.

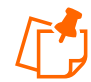

**Note:** Prior to adding a worker, it is important to confirm that the Worker record does not already exist in the system. Follow the previous steps for View/Search Worker Information/Add a Worker in [Section 4.0](#page-45-0) before proceeding.

To add a worker to the system,

1. Click **Create** in the menu bar and select **New Worker**

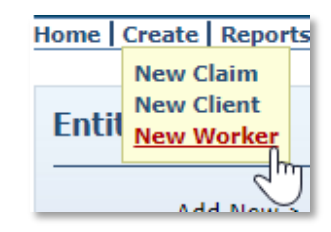

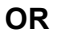

2. Click **Worker** adjacent to "Add New >" in the Entities section of the *Home* page.

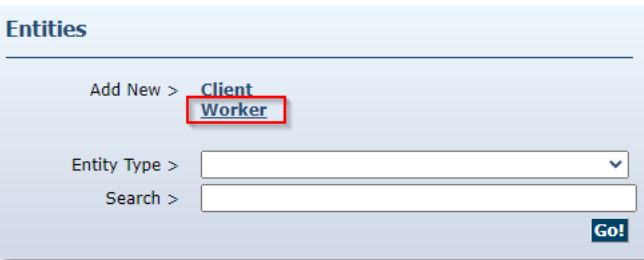

The **Worker Entity Settings** page displays, an asterisk (\*) on the **Worker Entity Settings** page denotes required field. The **Worker Entity Settings** page is like the **Client Entity Settings** page.

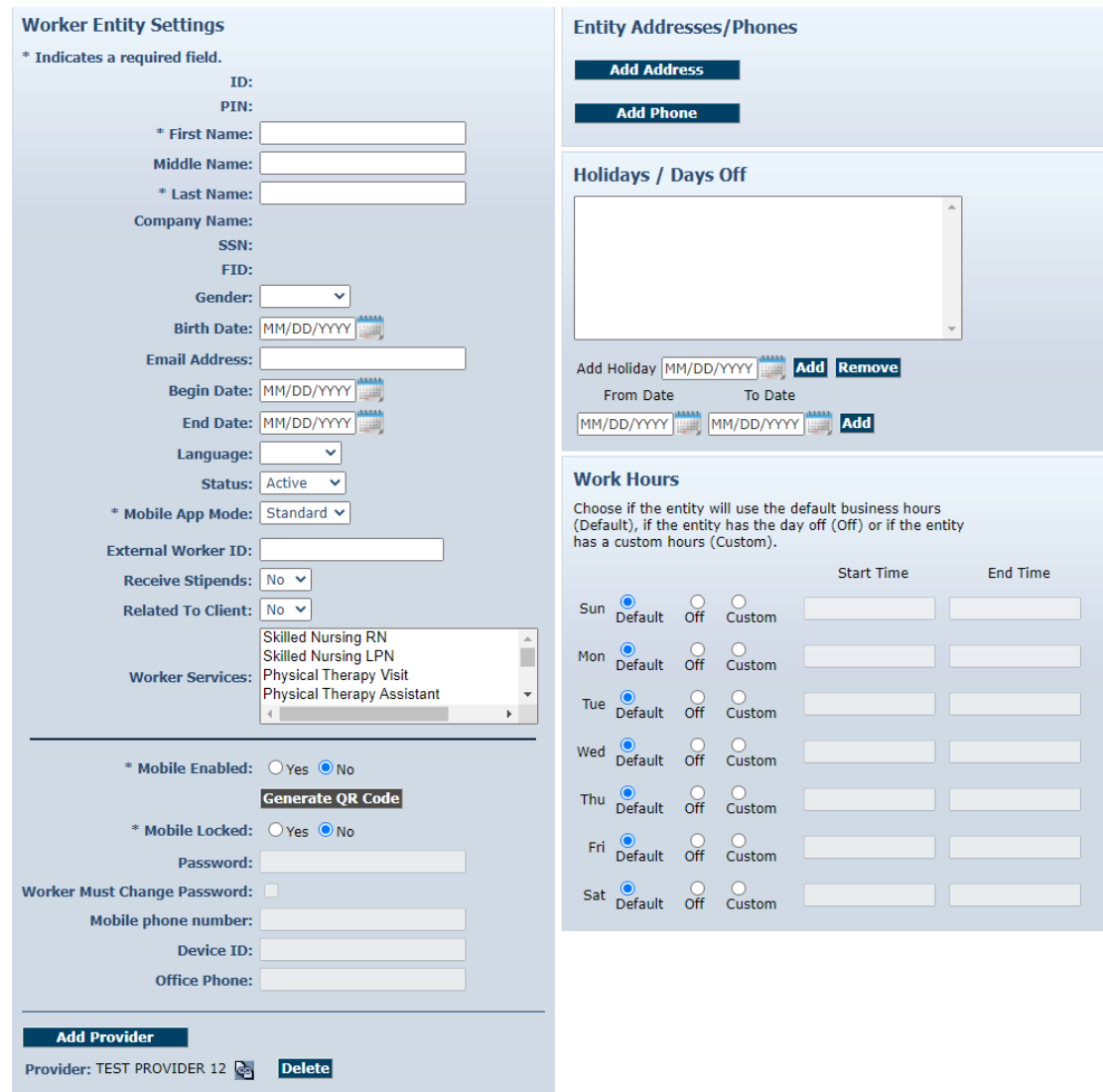

- 1. Enter the Worker's First Name and Last Name.
- 2. Select the Worker's Gender from the drop down box.
- 3. Enter the Worker's Birth Date in mm/dd/yyyy format.
- 4. Select Language. Selecting either *English* or *Spanish* will determine the language the Worker will hear when using the IVR. If *Other* is selected, the IVR language will default to *English.*
- 5. If the provider chooses, an External Worker ID can be entered. Many providers already have an ID number for their Workers and want to capture that information here.
- 6. If the Worker provides services for more than one Client in the same location, select "yes" in the "related to Worker" field. (When selecting "yes" an "Add Client" button will

appear below the "Add Provider button following the mobile details section. Be certain to add related Client information.

- 7. Select the Worker Services. Providers must select at least one service this Worker may provide, but may select more than one if needed. To do so, hold down the Control key (Ctrl) on the keyboard while clicking the selections in the list.
- 8. If the Worker will be using the mobile application for service check-in and/or service check-out, the "yes" radio button beside "Mobile Enabled" should be marked.

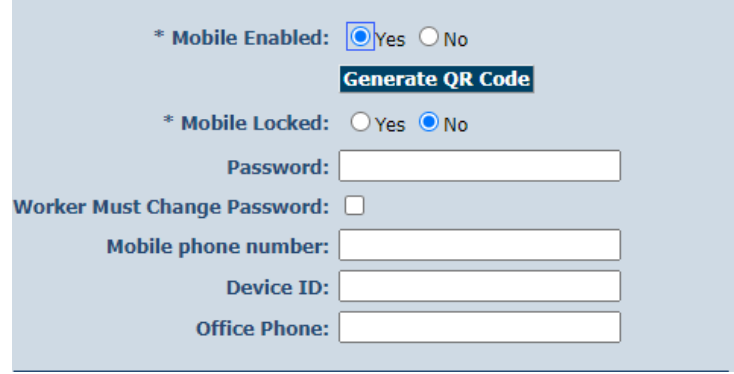

9. Input the Worker's device ID and create a temporary password for the Worker's mobile application by entering a password in the "password" field and checking the "Worker must change password" box

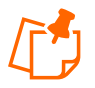

**Note:** The Provider is automatically populated with the name of the provider that corresponds to the user that is presently logged into AuthentiCare and creating the Worker. Do not use the Add Provider button.

#### **6.2 Editing a Worker**

Search for the Worker you wish to edit according to the instructions in [Section 4.0.](#page-45-0)

The *Worker Entities Settings* page displays.

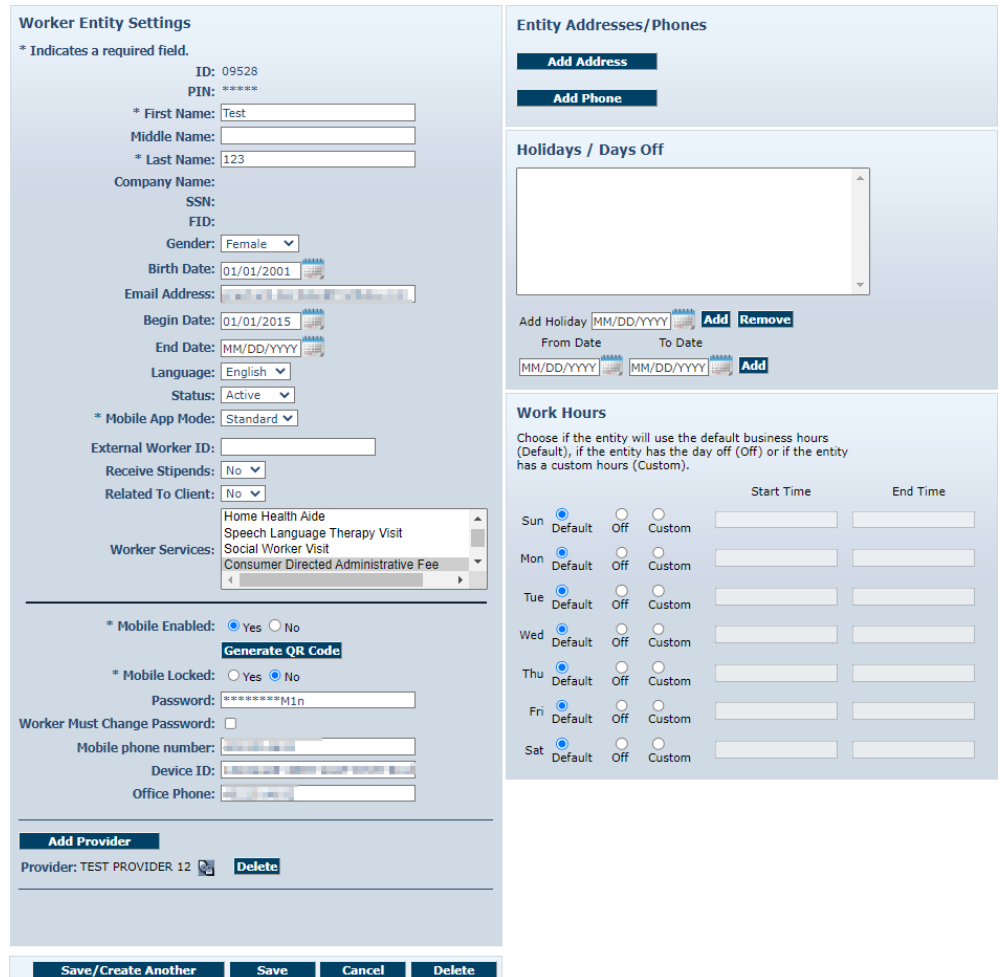

Verify, and if needed, update the appropriate fields such as **First Name, Last Name, Gender, Birth Date, Worker Services,** and scheduling information.

Click **Save** at the bottom of the page to save the Worker and return to the *Home* page.

A successful save message displays at the top of the page indicating the Worker was saved successfully.

> Needs Attention: Successfully saved Worker - test Worker1 (ID: 13365)

#### **6.3 Deleting a Worker**

If a Worker is entered in error, the Worker can be deleted from the system, but this must be done immediately after the mistake is made. *Once an event is scheduled or a claim is created for this Worker, the Worker cannot be deleted.*

Search for the Worker you wish to delete according to the instructions in [Section](#page-45-0) 4.0.

The *Worker Entities Settings* page displays.

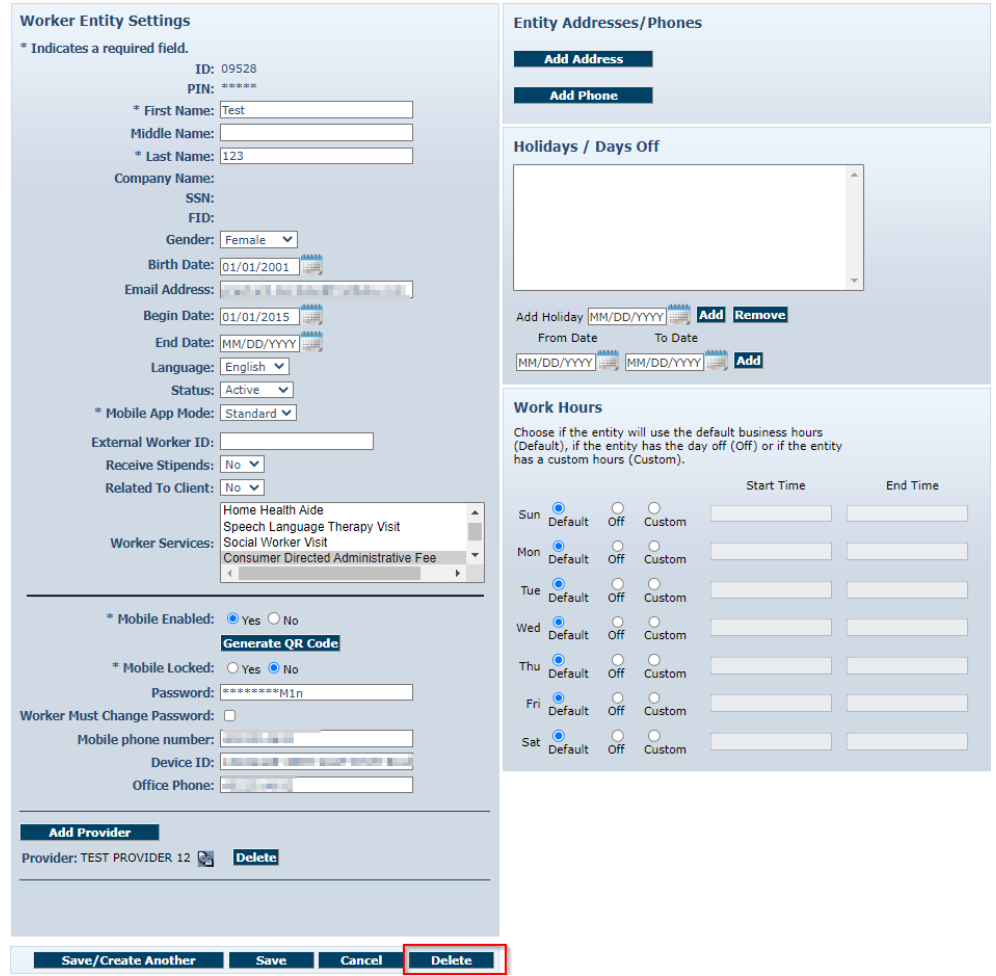

#### Click **Delete**.

The system asks you to confirm the deletion. By clicking **OK**, the Worker is permanently deleted from the system. If you do not wish to proceed with permanently deleting the Worker, then click **Cancel**.

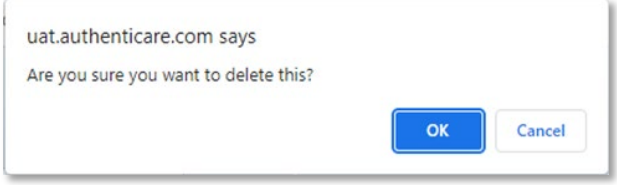

Click **OK** to permanently delete this entity.

Return to the *Home* page. A message displays in the upper left-hand corner confirming the deletion. If the Worker you attempted to delete had any other relationships in the system, then an error message will display informing you that the deletion was not completed.

Home | Create | Reports | Scheduling | Dashboards | Visits | Administration | My Account | Custom Links | Logout **Needs Attention:** Entity deleted successfully.

#### **OR**

Enter a name, partial name or ID in the Search field and click **Go!**

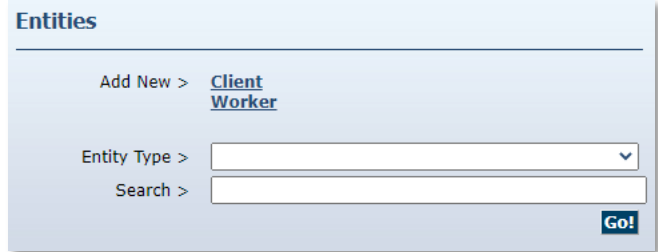

The *Entity Search Results* page displays with the results of your search.

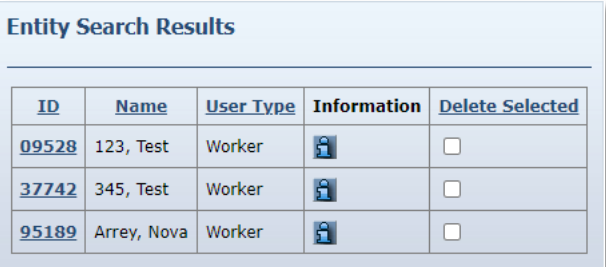

Click the checkbox in the **Delete Selected** column.

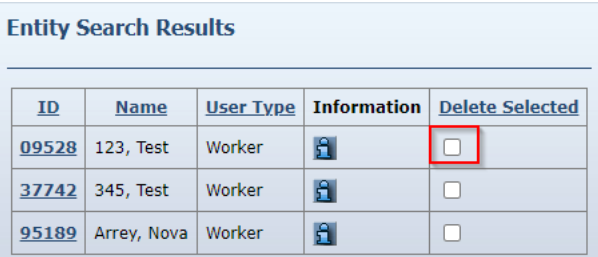

Click the **Delete Selected** column heading to delete the Worker you wish to delete. Once an event is scheduled or a claim is created for this Worker, the Worker cannot be deleted.

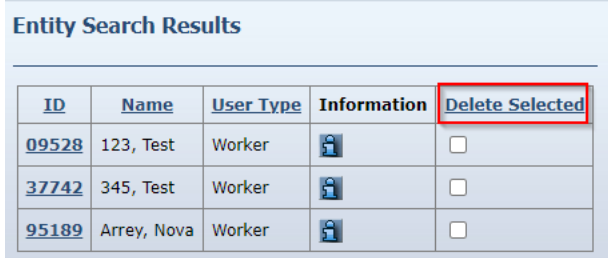

The system asks you to confirm the deletion. By clicking **OK**, the Worker is permanently deleted from the system. If you do not wish to proceed with permanently deleting the Worker, then click **Cancel**.

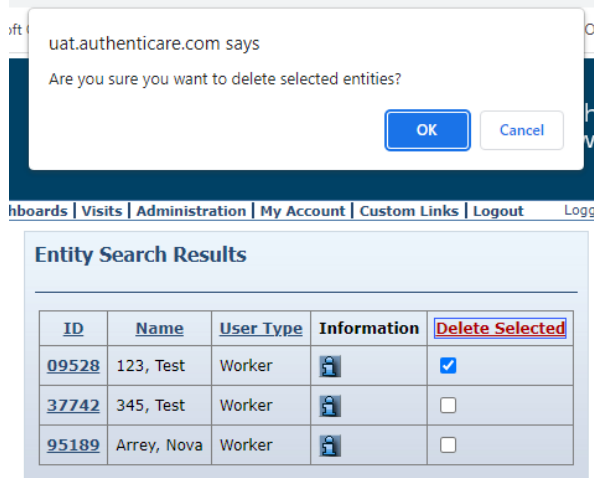

Click **OK** to permanently delete this Worker.

The *Home* page displays if the deletion was successful. A message displays in the upper lefthand corner confirming the deletion.

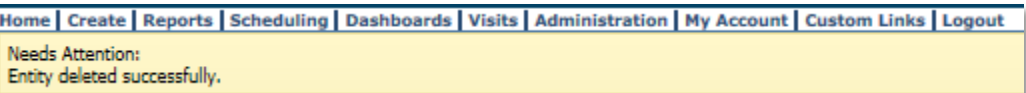

If the Worker you attempted to delete had any other relationships in the system, then an error message will display informing you that the deletion was not completed.

> **Needs Attention:** Entity has Claim Dependency so Entity cannot be deleted.

### **6.4 Adding Holiday and Working Hours to a Worker**

Providers may choose to add **Holidays/Days Off** for each worker.

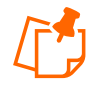

**Note:** Entering details in this section causes warning notices to display if the provider attempts to schedule a Worker for a planned day off. For details on scheduling, refer to **Section 9.0**.

- A) Providers may choose to add **Holidays/Days Off** for each Worker to assist with scheduling.
	- To add a single day: Type in the **Date** OR choose a date from the calendar, then click **Add**.
	- To add a date range: Enter a **From Date** and **To Date** OR choose the dates from the calendars, and then click **Add**.

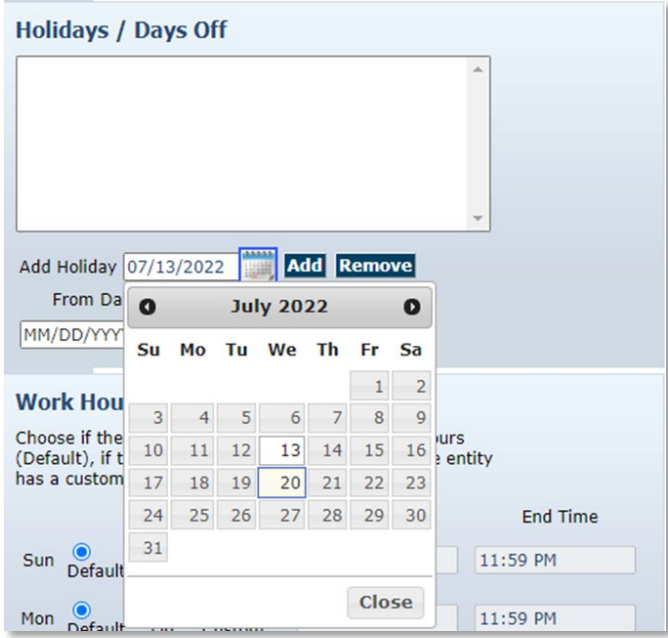

- B) Providers may choose to Work Hours for the Worker.
	- To apply the **default hours** to the Worker, no change is needed.

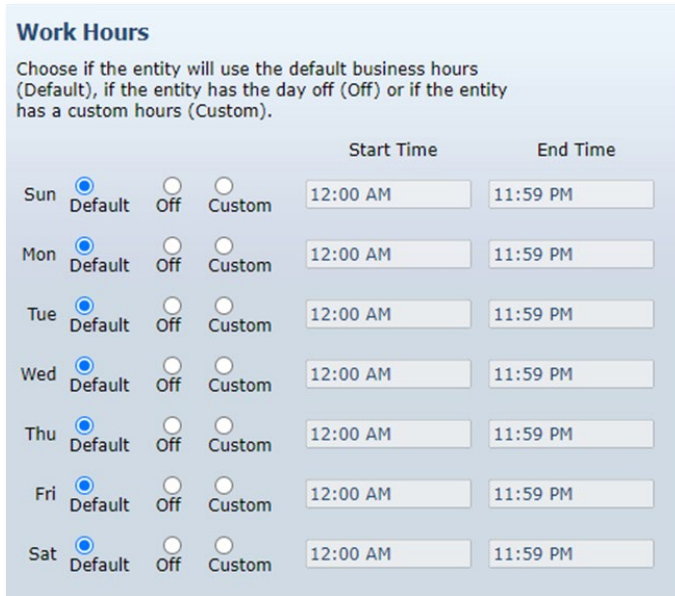

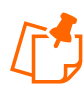

**Note:** The default hours are the work hours of the provider and AuthentiCare automatically checks the circles in the column labeled "Default" for each day.

To see the hours set for the provider, click on the link icon next to the provider's name. Clicking this icon displays the *Provider Entity Settings* page.

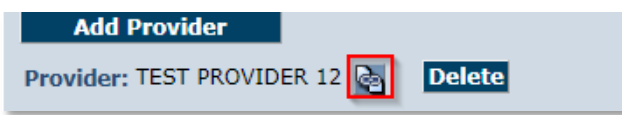

To **enter hours** that differ from the provider's work hours for one or more days of the week:

- Check the circle in the column labeled "**Custom**"
- Enter the **Start Time** and **End Time** in the fields provided. Be sure to indicate AM or PM for each entry.

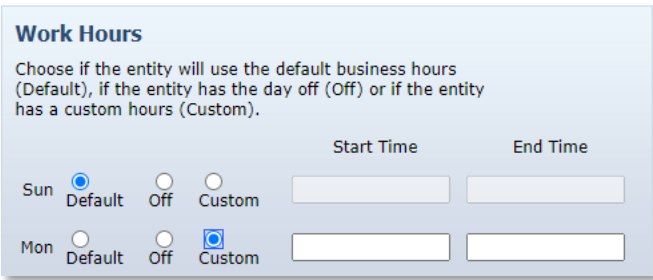

**68**

To **establish ongoing days off** (for example if the Worker never works on Monday or Tuesday):

• Check the circle in the column labeled "**Off**".

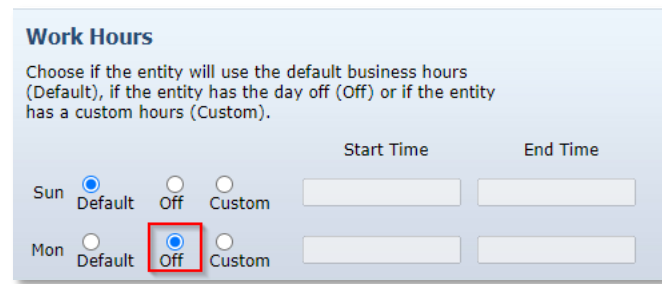

Click **Save/Create Another** at the bottom of the page, to save the Worker and create another Worker.

#### **OR**

Click **Save**, to save the Worker and return to the *Home* page.

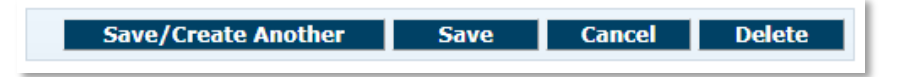

A successful save message displays at the top of the page indicating the Worker was saved successfully.

Successfully saved Worker - Test Worker3 (ID: 07057)

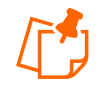

**Note:** The Worker ID appears in this message. The Worker must use this ID when calling the IVR from the Client's home. Be sure to record this ID on the Worker Instruction sheet to be supplied to the Worker. The ID can also be found by viewing the *Worker Entity Settings* page.

## **6.5 Suspending/Inactivating/End-Dating a Worker**

A Worker cannot be deleted once there are any relationships created for the Worker. In other words, if a Worker has been scheduled for an event or if a claim has been created for which the Worker provided the service, then the Worker cannot be deleted from AuthentiCare. If the Worker no longer works for the provider or simply will not be providing services any longer, there are three options for editing the Worker file:

Change the Worker's status to "Suspend". The Worker cannot use the IVR but claims can be entered via the Web. All claims (pending and new) will show a critical exception that the Worker is not eligible.

Change the Worker's status to "Inactive". The Worker can still use the IVR and have claims entered via the Web but all claims (pending and new) will show a critical exception that the Worker is not eligible.

Populate the "**End Date"** field on the Worker's screen. The Worker can still use the IVR and have claims entered via the Web. Claims with a Date of Service (DOS) prior to the end date will be processed normally. Claims with a DOS after the end date will generate a critical exception that the Worker is not eligible.

At any time, the "**End Date**" can be removed, or the Worker's status changed back to active, making the Worker again eligible to provide services and/or removing the "Worker not eligible" critical exception from pending claims.

Populate the "End Date" when a Worker terminates. Once the End Date is populated, all future scheduled appointments are deleted automatically by AuthentiCare. This reduces the late and missed visit alerts to providers.

To suspend, inactivate, and/or end date a Worker, search for the Worker you wish to inactivate according to the instructions in [Section](#page-45-0) 4.0.

The *Worker Entities Settings* page displays

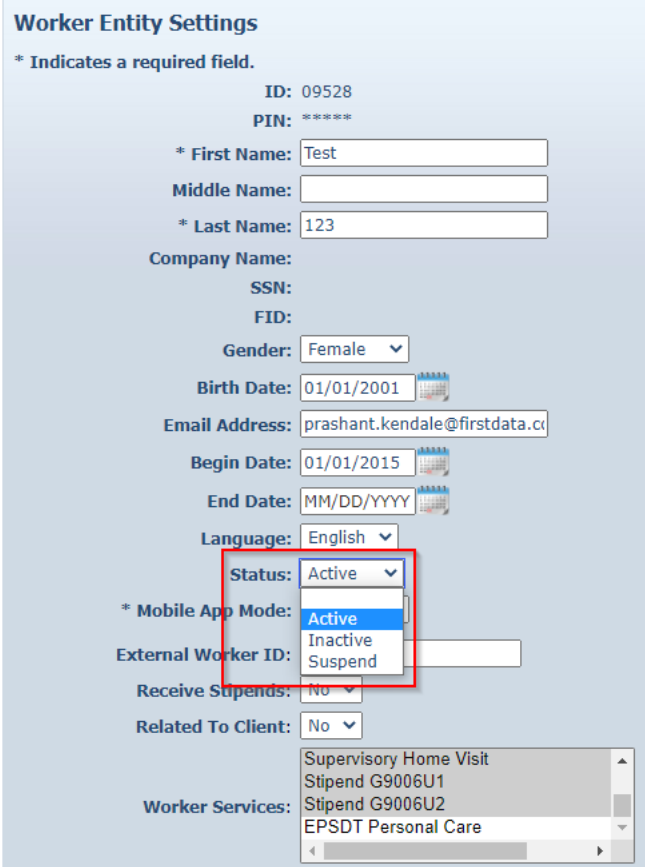

Change **Status** to Suspend or Inactive or enter an End Date.

Click **Save** at the bottom of the page to save the Worker and return to the *Home* page.

A successful save message displays at the top of the page indicating the Worker was saved successfully.

> Needs Attention: Successfully saved Worker - test Worker1 (ID: 13365)

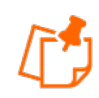

**Note:** If a Worker is rehired, that Worker should not be re-entered because the Worker still exists in the system. Instead, the **Status** should be changed back to Active and/or the End Date removed.

## **6.6 Creating a Worker for Consumer-Directed Admin Fee**

Every claim in AuthentiCare must have an associated Worker and associated authorization for service to submit successfully for payment. Providers will be able to set up an "administrative" Worker for AuthentiCare to automatically create claims for the Consumer-Directed Admin Fee. If providers choose to add the "administrative" Worker for this purpose, the provider is granting approval to AuthentiCare to create these claims.

Claims will not be created for any month an authorization for the Consumer-Directed Admin fee is not present. Once the AdminFee Worker is created, and an authorization for that service is present, claims will be created for those Clients. The first weekend of the next month, new claims for the Clients of that service for that month will be created. Providers need to create *only one* "administrative" Worker with the name AdminFee Worker. That Worker will be present in AuthentiCare month after month.

Providers will utilize the following procedure to create an "administrative" Worker for Consumer-Directed Admin Fee claims.

- Log into AuthentiCare. From the *Home* page, select **Add Worker**
- On the *Worker Entity* page, add an "administrative" Worker with the exact name "AdminFee" as the first name and "Worker" as the last name
- Highlight the service "Consumer Directed Admin Fee"
- If desired, create and add any other data, birthdate, etc. for this new Worker

Click **Save** to save the new Worker, "AdminFee Worker"

# <span id="page-71-0"></span>**7.0 Managing Client Information**

MCO Members are referred to as Clients in AuthentiCare. Clients are created in AuthentiCare by New Mexico Centennial Care MCO staff. New Mexico Centennial Care MCO staff members verify the Client list and confirm that a correct telephone number(s) is provided (unless the Client does not have a phone). Providers also verify Clients' telephone numbers and have access to edit telephone information as needed.
Search for the Client you wish to edit according to the instructions in [Section](#page-45-0) 4.0.

The *Client Entity Settings* page displays:

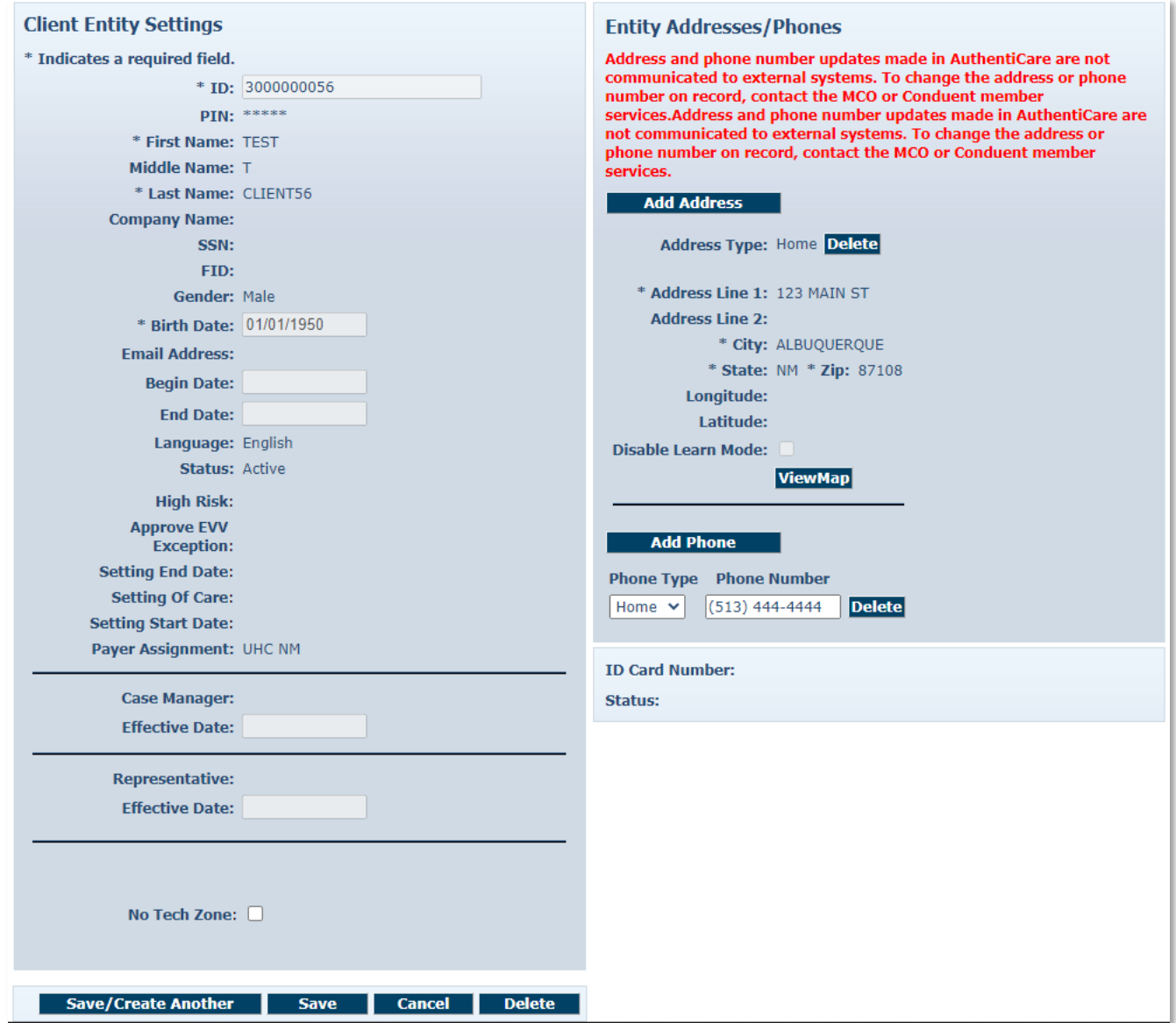

Verify the **Phone Type** and **Phone Number** for the Client. If the Client does not have a phone, then this field should be populated with 999-999-9999.

Manage the Client's telephone information. Correct or delete an incorrect number and add a correct number or additional numbers. The number(s) listed is the one AuthentiCare will use to verify if the Worker is calling from the Client's home.

Click **Save** at the bottom of the page to save the Client information and to return to the Home page.

A successful save message displays at the top of the page indicating the Client was saved successfully.

> Needs Attention: Successfully saved Client - client1 Test (ID: 43429)

#### **7.1 External Client ID**

If the provider has selected **Yes** in the Optional Attribute Data Collection field on the *Provider Entity Settings* page, the External Client ID field displays on the *Client Entity Settings* page.

Providers can input the provider-specific Client identification number from the provider's own data system, and select **Save** to record the new information.

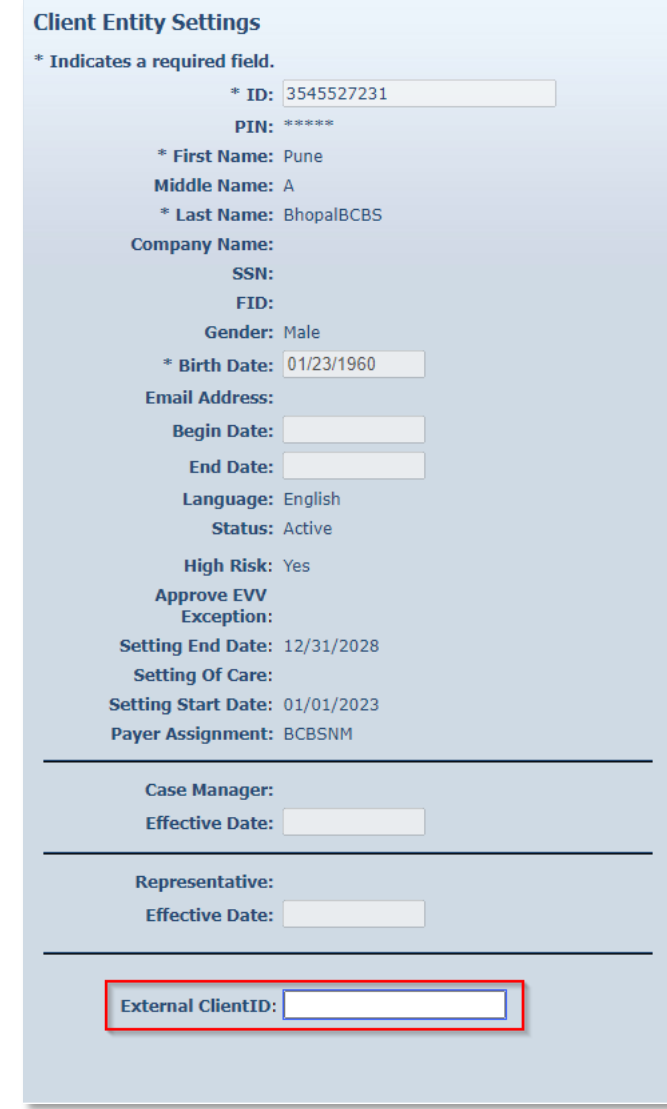

Click **Save** at the bottom of the page to save the Client information and to return to the *Home* page.

A successful save message displays at the top of the page indicating the Client was saved successfully.

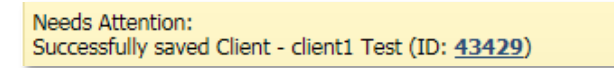

The External Client ID (if present on the *Client Entity Settings* page) is displayed in a designated column on the Claim Data Listing Report, the Remittance Advice Report, and the Time and Attendance Report. The External Client ID cannot be used to search for a Client in AuthentiCare.

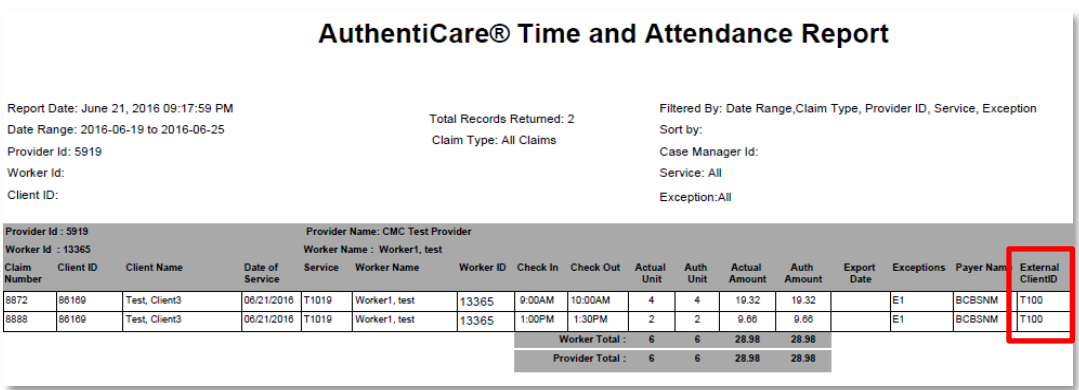

For additional information on all reports, refer to **Section 15.0**.

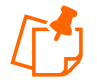

**Note:** The External Client ID is not searchable within the AuthentiCare Web Portal but will appear on the Claim Data List Report.

# **7.2 No Tech Zone Indicator**

Providers can select the No Tech Zone indicator on the *Client Entity Settings* page for Clients who reside and receive services in a location when cell telephone or landline service is not available and/or for the situations of Clients not having an available telephone of either kind.

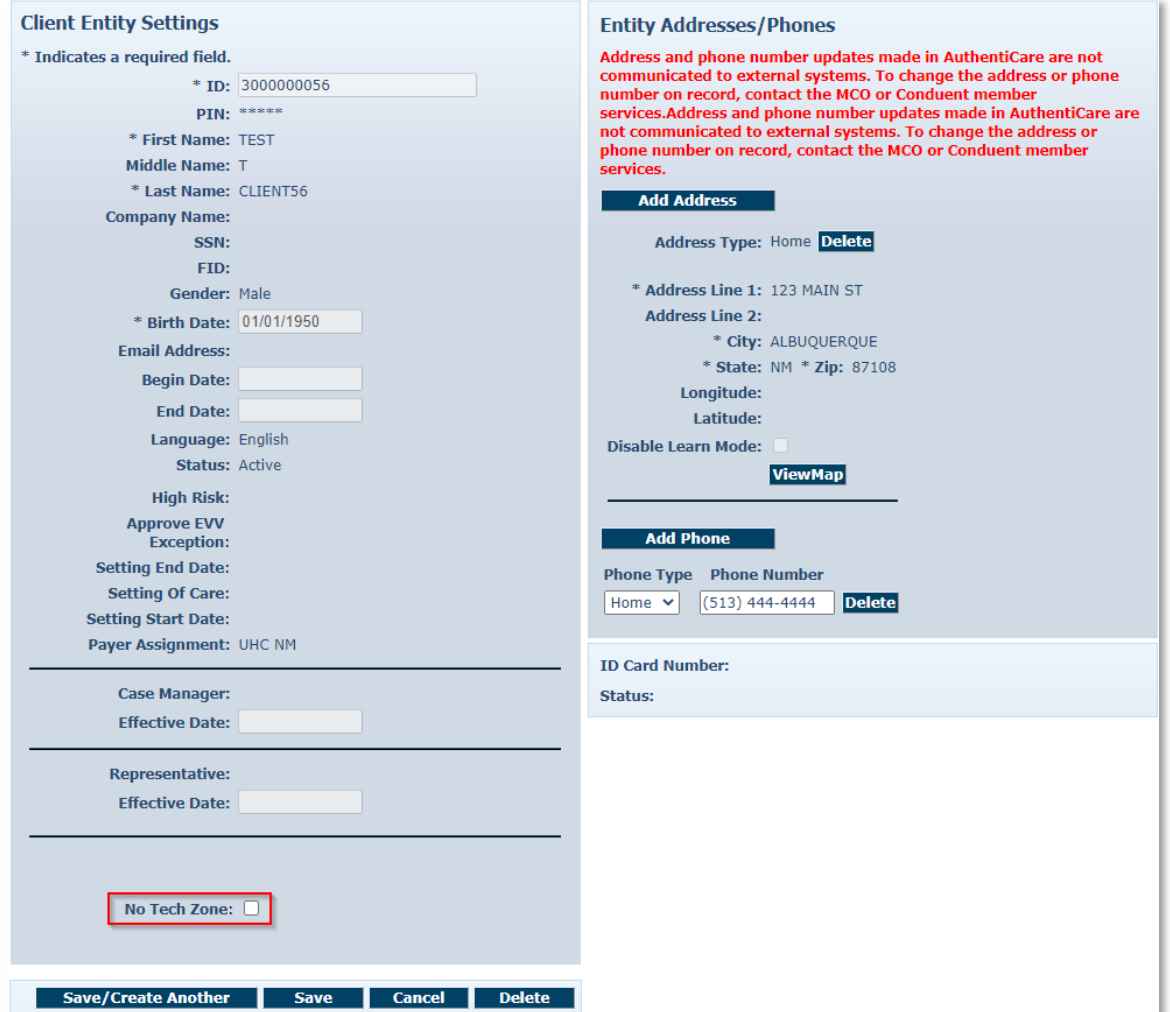

Click **Save** at the bottom of the page to save the Client information and to return to the *Home* page.

A successful save message displays at the top of the page indicating the Client was saved successfully.

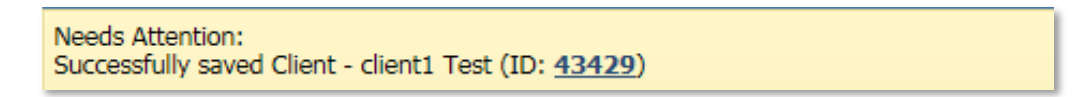

The No Tech Zone designation displays on the Eligible Client Data Listing Report. For additional information on all reports, refer to [Section 15.0,](#page-214-0) Reporting.

# **7.3 High Risk Client Indicator**

MCO Users can designate a Client as a "High Risk" Client. Providers have view/read-only access of the High-Risk indicator box.

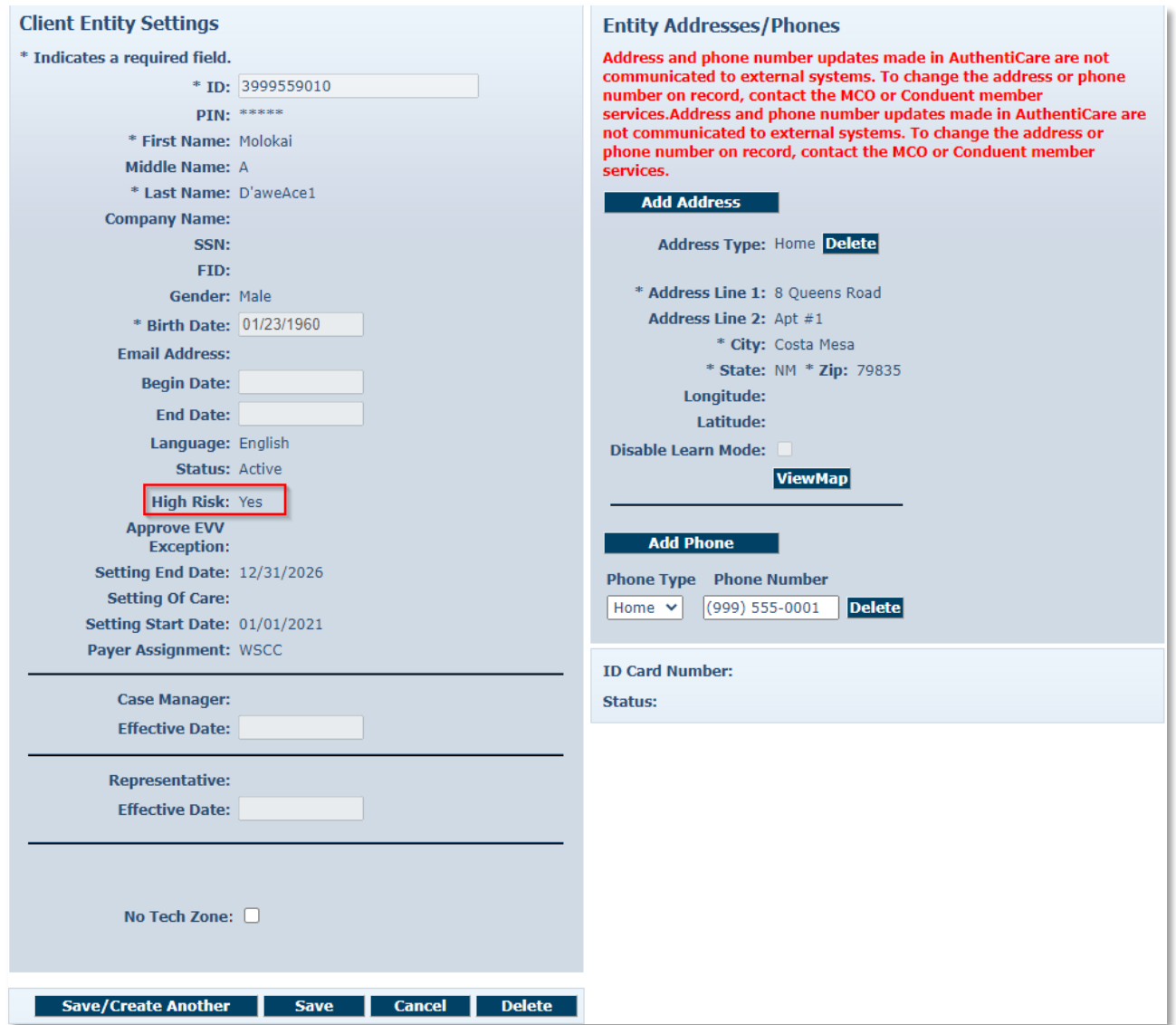

The High Risk indicator is displayed in the Eligible Client Data Listing Report and in the Late and Missed Visit Report.

For additional information on all reports, refer to [Section 15.0.](#page-214-0)

# **7.4 SDCB Agency Provider Client Search**

From the Home Page, click on **Add New > Client**

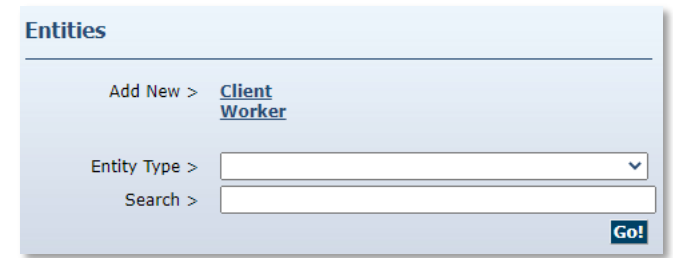

The *Client Entity Settings* page will appear. The only fields available will be **ID** and **Birth Date**.

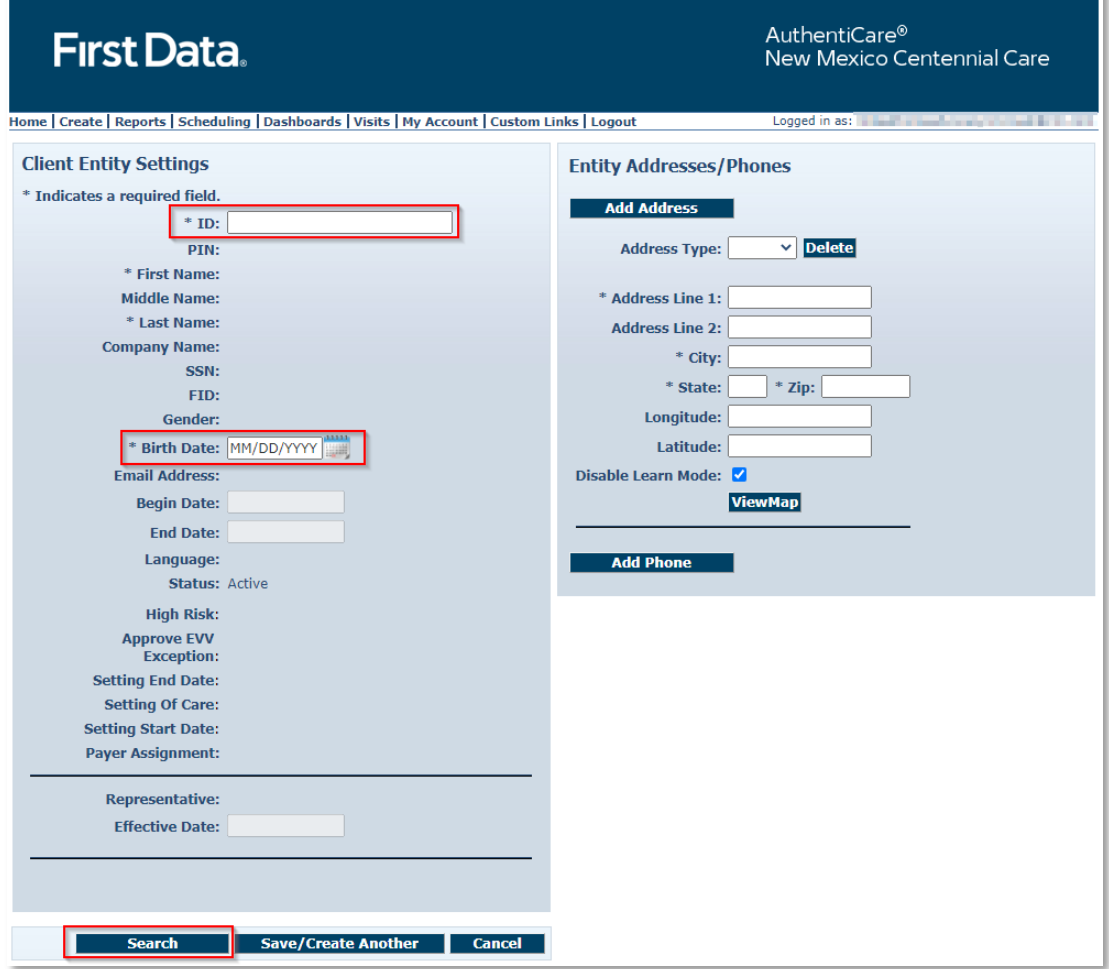

Enter both the Client's **Medicaid ID** in the ID field and **Birth Date**.

Click on "**Search**" once all information has been added.

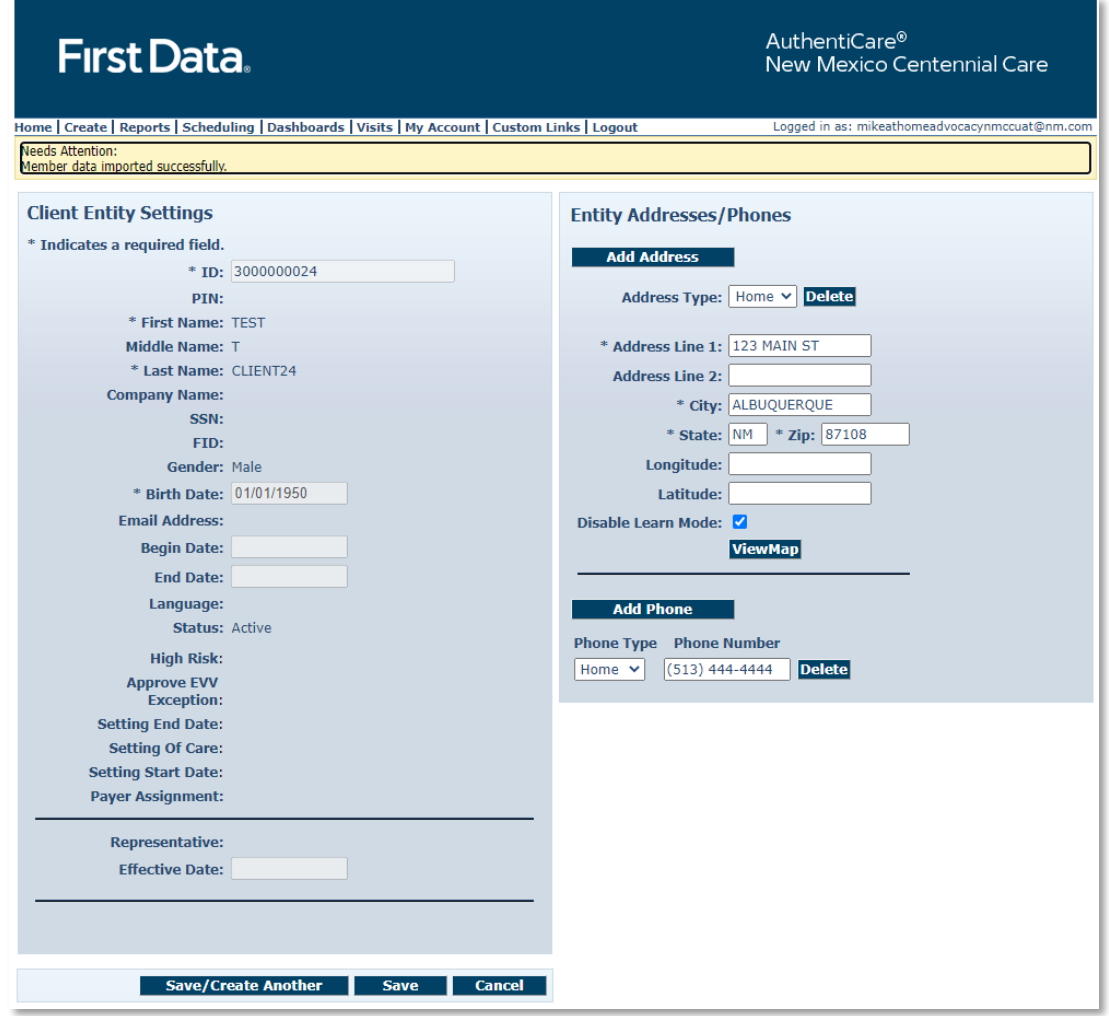

Click "**Save**" if only saving one Client. If you are saving multiple clients, click "**Save/Create Another**"

A Success message will appear on top of the *Home* Page.<br>Needs Attention:<br>Successfully saved Client - asdasd asdasd (ID: 3001478524)

# **7.5 EOR Client Editing**

EOR are only able to edit the following sections in the Client Entity Settings Page:

- Update Address
- Update Phone Number

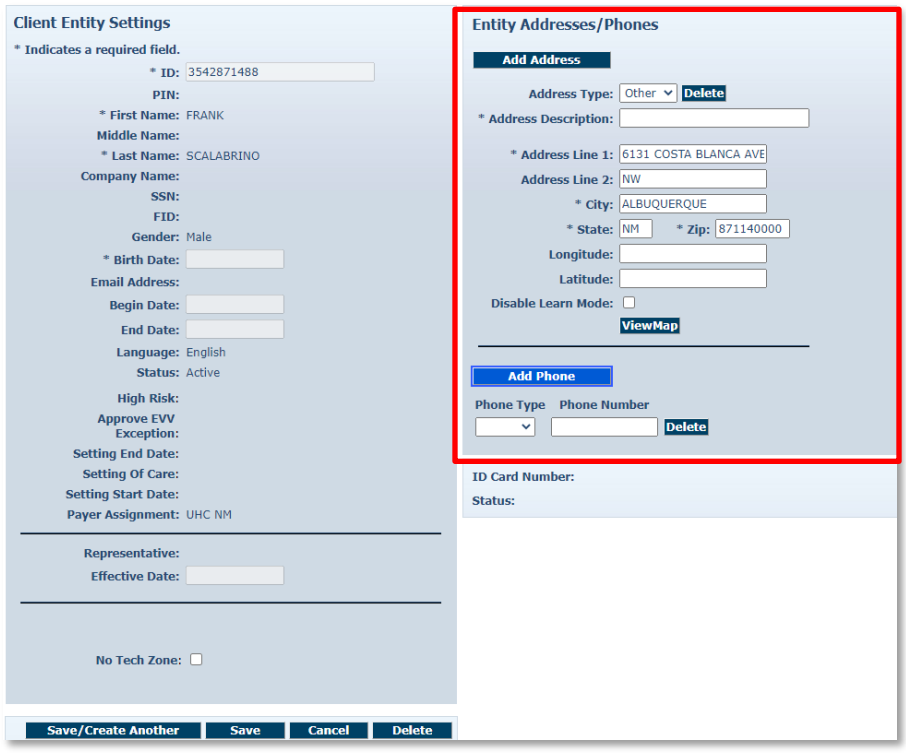

# **8.0 Managing Authorizations and Services**

# **8.1 Search and View Authorizations**

A service to be provided for a Client must have a valid authorization documented in AuthentiCare in order to be scheduled and for the claim to be submitted for payment.

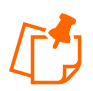

**Note:** A Worker can use the IVR to record services without a valid authorization in AuthentiCare. A claim will be created but will have a critical exception and will not be submitted for payment until the authorization is in place.

All authorizations for Clients are loaded into AuthentiCare by Centennial Care MCOs. The provider cannot add a new authorization or edit an existing authorization.

For providers to search and view an authorization:

Click the **Authorization** radio button in the Services and Authorizations section of the *Home* page.

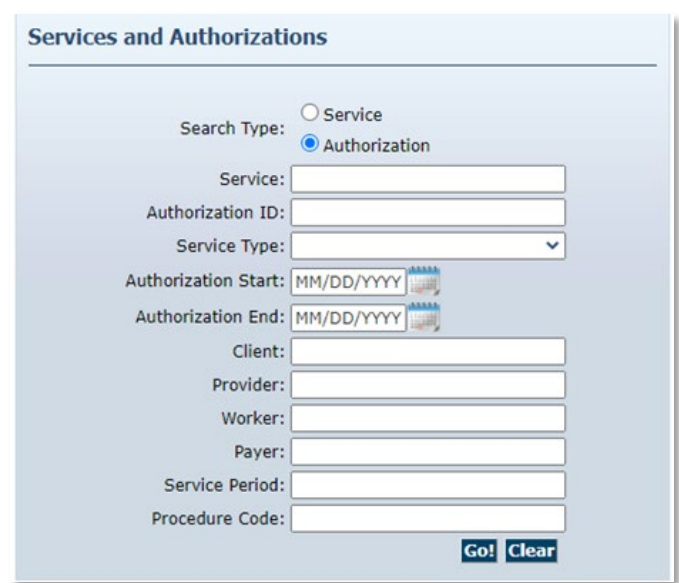

Enter search criteria in any of the fields, if desired and click **Go!**

The search results display all authorizations which match the search criteria entered on the *Home* page.

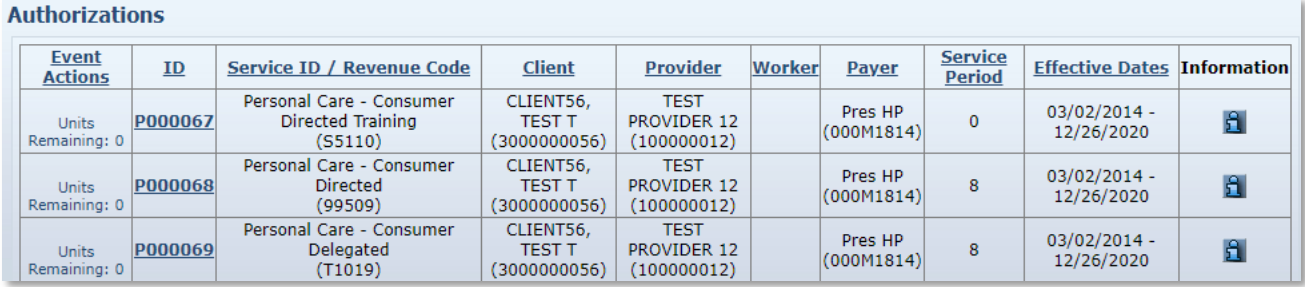

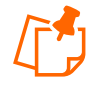

**Note:** If nothing is entered in the **Search** field, then all entities will be returned in your search results. Finding just one Client or Worker in the list will take longer than searching for one entity.

Note the columns displayed in the search results:

- **Event Actions** –This column also indicates how many units remain in the authorization by comparing the total number of units authorized and the total number of units scheduled. This is **not** a comparison with the units actually provided to date but with those scheduled to date.
- **ID** Click the ID hyperlink to view/edit the *Authorization Settings* page for this Authorization.
- **Service ID** Identifies the service and its service code
- **Client** Identifies the Client and the Client ID
- **Provider** Identifies the provider assigned to the authorization and the provider's ID
- **Worker** Field is blank as authorizations are issued to the provider, not the provider's individual Workers.
- **Effective Dates** Identifies the start and end dates of the authorization

Click the column heading if you wish for the search results to sort using a different column than the default, which is the ID (Authorization) column in ascending order. Click the heading once to change the sort to descending order for that column. Click the heading again to change it to ascending order for that column.

Position the cursor over the **Information icon follogies** to display an Additional Information pop-up about the authorization.

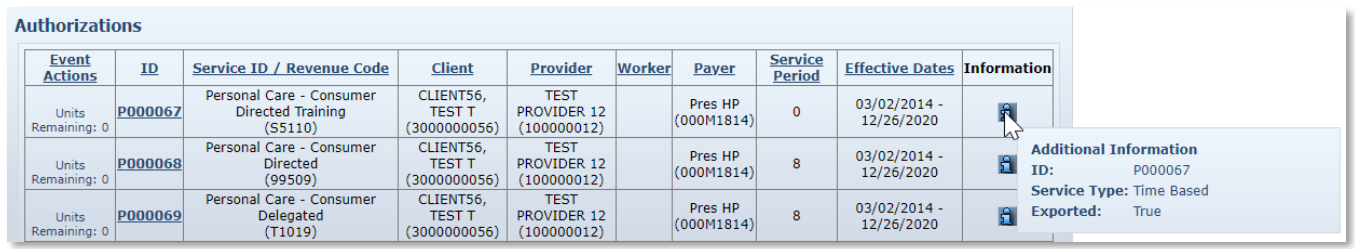

Click on the **ID** hyperlink in the **ID** column to view the authorization.

The *Authorization Settings* page displays.

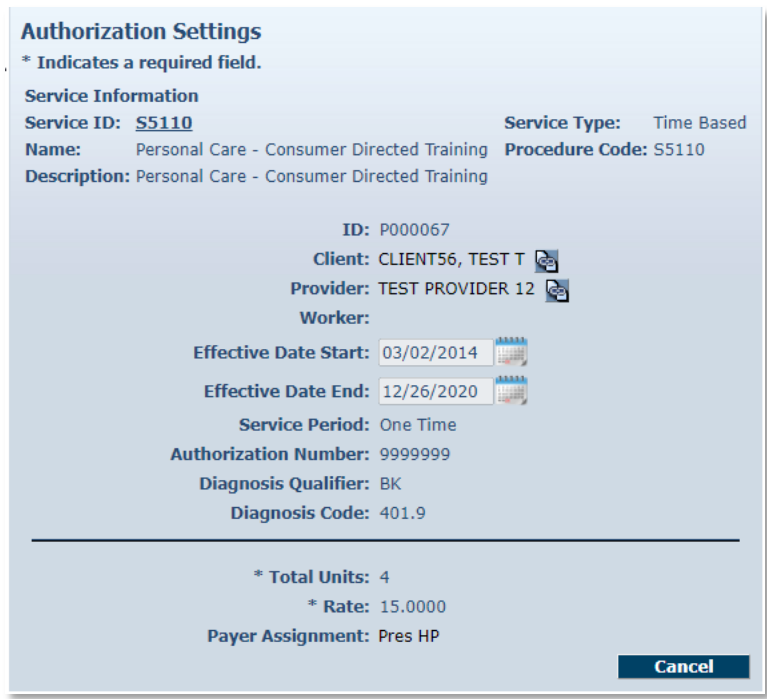

Click **Cancel** to return to the *Authorization Search* Page.

# **8.2 Auto End-dating of Authorizations**

When a Client transfers from one MCO (payer) to another (as indicated in the payer assignment on the Client Record itself), then AuthentiCare will end date the existing authorizations for the "sending" MCO. The "receiving" MCO will be expected to send in new authorizations records to replace those. MCOs will have access in AuthentiCare to the historical authorization data for a Client to help facilitate this transition.

### **8.3 NMCC MCO Deletion of Authorizations**

If an MCO deletes an authorization on the Web that was previously sent to AuthentiCare, any scheduled visits in the future that are associated with that authorization will also be deleted. This means the provider will not receive late and missed visits notifications against an authorization which is now invalid but will need to reschedule that Client's services against a more current authorization.

#### **8.4 Authorizations with Zero Units**

In the case where there may be duplicate and overlapping authorizations, and one of those authorizations may be for zero units, the authorizations for zero units are ignored. This allows providers' claims to bill against other authorizations with available units when providers confirm and submit claims.

#### **8.5 SDCB Agency Providers Authorization and Services**

SDCB Agency Providers will not have Authorizations for their SDCB services.

#### **8.6 Attending Provider**

Attending Provider information is mandatory for all Home Health Claims only. The information will be captured in the Attending Provider field in AuthentiCare on Authorizations submitted by the MCO(s). The Authorization files received from the MCOs will provide the following information:

- Attending Provider First Name
- Attending Provider Last Name, and
- Attending Provider National Provider Identifier (NPI) Number

The Authorization Settings for Attending Provider is not editable. For any updates, contact the MCO the Agency is contracted with.

The Attending Provider fields on Authorizations will be shown as such:

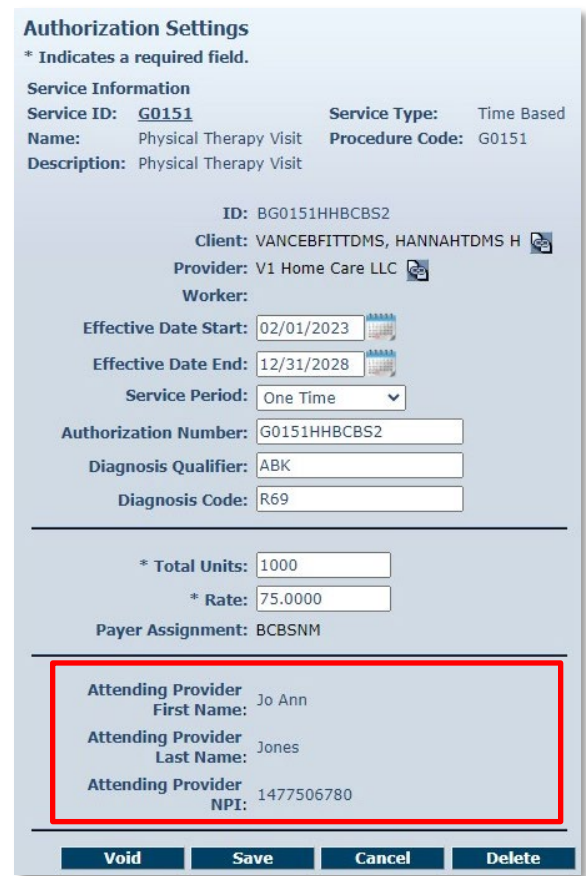

# <span id="page-83-0"></span>**9.0 Scheduling**

Providers may use AuthentiCare to schedule Workers' service visits to Clients. A scheduled visit is called an event. Events may be scheduled only for authorized Client/service/provider/Worker combinations. The scheduling feature in AuthentiCare also accommodates scheduling of both primary and back-up Workers for each event.

AuthentiCare tracks the number of service units available for scheduling events and notifies the scheduler through an alert if an event exceeds the total number of units available. On the *Event Acknowledgement* page, providers are offered a choice to Discard, Accept or Change the event if either the Client or the Worker had previously been scheduled for that timeframe.

AuthentiCare compares the scheduled events to the actual Check-In and Check-Out times of the Worker. Alerts are sent to the provider via email if a Worker is late, and then another alert is sent if the event is missed as compared to the scheduled event.

If a Worker is scheduled for an event on a regularly occurring day off as noted on the *Worker Entity Settings* page, AuthentiCare displays a warning message alerting the scheduler to this conflict. The scheduler may choose to change the event or to save it even though a conflict

exists. AuthentiCare's scheduled warnings are meant to assist schedulers, but not to prevent the scheduler from scheduling an event with a conflict.

AuthentiCare will prevent the scheduler from scheduling events that do not have valid authorizations and/or sufficient units to cover the events within a selected service period. Schedulers cannot create scheduled events for Clients before receiving the service authorizations from the MCOs.

If a Client moves from one MCO (payer) to another, existing schedules of the Client will not be deleted, they will remain in AuthentiCare. But the Client's existing schedules cannot be edited until service authorizations from the current MCO (Payer) are received.

This section is designed to assist schedulers in scheduling non-recurring (single) and recurring events. Additionally, there are instructions for searching for an event, viewing an event, maintaining events, and acknowledging a missed event as compared to the schedule.

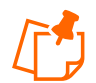

**Note: SDCB Agency Providers** will not have scheduling enabled.

#### **9.1 Using the Calendar**

AuthentiCare allows you to view your calendar of events by the day, week, or month. This section describes the three views.

Select **Scheduling** from the Main Menu toolbar on the *Home* page.

Home | Create | Reports | Scheduling | Dashboards | Visits | Administration | My Account | Custom Links | Logout

Click **View Calendar** from the **Scheduling** drop-down.

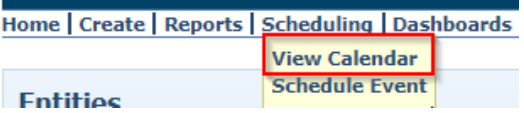

The *Event Scheduling* page displays with the calendar.

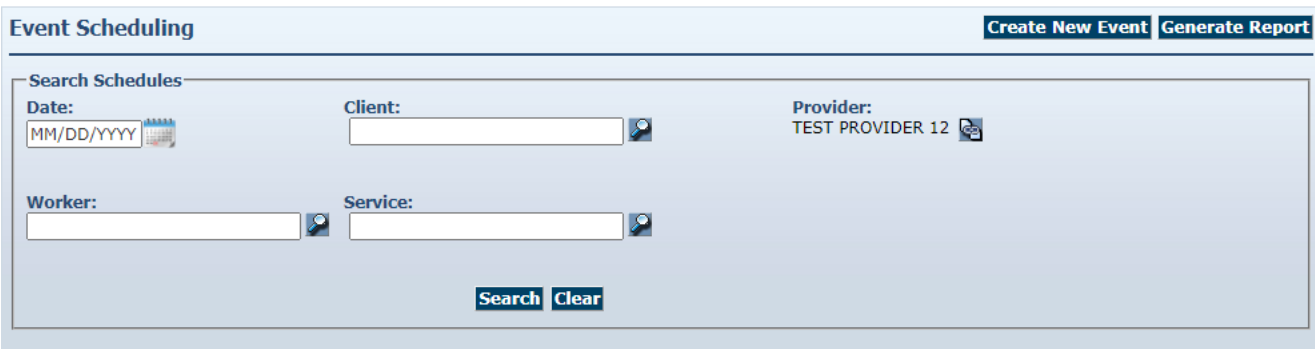

# **9.1.1 Daily**

The default view of the calendar is the daily view.

The Daily view of your calendar enables you to view all events scheduled for your agency for one day at a time. This is the default view of your calendar which means the date that displays when you open the calendar is the current date.

Click the **Daily** link above the calendar to display a chosen date's events.

The day displays in hourly increments.

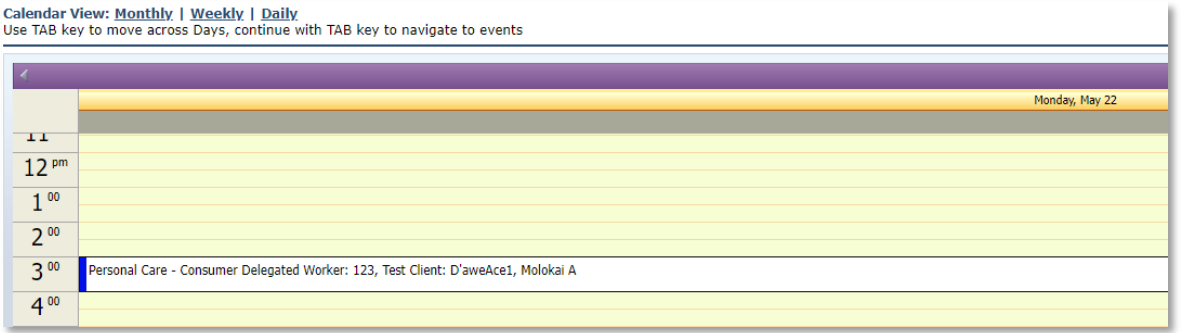

Position the cursor over the event and a pop-up box with additional detail displays.

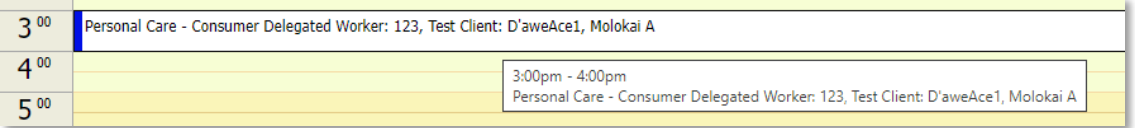

Double click an event, to see the details and to display the *Scheduled Event* page.

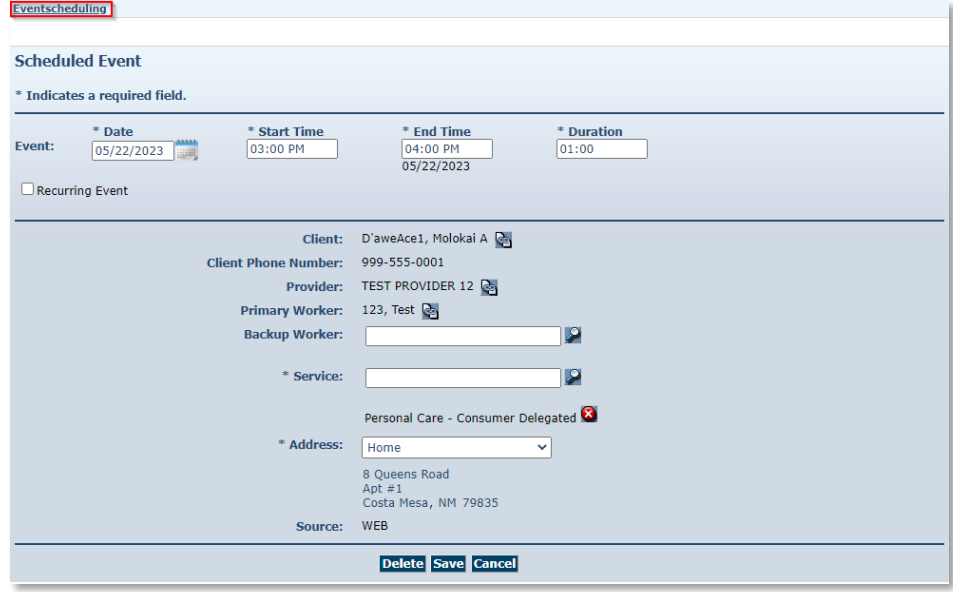

Click **Eventscheduling** in the top left corner of the page to return to the calendar or click **Home** to return to the *Home* page.

Click the left and right arrows in the calendar's date display bar to view the day before or the day after the displayed date.

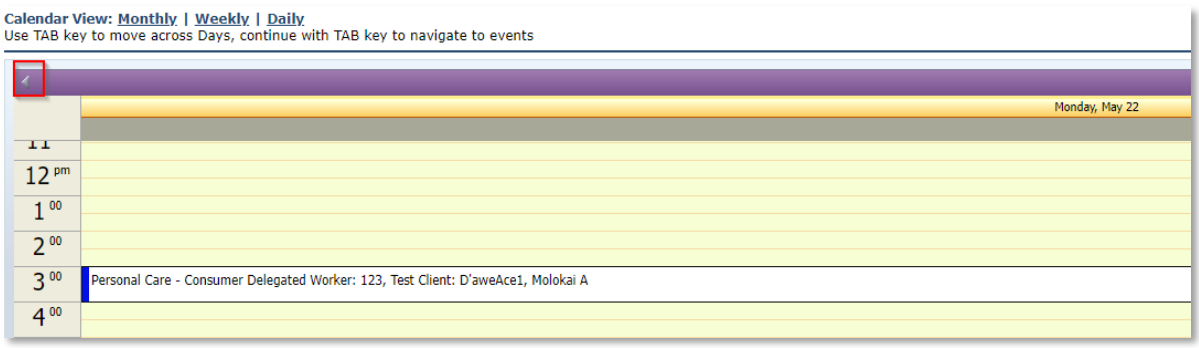

# **9.1.2 Weekly**

The Weekly view of the calendar enables a view all of events scheduled for your agency for one week at a time.

Click the **Weekly** link above the calendar to display the entire week.

Calendar View: Monthly | Weekly | Daily Use TAB key to move across Days, continue with TAB key to navigate to events

The week's schedule now displays. When using Weekly view, simply click an event in any given date to view its details.

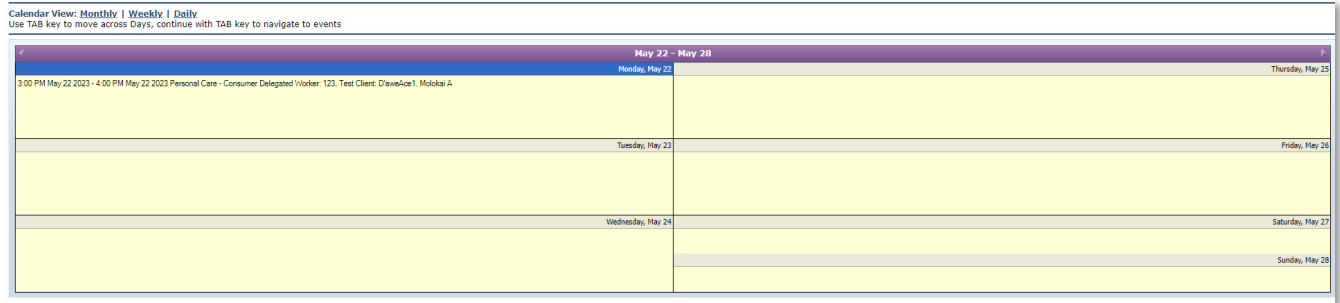

Position the cursor over the event and a pop-up box with additional detail displays.

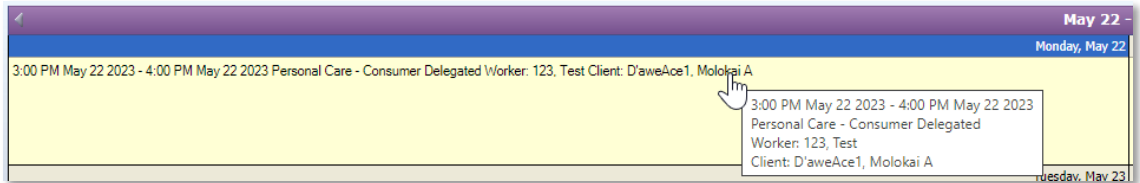

Double click an event to display the *Scheduled Event* page and to see the details of the event.

Click **Eventscheduling** in the top left corner of the page to return to the calendar or click **Home**  to return to the *Home* Page.

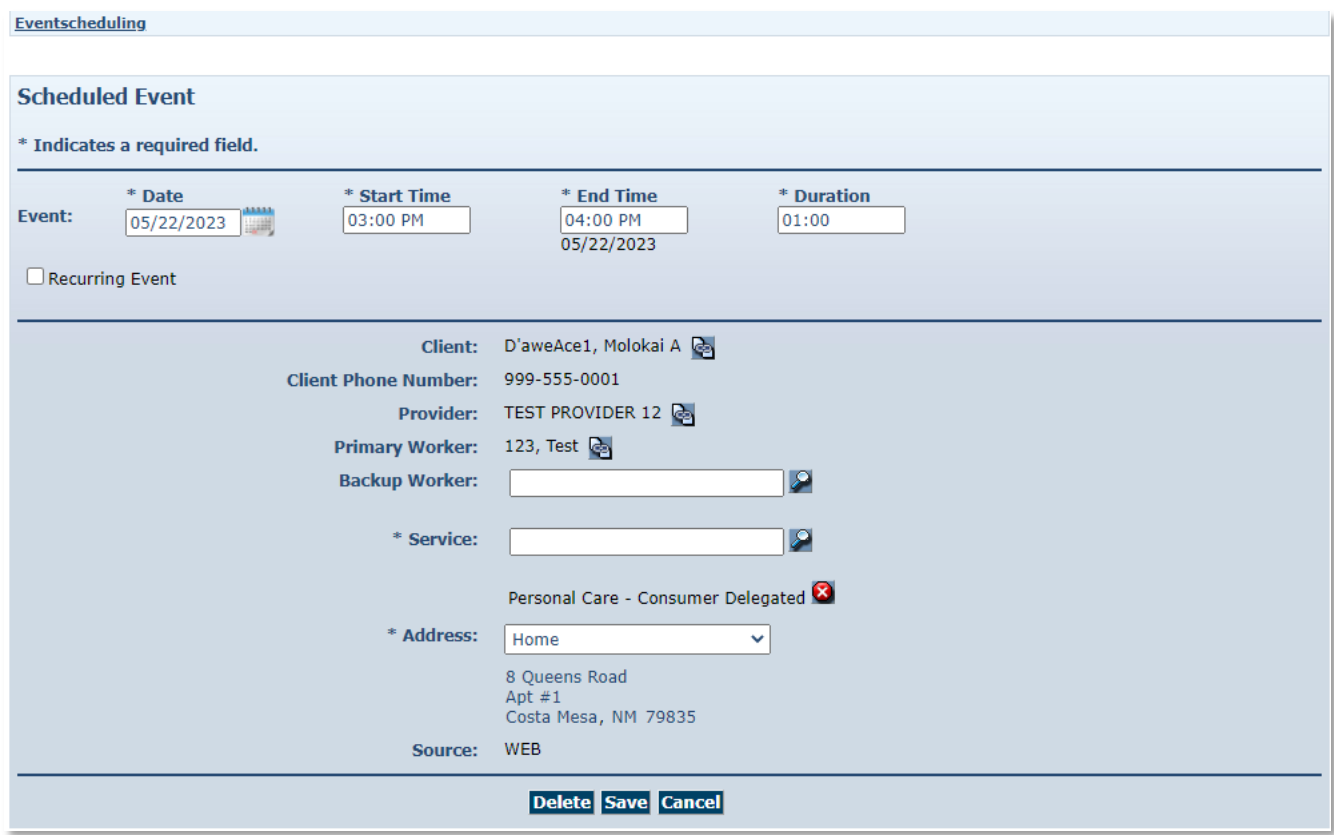

Click the left and right arrows in the date display bar to view the week before or the week after the week currently displayed.

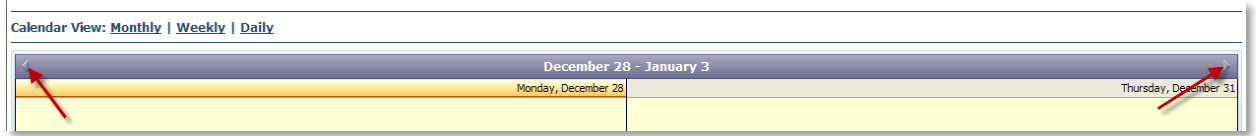

#### **9.1.3 Monthly**

The Monthly view of your calendar displays a view all of all events scheduled for your agency for one month at a time. When using Monthly view, simply click an event in any given date to view its details.

Position the cursor over the event and a pop-up box with additional detail displays.

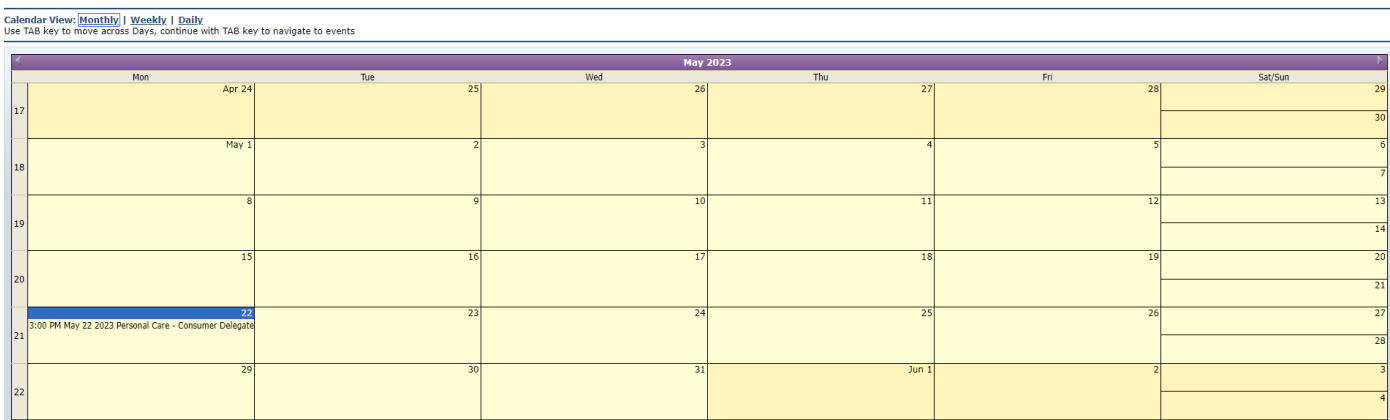

Double click an **event** to view all event information.

The *Scheduled Event* page displays.

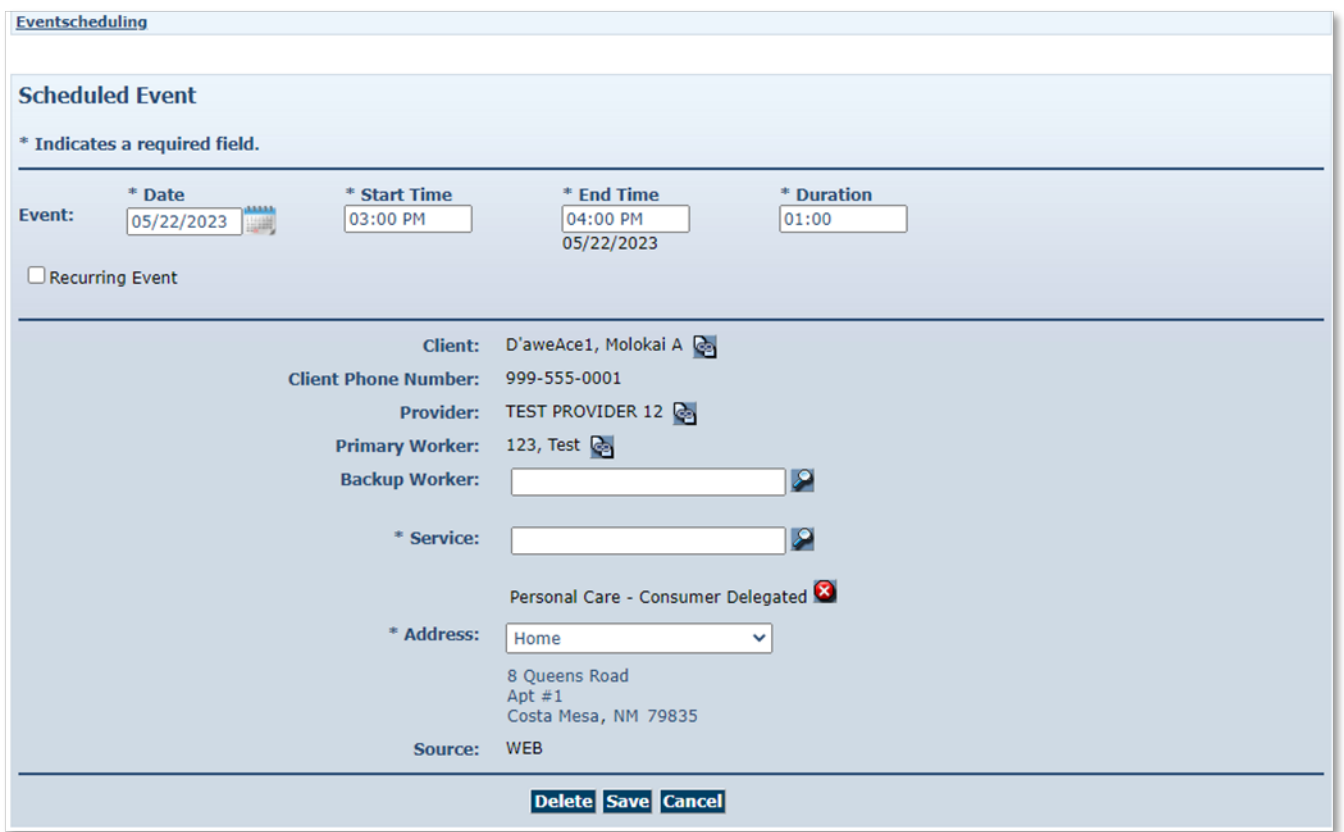

Click **Eventscheduling** in the top left corner of the page to return to the calendar or click **Home** to return to the *Home* page.

Click the left and right arrows in the date display bar to view the month before or the month after the month currently displayed.

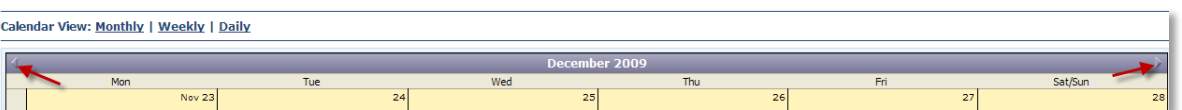

#### **9.2 Searching for Scheduled Events in Calendar**

After an event has been scheduled, you are able to search for this event in the calendar. AuthentiCare provides a variety of options for searching for an event in the calendar.

Select **Scheduling** from the Main Menu toolbar on the *Home* page.

Select **Scheduling** from the Main Menu toolbar on the *Home* page.

```
Home | Create | Reports | Scheduling | Dashboards | Visits | Administration | My Account | Custom Links | Logout
```
Click **View Calendar** from the **Scheduling** drop-down.

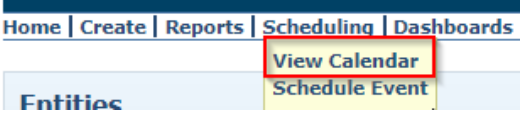

The *Event Scheduling* page displays with the calendar. Enter at least one of the following search criteria to locate event(s) in the calendar.

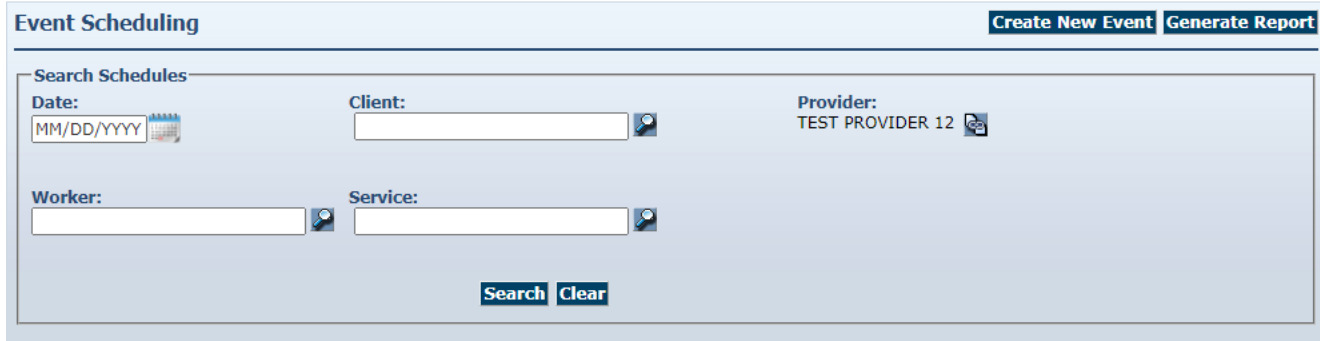

Each search criteria field is described below:

- Enter a **Date** (mm/dd/yyyy) or click the calendar to select the date. Click **Search**.  $\circ$  The calendar displays events from this date forward.
- Enter the Client ID, full name or partial name and click the Looking Glass icon **12** to find the Client, and then click **Search**.
	- o The calendar displays all the events scheduled for this Client.
- Enter the **Primary Worker** ID, full name or partial name and click the **Looking Glass icon** to find the Worker, and then click **Search**.
	- $\circ$  The calendar displays all the events scheduled for this Worker.

• Enter the **Service** name or partial name and click the Looking Glass icon **the team** to find the services, and then click **Search**.

The calendar displays all the events scheduled by your agency for this service.

The more search criteria you enter, the narrower the search results. Be aware, there is the potential no results will display because some of the criteria may conflict.

Click Clear, if you have entered incorrect information in the search criteria fields at any time or would like to start a new search.

#### **9.3 Scheduling Service Visit Events**

Events are the visits the Worker makes to the Client to deliver an authorized service. Events can be of varying durations, at any time of the day, and on any day of the week. An event may be a one-time, non-recurring, service event (single) or a service event that is provided on an ongoing, regularly scheduled basis (recurring).

#### **9.3.1 Scheduling a Non-Recurring (Single) Events**

Once units are authorized in AuthentiCare, providers can successfully schedule service events.

Click **Scheduling** in the Main Menu toolbar.

Home | Create | Reports | Scheduling | Dashboards | Visits | Administration | My Account | Custom Links | Logout

Click **Schedule Event** from the **Scheduling** drop-down.

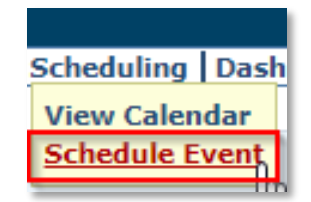

The Select Client to *Scheduled Event* page displays. Enter the Client ID or Client's last name,

first name (all or part), and then click the **Looking Glass icon** 2, or Tab on the computer keyboard, to display the Client's full name. Click **Continue.**

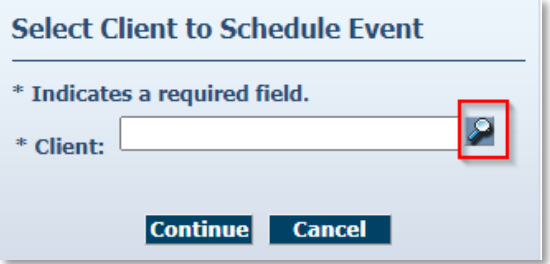

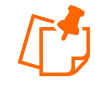

**Note:** The **Client, Client Phone Number and Client Address** fields are auto populated since this page displayed after the Select Client to *Schedule Event* page was completed. The **Provider** field is populated based on the provider agency associated with the scheduler's login ID.

If the **Client** field is not populated on the *Scheduled Event* page, you did not fully "load" the Client on the *Select Client* page.

#### The *Scheduled Event* page displays.

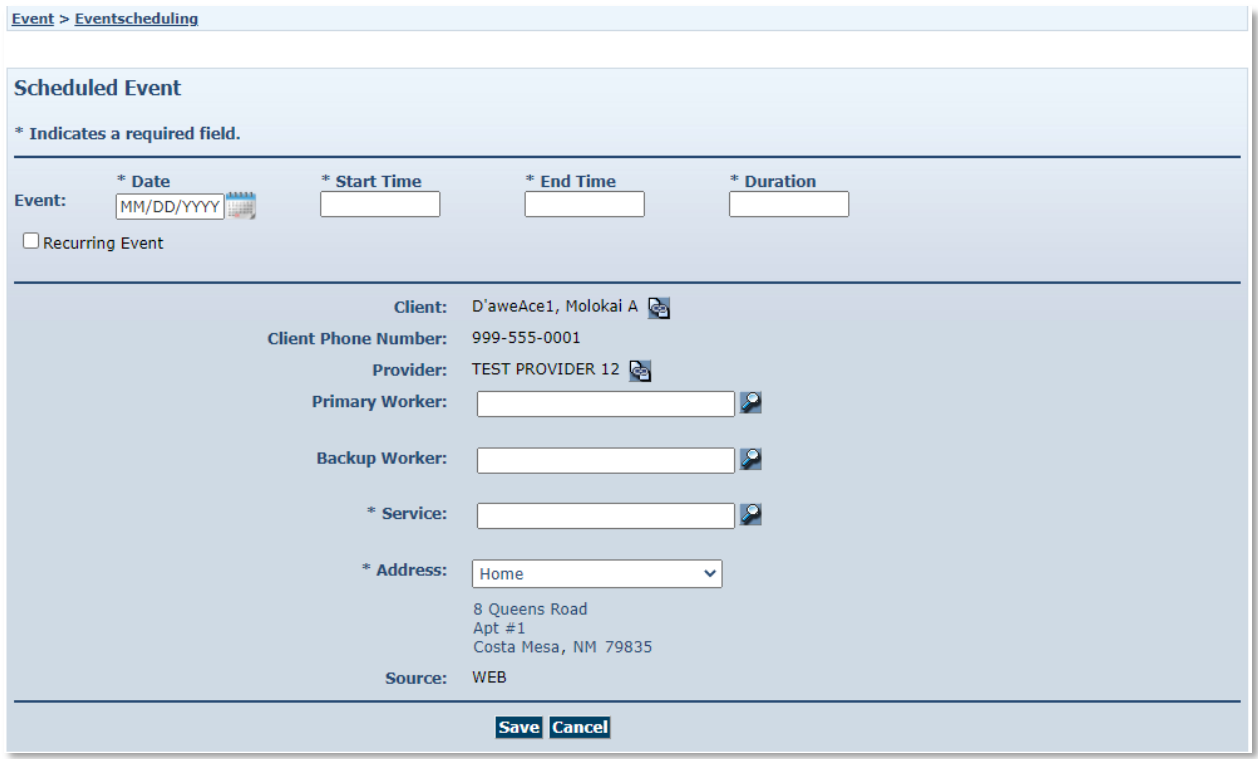

Enter the **Date** of the event or select a date from the calendar.

Enter **Start Time and End Time**. Start and end times must include AM or PM. The **Duration** is automatically calculated by AuthentiCare.

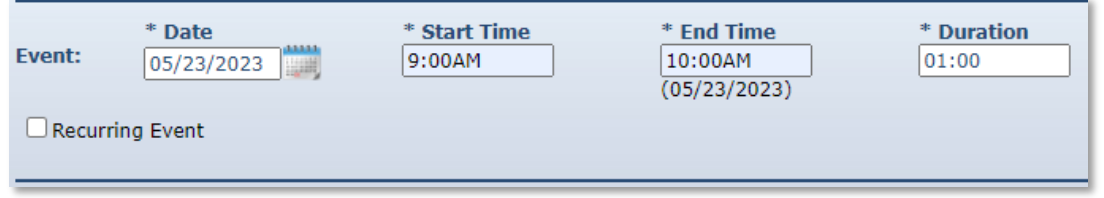

When a Worker visits a Client one time, or a variety of times not in a normal, repeated schedule, this is considered a non-recurring (single) event. When a Worker visits a Client on a regular basis, at the same time of the day, this is considered a recurring event.

Enter the **Primary Worker**. You may enter the Worker ID, a full name or partial name. Then click the Looking Glass icon **2**. Select the Worker from the list displayed. You may leave this field blank if you do not know who will be conducting the service.

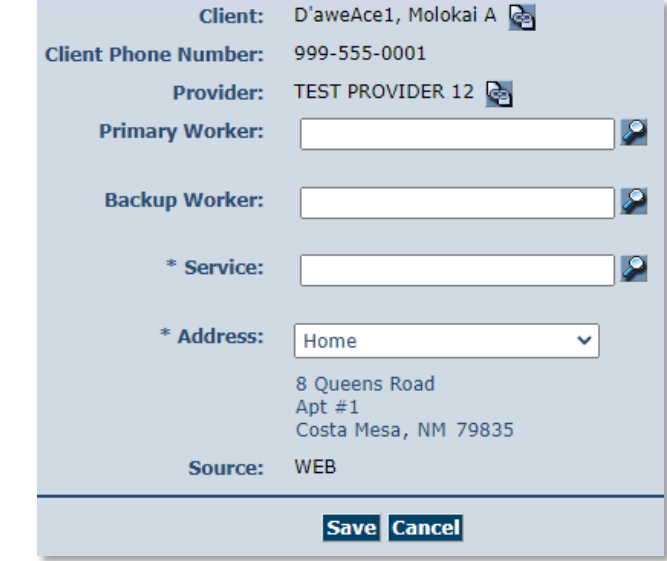

The Client's phone number displays on the *Scheduled Event* page as long as the Client has a phone number on the *Client Entity Settings* page. For Client, if the home phone number is not available, the first available phone number is displayed on the *Scheduled Event* page. If there are no phone numbers associated with Client, that field on the *Scheduled Event* page is blank.

The Client's address is defaulted to the first address on the *Client* page, usually the home address. The dropdown displays all the address types listed on the Client Entity Settings page. Select the address for the scheduled event, related address details will be populated.

Enter the Backup Worker, if applicable. Enter a Worker ID, full name or partial name and click the **Looking Glass icon .** 

Look up and select the Service by clicking **Looking Glass icon .** 

#### Click **Save**.

If no scheduling conflicts or issues arise, the *Event Acknowledgment* page displays with the authorization number noted. The scheduler has the choice of **Discard, Accept**, or **Change**.

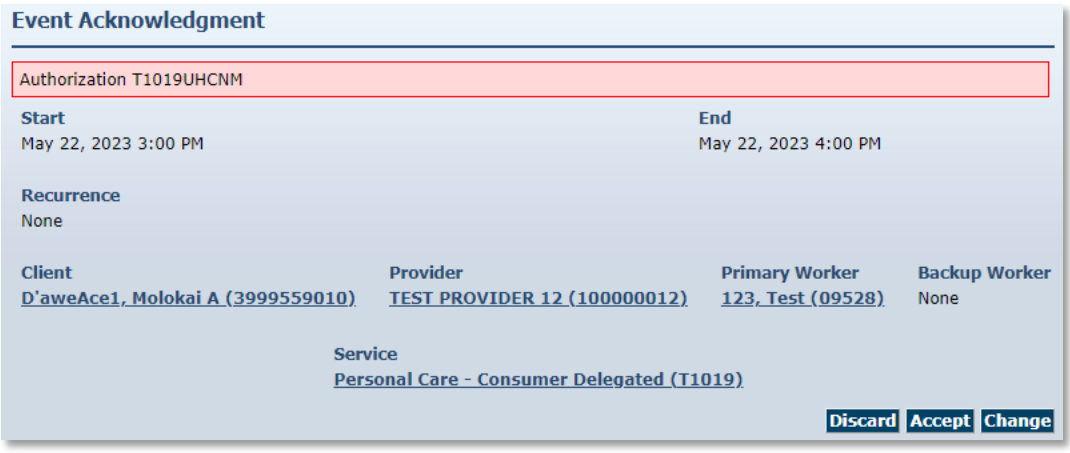

Once the scheduler clicks the **Accept** icon, the *Home* page displays with the "Successfully scheduled event" message.

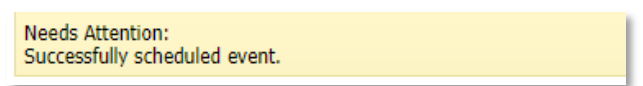

If AuthentiCare discovers scheduling conflicts or issues with the attempted scheduled event, a message displays at the top of the page advising the scheduler of the conflict. In this example the event scheduled exceeds the total number of authorized units. The error message is "Authorization T1019UHCNM: This Event will exceed the total units allowed on the authorization."

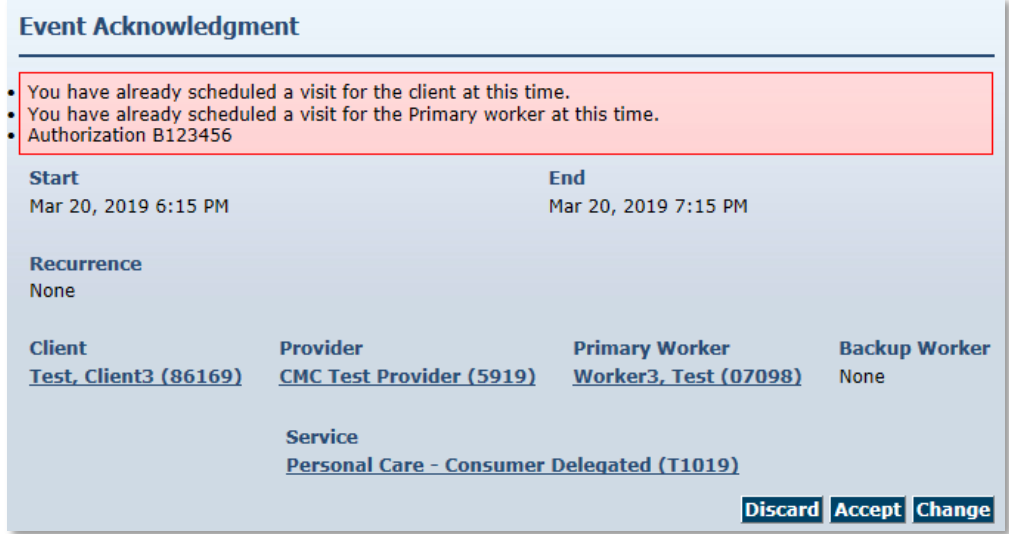

- o **Accept** is disabled, thus not an option for the scheduler.
- o Click **Change** to return to the event and change the information, OR
- o Click **Discard** to discard the event and return to the *Scheduled Event* page.

The scheduler will have to click **Change** to modify the **Start** and **End time** of the event not to exceed the authorized units of the authorization listed on the error message.

There is an alert if a Client and/or Worker are already scheduled for events within the attempted event's timeline.

The scheduler can:

- o Click **Discard** to discard the event and return to the *Scheduled Event* page.
- o Click **Accept** to save the event.
- o Click **Change** to return to the event in order to change the information.

**Messages that may display on the** *Event Acknowledgment* **page:**

- Authorization (Authorization Number)
- Authorization does not exist for this event.
- This event will exceed the total units allowed on the authorization.
- Multiple authorizations exist. Modify event to cover (Authorization Number).
- This event occurs outside the effective dates of the authorization.
- This event falls on the Worker's day off.
- The status of the primary Worker is inactive or the event date is outside the effective date range.
- The status of the Client is inactive or the event date is outside the effective date range.
- This event falls outside the range of the Worker's assigned business hours.
- This event falls outside the range of the backup Worker's assigned business hours.
- This event will exceed the Worker's assigned hours for the week.
- This event falls on a provider holiday.
- The status of the provider is inactive or the event date is outside the effective date range.
- This event falls on the backup Worker's day off.
- The status of the backup Worker is inactive or the event date is outside the effective date range.

# **9.3.2 Scheduling a Recurring Event**

When a Worker visits a Client on a regular basis, at the same time of the day, the provider can establish an event that occurs repeatedly. This is considered a recurring event. This is an efficient way to schedule. The basic information is entered only one time to populate multiple days.

A recurring event can be created for as long as necessary.

Once units are authorized in AuthentiCare, providers can successfully schedule service events.

Click **Scheduling** in the Main Menu toolbar.

Home | Create | Reports | Scheduling | Dashboards | Visits | Administration | My Account | Custom Links | Logout

Click **Schedule Event** from the **Scheduling** drop-down.

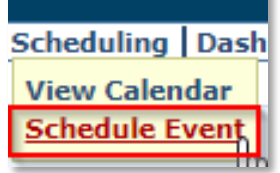

The Select Client to *Scheduled Event* page displays. Enter the Client ID or Client's last name, first name (all or part), and then click the Looking Glass icon **2**, or Tab on the computer keyboard, to display the Client's full name. Click **Continue.**

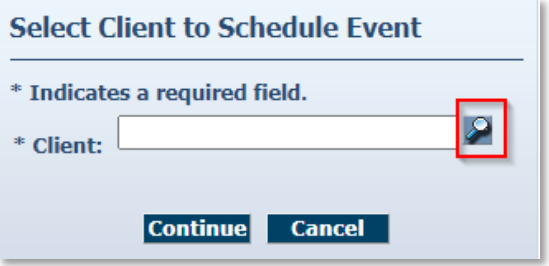

The *Scheduled Event* page displays.

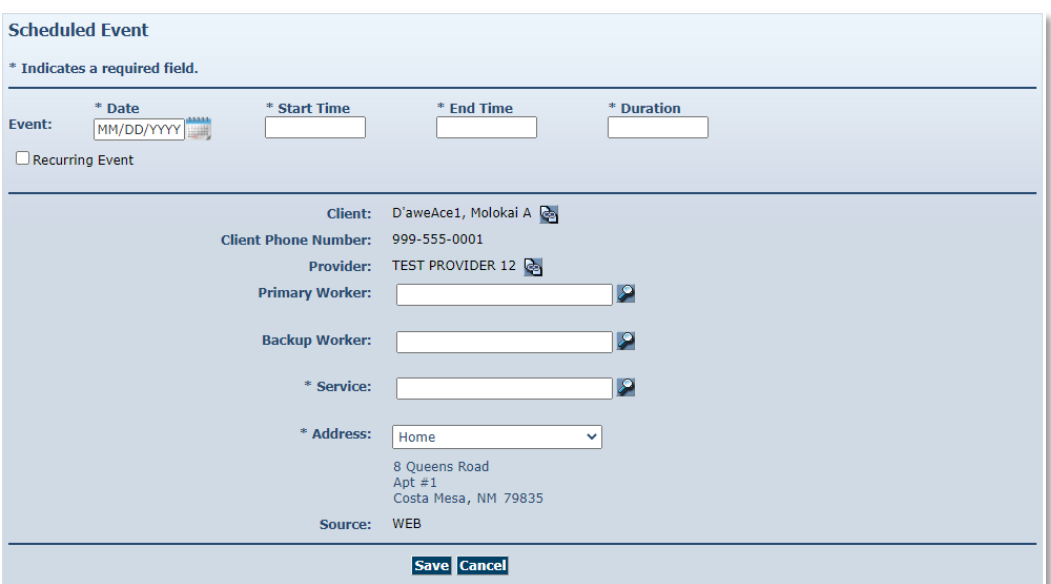

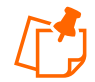

**Note:** The **Client, Client Phone Number and Client Address** fields are auto populated since this page displayed after the Select Client to *Scheduled Event* t page was completed. The **Provider** field is populated based on the provider agency associated with the scheduler's login ID.

If the **Client** field is not populated on the *Scheduled Event* page, you did not fully "load" the Client on the *Select Client* page.

Enter the **Date** of the event or select a date from the calendar.

Enter **Start Time and End Time**. **Start Time** and **End Time** must include AM or PM. The **Duration** is automatically calculated by AuthentiCare.

Click the **Recurring Event** check box.

The page expands to display scheduling options.

Follow the steps outlined below to create a Daily, Weekly or Monthly recurring event.

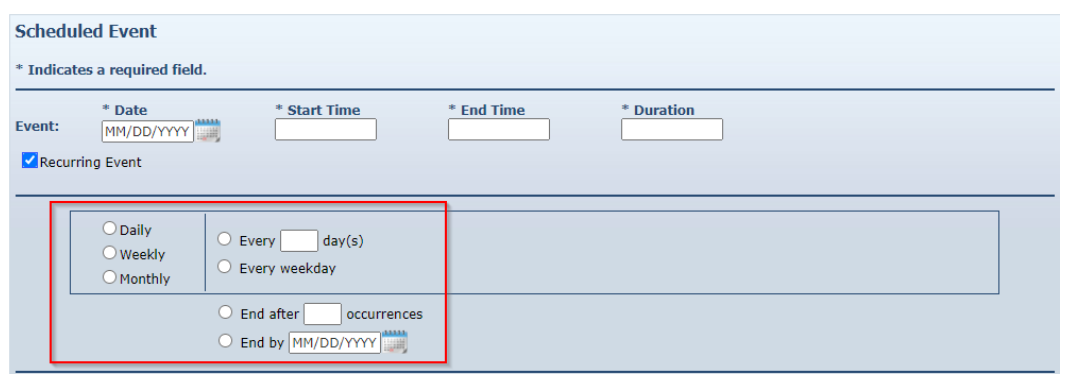

## **9.3.2.1 Daily Recurring Event**

AuthentiCare defaults to **Daily** recurrence. To schedule an event to occur more than once in the same week, use the Daily occurrence option.

- a. Select the **frequency** of the recurring event by entering the number of times the event should occur (every 2 days or every 3 days for example) or by choosing **Every weekday**.
- b. Enter the **number of occurrences** of the event or enter an **End by** date for the event.
- c. Complete remaining fields on the *Scheduled Event* page: **Worker, Backup Worker**, if applicable, and **Service**. Click **Save.**

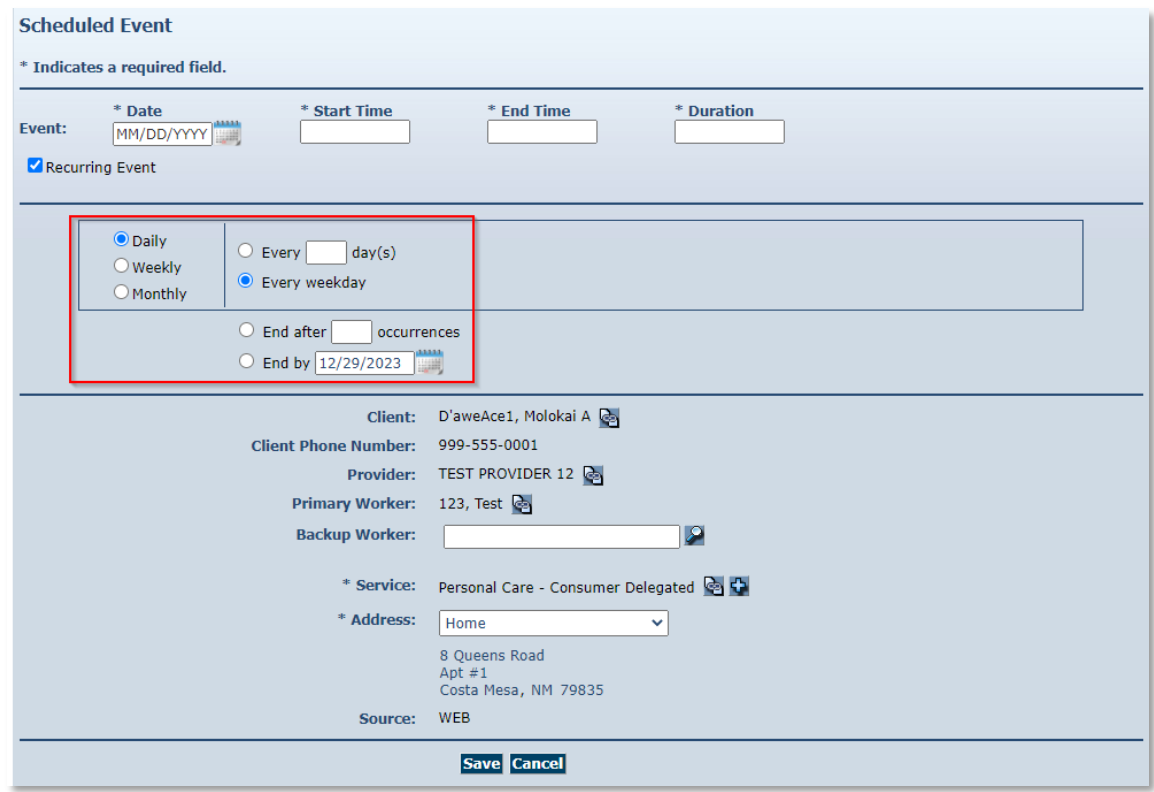

If no scheduling conflicts or issues arise, the *Event Acknowledgment* page displays with the authorization number noted. The scheduler has the choice of **Discard, Accept**, or **Change**.

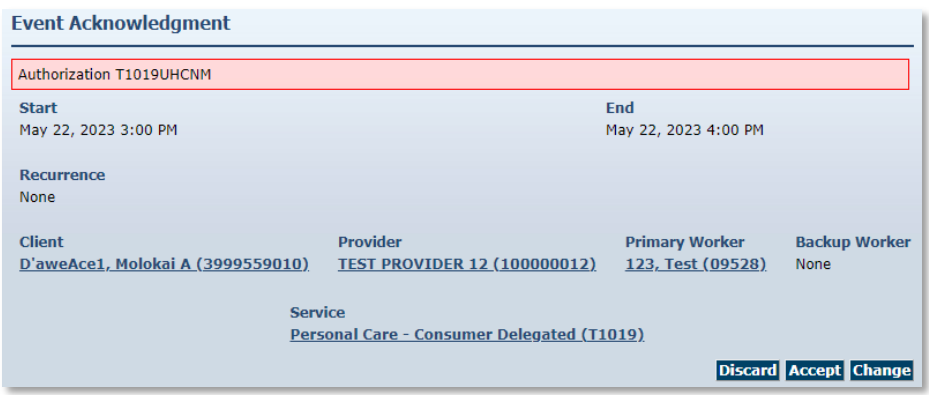

Once the scheduler clicks the **Accept** icon, the *Home* page displays with the "Successfully scheduled event" message.

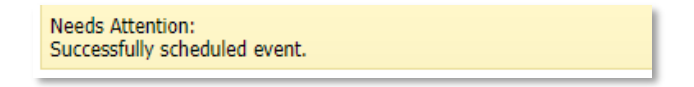

If a recurring event spans over multiple service authorizations, AuthentiCare will not allow the scheduler to save the scheduled event. The scheduler will have to click Change to modify the Start Date and End Date of the recurring event to be within the effective dates and authorized units of the authorization listed on the *Event Acknowledgement* page and save the event. Effective dates of the authorization can be found by performing an Authorization search from the *Home* page. A second event will have to be scheduled for the remaining period of the recurring event using the second authorization available for the service.

- Accept is disabled, thus not an option for the scheduler.
- Click **Change** to return to the event and change the information, OR
- Click **Discard** to discard the event and return to the *Scheduled Event* page.

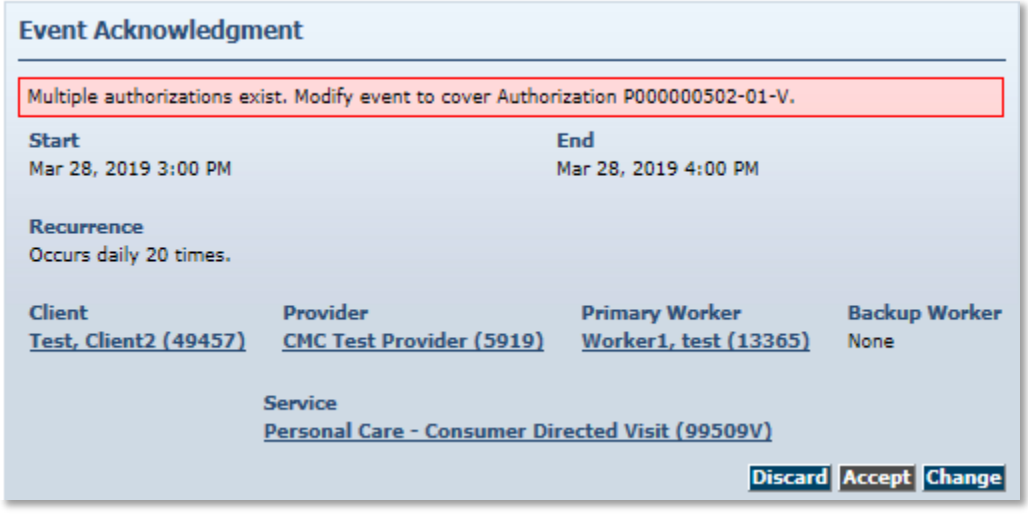

# **9.3.2.2 Weekly Recurring Event**

To schedule an event to occur on the same day or days for multiple weeks, select the **Weekly** occurrence option.

- a. Select the **frequency** of the event by entering the number of times the event should occur (every week, every 2 weeks for example).
- b. Select the **day** or **days** of the week the event should occur.
- c. Select the **number of times** the event should occur or enter an **End by** date for the event.
- d. Complete remaining fields on the *Scheduled Event* page: **Worker, Backup Worker**, if applicable, and **Service**. Click **Save.**

# **9.3.2.3 Monthly Recurring Event**

To schedule an event to occur on a monthly, bi-monthly or quarterly basis, select the **Monthly** occurrence option.

- a. Select the **frequency** of the event by entering the calendar day of the month (the 15th day of every month or the 1st day of every 2nd month, for example) or by entering the weekday of the month (the 1st Monday of every month of the last Friday of every 3rd month, for example).
- b. Select the **number of times** the event should occur or enter an **End by** date for the event.
- c. Complete remaining fields on the *Scheduled Event* page: **Worker, Backup Worker**, if applicable, and **Service**. Click **Save.**

If AuthentiCare discovers scheduling conflicts or issues, for the event, a message displays at the top of the page advising the scheduler of the conflict.

- **Accept** is disabled, thus not an option for the scheduler.
- Click **Change** to return to the event and change the information, OR
- Click **Discard** to discard the event and return to the *Scheduled Event* page.

The scheduler will have to click **Change** to modify the **Start Date** and **End Date** of the recurring event to be within the effective dates and authorized units of the authorization listed on the error message.

There is an alert if a Client and/or Worker are already scheduled for events within the attempted event's timeline.

The scheduler can:

- Click **Discard** to discard the event and return to the *Scheduled Event* page.
- Click **Accept** to save the event.

• Click **Change** to return to the event in order to change the information.

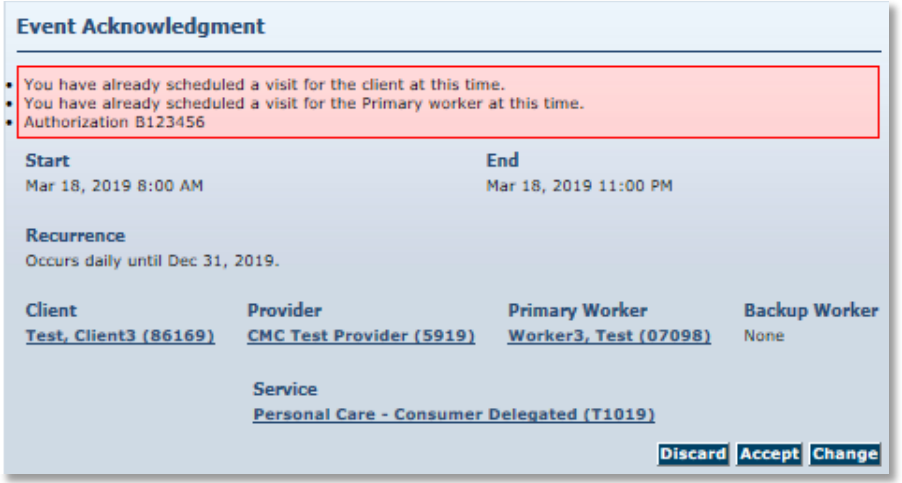

#### **9.4 Editing an Event**

When information changes for an event, AuthentiCare allows you to adjust up to the end time of an event. The following instructions discuss editing an event **Date**, **Time**, **Client**, and/or **Worker**.

Scheduled events of Clients that have changed enrollment from one MCO to another cannot be edited until the Client receives service authorizations from the current MCO.

Click **Scheduling** from the Main Menu toolbar on the *Home* page. Click **View Calendar** from the drop-down.

Find the event on the calendar that needs to be changed (use Search or choose from various views available to do so). Double click the event on the calendar to display the details on the *Scheduled Event* page.

If the date or time of a scheduled event has already passed, the event cannot be edited or deleted.

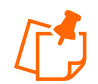

**Note:** If this is a recurring event, AuthentiCare asks you to confirm whether you are editing the single event or the whole series.

Click **Edit this occurrence, Edit the series or Edit Multiple Occurrences**  on the *Scheduled Event* page.

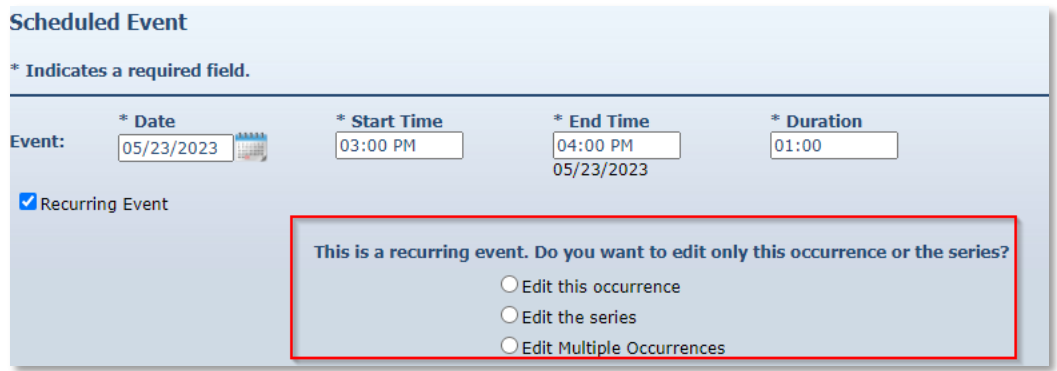

Click the field for the item to be corrected. Initially it looks like the fields are not editable, but once you click on the field it changes to an editable field. The *Scheduled Event* page will allow a Worker in series to be edited without first clicking on editing the occurrence

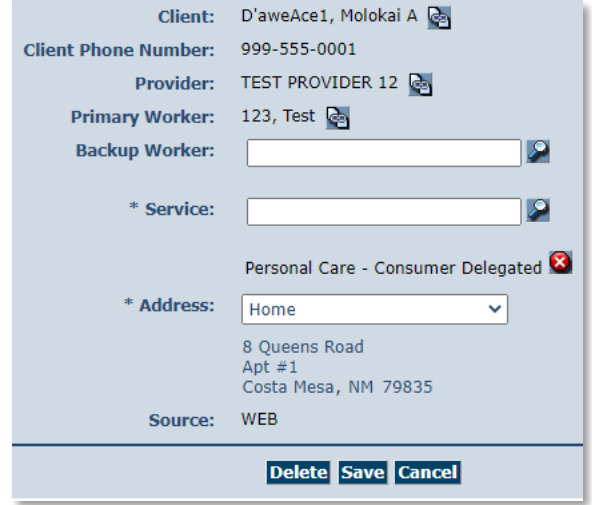

Enter the new information.

#### Click **Save.**

When providers add a new Worker to scheduled events, the change will update only the first event and all future scheduled events, leaving historic information on past events intact.

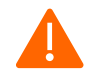

**Caution:** If this is a recurring event, and you have forgotten to select whether you are editing the single event or the whole series, a message displays.

- a. Click **Edit this occurrence, Edit the series** or **Edit Multiple Occurrences** on the *Scheduled Event* page.
- b. Click **Save** again.

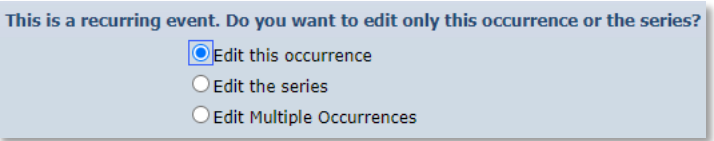

If AuthentiCare discovers scheduling conflicts or issues, a message displays at the top of the page indicating the conflict found in the system. On the message are three options from which to choose. Select one of the following three options:

- Click **Change** to return to the event and change the information, *OR*
- Click **Accept** to accept the event with the conflict, *OR*
- Click **Discard** to discard the event and return to the *Scheduled Event* page.

An example of an error message displays here. Choices for proceeding are listed at bottom right.

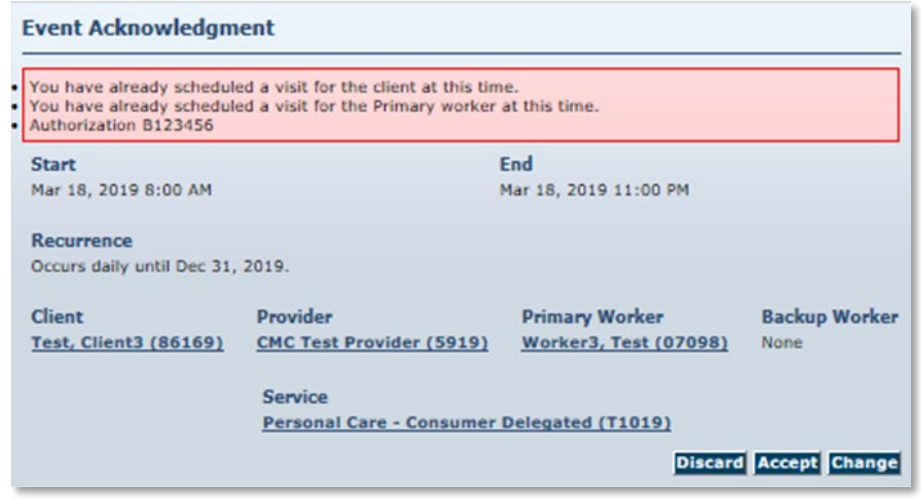

If no scheduling conflicts or issues arise, a message displays at the top of the page that indicates the event was scheduled successfully.

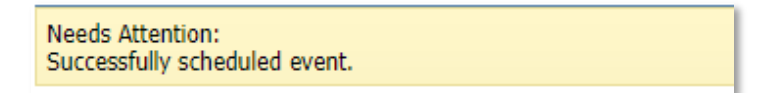

### **9.5 Deleting an Event or a Series after it is Scheduled**

If you need to delete an event that means it was either entered in error or needs to be cancelled. Deletions must be done prior to the end time of the event. Once the event end time has passed, the system will not allow you to delete the event.

Double click on the event to display the details in the *Scheduled Event* page.

Click **Cancel** if the event is to continue as scheduled.

Review the event carefully. Click **Delete** if certain the event should be deleted.

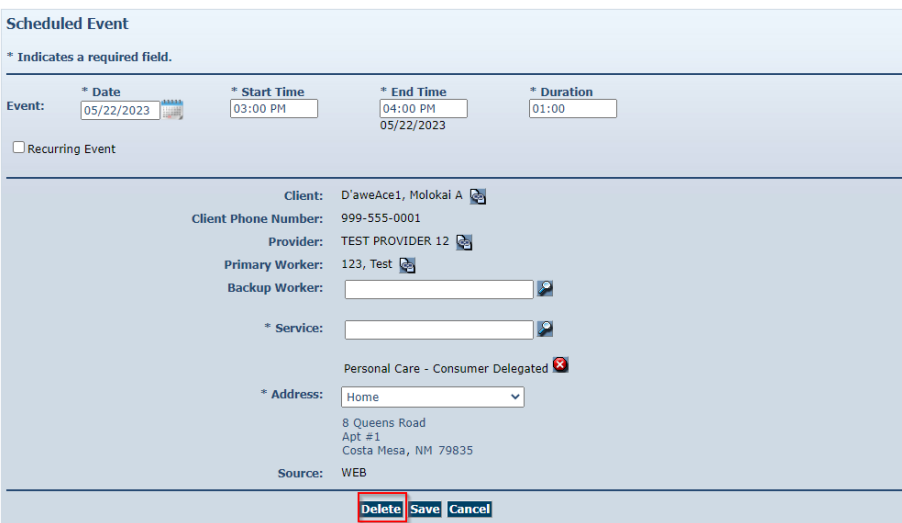

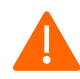

**Caution:** Once you click Delete, the event is permanently deleted. There is no pop-up dialog box asking you to confirm the deletion, so prior to clicking Delete, be sure this is the event you want to delete.

The Calendar and Event Scheduling page displays with a note at the top indicating the event was deleted successfully.

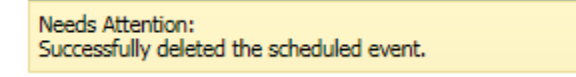

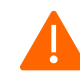

**Caution:** If this is a recurring event, and you have forgotten to select whether you are deleting the single event or the whole series, a message displays.

> a. Click **Edit this Occurrence** or **Edit the Series** in the *Scheduled Event* page.

b. Click **Delete** again. If you selected Edit this Occurrence, then only the specific event you chose will be deleted. If you selected Edit the Series, then all of the recurring events will be deleted.

Once you click Delete, the event, or the series, is permanently deleted. There is no pop up dialog box asking you to confirm the deletion, so prior to clicking Delete, be sure this is the event or the series you want to delete.

Future scheduled appointments are deleted automatically by AuthentiCare when the Worker is terminated, or end dated. This reduces the late and missed visit alerts to providers. The scheduler could edit the Worker field on the event, so the event is not automatically deleted.

# **9.6 Acknowledging Missed Visits**

Payers and Providers associated with a Client in AuthentiCare receive email notifications for Late and Missed visits.

When a Worker uses the IVR or the GPS Mobile Application for both Check-Ins and Check-Outs, the event (visit) information is captured in AuthentiCare immediately. Providers may need to refresh computer screens for updates to display depending on what system processes are being completed at the time.

AuthentiCare links Worker Check-Ins and Check-Outs to scheduled events continuously and provides notice of late and missed visits to providers via email so that backup coverage can be initiated. In addition to email messages, these late and missed visits are posted on the *Late and Missing Events* page of the system.

If a Worker, other than the Worker noted on the Client's schedule, provides services timely, i.e. within the early and late threshold of the scheduled event, AuthentiCare will not generate a late and/or missed visit alert to the provider. "Timely" is defined in the definitions listed below for **Late Visit** and for **Missed Visit**.

**Definition of a Late Visit:** For Consumer-Delegated Clients, if the Worker does not check in within 60 minutes of the event **start** time the event receives a Late Visit designation. The Late Visit is removed if the Worker checks in. The visit becomes a Missed Visit if the Worker does not check in within the next 60 minutes (a total 120 minutes after the event start time). For Consumer-Directed Clients, the Early and Late visit thresholds are disabled.

**Definition of a Missed Visit:** For Consumer-Delegated Clients, if the Worker does not check in within 120 minutes of the event **start** time the visit is designated as Missed. For Consumer-Directed Clients, if the Worker does not check in within 72 hours (4320 minutes) of the visit end time, the visit is designated as Missed.

If providers set Early, Late and Missed Visit Thresholds for Clients, the jurisdictions thresholds for those Clients for specific services will take precedence. For more information on setting Early, Late and Missed Visit Thresholds, see [Section 9.0.](#page-83-0)

The late and missed visits are recorded in three ways:

The *Late and Missing Events* page: lists all scheduled events that are late or missed.

This page is available from the menu bar to the following roles: Administrator, AdminAssistant and Scheduler/Coordinator.

The Late/Missed Visits Report: Refer to [Section 15.0,](#page-214-0) Reporting*,* for more information.

An email is sent to the email address on the provider's record each time an event is late and/or missed. Examples of these emails are included below with the difference that the Worker, Client and provider names have been replaced.

#### **Late:**

This is an AuthentiCare late visit notification. Worker Test Worker (ID Number) for provider Test Provider (ID) was scheduled to provide service Personal Care (GO156) on mm/dd/yyyy at AM/PM for Client1 Test. An AuthentiCare visit is considered late when the service is not provided within 60 minutes of the scheduled start time. To view this scheduled event in more detail, log in to the AuthentiCare website at: [www.authenticare.com/nmcc.](http://www.authenticare.com/nmcc)

*Please do not reply to this email as it is intended for notification purposes only.*

#### **Missed:**

This is an AuthentiCare missed visit notification. Test Worker (ID number) for provider Test Provider (ID) was scheduled to provide service Personal Care (GO156) on mm/dd/yyyy at AM/PM for Client1 Test but missed the appointment. An AuthentiCare visit is considered missed when the service is not provided within 120 minutes of the scheduled start time. To view this scheduled event in more detail, log in to the AuthentiCare website at: [www.authenticare.com/nmcc.](http://www.authenticare.com/nmcc)

*Please do not reply to this email as it is intended for notification purposes only.*

To view the list of late and missed visits, place your cursor on **Visits** in the toolbar of the Main Menu, and then click **Late and Missed Visits**.

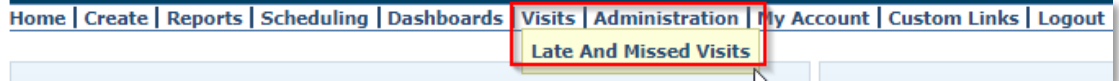

You will see a selection criteria screen that allows you to choose the visits you want to work. If you do not choose, all visits will be displayed.

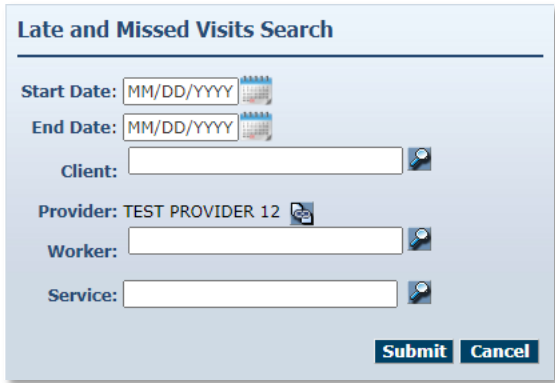

The *Late and Missing Events* page displays if there are scheduled events for this provider which have been identified as late or missed.

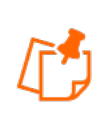

**Note:** The columns, except the Notes column, on the *Late and Missed Visits* page are sortable. Click on each header to sort the column in ascending or descending order. Click the heading once to change the sort to descending order for that column. Click the heading again to change it to ascending order for that column.

Select the appropriate missed visit code from the missed visit code dropdown list for each of the missed visits listed on the *Late and Missing Events* page. Do not choose missed visit codes for events that have a status of "Late". There is a note section for each missed visit for additional documentation if needed.

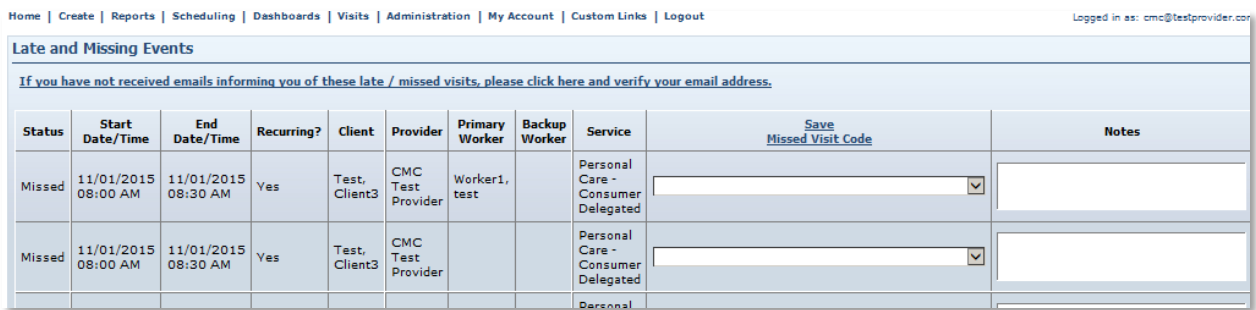

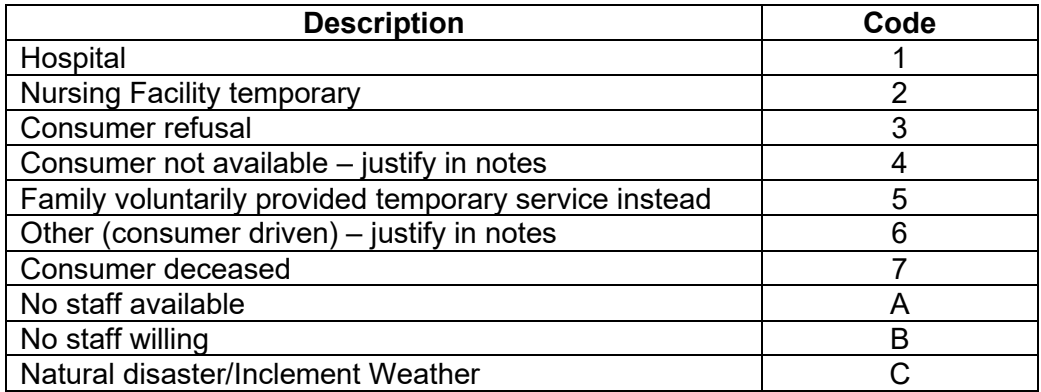

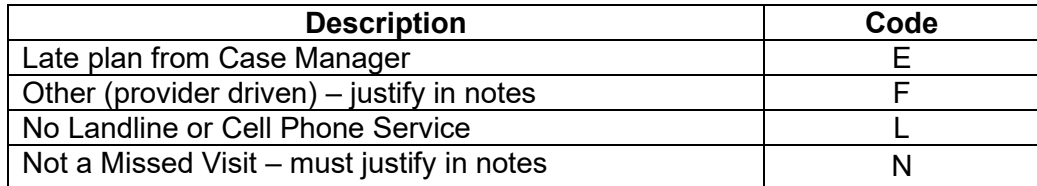

Click the **Save Missed Visit Code** link column heading. This saves the missed visit codes which can be viewed on the Late and Missed Visits Report (refer to [Section 15.8.11](#page-246-0) for further information). A missed visit will remain on the list until it is acknowledged by adding the missed visit code and adding a note.

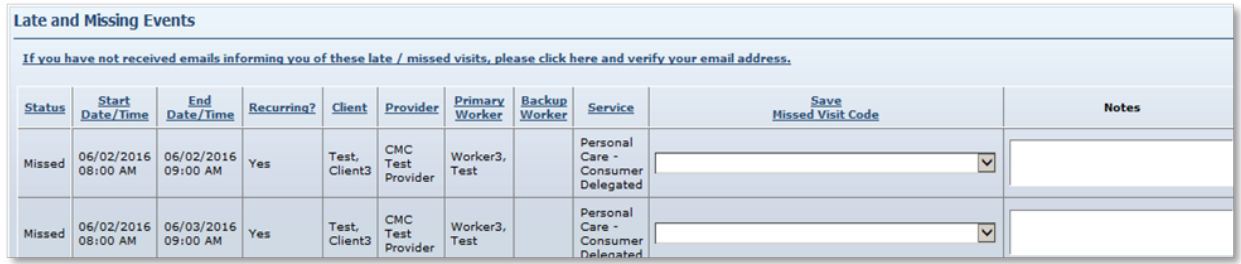

Once Save is selected the *Visits* page displays with the message in the upper left-hand corner that states "Successfully updated late and missed visit(s) codes". A search can *be* started from this page for another Client's missed visit(s), or a click of **Home** will display the Home page.

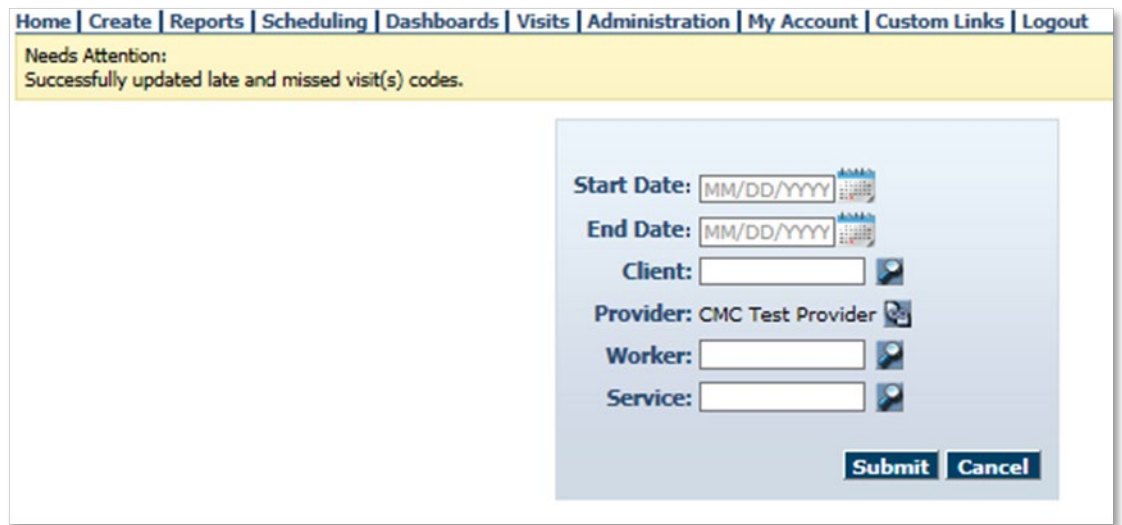

# **9.7 Uploading Worker Schedules**

On the tool bar in AuthentiCare, providers will find "File Upload" in the dropdown.
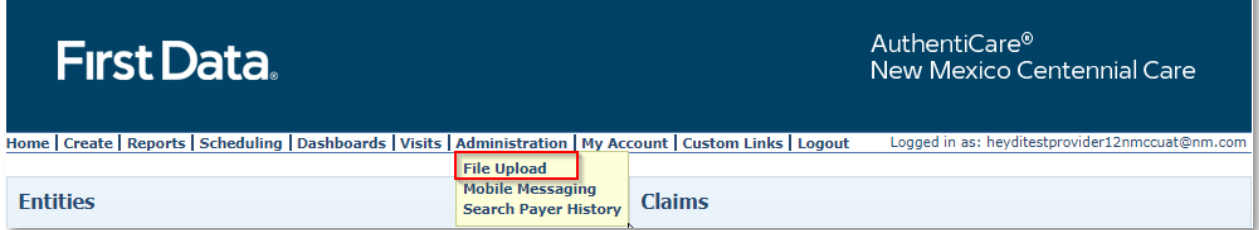

Once providers select "File Upload," the selection of the 835 and "Schedules" will display.

Select "Schedules" to upload Worker schedules in either .xml or .zip format.

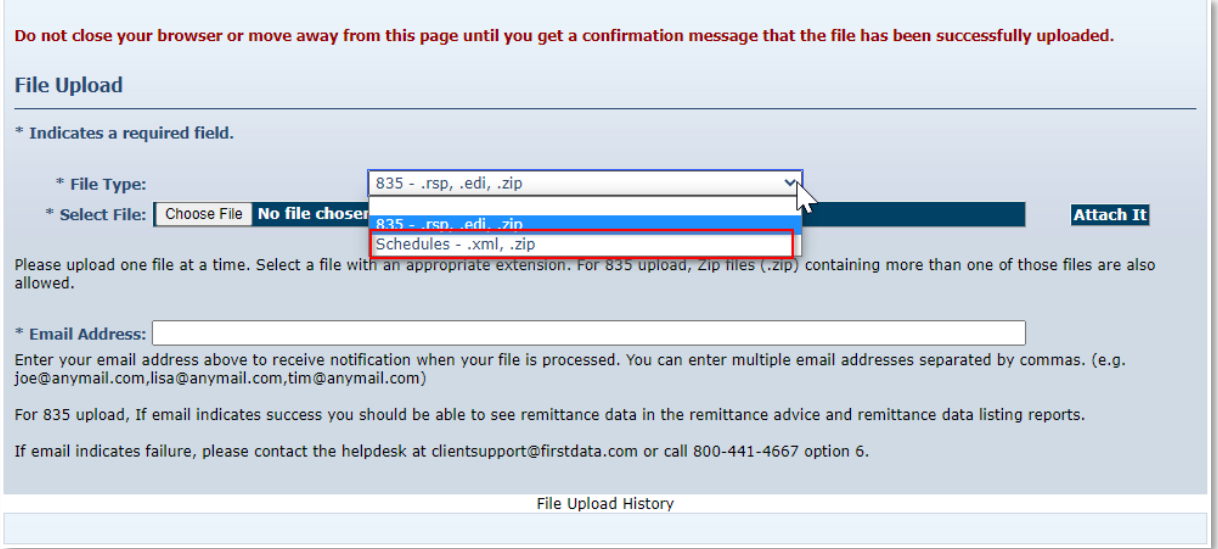

Uploaded schedules cannot be edited using AuthentiCare web scheduling feature. The providers have to re-upload the schedules for updates and deletes before the appointment "Start" time.?

If providers send a revised schedule, the second one will overwrite the first one only if it has the same EntityXRef field (appointment ID from Provider's system, part of the import layout) and the schedule is uploaded by the same web user ID and role as the first one (EX: Provider ID should be same).

# **10.0 The AuthentiCare Interactive Voice Response (IVR) System**

The Interactive Voice Response (IVR) allows workers to record services provided for the client by calling in from the client's home phone landline or client's mobile phone when service begins and calling out from the client's home phone landline or client's mobile phone when service is completed. Each worker has a five-digit Worker ID number that identifies him/her as a worker for a specific provider location. That Worker ID is recorded in the IVR each time the worker makes a call.

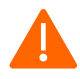

**Caution:** If a worker works for more than one provider and/or provider location, he/she is assigned a different Worker ID for each location. Caution workers to make sure they use the correct Worker ID for each client's visit.

#### **10.1 IVR Flow**

The IVR is designed to capture the information required to create a claim for the service being provided. [Section 10.5](#page-111-0) below walks the Worker step-by-step through what he/she can expect to hear when calling AuthentiCare. The IVR is available in English and Spanish.

If the phone number the worker uses for the call matches the number for the client as recorded in AuthentiCare, then the client's name will be read by the IVR. If the system does not recognize the number, then the worker is asked to enter the client's ID number.

Workers can select option 3 on the Main Menu in the IVR to select their language preference. Once a worker has changed the language preference from the Main Menu in the IVR, the language preference will automatically update the Language Preference field on the *Worker Entity Settings* page.

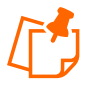

**Note:** When checking out, if the IVR reads more than one name, that means the Worker has not checked out for previous claim(s) for which he/she had checked in. In order to resolve this, the claim(s) must be completed on the Web with the appropriate check out times.

The IVR then reads the list of services that the Worker could potentially be providing for this Client. For consistency, the services for a specific Client are read in the same order on all calls. This same list also applies during check out calls. Additionally, during check out the Worker must specify activities (tasks) completed during the visit if the services provided required activity codes.

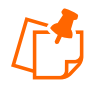

**Note:** A Worker can use the IVR even if there is no authorization yet for the Client. However, the Client must exist in AuthentiCare in order for the call to be completed.

The IVR then reads back all of the information in order for the Worker to verify its accuracy. If there are any errors, the Worker has the option to start over and correct the errors. If the information is correct, then the call is completed, and the Worker is checked in or out depending on the option chosen at the beginning of the call.

If the Worker is there to provide services for more than one Client, the Worker must check in for the first Client and at the end of the call when given the option to return to the main menu, choose that option and check in for the second Client. The Worker can repeat this process as many times as necessary.

When checking out, the Worker will need to follow the same process – check out for the first Client, return to the main menu as needed to check out for additional Clients.

Each time the Worker returns to the main menu on either a check-in or check-out call, the beginning time of the call is reset.

#### **10.2 Safeguard-Workers with more than one Worker ID**

Workers who have more than one Worker ID, because they work for more than one provider, cannot accidently sign in using the ID not matched to the Client. If they try, the IVR will play the following message "You have entered an incorrect Worker ID. Please enter a different Worker ID followed by the pound sign."

#### **10.3 Activity Codes for Personal Care Services**

Upon check-out, Workers must enter activity codes for the tasks provided to the Client during their visit to provide Personal Care Services.

**Activity Codes for Personal Care Services** are listed in [Appendix A-2.](#page-271-0)

**Activity Codes for SDCB Services** are listed in [Appendix A-7.](#page-282-0)

#### **10.4 Activity Codes for Home Health Services**

Upon check-out, Workers can enter activity codes (optional) for the tasks provided to the Client during their visit to provide Home Health Care Services.

#### **Activity Codes for Home Health Services** are listed in [Appendix A-8](#page-283-0)

#### **10.5 Checking-In/Out from an Unauthorized Phone Number**

Providers can prevent Workers from performing a Check-In or Check-Out from a phone number not on the Client record or matched to another Client phone number in AuthentiCare.

If a Worker is calling from an unauthorized phone number, he/she will hear the phrase, "You are calling from an unauthorized phone number. Please contact your provider" followed by the goodbye phrase.

If the phone he/she are attempting to call from is valid, the provider can update the Client record with the new number(s) and the Worker can re-attempt the call.

By default, the Jurisdiction Setting for Unauthorized Phone Access to IVR is set to No on the *Provider Entity Settings* page.

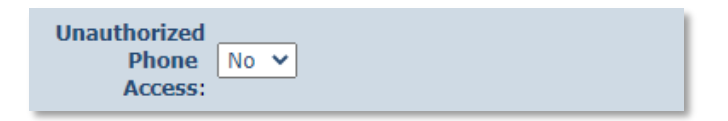

By default, the Provider setting for 'Unauthorized Phone Access' is set to No. If providers want to enable this feature, they should change this value to Yes. A change to Yes allows all Workers associated with the provider agency the opportunity to check in from an unauthorized phone number.

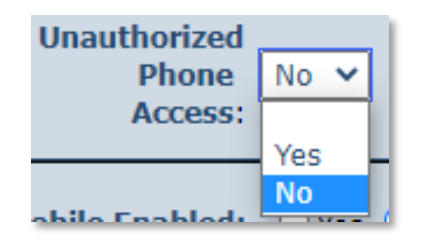

#### <span id="page-111-0"></span>**10.6 Worker Instructions - Using the IVR**

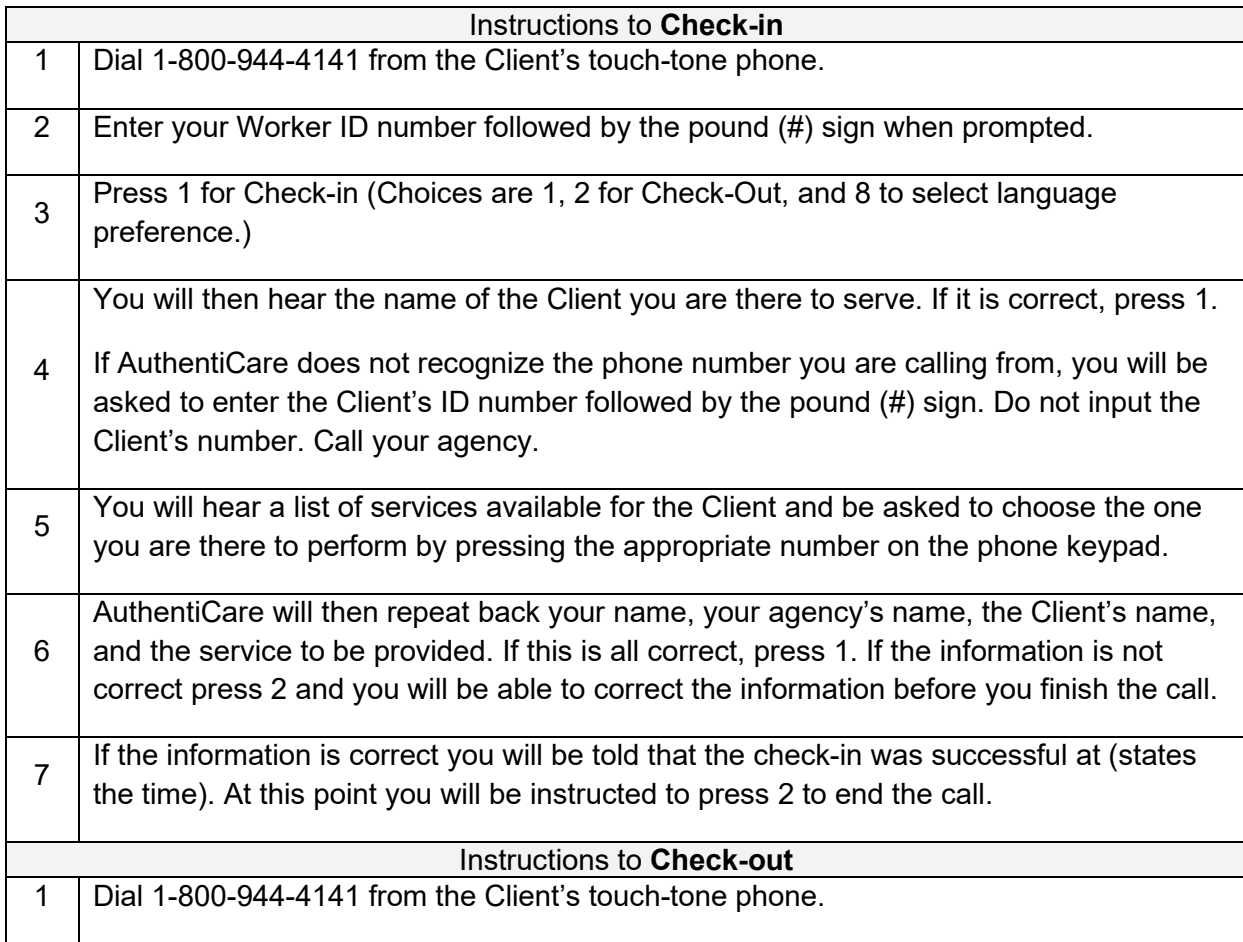

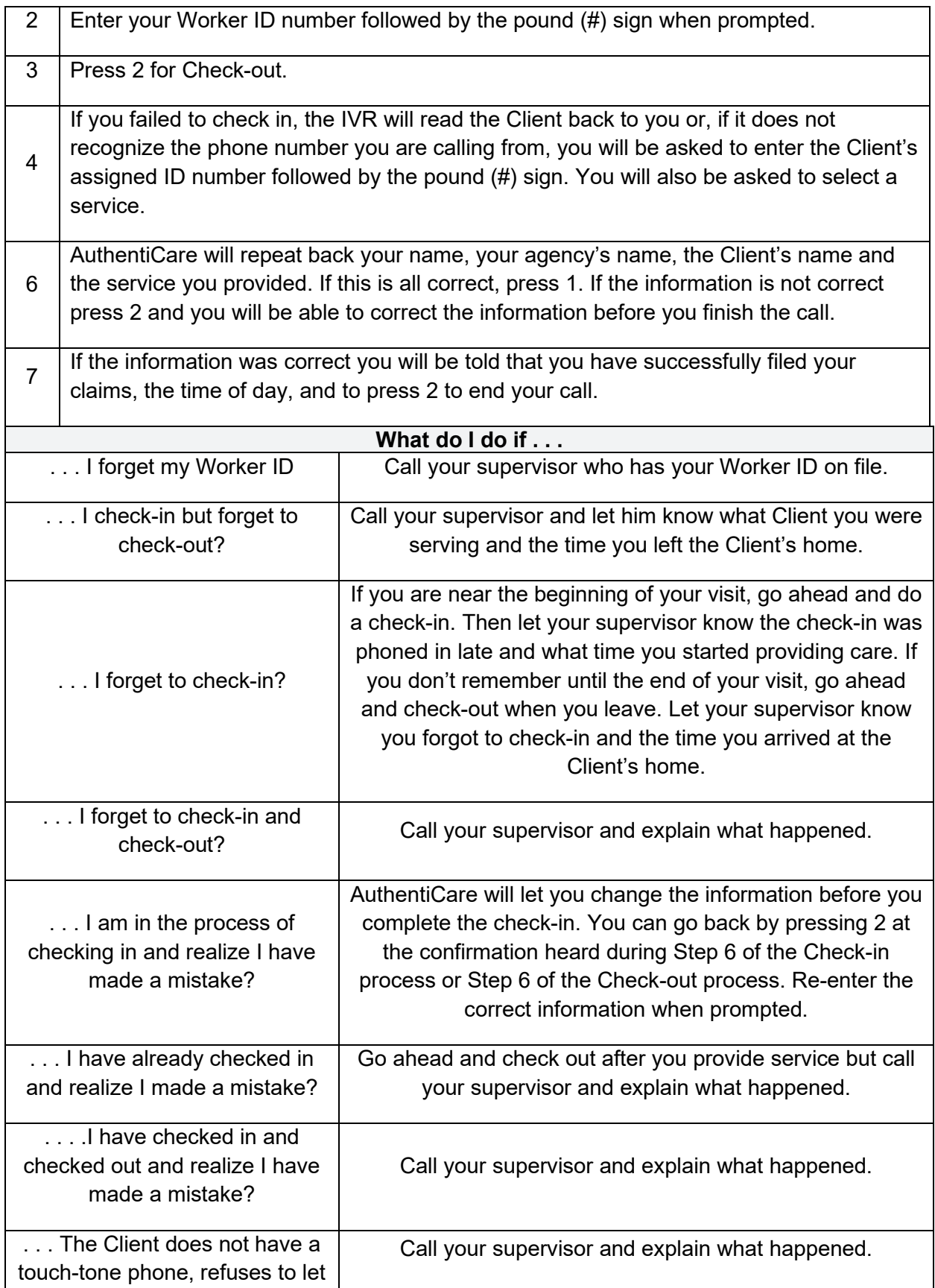

me use the phone, or the phone is out of order?

# **11.0 The AuthentiCare® 2.0 Mobile Application-Android**

Fiserv offers both an Android and an iOS mobile application (app) for Workers to use as a means of Check-In/Check-Out in English or in Spanish. The AuthentiCare mobile applications provide the same capabilities as the Interactive Voice Response (IVR) and, with GPS technology, have the ability to base their validation process on the location of the Mobile Application. The following sections detail features of the Android AuthentiCare mobile app list the setup processes to prepare providers and Workers for mobile application operation and the steps for Workers to utilize AuthentiCare mobile app features and process Check-Ins/Check-Outs of Client service visits. The AuthentiCare Mobile Application is available to Android operating systems 4.4 and newer.

#### **11.1 Service Zones**

In a **Standard Service Zone**, GPS location coordinates can be determined. GPS coordinates are captured and used to match (verify) the location of the device during Check-In/Check-Out against the Client's GPS coordinates on record. The mobile app does not validate the Clients' locations against their physical addresses. Instead, the mobile app is being sent the GPS coordinates to validate each Client's location.

In a **Limited Service Zone**, there is no internet access/data coverage. GPS location coordinates can still be captured most of the time. The banner on the mobile app screen displays in a dark color in a Limited Service Zone with the message, "No data connection."

If the Worker gets to a Client visit location that is outside the Standard Service Zone, the Worker will proceed through the same Check-In and Check-Out steps. The data is stored on the Mobile Application as the Check-In and Check-Out are completed. The visit will show as "Completed Not Synced."

A Warning Message is displayed after 60 minutes when there are claims not synced on the Mobile Application informing the user to return to a Standard Service Zone with internet coverage.

When the Mobile Application detects its return to a Standard Service Zone, a sync of the Check-In/Check-Out data will automatically begin. Once the data is synced, the banner on the screen will return to its original color, and the visit will display as Completed.

#### **11.2 Core AuthentiCare Preparation**

The following settings have been set by Fiserv at the application jurisdiction level, typically across the whole state:

- The mobile messaging feature has been turned on.
- Messaging has been enabled.
- Message expiration has been enabled.
- Message polling has been enabled.
- The GPS geo-fence distance has been set so that there is a defined maximum distance surrounding the Client's location that can be acquired on the app without creating an exception on the claim. An exception is an indicator that a Worker is found outside the specific radius of a Client's home. Exceptions are triggered on Check-In and Check-Out.
- The timeout duration is set (in minutes) before the mobile app logs the Worker out of the system due to inactivity.

#### **11.3 Application Setup Done by Providers**

#### **11.3.1 One time Application Settings-Provider Entity Settings**

On the *Provider Entity Settings* page:

The Provider and Worker must be active within AuthentiCare and have active IDs.

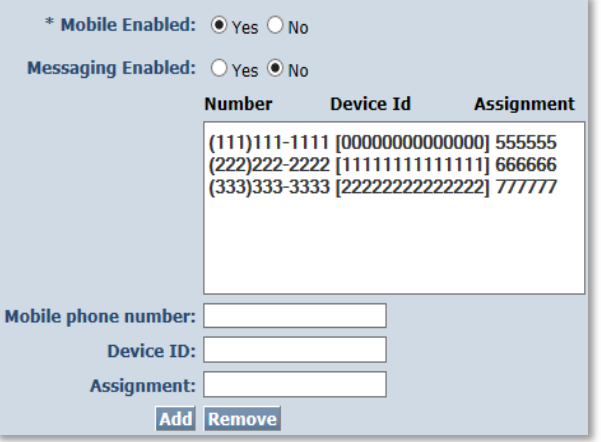

- 1. **Mobile Enabled** is defaulted to Yes to allow Workers to use the AuthentiCare mobile app.
	- If **Yes** is not selected for **Mobile Enabled**, Workers will receive a Login failed message when they try to log into the mobile app on their phones.
- 2. Select **Messaging Enabled** to send messages to Workers.
	- If **Messaging Enabled** is not selected, Workers will not view a Messaging option at the bottom of their device screen.
- 3. A provider can also register provider-owned phones for mobile app use and can provide a name assigned (temporarily or permanently) to the phone by entering the following information:
	- a. Enter the mobile phone number, including area code, of the provider's phone assigned to the Worker.
	- b. The Device ID of the provider's phone assigned to the Worker.

c. The Worker ID or the Worker's name under Assignment.

Once all information is entered, the provider can select **Add** to save.

#### **11.3.2 Worker's Mobile Application Information-Worker Entity Settings**

On the *Worker Entity Settings* page:

Add the Worker's email address so that the Worker can receive a passcode if the Worker forgets the password to log into the mobile app.

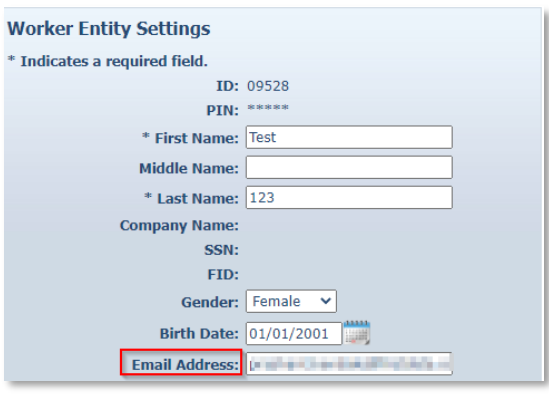

1. Enabled Mobile for Worker.

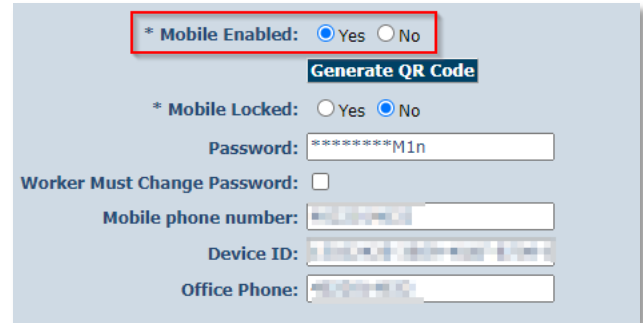

- 2. Create initial **Password** for Workers. (Workers will use their assigned Worker ID as their individual username.)
	- Passwords to log into the mobile app must contain at least 1-digit, 1 lowercase, 1-uppercase, 1-special character (acceptable special characters  $@#\$\%^8$ ?!+=) and must be a minimum of 8 characters in length.
	- If a password is changed through the system, it will be flagged for a Force Change once the Worker logs into the mobile app.
	- Select **Worker Must Change Password** so that the Worker updates their password from the temporary password provided to them by the Agency Provider.

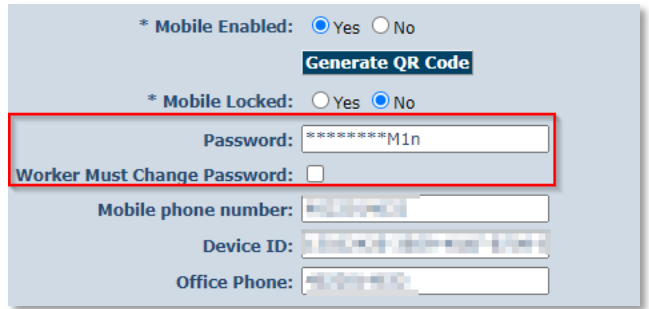

3. Enter the Worker's **Mobile Phone Number**, including area code.

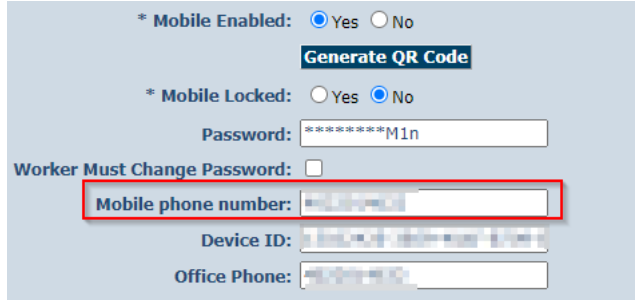

4. Enter the **Device ID** of the Worker's personal Mobile Application/phone.

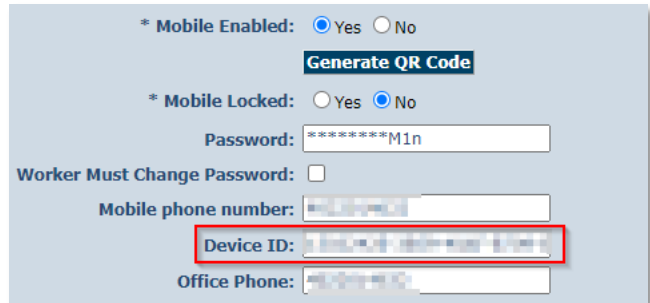

- 5. Enter the **Office Phone** number.
	- The Office Phone you enter on the Worker record will be the number the Worker will call when the Worker selects "Call Office" from the menu button within the mobile app.

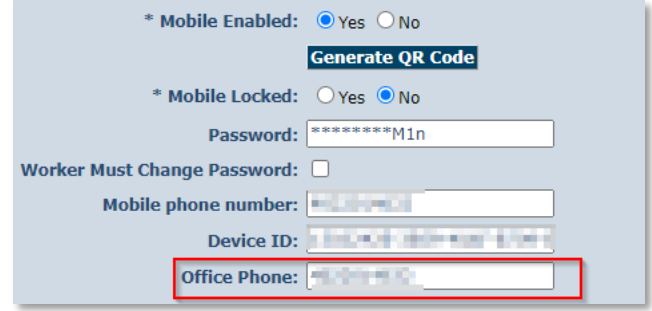

# **11.4 AuthentiCare Mobile App Fundamentals**

#### **11.4.1 Downloading, Installing and Setting Up the Mobile App**

The AuthentiCare application is a free Mobile App.

Steps for Workers to download the AuthentiCare Mobile App from the Google Play Store are:

- 1. Open the Google Play Store on the Mobile Application.
- 2. Select the AuthentiCare Mobile App for download.
- 3. Tap **ALLOW** for the App to make and manage phone calls.
- 4. Tap **ALLOW** for the App to access the Mobile Application's location. These terms and conditions must be accepted prior to the App opening on the Mobile Application.

## **11.4.2 Initial Setup for Environment**

Once the Mobile App is installed, initial setup needs to occur. In order for the Worker to use the AuthentiCare Mobile App, the Worker will need to:

- 1. Confirm the Provider has entered the Mobile Application/phone number, email address and Device ID in AuthentiCare.
- 2. Use the Setup Code to choose the environment.

When the Worker first opens the AuthentiCare Mobile App, the Worker will see a screen that requires the entry of a Setup Code. The AuthentiCare Mobile App allows the use of one or two modes (called environments):

- The Test/Training Environment, (used for practicing and learning about how to use the app), or
- The Live Production Environment (used when you are going to perform actual Client care)

Initial Setup for Environment the Worker will choose which option to use by entering one of the codes below:

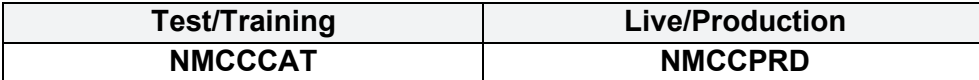

Initial Setup for Environment

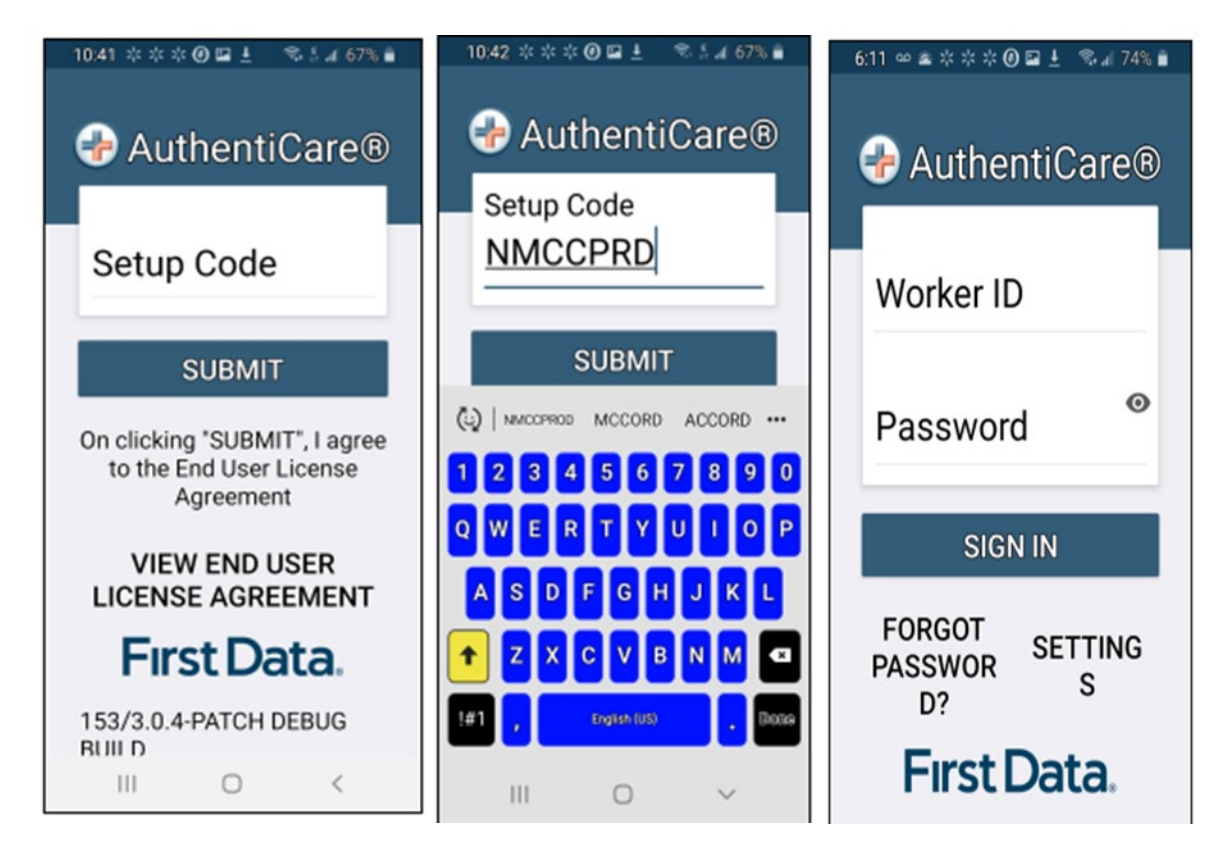

The link to the End User License Agreement is on the Setup Code screen.

The Worker will:

- 1. Enter the choice of environment in the **Setup Code** field.
- 2. Review the End User License Agreement by tapping **View End User License**
- 3. **Agreement.** Tap **SUBMIT** which saves the Setup Code and signifies the acceptance of the End User License Agreement.
- 4. The Worker ID Login and Password screen displays.

#### **11.5 The Worker ID and Password Screen**

#### **11.5.1 Change Password before Login - Request Passcode**

The choices of **FORGOT PASSWORD?** and **Settings** are also found on this screen.

A Worker who has forgotten the password can tap **FORGOT PASSWORD?** The Forgot Password? screen displays, complete with instructions.

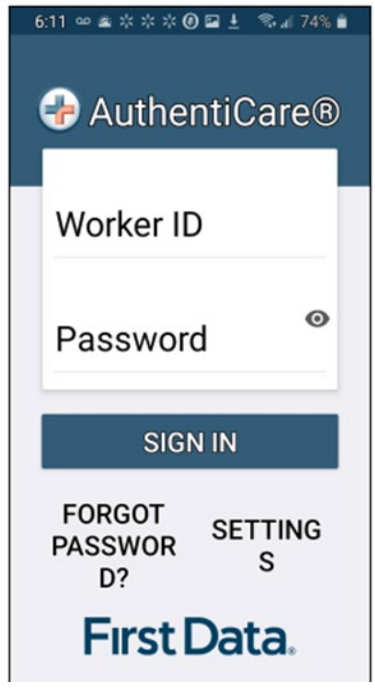

*To recover a password, the Worker must have an email address listed in AuthentiCare.*

- 1. Input **Worker ID.**
- 2. Tap **REQUEST PASSCODE.**

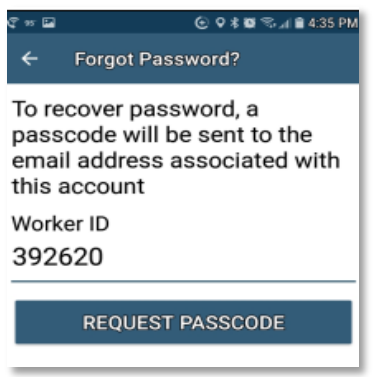

If the Worker's email address is not in AuthentiCare, the following screen will display.

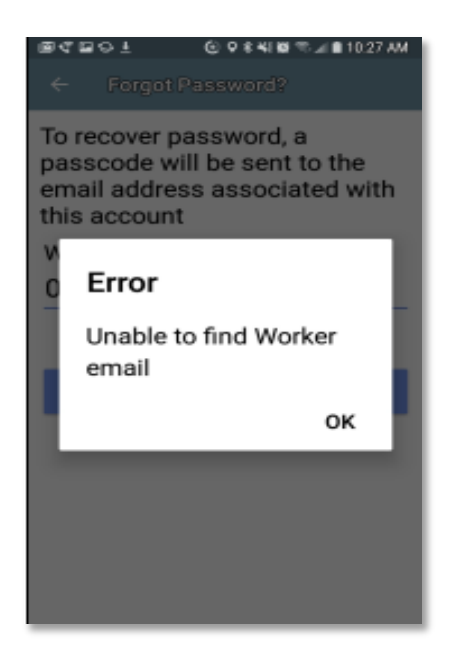

Once the Worker's email address is in AuthentiCare, the following screen will display:

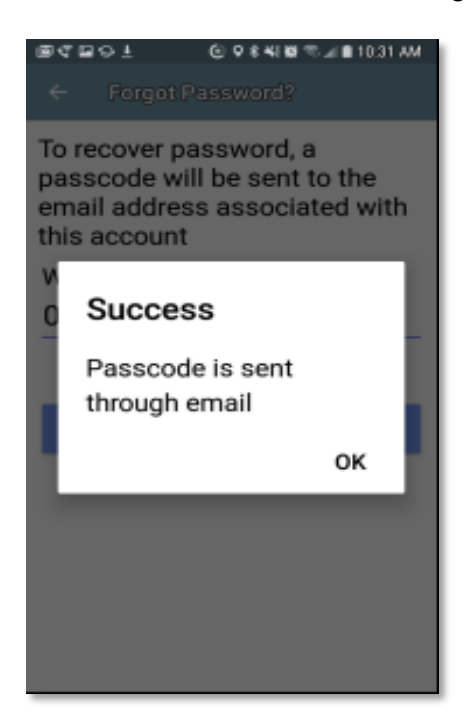

# Tap **OK.**

The Change Password screen displays.

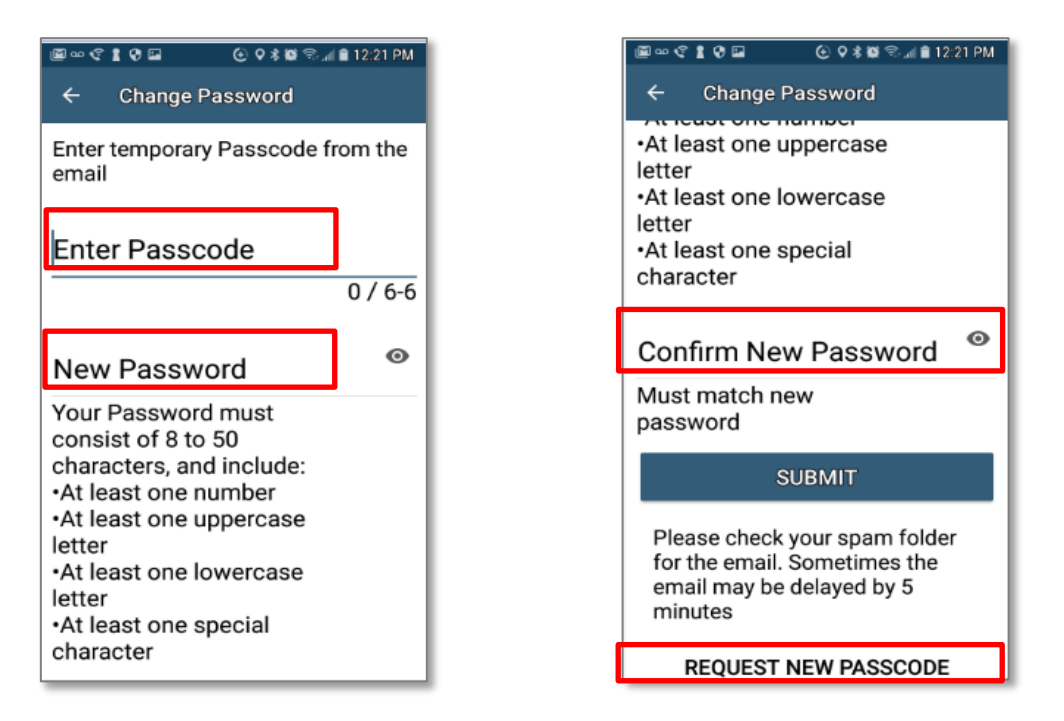

The Worker will:

- 1. Enter the new password in the **New Password** field. The password rules are listed on the screen.
- 2. Confirm the new password by entering the new password again in the **Confirm New Password** field.
- 3. *Scroll down* to tap **SUBMIT**.

If there is a need to start the process again, the Worker could scroll further down to tap **REQUEST NEW PASSCODE** found at the bottom of the screen.

#### <span id="page-121-0"></span>**11.5.2 Change Password after Successful Login**

After logging in, should the Worker wish to change the password, the Worker will:

- 1. Tap **SETTINGS**
- 2. Select Change Password to display Current Password, New Password and Confirm New Password fields.
- 3. Enter applicable passwords in all three fields, then tap SUBMIT.

The Password Change Success screen displays. Tap OK

#### **11.5.3 Find a Device ID from the Settings Menu**

After entering the Setup Code, the Worker will be taken to the login screen.

To find the Mobile Application's Device ID:

- 1. Tap **SETTINGS** at the bottom right of the screen. The Menu displays.
- 2. Tap **See Device Identifier** in the Menu. The Device ID displays.
- 3. Tap **OK** to close the window.
- 4. Assure the provider has the correct Device ID (The Worker can copy the Device I on the Mobile Application clipboard and email it to the provider.)

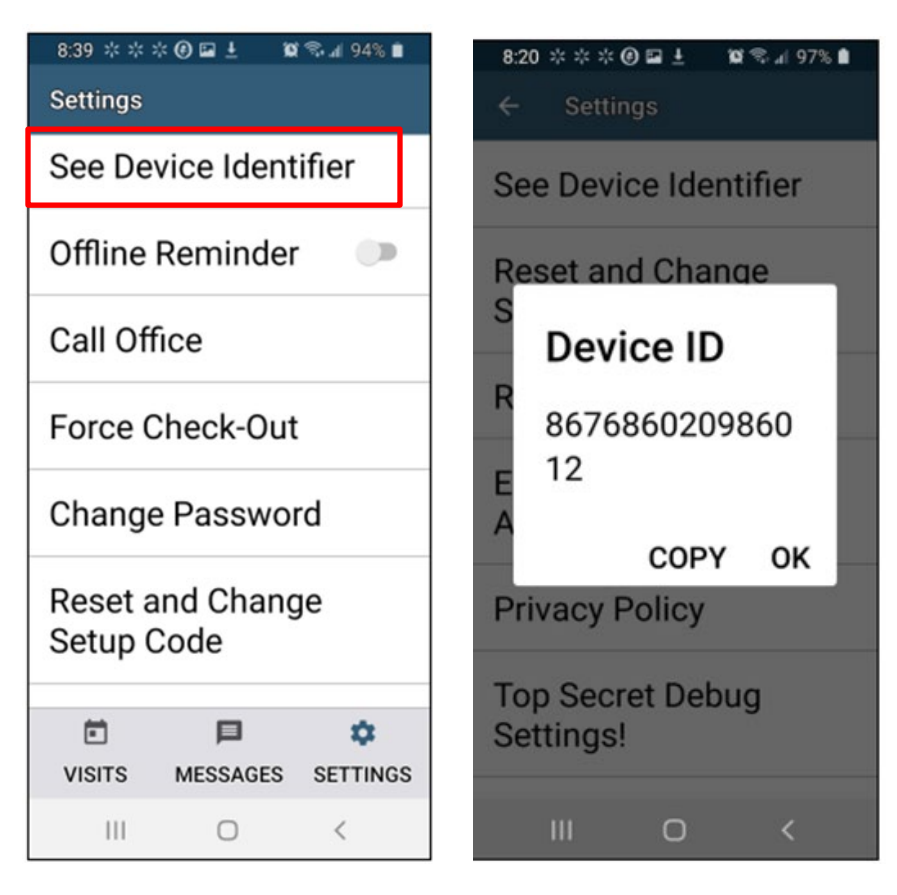

# <span id="page-122-0"></span>**11.5.4 Clearing Data to Change from One Environment to Another**

In order to switch from one environment to the other, the Worker will be required to clear the data from the AuthentiCare app.

Clearing data is necessary *only* when switching between environments.

**Remember** *that if the data is cleared from the live environment, the Worker will lose any data that has not been uploaded to AuthentiCare***.** 

The Worker will need to make sure that all data has been uploaded before leaving the Live/Production environment. To clear the data:

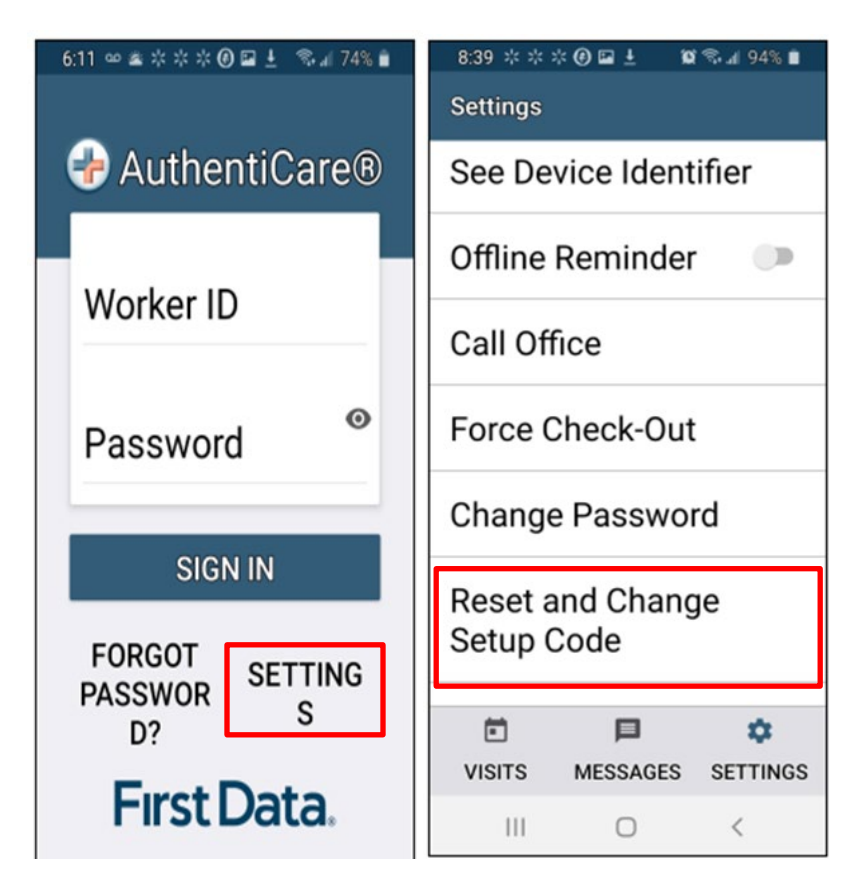

- 1. Tap **Settings** at the bottom right of the screen. The Menu displays.
- 2. Tap **Reset and Change Setup Code** in the Menu.
- 3. Tap **OK**. The data is removed.

The Setup Code screen displays.

- 4. Enter the next Training or Production environment in the **Setup Code** field.
- 5. Tap **DONE** on the keyboard to display the bottom half of the Setup Code screen or scroll to reveal SUBMIT.
- 6. Tap **SUBMIT.**

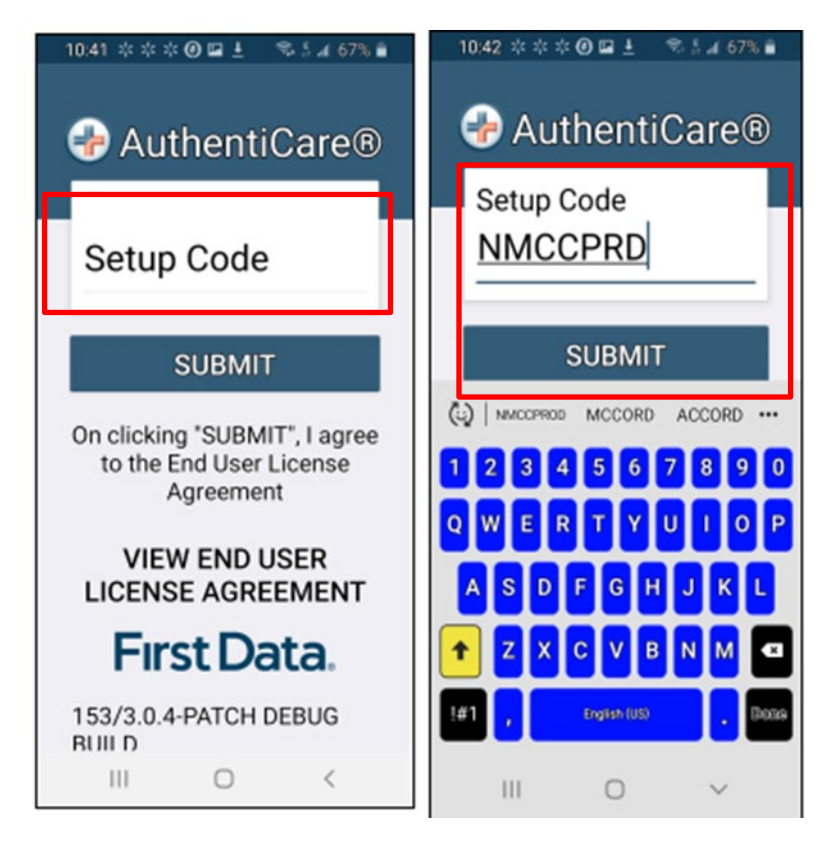

# **11.5.5 Log In to the Mobile App-First Use**

Change the temporary password assigned by the provider to log in.

On the Login screen:

- 1. Enter the Worker ID.
- 2. Tap the  $\Box$  icon which opens the "eye"  $\Box$  to display the password as typed or after the full password is fully typed. Tap the icon again to cancel the display of the password.
- 3. Tap **Done** on the keyboard to display the full screen or simply tap **SIGN IN.**
- 4. Tap **SIGN IN**. Tapping **SIGN IN** logs the Worker into the App for the session.

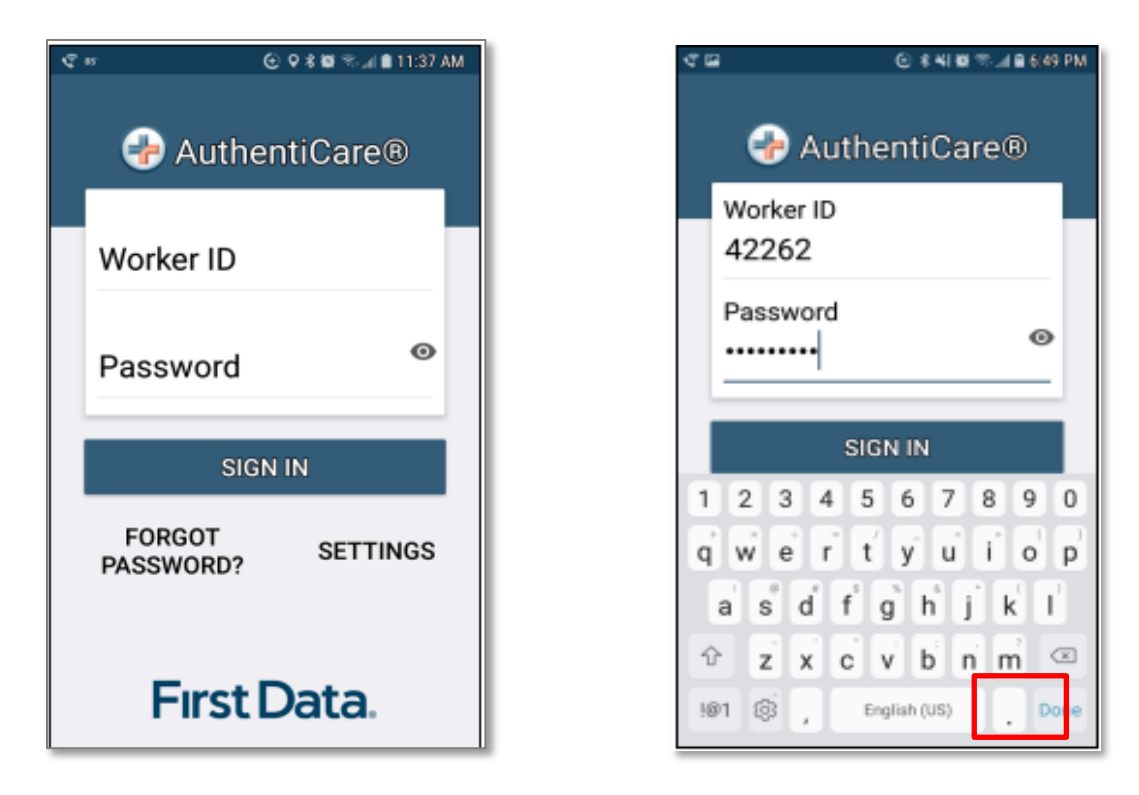

After 6 unsuccessful attempts to log in, the Worker's account will be locked. The Worker will have to:

Call the provider to unlock the account.

- 1. Enter the new temporary password assigned by the provider.
- 2. Begin the process again of entering and confirming a new password.

Once the Worker ID and Password are entered, the Worker's session begins.

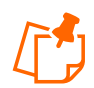

**Note:** Workers can log in to create a session for the day when and where they have internet access, and then drive to the Client's location to process a Check-In for Client service delivery. Logging in to begin a session is **not** the same as processing a Check-In for Client service delivery.

# **11.5.6 Log Out of the Mobile App**

A Logout of the Mobile App is different than a Check-Out of a service visit. There are reasons for a Worker to log out of the Mobile App:

- The Worker is done for the day, **OR**
- Another Worker will be using the same Mobile Application to perform a Check-In or a Check-Out.

**Note:** Before performing a logout, the Worker needs to ensure all Check-Ins and Check-Outs are complete. At the end of the day the Worker will need to return to a place where there is a data connection in order for the data to be sent to the AuthentiCare system.

To log out of the AuthentiCare Mobile App, the Worker will:

- 1. Tap **SETTINGS** found at the bottom right of the screen.
- 2. From the Settings Menu, tap **Logout**.
- 3. The Confirm Logout message displays. Tap **OK** to log out.

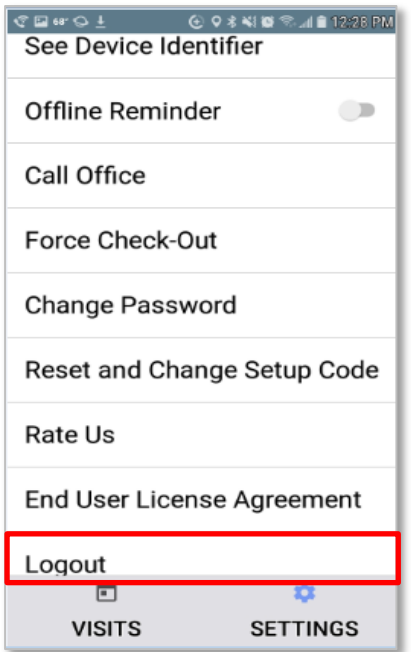

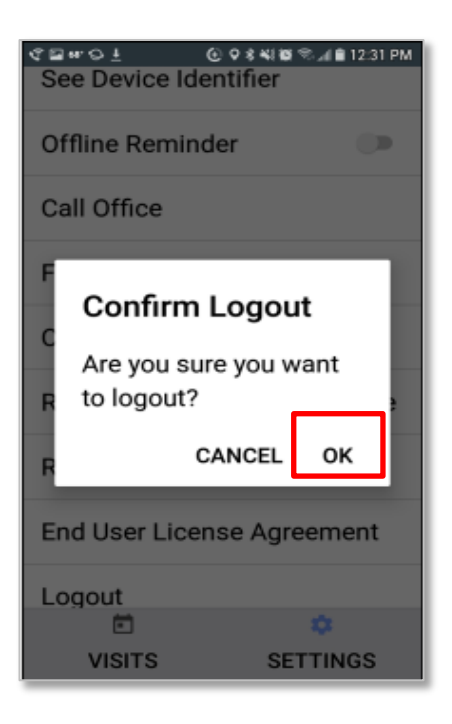

#### **11.5.7 Access the Calendar**

To access the calendar, Workers will:

- 1. Log in to the Mobile App using the Worker ID and Password.
- 2. Tap the **current date (Today)** at the top of the mobile screen to open the calendar.
- 3. The calendar defaults to the current date. Tap **OK** to view any visits you have already completed for the day.
- 4. Tap and scroll to display past dates. Tap **OK** on the chosen date to view completed visits for that date.

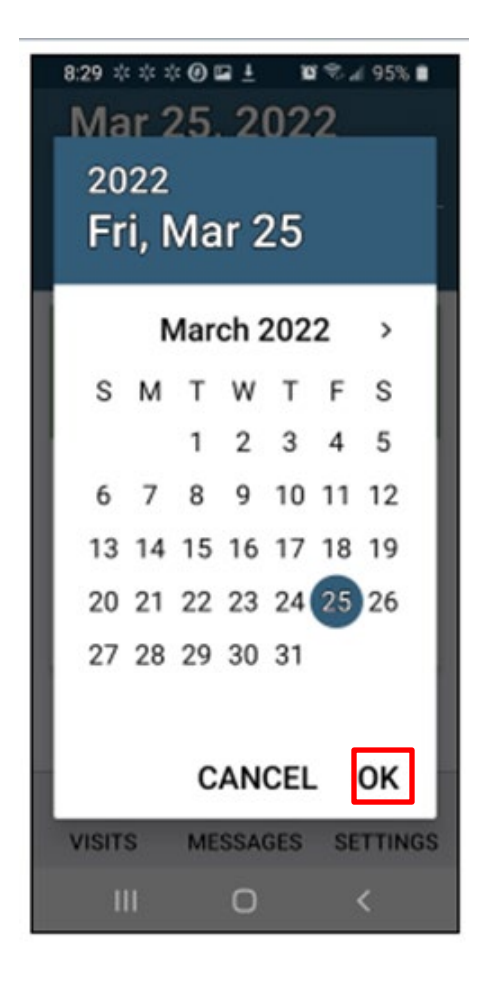

# <span id="page-128-0"></span>**11.5.8 Worker Check-In at Client Location**

When the Worker arrives at the Client location, the Worker will:

- 1. Open the AuthentiCare Mobile App.
- 2. Input **Worker ID** and App **Password** to begin the session.
- 3. Tap **DONE** on the keyboard to remove the keyboard display or simply tap **SIGN IN.**

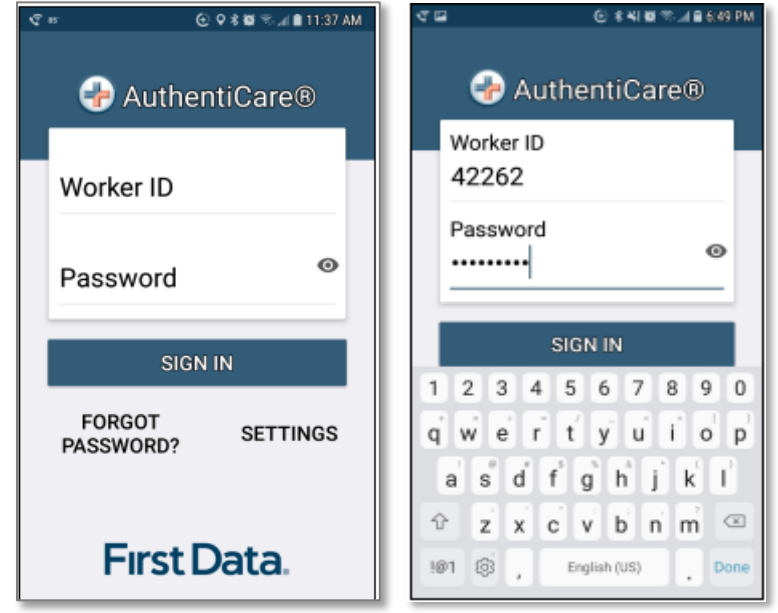

4. "You have 0 appointments" displays in the date banner. The Worker will tap **NEW CHECK-IN**.

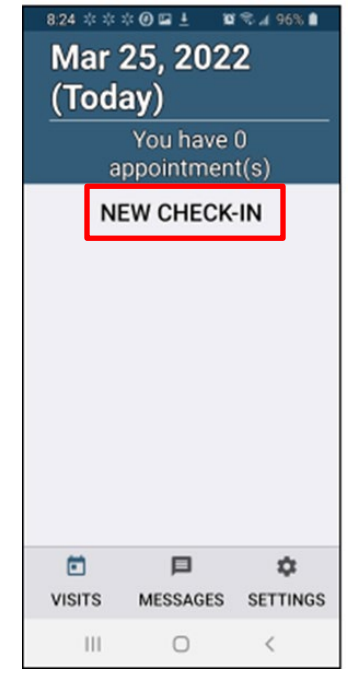

The Select Client screen displays with a list of any Clients associated with the provider who are found near the current location of the Mobile Application.

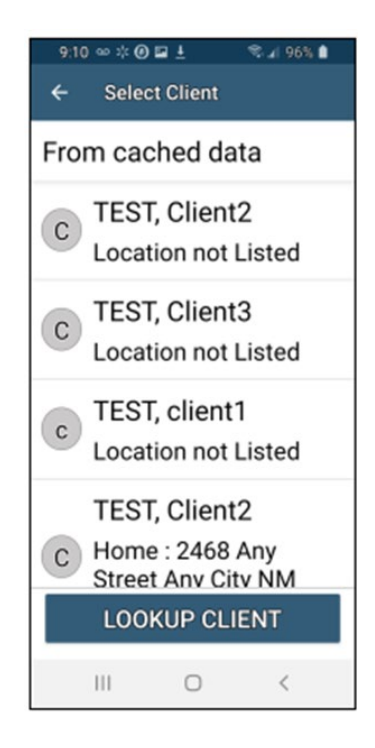

- 5. If the Client's name is on the list, tap the **Client's name** or the icon to the left of the Client's name.
- 6. Tapping a Client name leads to the display of the Check-In screen.

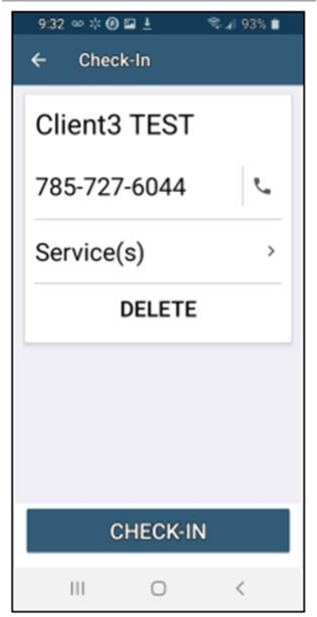

7. The Worker will click on Check-In to add the **Service(s)** for the Client visit:

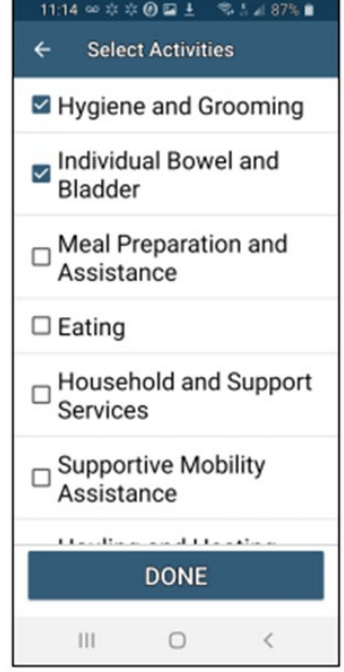

- 8. Once the Service(s) have been selected, the Worker will tap DONE.
- 9. To finish checking in, the Worker will tap **SUBMIT CHECK-IN**.

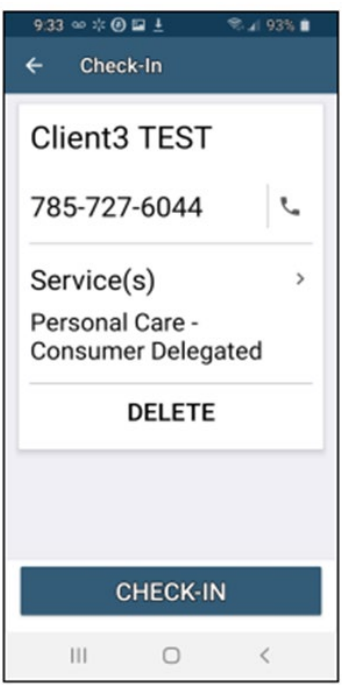

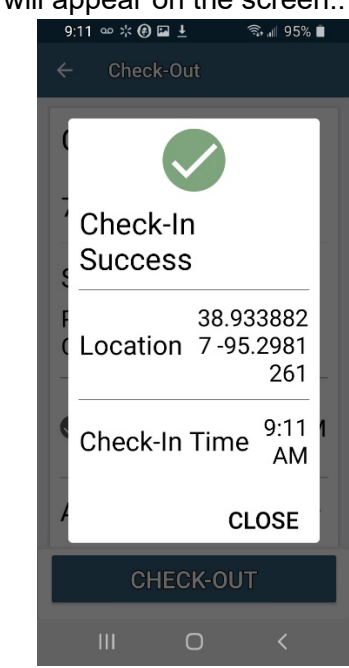

10. A success pop-up will appear on the screen..

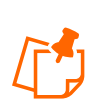

**Note:** If the Mobile Application has no internet access, all screens throughout the Check-In and Check-Out process will display the banner message, "No data connection." The banner is darkened to a red/reddish brown dependent upon the Mobile Application used. See below for steps during the Check-In to Check-Out process without a data connection:

- GPS coordinates from the Check-In process display if the Client lives in a Standard Service Zone.
- The Worker will continue with each action to progress throughout the Check-In to Check-Out for the service visit.
- The message, "Sync failed. No data connection" flashes on the screen.
- Since there is no data connection, the Check-In and the Check-Out are queued until the Mobile Application enters a location where internet connection is available.
- When the Mobile Application returns to a location with a data connection, all visit data transmits to the AuthentiCare system.
- When the visits have been transmitted to AuthentiCare, the Status for the visit(s) will change to Completed without No Data Connection on the screen.

When the login occurs with no data connection, the screen will display with the banner, "No data connection."

• The message, "No data connection" continues to display. Without a data connection, the app cannot research the name to determine whether or not the name should be displayed. The Worker will call the provider to report the issue and to follow the process the provider has in place for this circumstance.

As long as the Mobile Application does not have internet access, all screens throughout the Check-In and Check-Out process will display the banner message, "No data connection."

- The Worker will continue with each action to progress throughout the Check-In to Check-Out for the service visit.
- The message, "Sync failed. No data connection" flashes on the screen.

If the entire workday is spent in an area with no internet access/data connection, at the end of the day the Worker will need to return to a place where there is a data connection in order for the claims data to be sent to the AuthentiCare system. All claims data for the preceding day is removed from the Mobile App at 2:00 AM each morning unless the Worker is designated as a Frontier Worker. With that designation, all visits are stored for up to seven days in the mobile app. When the Worker returns the Mobile Application to a location of data connection, the stored data is "pushed" to AuthentiCare.

#### **11.5.9 Lookup Client-Enter the Client's ID Number or Last Name**

If the Client's name is not listed on this screen, the screen will display "**Error** No Clients found."

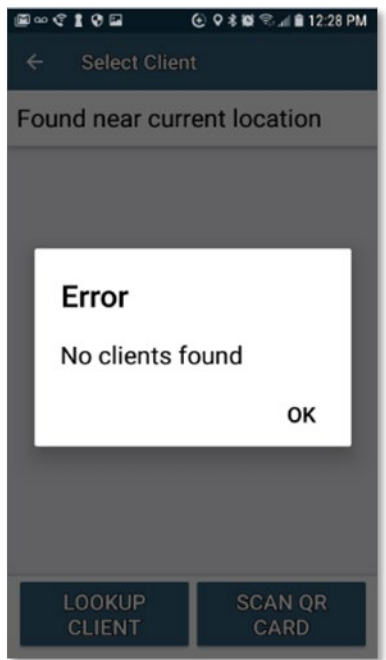

To lookup a Client, The Worker will:

1. Tap **LOOKUP CLIENT** to open the Lookup Client screen.

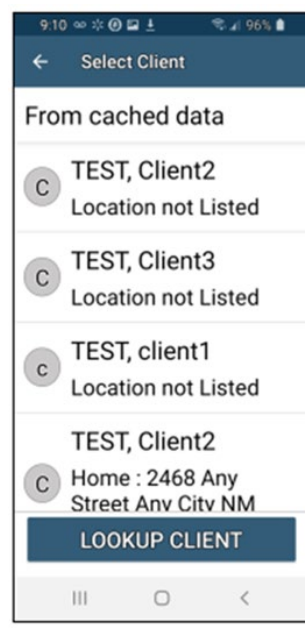

**2.** Input the **Client's Last Name.**

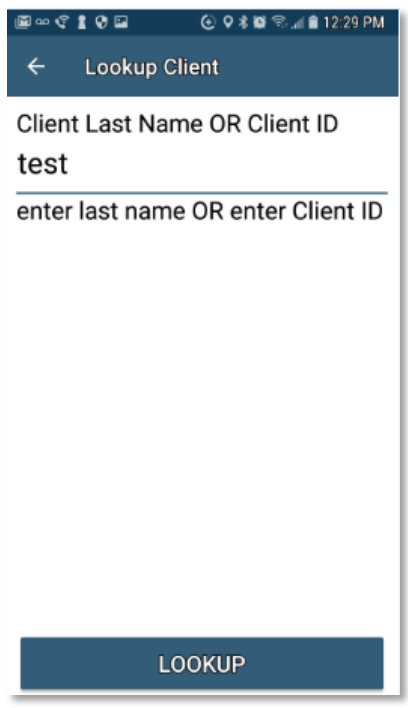

- 3. Tap **LOOKUP**.
- 4. Follow the remainder Check-In process steps detailed in **Section 11.5.8**.

# **11.5.10 Worker Check-Out from Client's Location**

For the Client served, the Worker will:

1. Access Check-In information from the Visits screen.

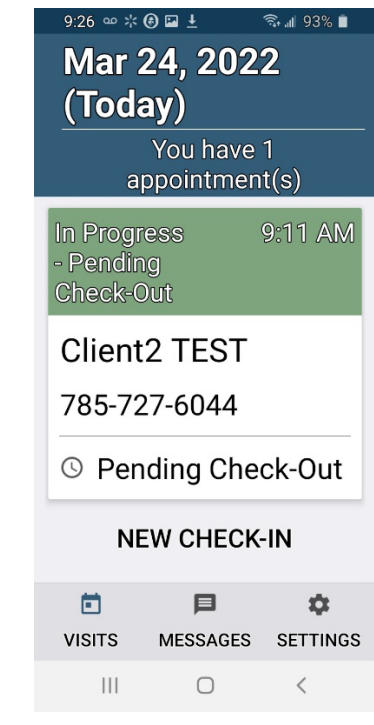

2. Tap **Activities** to select one or more of the Activities from the list; tap **DONE.** Depending on the service, multiple selections on both Activities and/or Observations are possible. Check these as required

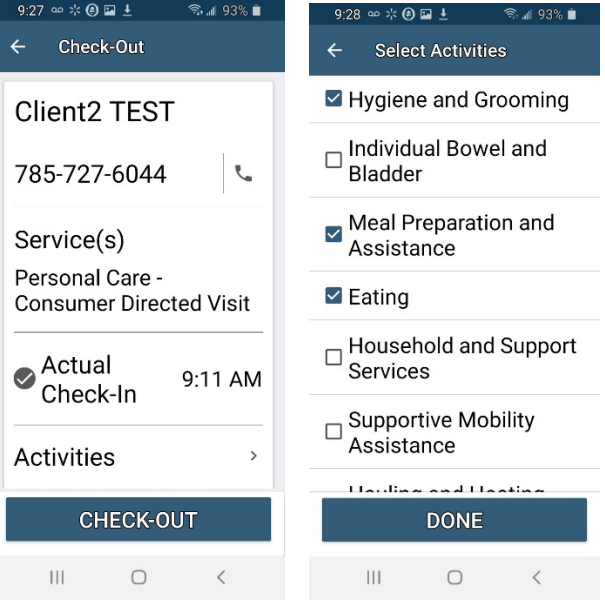

3. When finished, tap **SUBMIT CHECK-OUT**.

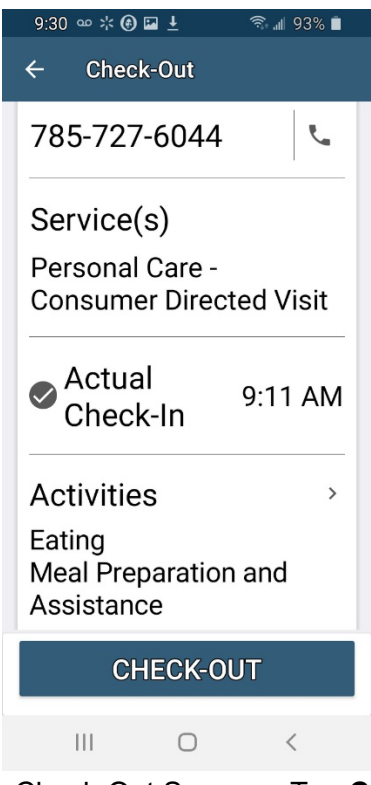

4. The application will display Check-Out Success. Tap **CLOSE**.

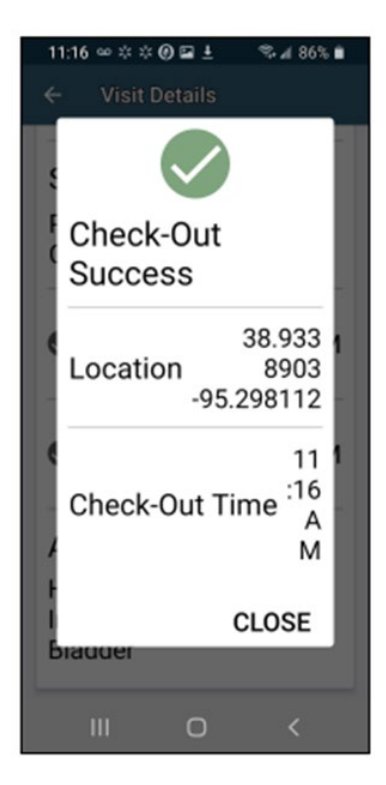

5. The Visits screen will then display the Client's visit is in Completed status.

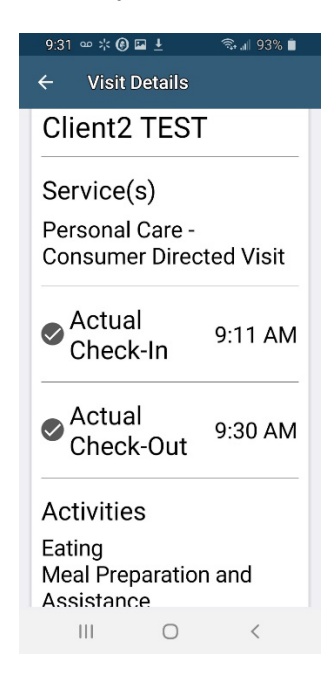

## **11.6 AuthentiCare Mobile App Menu Basics**

There is an abbreviated Menu accessed from Settings even before a Worker logs in. After a Worker Login, the Worker will tap **SETTINGS** at the bottom right on the screen to open the Menu with a full array of choices. The following choices display:

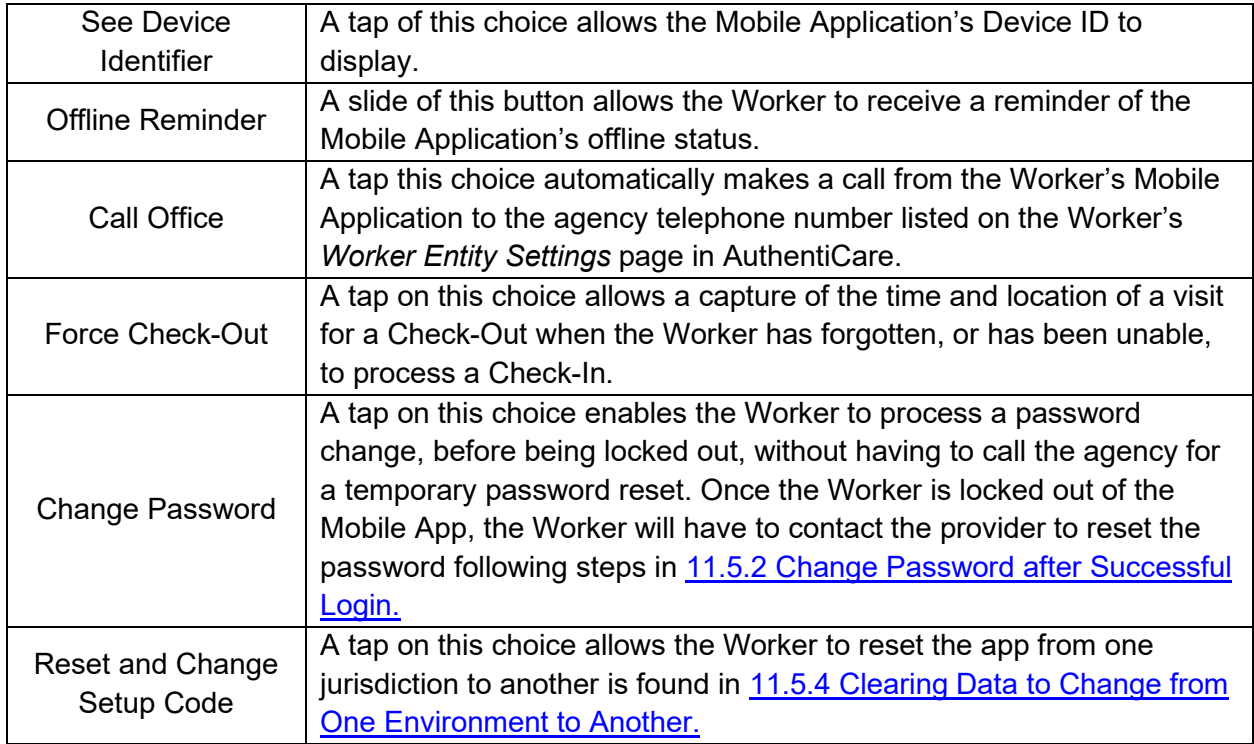

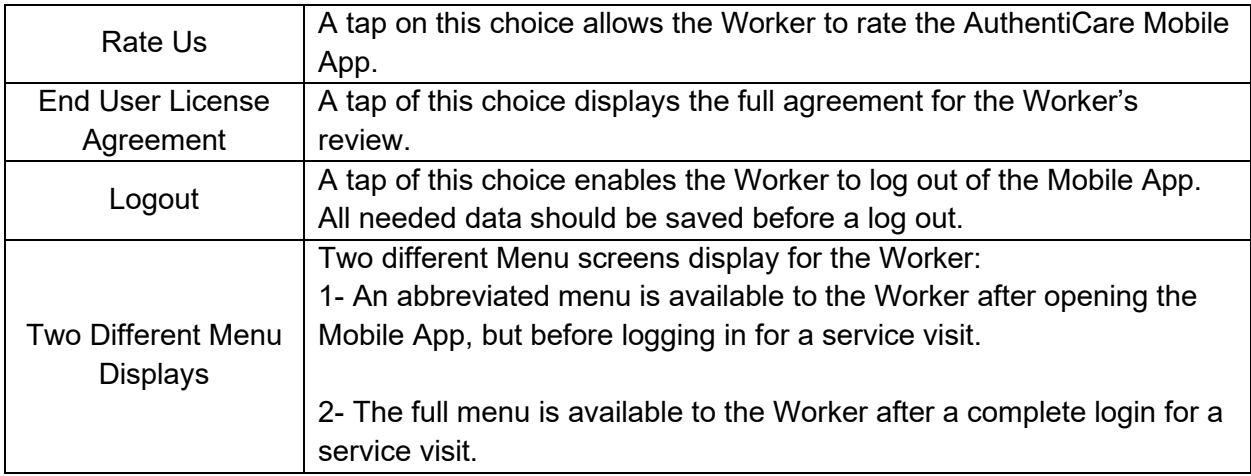

# **11.7 Worker Instructions for Using the Mobile App-Android**

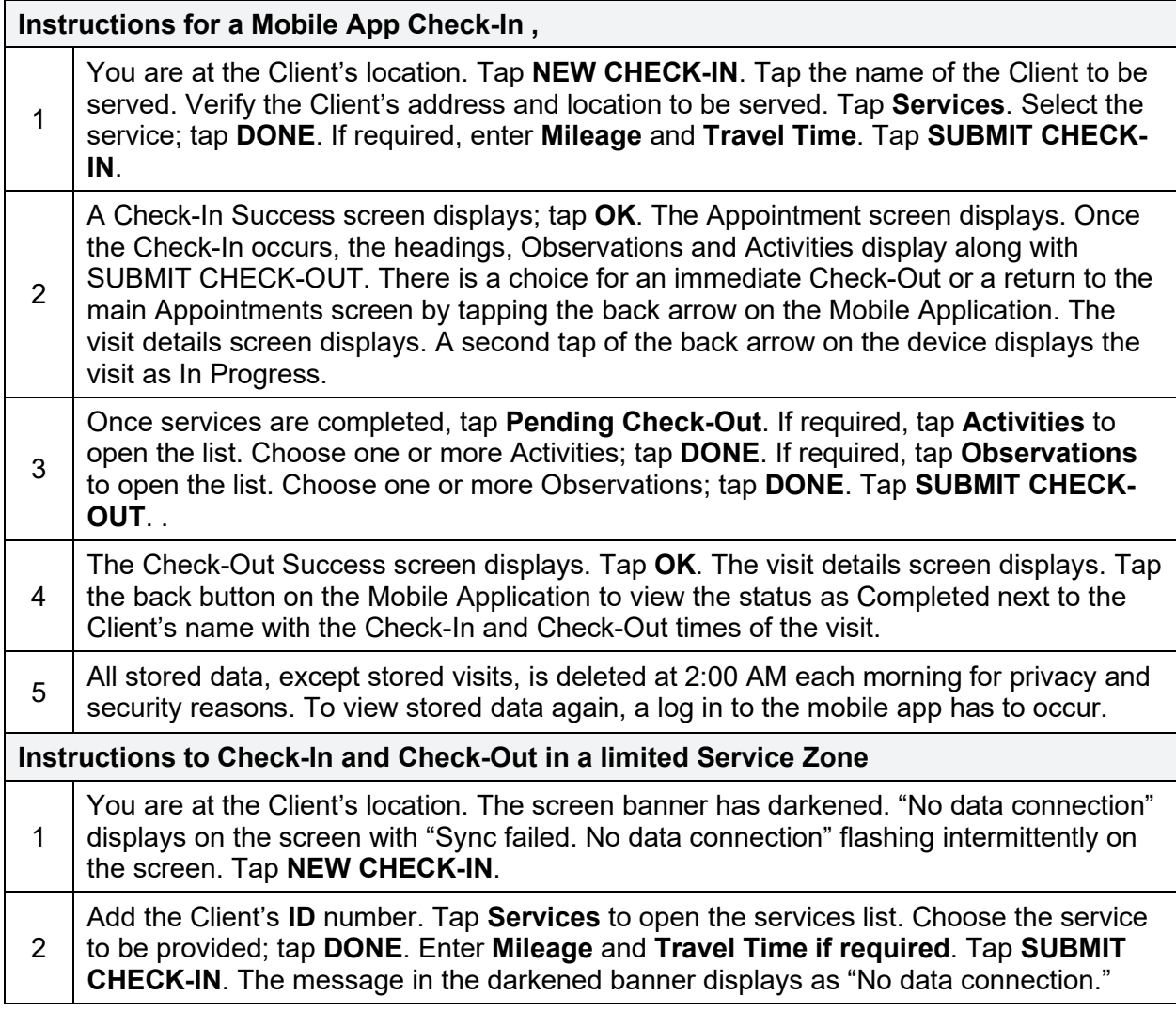

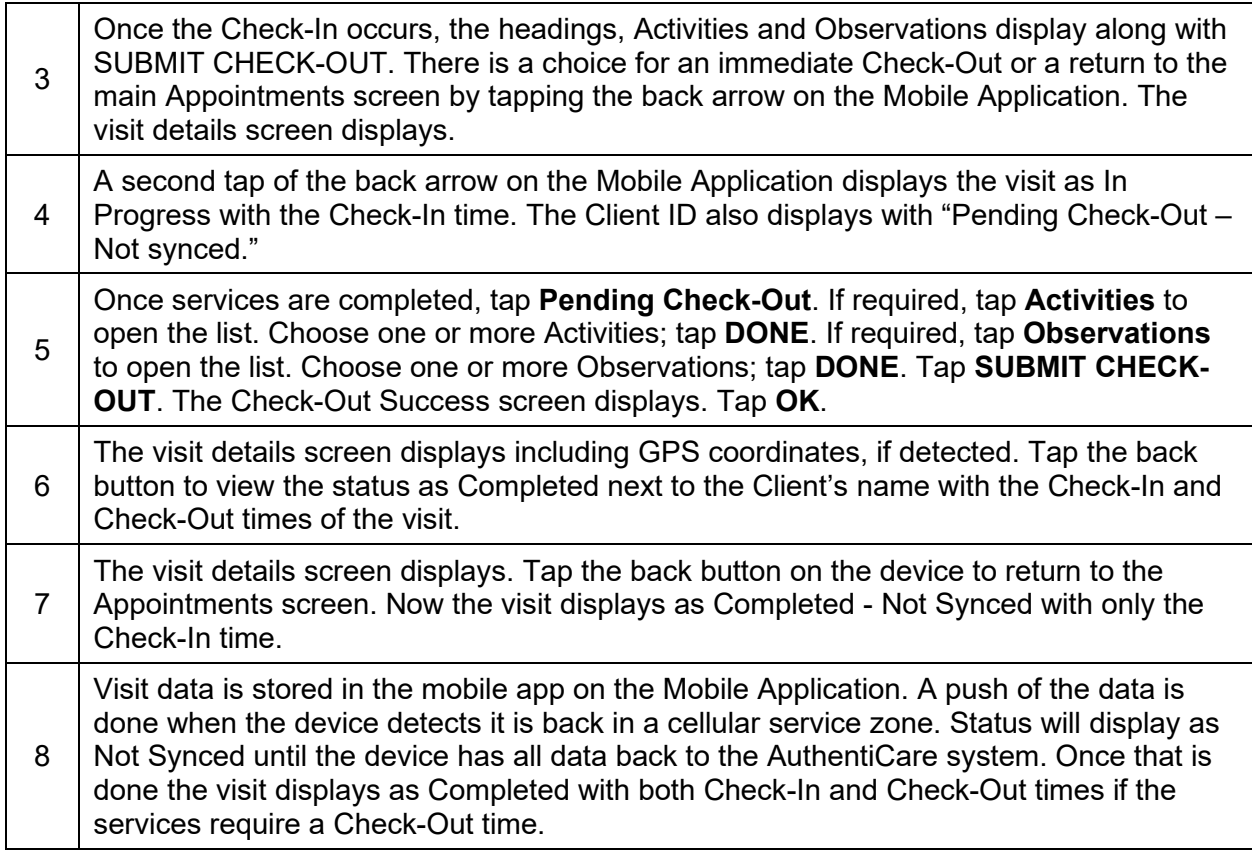

# **12.0 The AuthentiCare® 2.0 Mobile Application-iOS**

Fiserv offers both an Android and an iOS mobile application (app) for Workers to use as a means of Check-In/Check-Out in English or in Spanish. The AuthentiCare mobile application provide the same capabilities as the Interactive Voice Response (IVR) and, with GPS technology, have the ability to base their validation process on the location of the Mobile Application. The following sections detail features of the iOS AuthentiCare mobile app, list the setup processes to prepare providers and Workers for mobile application operation and the steps for Workers to utilize AuthentiCare mobile app features and process Check-Ins/Check-Outs of Client service visits. The AuthentiCare Mobile Application 2.0 is available to iOS operating systems 9.0 and newer.

# **12.1 Service Zones**

In a **Standard Service Zone**, GPS location coordinates can be determined. GPS coordinates are captured and used to match (verify) the location of the device during Check-In/Check-Out against the Client's GPS coordinates on record. The mobile app does not validate the Clients' locations against their physical addresses. Instead, the mobile app is being sent the GPS coordinates to validate each Client's location.

In a **Limited Service Zone**, there is no internet access/data coverage. GPS location coordinates can still be captured most of the time. The banner on the mobile app screen displays in a dark color in a Limited Service Zone with the message, "No data connection."

If the Worker gets to a Client visit location that is outside the Standard Service Zone, the Worker will proceed through the same Check-In and Check-Out steps. The data is stored on the Mobile Application as the Check-In and Check-Out are completed. The visit will show as "No data connection."

A Warning Message is displayed after 60 minutes when there are claims not synced on the Mobile Application informing the user to return to a Standard Service Zone with internet coverage.

When the Mobile Application detects its return to a Standard Service Zone, a sync of the Check-In/Check-Out data will automatically begin. Once the data is synced, the banner on the screen will return to its original color, and the visit will display as Completed.

#### **12.2 Core AuthentiCare Preparation**

The following settings have been set by Fiserv at the application jurisdiction level, typically across the whole state:

- The mobile messaging feature has been turned on.
- Messaging has been enabled.
- Message expiration has been enabled.
- Message polling has been enabled.
- The GPS geo-fence distance has been set so that there is a defined maximum distance surrounding the Client's location that can be acquired on the app without creating an exception on the claim. An exception is an indicator that a Worker is found outside the specific radius of a Client's home. Exceptions are triggered on Check-In and Check-Out.
- The timeout duration is set (in minutes) before the mobile app logs the Worker out of the system due to inactivity.

# **12.3 Application Setup Done by Providers**

### **12.3.1 One Time Application Settings-Provider Entity Settings Page**

The Provider and Worker must be active within AuthentiCare and have active IDs.

On the *Provider Entity Settings* Page:

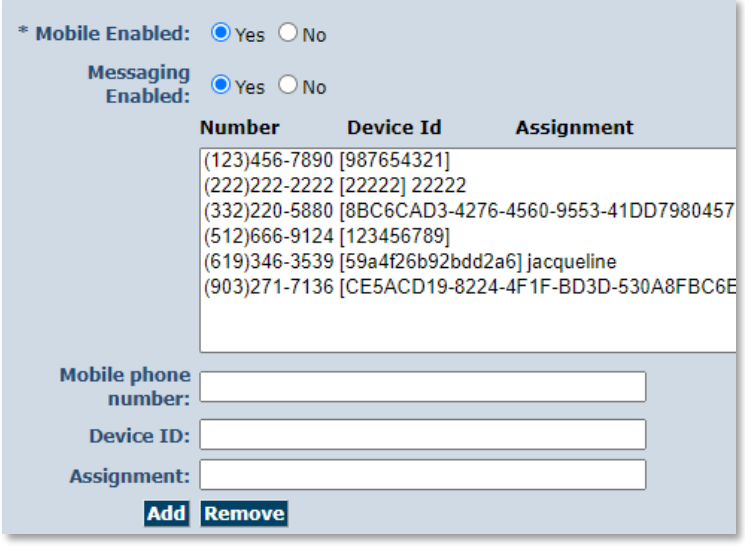

- 1. **Mobile Enabled** is defaulted to Yes to allow Workers to use the AuthentiCare mobile app.
	- If **Yes** is not selected for **Mobile Enabled**, Workers will receive a Login failed message when they try to log into the mobile app on their phones.
- 2. Select **Messaging Enabled** to send messages to Workers.
	- If **Messaging Enabled** is not selected, Workers will not view a Messaging option at the bottom of their device screen.
- 3. A provider can also register provider-owned phones for mobile app use and can provide a name assigned (temporarily or permanently) to the phone by entering the following information:
	- a. Enter the mobile phone number, including area code, of the provider's phone assigned to the Worker.
	- b. The Device ID of the provider's phone assigned to the Worker.
	- c. The Worker ID or the Worker's name under Assignment.

Once all information is entered, the provider can select **Add** to save.

#### **12.3.2 Worker's Mobile Application Information – Worker Entity Settings**

On the *Worker Entity Settings* Page:

Add the Worker's email address so that the Worker can receive a passcode if the Worker forgets the password to log into the mobile app.

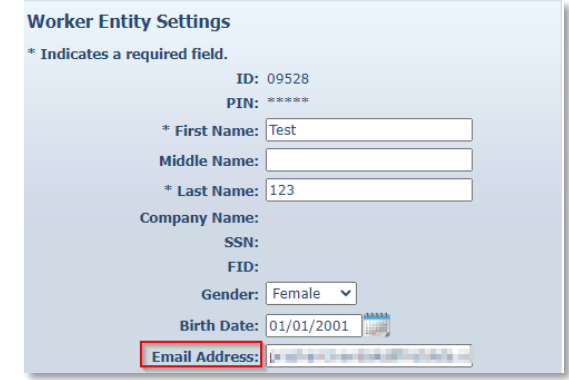

1. Enabled Mobile for Worker.

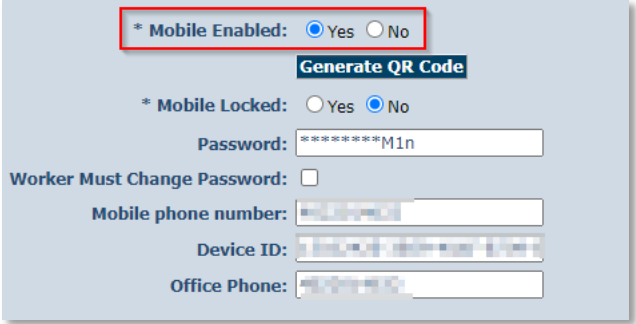

- 2. Create initial **Password** for Workers. (Workers will use their assigned Worker ID as their individual username.)
	- Passwords to log into the mobile app must contain at least 1-digit, 1-lowercase, 1 uppercase, 1-special character (acceptable special characters @#\$%^&?!+=) and must be a minimum of 8 characters in length.
	- If a password is changed through the system, it will be flagged for a Force Change once the Worker logs into the mobile app.
	- Select **Worker Must Change Password** so that the Worker updates their password from the temporary password provided to them by the Agency Provider.

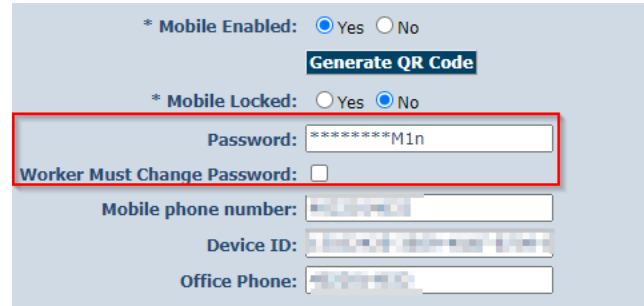

3. Enter the Worker's **Mobile Phone Number**, including area code.

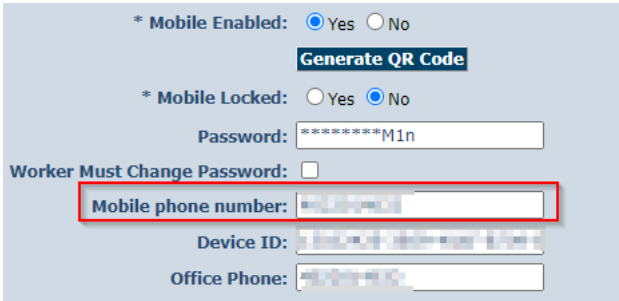

- 4. Enter the **Device ID** of the Worker's personal Mobile Application/phone.
	- The AuthentiCare Mobile App 2.0 will assign a new Device ID as the Worker installs the iOS app. The provider will need to input the new Device ID on the *Worker Entity Settings* Page.

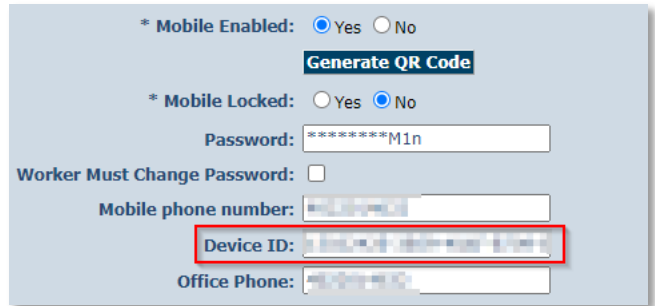

- d. Enter the **Office Phone** number.
	- The Office Phone you enter on the Worker record will be the number the Worker will call when the Worker selects "Call Office" from the menu button within the mobile app.

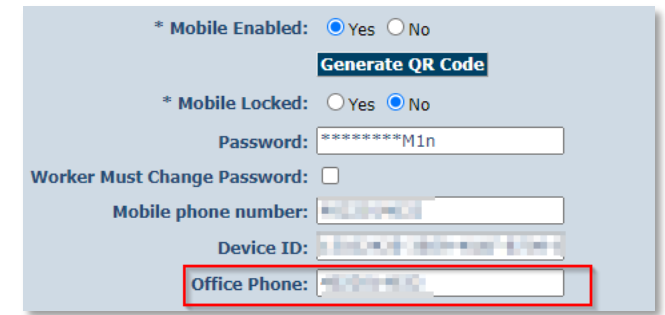

#### **12.4 AuthentiCare Mobile App Fundamentals**

#### **12.4.1 Downloading, Installing and Setting Up the Mobile App**

The AuthentiCare application is a free Mobile App.

Steps for Workers to download the AuthentiCare Mobile App from the Apple Store are:

- 1. Open the Apple Store on the Mobile Application.
- 2. Select the AuthentiCare Mobile App for download.
- 3. Tap **Allow** for the App to make and manage phone calls.
- 4. Tap **Allow** for the App to access the Mobile Application's location.

These terms and conditions must be accepted prior to the App opening on the Mobile Application.

## **12.4.2 Initial Setup for Environment**

Once the Mobile App is installed, initial setup needs to occur. In order for the Worker to use the AuthentiCare Mobile App, the Worker will need to:

- 1. Confirm the Provider has entered the Mobile Application/phone number, email address.
- 2. And Device ID in AuthentiCare.
- 3. Use the Setup Code to choose the environment.

When the Worker first opens the AuthentiCare Mobile App, the Worker will see a screen that requires the entry of a Setup Code. The AuthentiCare Mobile App allows the use of one or two modes (called environments):

- the Test/Training Environment, (used for practicing and learning about how to use the app), or
- the Live Production Environment (used when you are going to perform actual Client care)

The Worker will choose which option to use by entering one of the codes below:

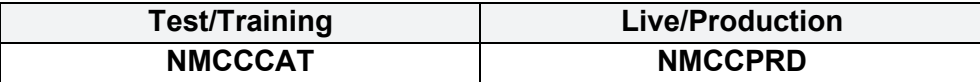
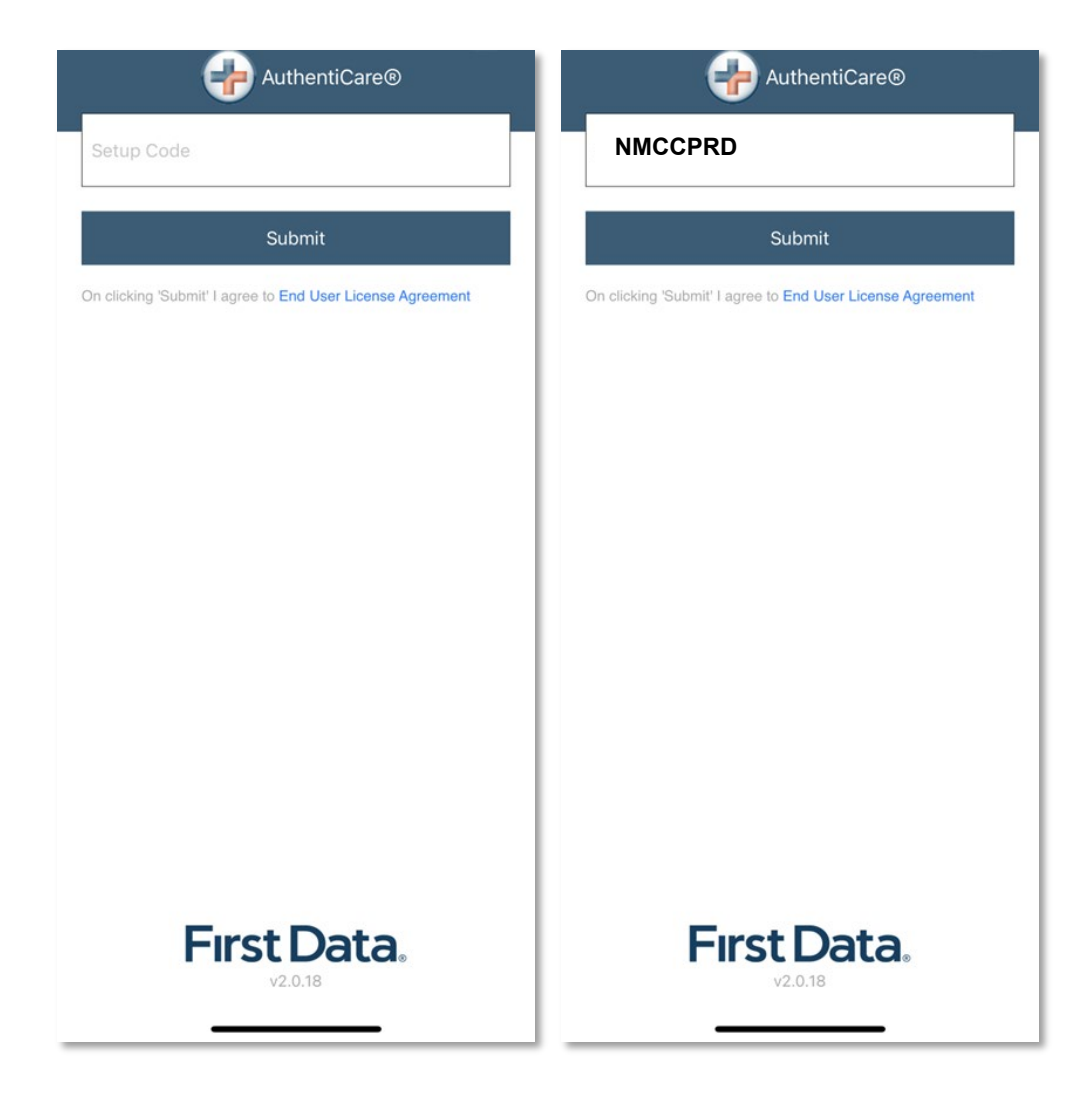

The link to the End User License Agreement is on the Setup Code screen.

The Worker will:

- 1. Enter the choice of environment in the **Setup Code** field.
- 2. Review the End User License Agreement by tapping **End User License Agreement.**
- 3. Tap **Submit** which saves the Setup Code and signifies the acceptance of the End User License Agreement.

The Worker ID Login and Password screen displays.

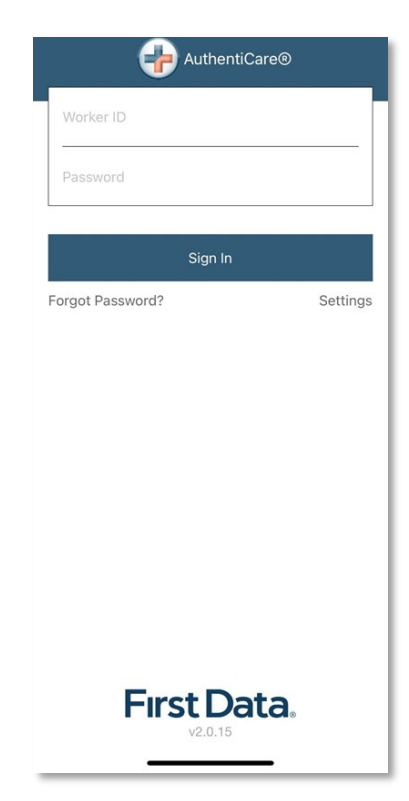

# **12.4.3 The Worker ID and Password Screen**

## **12.4.3.1 Change Password before Login - Request Passcode**

The choices of **Forgot Password?** and **Settings** are also found on this screen.

A Worker who has forgotten the password can tap **Forgot Password**?

The **Forgot Password?** screen displays, complete with instructions.

To recover a password, the Worker must have an email address listed in AuthentiCare.

- 1. Input **Worker ID.**
- 2. Tap **REQUEST PASSCODE.**

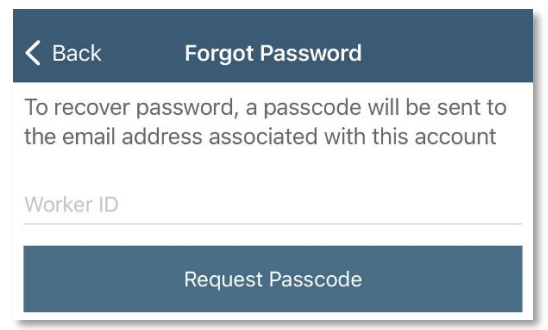

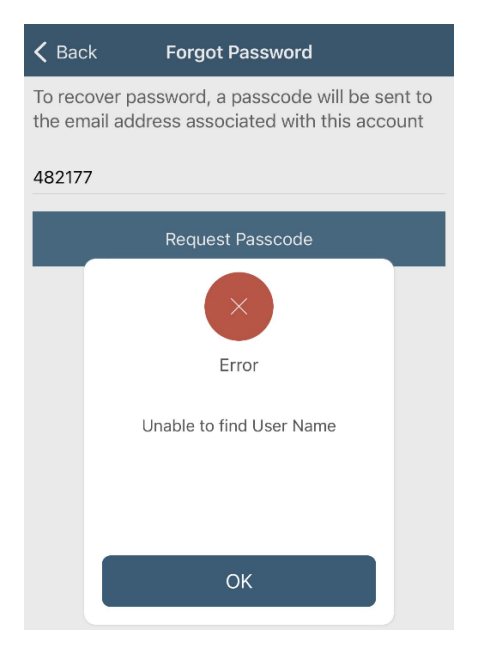

If the Worker's email address is not in AuthentiCare, the following screen will display.

Once the Worker's email address is in AuthentiCare, the following screen will display:

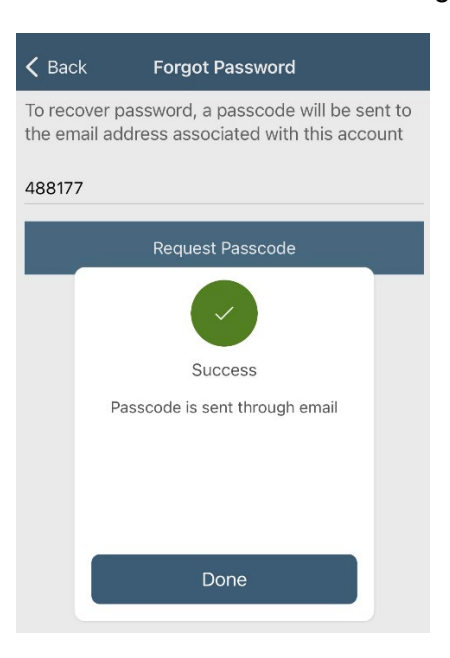

Tap **Done.**

The Change Password screen displays.

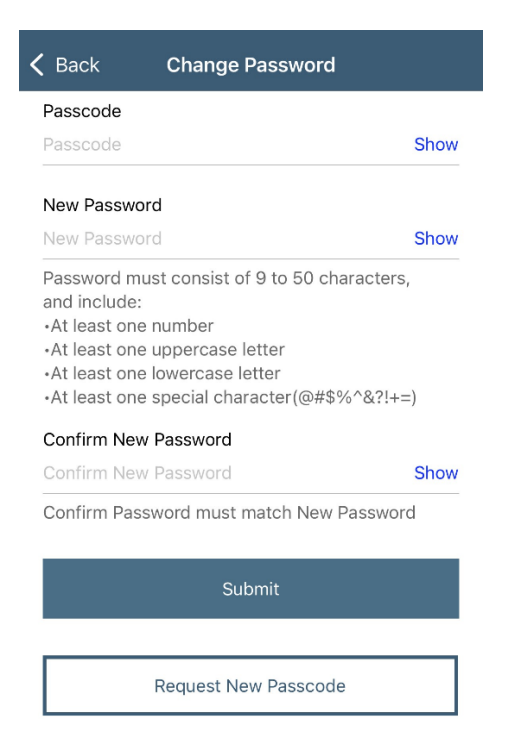

The Worker will:

- 1. Enter the passcode in the **Passcode** field.
- 2. Enter the new password in the **New Password** field. The password rules are listed on the screen.
- 3. Confirm the new password by entering the new password again in the **Confirm New Password** field.
- 4. Tap **Submit**.

If there is a need to start the process again, the Worker could return to **Forgot Password?** on the Login screen to begin the process again.

## **12.4.3.2 Change Password after Successful Login**

<span id="page-147-0"></span>After logging in, should the Worker wish to change the password, the Worker will:

- 1. Tap **SETTINGS**
- 2. Select **Change Password** to display Current Password, New Password and Confirm New Password fields.
- 3. Enter applicable passwords in all three fields, and then tap **Submit**.
- 4. The Password Change Success screen displays. Tap **OK**.

## **12.4.3.3 Find Device ID from the Settings Menu**

After entering the Setup Code, the Worker will be taken to the login screen. To find the Mobile Application's Device ID:

1. Tap **Settings** on the right side of the screen. The Menu displays.

- 2. Tap **See Device Identifier** in the Menu. The **Device ID** displays.
- 3. Tap **OK** to close the window.
- 4. Assure the provider has the correct Device ID. (The Worker can tap to copy the Device ID and then email the Device ID to the provider.)

The AuthentiCare Mobile App 2.0 will assign a new Device ID as the Worker installs the iOS app. The provider will need to input the new Device ID on the *Worker Entity Settings* Page.

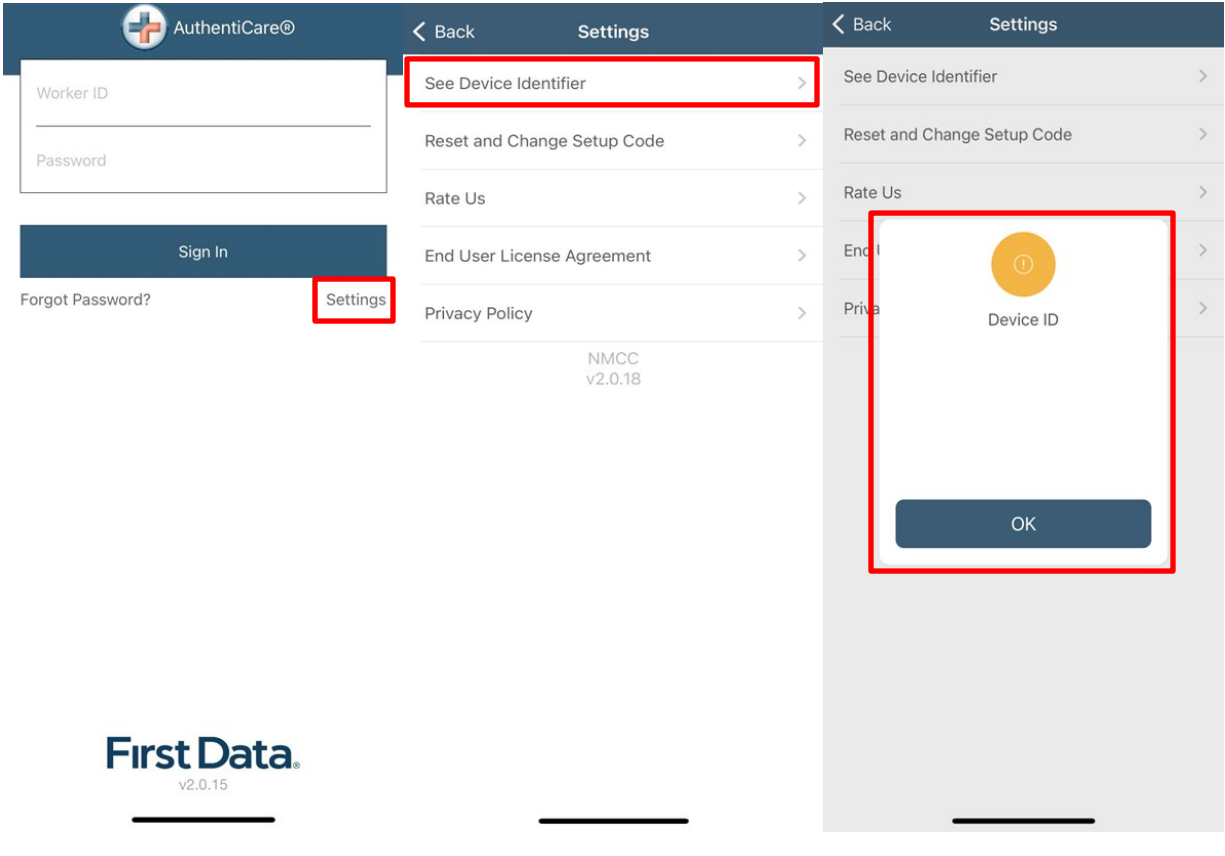

#### **12.4.3.4 Clearing Data to Change from One Environment to Another**

In order to switch from one environment to the other, the Worker will be required to clear the data from the AuthentiCare app.

- Clearing data is necessary *only* when switching between environments.
- **Remember** *that if the data is cleared from the live environment, the Worker will lose any data that has not been uploaded to AuthentiCare***.**

The Worker will need to make sure that all data has been uploaded before leaving the Live/Production environment. To clear the data:

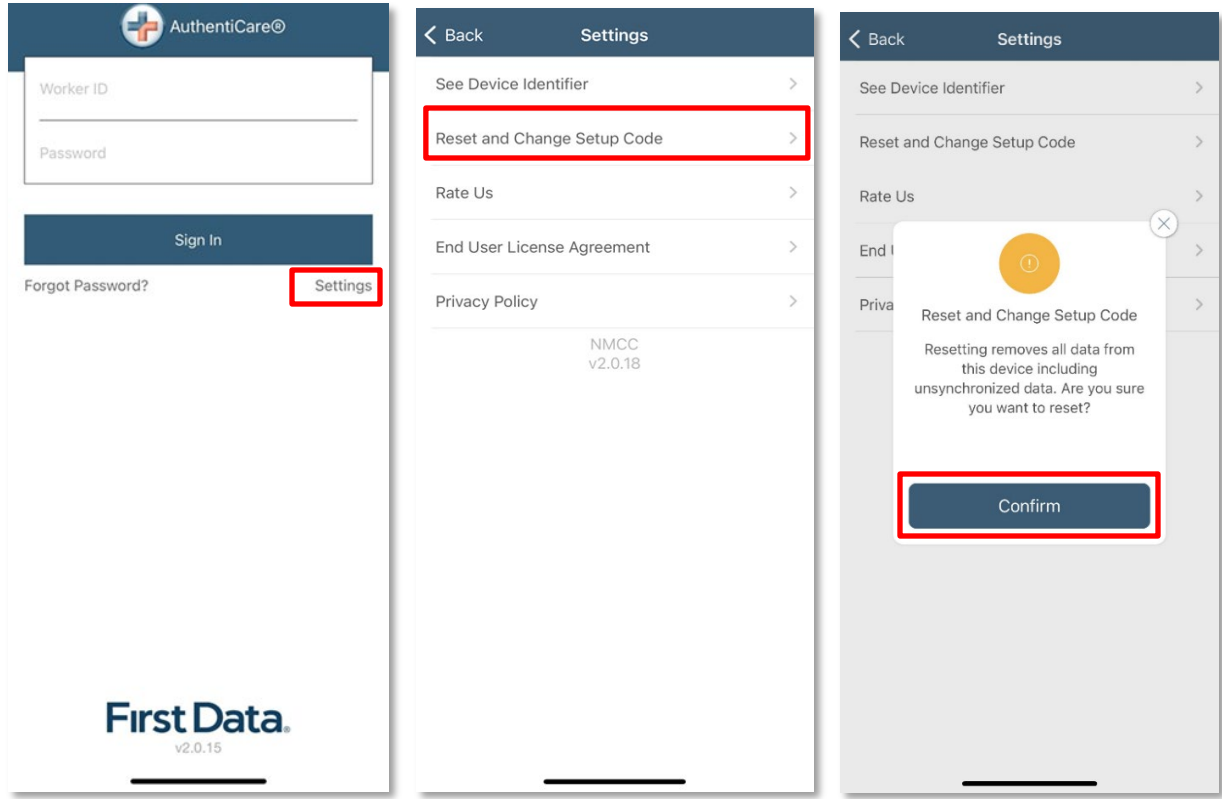

- 1. Tap **Settings** on the right side of the screen. The Menu displays.
- 2. Tap **Reset and Change Setup Code** in the Menu.
- 3. Tap **Confirm** to confirm reset.
- 4. Tap **OK**. The data is removed.

The Setup Code screen displays.

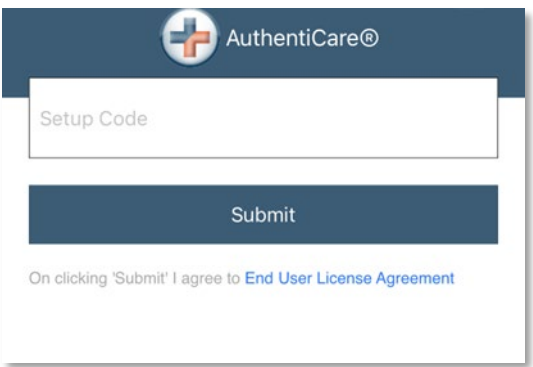

- 1. Enter the next Training or Production environment in the **Setup Code** field.
- 2. Tap **Done** on the keyboard to display the bottom half of the Setup Code screen or
- 3. Scroll to reveal Submit. Tap **Submit.**

# **12.4.4 Log in to the Mobile App-First Use**

Change the temporary password assigned by the provider to log in.

On the Login screen:

- 1. Enter the Worker ID.
- 2. Begin typing the password which the displays **Show** so the password displays as typed. Tap **Hide** to cancel the display of the password.
- 3. Click **Done** on the keyboard to display the full screen or simply tap **Sign In**.
- 4. Tap **Sign In**. Tapping **Sign In** logs the Worker into the App for the session.

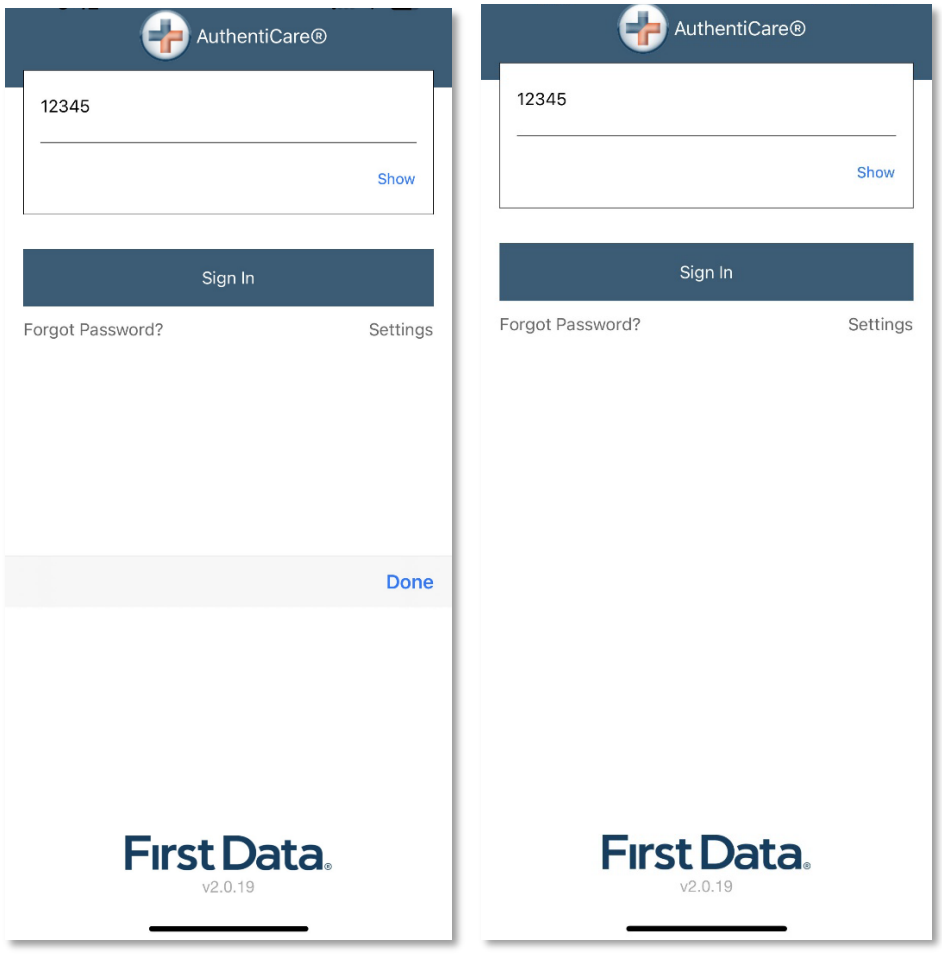

After 6 unsuccessful attempts to log in, the Worker's account will be locked. The Worker will have to:

- 1. Call the provider to unlock the account.
- 2. Enter the new temporary password assigned by the provider.
- 3. Begin the process again of entering and confirming a new password.

Once the Worker ID and Password are entered, the Worker's session begins.

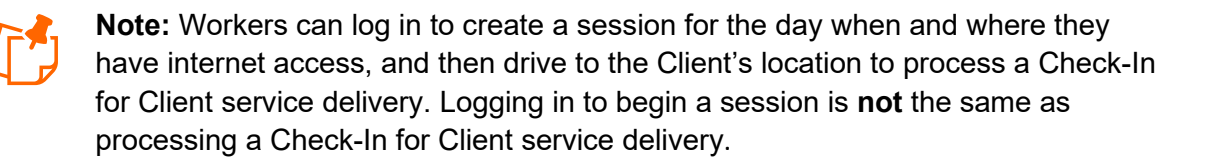

## **12.4.5 Log Out of the Mobile App**

A Log Out of the Mobile App is different than a Check-Out of a service visit. There are reasons for a Worker to log out of the Mobile App:

- The Worker is done for the day, OR
- Another Worker will be using the same Mobile Application to perform a Check-In or a Check-Out.

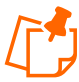

**Note:** Before performing a logout, the Worker needs to ensure all Check-Ins and Check-Outs are complete. At the end of the day the Worker will need to return to a place where there is a data connection in order for the data to be sent to the AuthentiCare system

To log out of the AuthentiCare Mobile App, the Worker will:

- 1. Tap **Settings** found at the bottom right of the screen.
- 2. From the Settings Menu, tap **Logout**.
- 3. The Confirm Logout message displays. Tap **Logout** to complete the logout process.

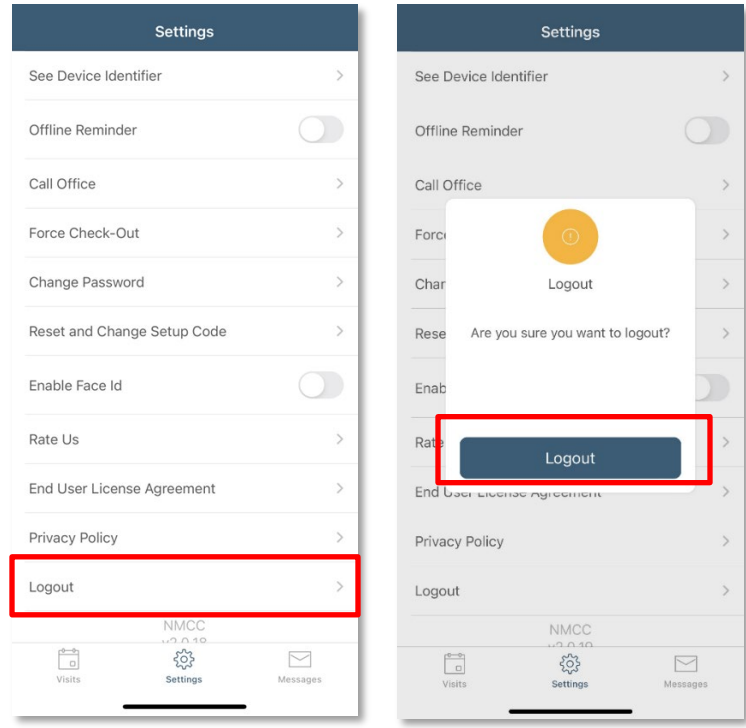

**151**

## **12.4.6 Access the Calendar**

To access the calendar, Workers will:

- 1. Log in to the Mobile App using the Worker ID and Password.
- 2. Tap the **current date (Today)** at the top of the mobile screen to open the calendar.
- 3. The calendar defaults to the current date. Tap the calendar date to display any visits you have already completed for the day plus any pending visits.

Tap any past dates to display any visits for that date.

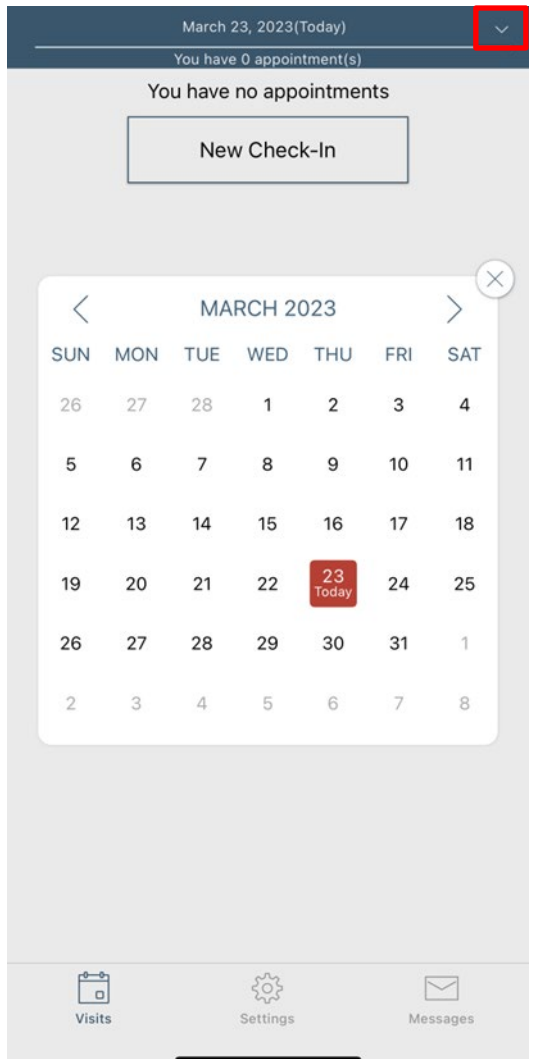

## **12.4.7 Worker Check-In at Client Location**

<span id="page-153-0"></span>When the Worker arrives at the Client location, the Worker will:

- 1. Open the AuthentiCare Mobile
- 2. Input **Worker ID** and App **Password** to begin the session.
- 3. Tap **Done** on the keyboard or simply tap **Sign In.**
- 4. "You have no appointments" displays in the date banner. The Worker will tap **New Check-In.**

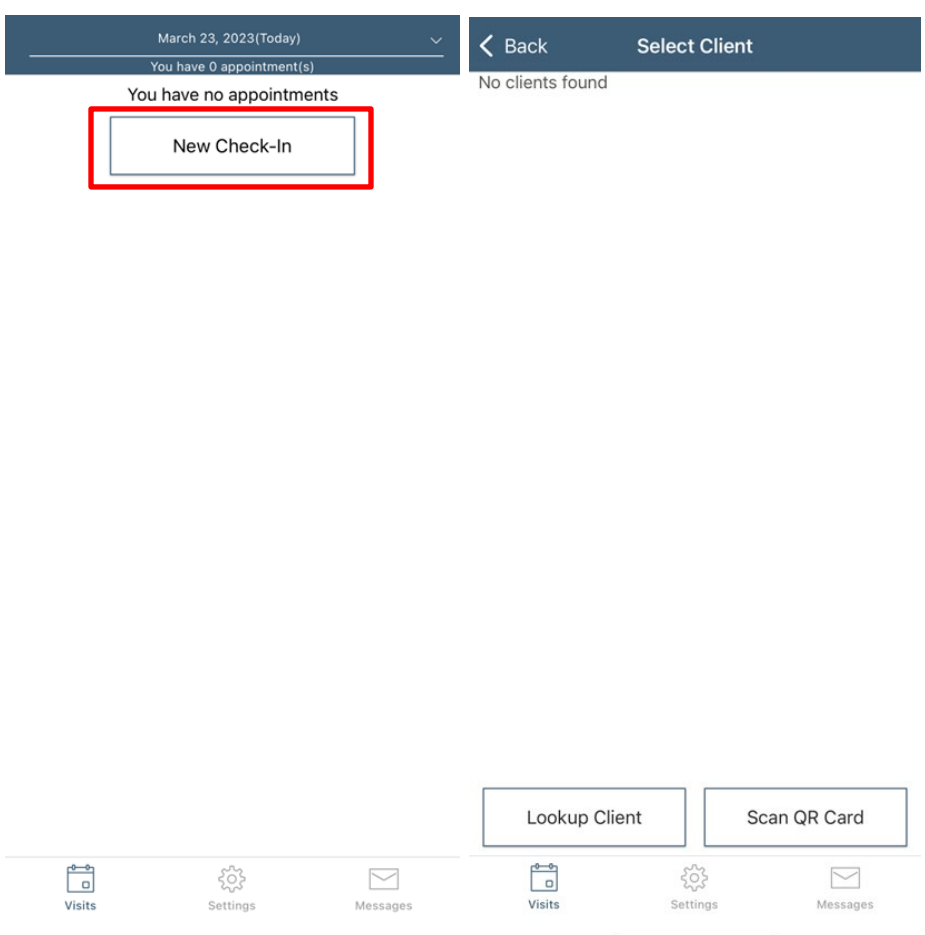

The **Select Client** screen displays with a list of any Clients, associated with the provider, found near the current location of the Mobile Application.

- 1. If the Client's name is on the list, tap anywhere in the **Client's name** field.
- 2. Tapping a Client name leads to the display of the Visits screen.

# **12.4.8 Lookup Client-Enter the Client's ID Number or Last Name**

If the Client's name is not listed on this screen, the screen will display "No Clients found." The Worker will:

1. Tap **New Check-In**

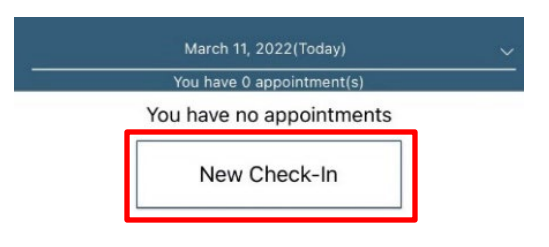

2. Tap **Lookup Client** to open the Lookup Client screen.

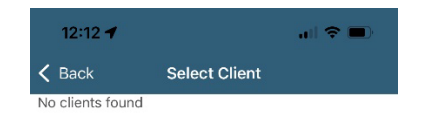

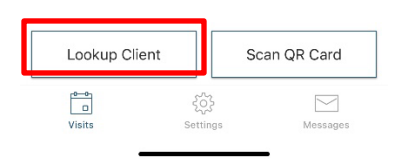

3. Input the Client's Last Name.

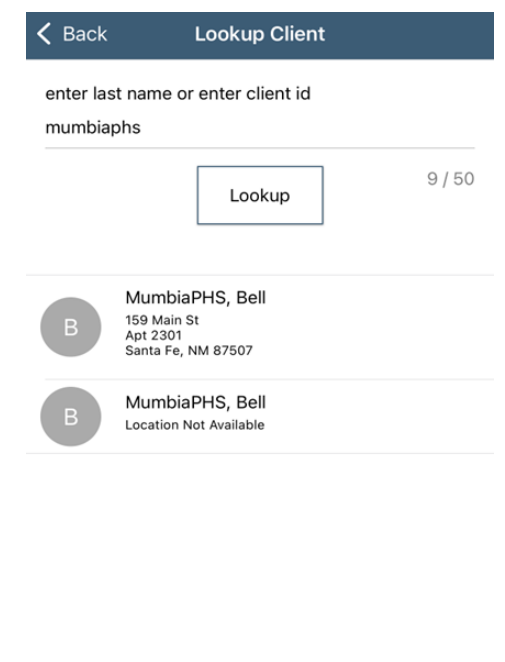

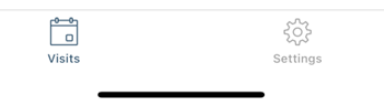

1. Tap **Lookup**.

GPS coordinates from the Check-In process display if the Client lives in a Standard Service Zone.

Follow the remainder Check-In process steps detailed in 11.5.8 Worker Check-In at Client [Location.](#page-153-0)

## **12.4.9 Worker Check out from Client's Location**

For the Client served, the Worker will:

1. Access Check-In information from the Visits screen.

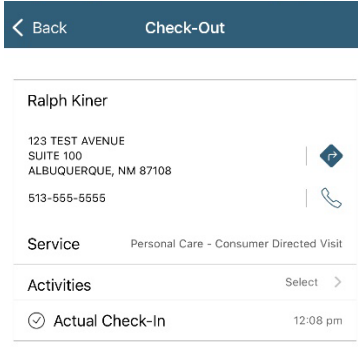

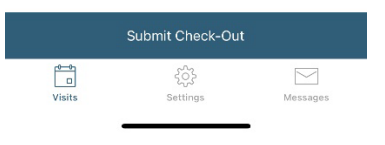

2. Tap **Activities** to select one or more of the Activities from the list; tap **Done.**

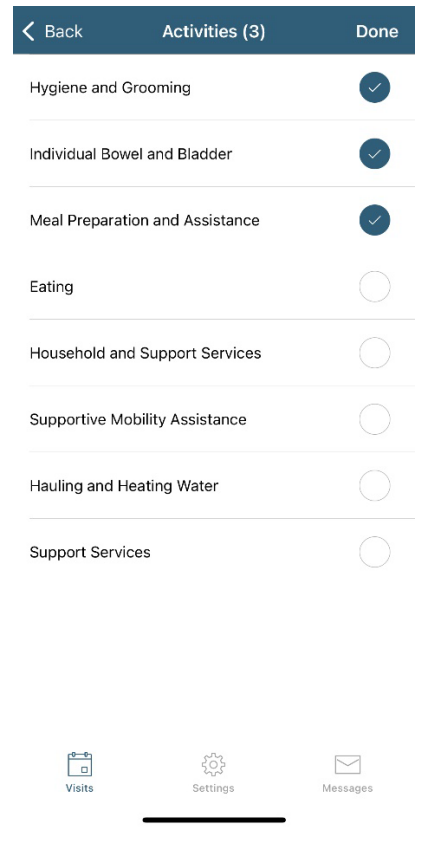

**156 © 2023 Fiserv Corporation. All Rights Reserved. All trademarks, service marks and trade names referenced in this material are the property of their respective owners.** 3. When finished, tap **Submit Check-Out.**

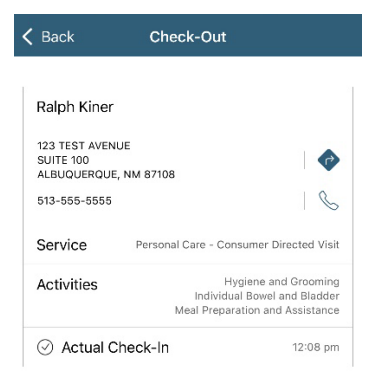

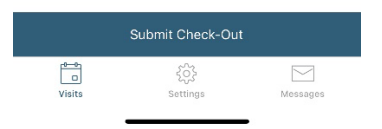

4. The application will display Check-Out Success. Tap **DONE**.

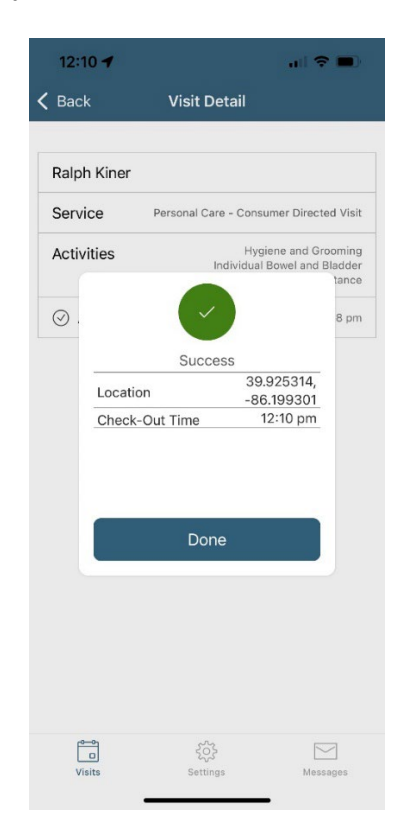

**157 © 2023 Fiserv Corporation. All Rights Reserved. All trademarks, service marks and trade names referenced in this material are the property of their respective owners.**

## **12.4.10 No Data Connection**

If the Mobile Application has no internet access, all screens throughout the Check-In and Check-Out process will display the banner message, "No data connection." The banner is darkened to a red/reddish brown dependent upon the Mobile Application used. See below for steps during the Check-In to Check-Out process without a data connection:

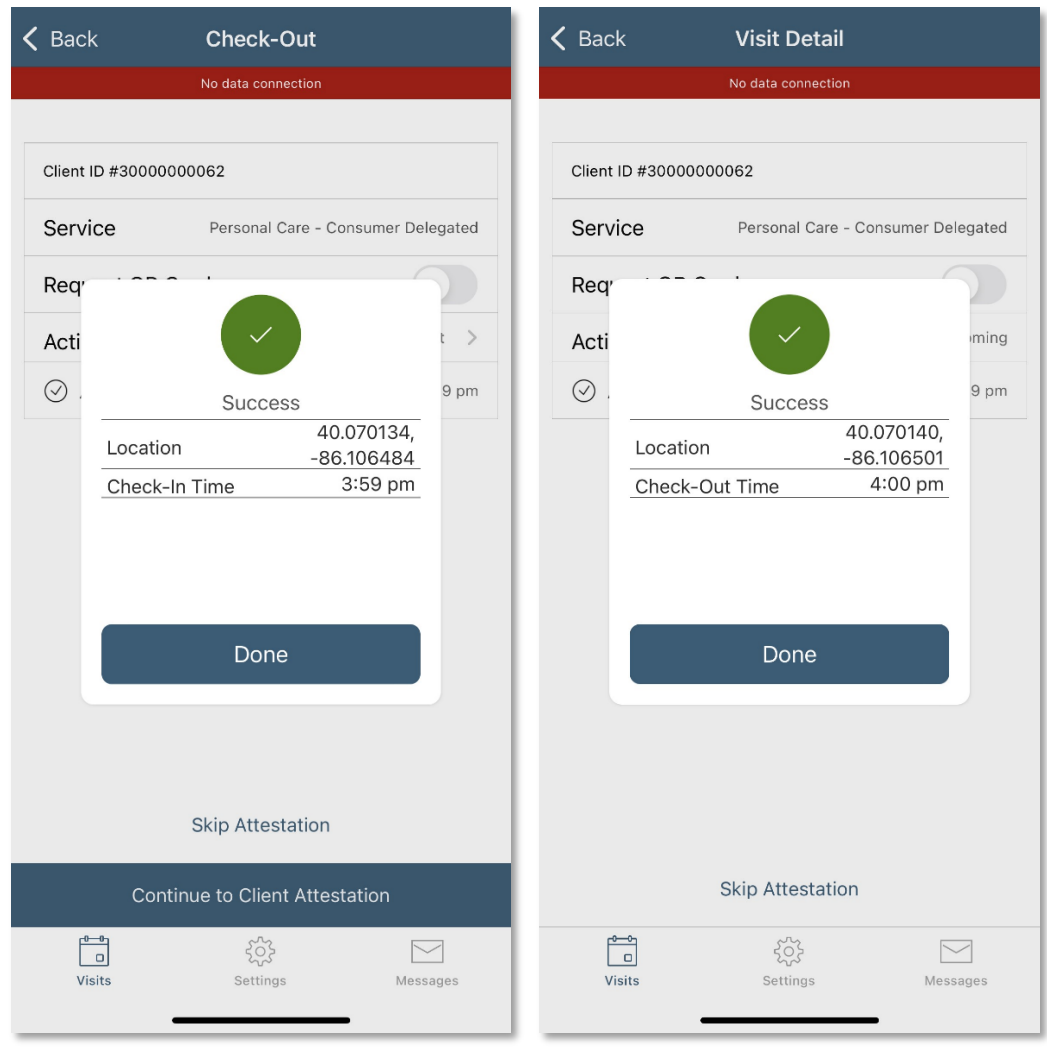

- The Worker will continue with each action to progress throughout the Check-In to Check-Out for the service visit.
- Since there is no data connection, the Check-In and the Check-Out are queued until the Mobile Application enters a location where internet connection is available.
- When the Mobile Application returns to a location with a data connection, all visit data transmits to the AuthentiCare system, and the red banner disappears.
- When the visits have been transmitted to AuthentiCare, the Status for the visit(s) will change to Completed without a Not Synced message.

When the login occurs with no data connection, the screen will display with the banner, "No data connection."

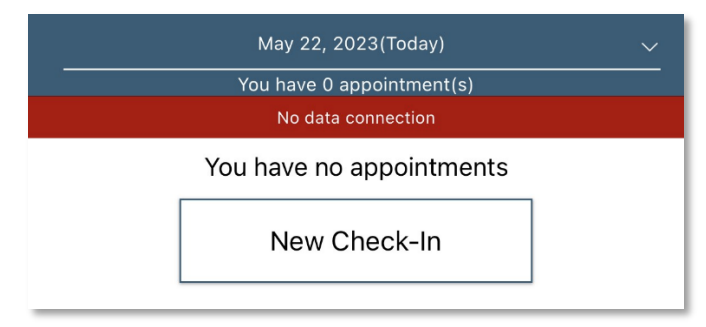

The message, "No data connection" continues to display. Without a data connection, the app cannot research the name to determine whether or not the name should be displayed. The Worker will call the provider to report the issue and to follow the process the provider has in place for this circumstance.

If the Client's name displays when the Worker inputs a last name and taps Lookup, the Worker will:

- 1. Add the **Service(s)** for the Client visit.
- 2. Tap **Submit Check-In.**

As long as the Mobile Application does not have internet access, all screens throughout the Check-In and Check-Out process will display the banner message, "No data connection."

- The Worker will continue with each action to progress the Check-In to Check-Out for the service visit.
- The visit displays as "Completed Not Synced."

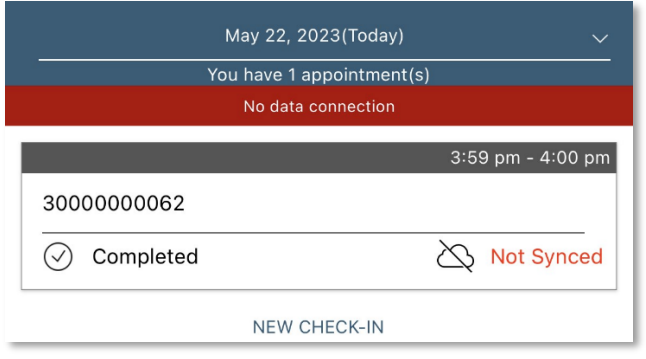

If the entire workday is spent in an area with no internet access/data connection, at the end of the day the Worker will need to return to a place where there is a data connection in order for the claims data to be sent to the AuthentiCare system. All claims data for the preceding day is removed from the Mobile App at 2:00 AM each morning unless the Worker is designated as a Frontier Worker. With that designation, all visits are stored for up to seven days in the mobile app. When the Worker returns the Mobile Application to a location of data connection, the stored data is "pushed" to AuthentiCare.

The Visits screen will then display the Client's visit is in Completed status with Not synced in the Completed field. When the Mobile Application returns to data connection, the visit is synced, and marked as completed.

# **12.5 AuthentiCare Mobile App Menu Basics**

There is an abbreviated Menu accessed from Settings even before a Worker logs in. After a Worker Login, the Worker will tap Settings at the bottom right on the screen to open the Menu with a full array of choices. The following choices display:

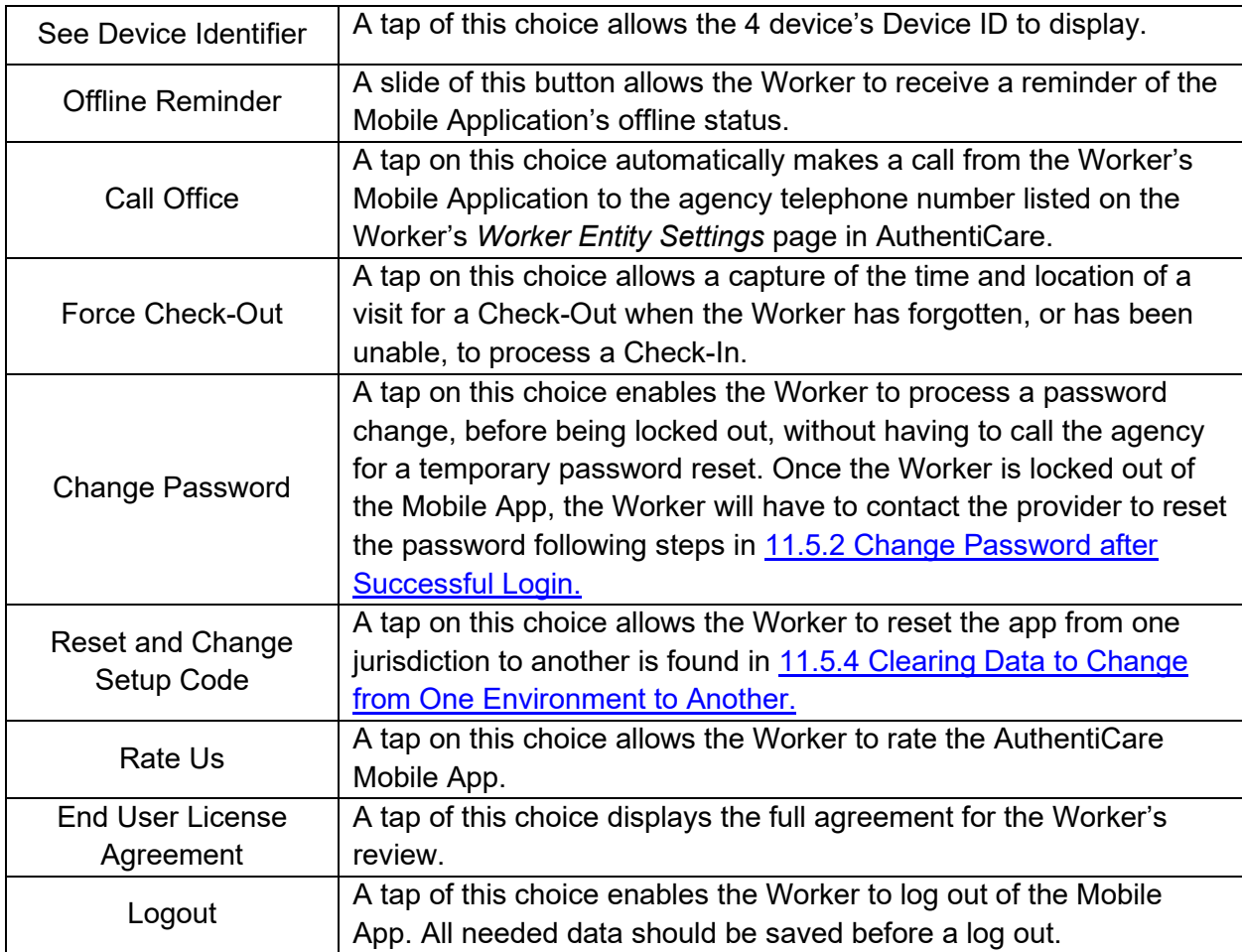

# **12.6 Two Different Menu Displays**

Two different Menu screens display for the Worker:

• An abbreviated menu is available to the Worker after opening the Mobile App, but before logging in for a service visit.

 $\rightarrow$ 

 $\bigcap$ 

 $\,$ 

 $\mathcal{P}$ 

 $\,>\,$ 

 $\,>\,$ 

 $\bigcirc$ 

 $\,$ 

 $\bar{~}$ 

 $\mathcal{P}$ 

 $\mathcal{P}$ 

• The full menu is available to the Worker after a complete login for a service visit.

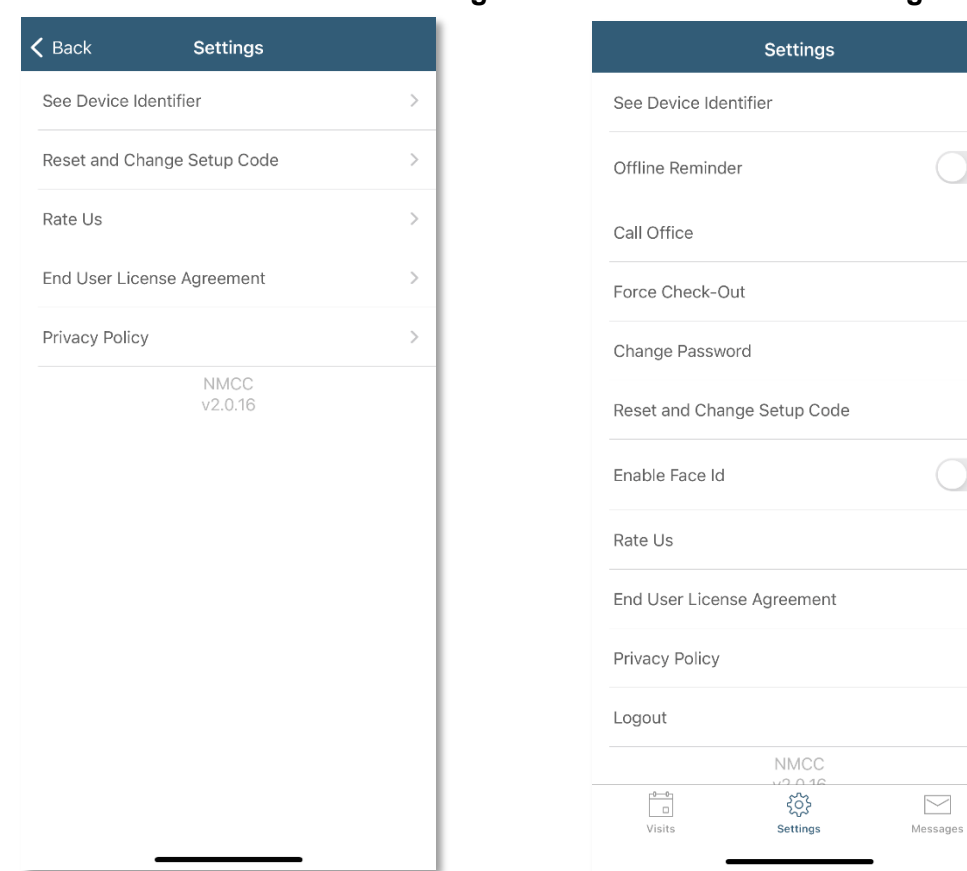

# **Abbreviated Menu Before Log In: Full Menu After Log In:**

# **12.7 Worker Instructions for Using the Mobile App-iOS**

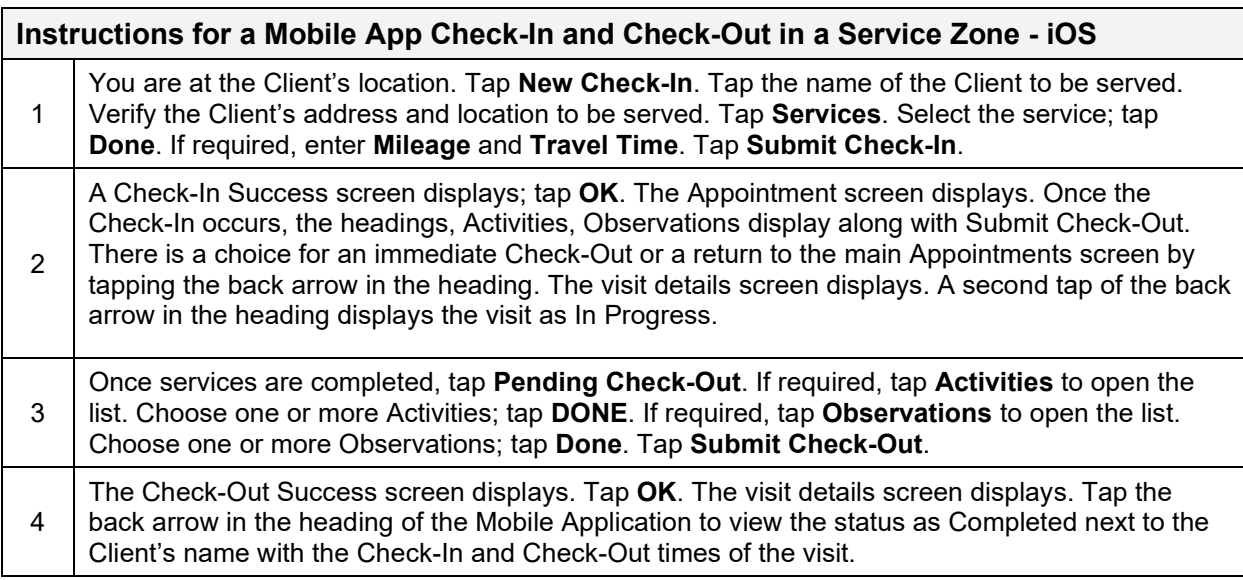

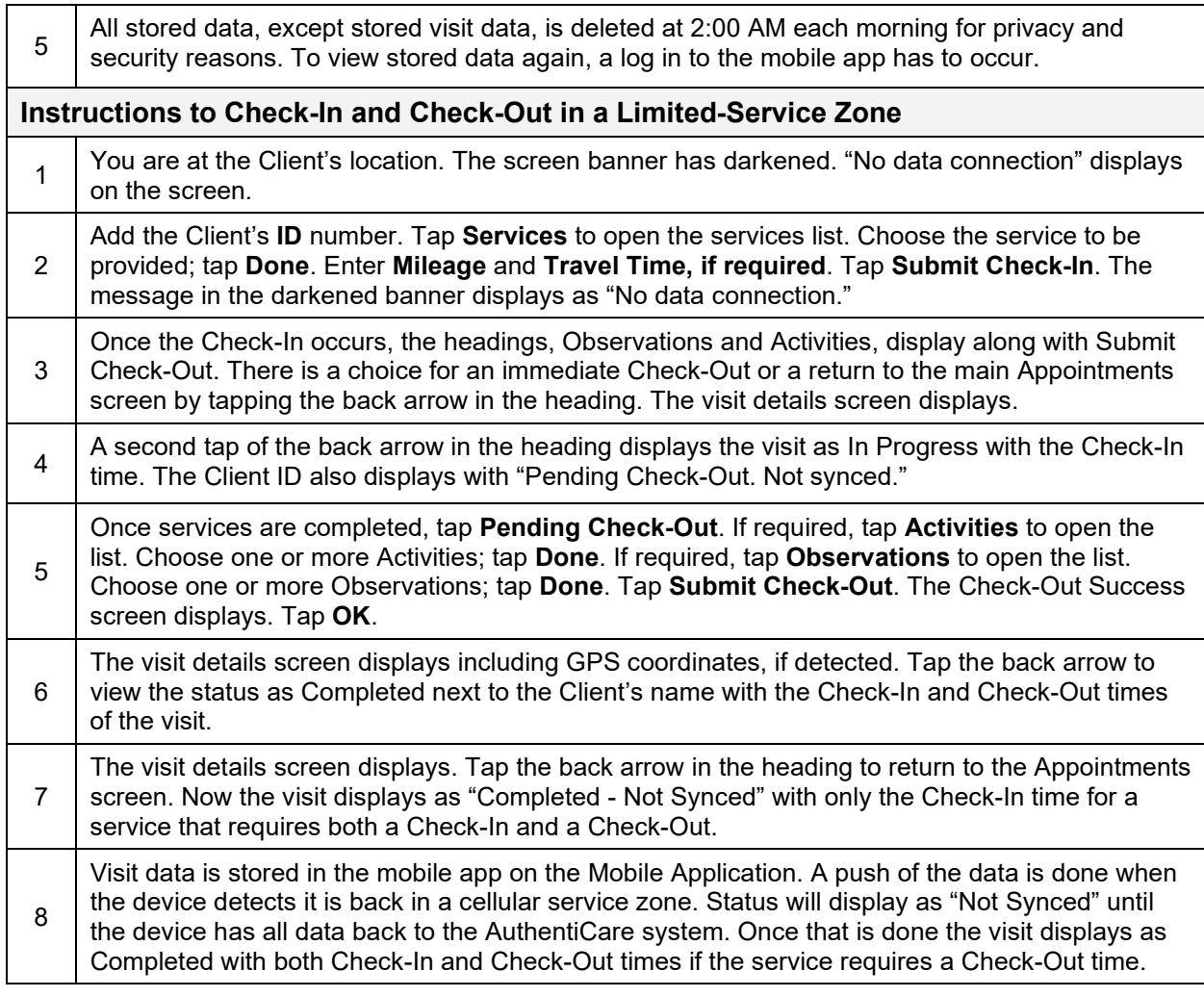

# **13.0 Managing Claims**

A Claim contains all of the information required for submission via a HIPAA compliant electronic billing file (837) and EDI 837 Institutional (837I). Every service captured by the IVR, Mobile Application or entered via the web, automatically creates a claim. Each claim within AuthentiCare is assigned a unique claim number which can be fully tracked in the system.

Providers must confirm each claim before AuthentiCare can submit it for payment. This involves reviewing each claim for accuracy and approving the claim for billing. Only confirmed claims are exported to be adjudicated for payment. Unconfirmed claims remain in AuthentiCare until they are confirmed or deleted.

Claims can be confirmed one at a time (see [Section 13.9\)](#page-183-0) or in bulk (see [Section 13.10\)](#page-185-0). Bulk confirmation is a function that providers initiate on the website, and then AuthentiCare completes the confirmation process after hours. If a Bulk confirmation is chosen, all claims for all services in a given timeframe are confirmed at once.

AuthentiCare exports claims for adjudication in the early morning hours Monday through Friday of each week. Claims confirmed by11:59 PM the night before will be included in that morning's file submission.

If it is determined that there is an error in the claim that requires a correction, you can make those corrections using the procedures outlined in [Section](#page-169-0) 13.2.

### <span id="page-163-0"></span>**13.1 Searching and Viewing Claims**

Click the **Claim** radio button in the *Claims* section of the *Home* page.

Enter search criteria in any of these fields, if desired. You can also choose to filter claims and confirm billing by date or Username (login) as shown at the bottom of the screen. If you do not enter any search criteria, all claims will be listed.

If you know the Claim ID, type it in the *Claim ID* field. For all other searches, you must enter a Claim Start Date and Claim End Date.

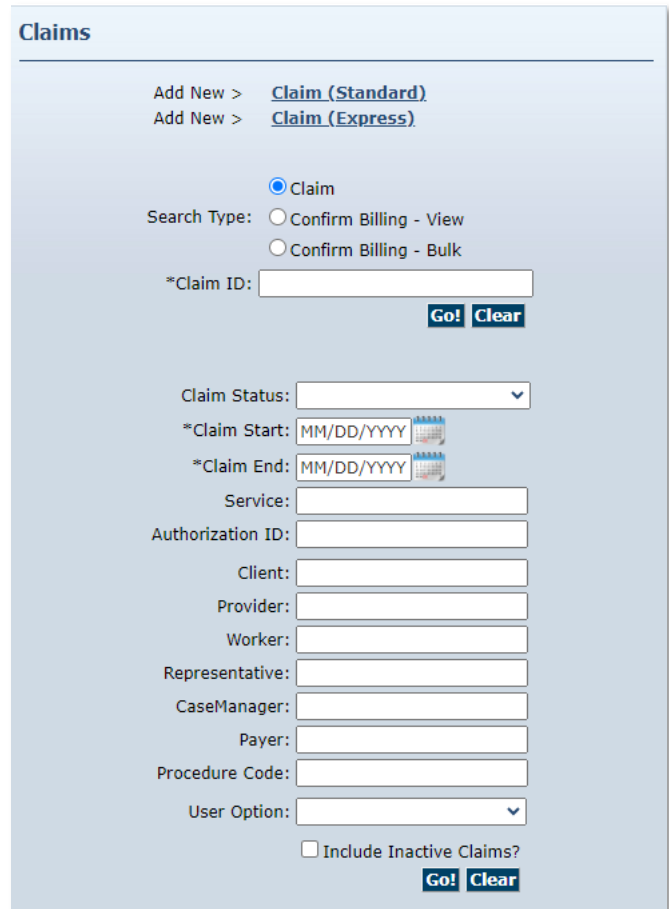

Click **Go!**

The *Claims* page displays with the results of the search up a maximum of 600 claims.

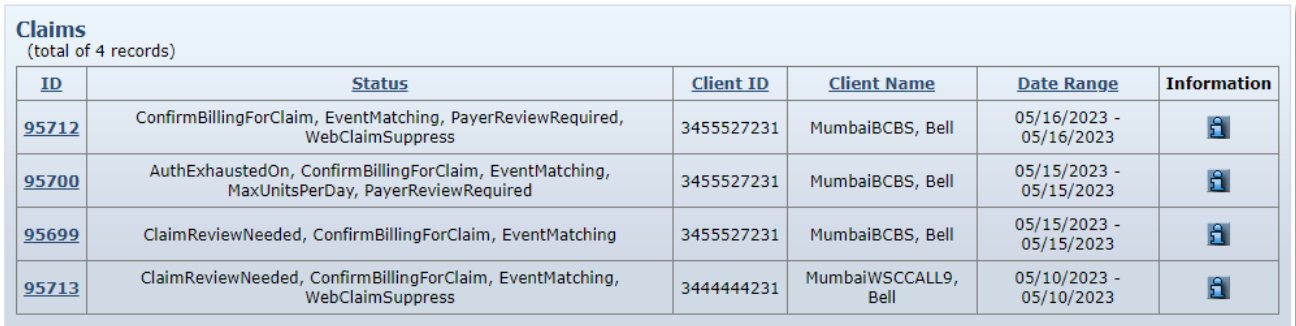

Note the columns displayed in the search results:

#### **ID** – Identifies a claim

**Status** – Displays as *NoExceptions* or *InfoExceptions* if the claim has been sent for payment or is ready to be sent.

#### **OR**

Displays the name of the critical exception (if there are any). The critical exceptions are: *Authorize*, *Calculate*, *AuthExhastedBefore*, *AuthExhaustedOn*, *IneligibleWorker*, *IneligibleProvider*, *DuplicateClaim*, *ConfirmBillingForClaim, MissingActivityCode* and *UnenrolledProviderServices*. You could see any combination of these critical exceptions listed under status.

**Client ID** – Identifies the Client who received services

**Client Name** - Identifies the Client who received services.

**Date Range** – The date or dates of the service. This indicates if a claim spanned more than one day.

Claims are automatically listed alphabetically by Client last name. Click the column heading if you wish for the search results to sort using a different column than the default. Click the heading once to change the sort to descending order for that column. Click the heading again to change it to ascending order for that column.

Position the cursor over the **Information icon follogies** to display an additional Information pop-up about the claim.

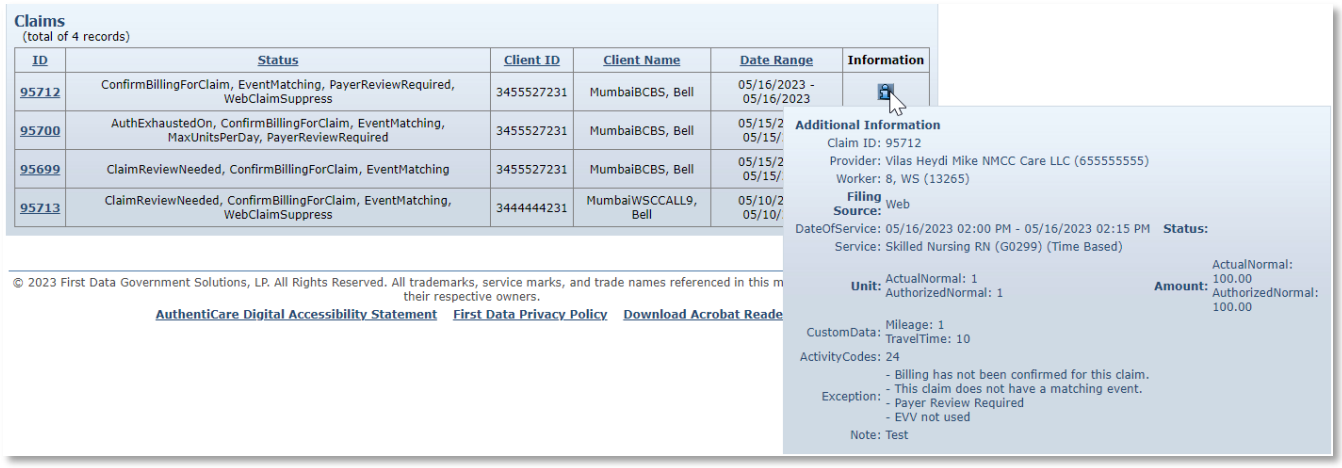

The *Claims* page displays and includes the Client, Provider, Worker, Service, Check in date and time, Check out date and time and the time Amount (if required). The box on the right-side notes whether the claim was created via the IVR, Mobile Application or web and identifies the calculated amount which takes the total time after applying rounding rules and computes the dollar amount using the rate identified on the authorization. This is the amount that AuthentiCare submits for payment. When the claim is adjudicated, the actual amount paid may be different if the provider did not set contracted rates for each service.

The *Claims* page displays the amount of Scheduled units and Scheduled Hours for the authorization used by the claim for the current day.

The *Claim Acknowledgement* page displays the Scheduled units and Scheduled Amount in hours for the authorization used by the claim for the current day.

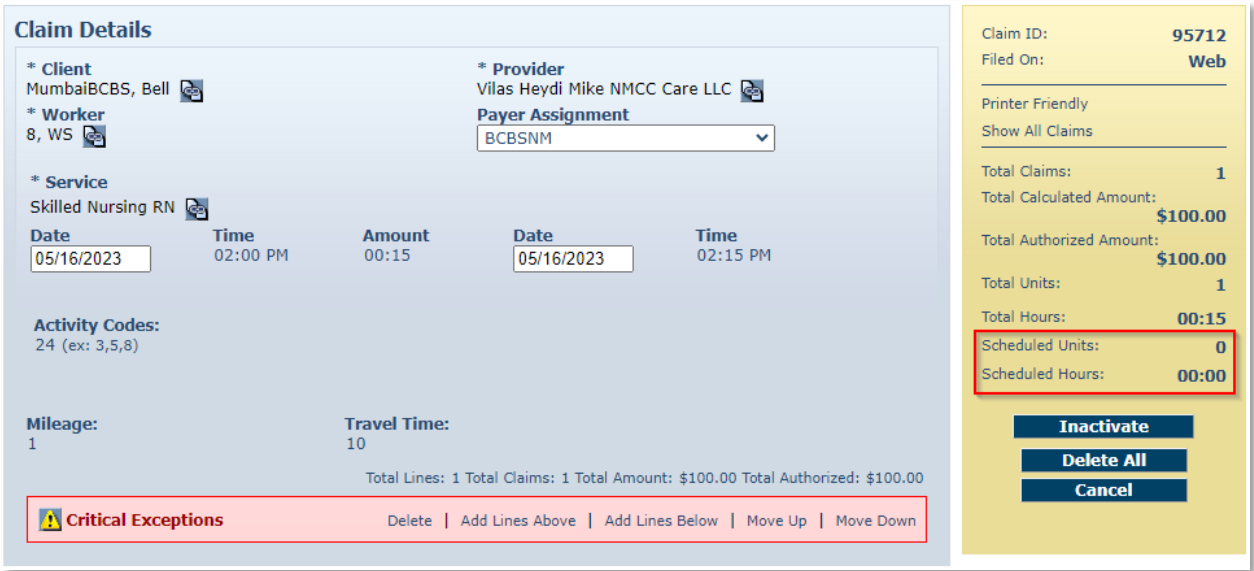

Most screenshots in this section reflect the provider having chosen the checkbox for Extra Claim Review on the *Provider Entity Settings* page, so there is a check box noted on claims that

reflects whether or not the Review Completed has taken place. If the provider does not select Extra Claim Review on the *Provider Entity Settings* page, neither the checkbox nor the Review Completed language displays on the claim.

Click on the Entity icon **a** adjacent to the Client, Provider, Worker or Service if you wish to view the respective record for the entity. Note if there are any Exceptions.

Position the cursor over the Exceptions icon  $\ddot{\cdot}$  to view the pop-up that displays the exceptions for the claim, if there are any.

When business rules are not met, a claim is marked with an exception. Exceptions are classified as Critical or Informational.

#### **Critical Exception example:**

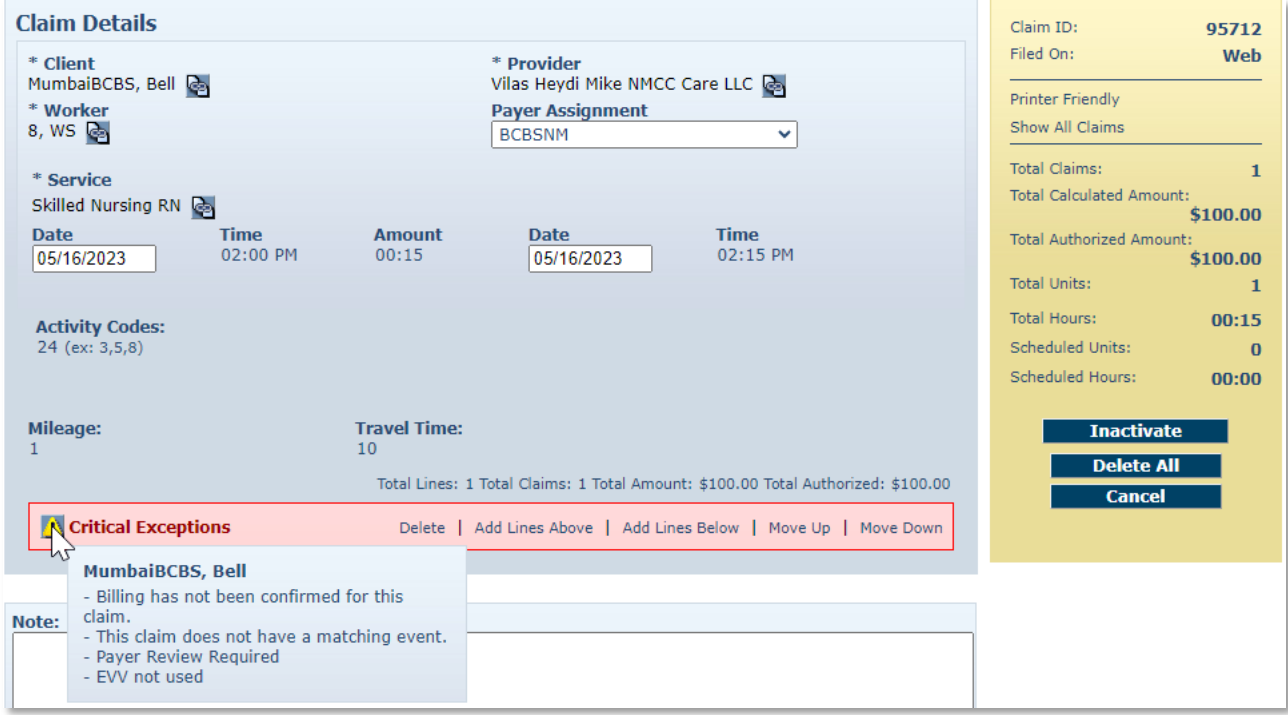

Claims with Critical Exceptions cannot be submitted for payment until the identified problem has been corrected. Critical Exceptions are listed in [Appendix A-3](#page-272-0) for Personal Care Services and Appendix A-9 for Home Health Care Services.

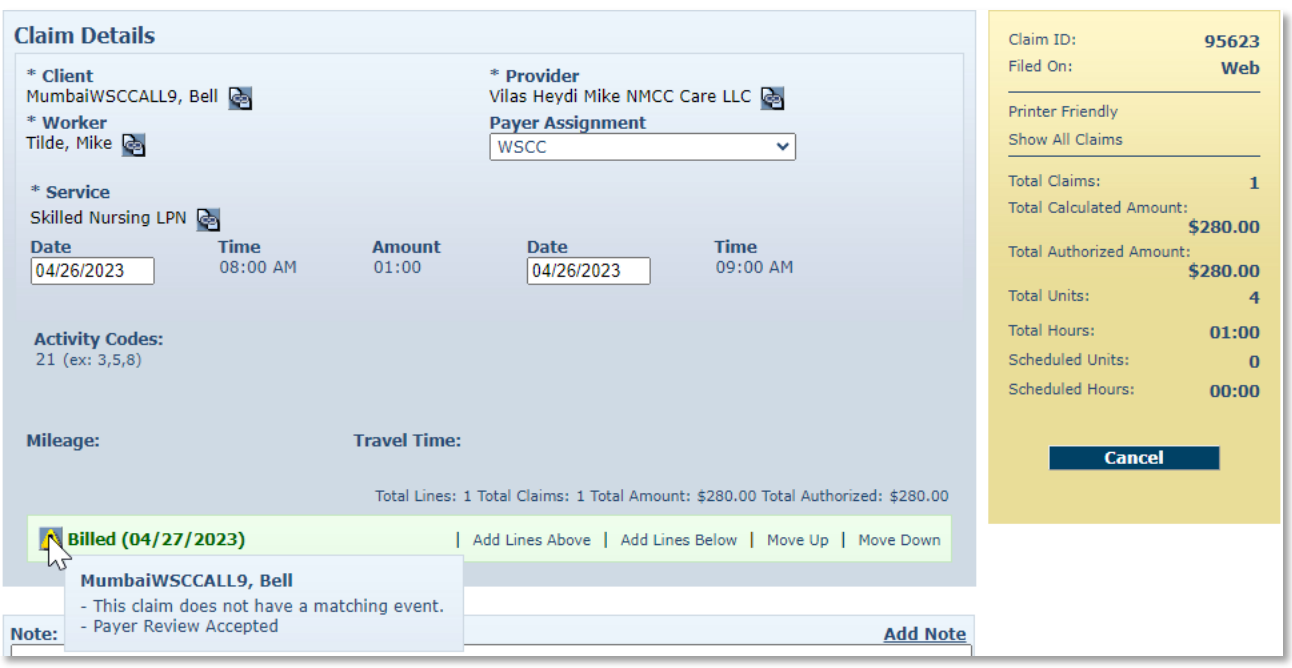

#### **Informational Exception example:**

Informational Exceptions or non-critical exceptions do not prevent a claim from being processed but serves as a notice of some problem associated with the claim creation which may warrant further investigation (e.g., a claim that does not have a matching event). These exceptions are informational only and are listed in [Appendix A-3](#page-272-0) for Personal Care Services and Appendix A-9 for Home Health Care Services.

> **Note:** If a Worker checks in more than 60 minutes prior to the start time for the scheduled event, the claim indicates an Event Matching Info Exception. For example, if the event was scheduled from 11:00 AM to 11:30 AM and the Worker checked in at 9:59 AM, AuthentiCare is not able to match the scheduled event to the actual event and an Info Exception results. If a provider has set Early, Late and Missed Visit thresholds for Clients, the alerts and business rules follow the thresholds set by the provider.

Click **Cancel** to return to the *Claims* page which lists all of the search results.

# **Additional Functionality on this page:**

Click **Printer Friendly** to view the claim in a format that prints well.

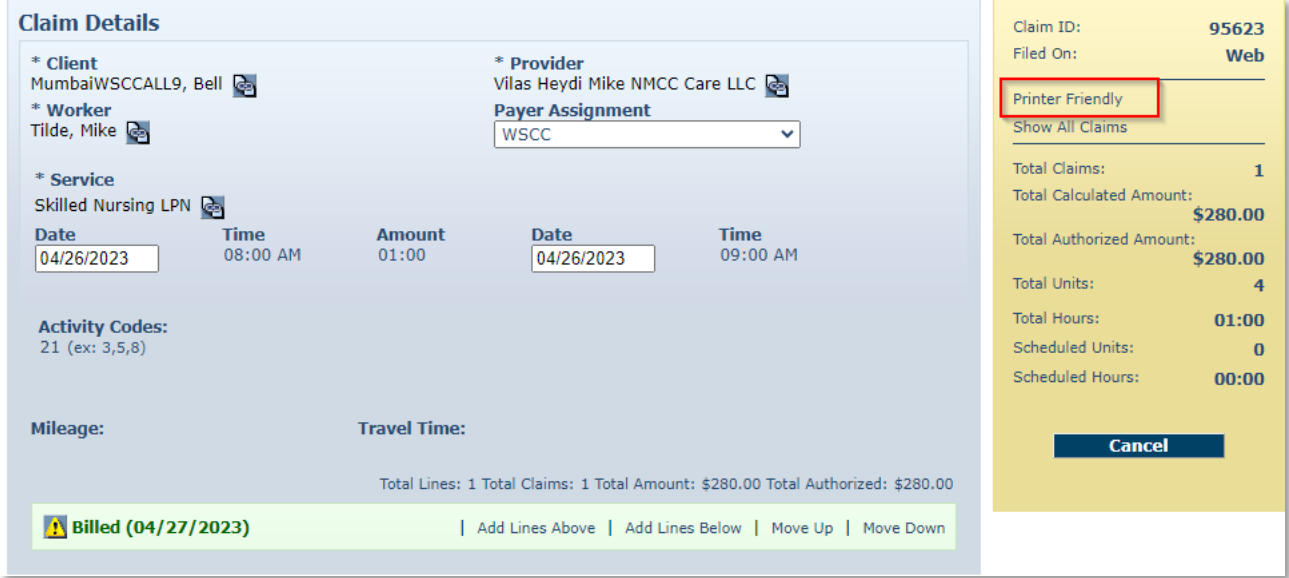

The *Claim Acknowledgment* page displays.

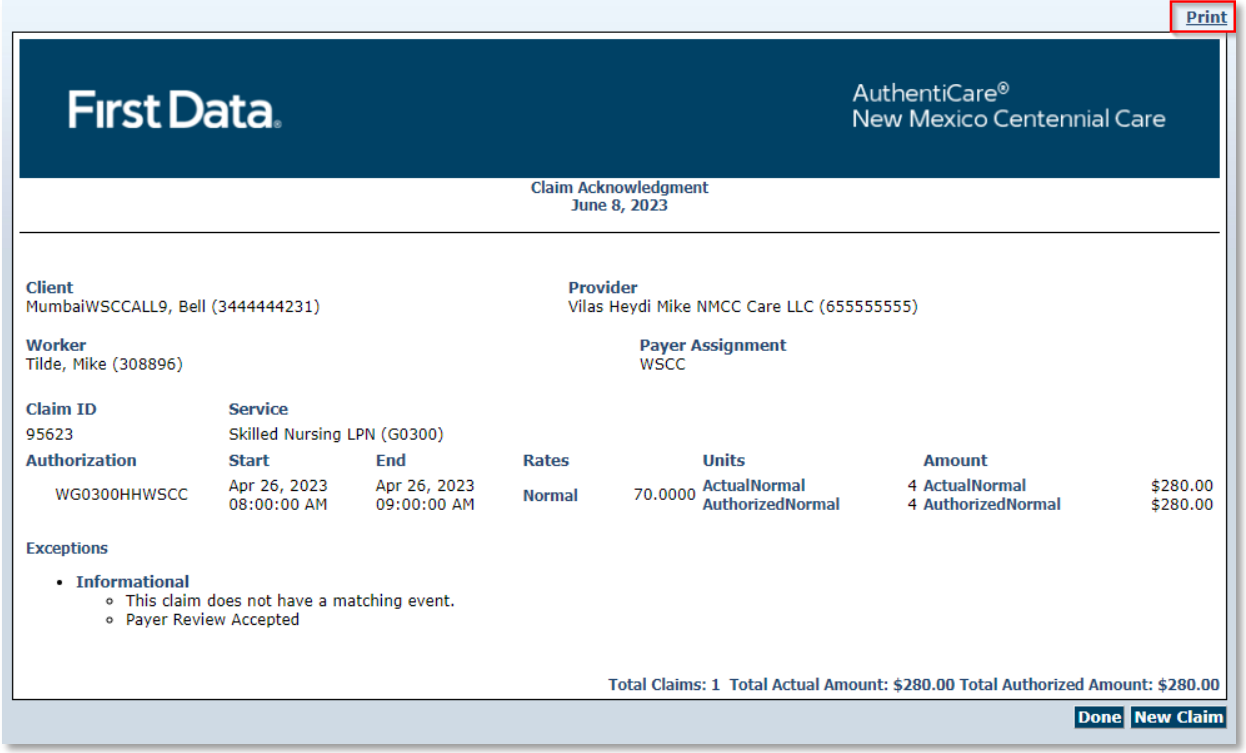

Print the page using **Print**. Click **Done** to return to the *Home* page.

# <span id="page-169-0"></span>**13.2 Editing a Claim (Claims Correction)**

## **13.2.1 Correcting a Check-In/Check-Out**

In most situations, claims are created by Workers calling through the IVR or checking in and out on the mobile application from the Client's home. They may choose the wrong service in error and fail to correct it while on the phone. In such situations, the provider is able to edit the claim by completing or correcting it.

Search for the claim you wish to view according to the instructions in [Section](#page-163-0) 13.1.

The **Claims Details** page displays:

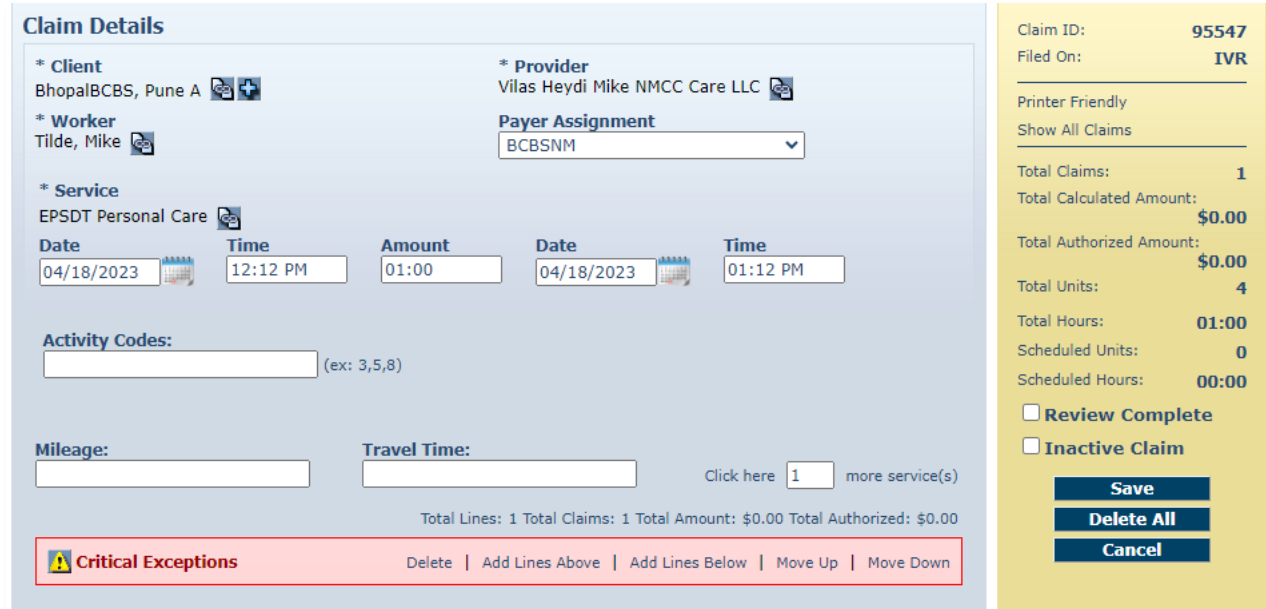

Edit the information about the claim as necessary. Click **Save** to save your changes.

**OR** 

Click **Cance**l to cancel your changes and return to the *Claims* page.

The *Claim Acknowledgement* page displays with a successful save message at the top if you clicked **Save**.

## **13.2.2 Changing/ Correcting a Default Payer**

The default payer assignment on a claim is the "current payer for the Client" which in most cases is exactly what is desired. However, if a Client has recently transferred from one payer (MCO) to another, a provider may want to select a different payer assignment for dates of service that are in the past. If the payer assignment for dates of services in the past needs changed, select the correct payer from the drop down.

Search for the claim you wish to view according to the instructions in [Section 13.1.](#page-163-0)

The *Claim* page displays.

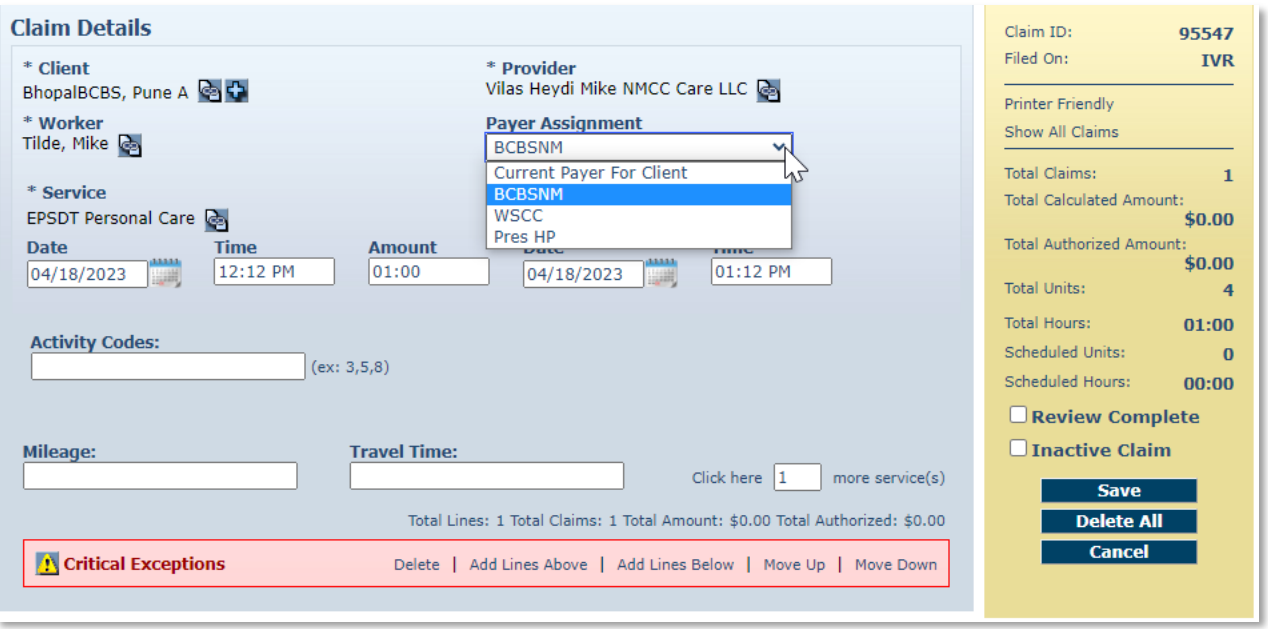

Click on the Payer Assignment drop down to choose the correct payer (MCO). Once the correct payer is chosen, click **Save.**

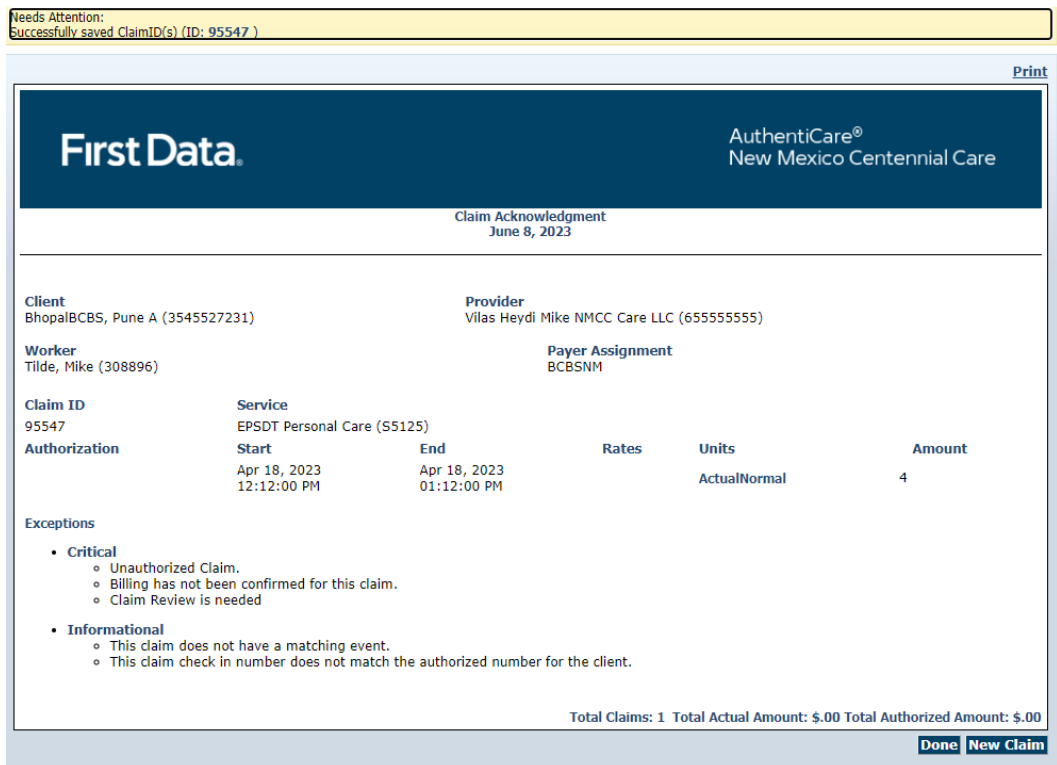

The *Claim Acknowledgement* page displays with a Successful Save message at the top.

Print the page using **Print**.

Click Done to return to the *Home* page.

#### <span id="page-171-0"></span>**13.3 Adding an Individual Claim (Standard Entry)**

There are situations where the provider may need to add a claim using the web. For example:

- The Worker was unable to use the IVR from the Client's home (phone not working, Client refused)
- The Worker forgot to use the IVR
- The service was not provided in the Client's home (such as Adult Day Care)

Click **Create** in the menu bar and select "**New Claim**".

#### **OR**

Click **Claim (Standard)** adjacent to "Add New >" in the Claims section of the *Home* page.

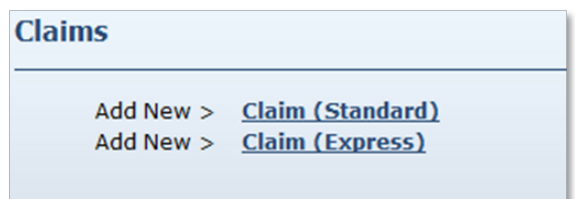

The *Claim* page displays. It is pre-populated with the name of the Provider of the user currently logged in.

1. Enter the **Client** ID, full name or partial last name and click the **Looking Glass icon**  to find the Client. Then select the Client from the list provided.

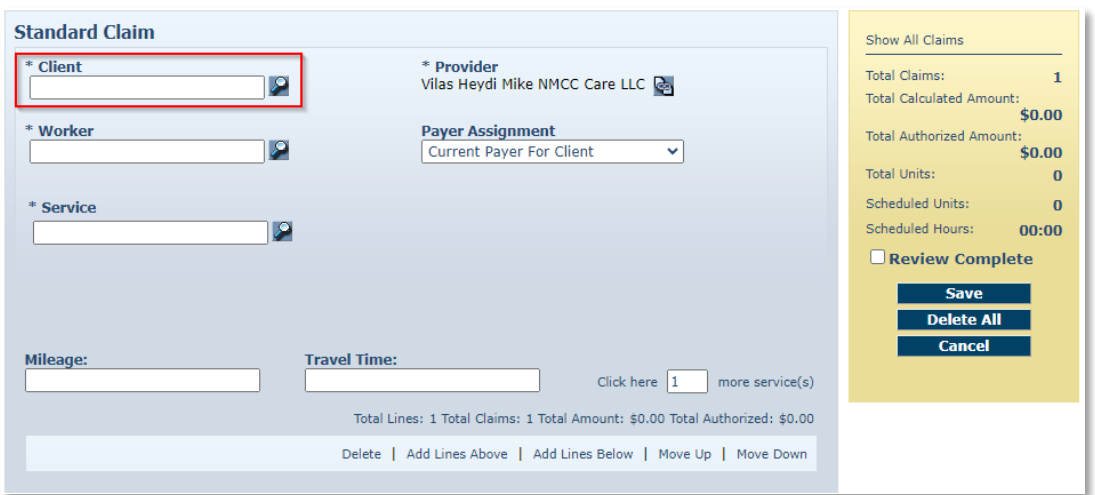

2. Enter the **Worker** ID, full name or partial last name and click the **Looking Glass** icon to find the Worker who performed the service. Then select the Worker from the list provided.

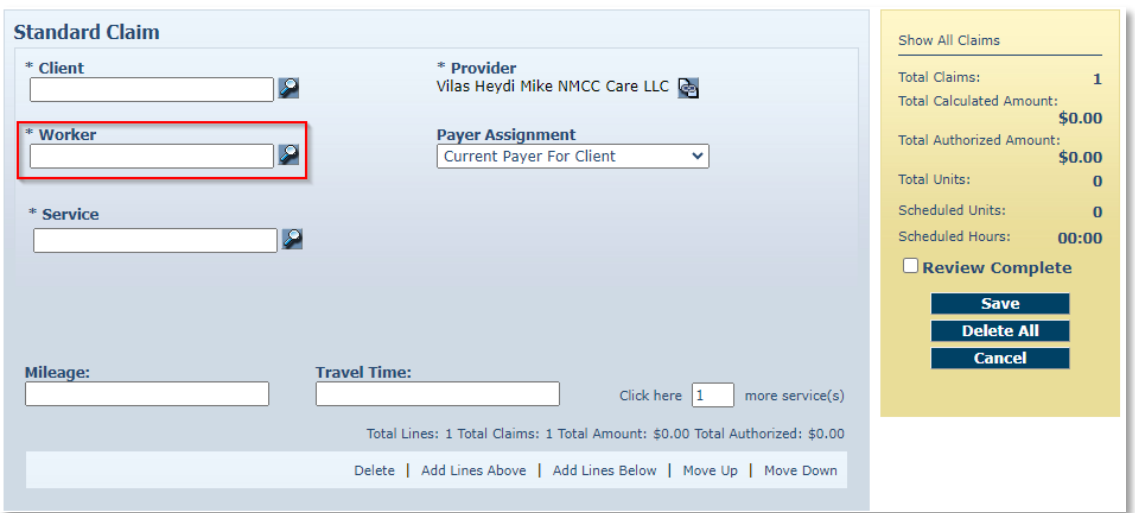

3. Enter the **Service** ID, full name or partial name and click the **Looking Glass icon** to find the service. Then select the service from the list provided.

The following fields display once the service is selected if the service is time based: Date, Time, and Amount.

#### **OR**

The following fields display once the service is selected if the service is unit based: Date and Amount.

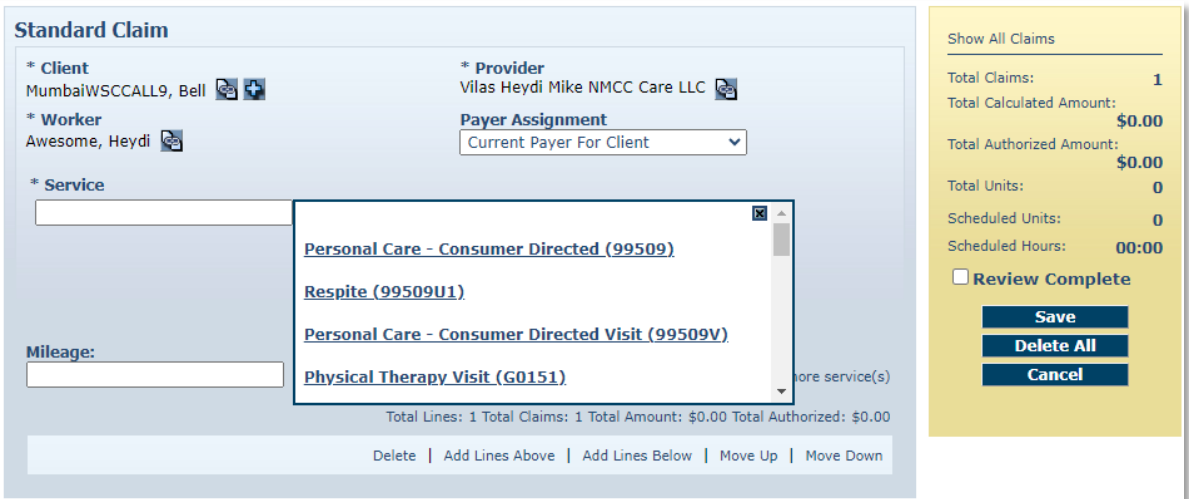

- 4. Enter the **Date**. This is the date the service was delivered if it was a unit-based service. If it was a time-based service, then this is the date the delivery of the service was started.
	- If the service is a time-based service, proceed to Step 6. If the service is a unit-based service, proceed to Step 8.
- 5. Enter the **Time** the delivery of the service started. You must include AM or PM in the time entry or use military time. If it is on the hour, it is not necessary to include ":00".
- 6. Enter the **Date** and **Time** the delivery of the service ended.
- 7. Enter the **Amount**. This is the number of units delivered.

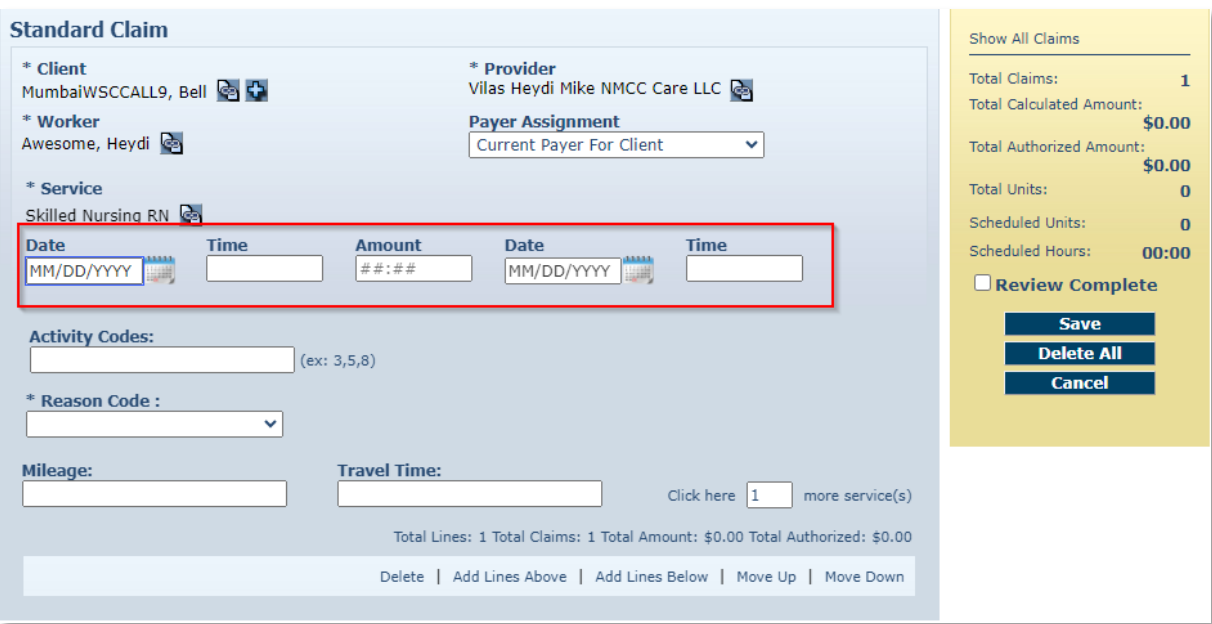

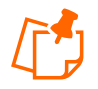

**Note:** For time-based services the amount is computed by the system based on the start date and time and the end date and time. This step is not required.

8. If the Service has **Activity Codes** attached to it, Activity Codes will appear, and codes can be entered.

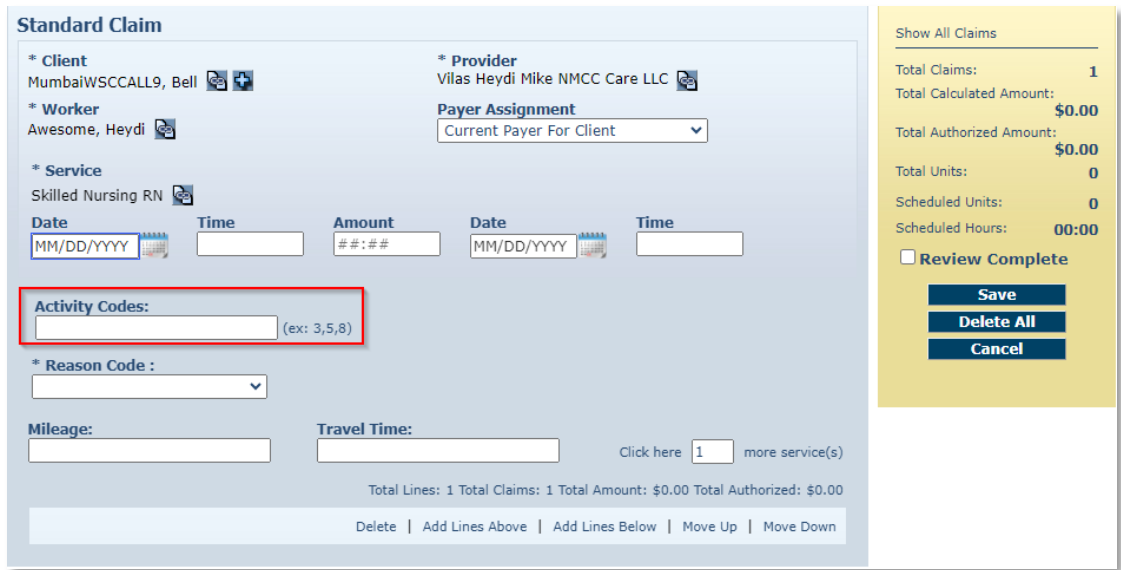

9. Select a Reason Code from the drop-down menu. All claims created on the Web Portal must include a Reason Code and a Note.

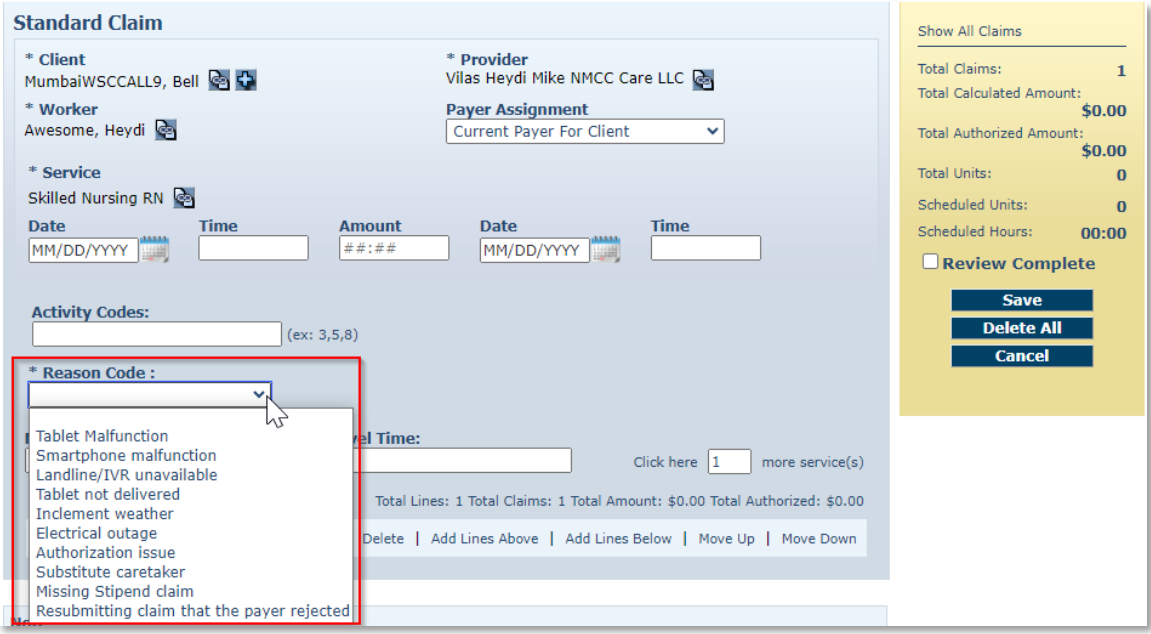

10. In the **Note** section, enter the information needed to explain why the web-based claim was created. The more information the better for payer review purposes.

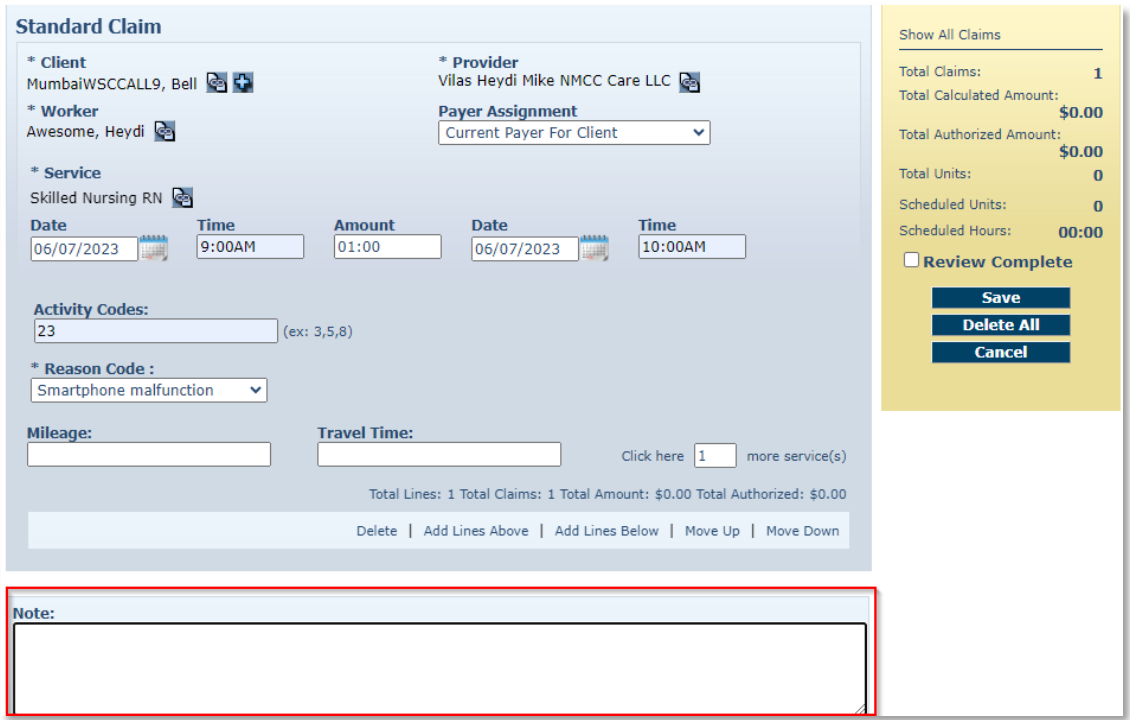

11. Click **Save** if you have completed the claim and do not need to group this claim with any other claims. If you are grouping claims, then proceed to Step 12.

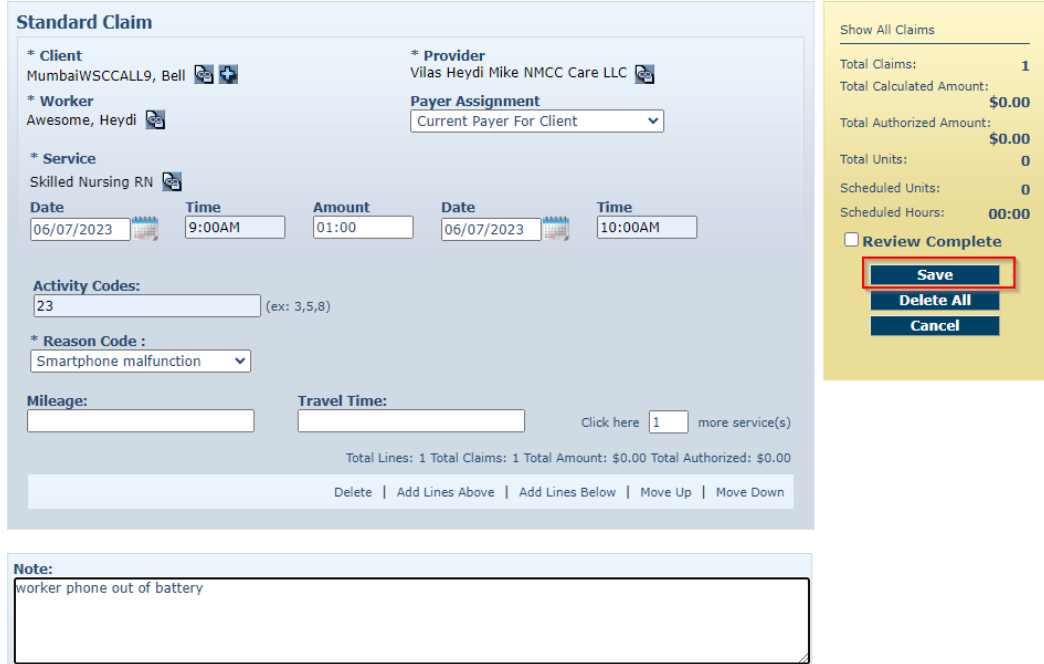

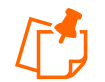

**Note:** The amount for the claim (what displays on the right side of the screen) is not computed until the claim is saved.

The *Claim Acknowledgement* page displays.

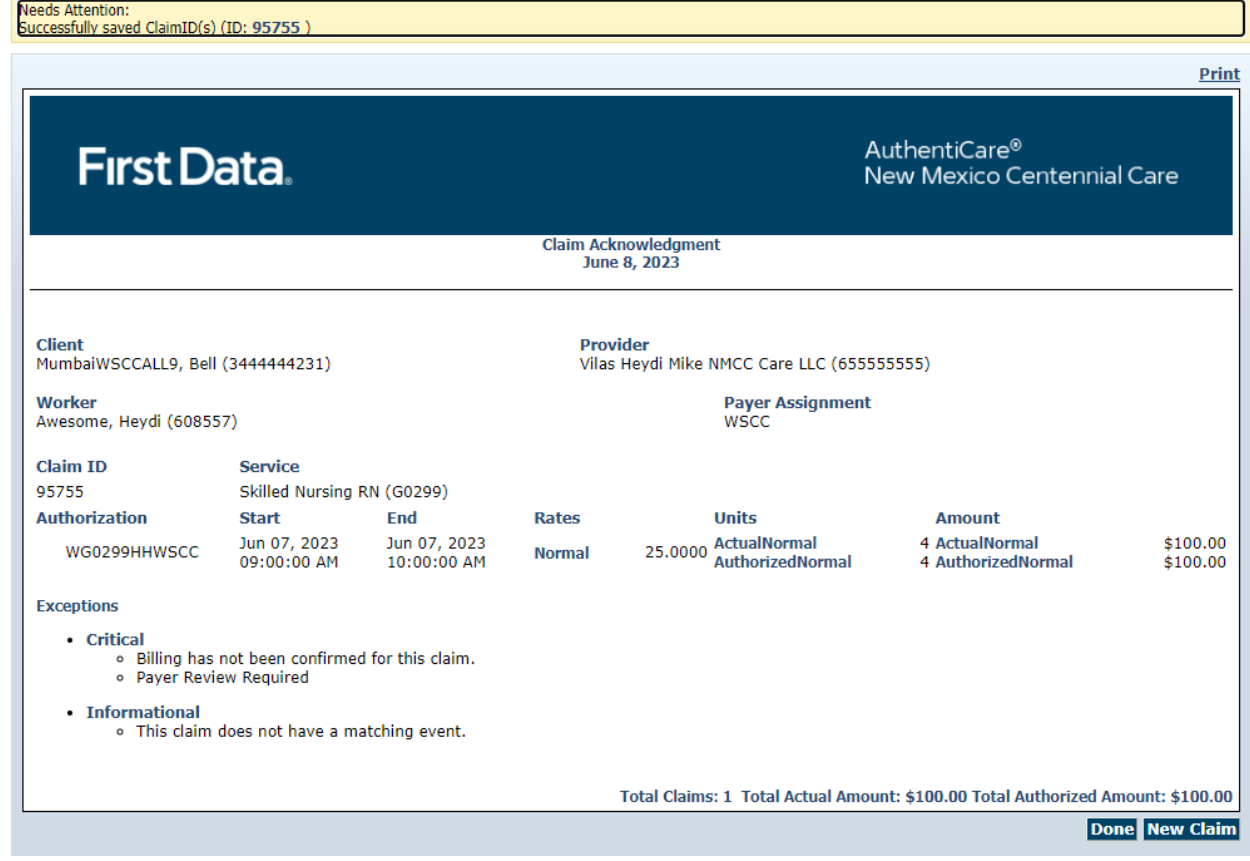

12. Click **Done** or **New Claim**. Click **Done** if you do not need to enter any other new claims. The *Home* page displays after clicking **Done**. Click **New Claim** if you need to enter additional claims. The *Claim* page displays.

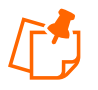

**Note:** AuthentiCare checks for duplicates, at the time the claim is saved. It there is another claim for the same Client/service/Worker combination where the service times (check in and checkout) are within 10 minutes of the same times, a Duplicate critical exception will be noted.

# **13.4 Grouping Claims**

#### Click **Add Lines Below**.

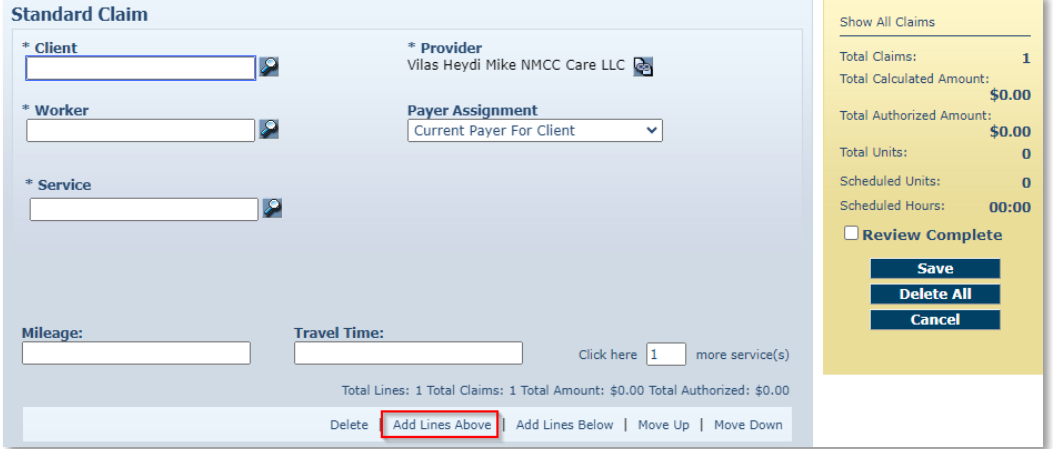

A new claim opens below the claim you just finished.

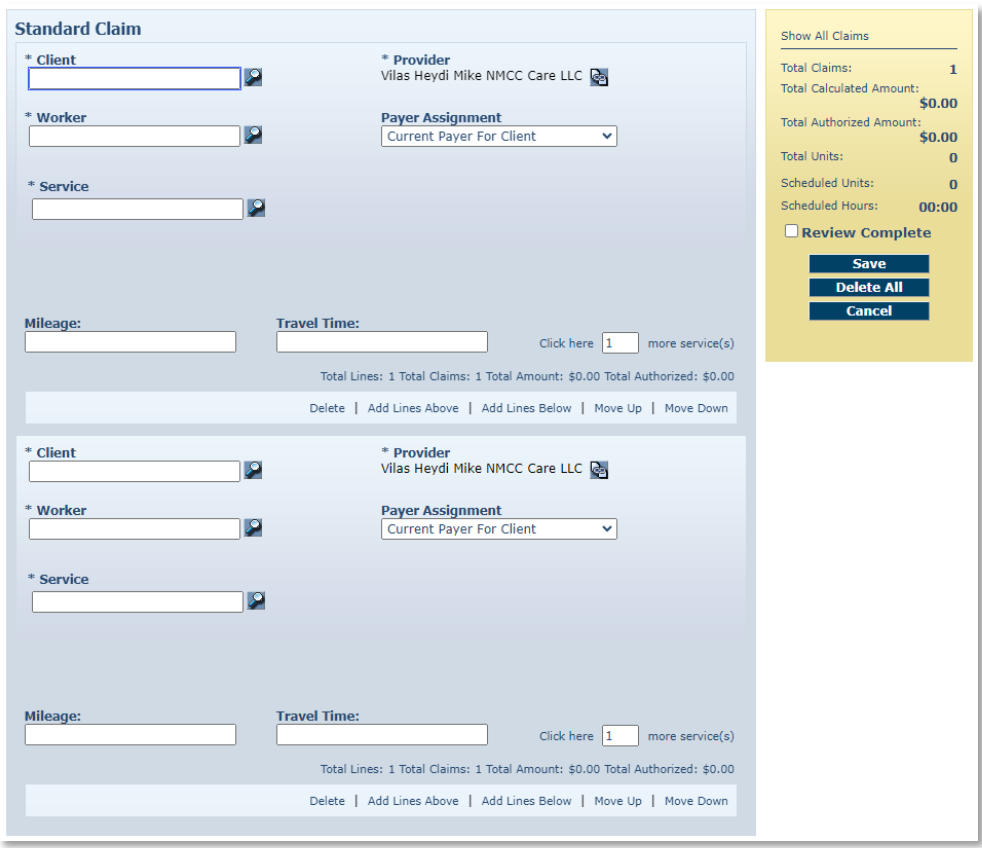

1. Enter the information for this claim. The claim pre-populates with the same Client, provider, and Worker of the claim above it; however, this information can be changed if needed. All of the claims in the group do not have to be for the same Client and Worker. Grouping claims provides a mechanism to view a number of claims on the same screen. Claims cannot be grouped using the IVR or Mobile Application; they can only be grouped using the web interface.

2. Return to **Section 13.3** to proceed with saving all of the claims in the group.

#### **13.5 Adding Multiple Claims (Express Entry)**

There are situations where the provider may need to add a claim using the web for the same Client-Worker-service combination. Note: Claims for Service 99509 (Billing Service claims) cannot be created via the Claim Express feature. AuthentiCare creates claims for Personal Care – Consumer Directed – 99509.

1. Click **Claim (Express)** adjacent to "Add New >" in the Claims section of the *Home* page.

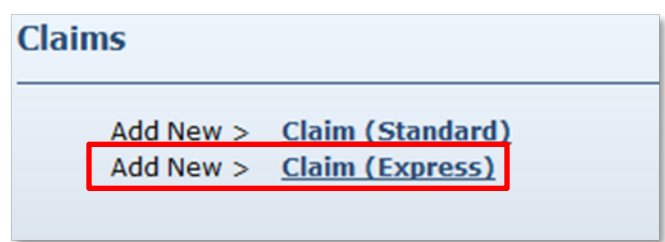

The *Claims Page* Displays. It is pre-populated with the name of the Provider of the user currently logged in.

Enter the **Client, Worker and Service** as for a single claim entry and click **Next**.

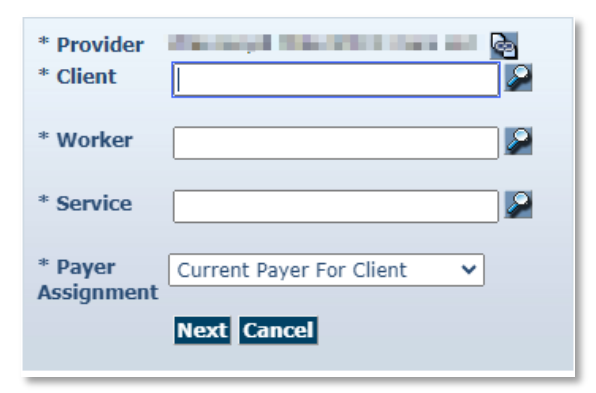

2. A list with 10 blank rows where you can enter date, time and activity codes will appear.

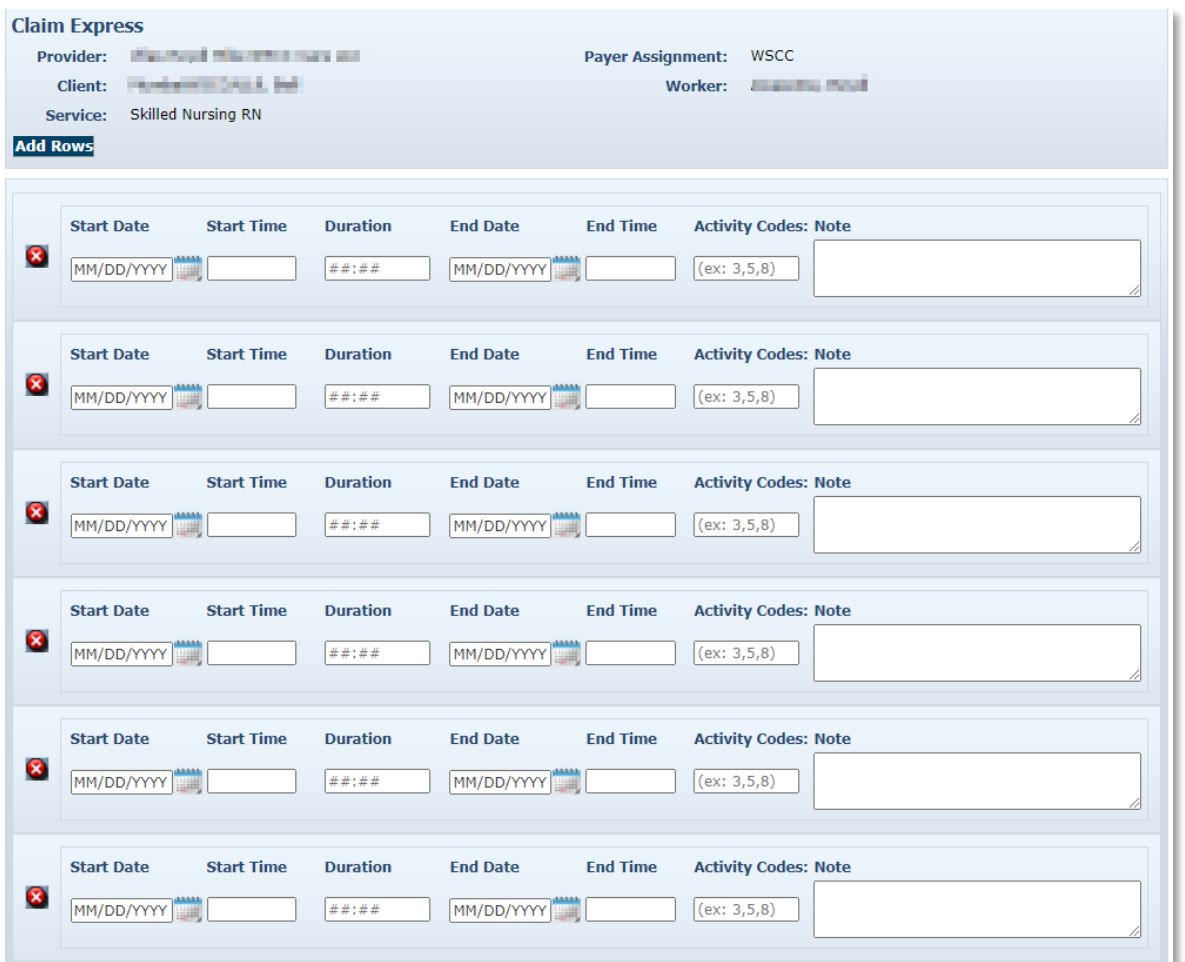

3. There is an **Add Rows** button on each screen that allows you to add as many rows as needed.

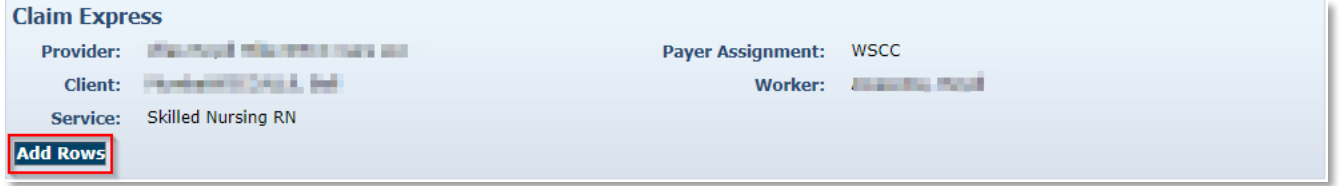

- 4. When you have entered all the data,
	- a. If you click on the **Save and Continue** button, it will save the claims and present the first **Express Claim** screen where you can enter another Client, Worker, and service combination.
	- b. If you click on the **Save and Exit** button, you will return to the **Home** page.
#### **13.6 Deleting a Claim**

If a claim was added in error, then it should be either edited or deleted. Once the claim is confirmed for billing, it cannot be deleted.

1. Click **Delete All** on the *Claim* page.

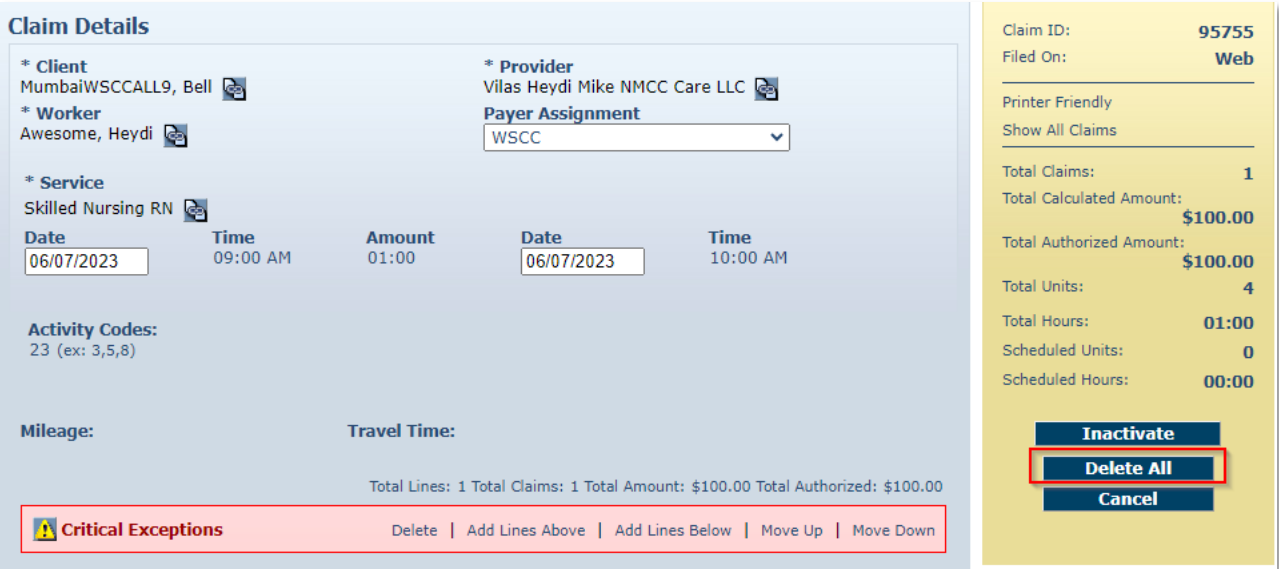

2. The system asks you to confirm the deletion. If you click **OK**, the claim is permanently deleted from the system. If the claim is a group of claims, they will all be permanently deleted. If you click **Cancel**, the claim is not deleted, and you are returned to the *Claim* page.

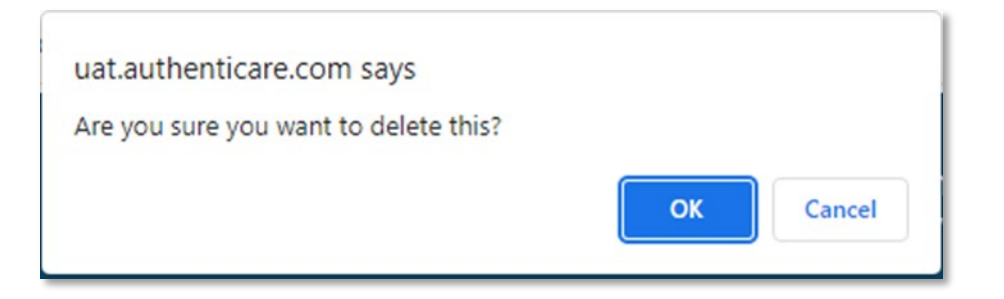

3. Click **OK** to proceed with permanently deleting the claim.

You are returned to the *Home* page which displays a message in the upper left hand corner that the claim was deleted successfully.

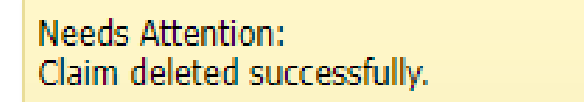

#### **13.7 Confirming a Claim for Export-Dual Confirmation**

Providers can check the Extra Claim Review checkbox on the *Provider Entity Settings* page for an extra review of each claim.

If the Extra Claim Review checkbox is enabled, every claim will get a new Claim Review Needed, a Critical Exception. To review the list of Claim Exceptions, see [Appendix A-3](#page-272-0) for Personal Care Services and Appendix A-9 for Home Health Care Services.

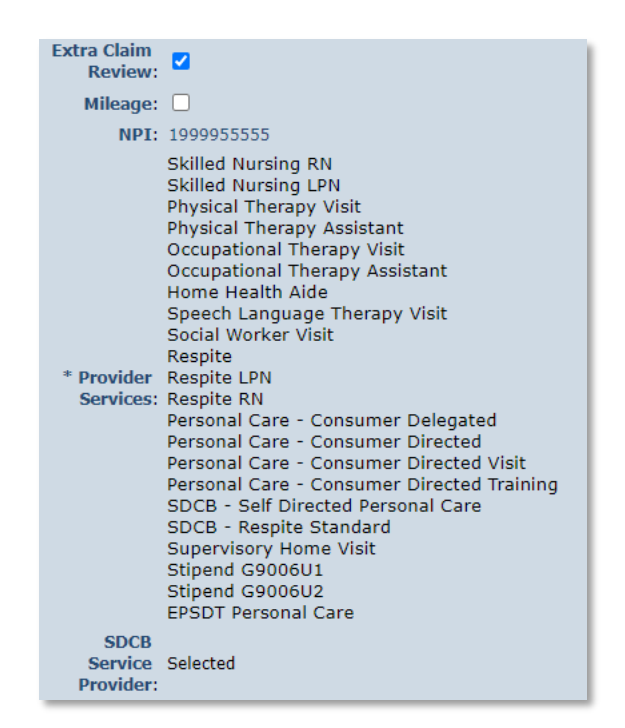

Reviewers can select the 'Review Complete' checkbox on the claim to complete the review. Once the review is completed, the claim will be ready to be confirmed for billing.

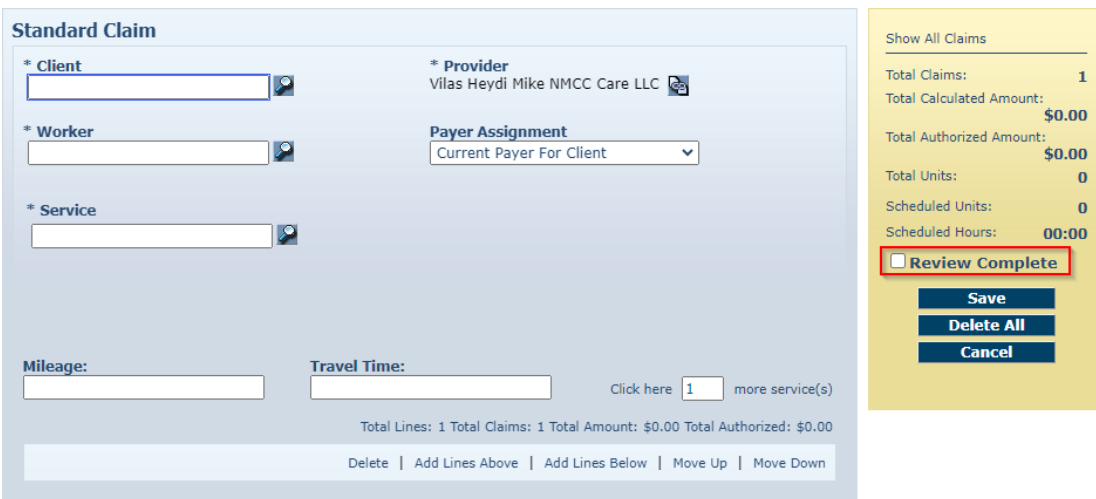

Once the claim review is complete, and the reviewer selects Save, the Billing Confirmed checkbox will become available and the Claim Review Needed exception drops off the claim. Once the claim is confirmed, the Critical Exceptions drop off, and the claim is left with an Informational Exception. The note put on the claim is now in Note Data, and the claim creation, claim review and claims confirmation are displayed in Audit Data.

A claim that has completed review can be sent back to review needed status by unchecking the 'Review Needed' checkbox. This can be done only before the claim has been 'Billing Confirmed'. Once the claim has been 'Billing Confirmed', the 'Review Needed' checkbox becomes read only.

#### **13.8 Inactivate a Claim**

If a Claim was added in error, then it should be either edited or inactivated as soon as possible. Once the claim is confirmed for billing, it cannot be inactivated.

1. Click the Inactivate Claim checkbox on the *Claim Details* page.

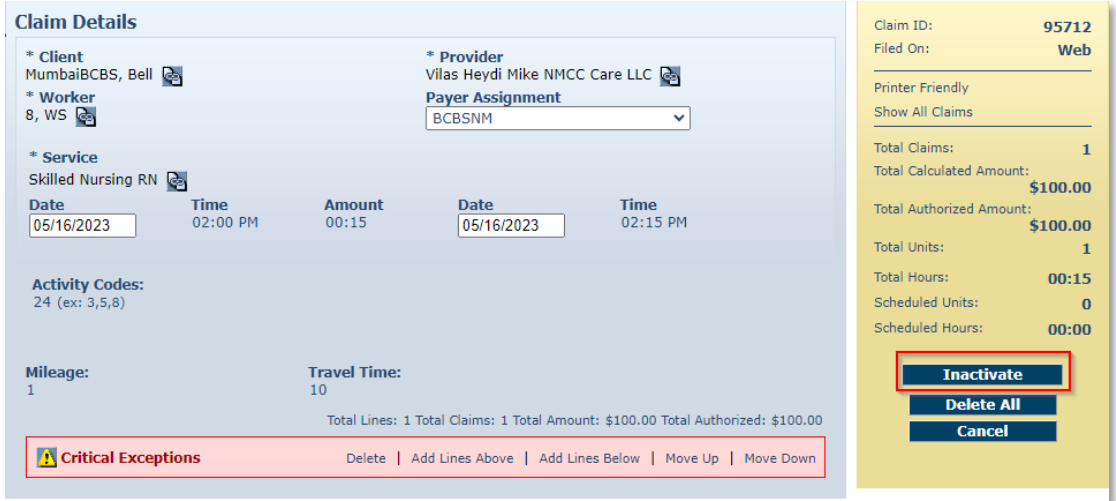

The system asks you to confirm inactivating the claim. If you click **OK**, the claim is inactivated in the system. If you click **Cancel**, the claim is not inactivated, and you are returned to the **Claim Details** page.

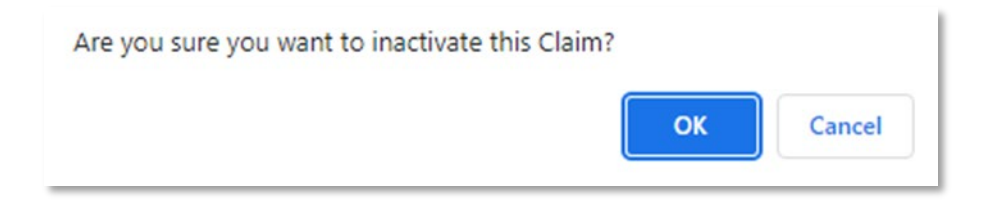

- 2. Click **OK** to proceed with inactivating the claim
- 3. Click **Save** on the **Claims Details** page.

You are returned to the **Home Page** which displays a message in the upper left-hand corner that the claim was saved successfully.

#### <span id="page-183-0"></span>**13.9 Confirming a Single Claim for Export**

The function of confirming a single claim can take place in two areas of AuthentiCare.

#### **Option 1:**

1. Select **Confirm Billing** as the Search Type in the *Claims* section of the *Home* page.

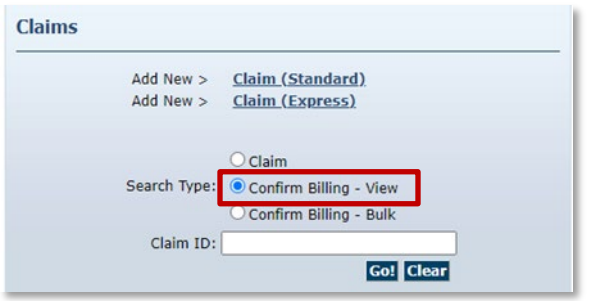

2. There is a **Sort By** selection at the bottom of the screen. The default is to display the claims to be confirmed alphabetically by Client's Last Name, however, you can also sort by Worker's Last Name, Date of Service, Claim ID, Client ID or Worker ID by clicking the dropdown arrow.

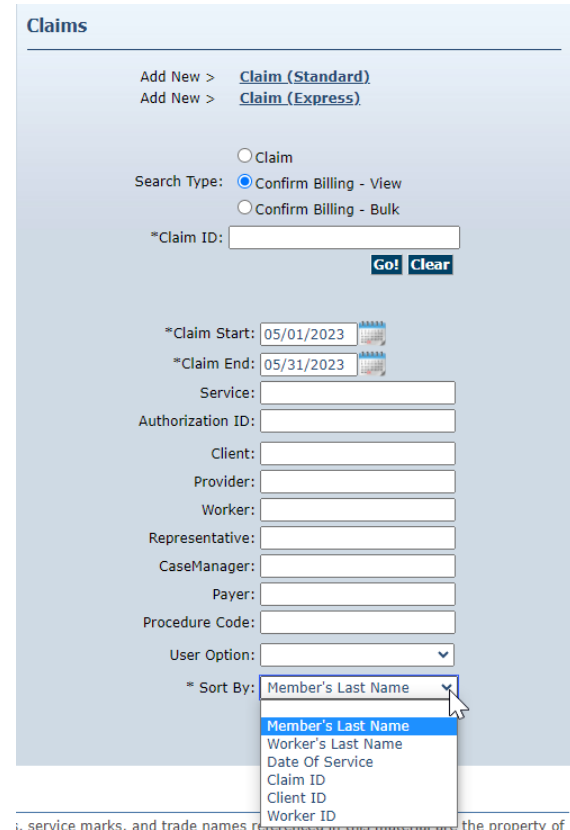

#### 3. Click **Go!**

The *Confirm Billing* page displays a maximum of 600 Claims not yet confirmed for billing. There are two options to confirm billing.

#### **Option 1:**

Select the radio button next to Check All/Uncheck All at the top of the page. This will select every claim listed on the page for confirmation.

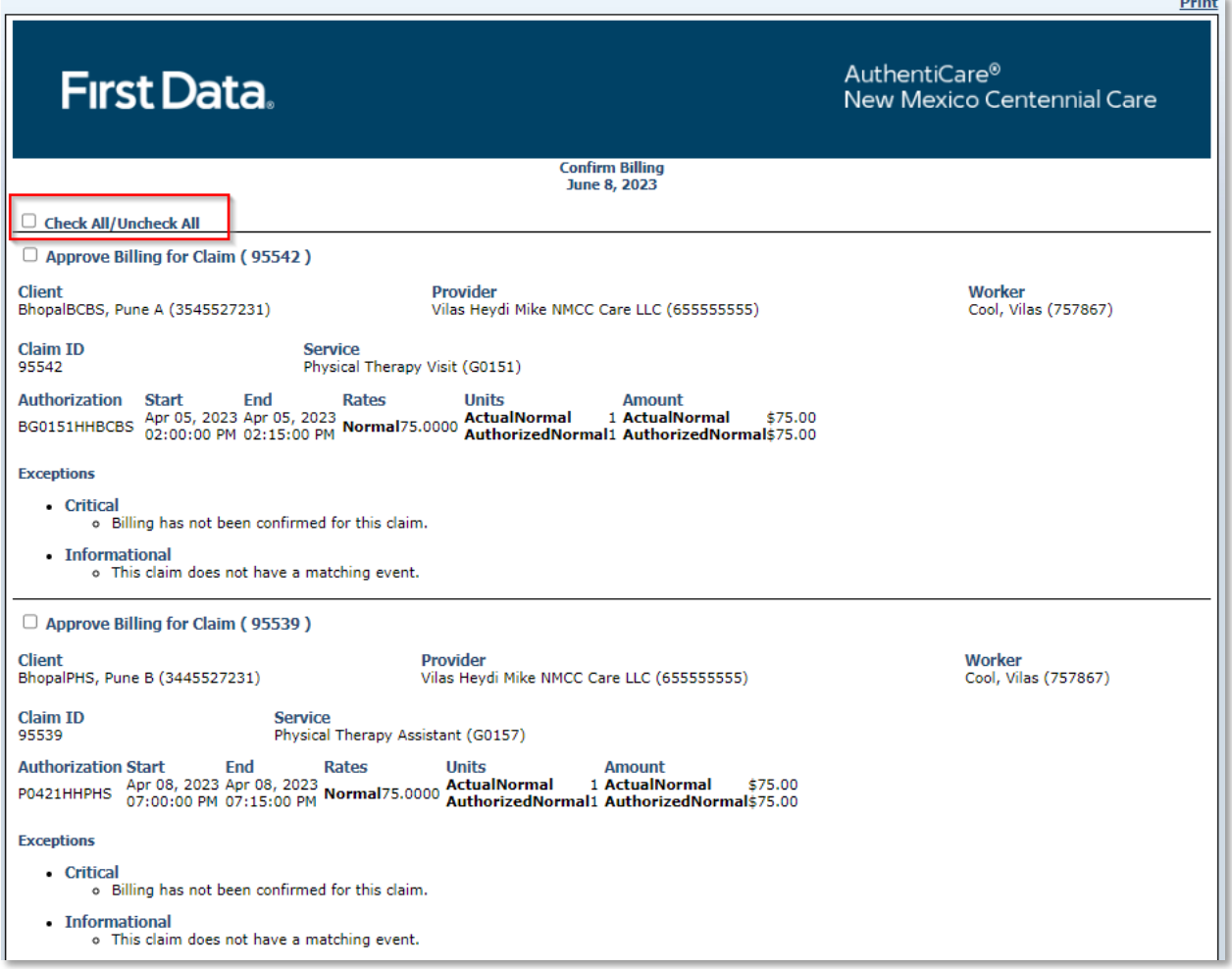

#### **Option 2:**

To Individually approve a claim for billing,

- 1. Click the **Checkbox** adjacent to the claim you wish to confirm.
- 2. Click **Confirm Billing** to confirm all selected claims.

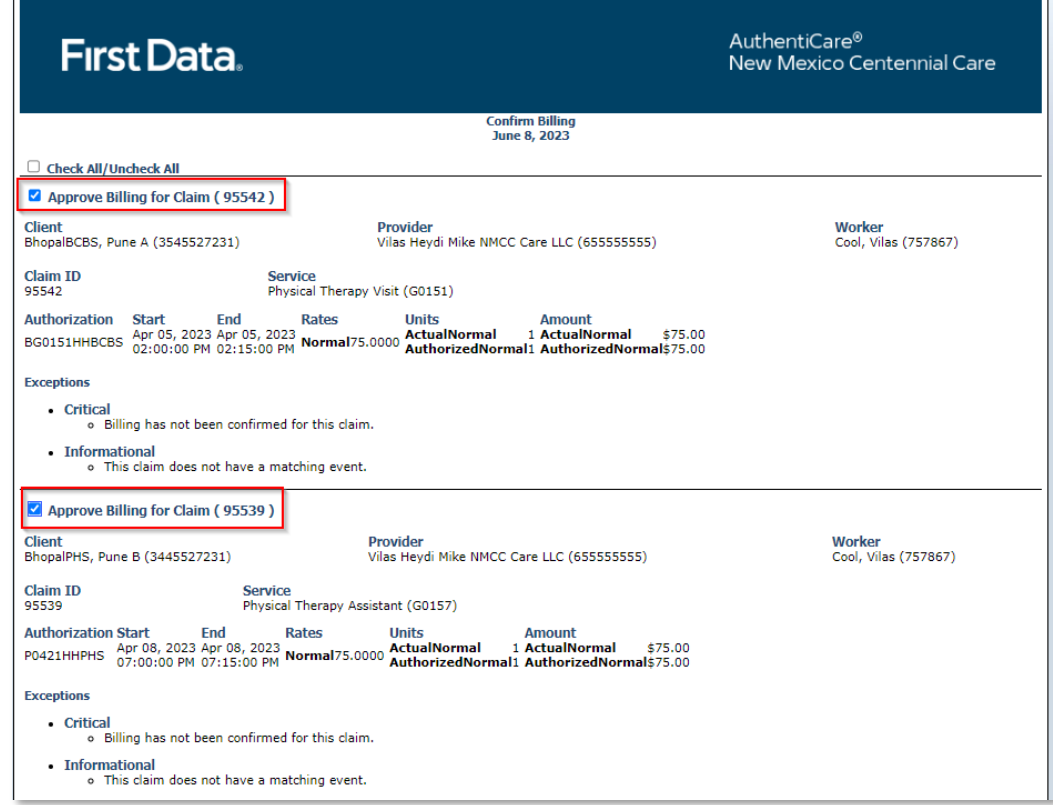

The *Home* page displays with a successfully confirmed billing message.

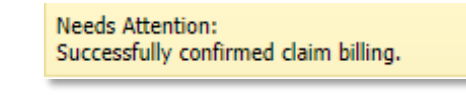

**Note**: A claim cannot be edited after it has been confirmed.

#### **13.10 Confirming Claims in Bulk**

Providers have the option to choose a group of claims to be automatically confirmed by the system after hours but prior to the next submission of claims. Put in a start and end date for the Date of Service (DOS) to indicate the claims for that date range are to be confirmed in bulk. All claims filed for that date range will be chosen unless you chose a specific Filing Source (Web or IVR). When the bulk confirmation process runs, it will look at the services that are ready for confirmation and confirm those that do not have critical exceptions.

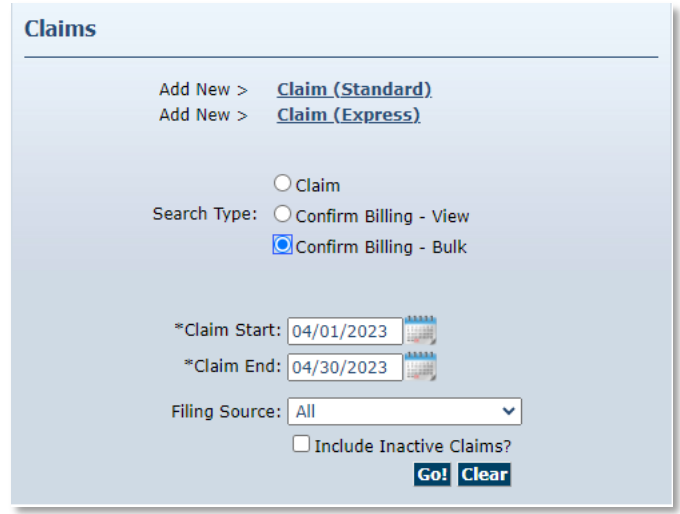

## **13.11 Unconfirming Claims for Further Editing**

Occasionally you will need to edit a claim that has been confirmed but not yet exported. In order to edit it, you must first unconfirm it.

- Open the individual claim.
- Uncheck the **Billing Confirmation** box
- **Save** the claim

The claim can now be edited, inactivated, or deleted. It must be confirmed again before it can be exported for adjudication.

#### **13.12 Adding Notes-Claim Edit/Entry Documentation**

Anytime you create a claim on the Web Portal, a note with detailed information on why the claim was created is required. Also, whenever you make an edit to an existing claim, such as changing the service (Worker selected the incorrect service on the IVR) or adding a check-out time (Worker forgot to check-out), you should also enter a note the details the change(s) being made.

- 1. Open an individual claim or Start a new Claim
- 2. Add any note information in the text box provided. When finished click **Save**. The "Save" button saves the claim details and the note.

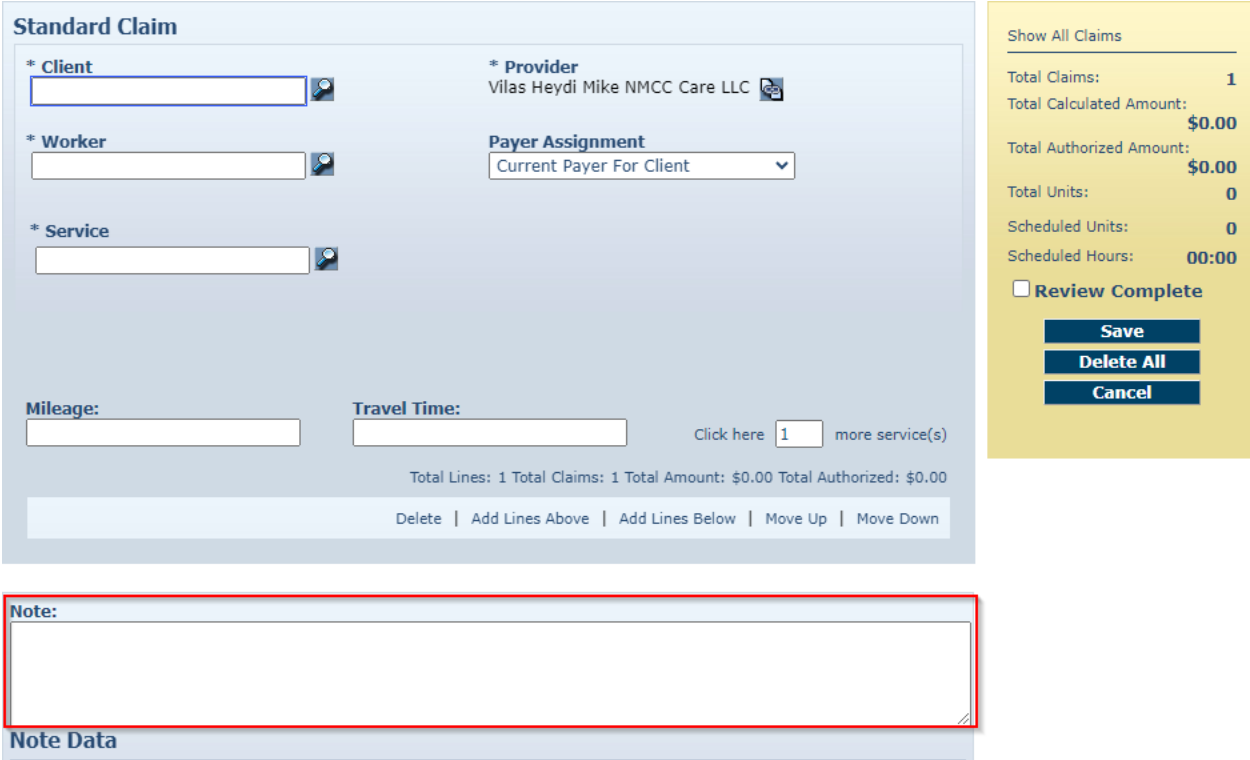

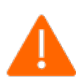

**Caution** – It is critical that users do not exit this screen without clicking **Save**. Failure to do so may result in the loss of information entered.

#### **13.13 Create a Consumer-Directed Admin Fee Worker**

Providers enrolled to provide services since Fiserv created the AdminFee Worker for existing providers will utilize the following procedure to create an "administrative" Worker for Consumer-Directed Admin Fee claims.

- First, check the list of your Workers which is found on your *Provider Entity Settings* page. If you already have an "AdminFee" (first name) Worker (last name), **do not** create an additional "AdminFee" Worker.
- If you **do not** have AdminFee Worker as a Worker listed on your *Provider Entity Settings* page, then:
	- o Log into AuthentiCare. From the *Home* page, select **Add Worker**.
	- o On the *Worker Entity* page, add an "administrative" Worker with the exact name "AdminFee" as the first name and "Worker" as the last name.
	- o Highlight the service "Consumer Directed Admin Fee
	- o If desired, create and add any other data, birthdate, etc. for this new **Worker**
	- o Click **Save** to save the new Worker, "AdminFee Worker"

#### **13.13.1 Processing Consumer-Directed Admin Fee Claims**

On the first weekend of each month, for any Consumer Directed Admin Fee authorization for which the provider has claim records, claims will be automatically created using this "administrative" Worker. Providers will be able to see the claims created, make adjustments as needed, and confirm these claims when appropriate.

#### **13.13.2 Filing Source of NMCC's Automated Claims**

AuthentiCare NMCC has automated claims for the following services:

- 99509
- FMS Admin Fee
- Stipend 1 and Stipend 2

These claims are designated in a Claim Search and on certain reports with a Filing Source of System Generated.

#### **13.14 Personal Care-Consumer Directed Services (99509)**

Personal Care - Consumer Directed services in New Mexico are set up differently in the Medicaid Waiver than are Personal Care - Consumer Delegated services, and that difference presents unique requirements for AuthentiCare. Personal Care – Consumer Directed service visits are required to be managed and tracked to the nearest 15 minutes, just as are Personal Care - Consumer Delegated service visits.

Consumer Directed services have to, however, be billed on a weekly basis to the nearest onehour service unit. In order to meet both requirements in AuthentiCare, the MCOs are authorizing Personal Care – Consumer Directed services in whole one-hour units, according to their billing system requirements. This is called the "Billing Service" authorization.

AuthentiCare then creates a parallel authorization strictly for visit tracking in 15-minute units that works just like an existing authorization for the Personal Care - Consumer Delegated service. This is called a "Visit Service" authorization for Personal Care- Consumer Directed service, and the service is displayed as 99509V.

The Personal Care - Consumer Directed Visit Service works just like any other service in AuthentiCare for tracking.

The service can be scheduled from the Visit Service authorization, and Workers can check in and check out.

Providers can review and confirm Visit Service claims.

AuthentiCare provides a weekly process that takes confirmed Visit Service claims and rolls them up into a weekly Billing Service claim. Providers cannot edit the details in the Billing Service claim, but, if it is correct, providers can accept and confirm the weekly Billing Service claim for export.

In this way providers have control over the review of *what* Billing Service claims are confirmed for export, and *when* Billing Service claims are confirmed for export. By splitting the activity into a Visit Service for tracking and a Billing Service for weekly billing, the overall process meets New Mexico requirements, gives providers control over their claims and the automated claims export, while keeping the process for Workers checking in and checking out exactly the same process, they use for other NMCC AuthentiCare services.

A walkthrough of how the Billing Service and the Visit Service work together is detailed below.

# **13.14.1 Authorizations: Personal Care-Consumer Directed**

MCOs submit authorizations to AuthentiCare for Personal Care – Consumer Directed service (99509). Each authorization includes the Client's name, Client's Medicaid ID number, the provider's name and Medicaid number, authorized units, the applicable service name and service procedure code*.* (For more general information about authorizations in AuthentiCare, refer to [Section 8.0.](#page-79-0))

AuthentiCare will automatically generate parallel 99509V authorizations based on existing 99509 authorizations. From the list of authorizations for service 99509, providers will see both the "visit service authorization" with procedure code 99509V and a corresponding "billing service authorization" with procedure code 99509 for cumulative weekly confirmation and export for billing.

In the screen shot below, P00068 is the authorization submitted by the MCO to authorize services to the Client.

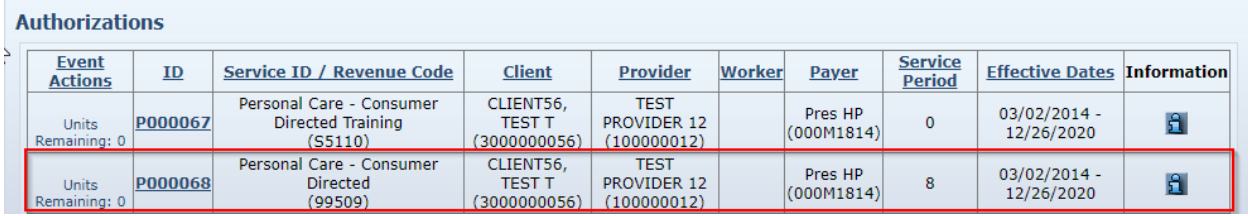

Authorization P00068 is the authorization providers will use to schedule Client services. Providers are able to schedule events for service Personal Care – Consumer Directed from

*Billing* Service authorizations. Note the lack of a **C** on the *Billing* Service authorization, P000000502-01. Note, too, the Visit Service authorization has the service as Personal Care – Consumer Directed Visit which also distinguishes it from the authorization for 99509.

# **13.14.2 Visit Service Claims and Billing Service Claims**

Providers can confirm Visit Service claims on a daily basis or once a week, as long as all Visit Service claims for that week are confirmed before the weekly Billing Service claims process runs.

AuthentiCare will automatically generate a corresponding weekly Billing Service claim, at a predetermined time, using confirmed Visit Service claims that were created with IVR check-ins and check-outs, with the mobile application (app), and/or by web claim creation.

The screenshot below is of a Visit Service claim. Note the Worker is named Worker3,TCoETest. This claim has been confirmed by the provider and displays as "Billed (03/16/2022)." Once the Billing Service claim is confirmed, each Visit Service claim utilized for the weekly Billing Service claim will be marked as "Billed (date)" as displayed in the screen shot below.

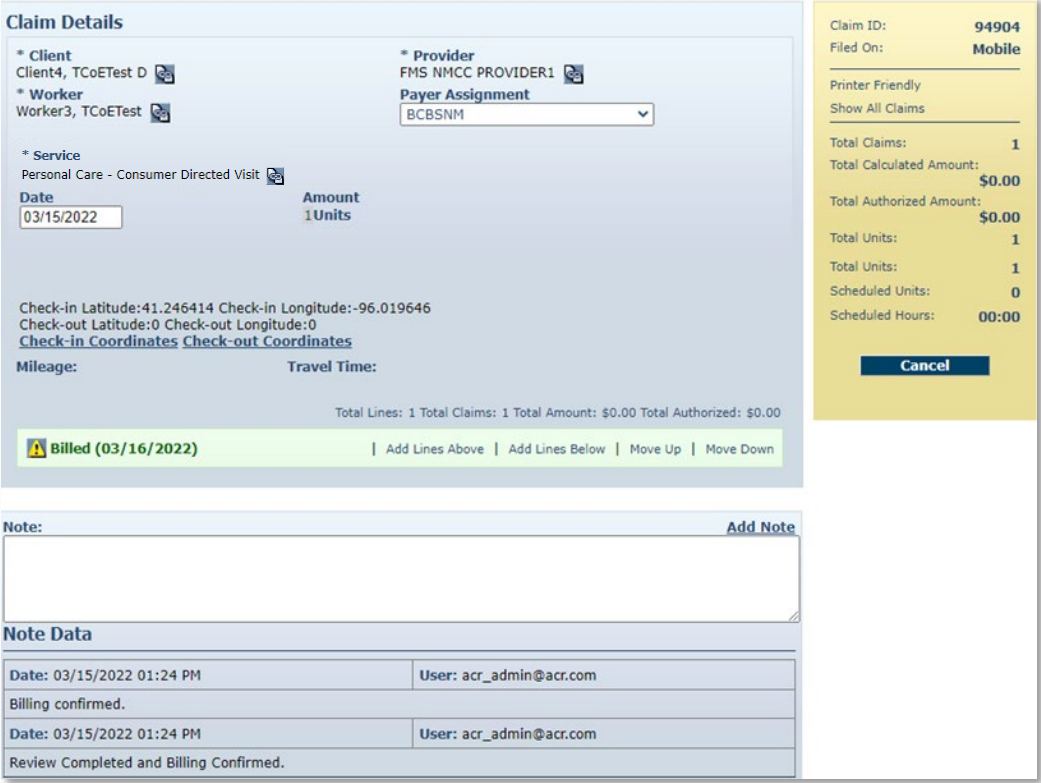

The screenshot below is of a Billing Service claim. Note the Worker is named "BillingService Worker." In the **Note Data** section, you will see "781" displayed. This is the number of the Visit Service claim utilized for the Billing Service claim. If there are additional Visit Service claims utilized for the Billing Service claim, providers will see more than one claim number in the **Note Data** section.

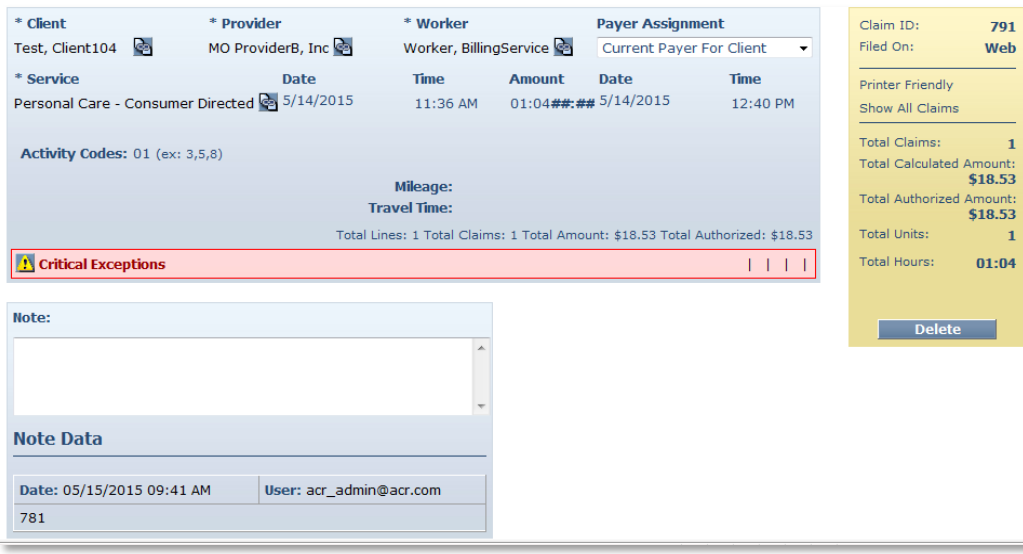

The AuthentiCare system will total the service time reflected on Visit Service claims for the same Client during the week, round the time, and then reflect that calculated number of units of service in the Billing Service claim.

The Billing Service claim is created in the overnight hours of Wednesday night each week. Once the Billing Service claim is created, providers can confirm the claim or delete it.

#### **13.14.3 Confirming a Billing Service Claim**

Billing Service Claims can be confirmed one at a time by utilizing the *Confirm Billing – View* feature or many at a time by utilizing the *Confirm Billing – Bulk* feature, both on the *Home* page. Billing Service Claims can also be confirmed or by selecting *Confirm Billing – Bulk and by completing the Claim Start and Claim End* fields. *Providers could also use* the Provider Dashboard to confirm claims.

#### **13.14.4 Deleting a Billing Service Claim**

If there are errors in the Billing Service claim the steps for providers are:

- Delete the weekly Billing Service claim;
- Add Visit Service claims and/or edit Visit Service claims that were included in the deleted weekly Billing Service claim;
- Confirm the Visit Service claims corrected and/or added: and
- Confirm the new Billing Service claim that will be created in the next process run, the following week.

Providers can delete a Billing Service claim only if it has not been exported to the MCO for payment. If the Billing Service claim has not been exported, providers can make any edits needed on the Visit Service claims for the week by first deleting the Billing Service claim which unlocks the Visit Service claims for editing.

Once edits are made, and those Visit Service claims are confirmed, the Billing Service claim will regenerate *the next week in the process run* to reflect any edits made by a provider on any past week's Visit Service claims. The provider can then confirm the "regenerated" Billing Service claim, and it will export to the MCO for payment.

If a Billing Service claim is deleted in AuthentiCare, the Visit Service claims corresponding to that Billing Service claim will have the marking "Billed (date)" removed, and those Visit Service claims will be marked with the message that was first on each claim. Those Visit Service claims will then be marked with "Info Exceptions" or they will be blank.

A provider might have to delete a Billing Service claim in AuthentiCare for one of the following reasons:

All existing Visit Service claims for the week were confirmed, and then additional claims were submitted for the same weekly time period on paper timesheets.

All existing Visit Service claims for the week were confirmed, but the provider had later edits to make on one or more Visit Service claims.

## **13.14.5 Client Transition from one MCO to Another**

The provider, Client, and payer on a Billing Service claim have to match all the Visit Service Claims used to generate the Billing Service claim. If the Client is a member of the same MCO for the entire week, there will be only one Billing Service claim each week, per Client, for Personal Care – Consumer Directed service - 99509. *The Billing Service claim is the only claim that will export for payment.* 

If the Client is a member of one MCO for part of the week, and a member of a different MCO for the remainder of the week, AuthentiCare will generate one Billing Service claim for each MCO for that week, for that Client, for service 99509. The AuthentiCare system will total the service time provided during the week for each MCO, round the time, and then reflect that calculated number of units of service in each MCO's Billing Service claim.

An NMCC Client can be enrolled with only one MCO (Payer) at a time, so claims confirmed and exported for the first MCO after the transition date from one MCO to another will be denied. Likewise, claims for the second MCO before the transition date will be denied.

Once a Billing Service claim has been paid, neither the Billing Service claim nor that Billing Service claim's applicable Visit Service claims are editable. A provider can resubmit a Billing Service claim for that same time period, same Client, same service, by finding the Billing Service claim on the MCO's site, and, if the claim has been paid, void it. Providers can then submit a new Billing Service claim directly to the MCO for payment.

For additional general information regarding claims, refer to the first part of this section.

## **13.14.6 Month End in the Middle of a Week**

If providers need to keep service billing separated by month due to monthly Client obligation or other reasons.

Providers can confirm Visit Service claims for June 28 – July 4 by Wednesday, July 8, close of business (COB). Rounding to the nearest hour will occur on one Billing Service claim for dates of service June 28-July 4 (the full week).

Rounding will work differently for the week where the provider has split the billing into two claims. Rounding to the nearest hour will occur on the two different Billing Service claims for dates of service June 28 – July 4: rounding across three days for a Billing Service claim for June 28-30 and rounding across four days for a Billing Service claim for July 1-4.

#### **13.14.7 Generic Worker Creation-Billing Service Workers**

AuthentiCare claims require a designated Worker. Providers enrolled after June 4, 2015, and after, to provide service 99509, shall create a generic Worker named "BillingService Worker" which will display on Billing Service claims for service 99509. This Worker name is to be created with the exact first name, "BillingService" with NO space between "Billing" and "Service." This Worker is to be created with "Worker" as the exact last name. As with all Workers created in AuthentiCare NMCC, "BillingService Worker" will be assigned a 5-digit Worker ID unique to each provider agency.

Fiserv added this Worker to all current NMCC providers' **Worker** list in AuthentiCare effective June 3, 2015. BillingService Worker is *not to be deleted.* 

(For general information about creating Workers, refer to **Section 6.0.**)

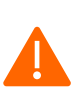

**Caution**: Medicaid views the date of services for claims by the same provider, for the same Client, who has been provided the same service when claims are reviewed. All claims for a Client receiving one particular service on a given date must be confirmed together so those claims are exported together. Otherwise, any lingering claims for that service for that Client, on that date, are viewed as duplicates, and are denied.

#### **13.15 Home Health Services**

MCOs submit Authorizations to AuthentiCare for Home Health Services. Each Authorization includes the Client's name, Client's Medicaid ID number, the Agency Provider's name and Medicaid number, authorized units, the applicable Service name, Attending Provider, and Service Procedure Code*.* (For more general information about Authorizations in AuthentiCare, refer to [Section 8.0.](#page-79-0))

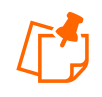

**Note**: Home Health Services will be allowed to overlap with other Services delivered without creating an exception in AuthentiCare. For more information on Exceptions, please see Appendix A-9.

#### **13.15.1 Service Codes**

Authorizations will be based on either Procedure Codes or Revenue Codes. The Service Codes will be dependent on the MCO your Agency is contracted with. Refer to Appendix [A-8](#page-283-0) for more information.

#### **13.15.2 Service Unit Restrictions**

The maximum number of Units that are allowed to be billed for a Client per day for a given Service will be restricted in AuthentiCare. If multiple Claims for a Client for the same Service on the same day exist, this restriction would consider the maximum number of Units that are allowed cumulatively.

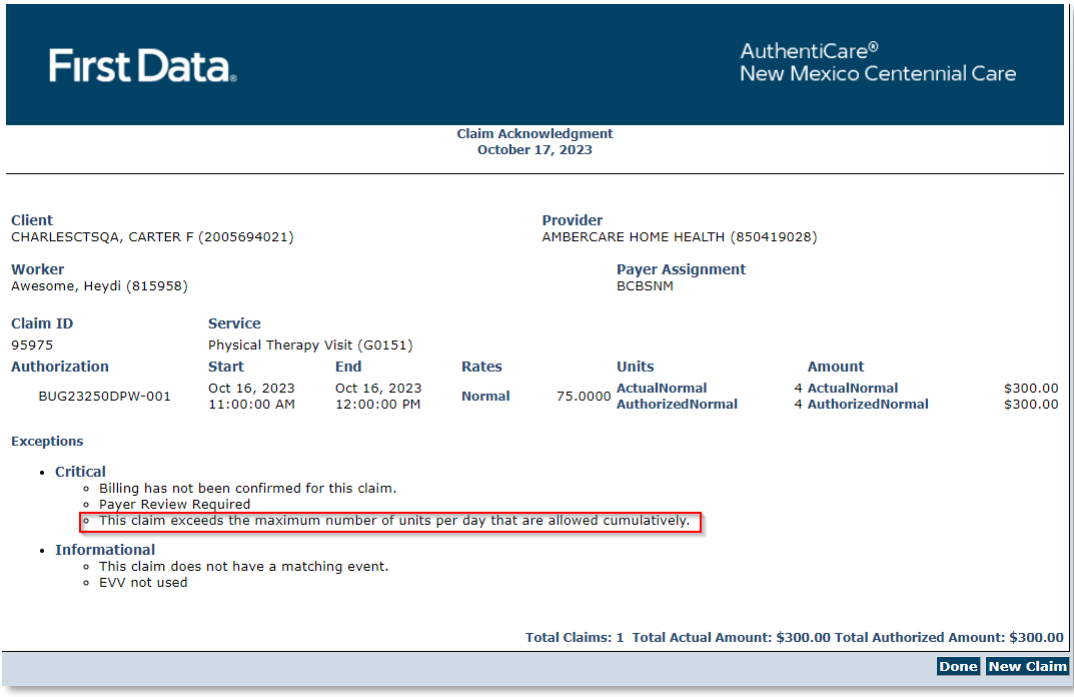

Refer to **[Appendix A-3](#page-272-0)** for more information.

#### **13.15.3 Personal Care Services related to Home Health**

There are three (3) Personal Care Services related to Home Health Care Services that will be added to the Web Portal, Mobile Application, and IVR as Service Codes 99509U1, T1002U1 and T1003U1.

#### **13.16 Stipend Claims**

Workers in NMCC use personal mobile or provider-supplied Mobile Applications, or tablets, to log into the AuthentiCare Mobile App to record services provided to Clients. Workers who use their personal Mobile Application(s) for this purpose receive a monthly Stipend fee to pay towards the cost of the data plan of the device.

AuthentiCare runs monthly automated processes to identify Workers who are eligible to receive Stipends and generates Stipend claims. These claims will go through the billing confirmation process by providers prior to getting exported for payment. It is *not* required for providers to select Stipend Services in the Worker Services list on the *Worker Entity Settings* page in order for AuthentiCare to generate a Stipend claim on the Worker's behalf.

Stipend claims are generated on the  $8<sup>th</sup>$  and  $25<sup>th</sup>$  of every month for claims exported in the previous month if the conditions listed below are satisfied:

- There is no Stipend claim previously generated for the Worker in the previous month.
- The Worker has at least one exported mobile claim for the previous month.
- The 'Receive Stipends' value on the *Worker Entity Settings* page is set to **Yes.**

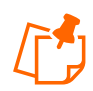

**Note**: Stipend payments are not applicable to Home Health Services.

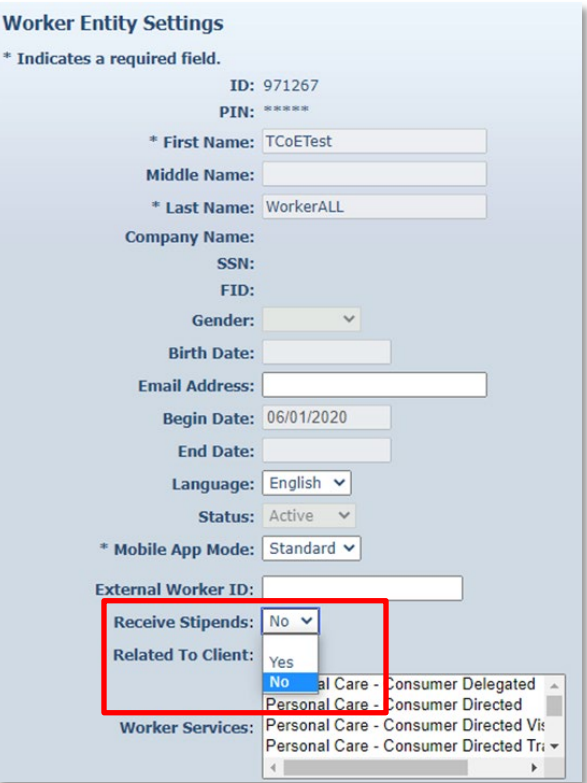

AuthentiCare creates Stipend claims for a provider only if Stipend Services are included in the provider's list of enrolled services and the provider is Mobile Enabled.

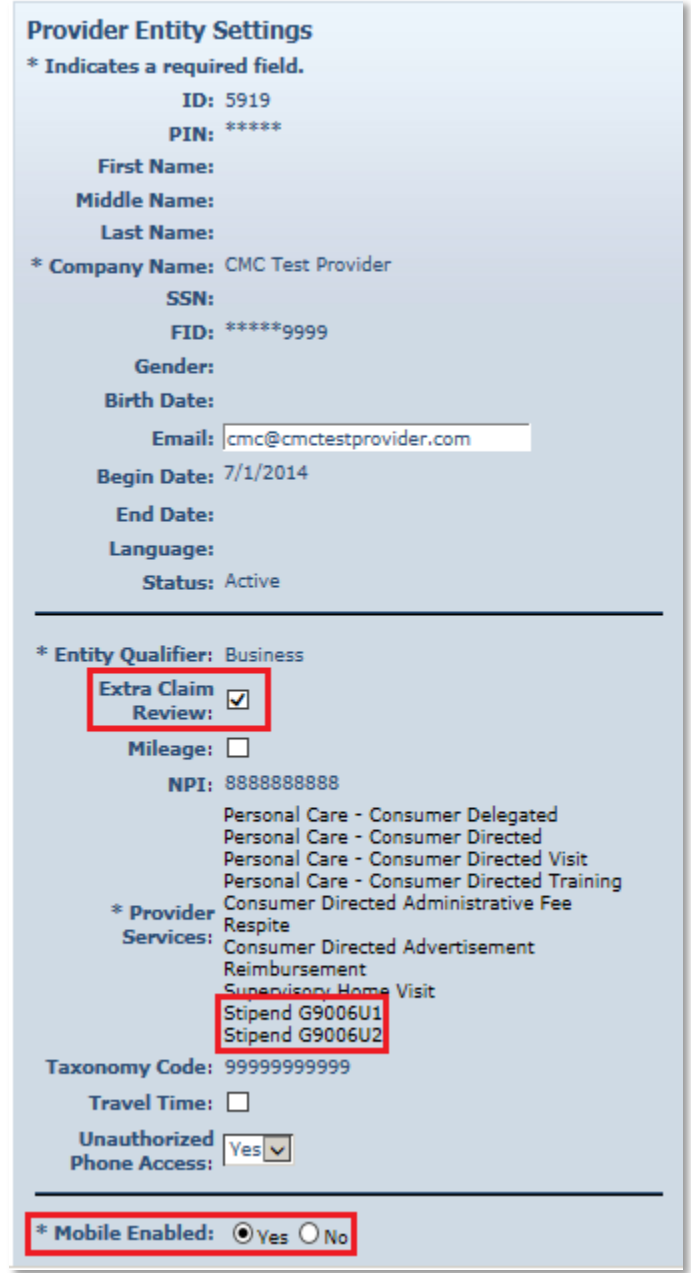

Stipend claims are created as follows:

- Stipend claim will be generated with the Client and the payer of the last exported mobile claim identified for the Worker and will be dated the last day of the previous month (month for which the claims are generated).
- A single Stipend claim with service G9006U1 is generated if the Worker has only one Payer for all exported mobile claims in the previous month.

• Two Stipend claims with service G9006U2 are generated with two different payers if the Worker has more than one Payer for the exported mobile claims in the previous month.

#### **13.17 Creating Web Claims: T1019-99509V-G9006U1-U2**

Providers have the ability to create claims on the AuthentiCare web portal through Standard or Express Claim links. Consumer Delegated (T1019), Consumer Directed Visit (99509V) and Stipend (G90006U1, G9006U2) services are *restricted* from Express claim creation. An error message will be displayed if any of these services are selected to create Express claims: "**Express claims cannot be created for this service."**

Providers can, however, create Standard claims for these services by selecting a Reason Code from the drop-down list available on the *claim* page. A variety of Reason Codes display on the *claim* page once the provider selects one of these services. Providers are required to add additional notes pertaining to the Reason Code selected, to justify the web entry instead of using EVV. These web claims will receive a C6 Informational Exception: "**EVV not used."**

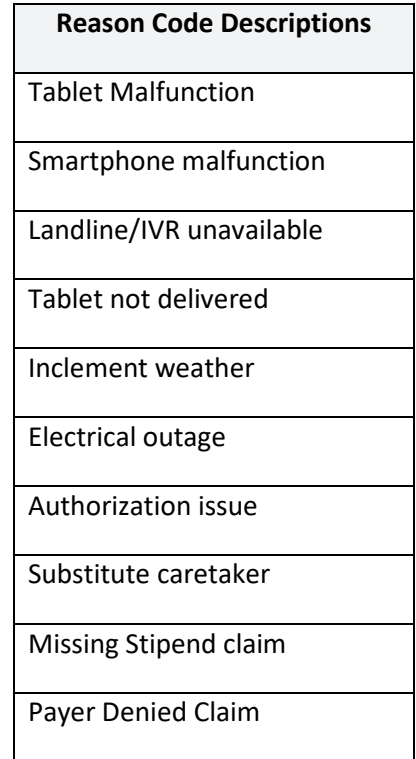

At least one Reason Code must be chosen before a claim can be saved, and only one Reason Code at a time can be selected. If a Reason Code is not selected, and the provider attempts to save the claim, AuthentiCare will display an error message: "**Claim cannot be saved without a reason code.**"

Once a Reason Code is selected, a note is mandatory. If the provider attempts to save the claim without a note, AuthentiCare will display an error message: "**Enter claim notes for the selected reason code**."

Additional Reason Codes and notes can be added by the provider by editing the claim as long as the claim has not yet been exported.

Once a claim is saved, the Reason Code appears in the Note Data section on the *claim* page along with the additional notes that the provider has entered. The Reason Code field is again open so that providers can edit the claim to select an additional Reason Code from the dropdown list on the *claim* page. If providers select another Reason code, they will need to write another note, and again save the claim. The claim will then display both Reason Codes in the Note Data section on the *claim* page.

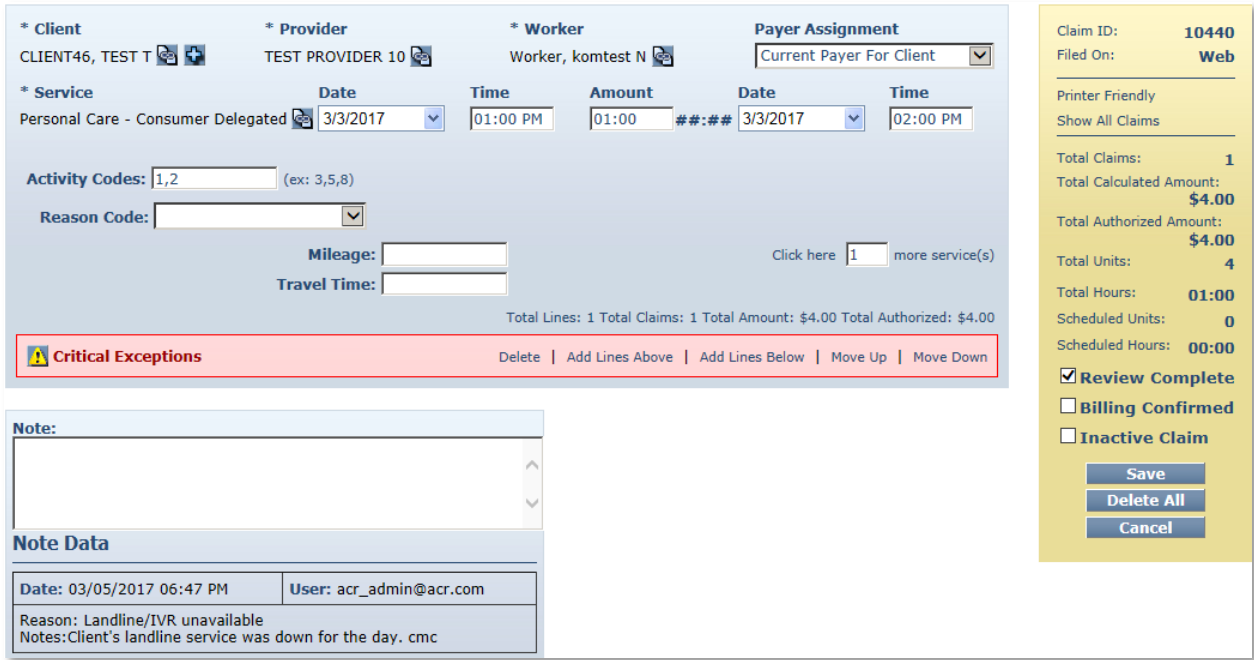

The Reason Codes are included in the body of the Claim Data Listing report. For more information regarding the Claim Data Listing Reports, refer to [Section 15.8.6.](#page-236-0)

#### **13.18 Payer Claims Review-Providers**

Payer Claim Review for web-created claims for specific services was implemented April 1, 2018. Claims created on the web as the filing source require an NMCC Payer claim review for all services.

#### **13.18.1 Creating Web-Based Claims for Payer Review**

Web claims must be created utilizing Add New> Claim (Standard) or utilizing Create, then New Claim, from the Create dropdown on the Main Menu.

Web claims cannot be created utilizing Add New> Claim (Express). When an attempt is made to create claims in that manner, an error message displays:

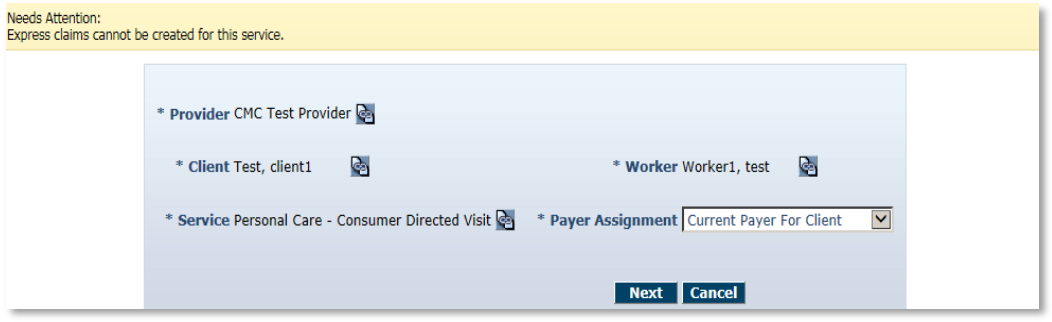

Once a Provider enters a web claim with the Note and Reason, and saves the claim, the claim is marked with the Critical Exception, Payer Review Required.

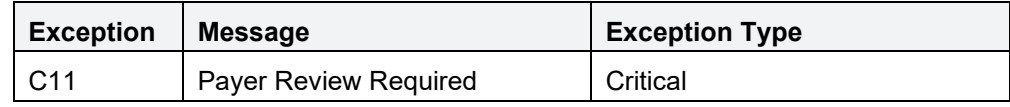

**Note**: Data displays the Reason and Notes explaining why the web claim was created. The Provider can no longer edit and save changes to the claim other than to inactivate it or to cancel the view of the claim. The claim, otherwise, is read-only for Providers.

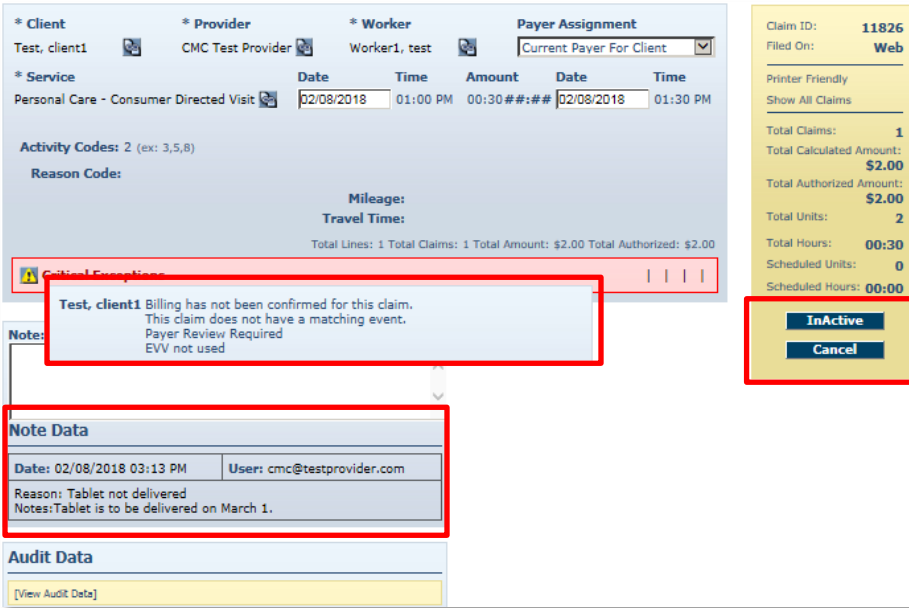

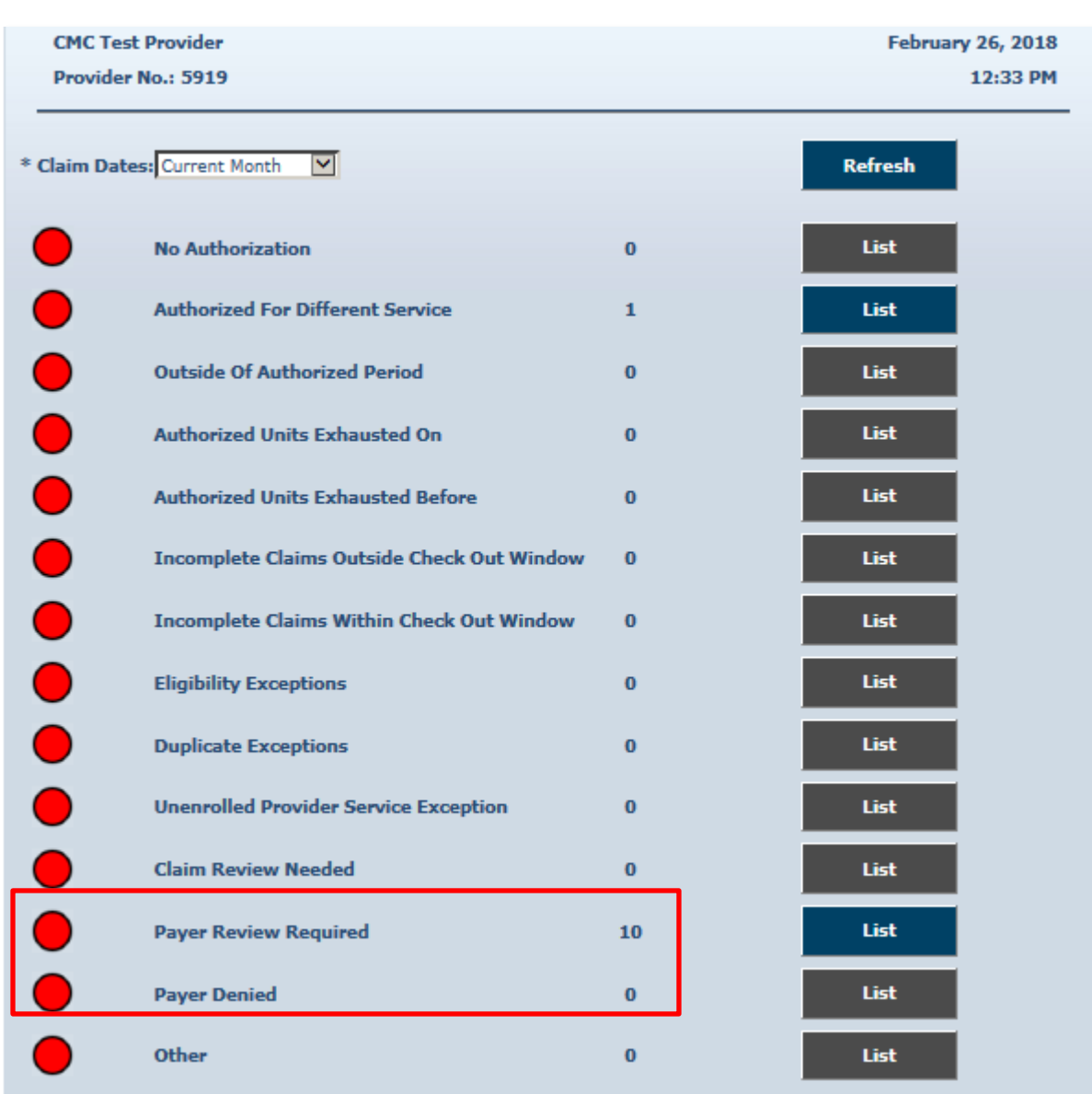

The exception Payer Review Required displays on the Provider's Exceptions Dashboard.

At this point the claim is also on the Payer's Dashboard awaiting Payer approval or denial.

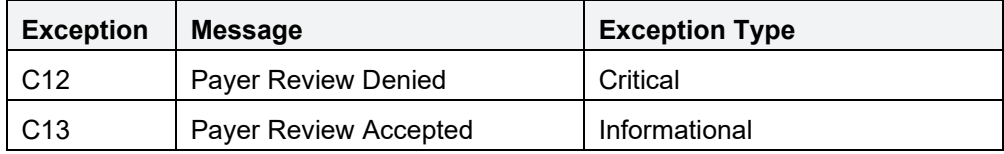

Once the Payer accepts a claim, the claim is marked with a Payer Review Accepted exception and displays on the Provider Dashboard on the Needs Confirmation List in the Unsubmitted Claim Status section.

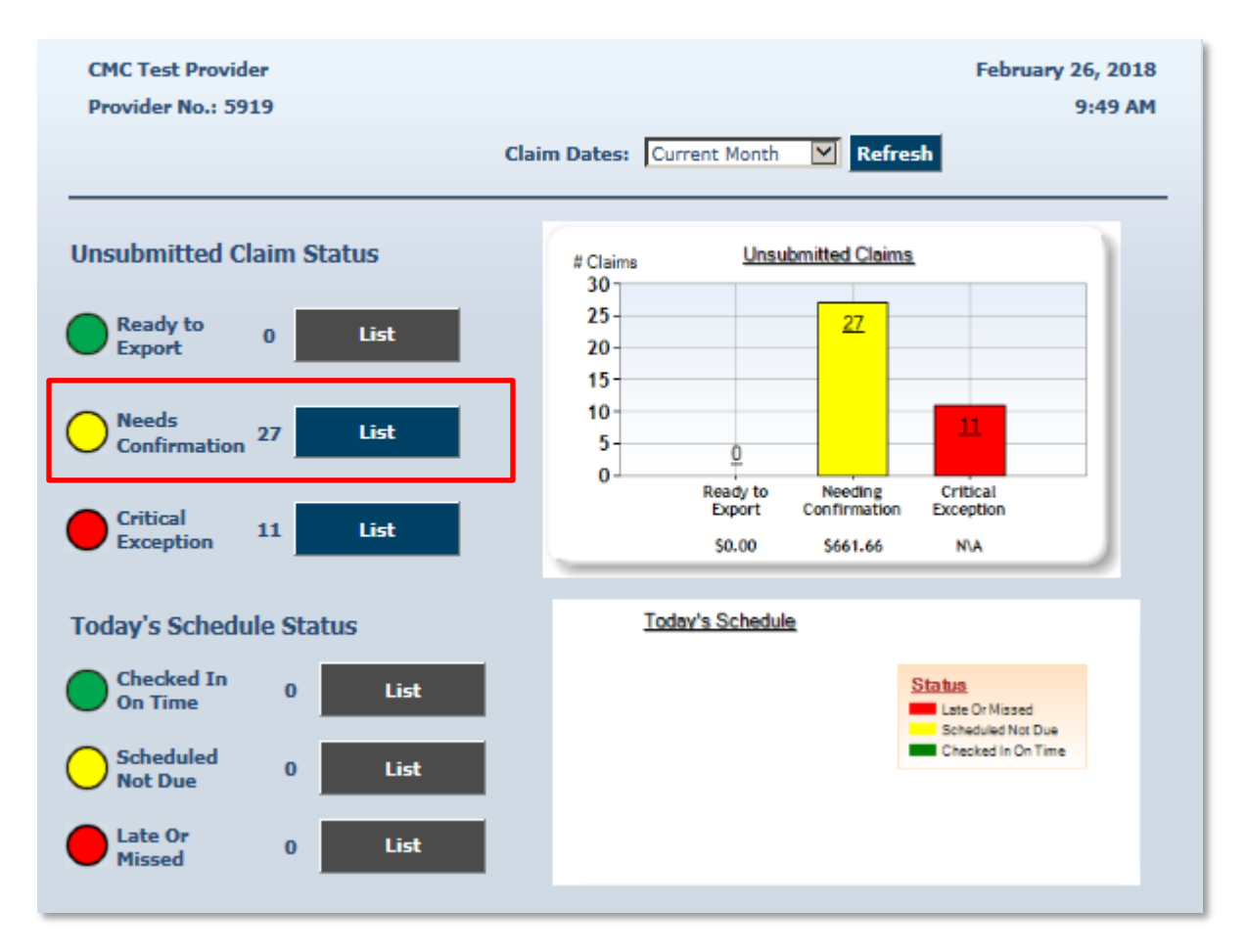

The exceptions Payer Review Required and Payer Review Denied display in the Critical Exception List on the Provider Dashboard in the Unsubmitted Claim Status section.

Providers have a view of 20 claims per page maximum at a time on any list.

#### **13.18.1 Confirming Web-Based, Payer-Reviewed Claims**

Once claims are marked Payer Accepted, claims can be confirmed from the Confirm Billing – View selection.

The view of the claim titled Confirm Billing displays Payer Review Accepted as an Informational Exception. The Provider can now review and confirm this claim for export.

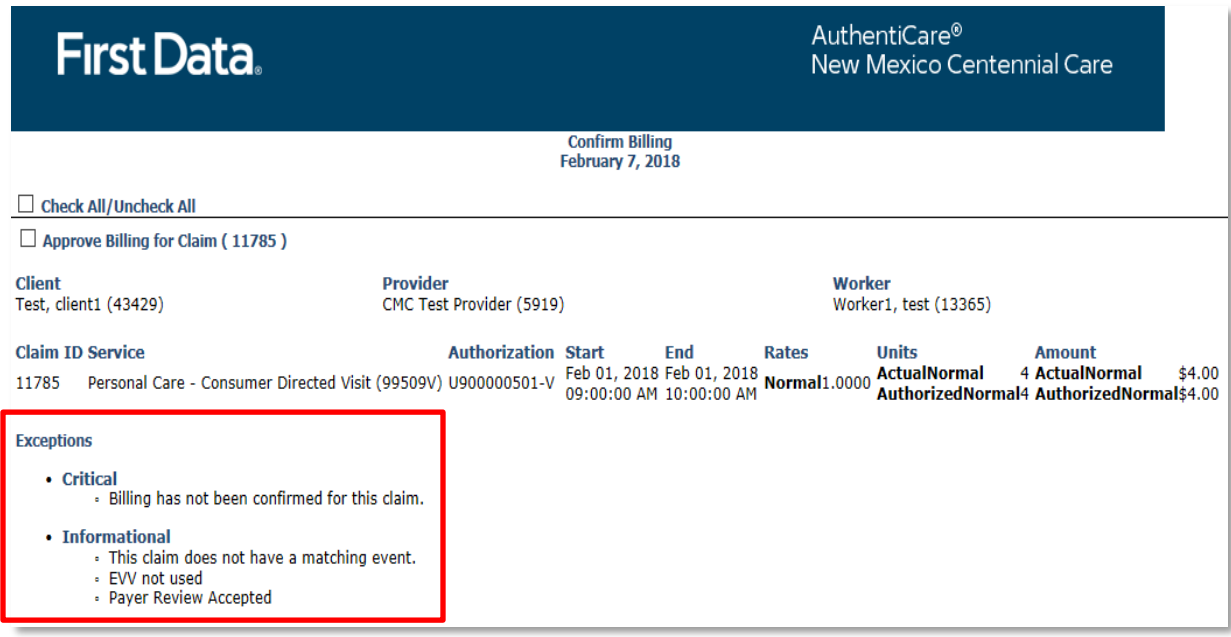

Once claims are marked Payer Accepted, claims can also be confirmed from the Confirm Billing – Bulk selection.

For additional information on Claims Confirmation, see [Section](#page-183-0) 13.9.

#### **13.18.2 Resolving a Denied Claim-Provider**

For Payer-denied claims, claim numbers display on the Critical Exception List on the Provider's Exception Dashboard. Should the Provider want to resolve denied claim issues with the Payer, providers may submit the denied Claim ID number and resolution documentation to the Payer. If the documentation is submitted timely and resolves the reason the claim was denied:

- 1. The Payer will open the denied claim for review and will revise the exception to Payer Review Accepted. Once that occurs:
- 2. The Provider will find the newly reviewed and approved claim on the Provider Dashboard in the Needs Confirmation List and from viewing for the Claim ID itself. Payer Review Accepted is now listed as an Informational Exception on the claim. The Provider can review and confirm this claim for export.

Timelines for Provider documentation submittal and for Payer review of claims have been established by the NMCC Managed Care Organizations (MCOs). MCO contact information is listed in [Section 17.0](#page-269-0) of this user manual.

Web-based claims left marked as Payer Review Denied for more than 60 days from the end date of the claim will automatically be inactivated.

#### **13.19 Payer Claims Review-Payers**

There is Payer Claim Review for web-created claims for specific services for Payers to review claims before the Provider confirms billing for export. This is required. Payers have the role of claims reviewer and the right for Override Exception.

There are three exceptions placed on web-created claims for specific services. Payer Review required occurs when the provider creates a claim, then saves it. The remaining two exceptions are Payer-based exceptions.

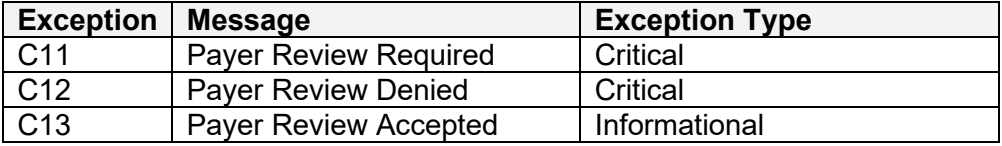

As with all AuthentiCare data, claims are data-scoped so that Payers view claims for only members of their health plans.

All Payers have access to review and to "work" claims from a Payer Dashboard found in the Main Menu of AuthentiCare NMCC.

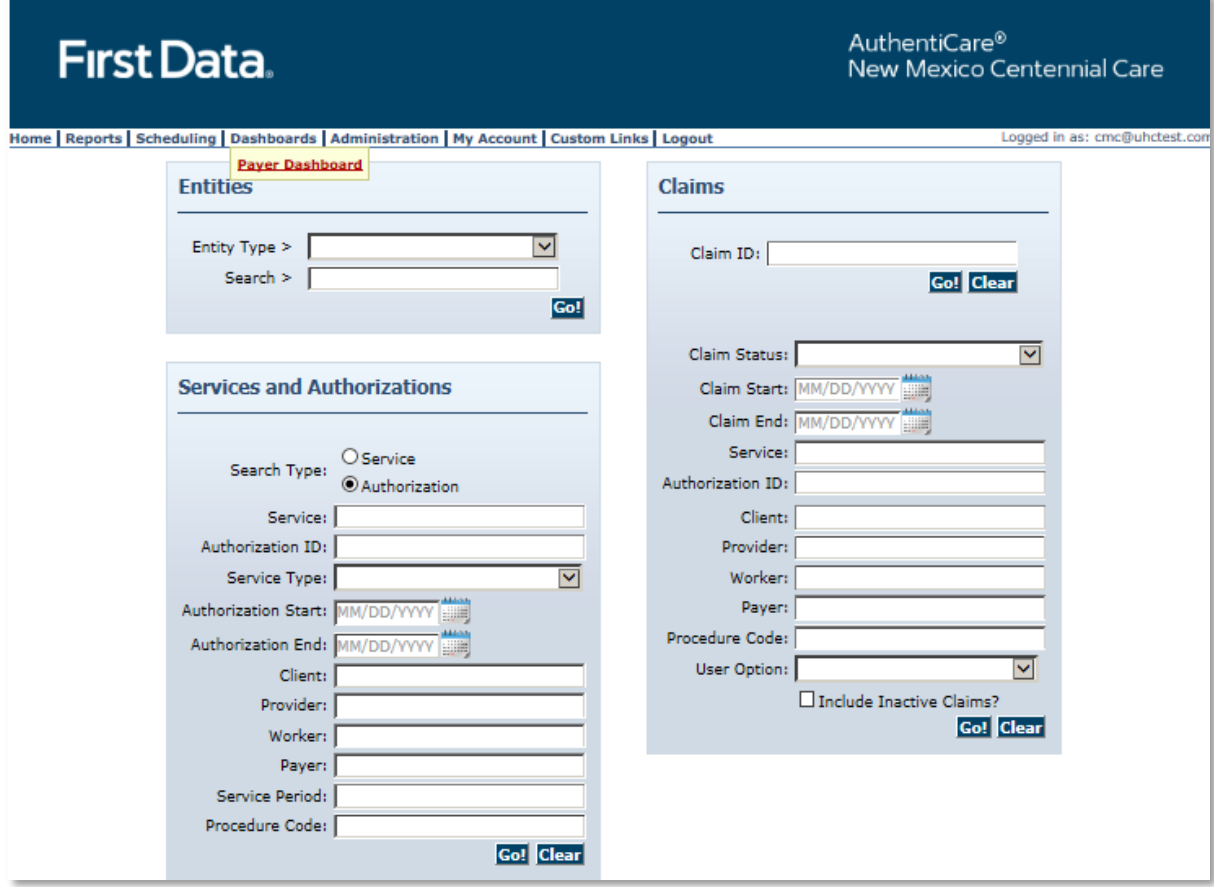

All three web-based claim exceptions reside on the Payer Dashboard lists.

The Claim Dates field is set by default to Current Month with a dropdown available to choose a different timeline. A Date Range of up to 31 days is available. Once a choice other than Current Month is selected, Payers need to select Refresh to update the exception counts and lists applicable to the revised timeline.

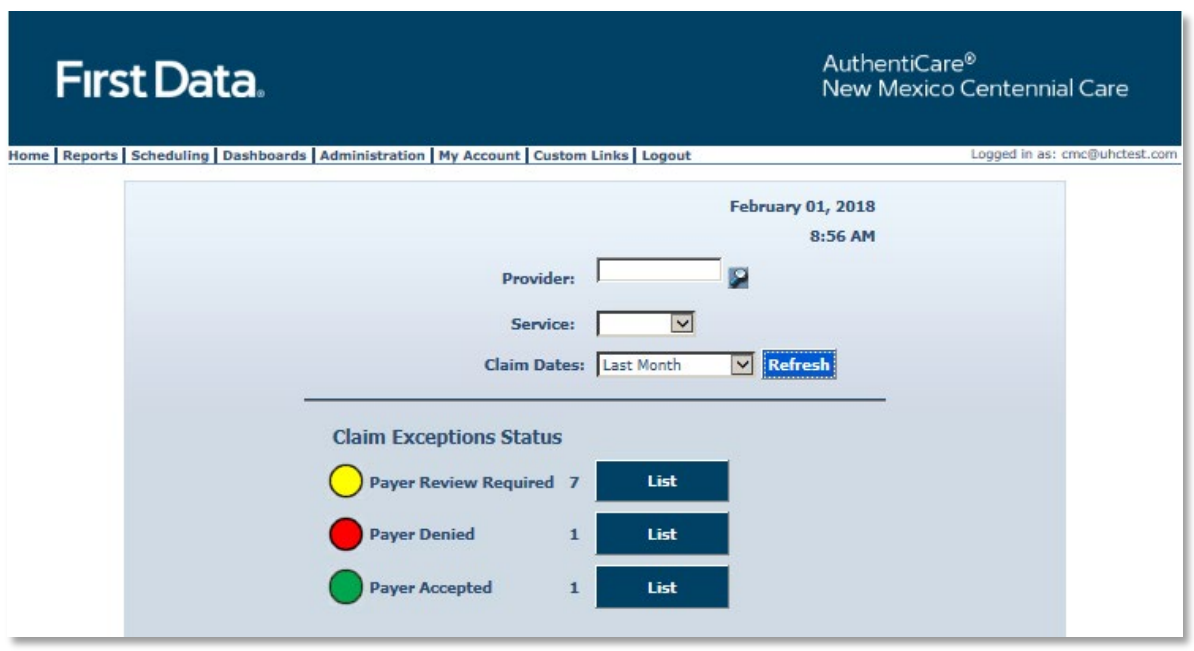

Payers can choose the Provider from the Provider search field. Payers can choose the service to review by selecting the service from the Services field dropdown.

The claim count for each exception is listed. Payers can select the List button to the right of each exception to view claims marked with that particular exception. *Inactive claims are not included in the Exception lists.*

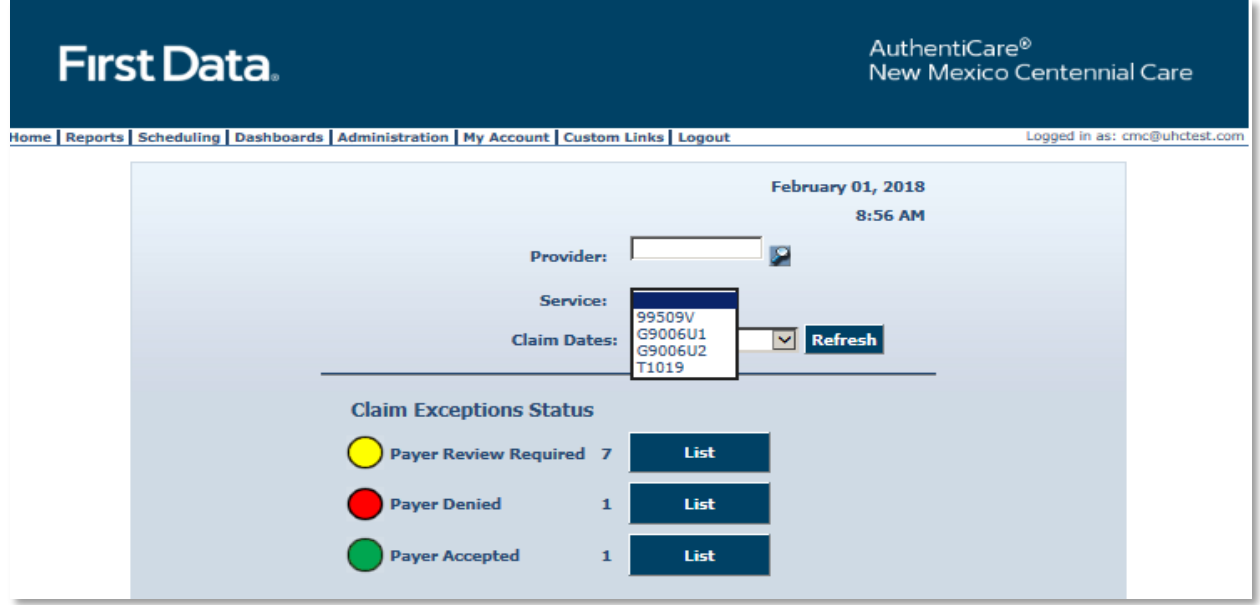

The Payer's action is to place an exception on the claim, either to accept the claim or to deny the claim. Once any of the lists are selected, the Payer has a claim view list that is easily read. Exceptions are listed by Critical Exception and Informational Exception in this claim view.

## **13.19.1 Reason Codes and Claim Notes**

When a claim is created using the AuthentiCare web portal, a reason code and a claim note are required. A variety of Reason Codes display on the dropdown menu. Providers are required to add additional notes pertaining to the Reason code selected to justify the web portal entry instead of using the Worker's claim creation on the Mobile Application or IVR.

All Client, Worker, Service, Date and Time must be added in order for the Reason Code to appear.

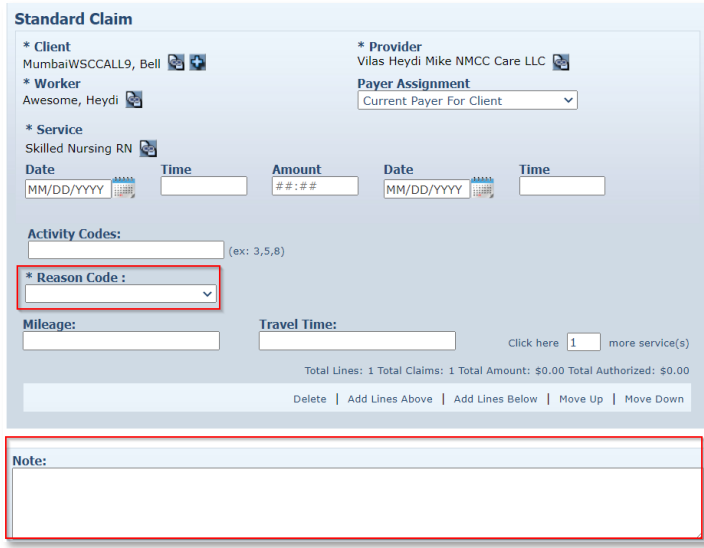

Select the appropriate reason from the reason code drop down menu once you have added all required visit information.

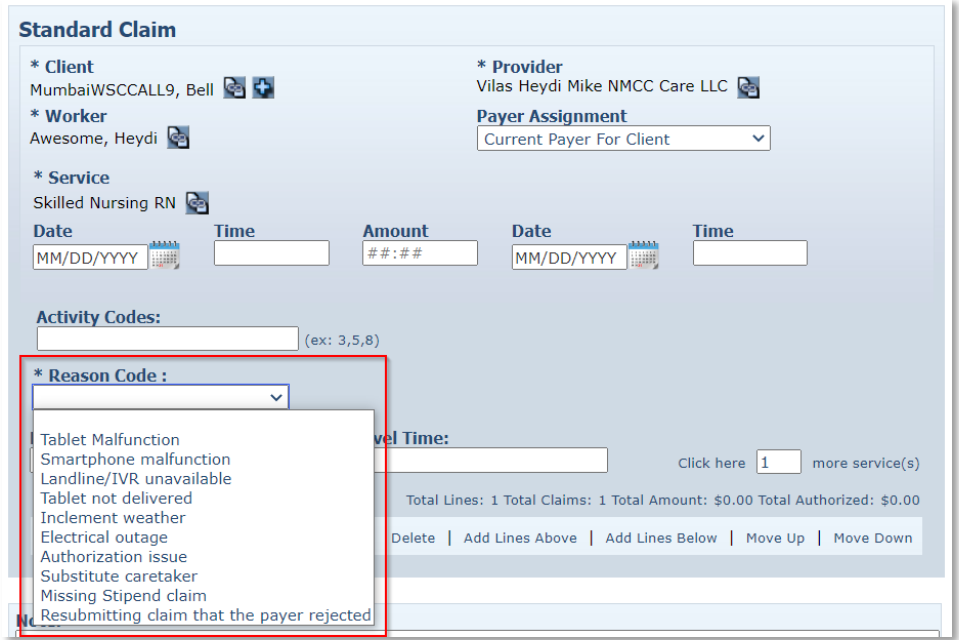

At least one Reason Code must be chosen before a Claim can be saved and only one Reason Code can be selected at a time. If a Reason Code is not selected and the Provider attempts to save the Claim, AuthentiCare will display an error message.

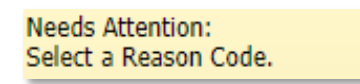

Once the Reason Code has been selected, a Note is mandatory. If the Provider attempts to save the Claim without a note, AuthentiCare will display an error message.

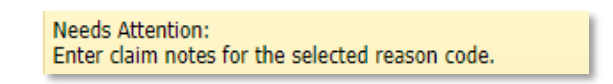

Once the Reason Code and a Note has been added, click on Save.

The Claim Acknowledgement page will appear. To review your claim, click on the Claim ID at the top of the screen.

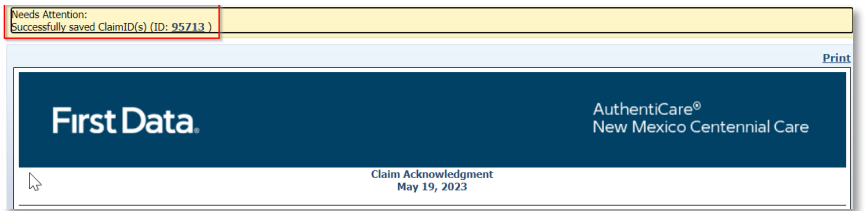

Back in the claim, under Note Data, you will see the Reason Code and Note saved along with the Date, Time and User who made the edit.

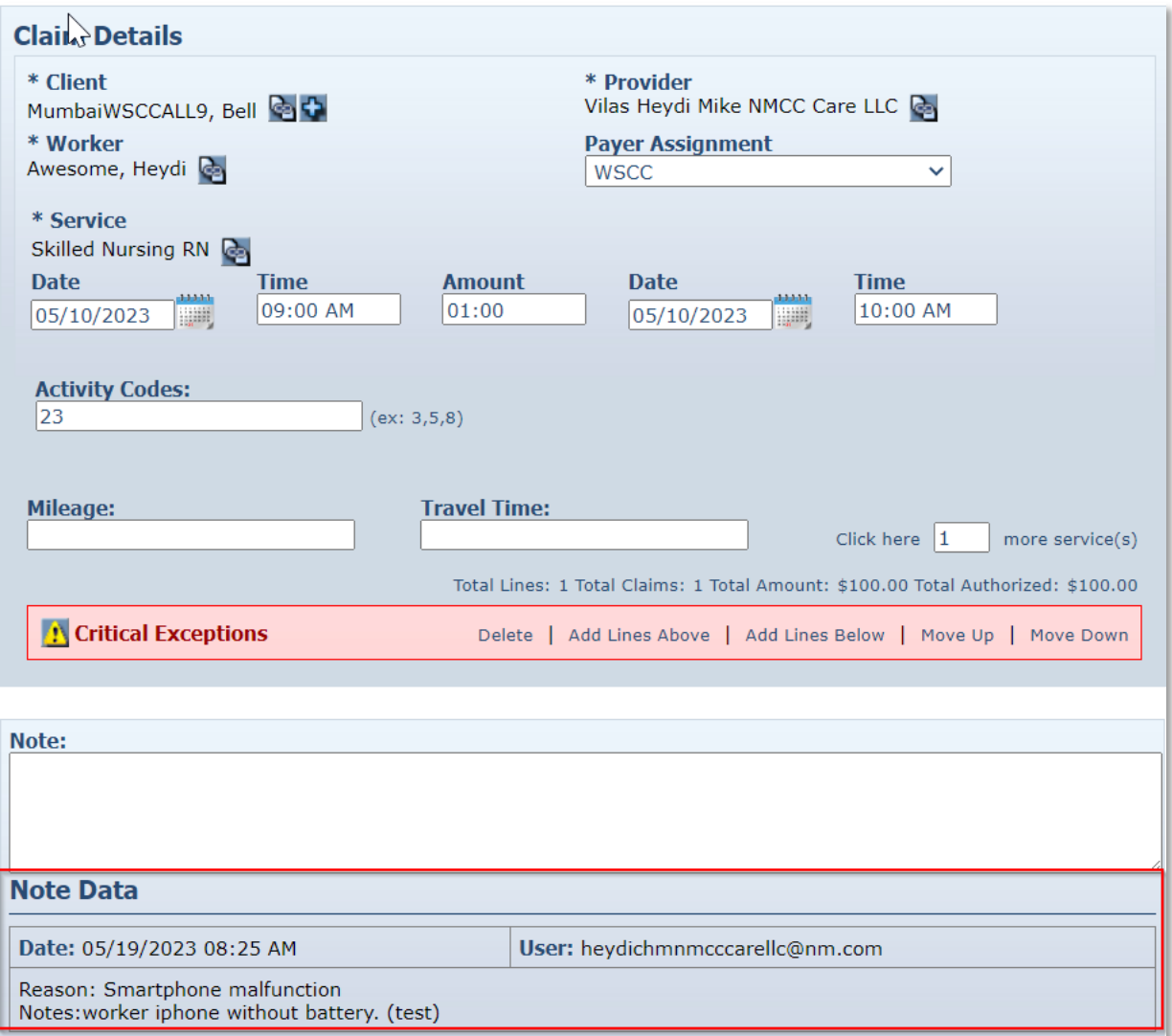

Payers can review, accept, or deny the claims from this page. Payers have a choice of working one claim at a time by choosing Accept or Deny, or by working the full page of claims by selecting Accept All or Deny All.

There is a text box for Review Notes to complete on each claim as well as making the choice of Accept or Deny. Clicking Save is done at the bottom of the page. Claim notes will not save unless the Payer checks either Accept or Deny, or Accept All or Deny all, then saves.

The page has a view of 20 claims per list maximum. Once Payers "work" each claim from the list of 20 claims, and click Save, the "worked" claims move to the appropriate list, either Payer Accepted or Payer Denied. Payers then are able to select Refresh to review the refreshed Payer Review Required list.

## **13.19.2 Resolving a Denied Claim-Payer**

For Payer-denied claims, claim numbers display on the Critical Exception List on the Provider's Exception Dashboard. Should the Provider want to resolve denied claim issues with the Payer, providers may submit the denied Claim ID number and resolution documentation to the Payer.

Payers can search for the Claim ID number submitted with the Provider's documentation from their Payer Denied List on the Payer Dashboard or they can conduct claim searches from the *Home* page utilizing the Claim ID number.

If the documentation is submitted timely and resolves the reason the claim was denied:

- 1. The Payer will open the denied claim for review and will revise the exception to Payer Review Accepted. Once that occurs:
- 2. The Provider will find the newly reviewed and approved claim on the Provider Dashboard in the Needs Confirmation List and from viewing for the Claim ID itself. Payer Review Accepted is now listed as an Informational Exception on the claim. The Provider can review and confirm this claim for export.

## **13.19.3 Information for 99509V and 99509**

The 99509 system generated job runs early each Thursday morning. All 99509V claims for all shifts for a Client must be in approval status by the Payer so that the Provider can confirm billing for export by close of business each Wednesday.

Medicaid reviews the date of services for claims by the same provider, for the same Client, who has been provided the same service. All claims for a Client receiving one particular service on a given date must be confirmed together so those claims are exported together. Otherwise any lingering claims for that service for that Client, on that date, are viewed as duplicates, and are denied.

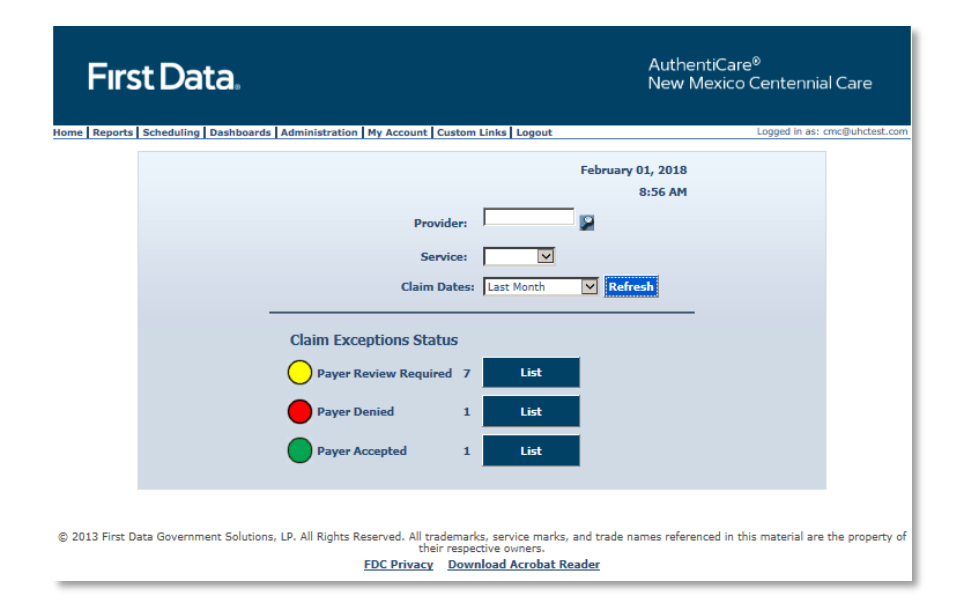

#### **13.19.4 Final Payer Notes**

After accepting a claim, Payers can change the exception to Payer Denied if the claim has not yet been exported. To accomplish this, Payers select the list of Payer Accepted claims to search for the claim whose exception requires a change.

In a scenario where the claim has not exported, the Payer can still make edits to the claim.

When the Payer saves the exception change, an audit record is created for the audit action of Payer Review Required, Payer Review Denied or Payer Review Accepted.

There will be no error messages displayed for the Payer Dashboard or the Provider Dashboard.

Claims marked as Payer Denied for more than 60 days from the end date of the claim will automatically be inactivated.

Payers need to check frequently for claims to review. The Payer Dashboard timeline lists only the claims to review for the timeline chosen.

# **14.0 Dashboards**

#### **14.1 Provider Dashboard**

AuthentiCare includes a Provider Dashboard where information is presented graphically and provides easy navigation to the source data represented in the dashboard. The Provider Dashboard is available only to the Provider Administrator roles.

To view the Provider Dashboard, place your cursor over **Dashboards** in the Main Menu and click **Provider Dashboard.**

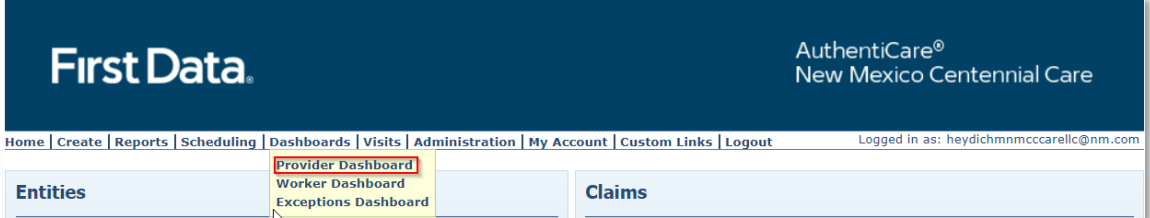

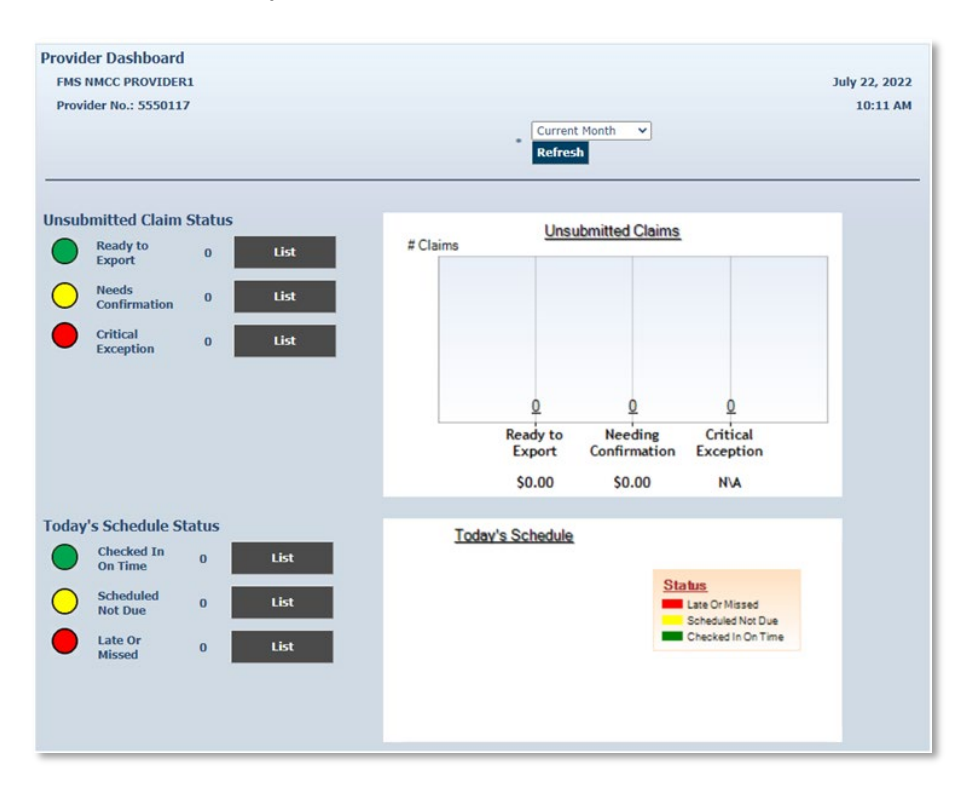

The Provider Dashboard displays with real-time information.

## **14.1.1 Unsubmitted Claim Status**

The Unsubmitted Claim Status section provides information on the number of claims that fall into the following categories:

**Ready to export**: This gives the number of visits that have been confirmed by the provider but have not yet been exported for adjudication. These claims may have informational exceptions, but they do not have any critical exceptions. In the next routine system export, these claims will be exported. Click the **List** button to view these visits on the *Visit Search Results*.

**Needs Confirmation** – This represents the number of Claims that are ready to be confirmed for billing to allow submission for payment. In other words, the only critical exception on these Claims is billing confirmation. Once a Claim has been confirmed for billing, it will be moved to the "ready to export" group. Click the **List** button to view the *Confirm Billing* page where Providers can confirm these Claims.

**Critical exception** – This represents the number of Claims with one or more critical exceptions in addition to billing confirmation. A critical exception means the Claim did not pass one of the system edits that are based on State business rules. These exceptions prevent the Claim from being confirmed for export. Click the **List** button to view the *Claim Search Results* which will list these Claims and provide a link to the Claim so that details about the exception can be viewed and addressed.

#### **14.2 Worker Dashboard**

In addition to the Provider Dashboard, AuthentiCare also includes a **Worker Dashboard** to facilitate quick access to information about the current day's schedule. Certain users with the provider will have access to the Worker Dashboard (see [Appendix A-4](#page-279-0) for a list of roles with the rights each possesses in the system).

If the provider does not use the scheduling functionality in AuthentiCare, or if there are no scheduled events for the date selected, the Worker Dashboard will be blank.

Place your cursor over **Dashboards** in the Main Menu and click **Worker Dashboard.** 

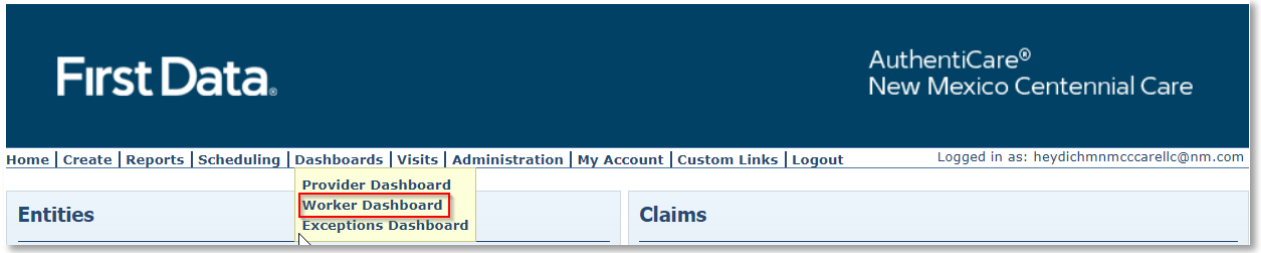

The Worker Dashboard displays real-time information about the scheduled events for the current day.

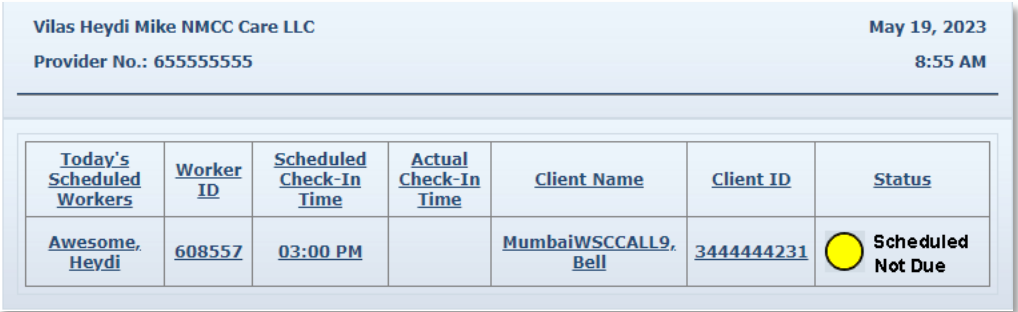

Each column has a sort option. By default, the Worker Dashboard displays the scheduled events in ascending alphabetical order of the Worker's last name.

To change the order of the sort, click the title of the column, then the arrow in the column name on which you wish to have the information displayed. For instance, if you click the up arrow in the Worker ID column, the information will be sorted in ascending Worker ID order.

The Status column displays one of the following three statuses:

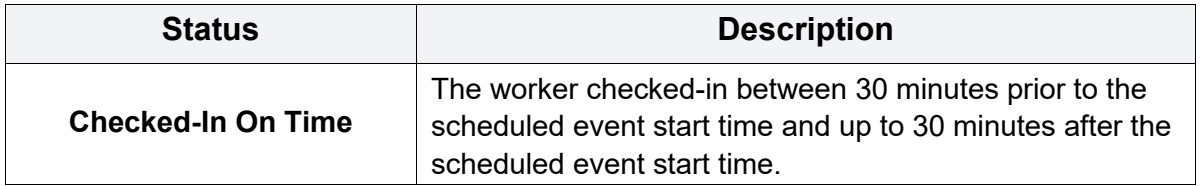

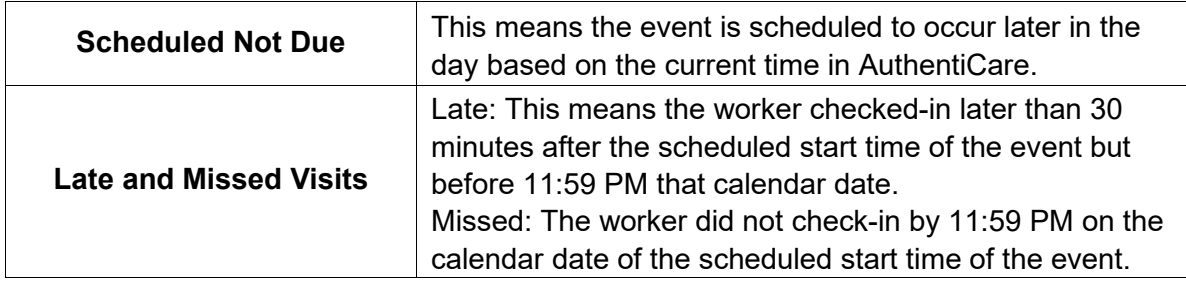

Clicking the Worker name or Worker ID will take you to the **Worker Entity Settings** page. This allows you to view the information about the Worker.

Clicking the scheduled check-in time will take you to the **Scheduled Event** page. This allows you to view the information about the event.

Clicking the actual check-in time (if there is one) will take you to the **Claim** page. This allows you to view the information captured for the Claim.

Clicking the client's name, Client ID, or Client ID in AuthentiCare will take you to the **Client Entity Settings** page. This allows you to view the information about the client for whom the event is scheduled.

# **14.2.1 Email Notifications for Late and Missed Visits**

Email notifications are sent to the email address listed on the *Provider Entity Settings* page and to the email address listed on the *Worker Entity Settings* page.

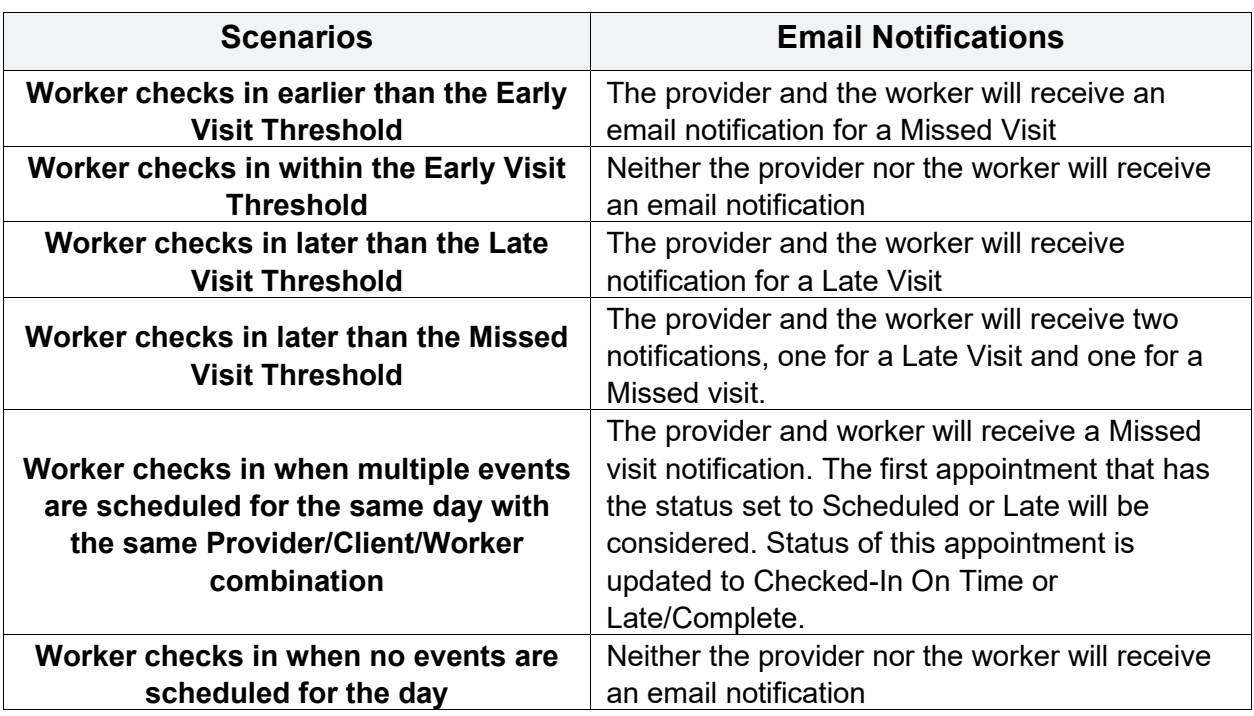

The following table lists possible scenarios.

## **14.3 Exceptions Dashboard**

In addition to the Provider Dashboard and Worker Dashboard, AuthentiCare also includes an **Exceptions Dashboard** to facilitate quick access to information about the outstanding issues with visits that need to be addressed. Certain users with the provider will have access to this Dashboard.

Place your cursor over **Dashboards** in the Main Menu and click **Exceptions Dashboard.** 

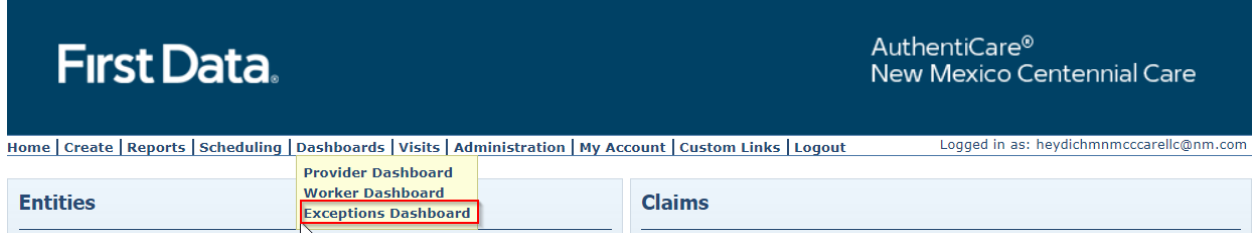

The Exceptions Dashboard displays real-time information about outstanding issues for visits.

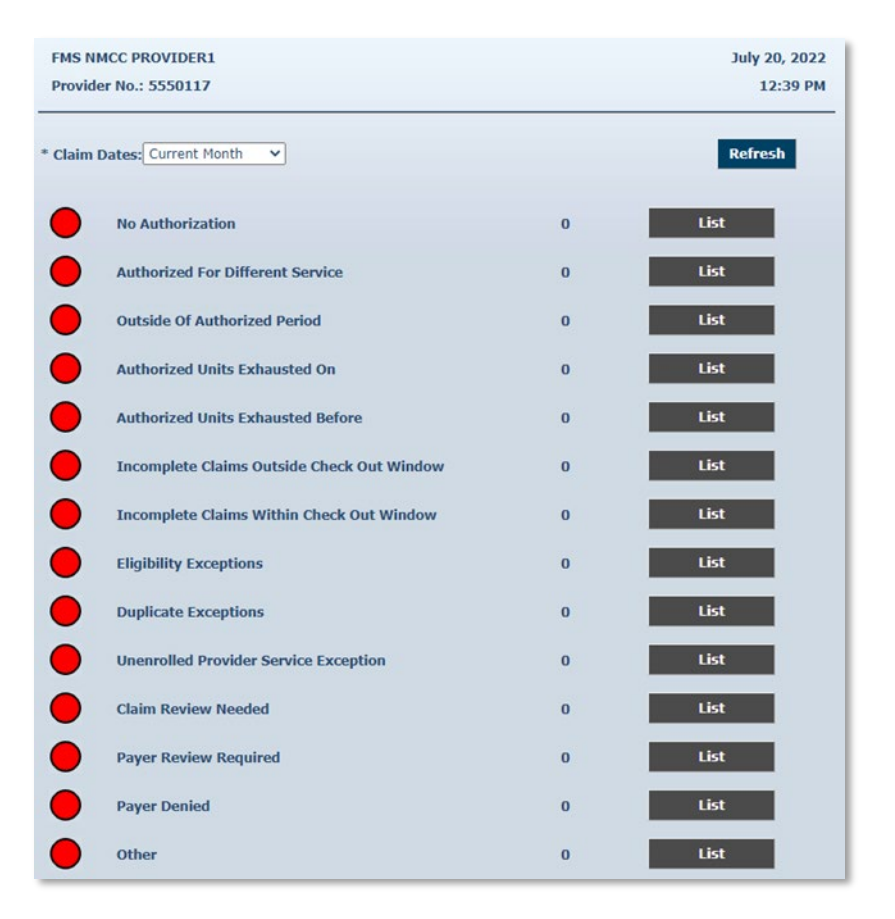

Each entry is a critical exception on a visit. If there are no records, the **List** button remains black. If there are items associated with the exception, the **List** button becomes blue and is clickable. From these lists, visits can be identified for visit maintenance.

# **15.0 Reports**

AuthentiCare includes robust reporting capabilities to assist providers, Centennial Care MCOs staff in managing and monitoring Clients, Workers, schedules, and claims. Reports are available 24/7 via the web and information is current as of the time a report is created.

A variety of sort and filter criteria are available to create unique reports reflecting the specific information needed. A user may filter information to produce a report which displays information related to a particular Client, Worker, or service and within date ranges chosen by the user. The information may be sorted to display in an order that is most convenient for the user. The sort and filter options for each report are discussed more fully later in this section.

As discussed in earlier sections, the provider agency can create reports with only information related to the specific provider's ID number. New Mexico Centennial Care MCO staff can create reports on information related to all Clients who are members of their own specific MCO's health plan.

#### **15.1 Report Menu**

The **Home Page** Main Menu toolbar allows access to reports by clicking **Reports**.

Home | Create | Reports | Scheduling | Dashboards | Visits | Administration | My Account | Custom Links | Logout

The *Report* page displays:

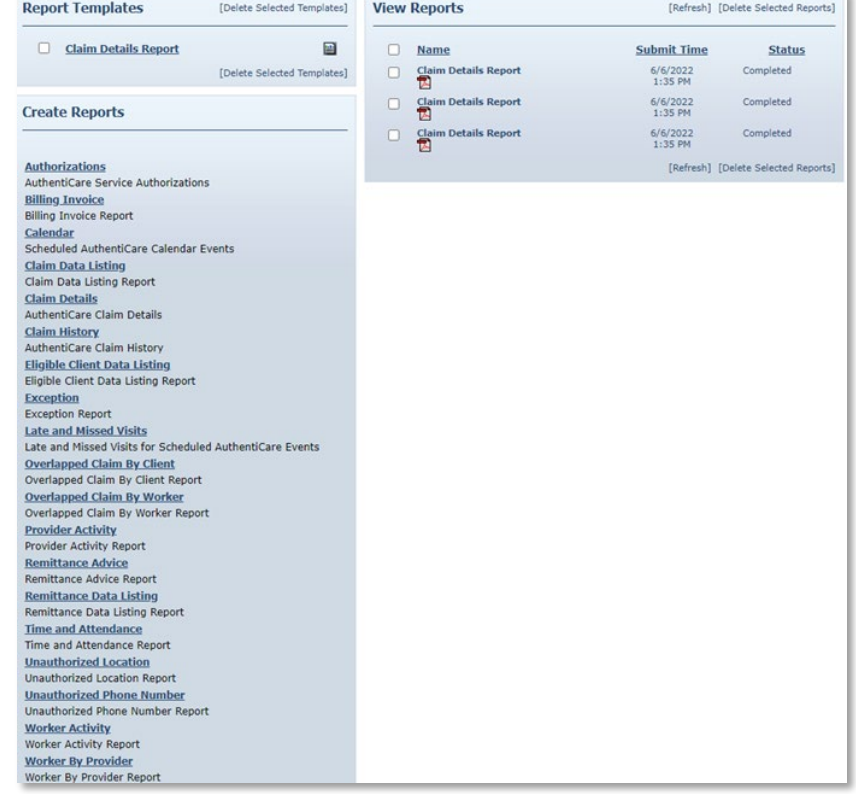

The **Report** menu allows options to create a new report, to create and to use a report template, and to view an existing report.

There are three sections of the **Report** Page:

- **Report Templates** Users can create templates for reports that are created on a regular basis.
- **Create Reports** A variety of reports are available for creation, and each can be filtered and sorted to create a unique report to fit the user's needs. Each report name is a hyperlink that allows you to enter your filter criteria, sort criteria, and run the report.
- **View Reports** Once a report is generated, it appears in the View Reports section of the page. Reports can be saved to the user's local drive for permanent storage and retrieval. If a report is needed later and has been deleted, it can simply be rerun for the same dates.

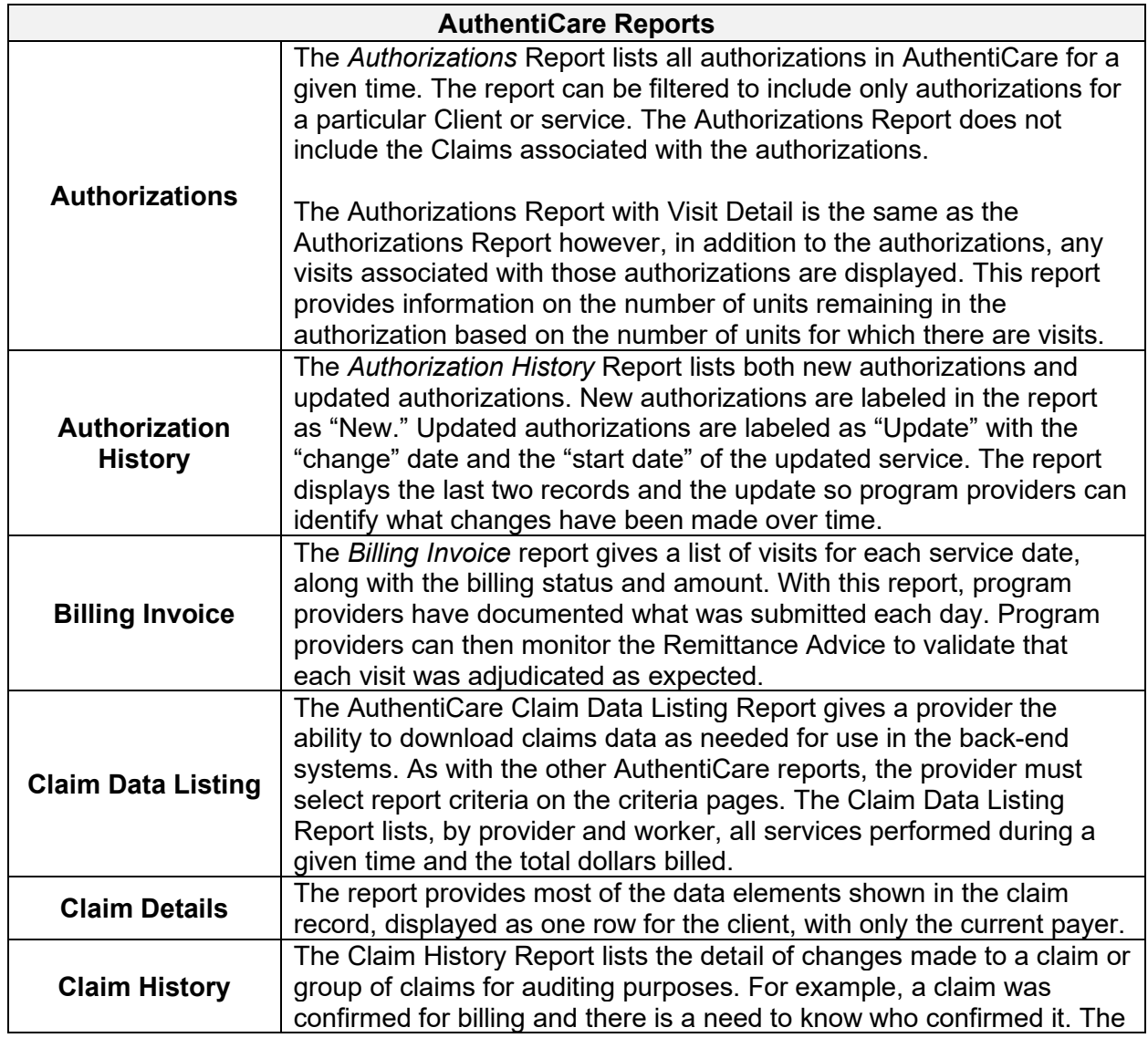

#### **15.2 Report Descriptions**
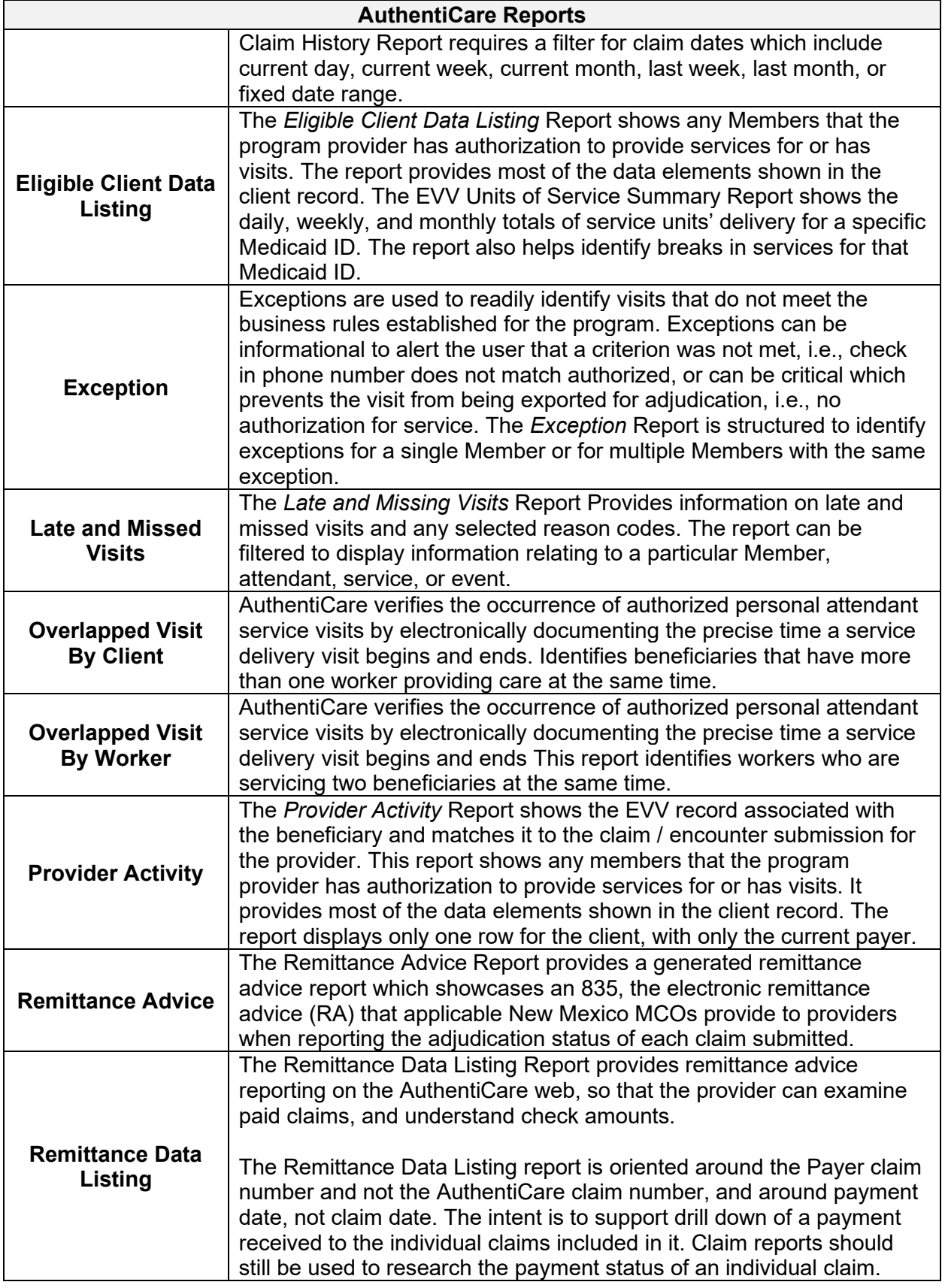

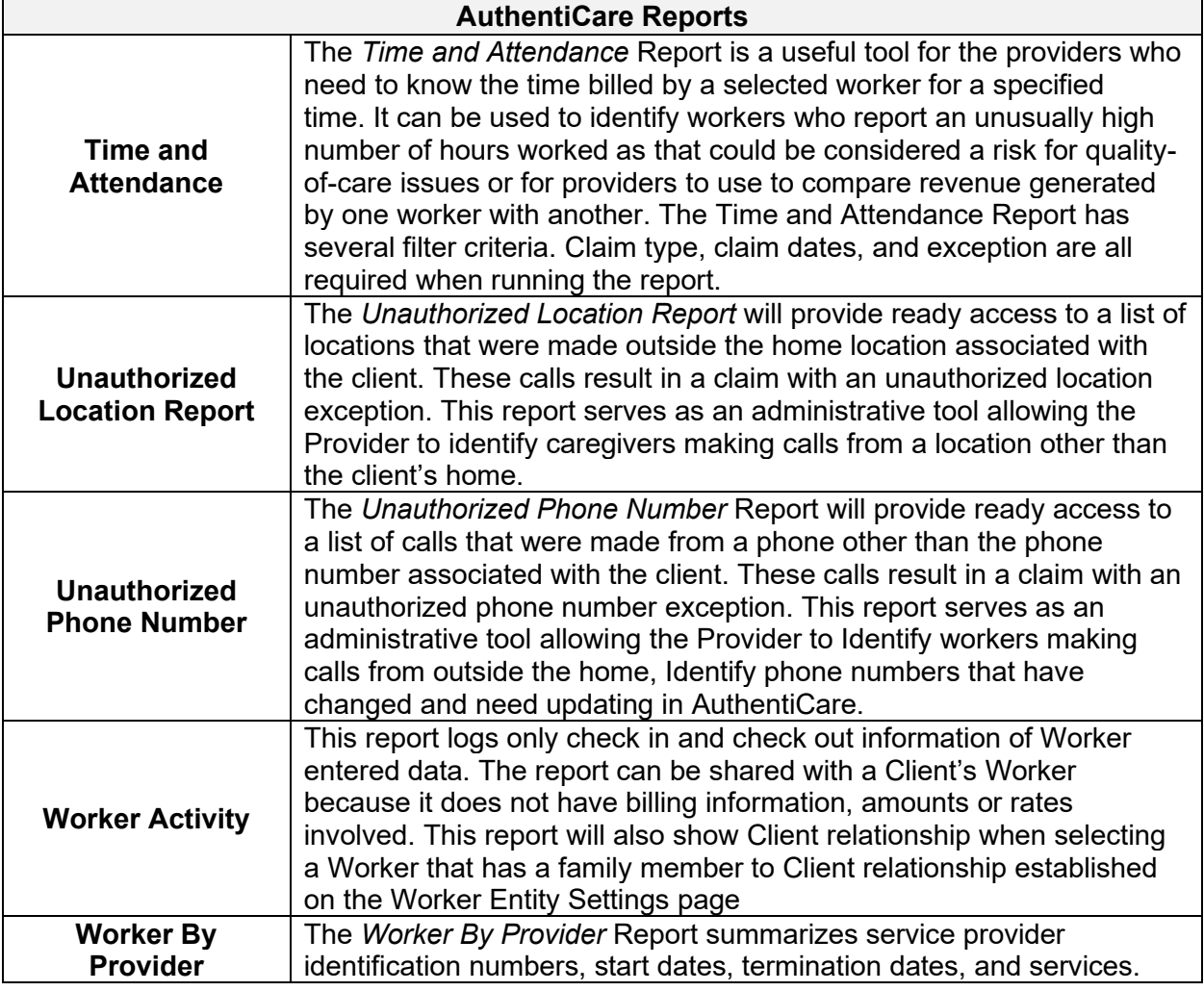

# **15.3 Creating a Report**

Click **Reports** on the Main Menu.

Home | Create | Reports | Scheduling | Dashboards | Visits | Administration | My Account | Custom Links | Logout

The *Report* page displays:

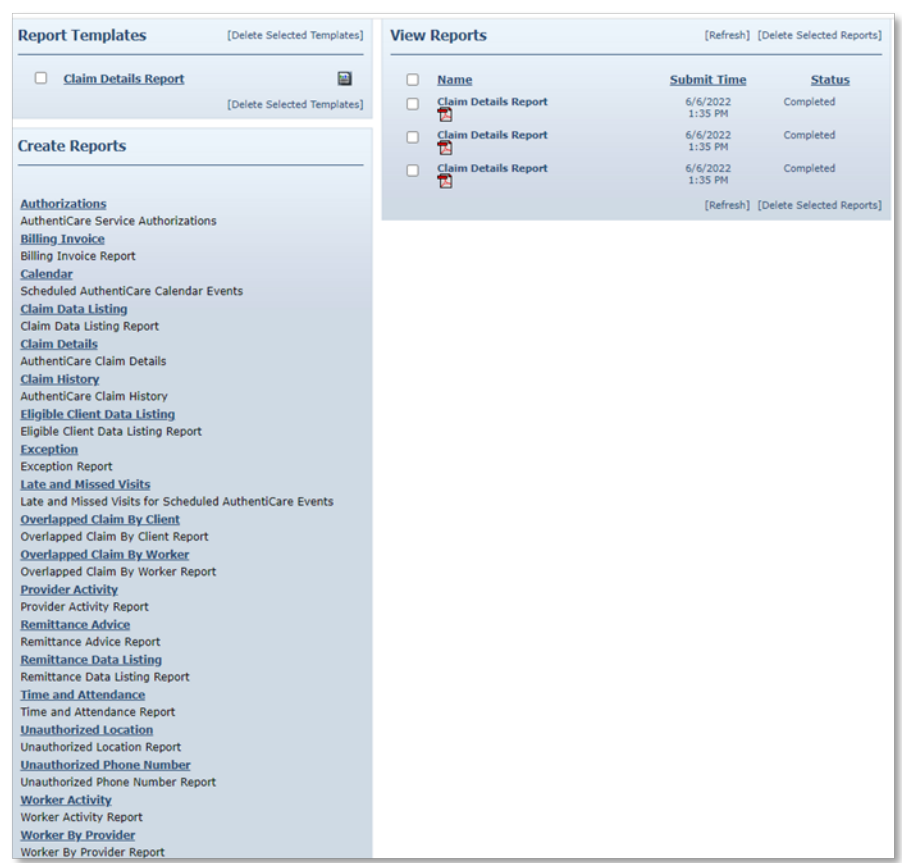

There are three sections of the *Report* Page:

- 13. **Report Templates** Users can create templates for reports that are created on a regular basis. For example, there is a need for a report on Late and Missed Visits at the end of each month for all Clients, a template can be created with the desired settings. Templates are addressed in more detail in [Section](#page-223-0) 15.6.
- 14. **Create Reports** Seventeen types of reports are available for creation and each can be filtered and sorted to create a unique report to fit the user's needs. Each report name is a hyperlink that allows you to enter your filter and sort criteria and run the report. Proceed to Step 2 for further instructions.
- 15. **View Reports** Once a report is generated, it appears in the View Reports section of the page. Reports can be saved to the user's local drive for permanent storage and retrieval. If a report is needed at a later date and has been deleted, it can simply be rerun for the same dates. Methods of viewing reports are addressed in detail in [Section](#page-221-0) 15.4. Click on a report name hyperlink from the list provided in the **Create Reports** section of the *Report* page.

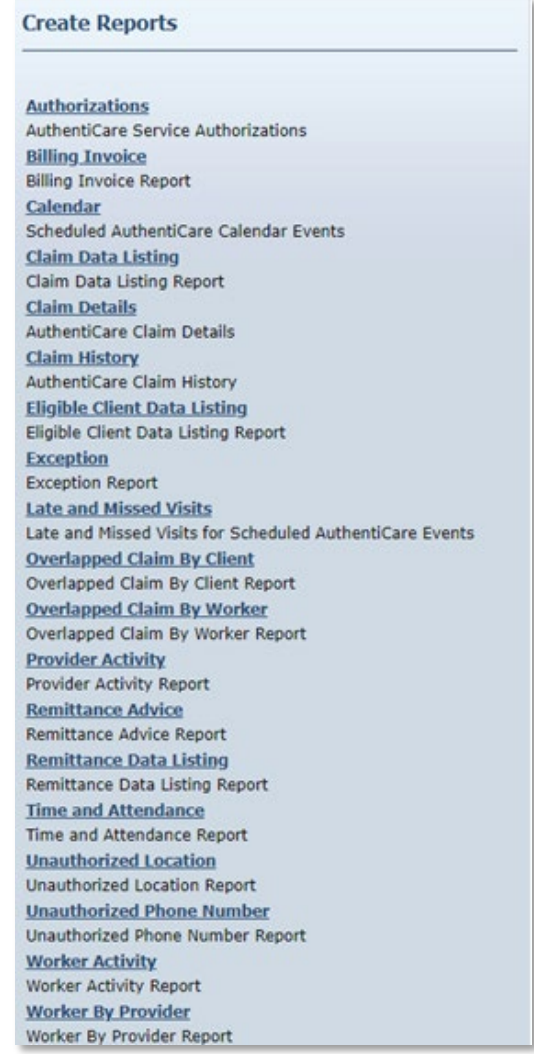

The *Authorizations* Report template was chosen for this example. It displays the filter and sort criteria for the report which are unique for the chosen report.

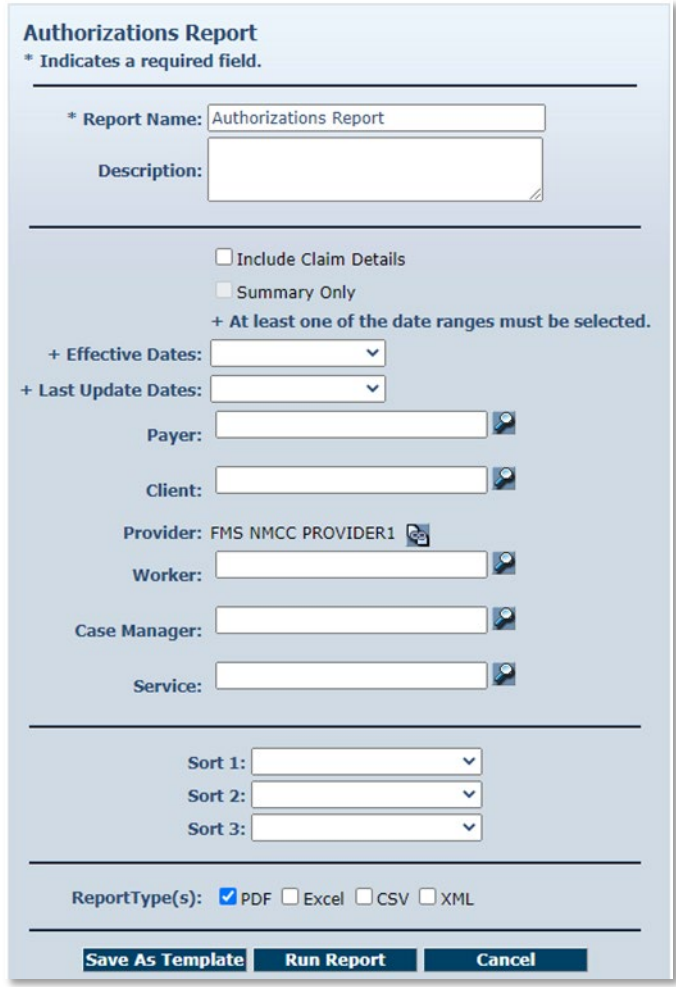

- 1. Select the desired report from the *Create Reports* section of the *Reports* page.
- 2. Enter a **Report Name**. This automatically defaults to the name of the report selected, but this name should be changed to something more descriptive. For example, if the report is for a single Member, the report name can be changed to include the Member's name and the date range.
- 3. Enter a **Description**, if desired. This is most helpful in creating templates.
- 4. Choose a date range from the drop-down box for the Dates field. This field appears on this page for all the reports, though it may appear as Visit Dates or Effective Dates depending on the report selected.

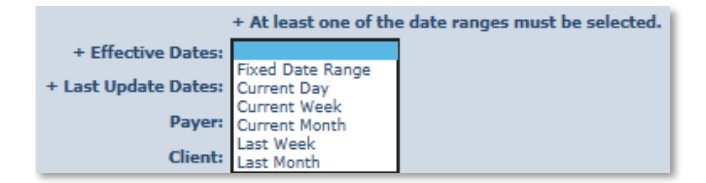

- 1. Enter any other filter criteria desired such as Member, service provider, Service, or Provider. These criteria are similar for all reports. Entering one of these or a combination of these creates a unique report. If no information is added, the report includes all information for the period selected.
- 2. Select **Sort** criteria as desired. These are similar for all reports. AuthentiCare allows selection of up to three sort items.
	- a. It is recommended to also sort reports by Date to make sure the data is received in chronological order.
	- b. As an example, the agency provider may choose to have the report sorted first by Member, then by Service, then by Date.
- 3. Choose the **Report Type(s)** to indicate the format in which the report will be displayed. You can choose as many format types as needed. If you do not choose, the report will automatically default to PDF except for the two list reports (Visits Data Listing and Remittance Data Listing) which default to Excel.
- 4. Click **Run Report**.
- 5. The system returns to the *Report* page. The report appears in the View Reports section of the page with a submitted time and status. The Status can be one of the following:
	- Queued the report is in line for processing.
	- In Progress the report is being created.
	- Completed the report is ready for viewing.
- 6. It usually takes a few minutes for a report status to change from **Queued** to **Completed**. There is an interim status of **In Progress**. To view the updated status of the report, you may need to click **Refresh**. This refreshes the page and displays the updated status of the report.

### <span id="page-221-0"></span>**15.4 Viewing Reports**

Once the Status of the Report has changed to Completed, the report may be viewed in the format(s) selected.

Click one of the icons under the report name to generate the report in the desired format. These icons do not appear until the status of the report is **Completed**. The icons are:

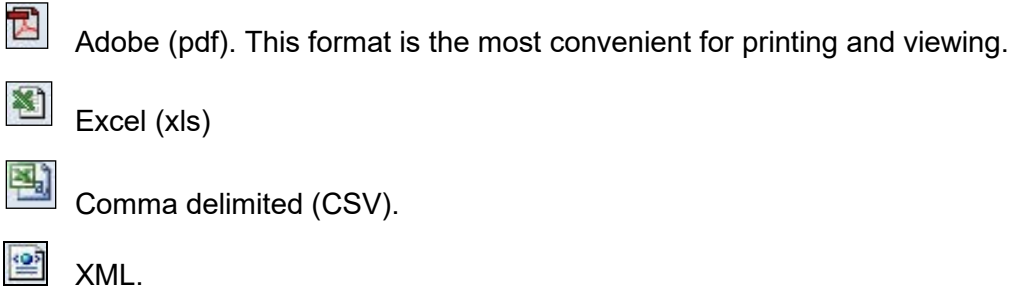

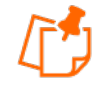

**Note**: The column headings in the View Reports section are hyperlinks that change the sort order of the reports that are displayed in this section. Click the hyperlink to toggle the view between descending and ascending order based on the values in the column chosen.

Click **Open** if you wish to open the report in a new window or click **Save** to save the report to a storage location such as your hard drive or a network drive. (You will not see this if you choose the Adobe .pdf option to view your report.)

The appropriate application starts based on the format you selected, and the report is displayed. At that point, you may print the report if desired.

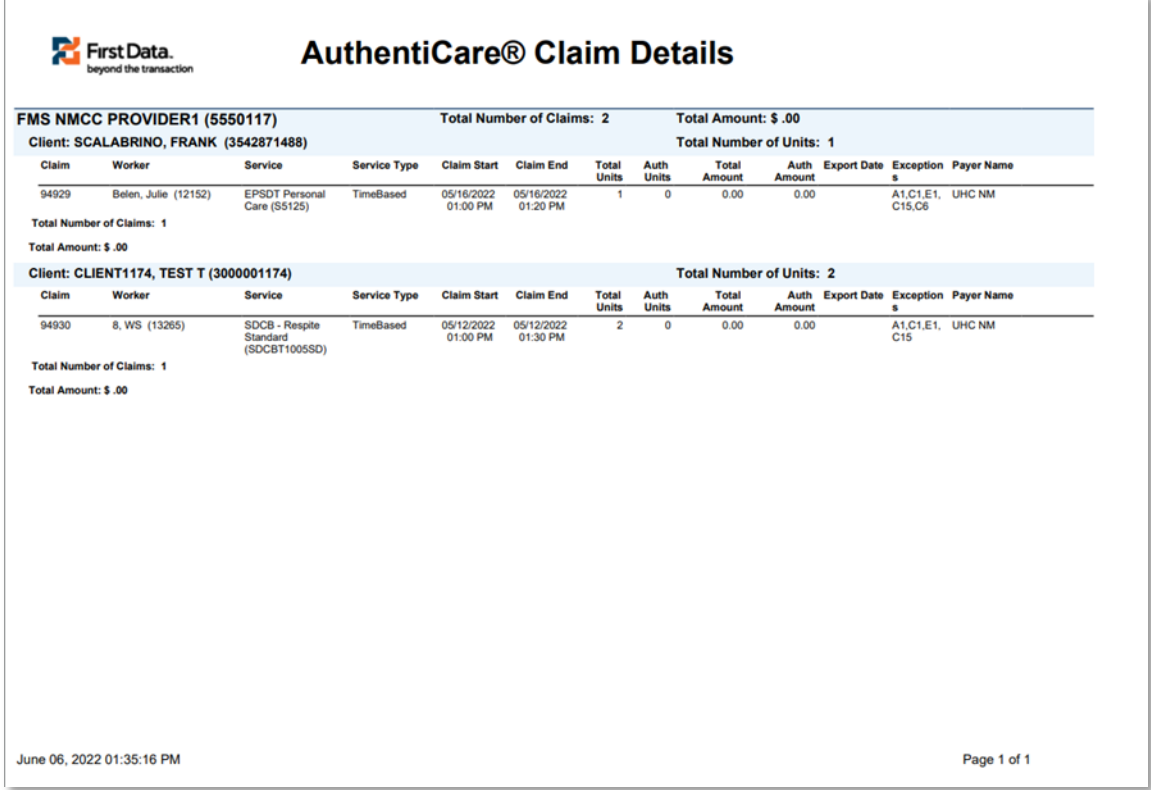

### **15.5 Deleting a Report**

Reports are automatically deleted three (3) days after they are created. Click the checkbox to the left of the name of the report you wish to delete sooner.

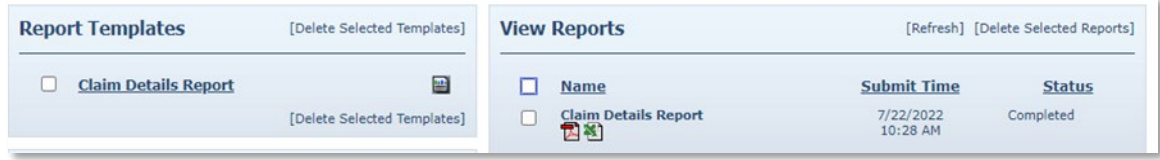

Clicking the checkbox next to **Name** populates a checkmark in the checkboxes for all the reports listed in the **View Reports** section.

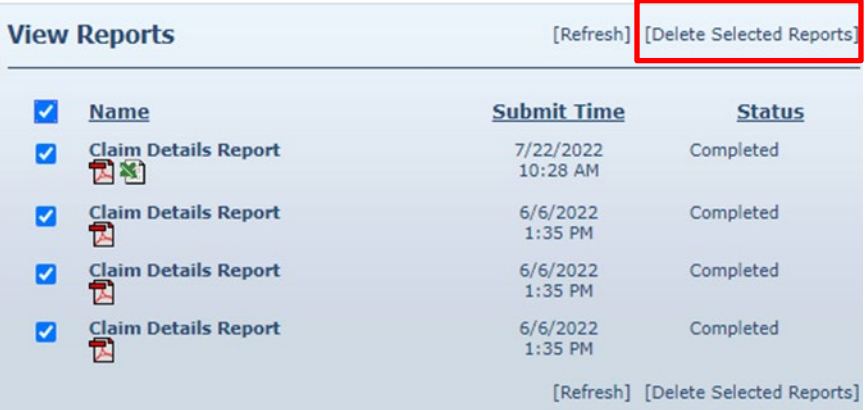

Click **Delete Selected Reports** if you want to permanently remove the report(s) selected.

# <span id="page-223-0"></span>**15.6 Using Report Templates**

Templates are the fastest way to create reusable reports. For example, if you needed to look at a specific report every day, you should create a template. Templates remain in the **Report Template** section until deleted.

# **15.6.1 Creating Report Templates**

To create a report template, please follow the steps below:

- 1. Click on a report name from the list provided in the **Create Reports** section of the *Report* page.
- 2. The report criteria page for the report displays. This page is where you enter the filter and sort criteria for the report.

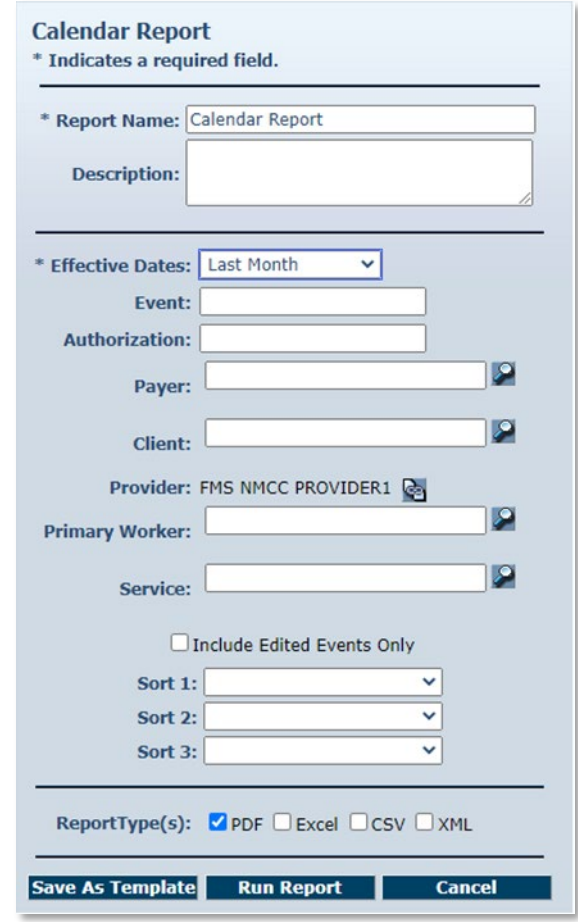

- 3. Enter a unique **Report Name**. This automatically defaults to the name of the report selected, but this name could be changed to something more descriptive.
- 4. Choose a date range from the drop-down box for the **Effective Dates**. This varies based on the type of report.
- 5. Enter any other filter criteria. This varies based on the type of report.
- 6. Select **Sort** criteria as desired.
- 7. Select the **Report Type(s).**
- 8. Click **Save as Template**.
- 9. The **Report** page displays, and the template just created is included in the **Report Templates** section.

#### **15.6.2 Running a Report from a Template**

To run report from a template, click the **Run Report** icon adjacent to the name of the template.

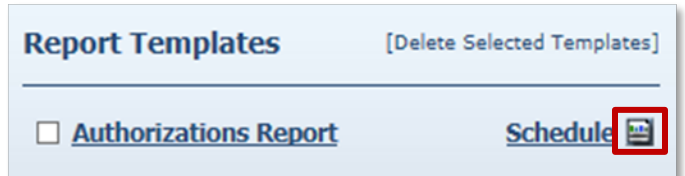

The report name will now show in the *View Reports* section of the *Reports* page with a submitted time and status of **Queued**.

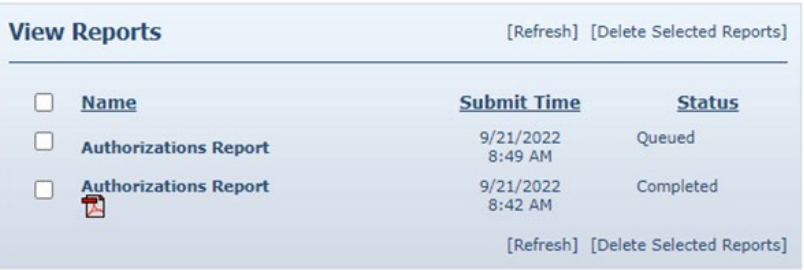

# **15.6.3 Editing a Report Template**

To editing a report template, please follow the steps below.

1. Click the name of the report. The report criteria page displays.

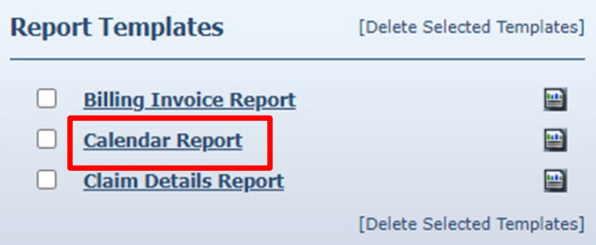

2. Edit the report criteria page as desired.

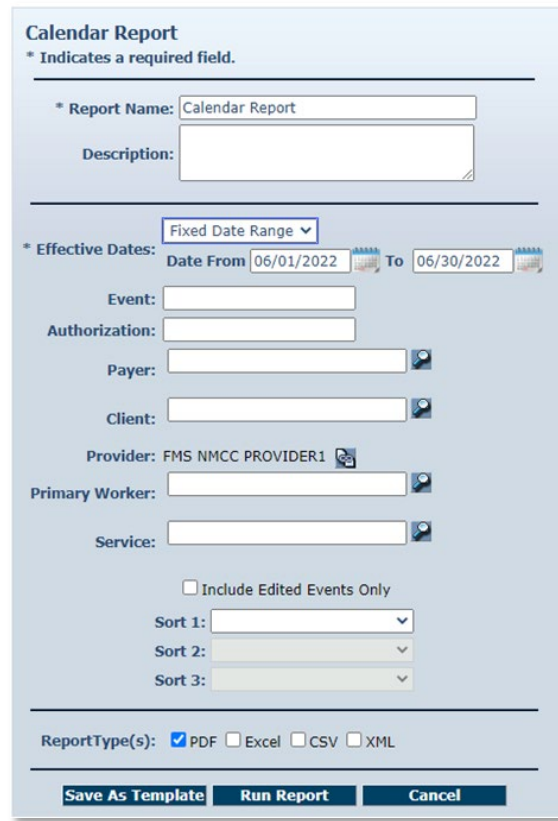

3. Click **Save as Template**.

### **15.6.4 Deleting a Report Template**

To delete a Report Template, please follow the steps below.

- 1. Click the checkbox to the left of the name of the report template you wish to delete.
- 2. Click **Delete Selected Templates** if you want to permanently remove the report template.

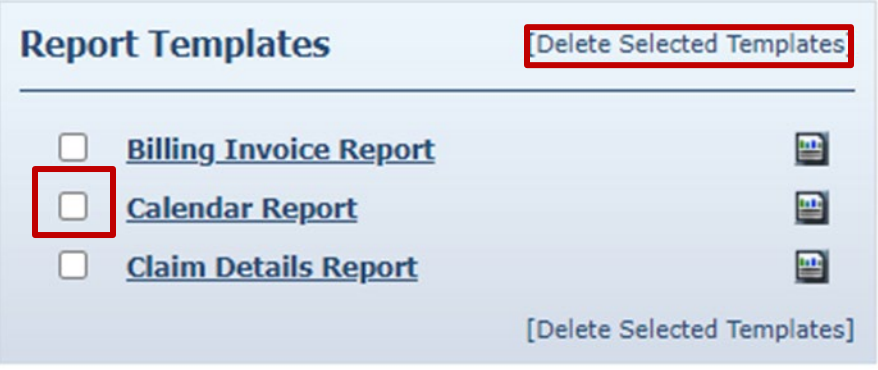

After the delete function, the page displays, and the deleted calendar report template is no longer listed.

# **15.7 Scheduling a Report**

AuthentiCare users use a standard report criteria (template) page to select content and sorting of the data requested in a report. Instead of running as a report immediately from the *Reports* page, the user can select "Save as Template." This choice accesses a Reports Scheduler feature in AuthentiCare whereby a provider is able to:

- 1. For any report, filter for content, sort as needed, then select a standard file format for the output (Excel, CSV, XML, or PDF), and
- 2. Save the template.

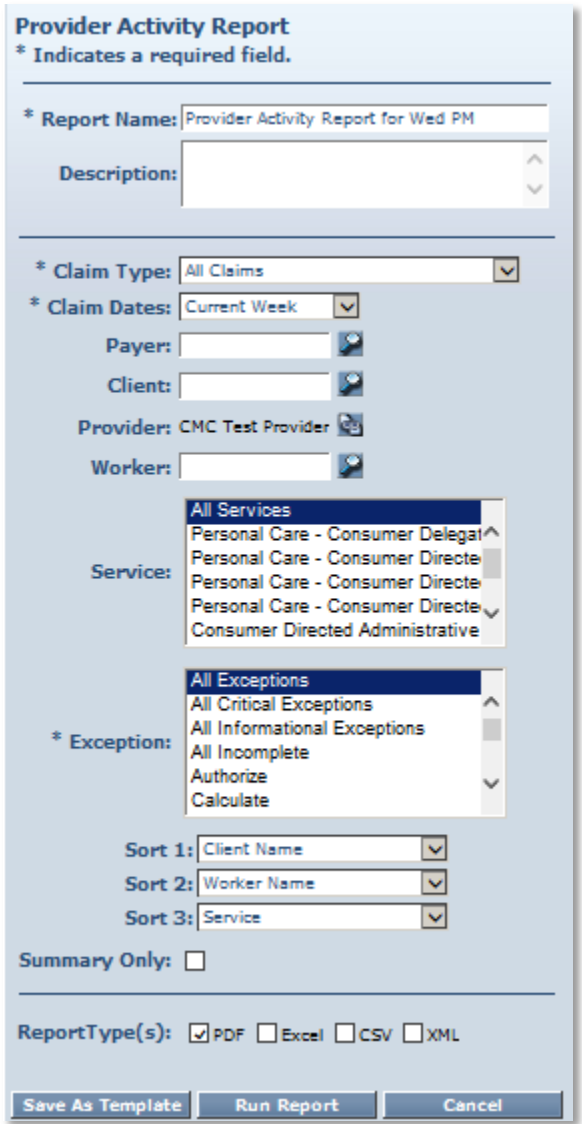

3. Once, saved, select **Schedule**.

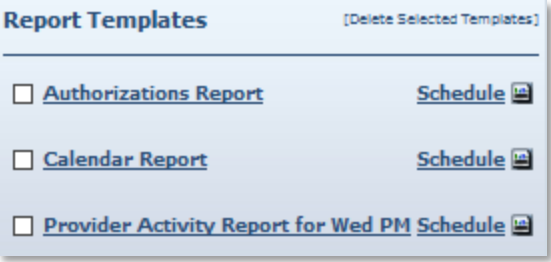

The **Schedule Report** window displays.

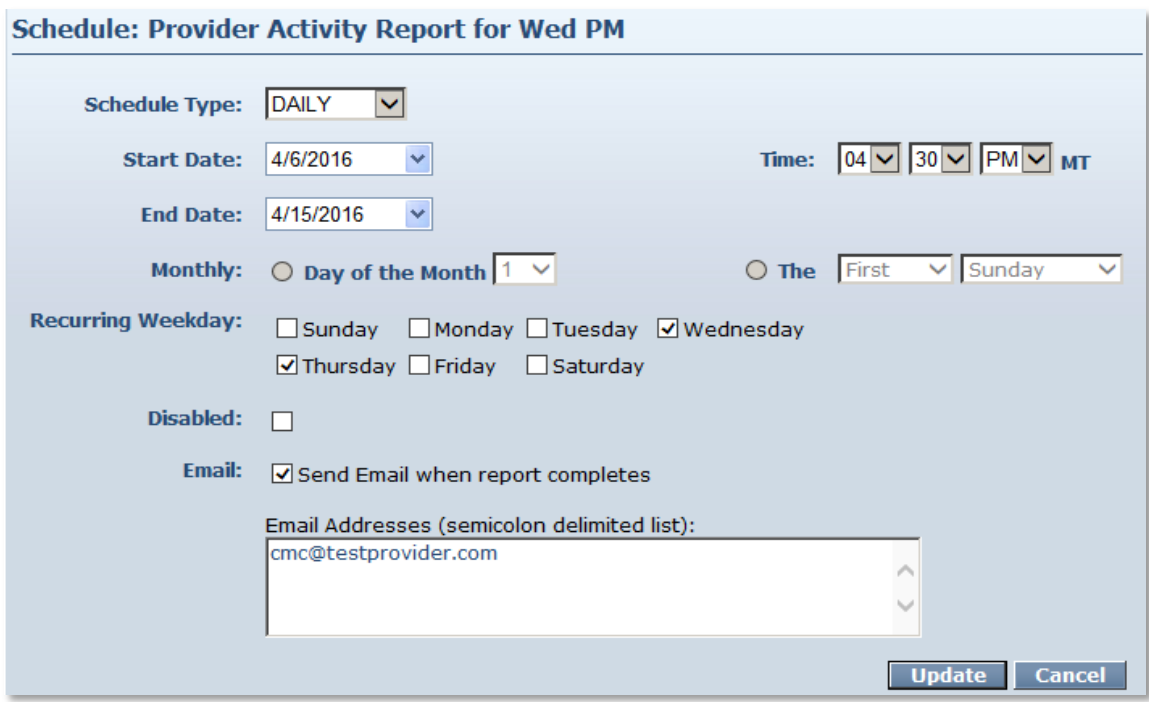

- 4. For **Schedule Type**, choose a daily or monthly schedule for the report to run.
- 5. Specify a regular **Time** in the scheduler for the report to run.
- 6. Select the **Day of the Week** or the **Day of the Month** for the report to run.
- 7. Specify **Email Addresses** to receive an automated email alert once the report has completed running and the file is ready for pickup and viewing.

An example of the email received: Scheduled AccessNet Report, Provider Activity Report for Wed PM has completed on 04/06/2016 at 04:31 PM.

- 8. Scheduled Export files for the Provider are available under **View Reports** on the *Reports* page
- 9. The user clicks on a file icon and the file opens in a browser tab. The file can be saved from there.

# <span id="page-229-0"></span>**15.8 Report Examples**

# **15.8.1 Authorizations Report without Claim Detail**

The Authorizations Report lists all authorizations in AuthentiCare for a given time period. The report can be filtered to include only authorizations for a particular Client or service. It can be sorted to display the authorizations in a certain order. For example, the provider may choose to see the authorizations sorted by service then by Client. The Authorizations Report without Claim Detail does not include the claims associated with the authorizations.

The Authorizations Report as displayed in the screenshot below only requires filter criteria for **Effective Dates** (Effective Dates of the authorization). The options include Current Day, Current Week, Current Month, Last Week, Last Month, and Fixed Date. If Fixed Date is chosen, then you must enter the "from" and "to" dates (mm/dd/yyyy). Additional filter criteria include Client, Provider, Worker, Service and Waiver.

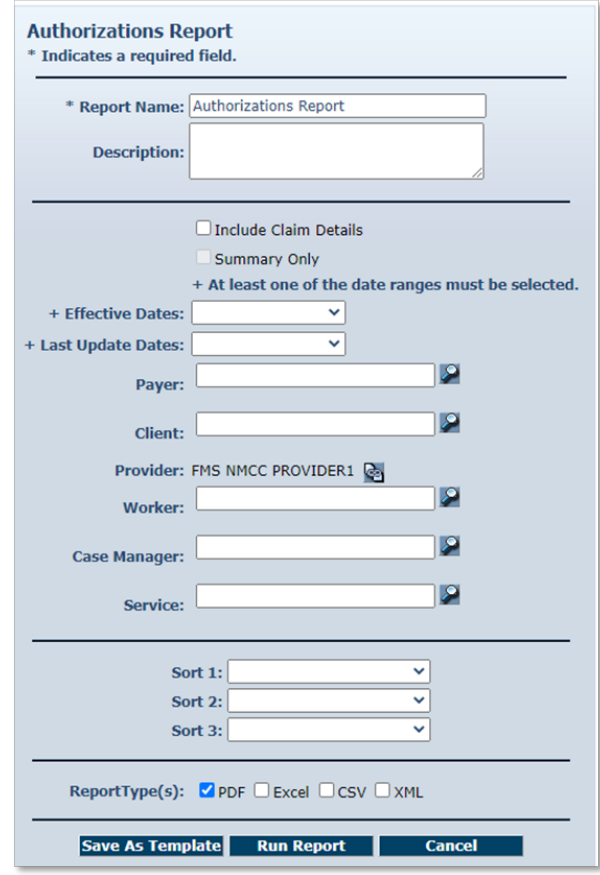

The Authorizations Report can also be sorted which means that the information returned on the report is grouped by whatever sort selection is made. For instance, if Client is chosen, then all of the authorizations for that Client are grouped together. Below is a screenshot of the Sort options available on the Authorizations Report.

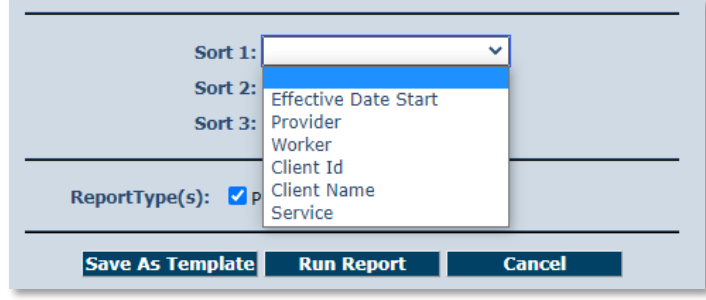

An example of the Authorizations Report:

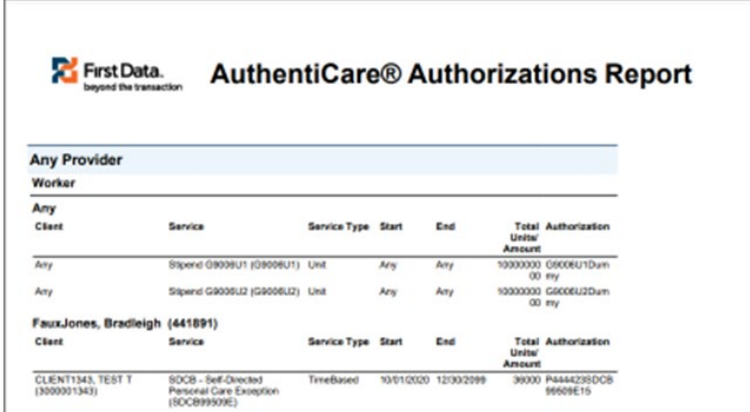

# **15.8.2 Authorizations Report with Claim Detail**

The Authorizations Report with Claim Detail is the same as the Authorizations Report described in [Section](#page-229-0) 15.8.1; however, in addition to the authorizations, any claims associated with those authorizations are also displayed. This report provides information on the number of units remaining in the authorization based on the number of units for which there are claims.

The filter and sort criteria are the same as the Authorizations Report without Claim Detail, but you must check the **Include Claim Details** checkbox.

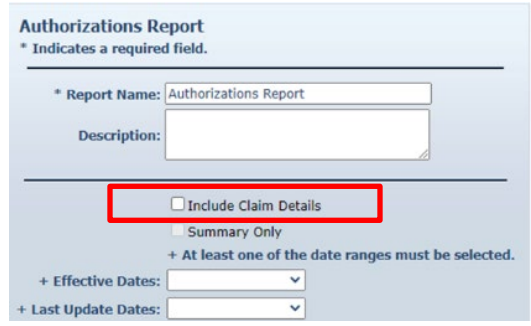

**© 2023 Fiserv Corporation. All Rights Reserved. All trademarks, service marks and trade names referenced in this material are the property of their respective owners.**

# **15.8.3 Authorization History Report**

The Authorization History Report lists both new authorizations and updated authorizations.

New authorizations are labeled in the report as "New."

Updated authorizations are labeled as "Update" with the "change" date and the "start date" of the updated service. The report displays the last two records and the update so providers can identify what changes have been made over time.

The Authorization History Report as displayed in the screenshot below has several filter criteria. The filter criteria for **Effective Dates** (Effective Dates of the authorization) has options that include Current Day, Current Week, Current Month, Last Week, Last Month, and Fixed Date Range. If you select Fixed Date Range, you must specify a "from" and "to" date (mm/dd/yyyy).

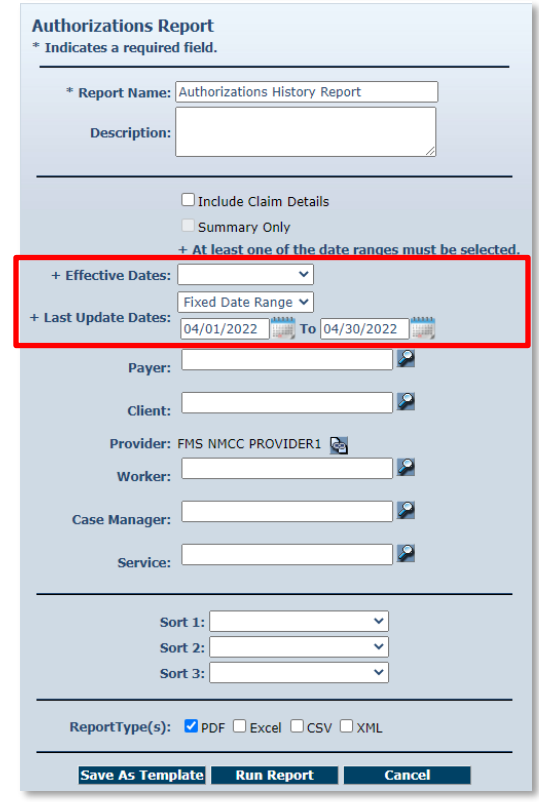

NOTE: The effective date for data in this report is April 2022.

An example of the Authorization History Report:

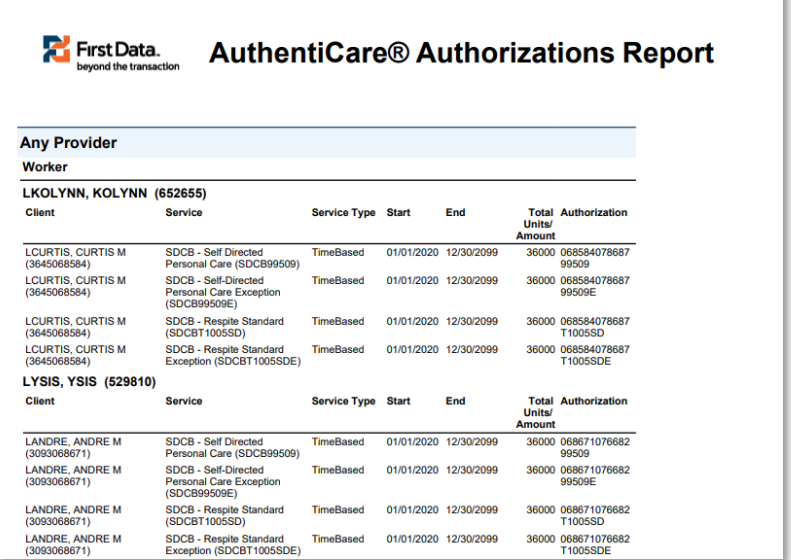

# **15.8.4 Billing Invoice Report**

The Billing Invoice report gives a list of claims for each service date, along with the billing status and amount. With this report, providers have documented what was submitted each day. Providers can then monitor the Remittance Advice to ensure that each claim was adjudicated as expected.

The Billing Invoice Report as displayed in the screenshot below has several filter criteria: **Claim Type**, **Claim Dates**, and **Exception** are all required when running the report.

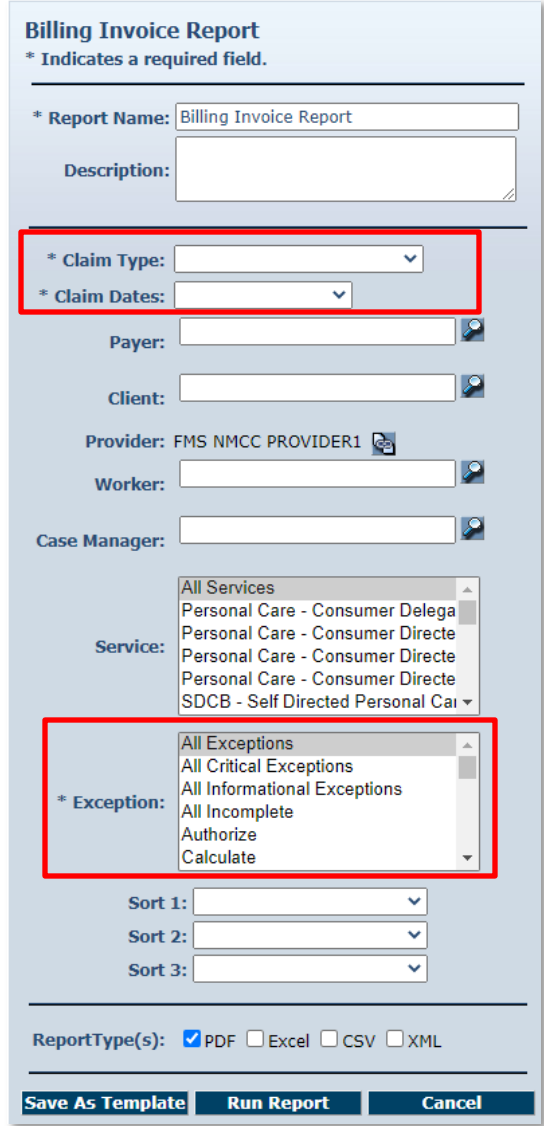

Select the **Claim Type** from All Claims, Exported Claims Only, Non-Exported Claims Only or Specific Claim. If Specific Claim is chosen, you must supply a Claim number for the claim on which you wish to report.

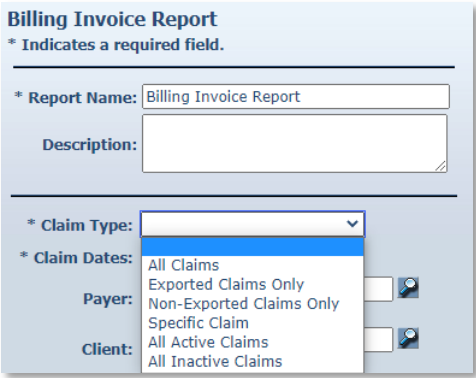

Select the **Claim Dates** from Current Day, Current Week, Current Month, Last Week, Last Month, or Fixed Date Range. If you select Fixed Date Range, you must specify a "from" and "to" date (mm/dd/yyyy).

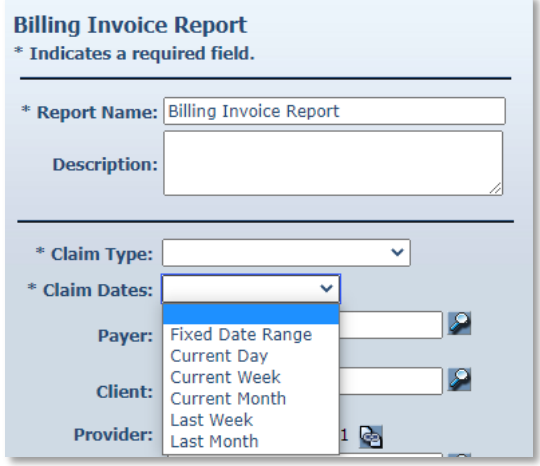

Select the **Exception** from the list of information and critical exceptions or choose All Exceptions.

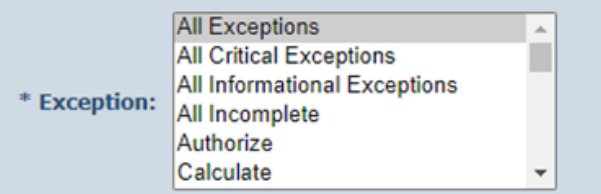

Additional filter criteria include Client, Provider, Worker and Service.

If desired, you may also select sort criteria which include Service Date, Check In Time, Claim Number, Client ID, Worker ID, Worker Name, and Service. This determines the order of the data.

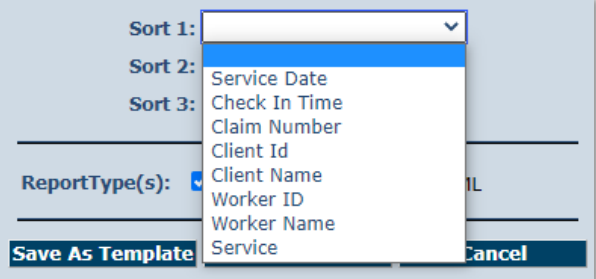

### An example of the Billing Invoice Report:

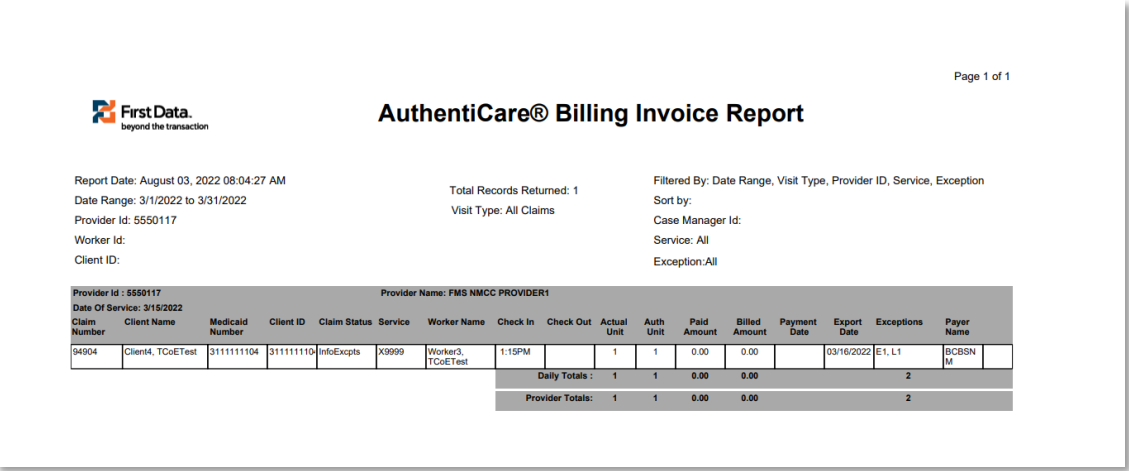

#### **15.8.5 Calendar Report**

The Calendar Report lists all scheduled events for a selected time period. The report can be filtered to include only events related to a particular Client, Worker, or Service. The report can be generated by the day, by the week or by the month.

The Calendar Report as displayed in the screenshot below only requires a filter criterion for **Effective Dates** which include Current Day, Current Week, Current Month, Last Week, Last Month, or Fixed Date Range. If you select Fixed Date Range, you must specify a "from" and "to" date (mm/dd/yyyy).

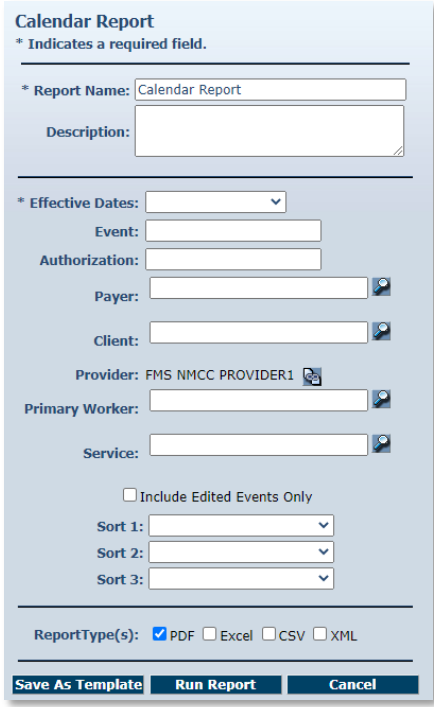

Additional filter criteria include Event (to report on a specific event), Authorization (to report on the events scheduled for a specific authorization), Client, Provider, Primary Worker and Service.

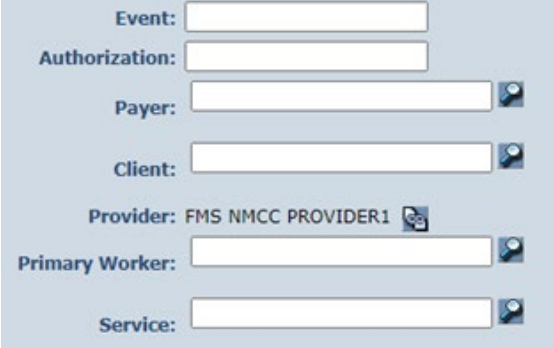

If desired, you may also select sort criteria which include Scheduled Start, Provider, Worker, Client ID, Client Name, Event, Authorization, and Service.

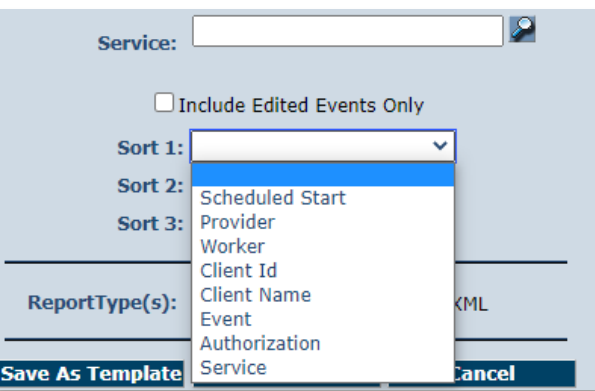

An example of the Calendar Report:

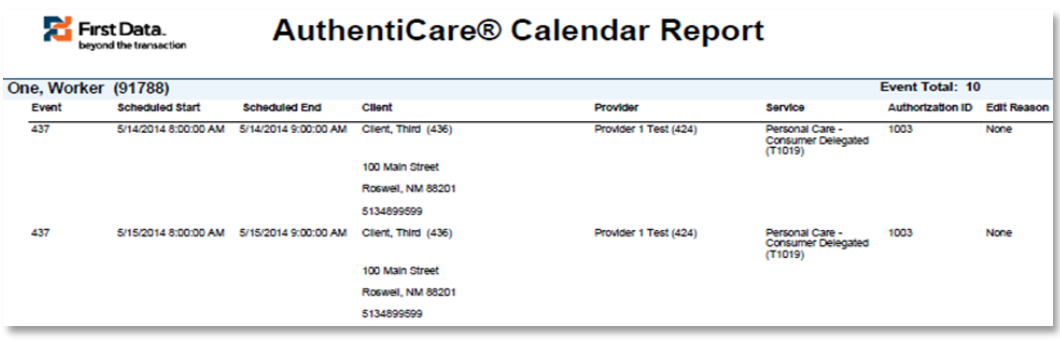

# **15.8.6 Claim Data Listing Report**

The AuthentiCare Claim Data Listing Report gives a provider the ability to download claims data as needed for use in the back-end systems. As with the other AuthentiCare reports, the provider must select report criteria on the criteria pages.

The Claim Data Listing Report is a report that lists, by provider and Worker, all services performed during a given time period and the total dollars billed.

The Claim Data Listing report is also a useful tool for MCOs to get an overview of the data specific to Stipend claims by each provider. The report will also help the MCOs in monitoring and tracking web claims for Personal Care - Consumer Delegated (T1019), Personal Care - Consumer Directed Visit (99509V) and Stipend (G9006U1 and G9006U2) services.

The Claim Data Listing Report template is shown here:

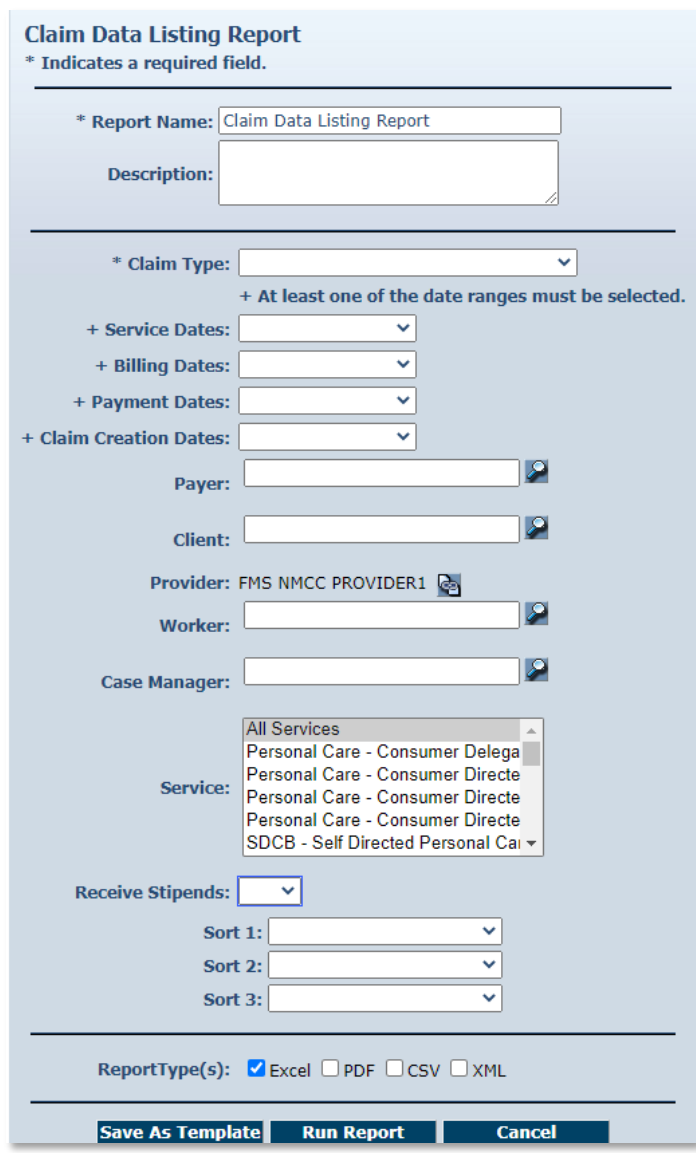

Both **Claim Creation Dates** and **Receive Stipends**, **Yes** or **No**, are filters on the Claims Data Listing report template.

Services Personal Care – Consumer Delegated (T1019), Personal Care – Consumer Directed Visit (99509V) and Stipend (G9006U1 and G9006U2) are displayed in the body of the report in the column under **Service**.

The report has columns for External **Worker ID** for the provider-specific Worker ID if that Client ID is utilized by the provider. The report also has a column for **Claim Create Date** and the report can be sorted by that date.

The Device ID of the Worker's mobile smart phone is both registered on the *Worker Entity Settings* page and displayed in the body of the Claim Data Listing Report. The **Device ID**, the **Source** and the **Claim Note Reason** for creating the claim through the AuthentiCare web are all displayed in the body of the report as shown in the last screen shot below.

The listing report is a very simple format with a row of column headings followed by a list of data rows so that it is easily integrated with other back-office systems.

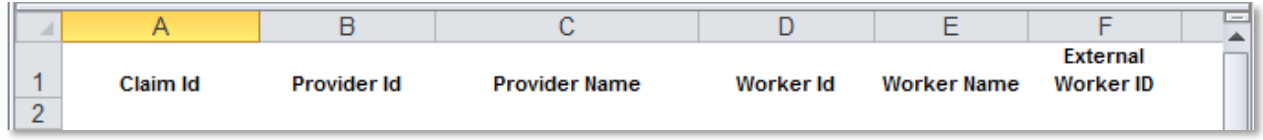

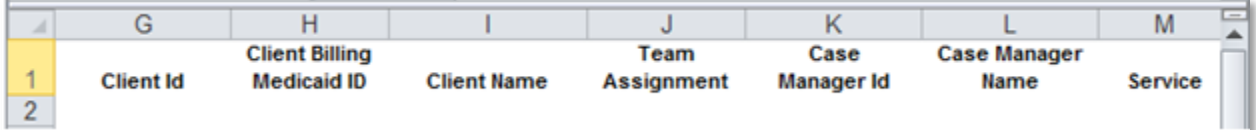

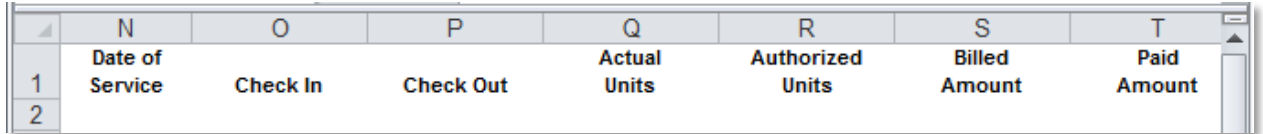

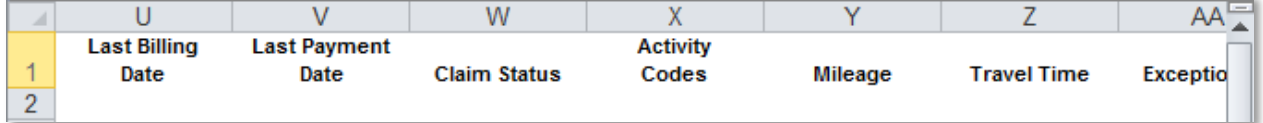

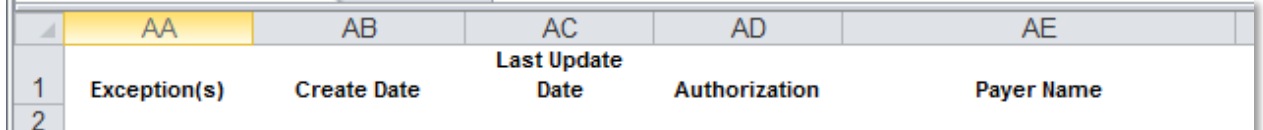

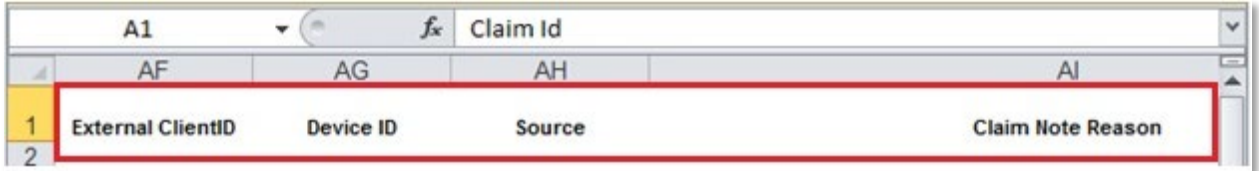

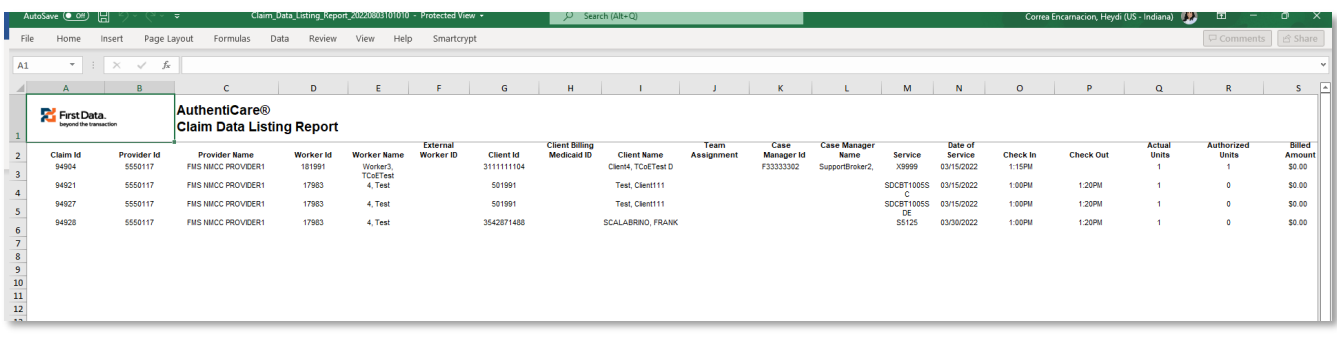

An example of the Claim Data Listing Report itself is listed here:

#### **15.8.7 Claim Details Report**

The Claim Details Report lists all claims in AuthentiCare for the time period specified. The report can be filtered to include only certain types of claims (for example, claims that have been exported for billing) or only claims for a particular Client, Worker and/or service. It can also be sorted to display the claims in a specific order.

The Claim Details Report as displayed in the screenshot below has several filter criteria. **Claim Type**, **Claim Dates**, and **Group By** are all required when running the report.

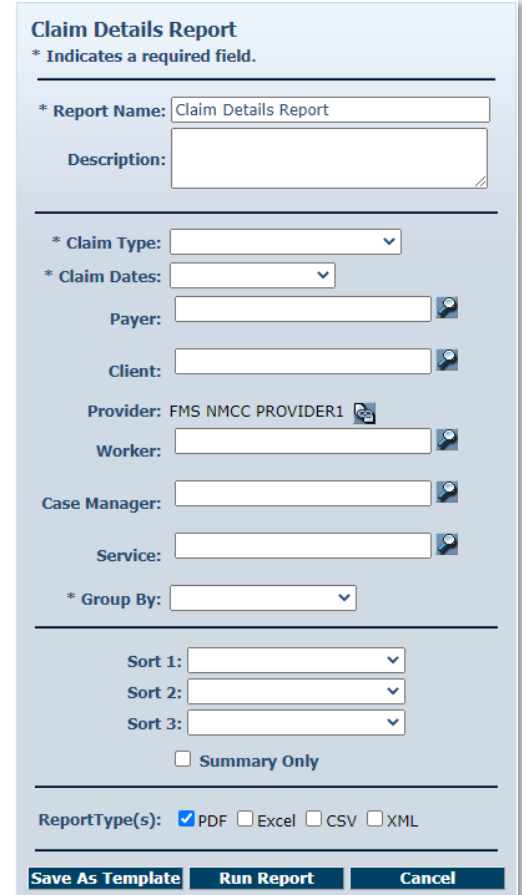

Select the **Claim Type** from All Claims, Exported Claims Only, Non-Exported Claims Only or Specific Claim. If Specific Claim is chosen, you must supply a Claim number for the claim on which you wish to report.

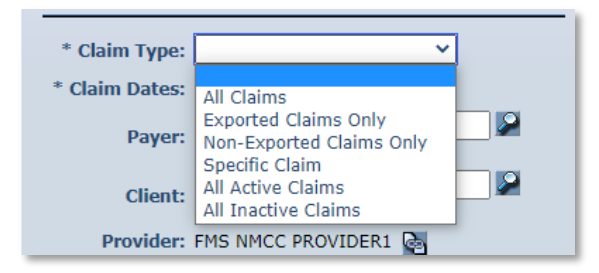

Select the **Claim Dates** from Current Day, Current Week, Current Month, Last Week, Last Month, or Fixed Date Range. If you select Fixed Date Range, you must specify a "from" and "to" date (mm/dd/yyyy).

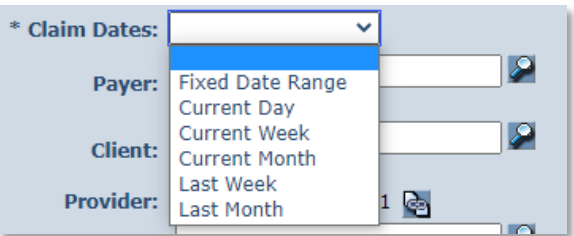

Select **Group By** so the claims listed are grouped according to your selection. The options include Client, Provider, Exception (Client), and Exception (Provider).

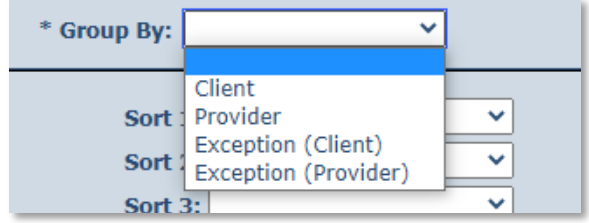

Additional filter criteria include Client, Provider, Worker, Service and Waiver.

If desired, you may also select sort criteria which include Start Date, Provider, Client, Worker, and Service. This determines the order of the data within the group selected in Group By.

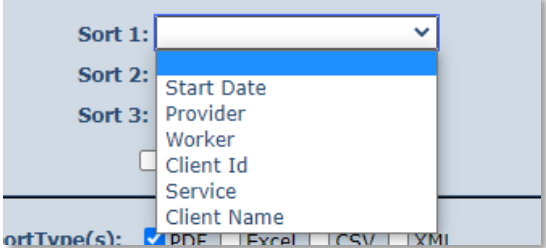

#### An example of a Claim Details report:

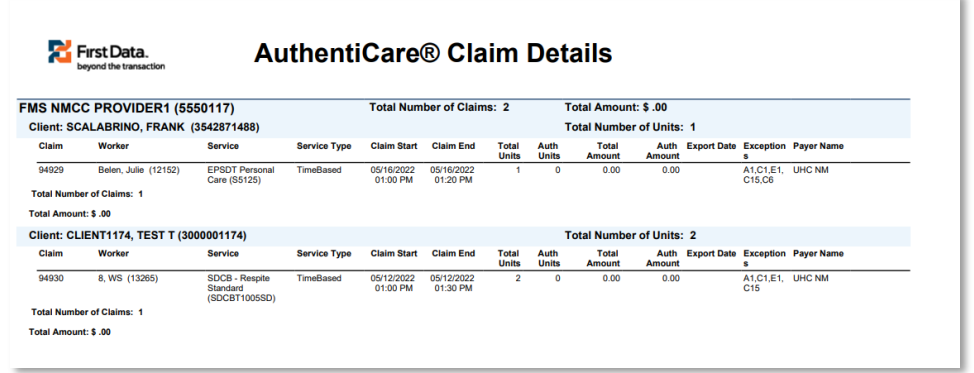

### **15.8.8 Claim History Report**

The Claim History Report lists the detail of changes made to a claim or group of claims for auditing purposes. For example, a claim was confirmed for billing and there is a need to know who confirmed it. The Claim History Report as displayed in the screenshot below only requires a filter for **Claim Dates** which include Current Day, Current Week, Current Month, Last Week, Last Month, or Fixed Date Range. If you select Fixed Date Range, you must specify a "from" and "to" date (mm/dd/yyyy).

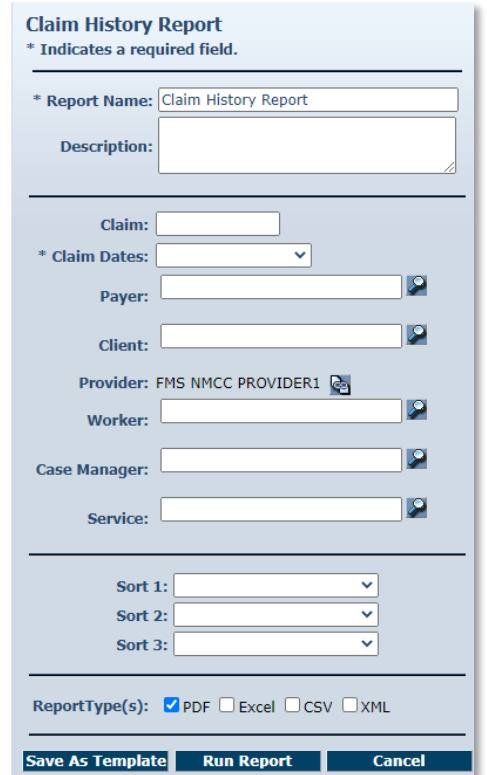

Additional filter criteria include Claim (to report on a specific claim), Client, Provider, Worker, Service.

If desired, you may also select sort criteria which include Start Date, Provider, Client, Worker, and Service.

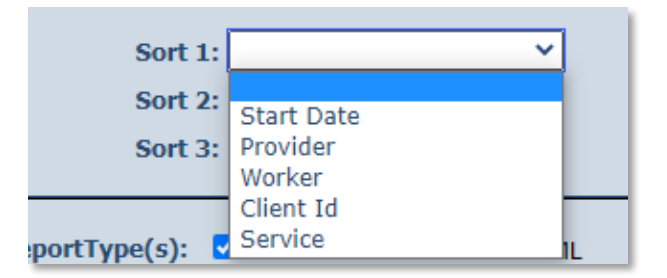

An example of the Claim History Report:

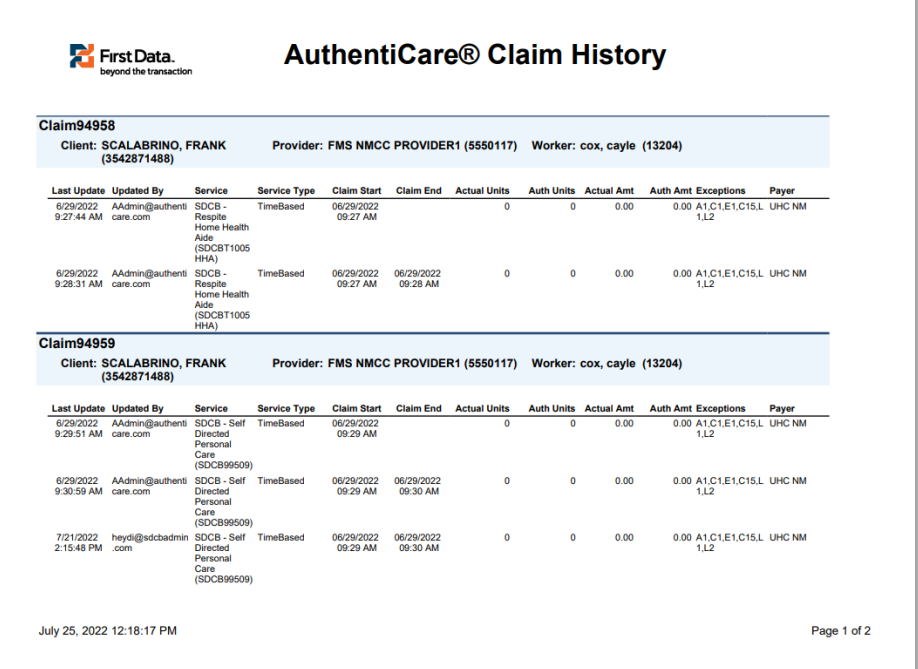

# **15.8.9 Eligible Client Data Listing Report**

This report shows any Clients that the provider has authorization to provide services for or has claims. The report provides most of the data elements shown in the Client record. The report displays only one row for the Client, with only the current payer.

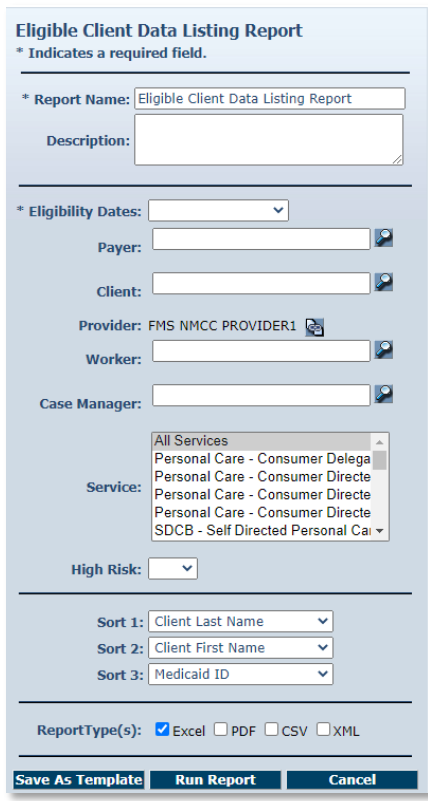

An example of the Eligible Client Data Listing Report:

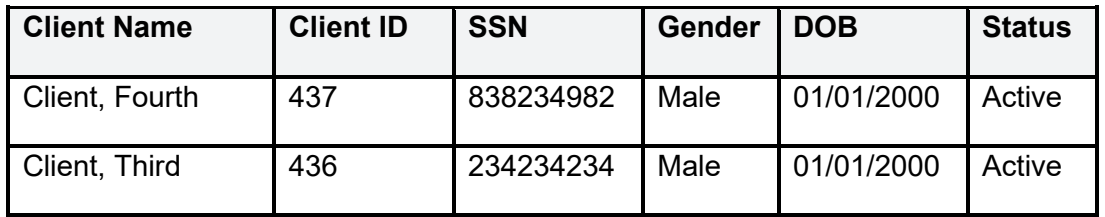

# **15.8.10 Exception Report**

Exceptions are used to readily identify claims that do not meet the business rules established for the program. Exceptions can be informational to alert the user that a criterion was not met, i.e., check in phone number does not match authorized, or can be critical which prevents the claim from being exported for adjudication, i.e., no authorization for service. The Exception Report is structured to identify exceptions for a single Client or for multiple Clients with the same exception.

The Exception Report as displayed in the screenshot below has several filter criteria. **Claim Type**, **Claim Dates**, and **Exception** are all required when running the report. Select from the Exception list which exceptions you want returned in the report. Hold down the Ctrl key to select more than one type of Exception.

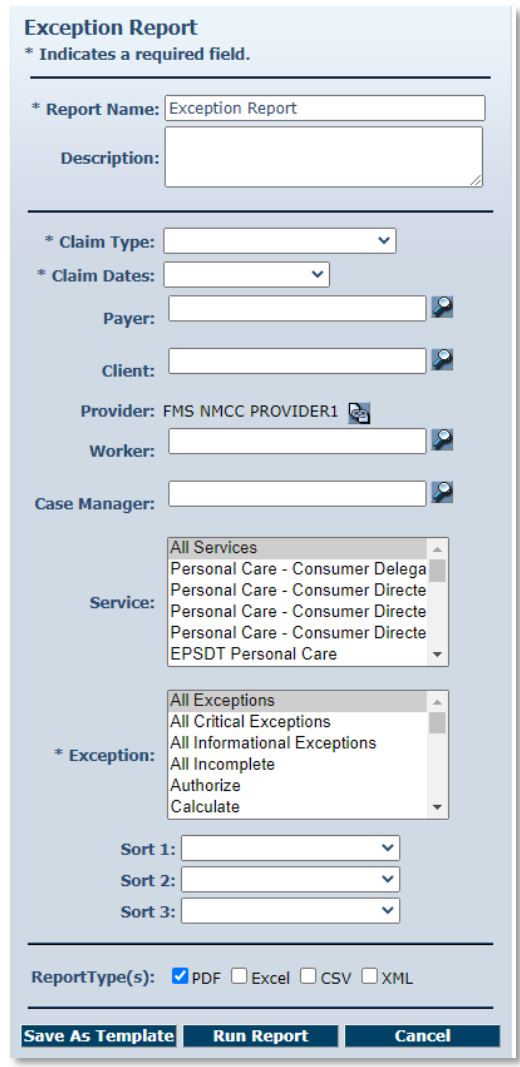

Select the **Claim Type** from All Claims, Exported Claims Only, Non-Exported Claims Only or Specific Claim. If Specific Claim is chosen, you must supply a Claim number for the claim on which you wish to report.

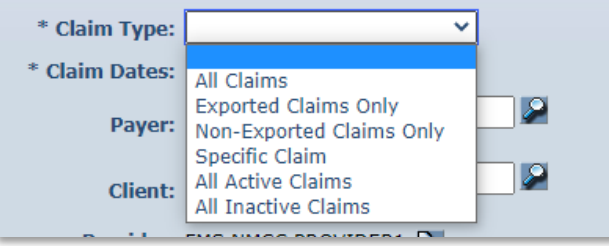

Select the **Claim Dates** from Current Day, Current Week, Current Month, Last Week, Last Month, or Fixed Date Range. If you select Fixed Date Range, you must specify a "from" and "to" date (mm/dd/yyyy).

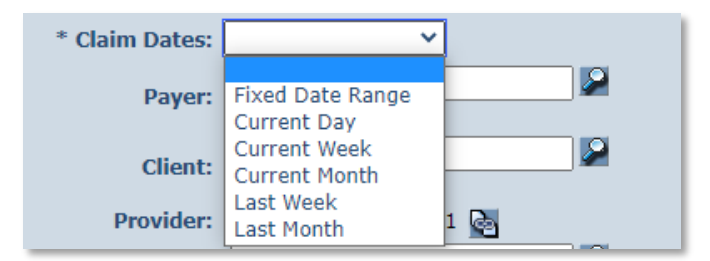

Select the **Exception** from the list of information and critical exceptions or choose All Exceptions.

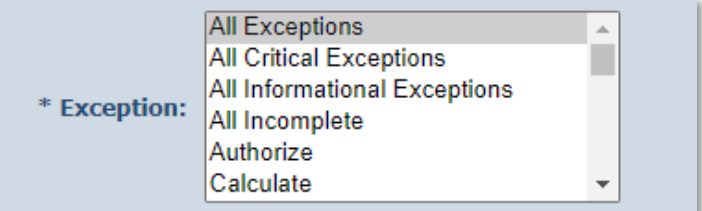

Additional filter criteria include Client, Provider, Worker and Service.

If desired, you may also select sort criteria which include Service Date, Check In Time, Claim Number, Client, Worker ID, Worker Name, and Service. This determines the order of the data.

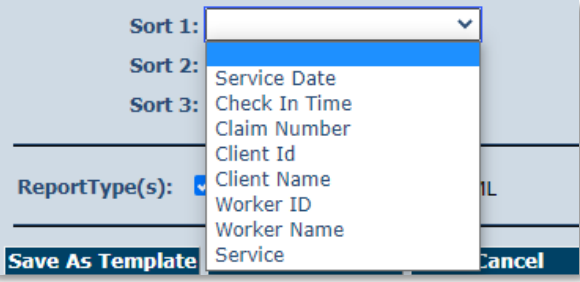

An example of the Exception Report:

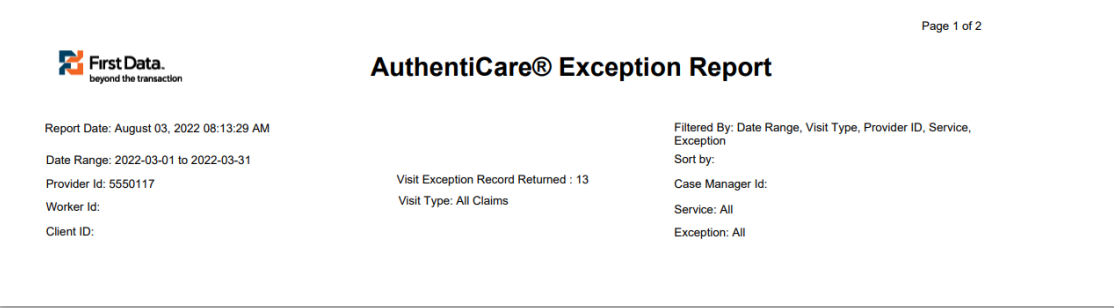

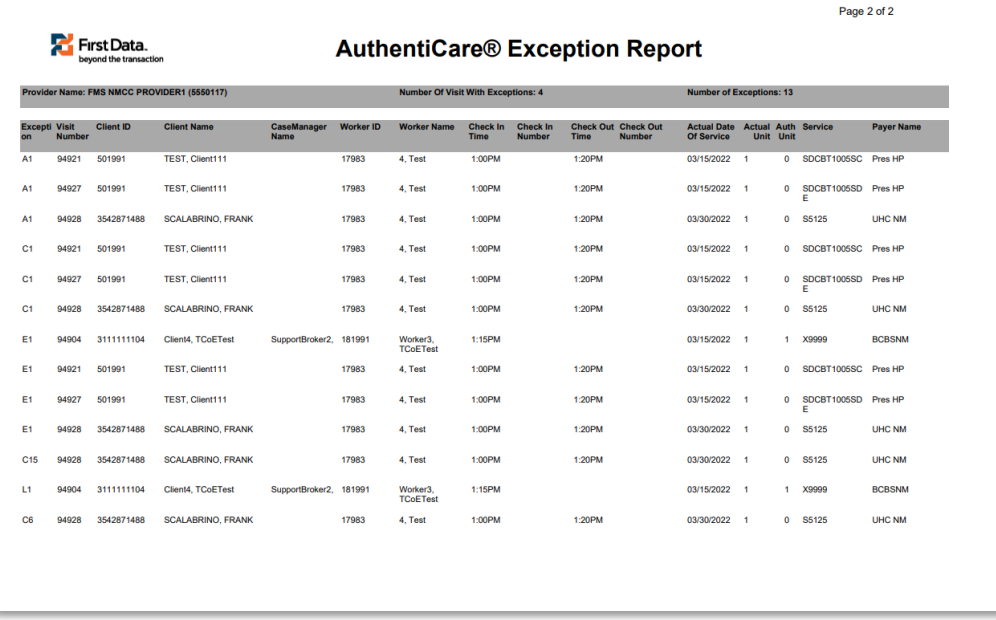

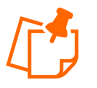

**Note**: Exceptions are grouped by claim number. Claim number is equivalent to Claim ID.

# **15.8.11 Late and Missed Visits Report**

The Late and Missed Visits Report lists all late and missed visits for a selected time period. The report can be filtered to display information relating to a particular Client, Worker, service or event.

The Late and Missed Visits Report as displayed in the screenshot below only requires filter criteria for **Effective Dates** which include Current Day, Current Week, Current Month, Last Week, Last Month, or Fixed Date Range. If you select Fixed Date Range, you must specify a "from" and "to" date (mm/dd/yyyy).

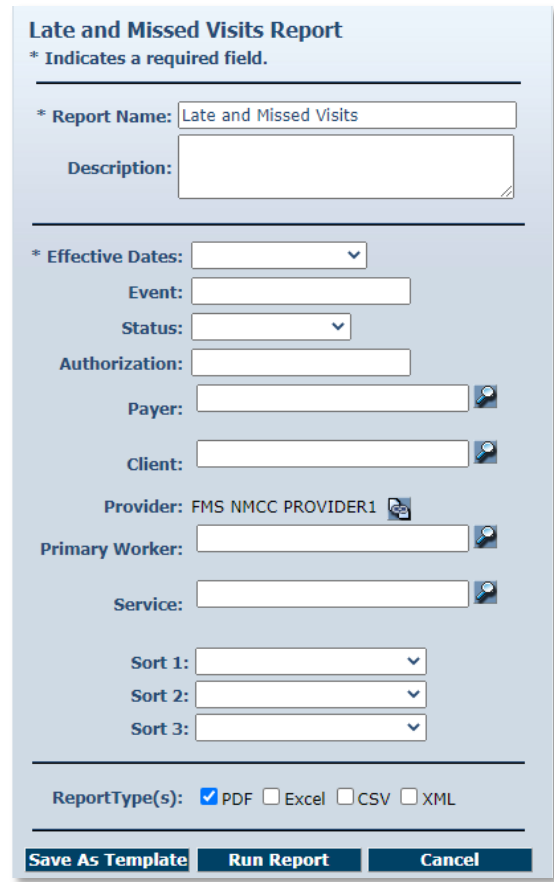

Additional filter criteria include Event (to report on a specific event), Status (Late, Missed or Completed Late), Authorization, Payer, Client, Provider, Primary Worker and Service.

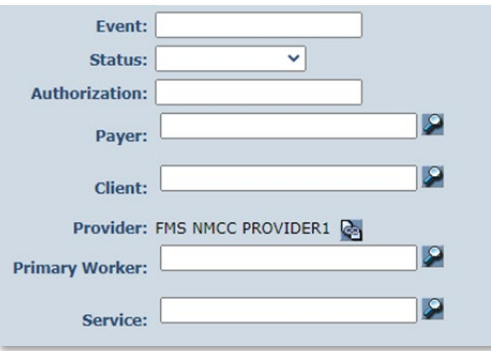

If desired, you may also select sort criteria which include Scheduled Start, Provider, Client, Worker, Event, Authorization, and Service.

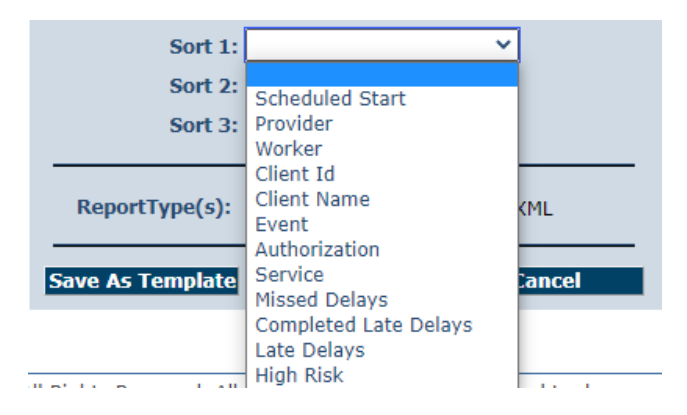

An example of the Late and Missed Visits Report:

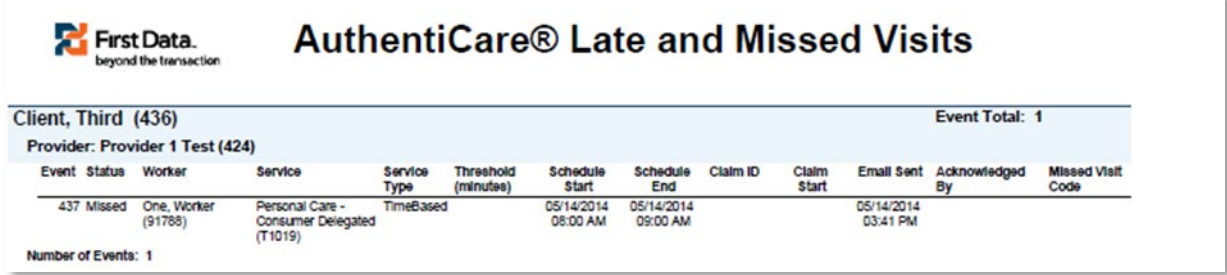

# **15.8.12 Overlapped Claim Report by Client**

The Overlapped Claim Report by Client is useful in identifying quality concerns and/or overpayments. Under usual circumstances, service is delivered to one Client before the Worker moves on to provide services for the next Client. Monitoring the Overlapped Claim Report by Client enables the user to identify Clients whose care may be compromised as well as Workers that may have forgotten to check out from one service before beginning to provide another service to the same or another Client. This report is also helpful in determining patterns for specific Workers that may need targeted training/retraining or reminders of program requirements and expectations.

The Overlapped Claim Report as displayed in the screenshot below has several filter criteria. **Claim Type** and **Claim Dates** are required when running the report.

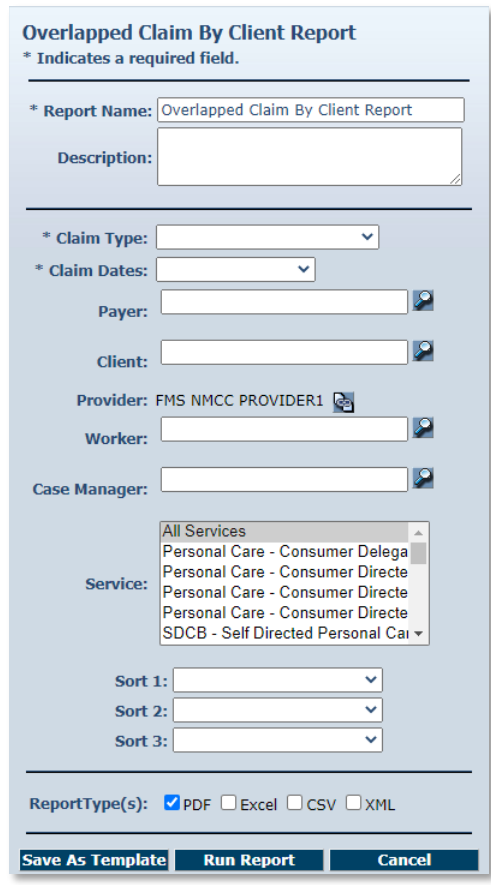

The Overlapped Claim Report by Client as displayed in the screenshot below has several filter criteria. Claim Type and Claim Dates are required when running the report. Additional filter criteria include Client, Provider, Worker and Service. You may also sort from the additional sort criteria.

# **15.8.13 Overlapped Claim Report by Worker**

The Overlapped Time Report by Worker is useful in identifying quality concerns and/or overpayments. Under usual circumstances, Workers should complete care for one Client before moving on to provide care to another Client. Monitoring the Overlapped Claim Report enables the user to identify Clients whose care may be compromised as well as Workers that may have forgotten to check out from one service before beginning to provide another service to the same or another Client. This report is also helpful in determining patterns for specific Workers that may need targeted training/retraining or reminders of program requirements and expectations.

The Overlapped Claim Report by Worker as displayed in the screenshot below has several filter criteria. Claim Type and Claim Dates are required when running the report.

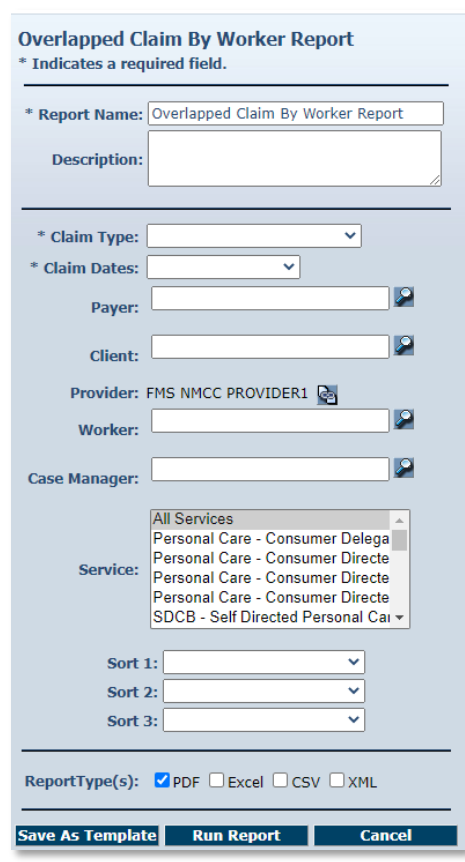

Select the Claim Type from All Claims, Exported Claims Only, Non-Exported Claims Only or Specific Claim. If Specific Claim is chosen, you must supply a Claim number for the claim on which you wish to report.

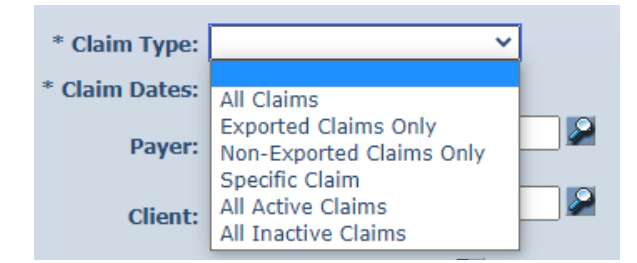

Select the Claim Dates from Current Day, Current Week, Current Month, Last Week, Last Month, or Fixed Date Range. If you select Fixed Date Range, you must specify a "from" and "to" date (mm/dd/yyyy).

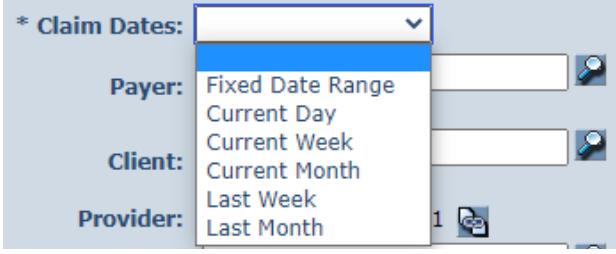

**250 © 2023 Fiserv Corporation. All Rights Reserved. All trademarks, service marks and trade names referenced in this material are the property of their respective owners.** Additional filter criteria include Client, Provider, Worker and Service.

If desired, you may also select sort criteria which include Service Date, Check In Time, Claim Number, Client ID, Client Name, Worker ID, Worker Name, and Service. This determines the order of the data.

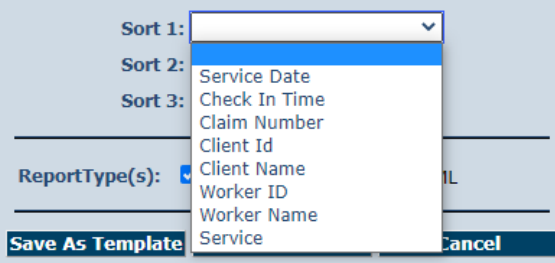

An example of the Overlapped Claim Report by Worker Report:

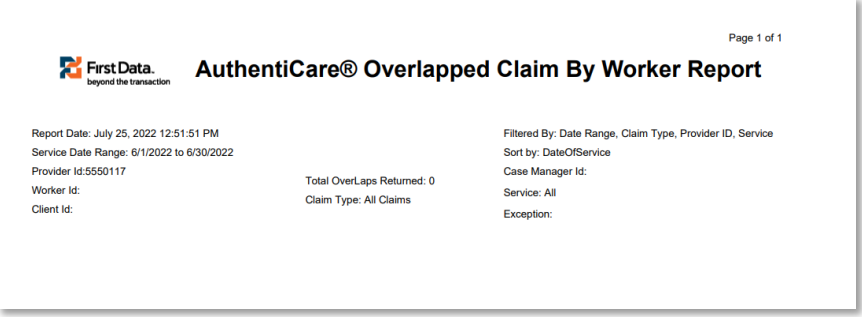

# **15.8.14 Provider Activity Report**

A report that lists, by Worker, all services performed during a given time period and the total dollars billed, again by Worker. The Provider Activity Report is a useful tool for State monitoring or for the providers who need to know the revenue billed by a selected Worker for a specified time period. It can be used to identify Workers who report an unusually high number of hours worked as that could be considered a risk for quality-of-care issues or for providers to use to compare revenue generated by one Worker over another.

The Provider Activity Report as displayed in the screenshot below has several filter criteria. Claim Type, Claim Dates, and Exception are required when running the report.
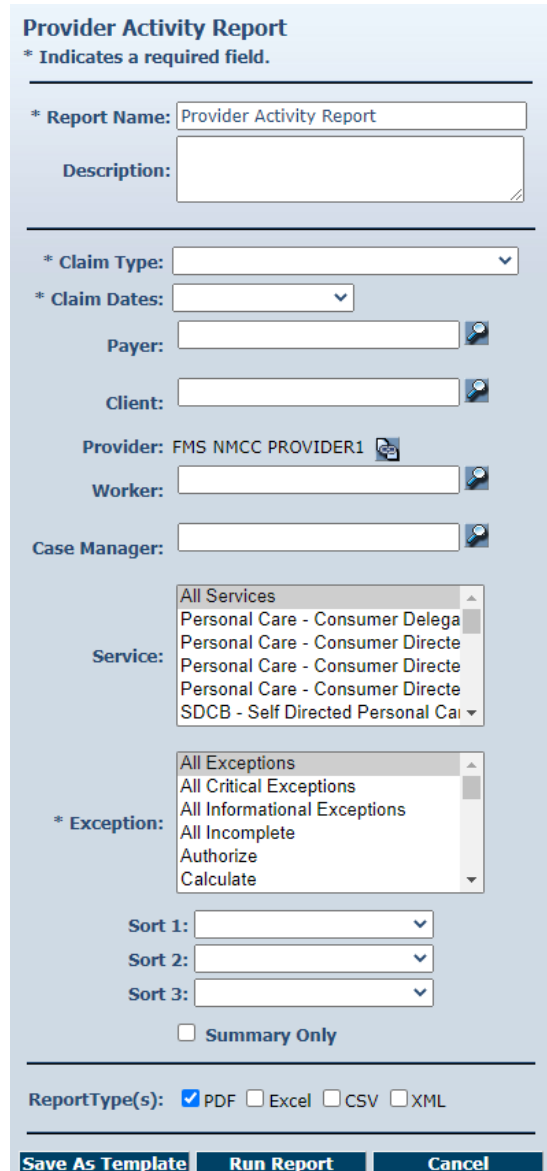

Select the **Claim Type** from All Claims, Exported Claims Only, Non-Exported Claims Only or Specific Claim. If Specific Claim is chosen, you must supply a Claim number for the claim on which you wish to report.

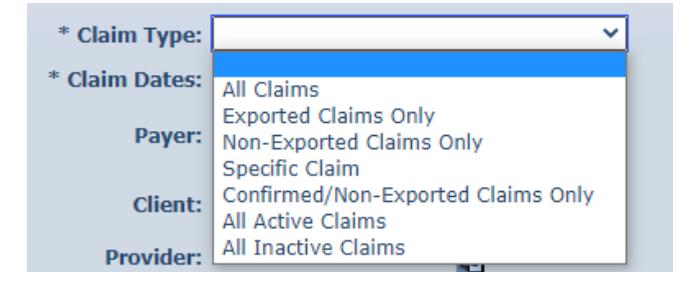

Select the **Claim Dates** from Current Day, Current Week, Current Month, Last Week, Last Month, or Fixed Date Range. If you select Fixed Date Range, you must specify a "from" and "to" date (mm/dd/yyyy).

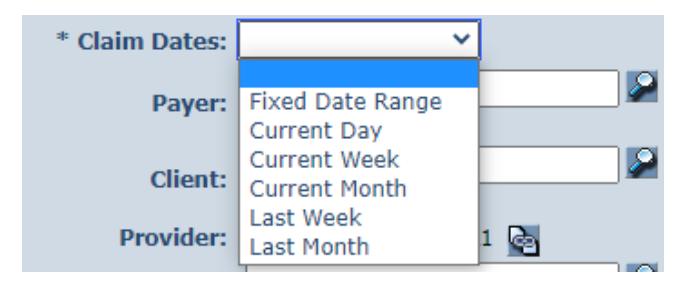

Select the **Exception** from the list of information and critical exceptions or choose All Exceptions.

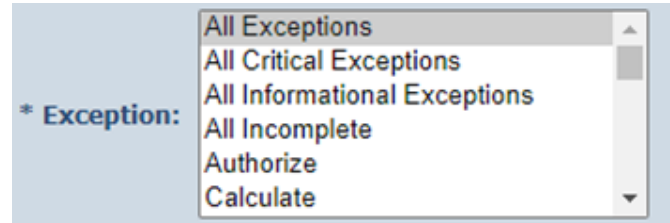

Additional filter criteria include Client, Provider, Worker and Service.

If desired, you may also select sort criteria which include Service Date, Check In Time, Claim Number, Client, Worker ID, Worker Name, and Service. This determines the order of the data.

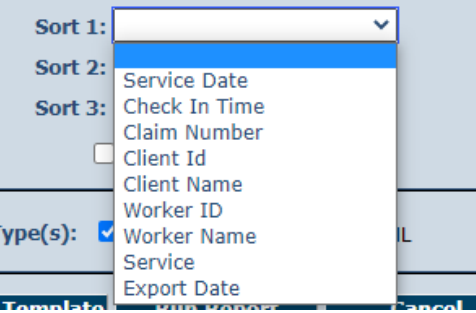

## An example of the Provider Activity Report:

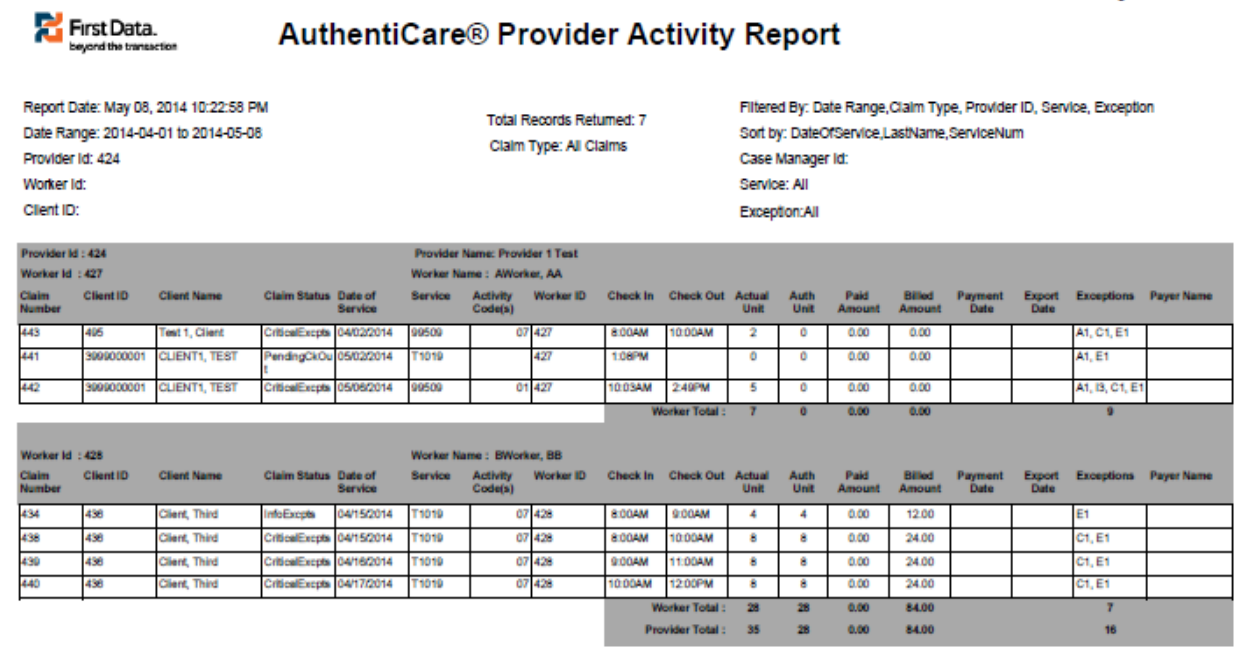

## **15.8.15 Remittance Advice Report**

The Remittance Advice Report as displayed in the screenshot below has filter criteria of **Payment Dates** and **Group By.**

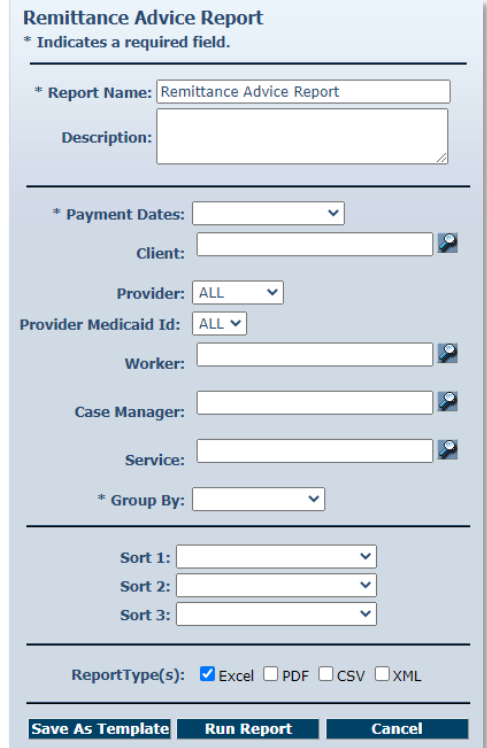

Select the **Payment Dates** from Current Day, Current Week, Current Month, Last Week, Last Month, or Fixed Date Range.

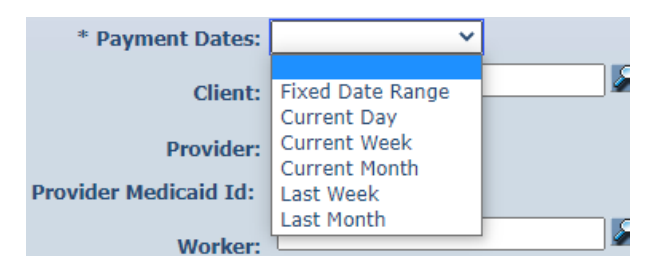

If you select Fixed Date Range, you must specify a "from" and "to" date (mm/dd/yyyy).

Select Group By from Client, Payee Provider, Worker, and no grouping.

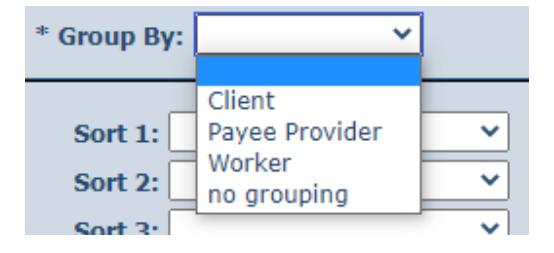

Additional filter criteria include Client, Provider, Worker and Service.

If desired, you may also select sort criteria which include Service Date, Provider, Client, Worker and Service. This determines the order of the data.

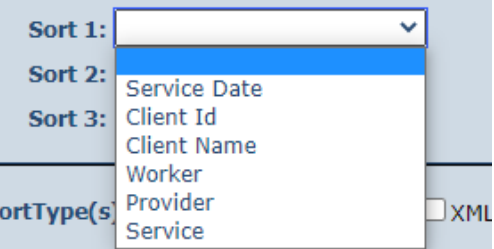

The report has a column for external Worker ID for the provider-specific Worker ID if that Client ID is utilized by the provider.

An example of the AuthentiCare Remittance Advice Report:

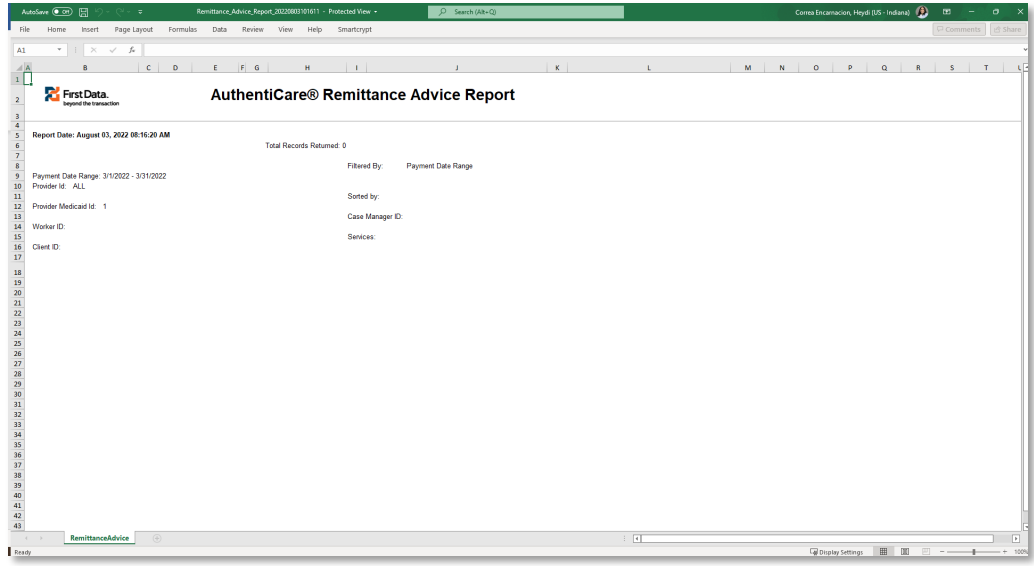

### **15.8.16 Remittance Data Listing Report**

The Remittance Data Listing Report provides remittance advice reporting on the AuthentiCare web, so that the provider can examine paid claims, and understand check amounts.

The Remittance Data Listing report is oriented around the Payer claim number and not the AuthentiCare claim number, and around payment date, not claim date. The intent is to support drill down of a payment received to the individual claims included in it. Claim reports should still be used to research the payment status of an individual claim.

The Remittance Data Listing report offers the similar sort and filter criteria as the other provider reports, but some criteria that are not relevant are omitted. Note that the date range selected is the Payer payment or processing date, not the date of service. The Remittance Data Listing report is available only in Excel and CSV formats.

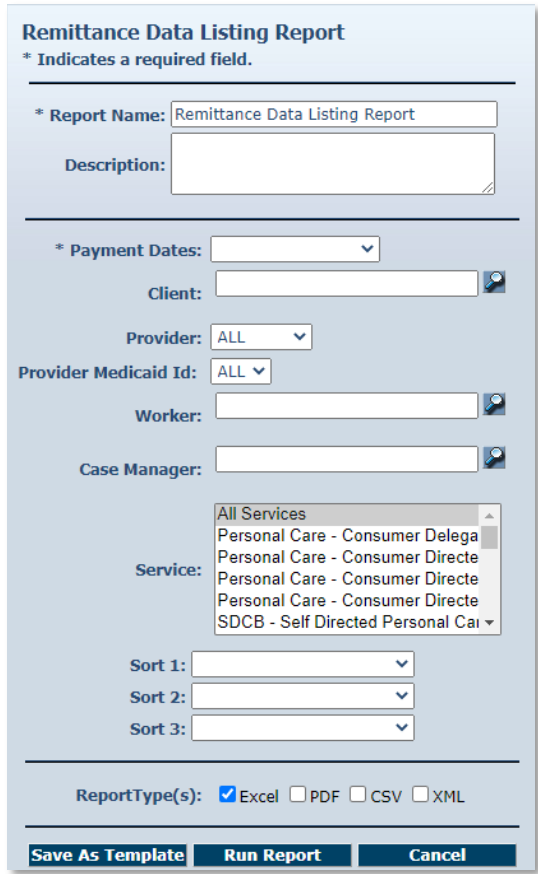

Select the **Payment Dates** from Current Day, Current Week, Current Month, Last Week, Last Month, or Fixed Date Range. If you select Fixed Date Range, you must specify a "from" and "to" date (mm/dd/yyyy).

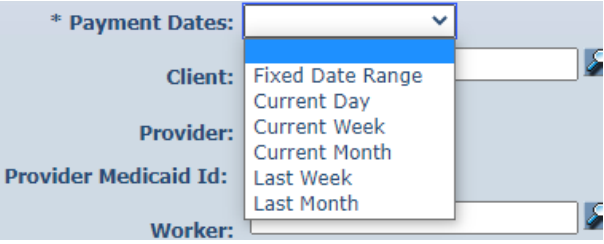

Additional filter criteria include Client, Provider, Worker and Service.

If desired, you may also select sort criteria which include Service Date, Provider, Client, Worker and Service. This determines the order of the data.

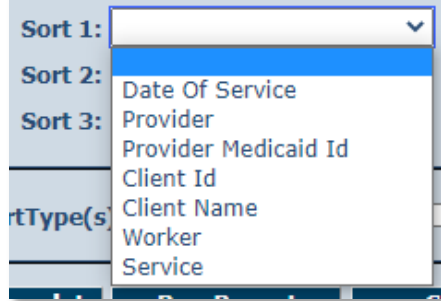

An example of the Remittance Data Listing Report:

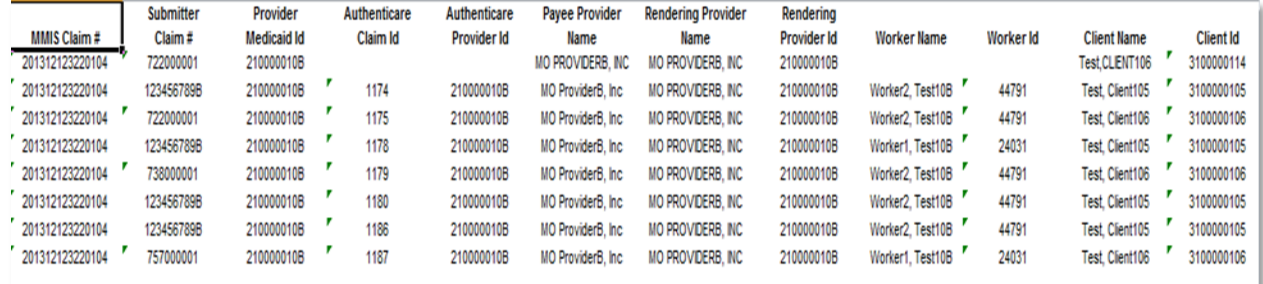

#### **15.8.17 Time and Attendance Report**

The Time and Attendance Report is a useful tool for the providers who need to know the time billed by a selected Worker for a specified time period. It can be used to identify Workers who report an unusually high number of hours worked as that could be considered a risk for qualityof-care issues or for providers to use to compare revenue generated by one Worker with another.

The Time and Attendance Report as displayed in the screenshot below has several filter criteria. **Claim Type**, **Claim Dates**, and **Exception** are all required when running the report.

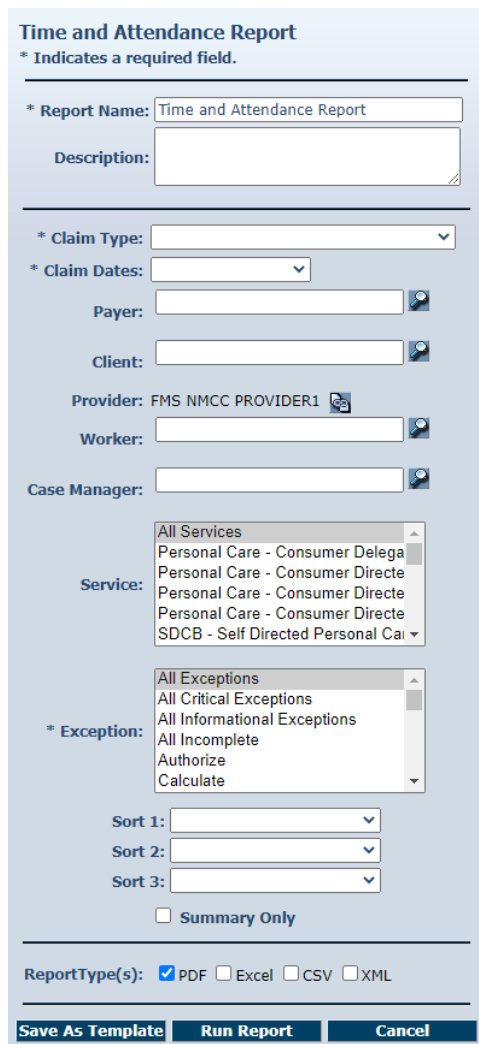

Select the **Claim Type** from All Claims, Exported Claims Only, Non-Exported Claims Only or Specific Claim. If Specific Claim is chosen, you must supply a Claim number for the claim on which you wish to report.

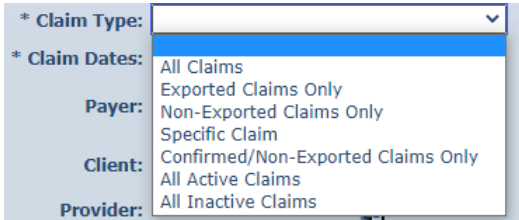

Select the **Claim Dates** from Current Day, Current Week, Current Month, Last Week, Last Month, or Fixed Date Range. If you select Fixed Date Range, you must specify a "from" and "to" date (mm/dd/yyyy).

Additional filter criteria include Client, Provider, Worker and Service.

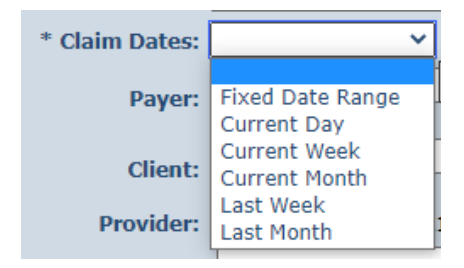

Select the Exception from the list of information and critical exceptions or choose All Exceptions.

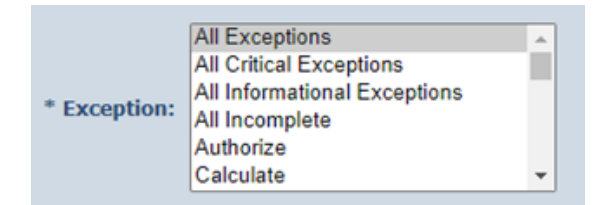

If desired, you may also select sort criteria which include Service Date, Check In Time, Claim Number, Client, Worker ID, Worker Name, and Service. This determines the order of the data.

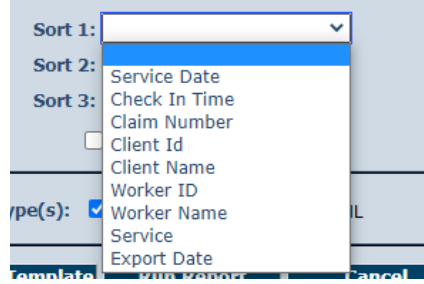

Additional filter criteria include Provider, Worker, and Service.

An example of the Time and Attendance Report:

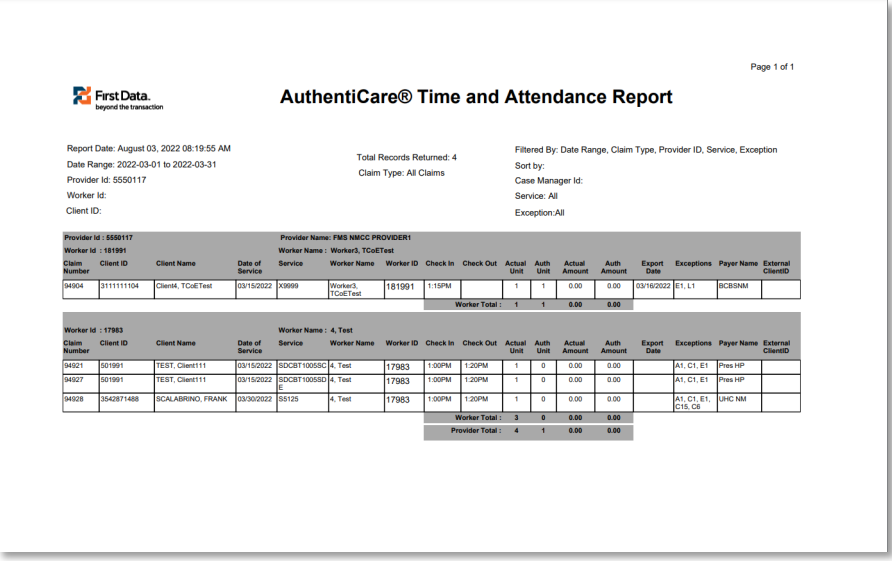

The report has a column for external Worker ID for the provider-specific Worker ID if that Client ID is utilized by the provider.

## **15.8.18 Unauthorized Location Report**

The Unauthorized Location Report will provide ready access to a list of only Check-In/Out submissions that were made at a location other than the coordinates associated with the Client's location. These claims will result in a claim with a "Worker Outside Geo fence" exception. This report serves as an administrative tool allowing New Mexico Centennial Care MCOs and Providers to:

- Identify Workers performing services in locations not matching the Client location table
- Identify locations (coordinates) that have changed and need updating in **AuthentiCare**
- Identify participants whose health and safety may be at risk due to compromised care
- Identify patterns of inappropriate or questionable care by specific Workers.

If the Worker Check-In/Outs are performed within the location coordinates associated with the Client, there is validation that the Worker was actually in the home or appropriate setting at the time the Check-Ins/Outs were made.

If the actual Check-ins/outs were made from a registered Client's or Provider's location coordinates other than the authorized location, the report will list the Client or Provider ID from the database that was the origin of the action.

The Unauthorized Location Report as displayed in the screenshot below has several filter criteria. **Claim Type**, **Claim Dates**, and **Exception** are all required when running the report. The **Exception** default for this report is the group of **Outside Geo-fence on Check-In, Outside Geo-fence on Check-Out, and Location mismatch.**

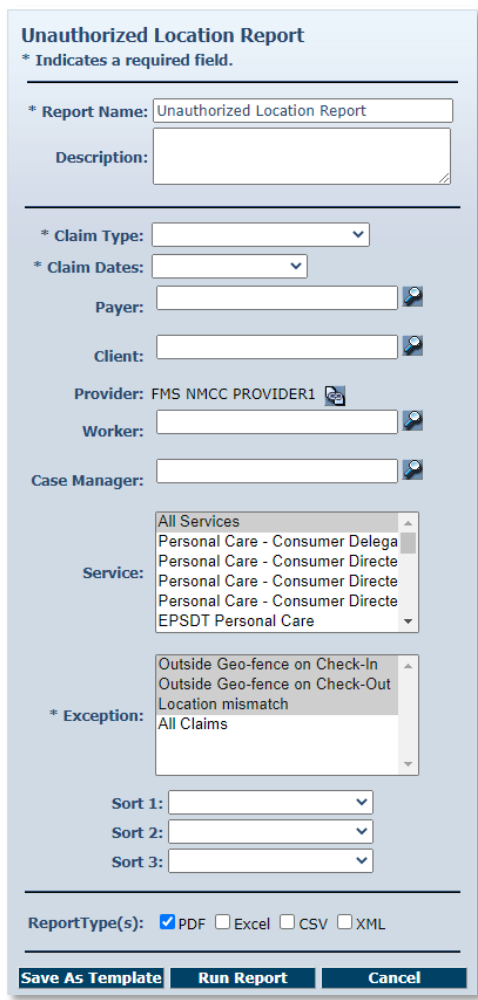

An example of the Unauthorized Location Report:

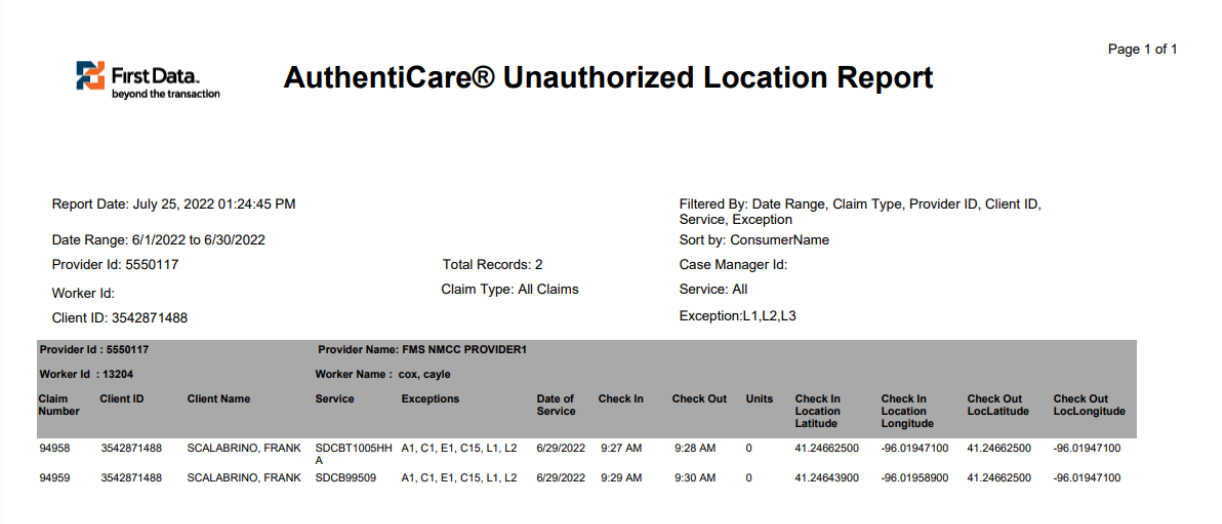

### **15.8.19 Unauthorized Phone Number Report**

The Unauthorized Phone Number Report will provide ready access to only a list of calls that were made from a phone other than the phone number associated with the Client. These calls result in a claim with an unauthorized phone number exception. This report serves as an administrative tool allowing the Provider or New Mexico Centennial Care MCO Administrative User to:

- Identify Workers making calls from outside the home
- Identify phone numbers that have changed and need updating in AuthentiCare

The Unauthorized Phone Number Report as displayed in the screenshot below has several filter criteria. **Claim Type**, **Claim Dates**, and **Exception** are all required when running the report.

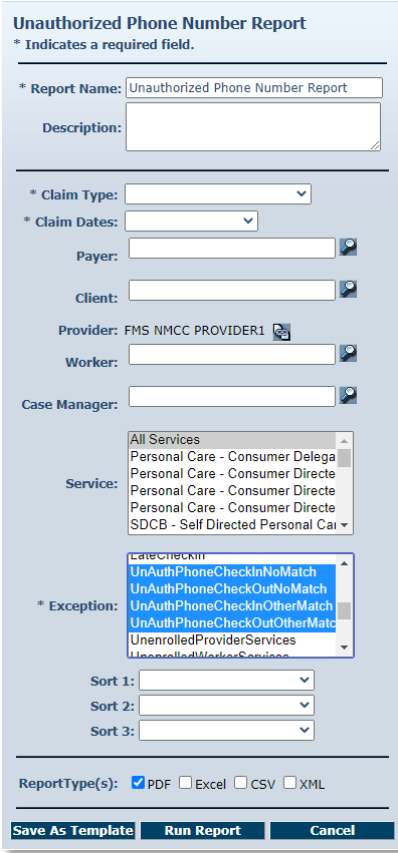

Select the **Claim Type** from All Claims, Exported Claims Only, Non-Exported Claims Only or Specific Claim. If Specific Claim is chosen, you must supply a Claim number for the claim on which you wish to report.

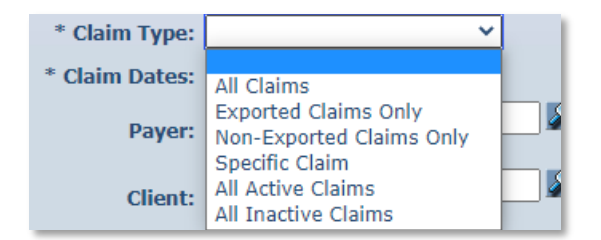

Select the **Claim Dates** from Current Day, Current Week, Current Month, Last Week, Last Month, or Fixed Date Range. If you select Fixed Date Range, you must specify a "from" and "to" date (mm/dd/yyyy).

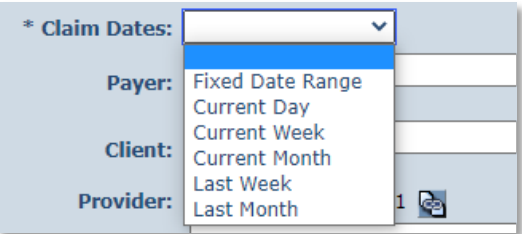

The **Exception** default is a group of **UnAuthPhone Check-In No Match; UnAuthPhone Check-Out No Match; UnAuthPhone Check-In Other Match and UnAuthPhone CheckOutOtherMatch**. If you select All Claims," all claims with exceptions will be returned instead of just the ones with unauthorized phone number exceptions.

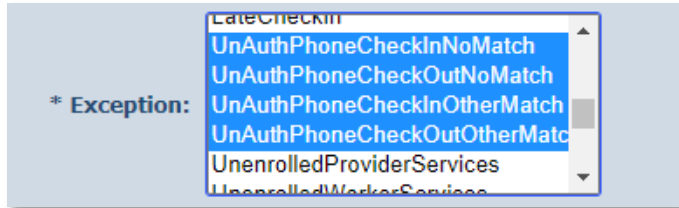

Additional filter criteria include Client, Provider, Worker and Service.

If desired, you may also select sort criteria which include Service Date, Check In Time, Claim Number, Client, Worker ID, Worker Name, and Service. This determines the order of the data.

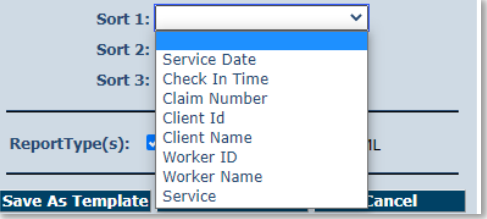

An example of the Unauthorized Phone Number Report:

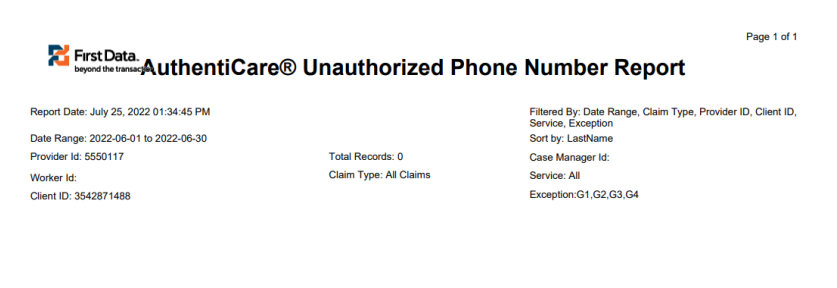

#### **15.8.20 Worker Activity Report**

This report logs only check in and check out information of Worker entered data. The report can be shared with a Client's Worker because it does not have billing information, amounts or rates involved. This report will also show Client relationship when selecting a Worker that has a family member to Client relationship established on the *Worker Entity Settings* page. The provider can sort by the Worker ID or Worker Name, then by Client Name, then by Service Date and Group By Workers, then Clients and run the report. The report will pull data with the Workers name, Client's name, and all associated Client relationships based on reflects on the Worker's page.

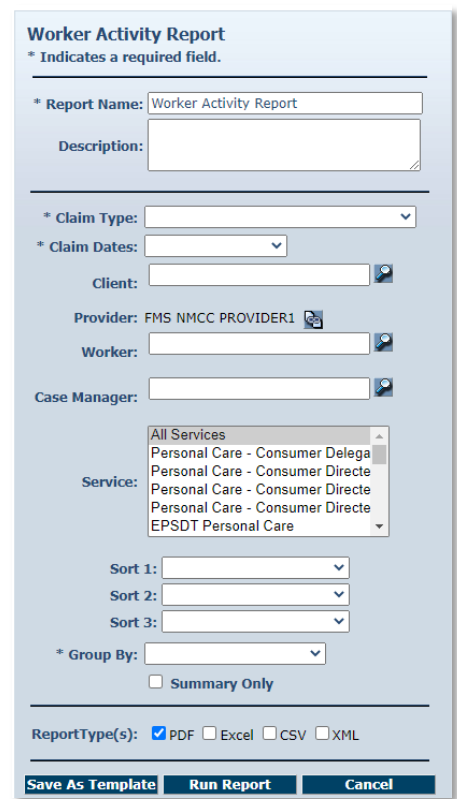

The Worker Activity Report as displayed in the screenshot above has several filter criteria. **Claim Type**, **Claim Dates**, and **Group By** are all required when running this report.

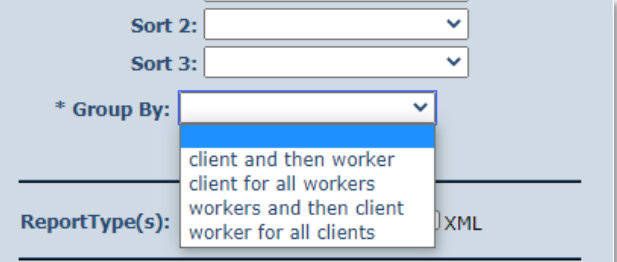

An example of the Worker Activity Report:

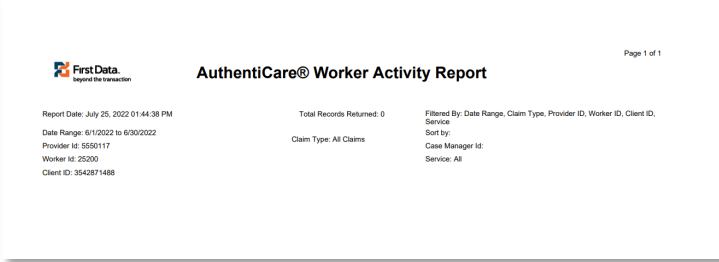

### **15.8.21 Worker by Provider Report**

The Worker by Provider Report is used for monitoring purposes or can be used by providers to determine Workers that are currently employed to provide care. Other uses of the report include determining Worker to Client ratios or validating that all Workers employed by the provider are registered in the system.

The Worker by Provider Report as displayed in the screenshot below has filter criteria of **Worker Status**. Select from "All", "Active", or "Inactive."

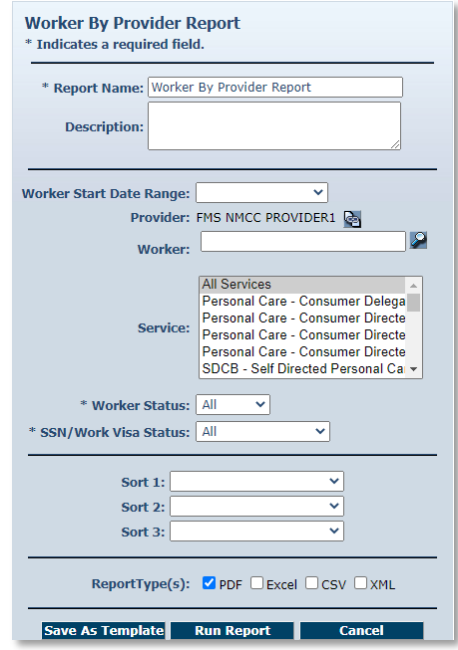

An example of the AuthentiCare Workers by Provider Report:

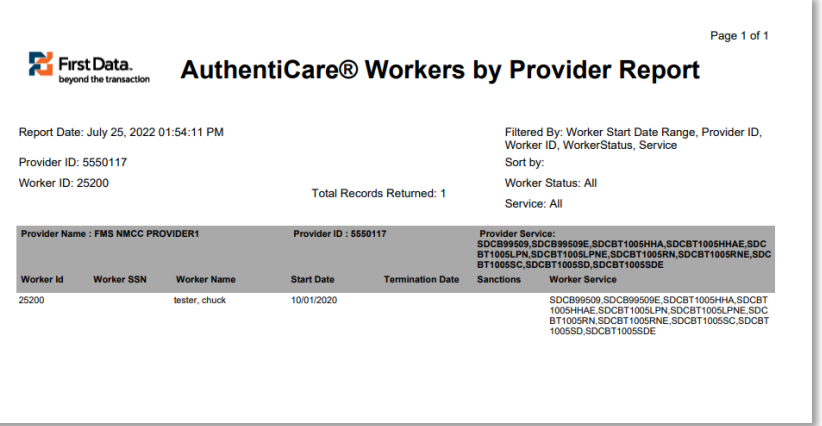

# **16.0 Multi-Branch Process**

The Multi-Branch process was created for providers to have the ability to:

- Allow providers to reassign authorizations to branch locations
- Allow branch locations to view schedules specific to their location
- Allow branch locations to receive late and missed visit alerts specific to their location.
- Allow the assignment office to view reports across all branch locations.

The AO\_Administrator can only make a change to the Provider ID on authorizations. Once authorizations are reassigned any associated schedules with the original Provider ID (assignment office) are automatically updated to reflect the Provider ID of the branch location to which it was reassigned.

A branch location can setup an email address on their *Provider Entity Settings* page to receive late and missed visits alerts.

Each branch location has its own unique Provider ID, billing profile and registered users.

Fiserv staff will manually create branch location Provider records and maintain the branch location billing profile information.

If a new Assignment Office user is needed, please open a ticket with the AuthentiCare Support Help Desk.

When an AO\_Administrator logs in to AuthentiCare, the *Home* page is limited.

## **16.1 To Assign an Authorization**

Authorizations are assigned to the provider's Assignment Office by the MCO. The AO\_Administrator can then:

Change the radio button to **Authorization** on the **Services** and **Authorizations** section of the *Home* Page.

Enter the Client ID and/or authorization number in the search filter;

Click **Go**

On the *Authorizations Settings* page, enter the branch location Provider ID in the Provider ID field; and

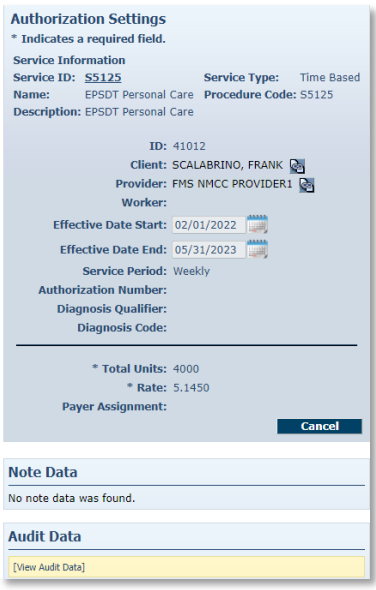

Select **"Save"** to complete the authorization reassignment.

### **16.2 To Reassign an Authorization to a Different Branch**

The Branch Location office is to notify the Assignment Office of the Client's transfer from that Branch Location to another Branch Location within the agency. The AO Administrator logs in to AuthentiCare, then:

Assure the radio button is on **Authorization** on the **Services** and **Authorizations** section of the *Home* Page;

Enter the Client ID and/or authorization number in the search filter;

Click **Go**

On the *Authorizations Settings* page, enter the branch location Provider ID in the Provider ID field; and

Select **"Save"** to complete the authorization reassignment.

If the Worker moves with the Client, the new branch location within the agency will add the Worker to their branch location resulting in a new Worker ID for the Worker.

The previous branch location is to suspend the Worker on the Worker Entity screen unless the Worker plans to work through both branches.

If the Worker plans to work through both branch locations, the Worker is to maintain their existing Worker ID at the previous location and be added to the new branch location resulting in a new (second) Worker ID for the Worker.

Providers are responsible to add future Workers to their appropriate branch locations.

# **17.0 User Support and Training**

### **17.1 AuthentiCare User Support**

By design, this User Manual can help you research any system issues that you encounter because it fully explains all the functions you use in AuthentiCare. As with most documents of this type, searching by topic is often the first step.

#### **AuthentiCare Support is available:**

If you are unable to solve your problem by using this instruction, you can contact Fiserv AuthentiCare Client Support Services by phone at 1-800-441-4667, option 6, or by email to [authenticare.support@fiserv.com](mailto:authenticare.support@fiserv.com) for assistance.

For training your staff who will have Provider Administrator or User access as well as Support Brokers and Employee of Records (EORs), a monthly training is available to new AuthentiCare Users as well as existing users seeking a refresher. They must submit a training request ticket with Fiserv AuthentiCare Client Support Services to receive registration details.

#### **17.2 MCO Contact Information**

**For user support regarding authorizations, the Client's plan of care, or policies of New Mexico Centennial Care MCOs, contact:**

**Blue Cross and Blue Shield of New Mexico: [www.bcbsnm.com](http://www.bcbsnm.com/) or for Provider Customer** Service 1-800-693-0663

#### **Presbyterian Health Plan:**

Provider EVV Inquiry Email: [phpevvinquiry@phs.org](mailto:phpevvinquiry@phs.org)

#### **Western Sky Community Care:**

Western Sky Community Care Support:[NMEVV@westernskycommunitycare.com](mailto:NMEVV@westernskycommunitycare.com)

# **18.0 Appendices**

## **Appendix A-1 Personal Care Service Codes- New Mexico Centennial Care**

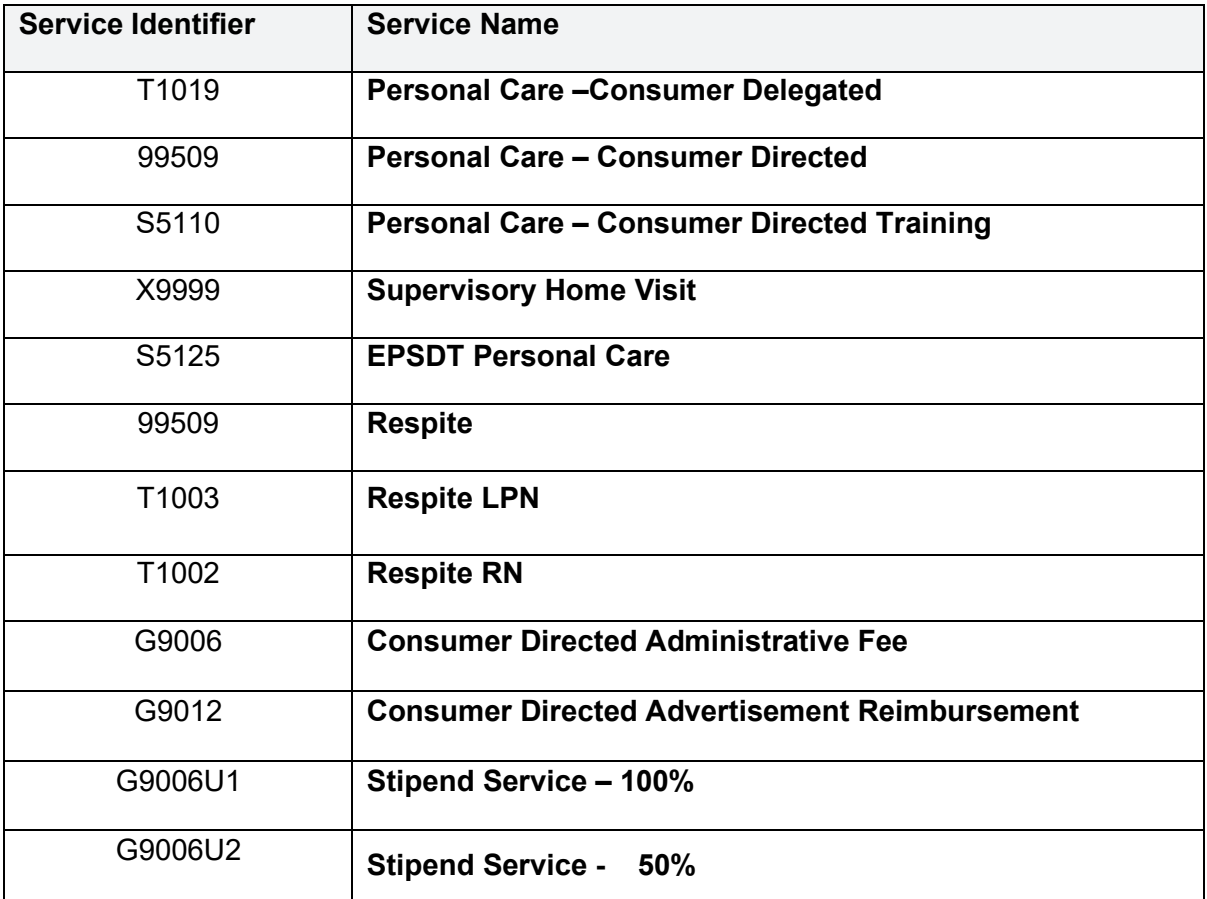

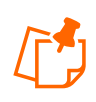

**Note**: PCS Providers will need to highlight both Stipend services for all Workers eligible to receive a Stipend. For an existing Worker, providers will select both services from the services list. When adding a new Worker, providers will select both Stipend services along with the other services the Worker will provide.

These claims are only available for providers to submit via the web. These services are not available on the IVR or Mobile. These services are, however, reflected in existing reports.

There are no authorizations for Stipend Services.

## **Appendix A-2: Activity Codes**

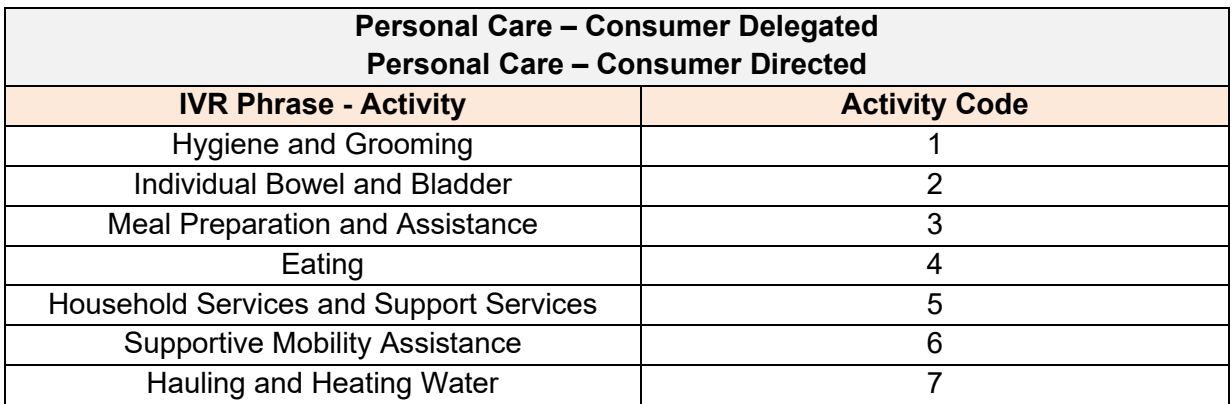

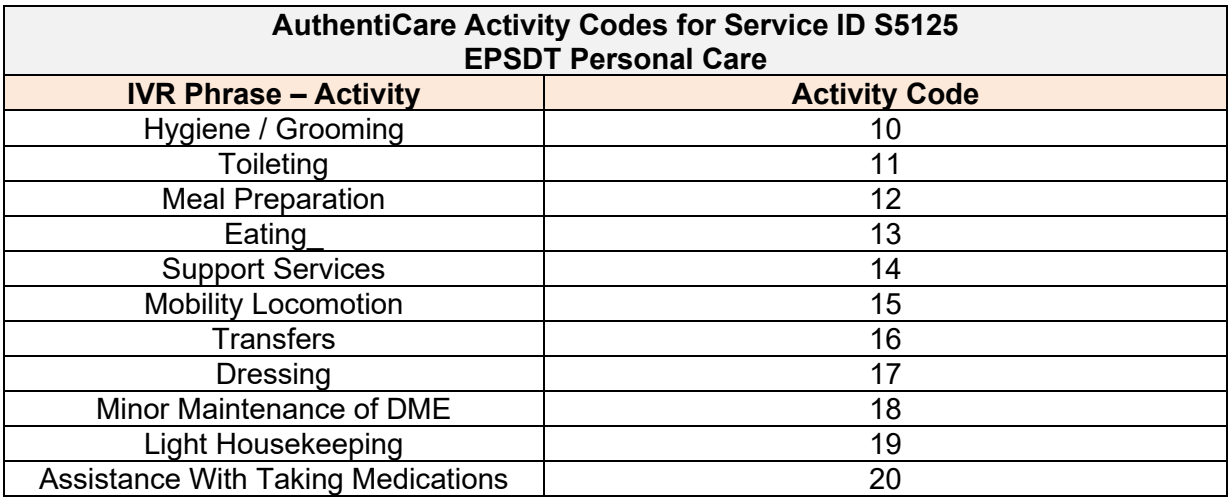

## **Appendix A-3: Claim Exception Codes and Claim Status**

## **Critical Exceptions**

Claims with Critical Exceptions cannot be submitted for payment until the identified problem has been corrected.

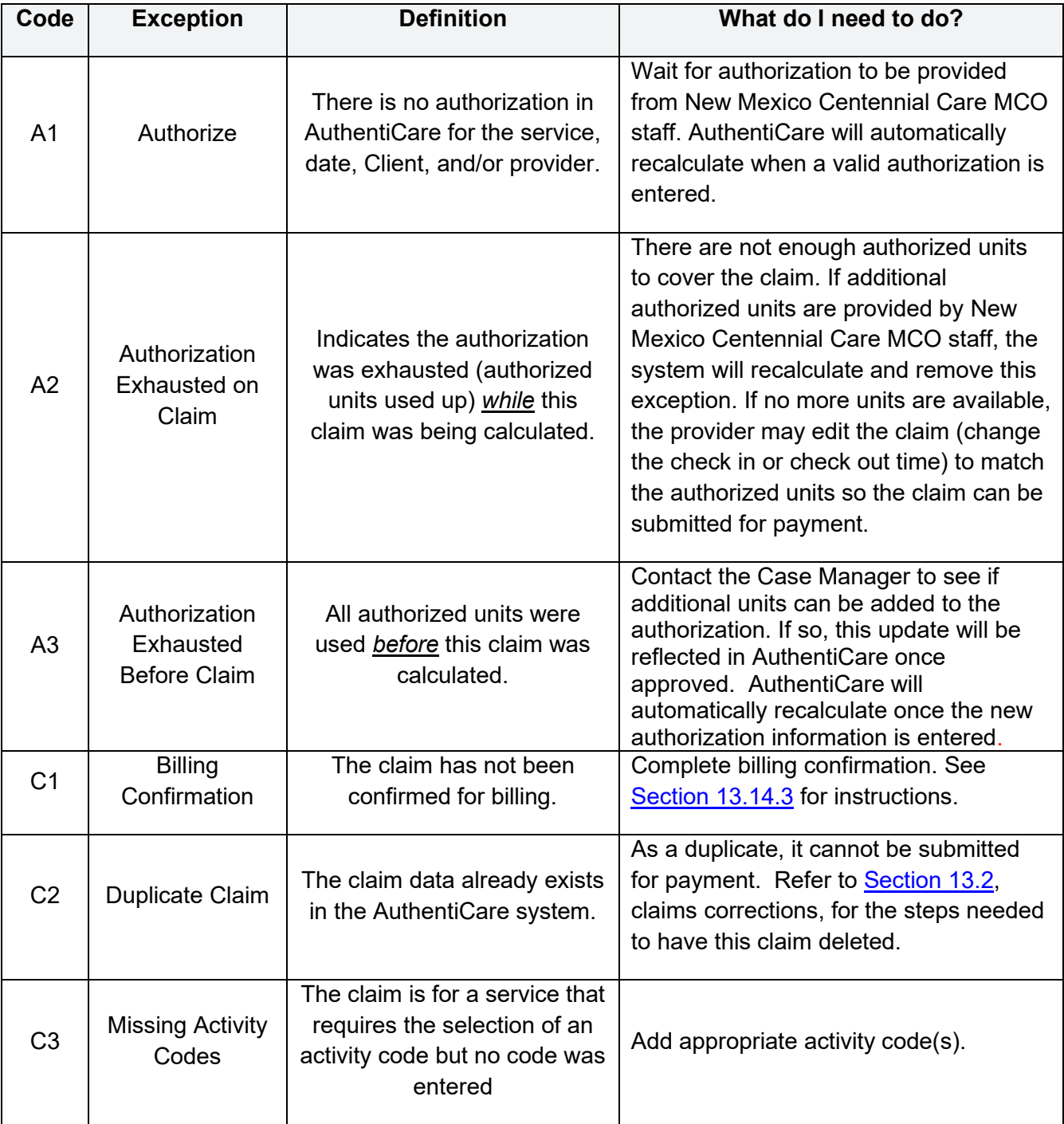

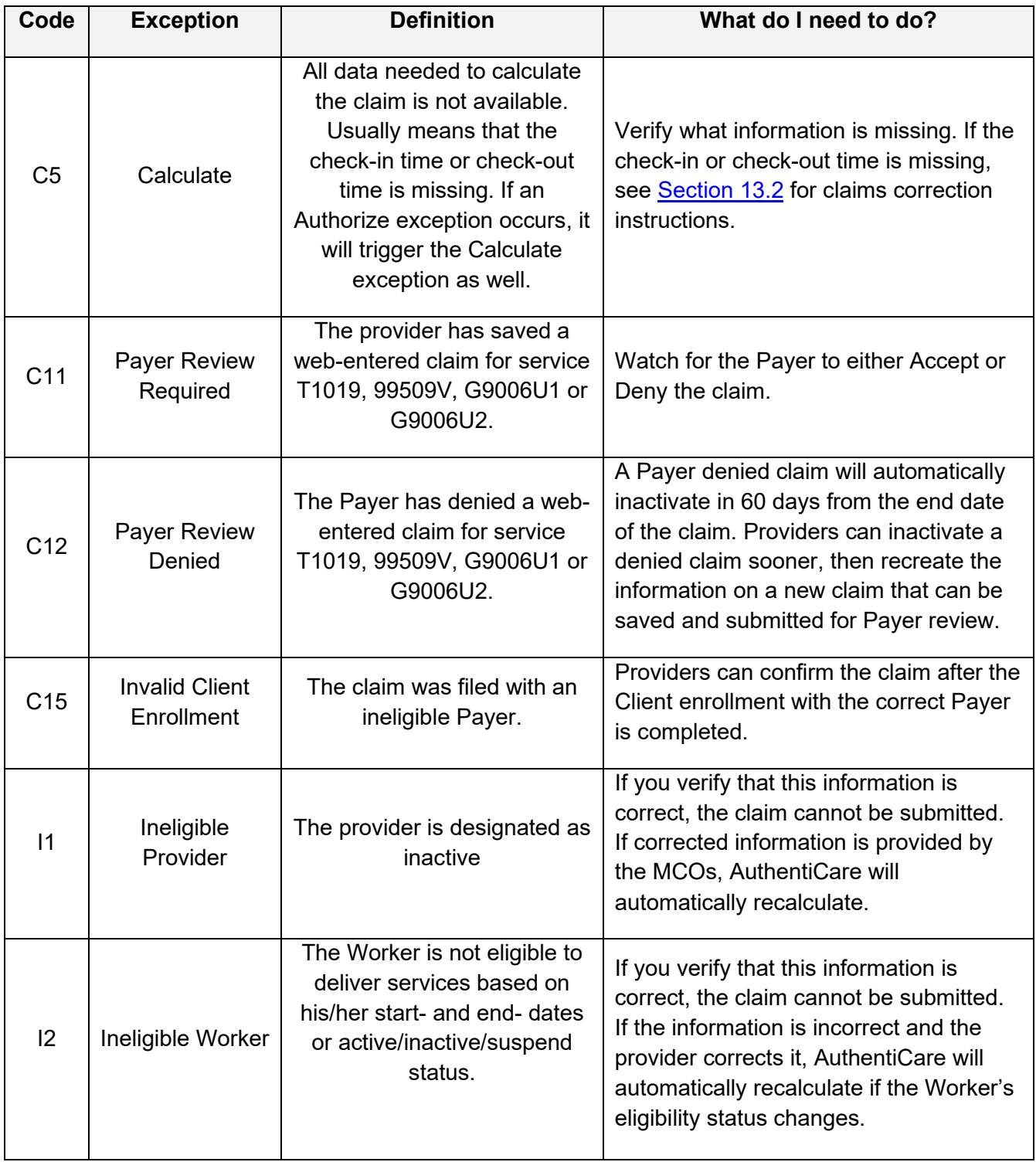

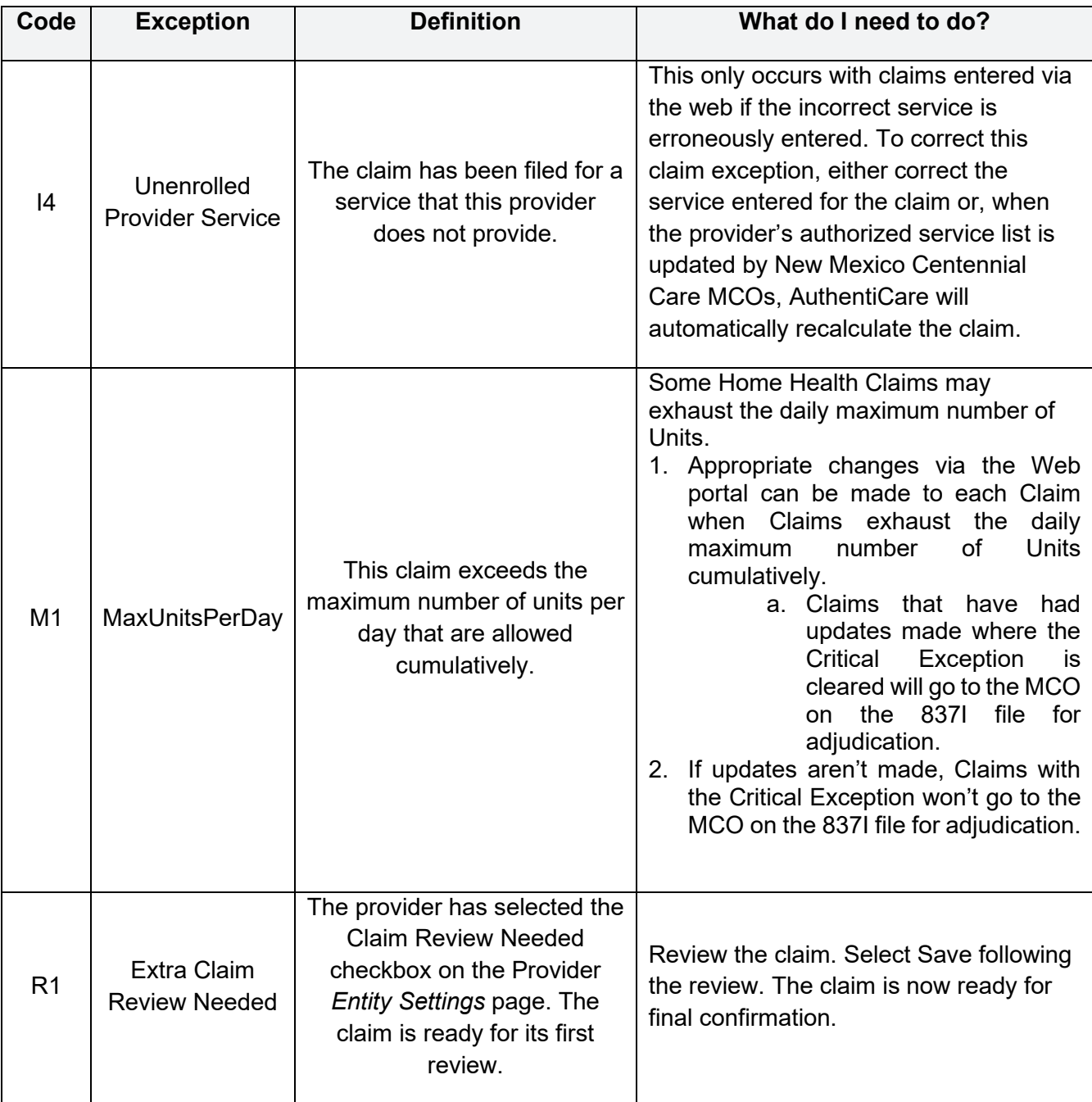

### **Informational (Non-Critical) Exceptions**

*Informational Exceptions* or non-Critical exceptions do not prevent a claim from being processed (i.e., there is no action required in order to confirm the claim). This Informational Exception does serve as a notice of some problem associated with the Claim creation which may warrant further investigation.

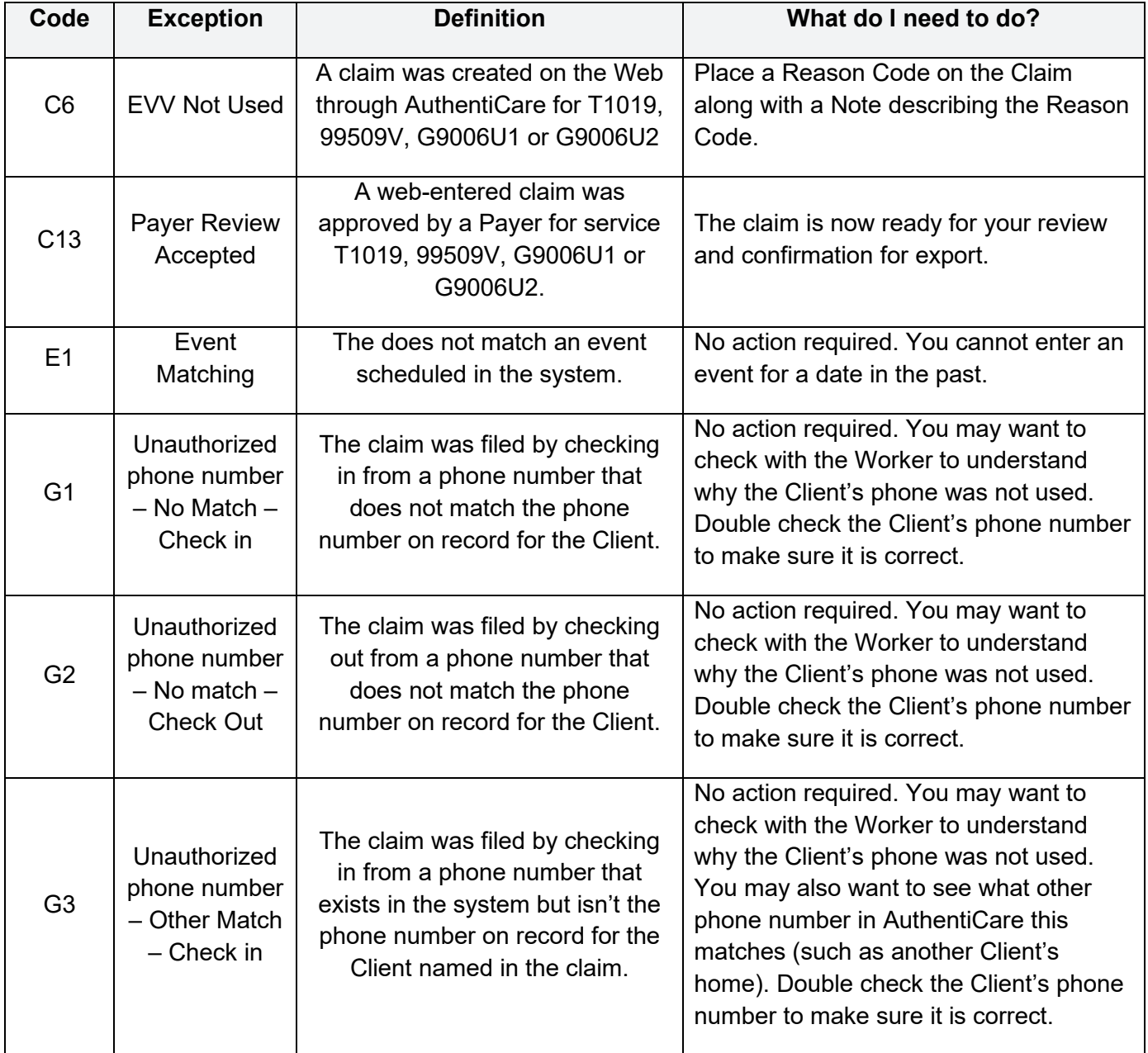

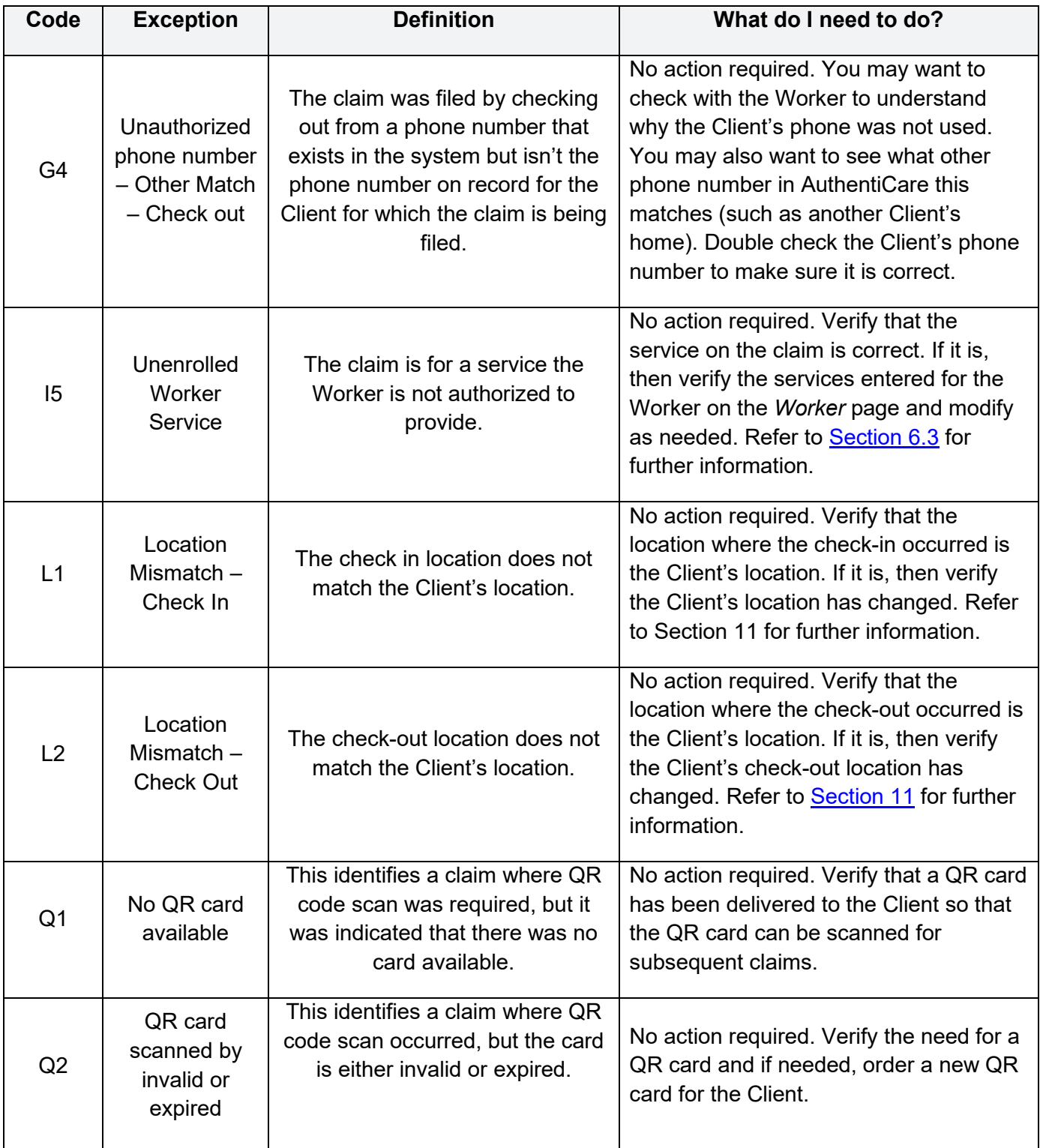

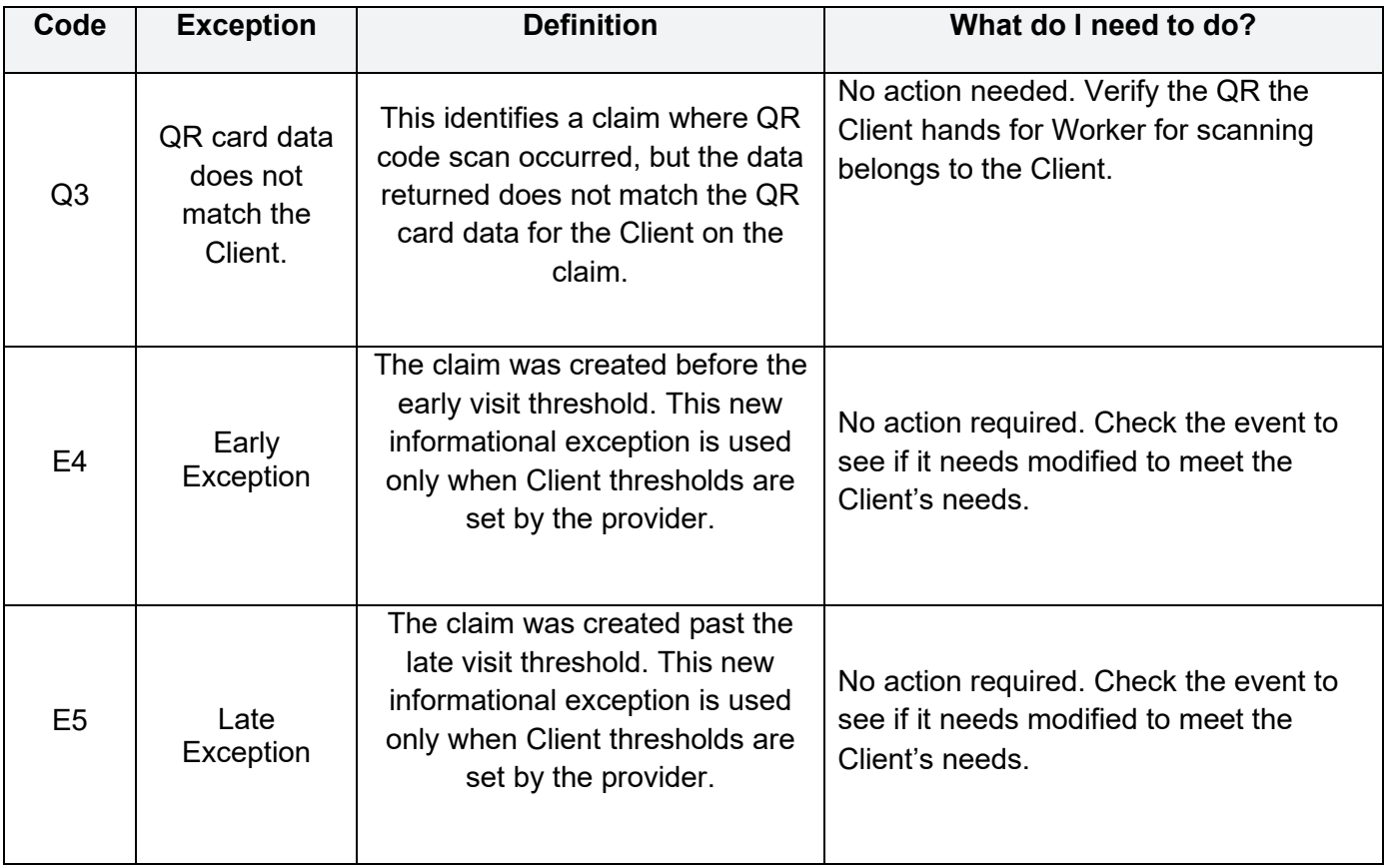

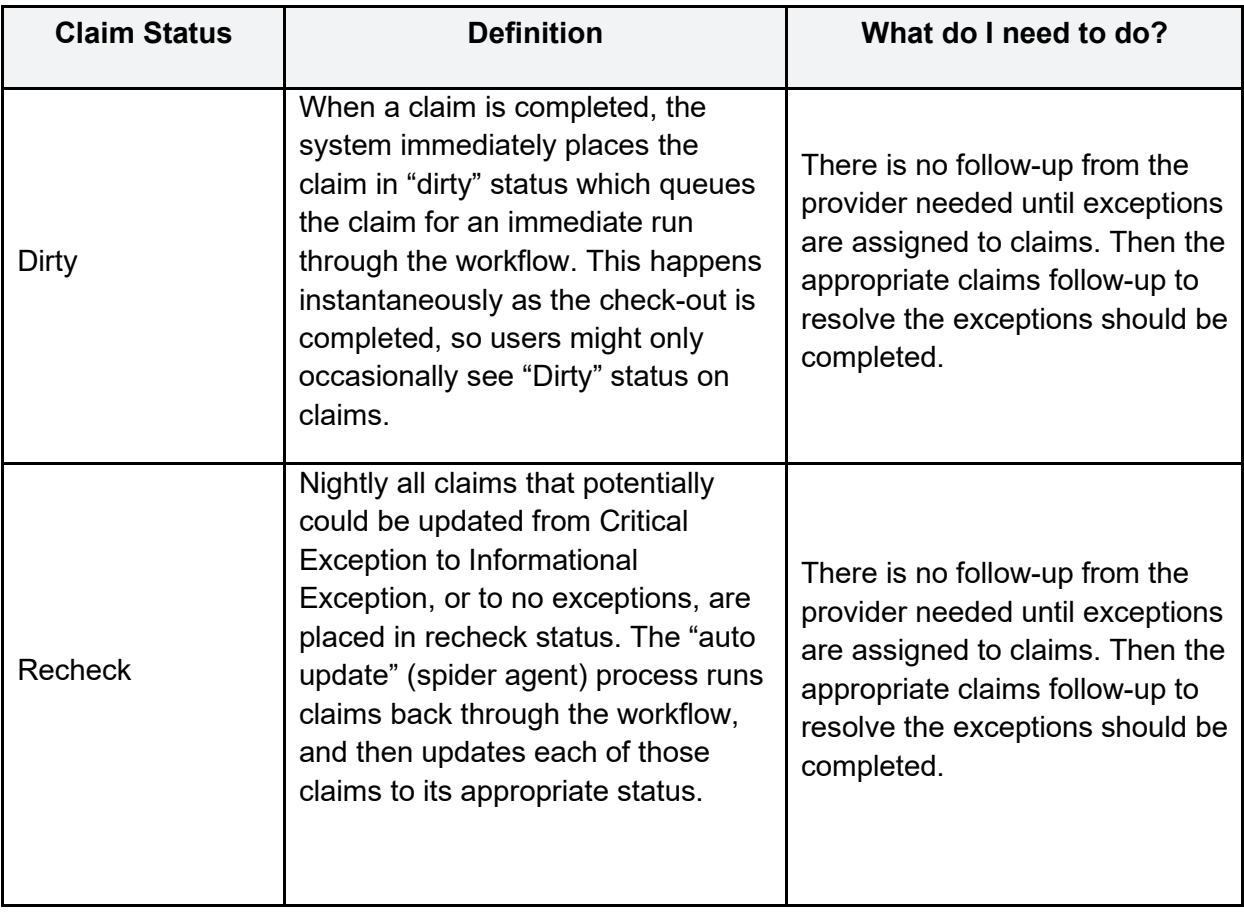

## **Claim Status:**

## **Appendix A-4: Description of Provider Roles**

Each provider has a broad Administrator role but there are other relevant roles that can be assigned to staff members with specific functions related to AuthentiCare and their day-to-day responsibilities.

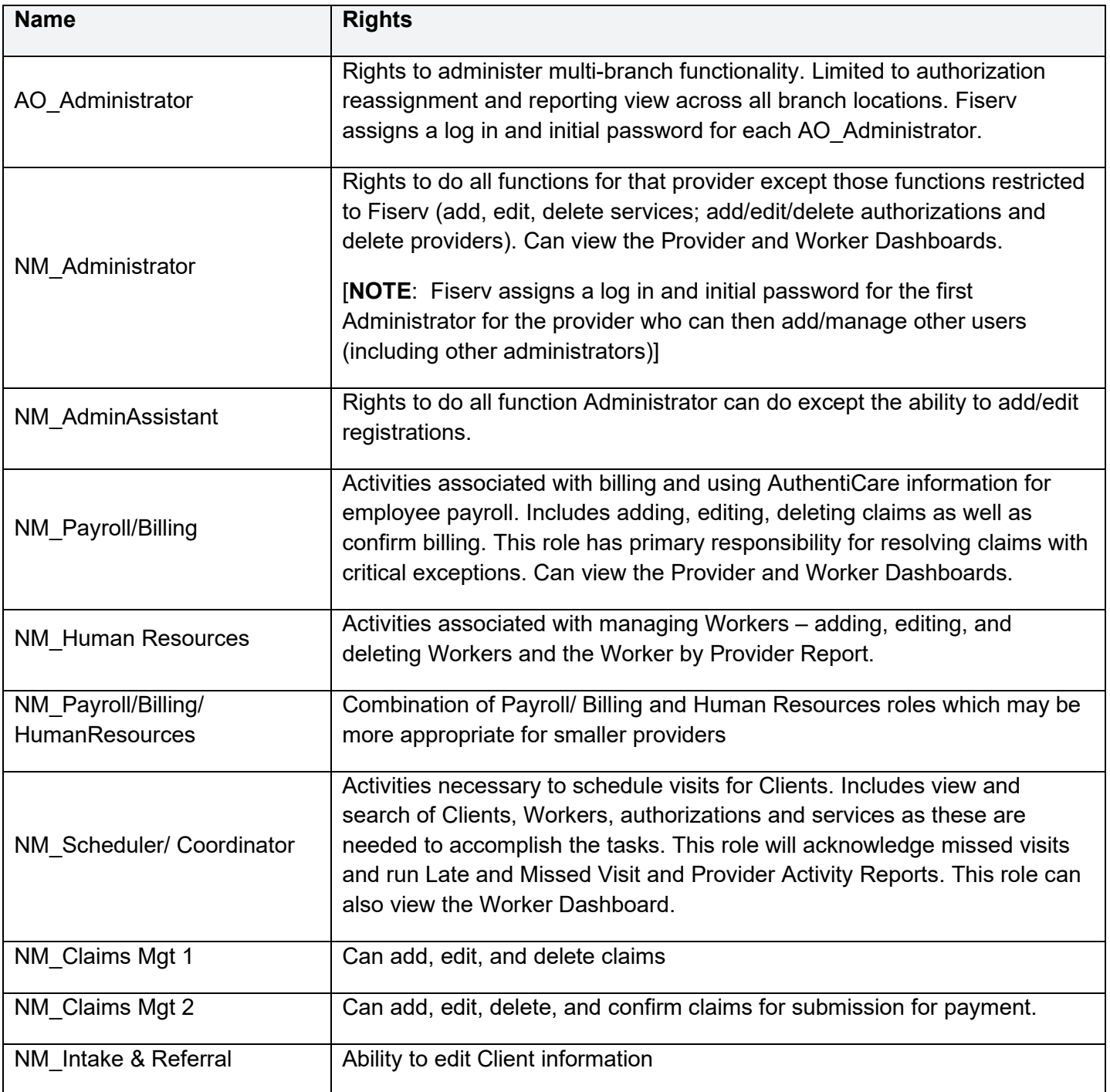

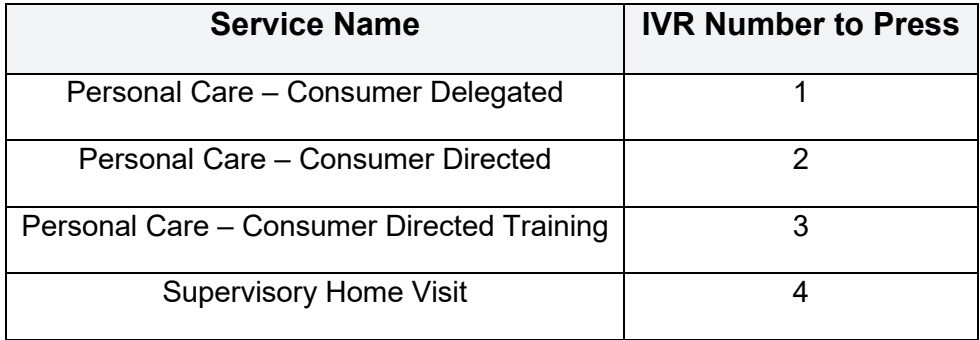

## **Appendix A-5 Service Play Back Order on the IVR**

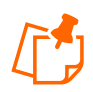

**Note**: The IVR plays back the service(s) authorized for the Client plus Supervisory Home Visit. All Workers will hear Supervisory Home Visit as the last choice. If a Client does not have current authorizations for any of the first three services, the Worker will hear only Supervisory Home Visit

Workers should listen to the *entire prompt* as the playback order may change depending on the current authorization(s) available for a Client.

## **Appendix A-6: SDCB Service Codes**

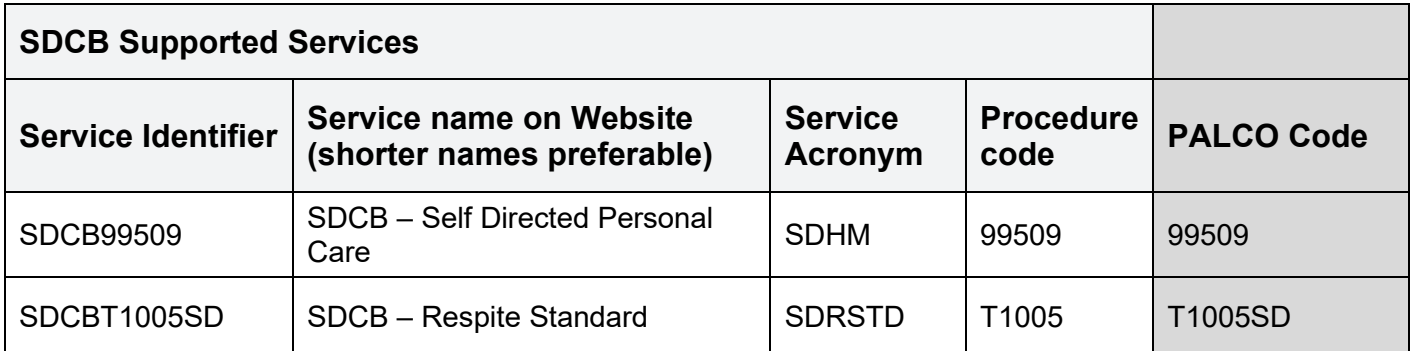

## **Appendix A-7: SDCB Activity Codes**

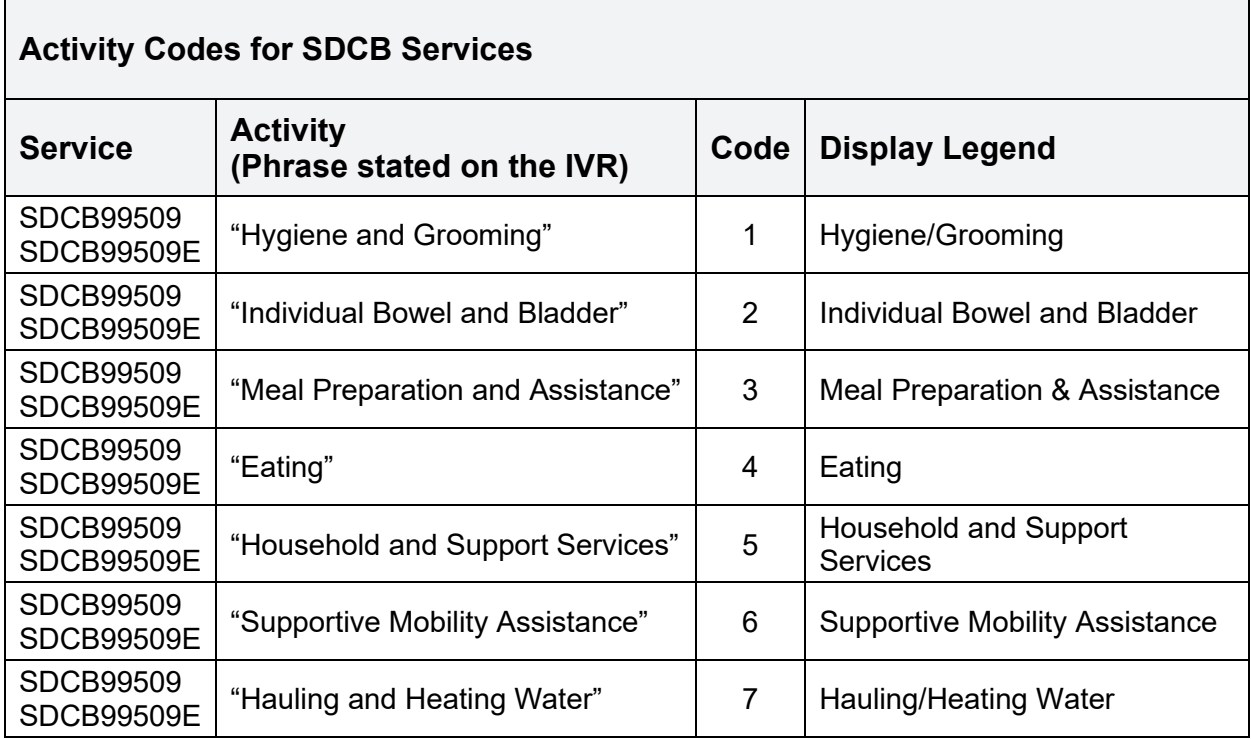

## **Appendix A-8: Home Health Care Service Codes**

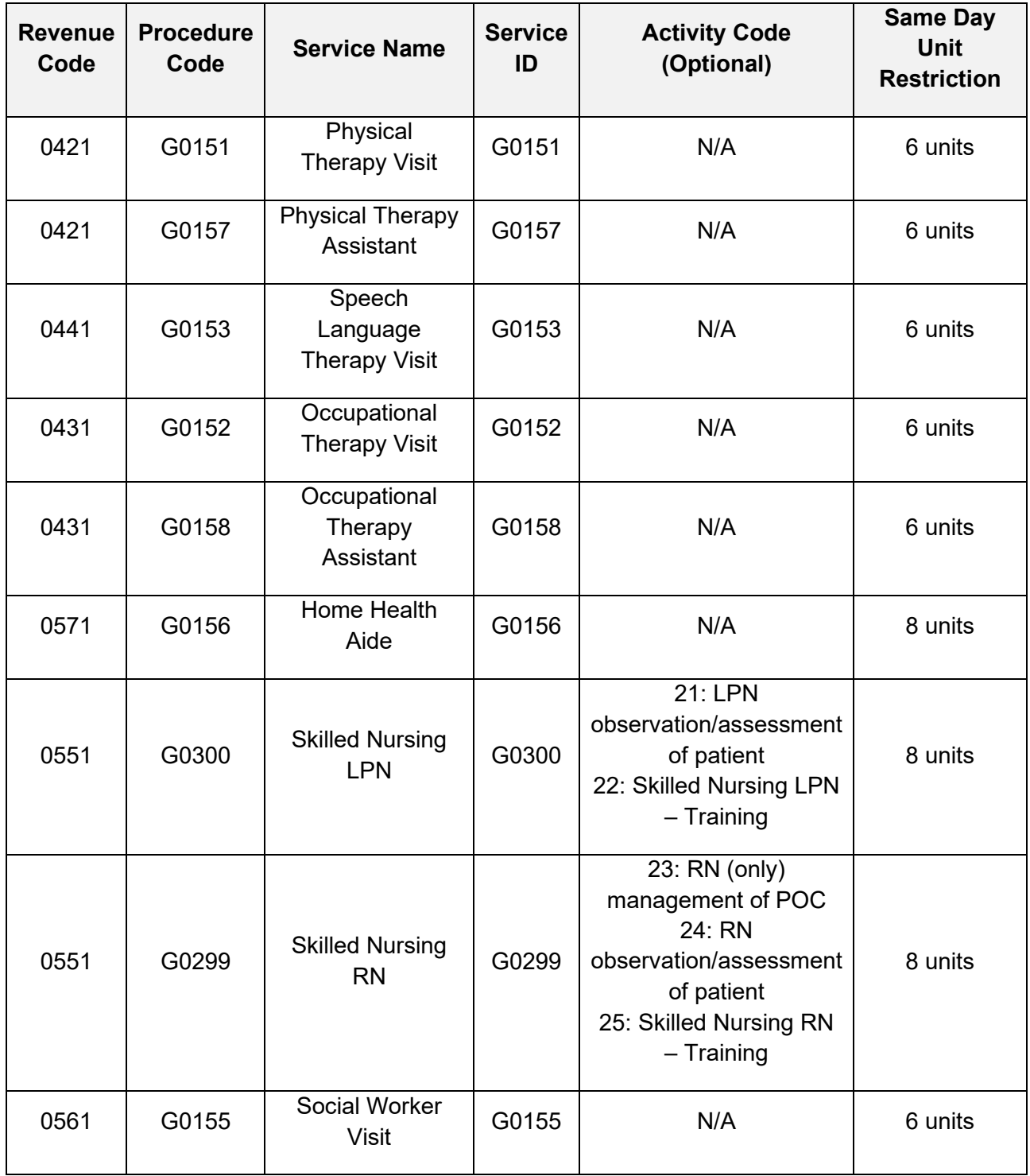